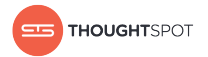

# User Guide

Version 4.4, December 09, 2017

Copyright for ThoughtSpot publications. © 2017 ThoughtSpot, Inc. All rights reserved.

ThoughtSpot, Inc. 1 Palo Alto Square Building 1, Suite 200 Palo Alto, CA 94306

All rights reserved. This product is protected by U.S. and international copyright and intellectual property laws. ThoughtSpot is a trademark of ThoughtSpot, Inc. in the United States and/or other jurisdictions. All other marks and names mentioned herein may be trademarks of their respective companies.

## Table of Contents

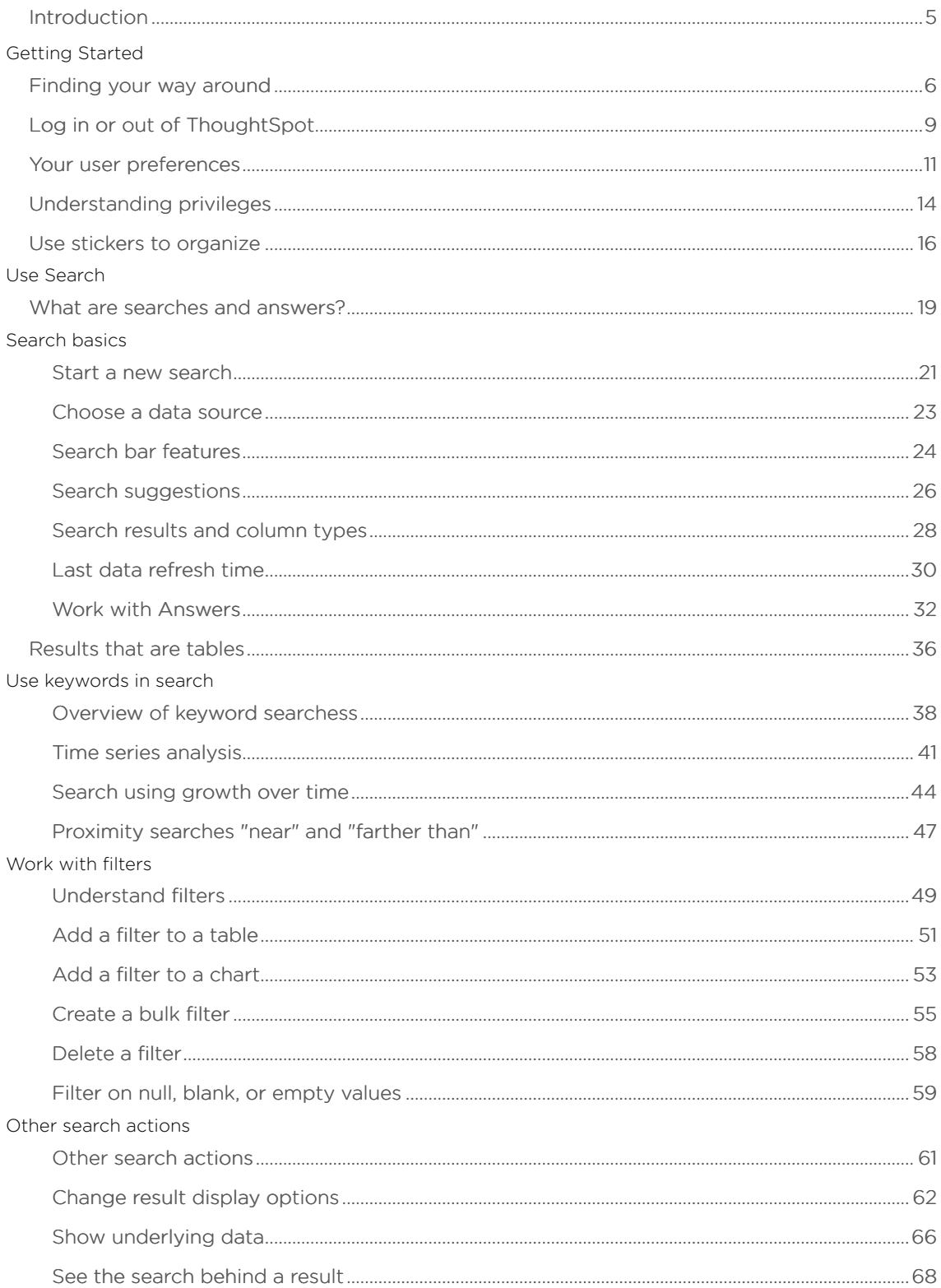

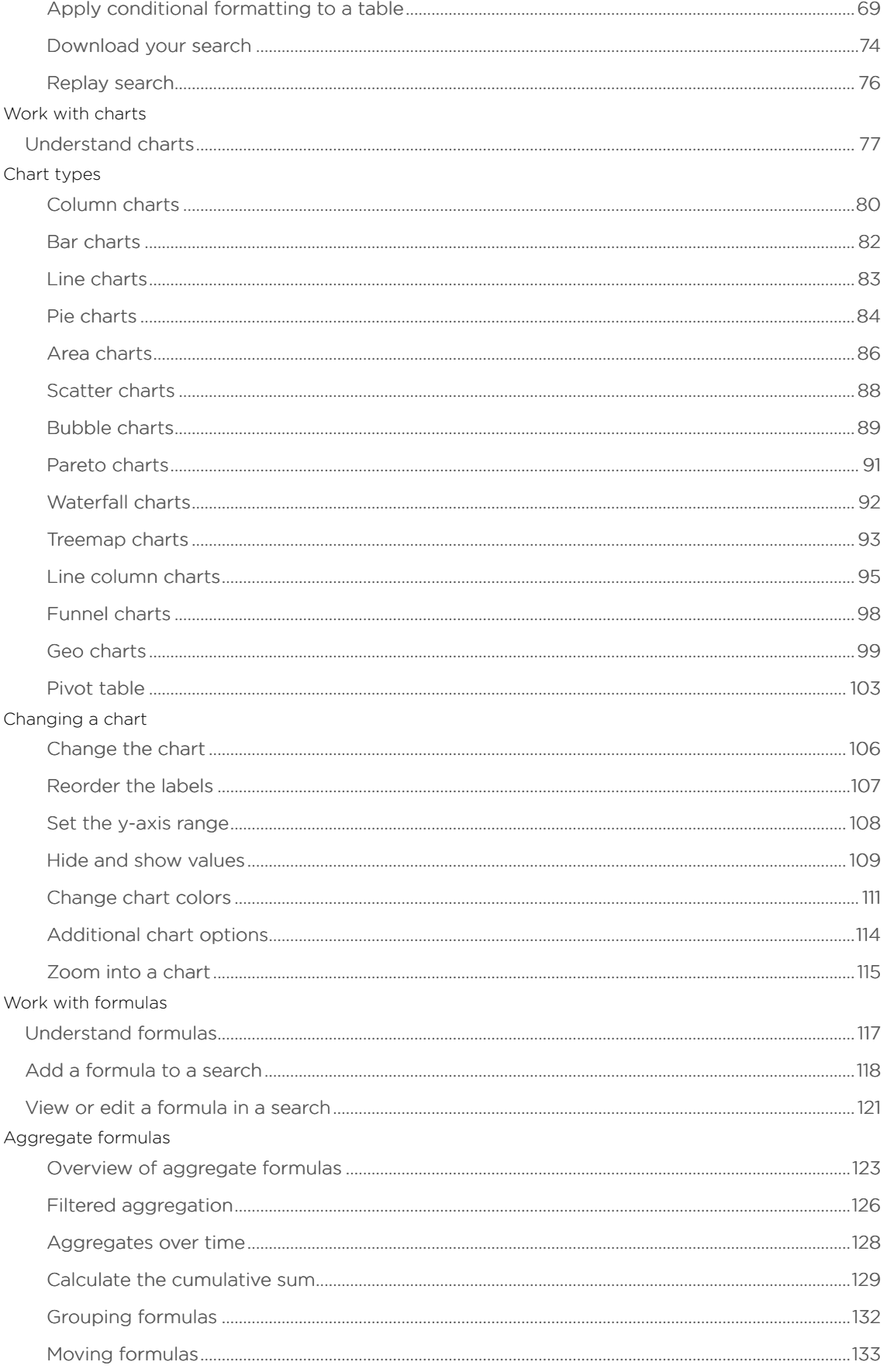

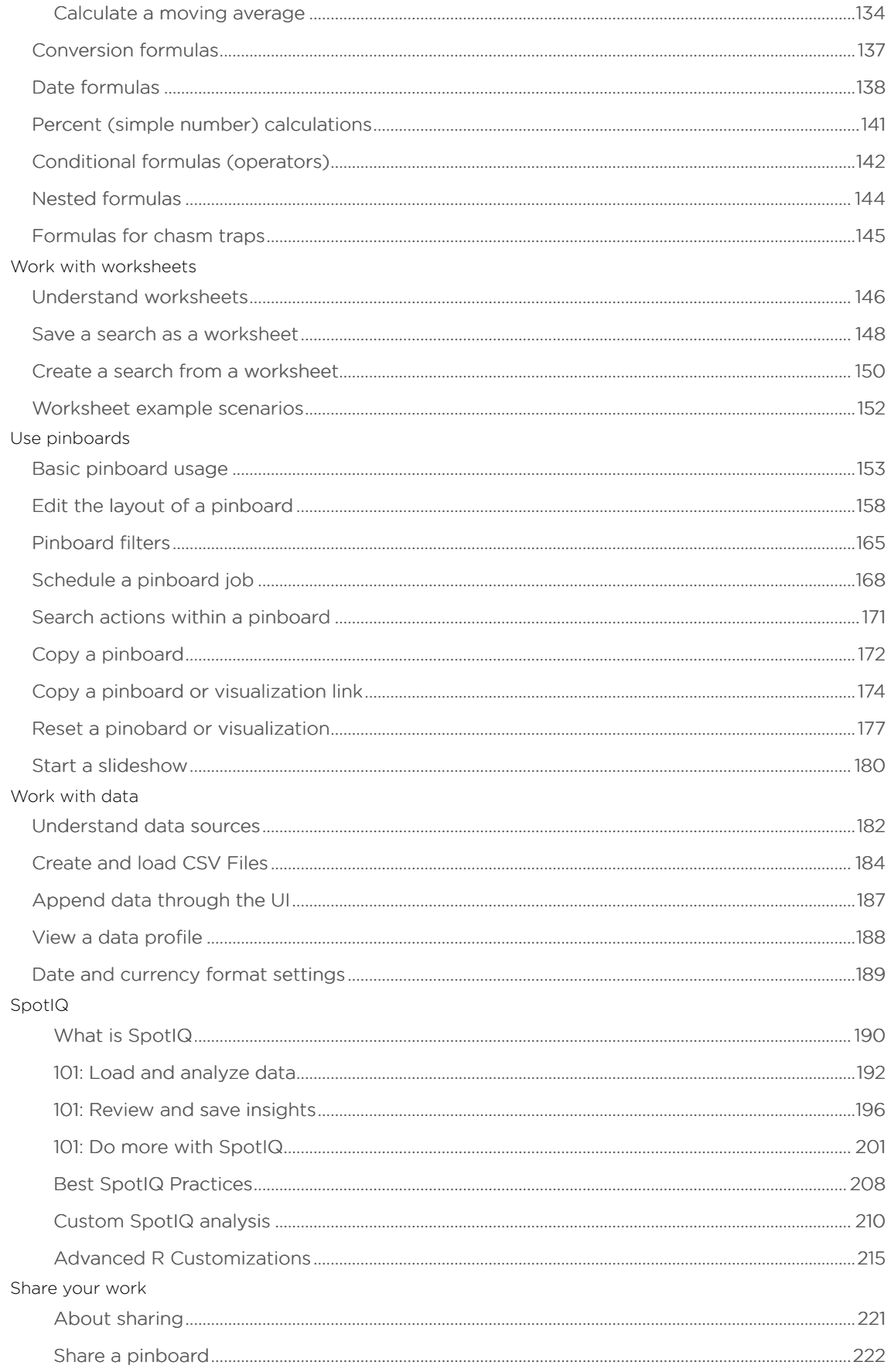

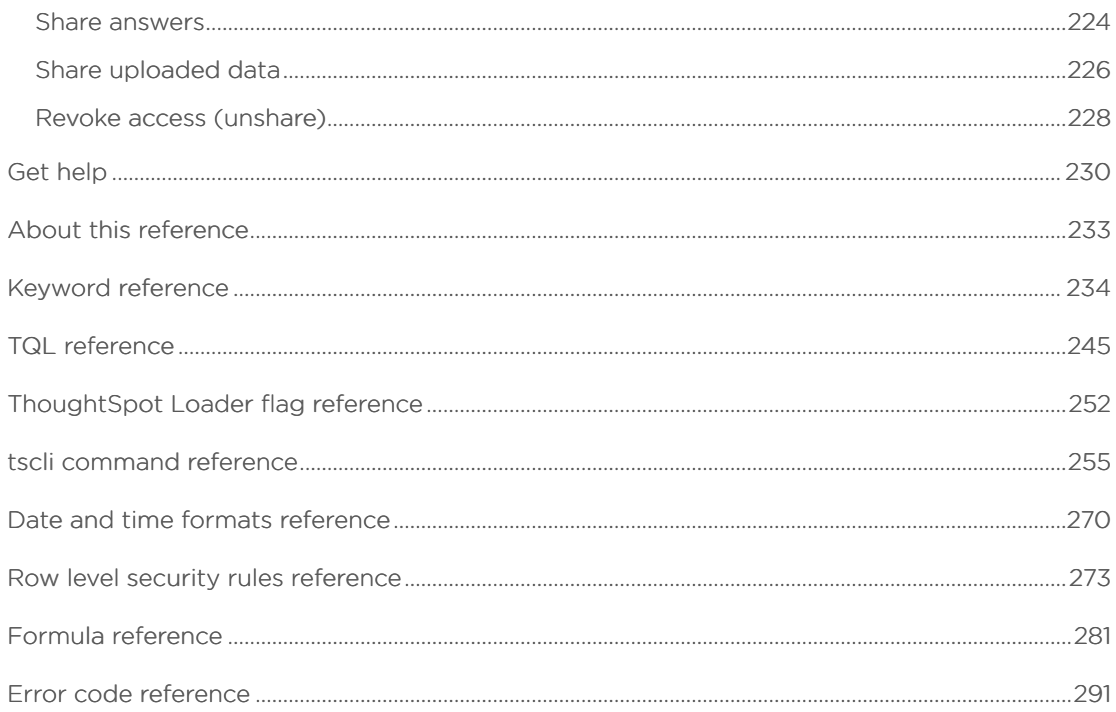

### <span id="page-6-0"></span>Introduction to the User Guide

This ThoughtSpot User Guide contains information on navigating and searching data with ThoughtSpot. It will assist you with starting new searches, managing your pinboards, and troubleshooting.

ThoughtSpot enables you to view and analyze your data through a search-based user interface. You can create your searches on the fly by typing them into a search bar, like you do when using an internet search engine. ThoughtSpot makes it easy to see your data, get your questions answered, create interactive graphs, and customize pinboards. You do not need to understand how the data is stored, attend days of training, or know SQL to do these things. Collaboration and security features make it easy for to protect sensitive data and share information safely with others.

ThoughtSpot gives administrators the ability to modify data properties to meet business needs, for example by providing search synonyms for common terms, boosting the importance of a column in search results, or formatting how the data appears. So if you are not getting the answers you expect when using ThoughtSpot, check with your ThoughtSpot administrator to see if some settings may need to be changed.

- [Finding your way around](#page-7-0) ThoughtSpot is organized into several sections to make navigation easy. You can reach them by using the menu bar.
- [About the user profile](#page-12-0)

The user icon lets you view your profile or sign out of ThoughtSpot.

- [Understanding privileges](#page-15-0) The things you can do in ThoughtSpot are determined by the privileges you have. These are set at the group level.
- [About stickers](#page-17-0)

You can create stickers to make it easier for people to find data sources and pinboards.

## <span id="page-7-0"></span>Finding your way around

Summary: ThoughtSpot is organized into several sections to make navigation easy. You can reach them by using the menu bar.

#### These are the different sections in ThoughtSpot:

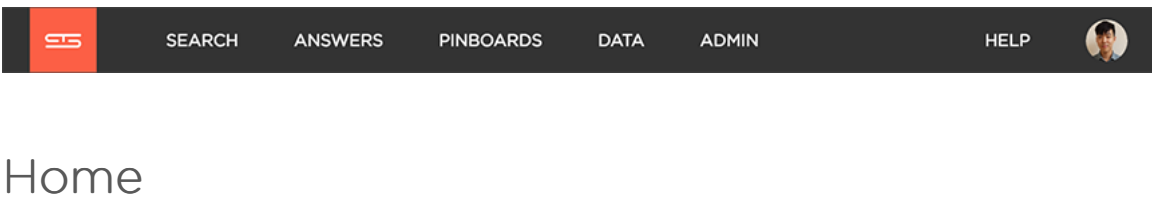

Click the logo to go to the home page. The home page contains:

- Search bar Click in the search bar to start a new search. This is the same thing as clicking Search in the top navigation bar.
- Last viewed pinboard The home page shows the last pinboard you looked at. The dropdown box on the top left of the pinboard lets you choose a different pinboard without having to leave the home page.
- Activity The activity button shows recent actions performed by other people.

To view the activity panel, click on the activity icon on the right side of the home page.

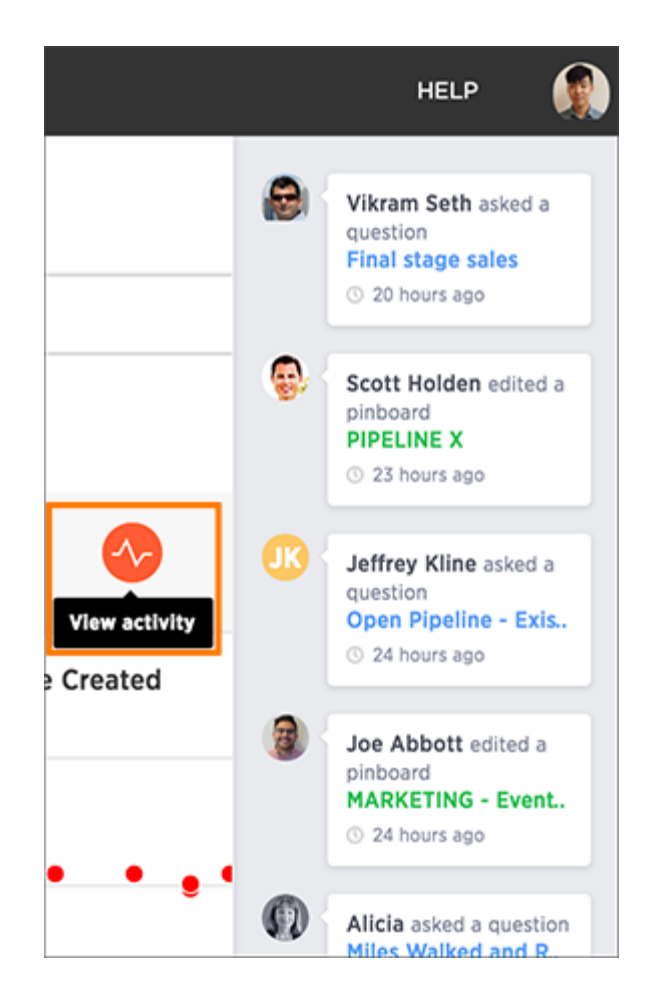

You can even click on one of the object names to jump to its location.

#### Search

Search is where you will spend most of your time. It allows you to search and explore your data. Choose your data sources and type in the search bar at the top. As you type your search, results will appear in the main part of the screen as either a table or a chart.

To learn more about this section, visit [About search](http://localhost:4010/search/search.html).

#### Answers

Answers are the result of a single search. You can save an answer you want to work more on later, or just keep it for your personal use. Answers are for you alone, until you share them with others.

#### Pinboards

Pinboards are collections of related search results. You can create your own pinboard or add to an existing one. Once a pinboard has been saved, it can be shared with others or viewed as a slideshow. The Pinboards page shows a list of saved pinboards. Click on one to view, edit, or share it.

To learn more about pinboards, visit [About pinboards.](#page-154-0)

#### Data

DATA contains a list of data sources (tables and worksheets). These are usually loaded and managed by your administrator. However, you may be able to import a spreadsheet (Excel or CSV) here, if you have the correct privileges.

To learn more about this section, visit [Working with data.](#page-183-0)

#### Admin

Admin only appears if you have administrator privileges. This section is covered in the ThoughtSpot Administrator Guide.

#### **Help**

Help is a support resource for ThoughtSpot. It contains short videos, a keyword reference, links to documentation, and other useful materials. You can also find the support contact information and software version number here.

#### User

The user icon allows you to either view your preferences or log out. You can also change your icon here.

To learn more about this section, visit [About the user profile.](#page-12-0)

#### Related information

[Set your ThoughtSpot locale](#page-190-0)

## <span id="page-10-0"></span>Log in or out of ThoughtSpot

To set up and explore your data, access the ThoughtSpot application from a standard Web browser using a username and password. Before accessing ThoughtSpot, you need:

- The Web address (IP address or server name) for ThoughtSpot.
- A network connection.
- A Web browser.
- A username and password for ThoughtSpot.

#### Supported Web browsers

The following browsers are verified to work well with the ThoughtSpot application:

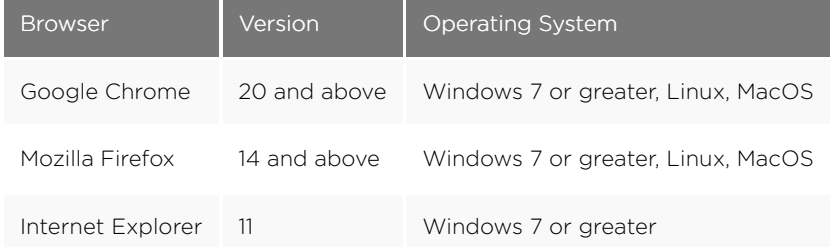

**■ Tip:** While Internet Explorer is supported, using it is not recommended. Depending on your environment, you can experience performance or UI issues when using IE.

#### Log in

To log in to ThoughtSpot from a browser:

- 1. Open the browser and type in the Web address for ThoughtSpot: http://<hostname\_or\_IP>
- 2. Enter your username and password and click Enter Now.

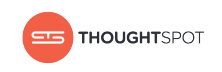

#### Log out

Once you're done with your search session, you can optionally log out of ThoughtSpot. To log out of ThoughtSpot from a browser:

- 1. Click your user icon at the top right hand corner of the screen.
- 2. Click Sign out.

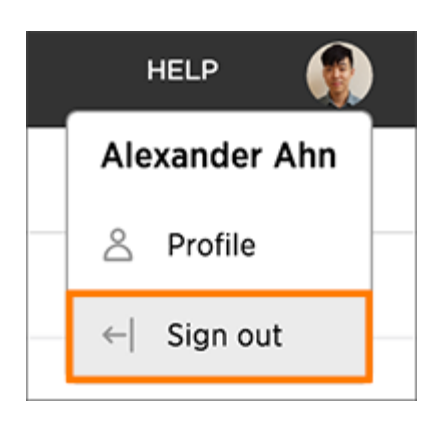

## <span id="page-12-0"></span>About your user profile

Summary: The user icon lets you view your profile or sign out of ThoughtSpot.

To view the user actions, click on your user icon on the top right corner of the page.

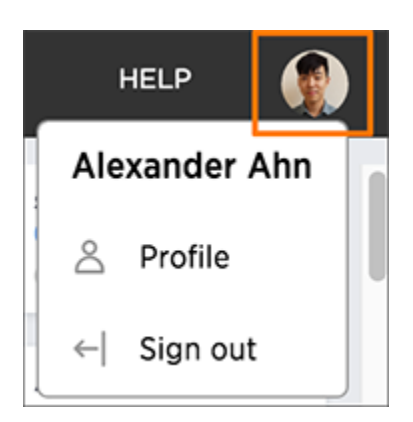

Click Profile to go to your profile preference page, where you can change your icon, email, and locale preferences.

#### Language and data format settings

The language the ThoughtSpot UX displays is based off of the locale in a user's profile. The locale preferences control the language and data formats (date and number formats) by geographic locations. In addition to American English (en-US), ThoughtSpot supports:

- German (de-DE)
- Japanese (ja)
- Canadian English (en-CA)
- United Kingdom English (en-GB)

So, if you set Japanese as your default locale in your profile settings, then the interface will update to reflect that after you refresh your page.

Keywords, operators, and error messages are included in the translated material. Formulas, however, are not translated. Also, all metadata remains as user inputted.

#### Update my preferences

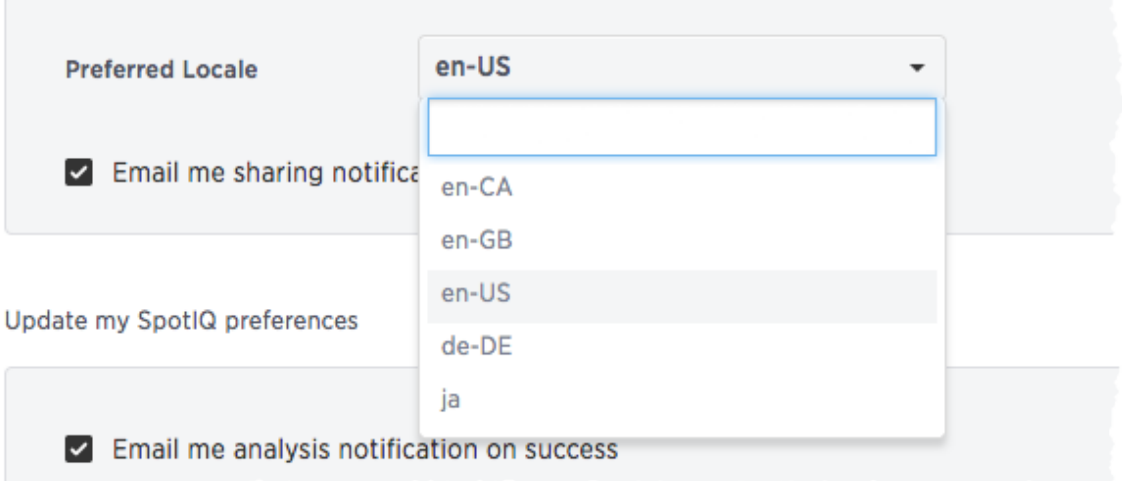

For example, if you are using ThoughtSpot in the US, the number formatting should look like this: xxx, xxx.xx. And in Europe, it should look like this: xxx.xxx, xx.

 Warning: It is possible that you set your locale but find strings in the UI still appear in English, this indicates an untranslated string. Please notify ThoughtSpot support.

#### How other users see you

You can change your picture by clicking Upload Picture. The system accepts PNG or JPEG files that are under 4MB.

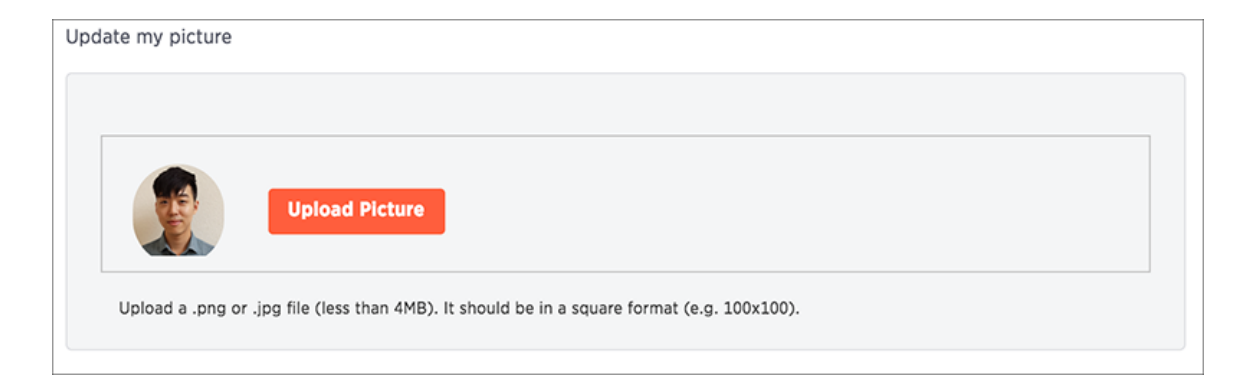

#### Get email notifications

You can change your email notifications preferences by checking or unchecking Email me sharing notifications and clicking Update Preferences.

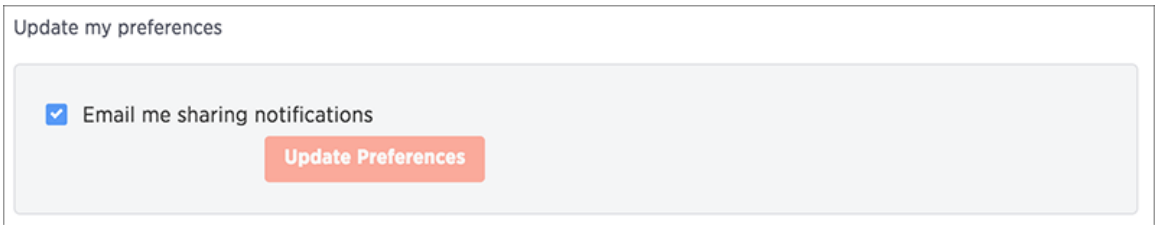

Clicking Sign out logs you out of ThoughtSpot, and takes you back to the sign in page.

## <span id="page-15-0"></span>Understanding privileges

Summary: The things you can do in ThoughtSpot are determined by the privileges you have. These are set at the group level.

If you are trying to do something in ThoughtSpot, and cannot access the screens to accomplish it, you may not have the correct privileges. In this case, you should contact your administrator and explain what you want to accomplish. Your administrator may be able to grant you additional privileges.

 Note: Permissions to see and edit tables, worksheets, and pinboards are not affected by privileges. They are given when these items are shared with you.

Here are the privileges that the administrator sets, and the capabilities they enable:

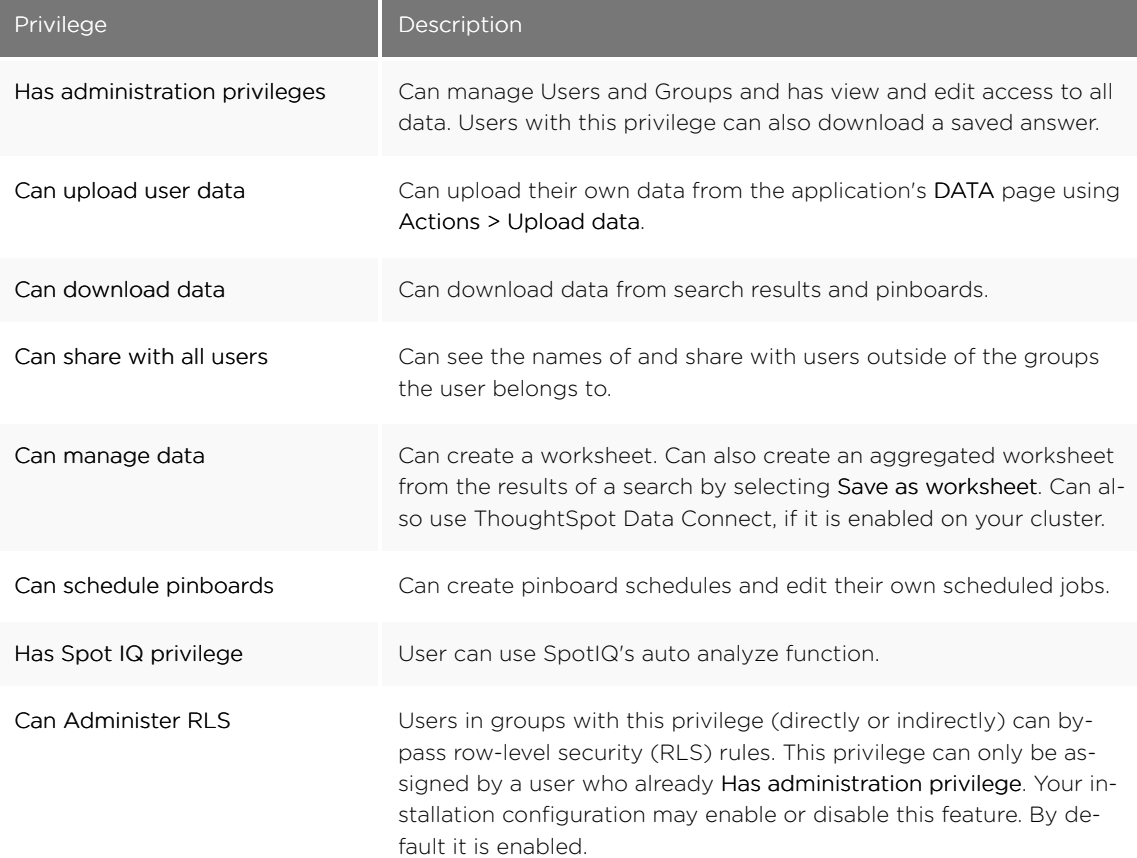

The following table shows the intersection of user privilege and ability:

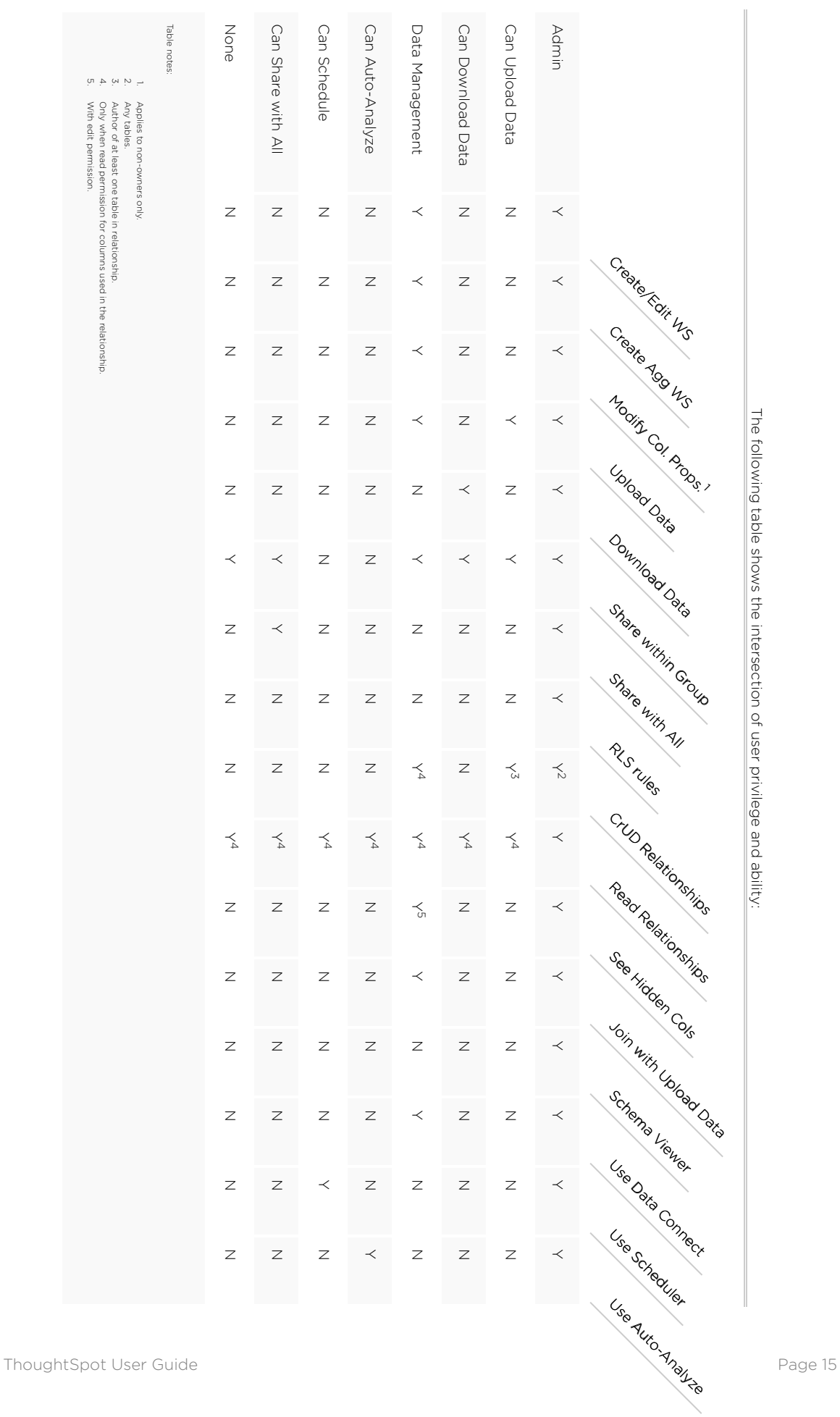

The following table shows the intersection of user privilege and ability:

## <span id="page-17-0"></span>Use stickers to organize

Summary: Stickers enable you to create categories for classification of objects, including pinboards, answers, data sources, and worksheets.

You can create stickers to make it easier for people to find data sources and pinboards. Stickers are global in scope. This means that everyone can see the stickers and use them to tag objects. They can also filter lists of objects by sticker. Stickers are often used to designate subject areas, such as sales, HR, and finance, but you can use them any way you like.

Keep in mind these permissions when working with stickers:

- Only administrators can create stickers.
- Anyone can apply a sticker.
- Anyone can filter by a sticker.

#### Create a sticker

Only administrator users can create stickers. Anyone can apply the stickers you create, or use them as filters when selecting from a list of sources or pinboards.

To create a sticker:

- 1. Navigate to the Manage Data or Pinboards screen using the icons in the top navigation bar.
	- All Yours ◯ Stickers Select sticker  $\sim$ O Admin **m** Delete  $\rightarrow$  Share ○ Apply Sticker O All Hands O Archived - Do Not Use **DESCRIPTION NAME** O Board O Content Team **Olympics Medals Analysis** O Customer Adoption O Customer Service **Expansion reviews** O Customer Usage O Demo **GEO Area Maps** O Engineering O IMS O Marketing Sparta - Dogfood O Olympics O PM **SERVICE - Production Alerts** O QA Testing  $+$  Add 3.4 Release Management
- 2. Choose Select sticker, scroll to the bottom of the list, and click + Add.

- 3. Type the name for the new sticker.
- 4. You can change the name or color of a sticker by clicking the edit icon next to its name.

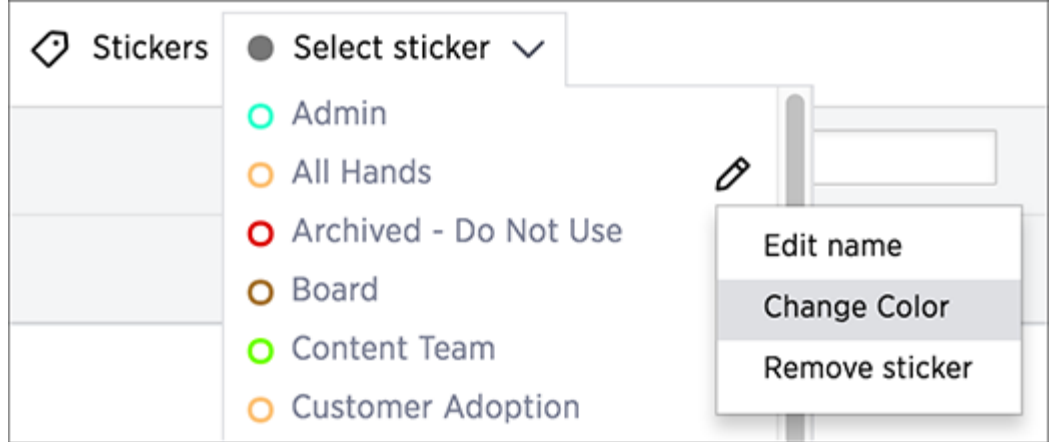

#### Apply a sticker

Only administrators create stickers, but anyone with edit privileges can tag an object with a sticker.

To tag an object with a sticker:

1. From the top menu, choose Answers, Pinboards, or Data.

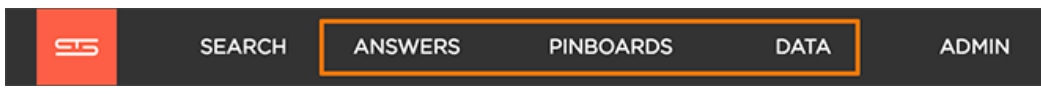

- 2. Find the item(s) you want to tag in the list, and check the box next to its name.
- 3. Click the apply sticker icon and choose one from the list. You can apply as many stickers as you like to an object.

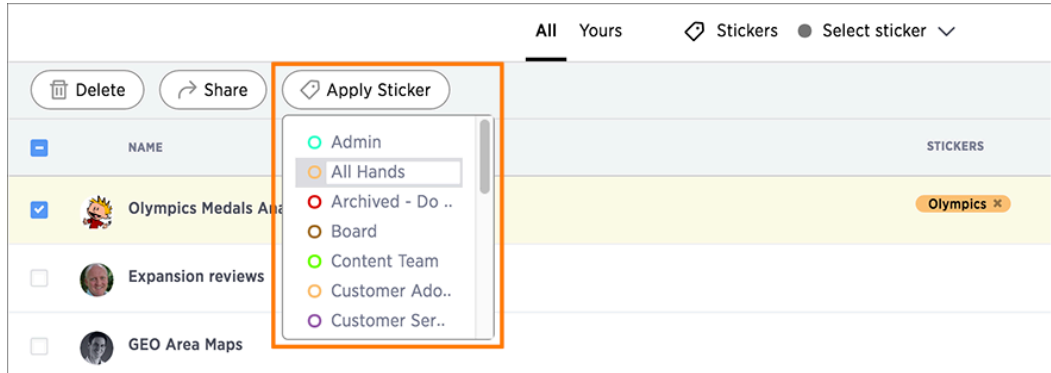

#### Filter by stickers

Whenever you are selecting objects from a list, you can filter by sticker to find what you're looking for. Anyone can use stickers to filter lists of pinboards or data sources. You can also filter by sticker when selecting data sources.

To filter by sticker:

1. From the top menu, choose Answers, Pinboards, or Data.

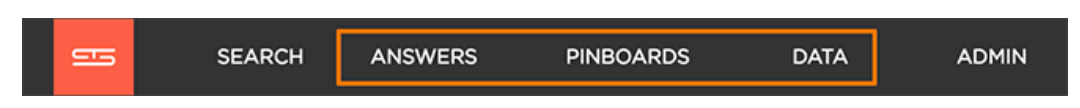

2. Click on Select sticker, and select a sticker to filter by. Click on its name.

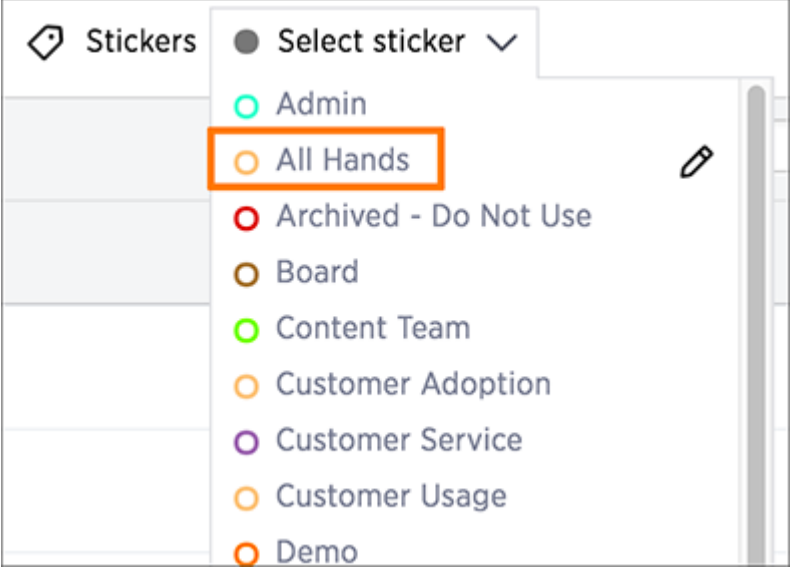

## <span id="page-20-0"></span>What are Searches and Answers?

Summary: You use search answer questions about your data without having to consult a data analyst.

Using ThoughtSpot's relational search is simple, so anyone can use it. In the search bar, type what you are interested in exploring, for example revenue midwest sales rep. Searches return a set of results in the form of a table or a chart. ThoughtSpot likes to call this set of results in response to a search an answer.

As you get better with ThoughtSpot's search, you will be able to get more out of your data by performing more complex searches. There are a few basic things you should understand before starting a new ThoughtSpot search.

#### How do I search data?

You've probably seen one of these before:

 $\alpha$ 

Click in the box and start typing some letters. As soon as you begin typing, ThoughtSpot suggests some search terms Type slowly and use the suggestions to find what you're looking for.

Whenever you finish typing a word, you'll see an answer in the form of a chart or a table.

You should know that search in ThoughtSpot is more like an Amazon search than a conversation. For example. Instead of:

Find me all books by Lewis Carroll with the title Alice in Wonderland

You'd type:

carroll alice

Or consider Google. You wouldn't type in:

Find me the largest city by population

You'd type:

largest city by population

or simply:

largest city population

That's how search works in ThoughtSpot. You can use some helping words like "by" and "for" but they can also be left out, and the search will return the same answer.

#### What kinds of things can I type?

Search is based on the tables that exist in your data. Tables are made of rows and columns, like spreadsheets. So you can search by typing in any of these words:

- The column name: like revenue, product name, or store
- Any of the values in the columns: like 20000, kitten chow, or richmond
- One of the special [keywords](#page-235-0) ThoughtSpot understands: like yesterday, >, or contains

#### Save an answer

An answer is the result of a single search. You can save an answer you want to work more on later, or just keep it for your personal use. You can also share an answer with other users. The Answers tab is where you can view and then the your saved search results.

#### Related information

- [Choose a data source](#page-24-0)
- [Search bar features](#page-25-0)
- [Search suggestions](#page-27-0)
- [Search results and column types](#page-29-0)
- [Share an answer](#page-225-0)

## <span id="page-22-0"></span>Start a new search

Summary: Starting a new ThoughtSpot search is simple, like starting a new Google search.

To start a new search:

1. Click Search on the top navigation bar. You can also click Search your data at the top of the home page.

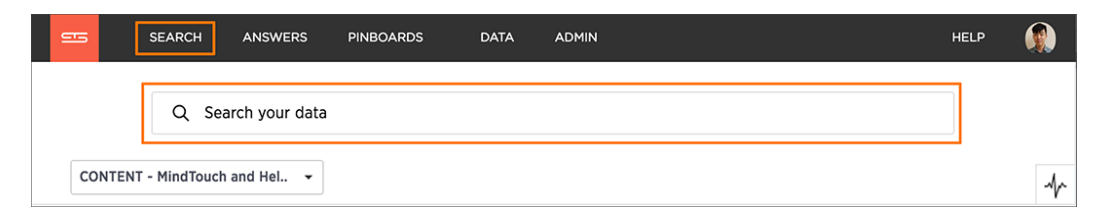

2. Choose your sources by clicking Choose Sources.

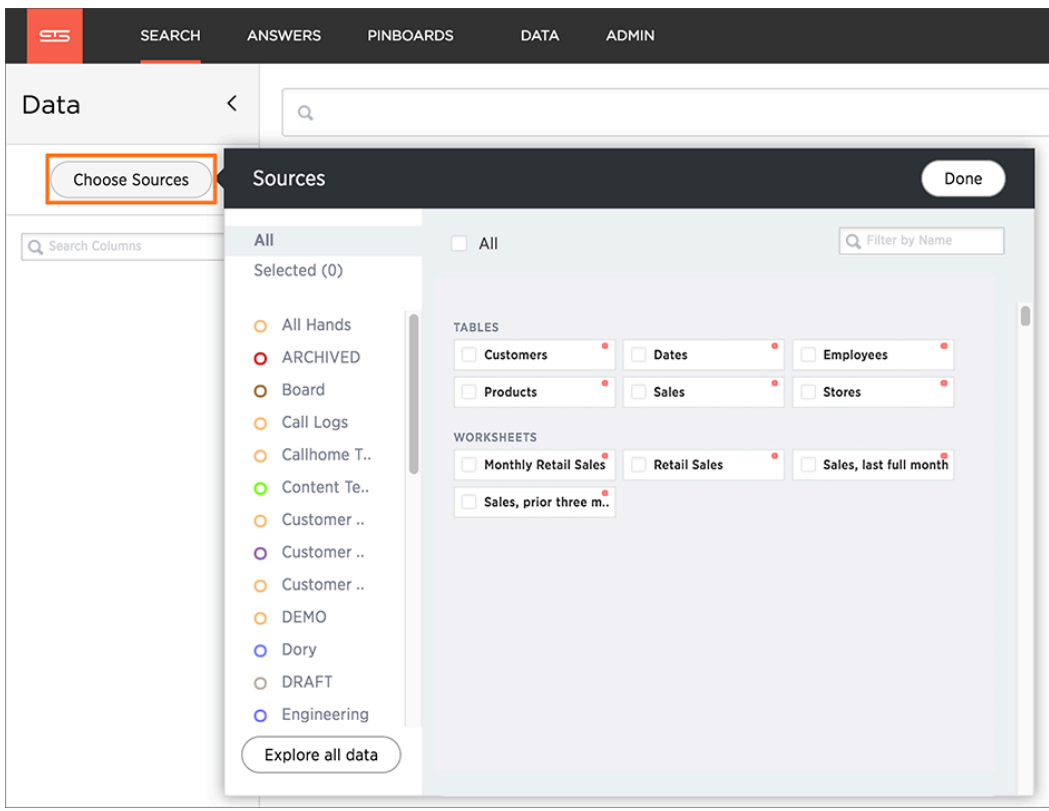

To see details of all of the data, click Explore all data.

- a. Filter through all available sources by using the search bar or stickers.
- b. Select your sources.
- c. Click Done.
- 3. Add columns to the search bar, or double click columns in the Data column in the left panel.

The columns listed in the left panel are grouped together by data sources for discoverability and

ease of access. You can also add multiple columns at once by clicking each column to select it, and then click + Add Columns.

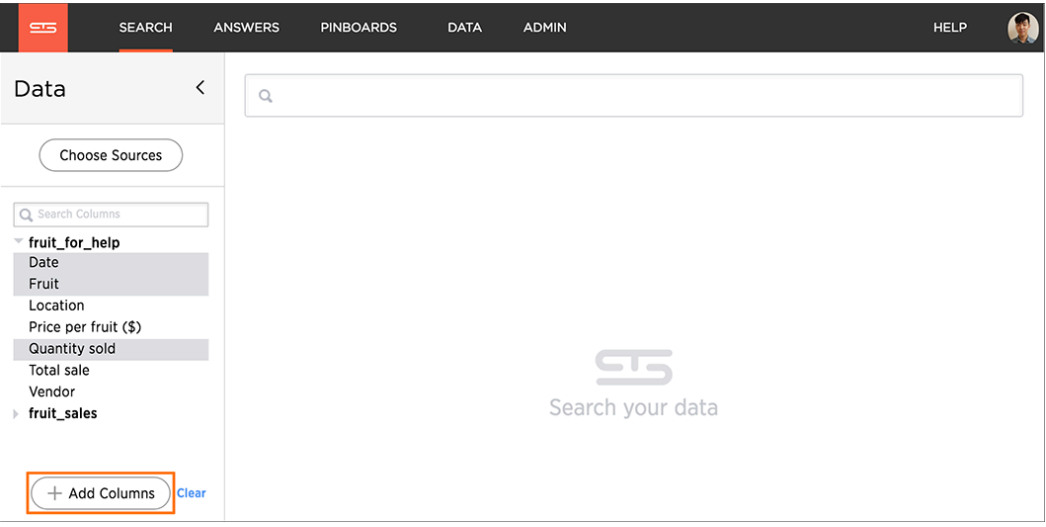

Your search is given an automatic title based on your search columns, and is displayed as either a table or chart, depending on how it is best represented. You can [change the view](#page-63-0) to fit your needs.

## <span id="page-24-0"></span>Choose a data source

Summary: Before you start a new search, make sure you have chosen the right data sources.

To begin a new search, you must first select your data sources by clicking on the Choose Sources button. You will see a list of data sources that have been shared with you. The data sources are usually created by your administrator, though you can also [upload your own data](#page-185-0).

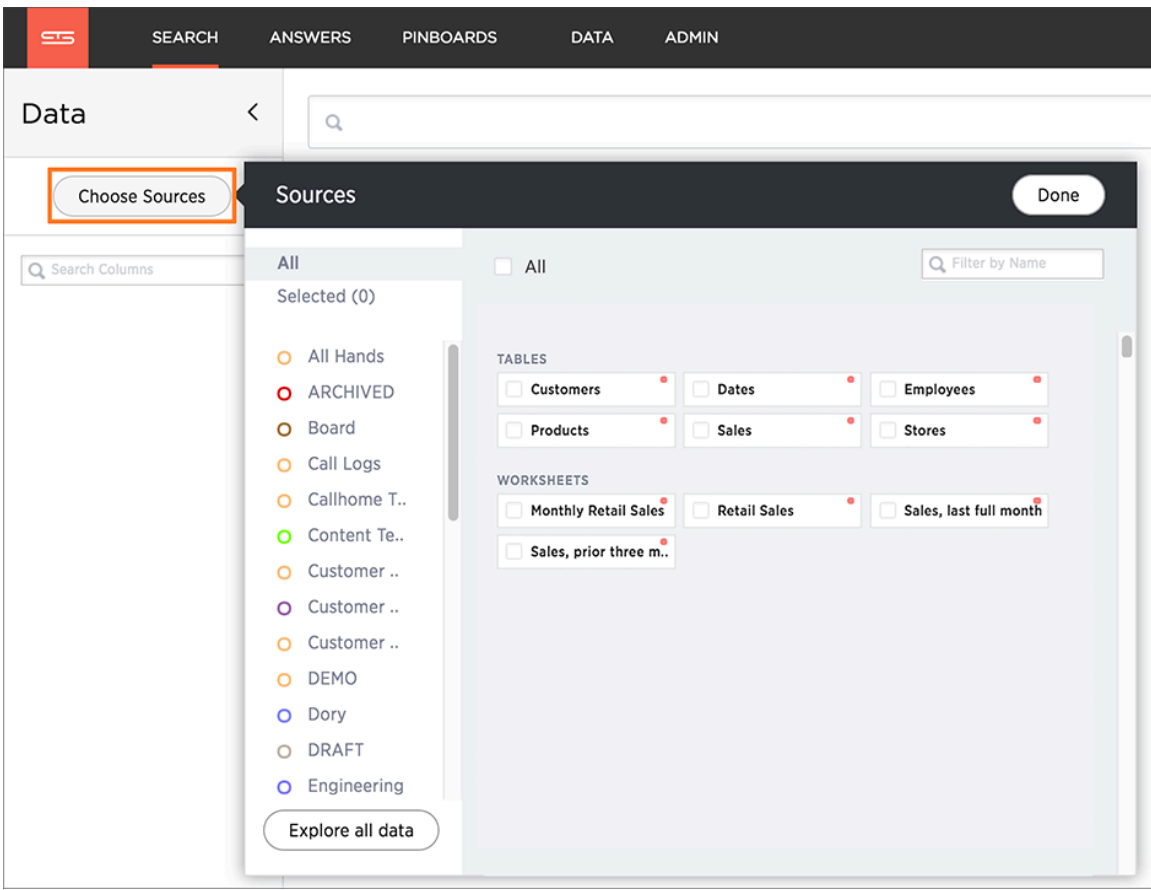

Searches happen in the context of the selected data sources. ThoughtSpot will also make suggestions from other data sources for you, if what you're typing can't be found in the selected data source.

## <span id="page-25-0"></span>Search bar features

Summary: The search bar is designed to make it easy for you to identify your search terms.

A lot of work has gone into making ThoughtSpot's search bar intuitive and easy to use. However, it still helps to know some details of how the search bar works.

#### Boxed search phrases

The search bar shows boxes around each search phrase, so you can easily see where it begins and ends. Your search phrases still appear as text when you are typing, but whenever you click out of the search bar, they are boxed. Search phrases have blue boxes, and [filters](#page-50-0) have white boxes.

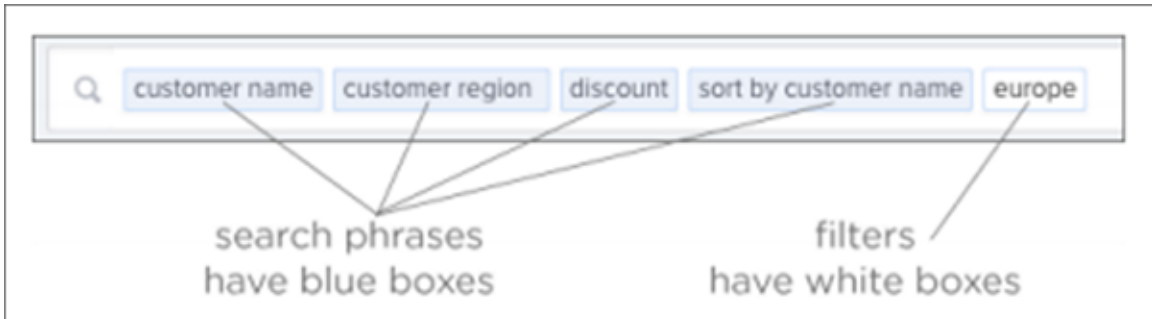

#### Removing search phrases

When you click on a search phrase, it is highlighted, so you can easily replace it with one of the suggestions. When you hover over on a boxed phrase, you'll see an x, which you can click to remove it. When you delete a phrase, your search will automatically update.

If you find yourself looking at a table or chart, but it doesn't seem to contain all the data you expect, try looking in the search bar for white boxes (filters). If you remove all the filters, you will again see all the available data for that search.

### Spell check

The search bar includes spell check. If you spell or type a term incorrectly, your suggestions will include the correct spelling of the term or keyword.

The spell check in the search bar also performs a metaphone check for similar sounding words on text data values.

#### Dictionary synonyms

A dictionary of common word synonyms is bundled with ThoughtSpot. The dictionary contains synonyms

for common terms that occur in data. For example, if you type in "gross", and that word is not found, ThoughtSpot will consider it a synonym for "revenue". We use the WordNet library of terms, which takes word proximity into account, and weights words by similarity to the target term.

This frees you from having to know the exact term or column name used in a data source. You can still find the answer in many cases, if you type a word with the same meaning as a different word that occurs in the data.

#### Search help

If you type an unrecognized search term, you will be offered tips on searching. The search help appears when you type a term that isn't understood by ThoughtSpot and then press the Enter key.

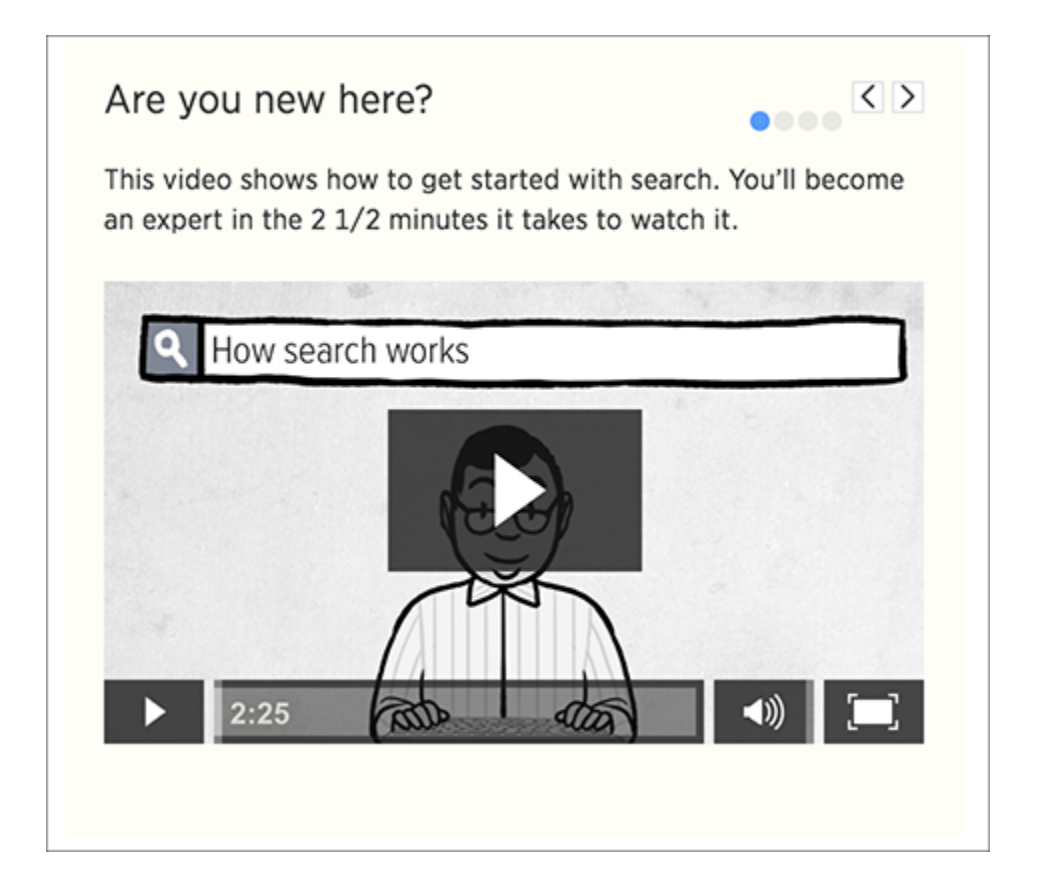

#### Related searches

At the end of the Search page is the system provides searches you might find useful. These are quick searches you can load into the search bar by simply click on the provided link.

## <span id="page-27-0"></span>Search suggestions

Summary: How ThoughtSpot learns from your searches and helps you.

Search suggestions include complete recent searches that are similar to the search you are constructing. You can also search for saved objects, such as pinboards.

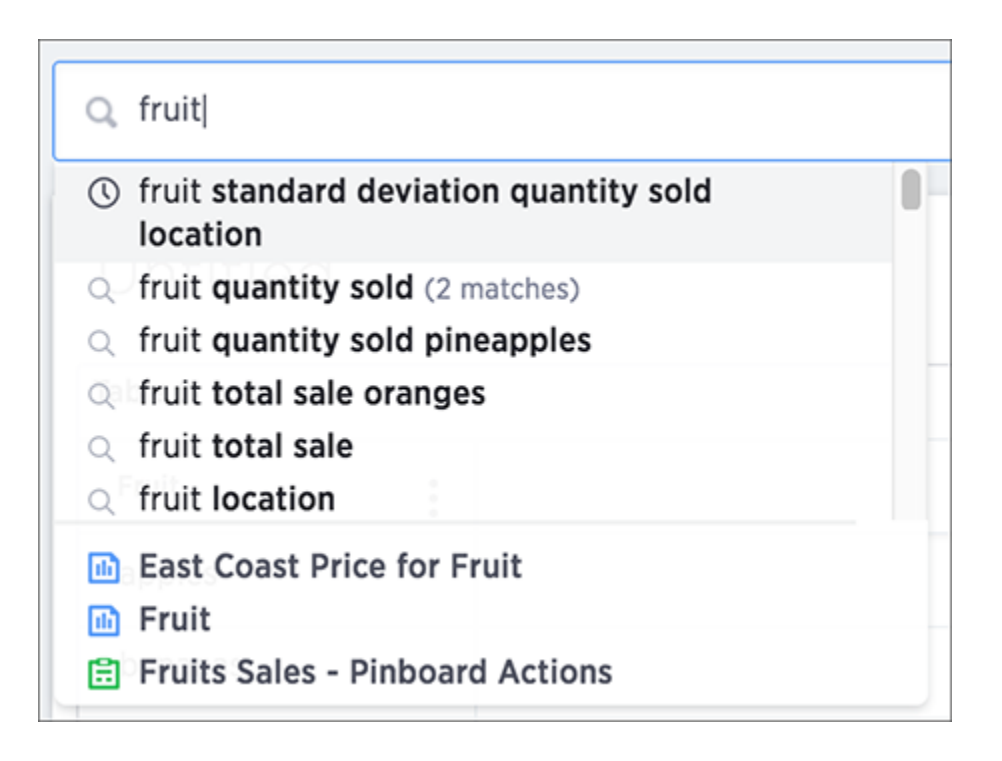

#### Usage-based ranking (UBR)

Search suggestions are relevant to the data and personalized to your search behavior. ThoughtSpot learns over time what columns are most important to you and to your company as a whole. Then, it uses this knowledge to rank the search terms it offers. The term for this is usage-based ranking (UBR).

ThoughtSpot keeps usage statistics on frequency of search terms in its local cache. If you frequently use type terms related to finance or to a particular product, ThoughtSpot provides you with related suggestions more frequently. Using this information, frequently used terms and phrases are offered in search suggestions more often than those that are not commonly used.

UBR based on search patterns makes ThoughtSpot more valuable over time. Search suggestions become more helpful the more searches you complete.

#### Recent searches

As you type in the search bar, you are given search suggestions that include recent searches. This makes it easier to learn what you can do with ThoughtSpot. In addition to displaying your own recent searches, the search bar also learns from searches made by other people. This should provide you with interesting searches that you may not have been aware of. You'll see recent searches in a separate section of search suggestions, as recent searches appear higher in suggestions than other terms.

### Auto-disambiguation in search

When there are more than one possible meaning for a search term, you can provide disambiguation by selecting from a list of choices. Now, your choice is sticky. That means you won't have to select it again, in the scope of the current search.

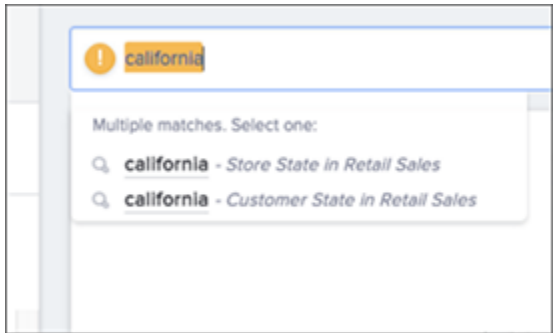

#### Out of scope columns

Search suggestions are not limited in scope to the columns that you select as the data sources. Suggestions can include columns that are out of scope, too. If you choose one of these suggestions, the columns will be added to the data sources scope for you.

### Object searches

Search suggestions also include relevant pinboards that have already been created. This means that if a pinboard that is similar to the search you're trying to do already exists, it will appear in search suggestions.

## <span id="page-29-0"></span>Search results and column types

Summary: Searches in ThoughtSpot use columns that are defined as either attributes or measures.

ThoughtSpot identifies search columns (sales, customer\_name, total\_sale) as either attributes or measures. The columns you choose impact your search results. That's because several chart types expect that your search contains a certain number of attributes and a certain number of measures.

#### **Attributes**

Attribute are primarily text or date values. Attributes make up the x-axis of your chart most of time. Some examples of attributes in terms of a person include name, eye color, occupation, social security number, address, employee ID, and phone number.

#### **Measures**

Measures are numeric values you can do math on, with meaningful results. You will most likely find your measures on the y-axis of your chart. Some examples of measures in terms of a person are age, height, and weight.

#### Query details

After, or while completing a search, you can see how ThoughtSpot displayed the answer. Click the exclamation mark on the right hand side of the search bar to open the Query details dialogue box.

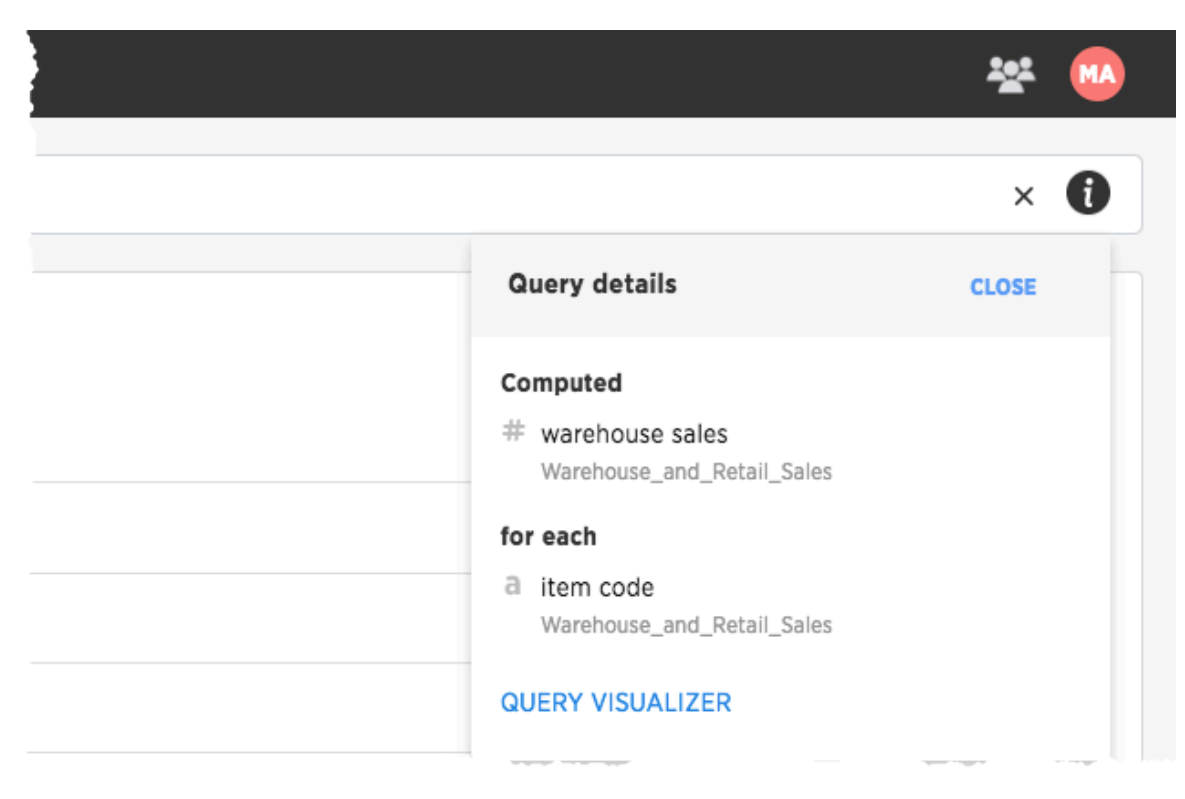

This dialog shows measures ThoughtSpot computed, for each combination of attributes. Choose QUERY VISUALIZER to see search filters and how the tables were linked and used.

## <span id="page-31-0"></span>Last data refresh time

Summary: You can see the last time at which data was refreshed without having to visit the \*\*DATA\*\* page.

Hover over the data when choosing a data source to see the last time it was updated. You will also see when it was created and by whom.

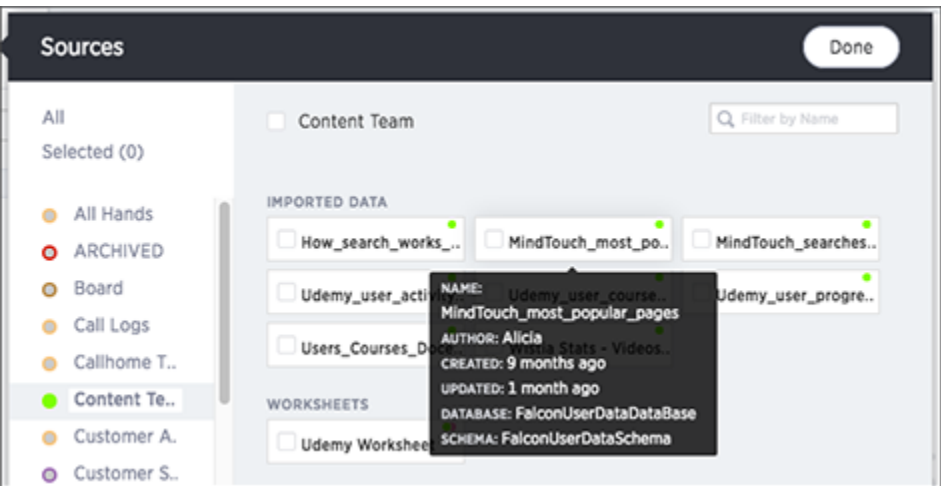

You can also hover over a column in the DATA column to see when it was last refreshed. This popup will also show sample values from that column.

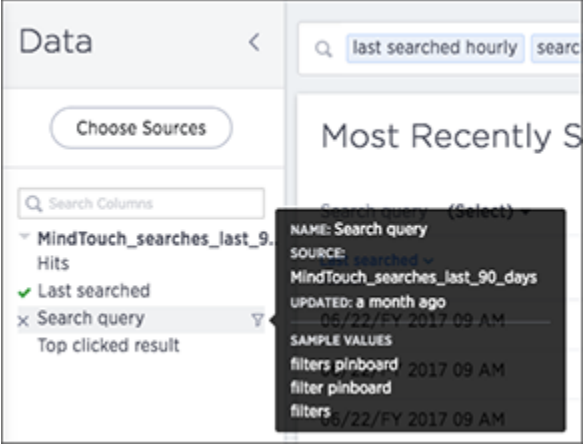

And lastly, you can hover over a column or column name in an answer to see last updated information.

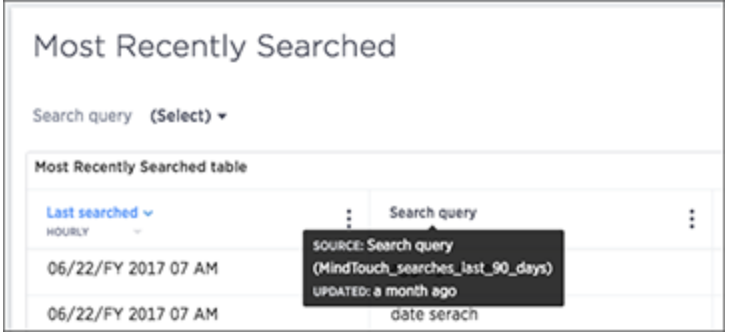

## <span id="page-33-0"></span>Work with Answers

#### Summary: Answers are the saved results of a search.

You can save the results of any search and share these with other people. Your saved searches appear on the Answers page. From this page, you can see answers you saved and answers other people have saved, provided these people shared them with you or a group you belong to.

#### Apply a sticker

Only administrators create stickers, but anyone with edit privileges can tag an object with a sticker. To add a sticker to an answer:

- 1. Find the item(s) you want to tag in the list.
- 2. Check the box next to its name.
- 3. Click the apply sticker icon and choose one from the list.

You can apply as many stickers as you like to an object.

#### Copy an answer

You can make a copy of an answer if you would like to make edits without changing the original answer. When copying, you can type in a different name for your copy.

1. Click on Answers, on the top navigation bar.

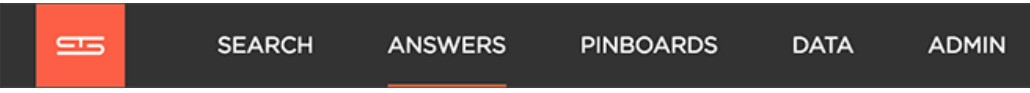

- 2. On the answer list page, click the answer you would like to copy.
- 3. Click Actions and select Make a copy.

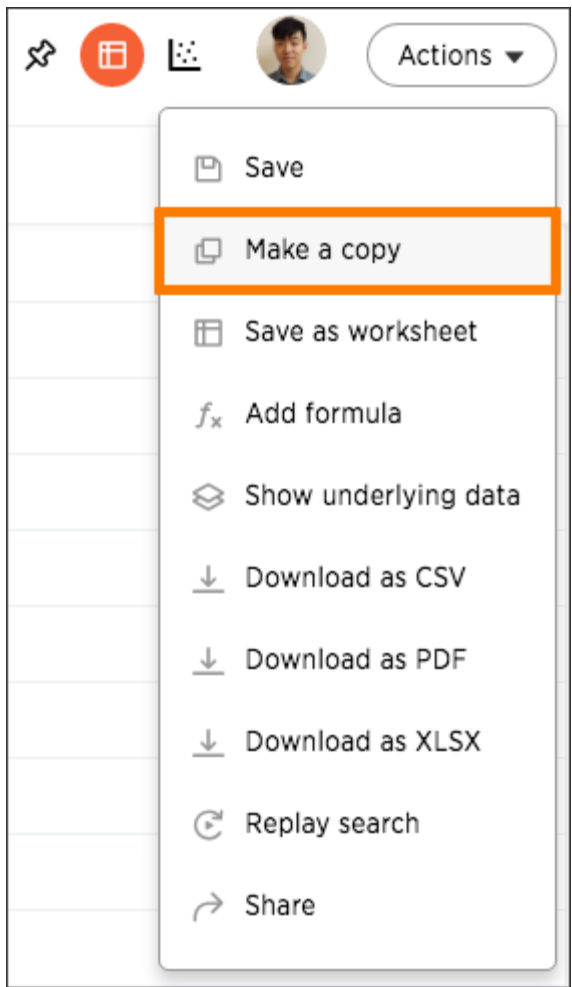

4. Give your answer a new name and description. Then click Save.

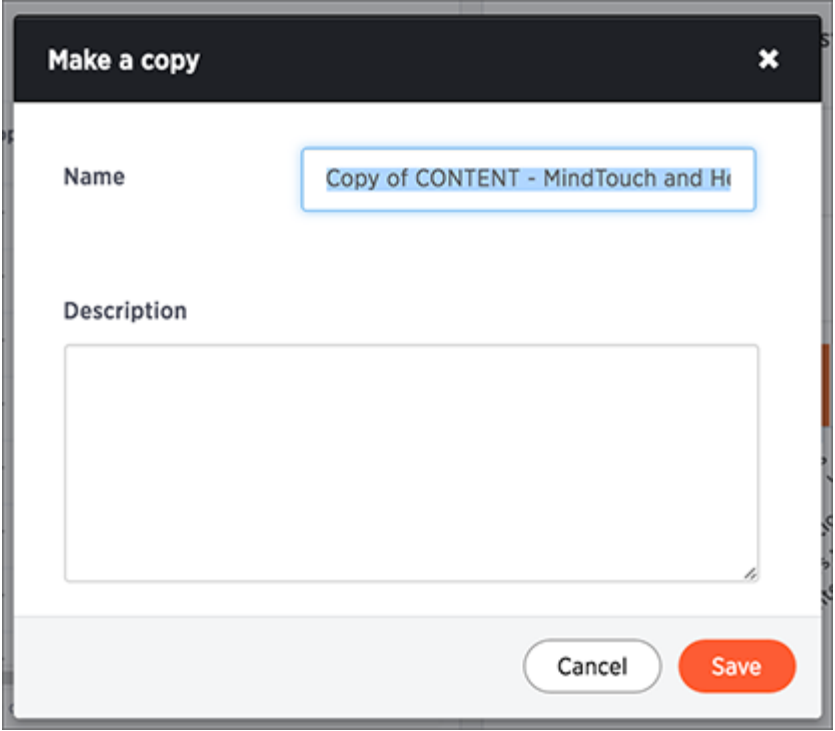

#### Other features

At the bottom of the Answers page, you can find two additional areas, SpotIQ Insights and Related Searches. These areas are derived from your original answer and you can select them to deepen your search.
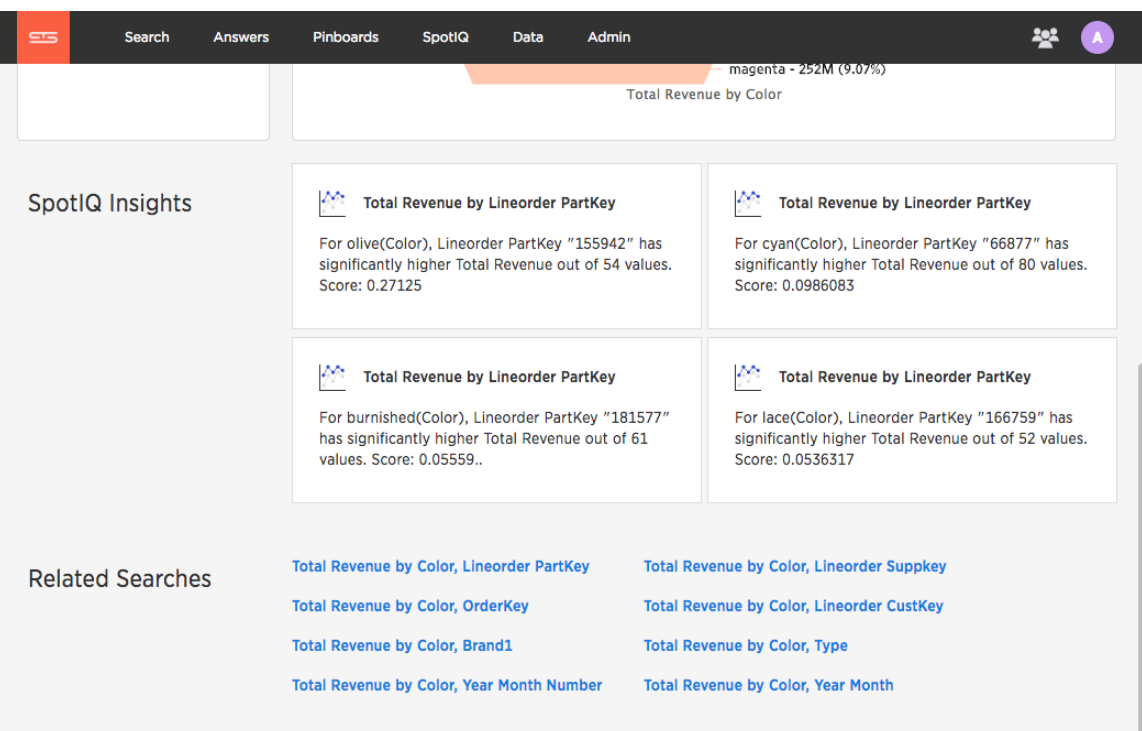

# Results that are tables

#### Summary: Tables display your answer in a format similar to an Excel spreadsheet.

Your search results are not limited by the number of attributes or columns in order to be presented as a table. You can have a table with just one attribute or measure. When you choose to display your answer as a table, ThoughtSpot will create the columns for you and any relevant headlines.

Sometimes when you view a table, the results will be aggregated (combined). For example, if you only type "revenue", you'll see the total sum of all the revenue the table contains as one combined number. If you include the keyword monthly, the results will be aggregated by month. You can rearrange the column order of your table among other search actions.

Every table gives you the option to rearrange the column order and change the column widths.

#### Rearrange column order

You can rearrange the column order of your table after adding all of your search terms.

To rearrange the column order:

- 1. While viewing your answer as a table, click the column header you would like to move.
- 2. Drag it across to its new position.

### Resize column widths

You can resize the column widths of your table after adding all of your search terms.

Any adjustments you make to the column widths of your table are saved when you pin the table to a pinboard.

To resize the column widths:

- 1. While viewing your answer as a table, hover over a column border in the column header row.
- 2. Click and drag the border to create your preferred column width.

### Sort columns

You can sort a table by column values by clicking on the column title. If you hold down the SHIFT key you can click on multiple heads and sort on them in turn.

 $✓$  **Tip:** This same functionality is available on tables you see elsewhere in ThoughtSpot. For example, a table in the DATA page is also sortable in this manner.

### About headlines (summary information)

Headlines display summary information of a table result. Headlines contain summary information for each column of a table. They appear at the bottom of the table in individual boxes.

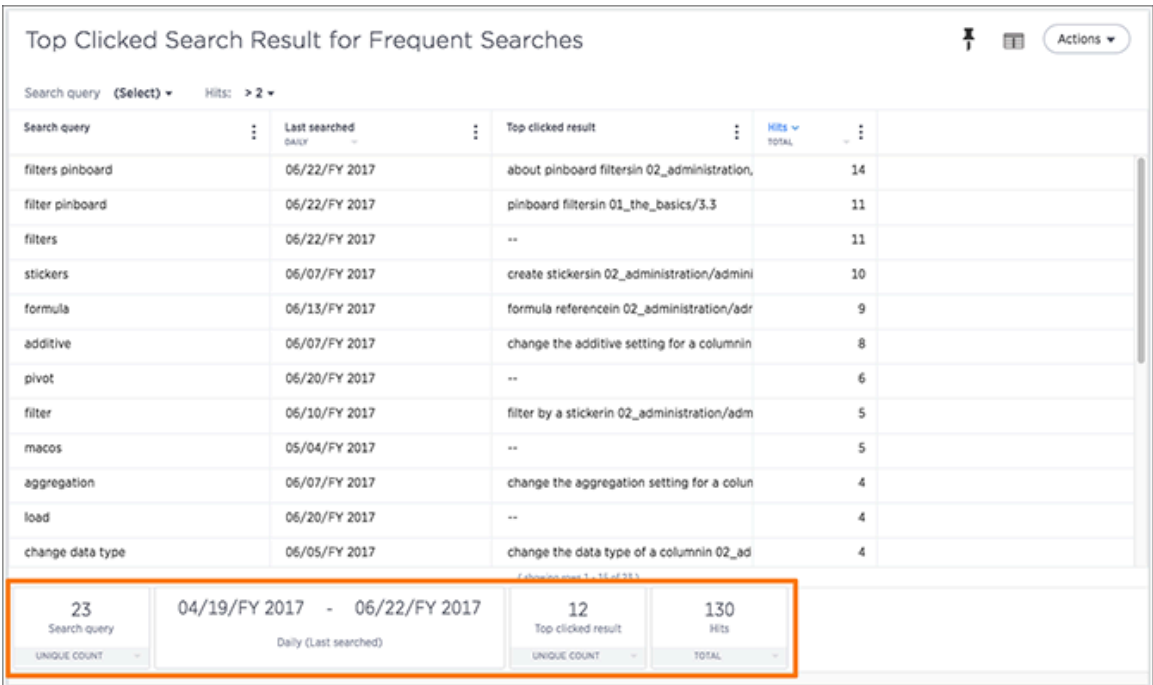

ThoughtSpot automatically creates up to 20 headlines for each table. Your ThoughtSpot configuration can be changed to accommodate more if needed.

You can modify how you'd like the value to be displayed by clicking the dropdown on a headline and selecting a different type of aggregation. The usual available aggregations are total, average, standard deviation, variance, minimum, and maximum. There are also unique count and total count values available for the appropriate columns.

To add a headline to a pinboard, hover over it and click the Add to pinboard icon.

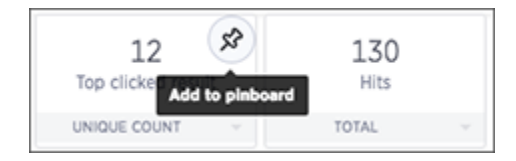

## Overview of keyword searches

Summary: Use keywords when asking a question to narrow and further define your search.

In addition to column names, values, and filters, the search bar also accepts keywords. You can access a list of keywords and other reference materials in the [references](#page-235-0) section or in the help center. Open the help center by clicking Help on the top navigation bar.

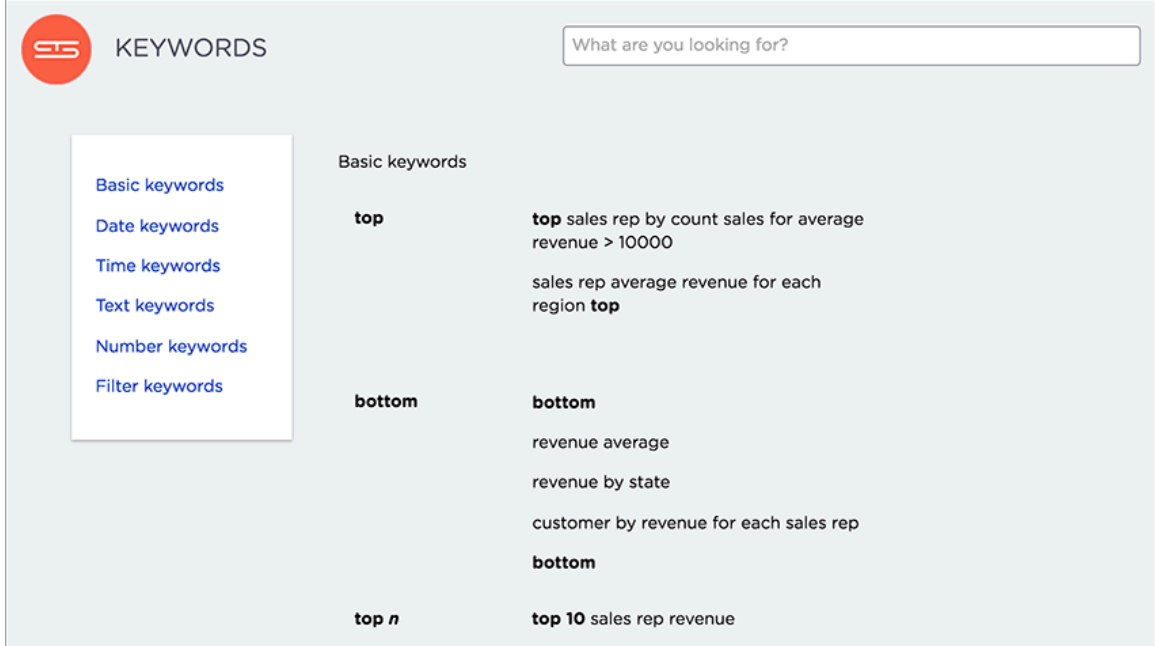

Within the help center, you'll find videos and documentation that pertain to the current version of ThoughtSpot. Here is where you can also find a list of keywords. You can expand each section to see which keywords are available and examples on how to use them.

### Example: Simplify search with the top keyword

The top keyword can be a powerful addition to your search when you remember to use it. By using one keyword, you can greatly simplify your searches. The top keyword is one such keyword. Its syntax looks like top n for each x.

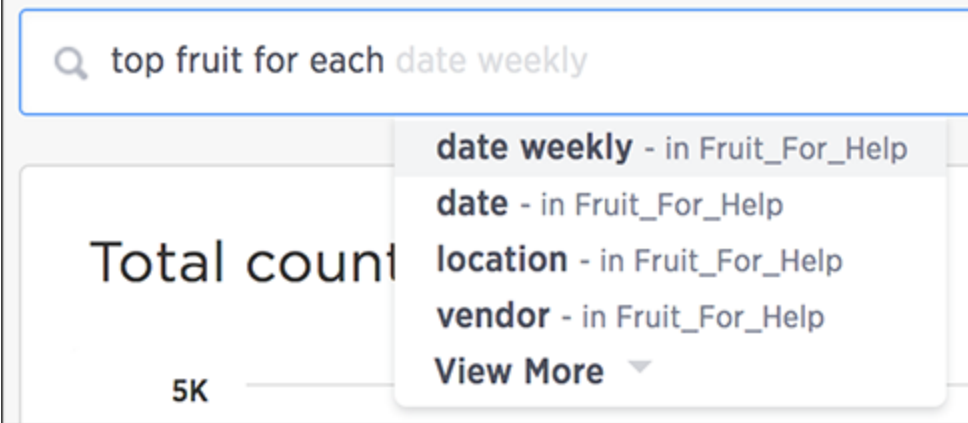

Some common search examples it can simplify are finding the:

- top two performing sales rep
- top revenue average revenue by state
- top two students ranked by source for each class

### Types of keywords

Keywords serve a variety of predefined purposes, and are divided into different groups. The groups are as follows:

#### • Basic keywords

You can use keywords such as top and "bottom to, for example, only see results for the best or worst performing sales rep.

#### • Date keywords

Date keywords give you the freedom to narrow your search by days, weeks, months, quarters, or years. There are also a number of date related keywords such as after, before, and yearover-year. Use the new date keywords to describe dates in the future. This is useful for exploring things that are scheduled for a future date, such as shipments due to go out in the next week.

#### • Time keywords

Time keywords are the most useful when trying to figure out how many visitors you've received within the last n minutes or hours.

• Text keywords

You can use text keywords to find similar words or phrases that contains a certain word. For example, product name contains green.

#### • Number keywords

These keywords allows you to define your search by sum, average, count, max, min, and other accumulations.

#### • Filter keywords

Filter keywords work in the same way as filters on table columns or chart axes.

#### • Location keywords

The keywords near and farther than allow you to search with spatial filters on your geo type

columns with latitude/longitude data. This lets you focus your search based on distance and locations. You can specify a specific radius using miles, kilometers, or meters.

## Related information

- [Keyword reference](#page-235-0)
- [Search using growth over time](#page-45-0)
- [Geographical proximity keywords "near" and "farther than"](#page-48-0)

# Time series analysis

#### Summary: You can compare across time periods without using a formula.

A time series is a set of data points ordered by time. For example, within the same week a sale on Tuesday comes before a sale on Wednesday in such a data set. You can use ThoughtSpot's time series analysis feature to search for answers about series data.

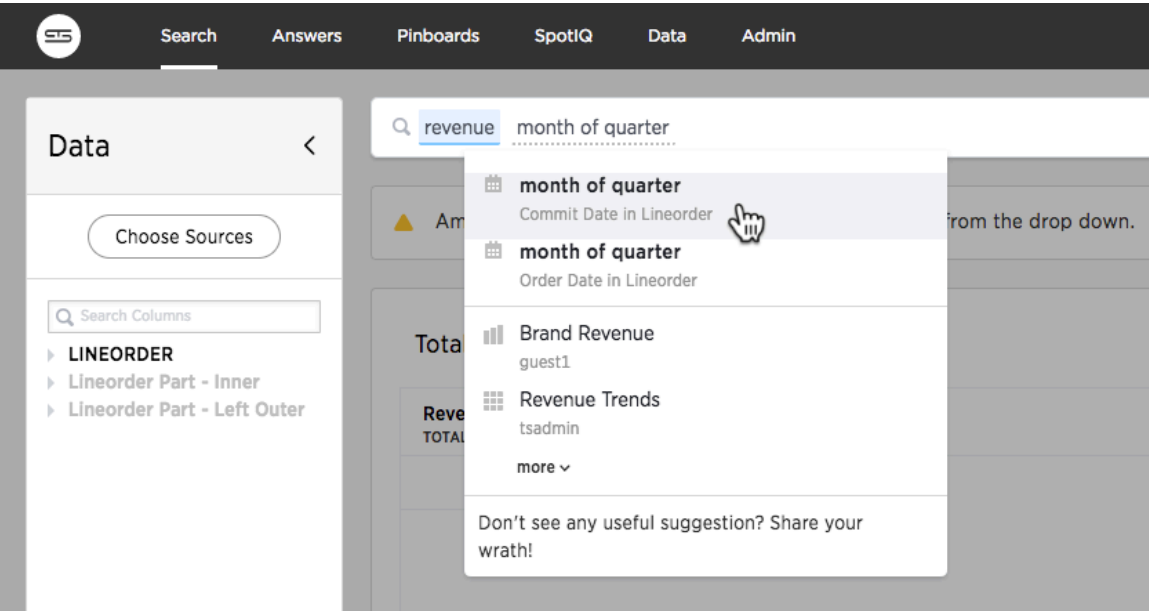

You might use this feature to compare a time period across other time periods. For examples sales for each month across several years. You may also want to calculate an aspect such as growth over the same time period across other periods. You can also do relative analysis such as sales for the last 3 months of each year across years.

You can use one or more of the following period keywords to create this type of analysis:

## Period keywords

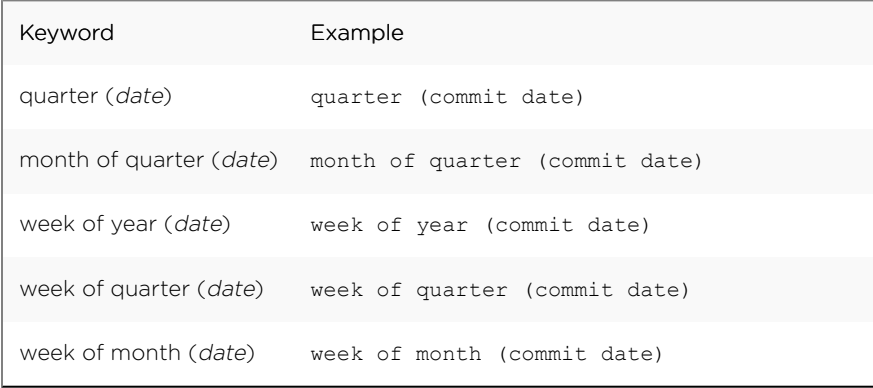

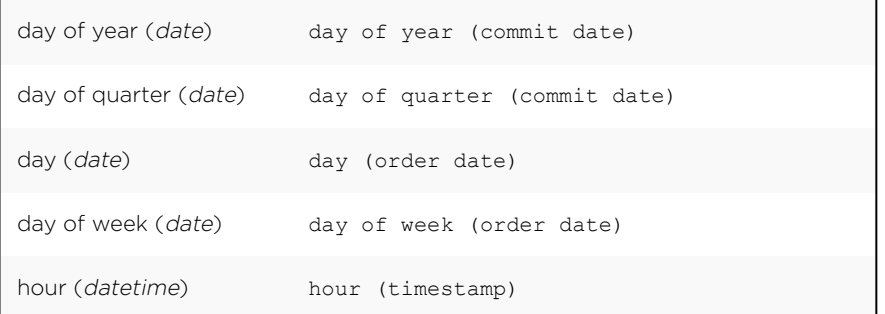

All of these keywords sort the data using datetime semantics, that is chronologically in a time sequence. By default, the Search bar suggests these keywords less frequently than others.

You can use these new keywords in combination with the existing data keywords which are:

- Detailed
- Hourly
- Daily
- Weekly
- Monthly
- Quarterly
- Yearly

### Examples of time series analysis

Typically, when you search for answers about series data, the visualizations that answer your questions are line charts. These charts frequently but not always include a stack to indicate a period.

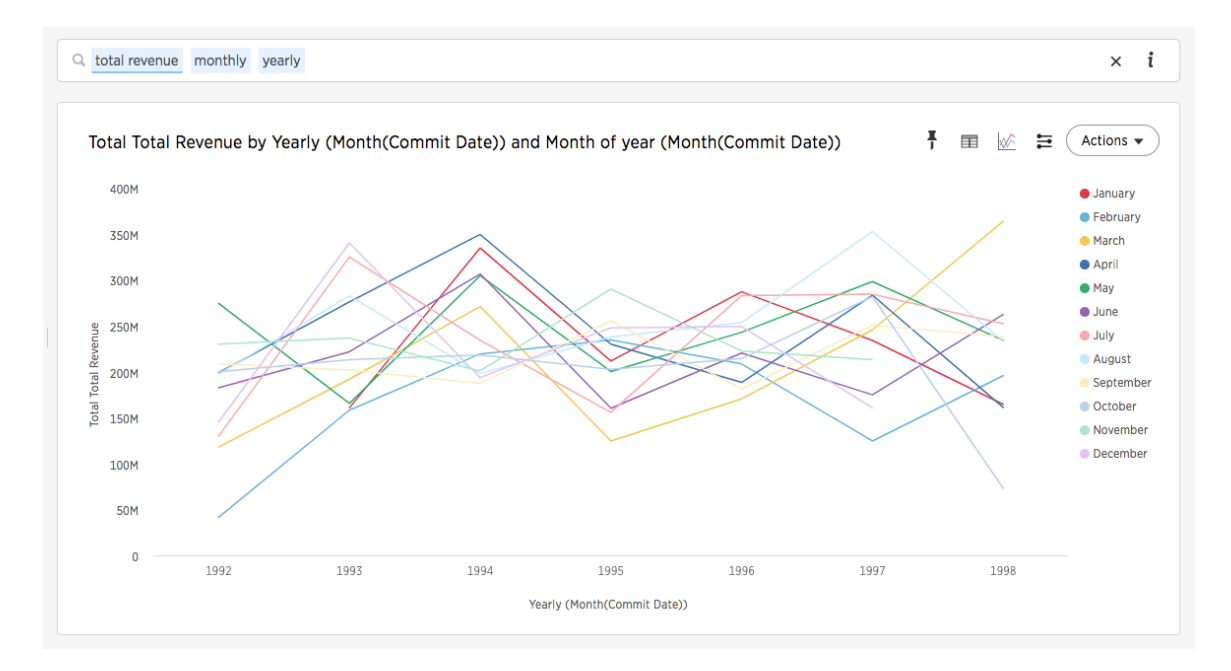

When you search for an aspect of data of time series, a typical response is a line chart showing the aspect as it rises and falls over time.

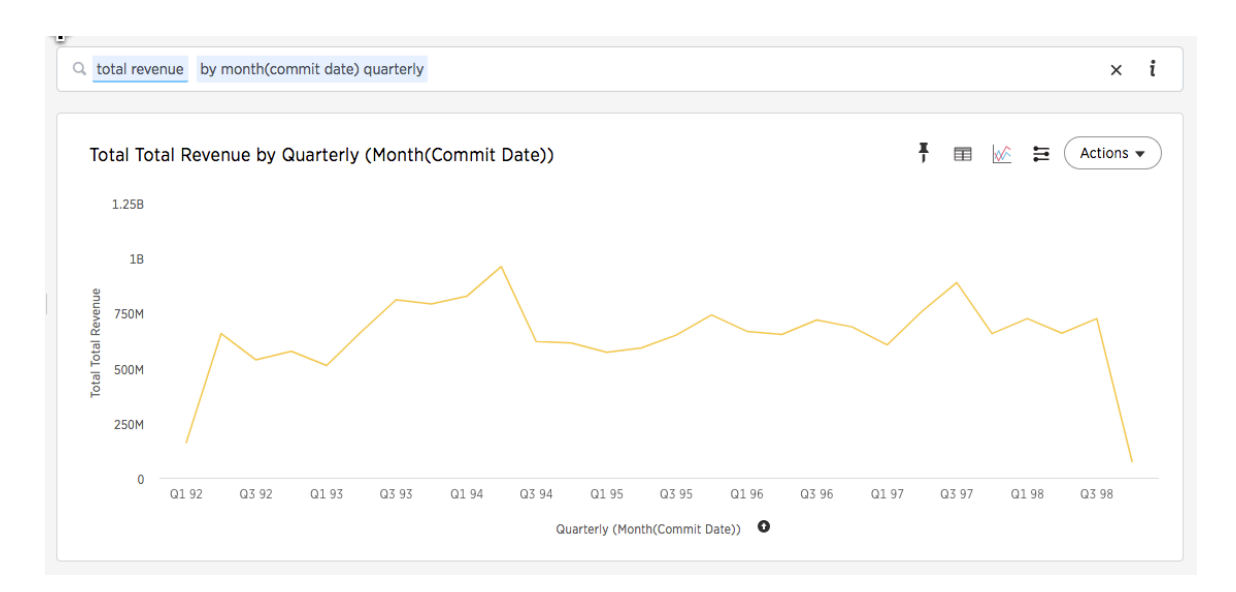

You can also add a relative date filter for example,

```
total revenue quarterly yearly by year month(commit date) >= 01/01/1995
month(commit date) before 01/01/1998
```
This type of query also yields a stacked line chart:

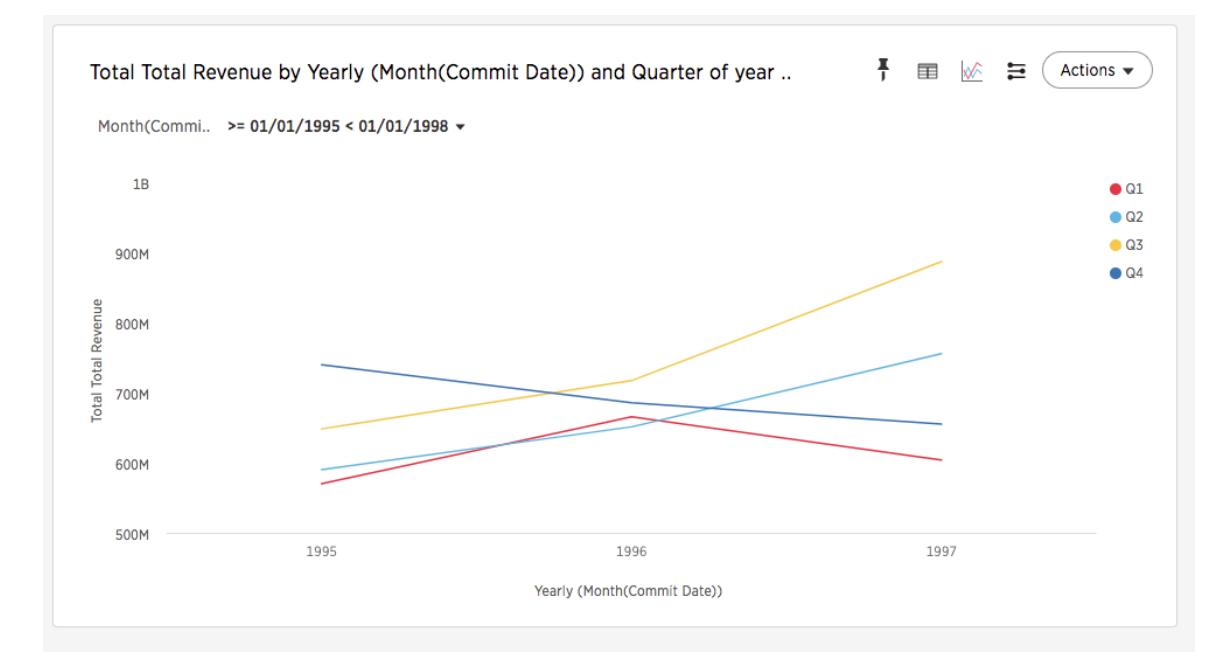

## <span id="page-45-0"></span>Search using growth over time

Summary: You can show growth over time by using the growth of keyword in your search.

The growth of keyword compares the data from different date periods, and returns a percentage of growth. To search using growth over time:

1. Type growth of into the search bar, and choose a measure you're interested in seeing the growth of.

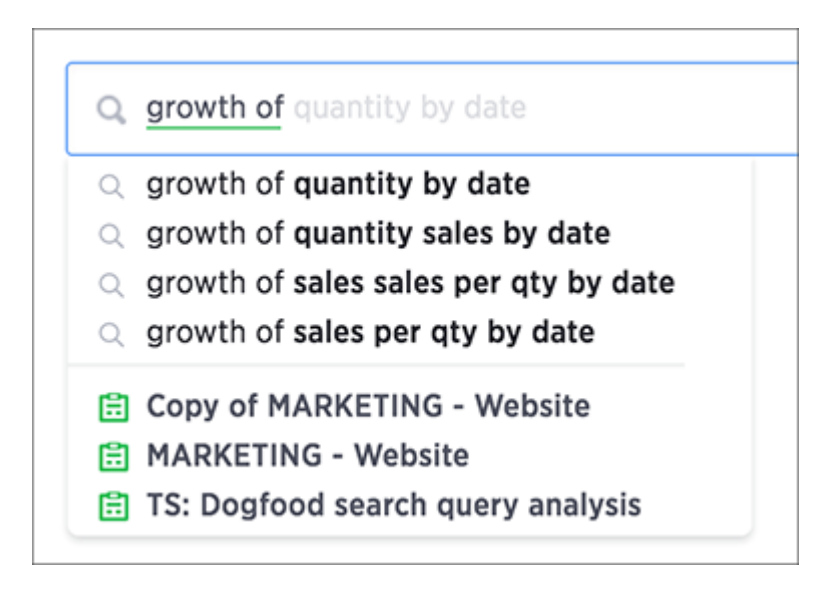

You will see a list of suggestions to choose from based on your sources. You can also type a different column name containing numeric data to compare.

2. Type by, followed by a date column name.

The growth is calculated as a positive or negative percentage, for each period relative to the last period in the series. A line chart is a good way to display your data, but the waterfall chart is especially effective to show growth.

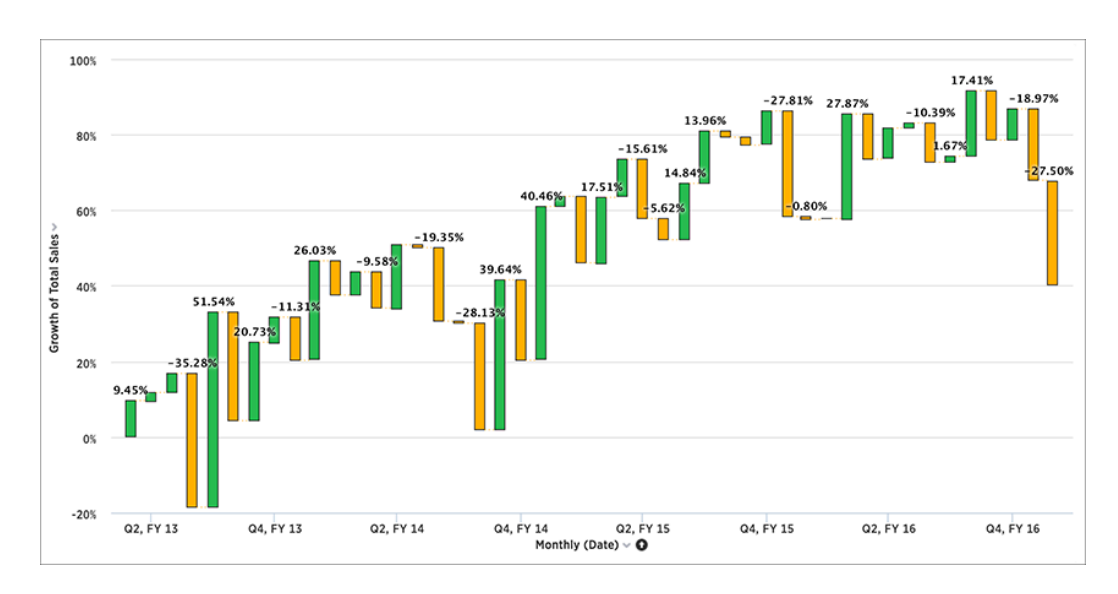

3. You can also do year-over-year analysis, which compares each time period to the corresponding time period in the prior year.

This type of growth analysis is more common in retail and other seasonal businesses. To do this, type monthly year-over-year after your growth of phrase in the search bar.

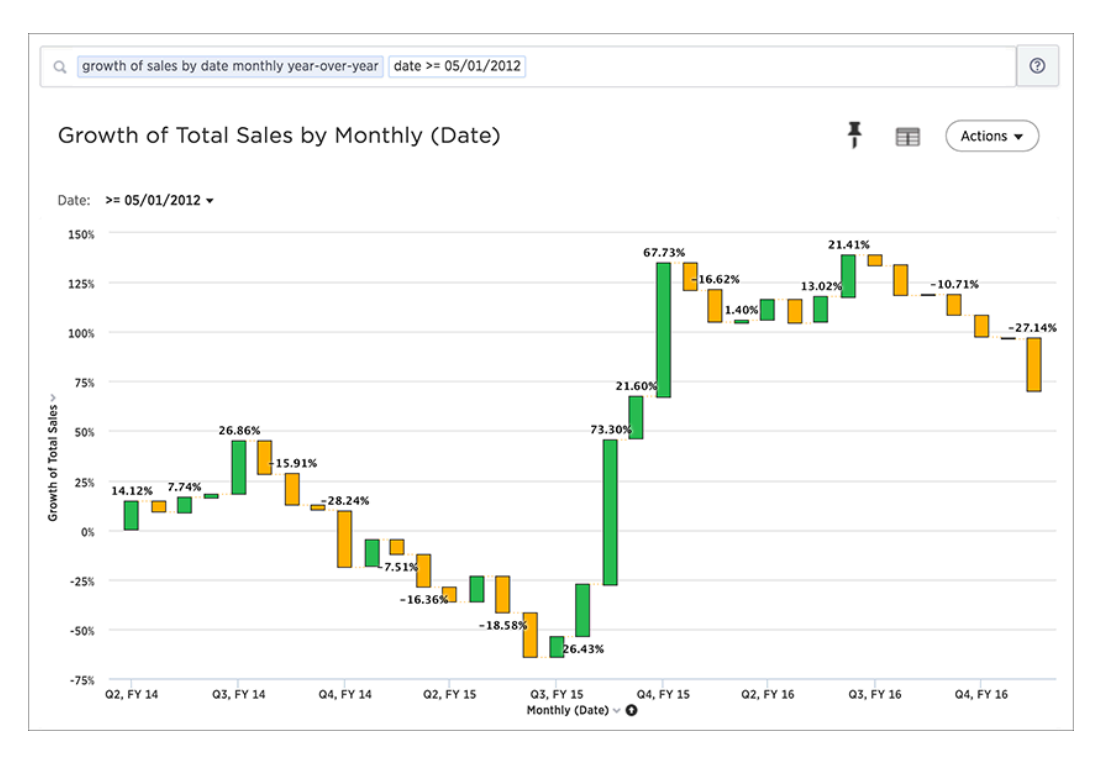

This compares data between the same month from different years. For example, it will allow you to compare sales from June of this year to the sales from June of last year. Note that for the first year, values are labeled as "{Blank}" in the Data View since there are no previous data to compare them to.

Add an attribute to your search see the breakdown of how each grouping of the attribute contributed to the overall growth of your measure.

4. Click Configure Chart and add your attribute to the Legend field.

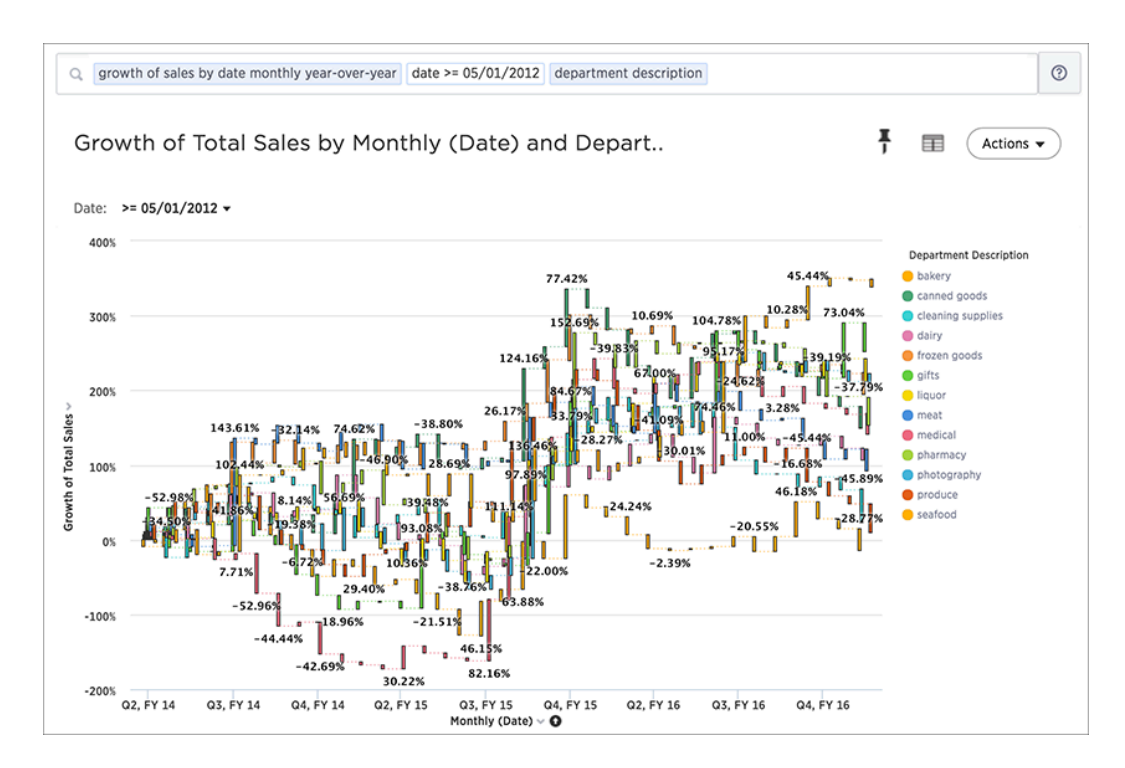

It looks like Q4, FY 15 was a much more productive period for a number of categories compared to a year ago.

# <span id="page-48-0"></span>Proximity searches "near" and "farther than"

Summary: If your table contains Latitude and Longitude data, you can use proximity searches that find entities related to each other by location.

Proximity keywords allow you to search search and then show on map (via search) all instances of a measure near an attribute's associated lat/long coordinates within <sup>x</sup> miles/km/meters. Using proximity keywords causes ThoughtSpot to display a circle that represents your set distance on the geo charts when you filter on a GeoType column.

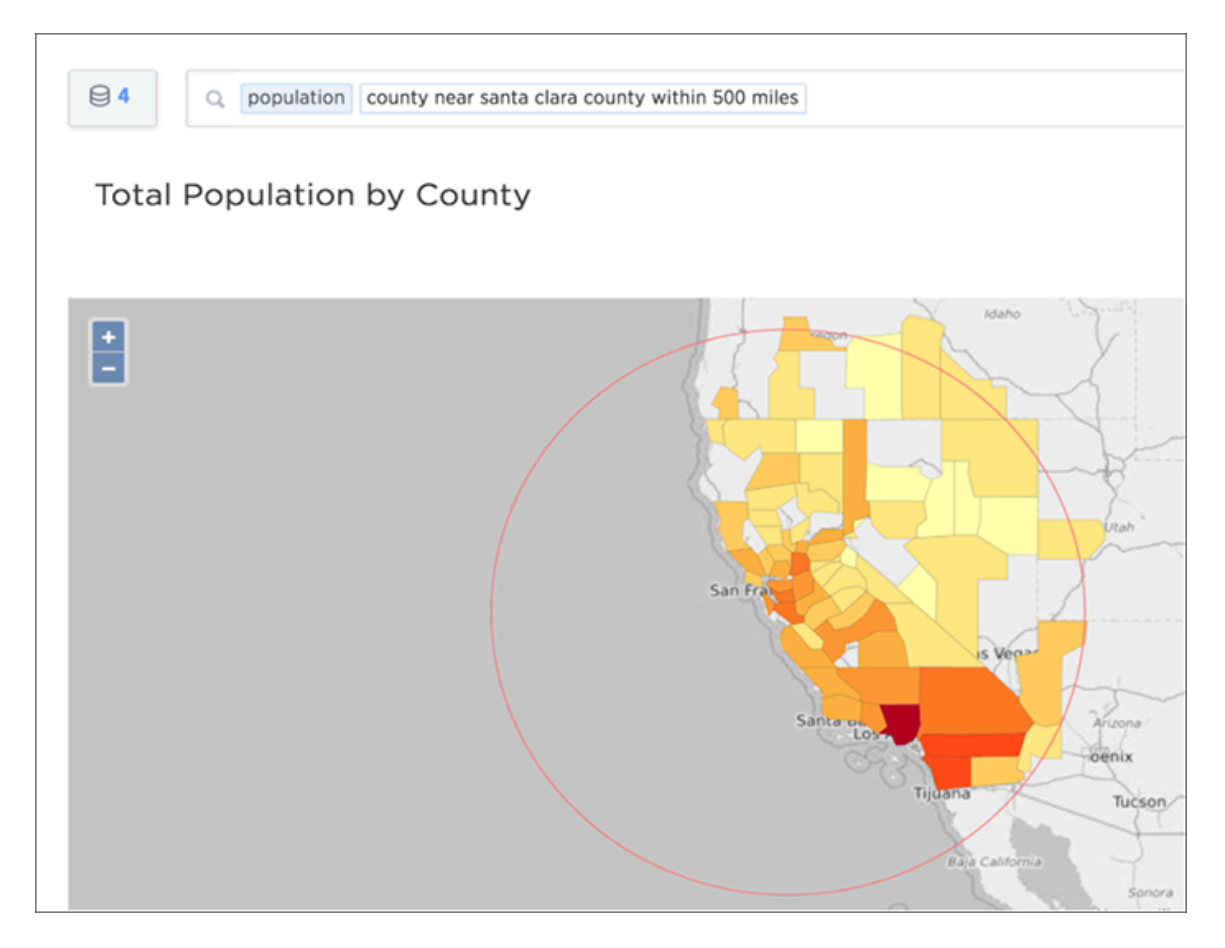

The proximity keywords are.

- near
- near…within n miles|km|meters
- farther than n miles|km|meters from

The distance is calculated as a straight-line distance (not road distance) radius using miles, kilometers, or meters from the central point. If not specified, the default is 10 km.

These keywords are limited to 33 latitude/longitude pairs. They work on duplicate counties. Finally, you can filter on them. Some examples of valid searches are:

landings *latitude longitude city* near tokyo

landings *latitude longitude city* near tokyo within 50 miles

You can bracket your search only with actual values found in the data. So "longitude between -125.000000 and -115.316670 worked for me, but not longitude between -125 and -115.

#### Proximity search configuration requirements

All your data must be in the same set. The worksheet or one of the tables must contain a column of type longitude and a column of type latitude. The latitude and longitude data have to be on the same base tables for the feature to work. You can't, for instance, have a dimension table with all your cities and their associated geo coordinates and join to it from your fact table and expect proximity search to work.

Also, your administrators must have configured these columns using the appropriate GeoType.

## Understand filters

Summary: Filters narrow down the search result to only include the data you want to see.

When you add a value to your search, it becomes a filter. To add a filter from the search bar:

1. Click in the search bar and type the values you want to include in the search.

Typing a value in the search bar acts as a filter.

 $\circ$  fruit price per fruit (\$) location apples bananas grapes pineapples strawberries

You can also use filter keywords like yesterday, after, next month, 2016 to filter your search. To see more filter keywords, refer to the [keyword reference.](#page-235-0)

2. Click outside of the search bar or push enter to apply your filter.

Simple filters can be applied to an answer, while pinboard filters can be applied to all visualizations of a pinboard. You can find out more about [pinboard filters in the pinboards section](#page-166-0).

### Where filters appear in ThoughtSpot

As you have seen with search, filters appear in white boxes in the search bar.

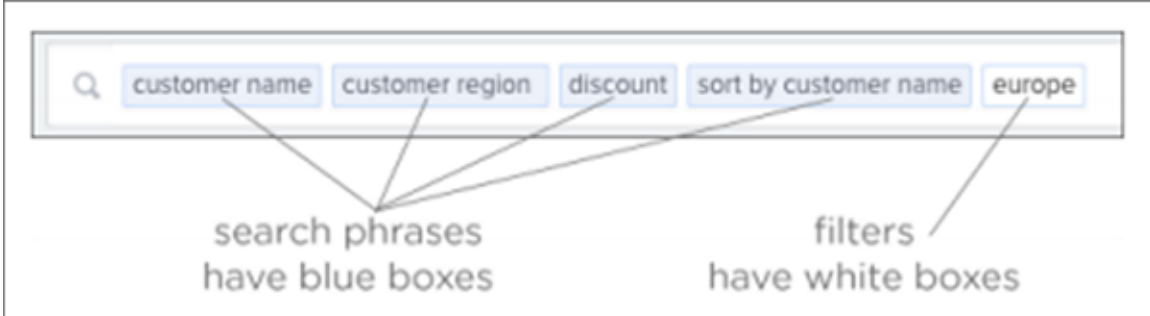

In an answer or a pinboard, filters appear just below the title. For pinboards, your filters apply to all worksheet-based visualizations in the pinboard.

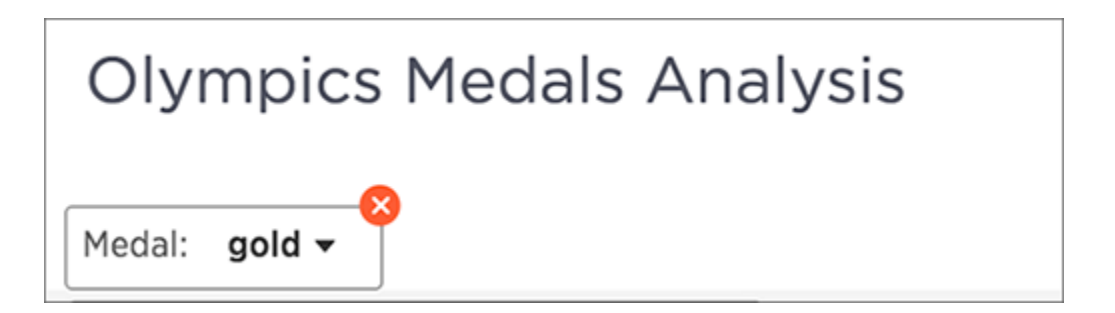

If you ever find that your search or pinboard does not appear to contain all the data you want to see, check for any existing filters and remove them by clicking the X to see all the data.

**O** Note: Filtering on NULL and empty values is a special case. You can find out more about how these values are represented and how to filter for them in [About filtering on null, blank, or empty values.](#page-60-0)

### Simple filters

Simple filters can be applied to searches in a few different ways. You can use the search bar or the Change Configuration menu to add a filter to a search. You can apply simple filters to your search, whether it shows a table or a chart. Your filters remain part of the search even when you change the visualization type.

When adding a filter from the Change Configuration menu, numeric columns and text columns provide you with a checkbox selector for values. If the column contains a date, you'll see a calendar selector when applying a filter. This is also where you'll go to apply bulk filters.

### Bulk filters

If you have a large worksheet or table with thousands or millions of rows, you may want to create bulk filters. You can paste in a list of filter values, without having to click the box next to each value in the filter selector.

Bulk filters can be very useful when you have a very large worksheet or table. You can use them to filter a large list of values easily. For example, this is useful if you want to only search on a list of products that your manager sent to you in an email. You can cut and paste those values into the bulk filter box to quickly generate a report or chart that includes only those items of interest.

You can [create a bulk filter](#page-56-0) by pasting a list of values, separated by commas, semicolons, new lines, or tabs, into the bulk filter box. This allows you to easily search a large list of filters repeatedly.

# Add a filter to a table

Summary: You can add a simple filter from a column header while viewing your answer as a table.

#### To add a filter from column headers:

1. While viewing your answer as a table, click Change configuration on the column header you want to filter.

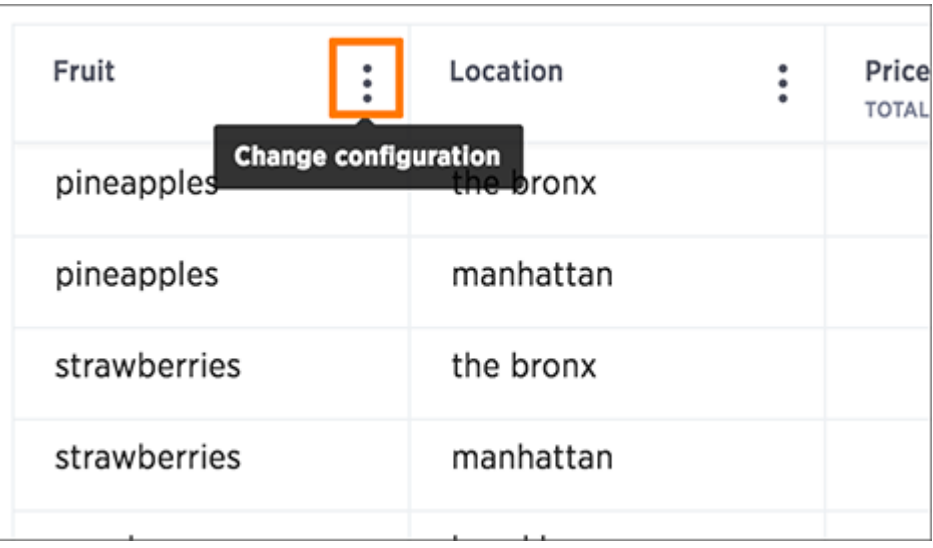

- 2. Select Filters.
- 3. Select the values to include in your answer.
- 4. Click Done.

If there are too many values, you can use the filter search bar to find the ones you want.

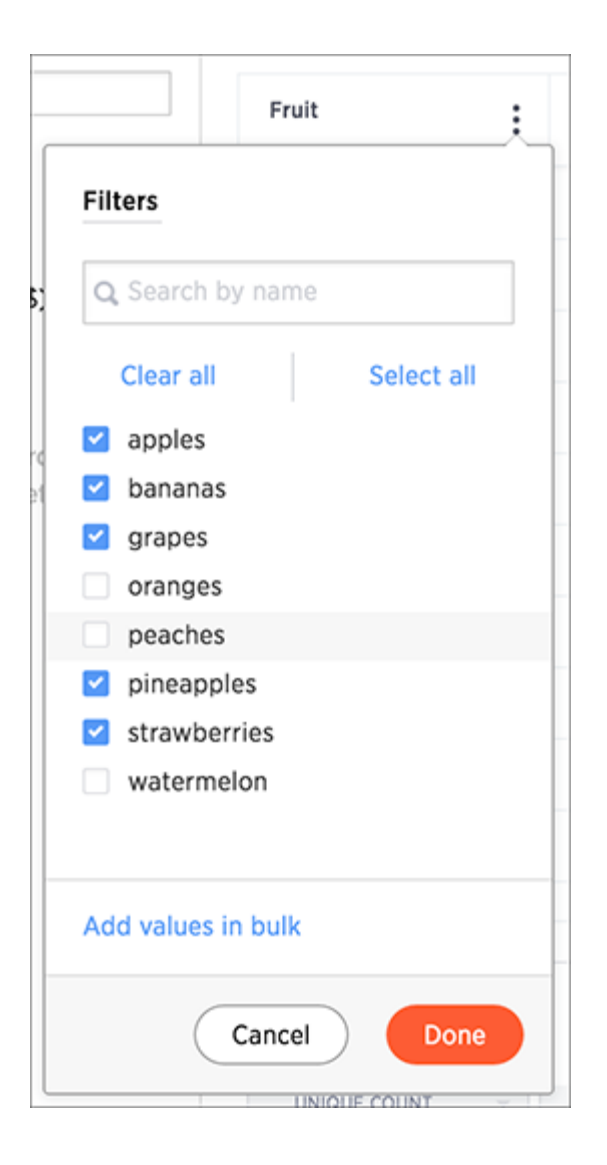

# Add a filter to a chart

Summary: You can add a simple filter from a chart axis while viewing your answer as a chart.

You can filter a chart in two ways:

- 1. Click on the legend labels to toggle the values on or off.
- 2. Follow the steps shown here to filter on the axis values.

To add a filter from the chart axes:

1. While viewing your answer as a chart, click the chart axis you want to filter on, and select Filter.

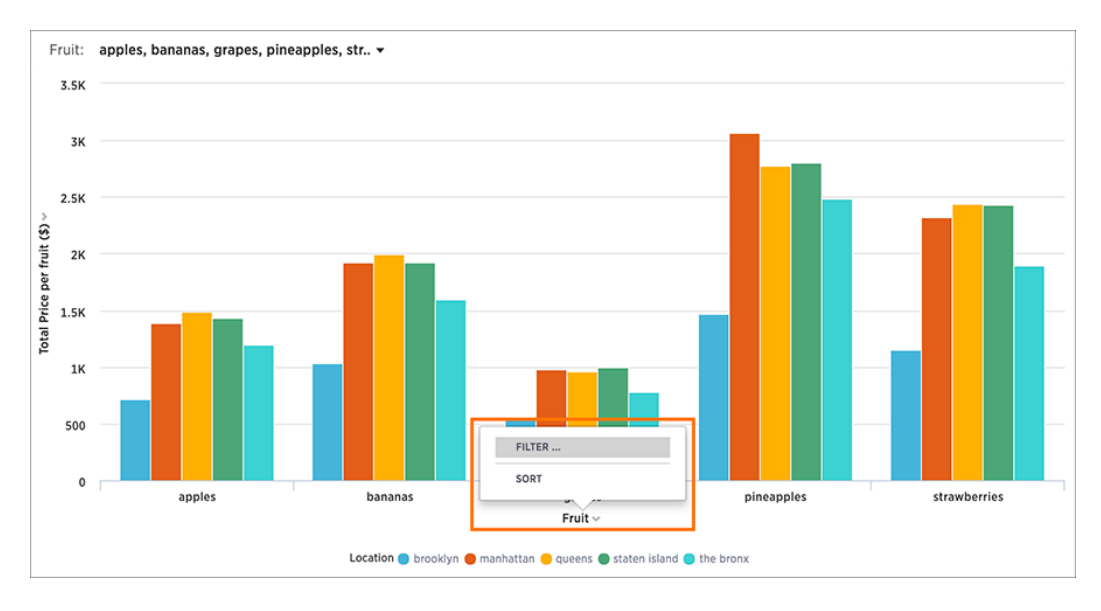

2. Select the values you would like to include in your answer. Then click Done.

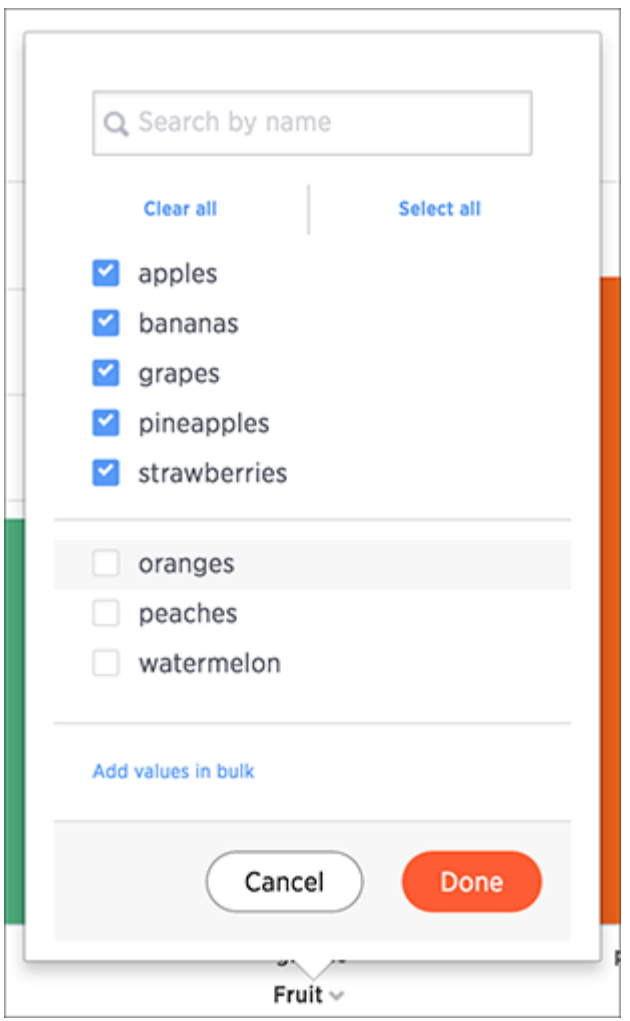

## <span id="page-56-0"></span>Create a bulk filter

You can create a bulk filter by pasting a list of values, separated by commas, semicolons, new lines, or tabs, into the bulk filter box. This allows you to easily search a large list of filters repeatedly.

In this example, we will cut and paste values to create a bulk filter. You could also do this by pasting in a list of text values from an email or cells from an Excel or Google Sheets spreadsheet.

- 1. When viewing a table, select multiple cells by clicking and dragging.
- 2. Right click and choose Copy to Clipboard.

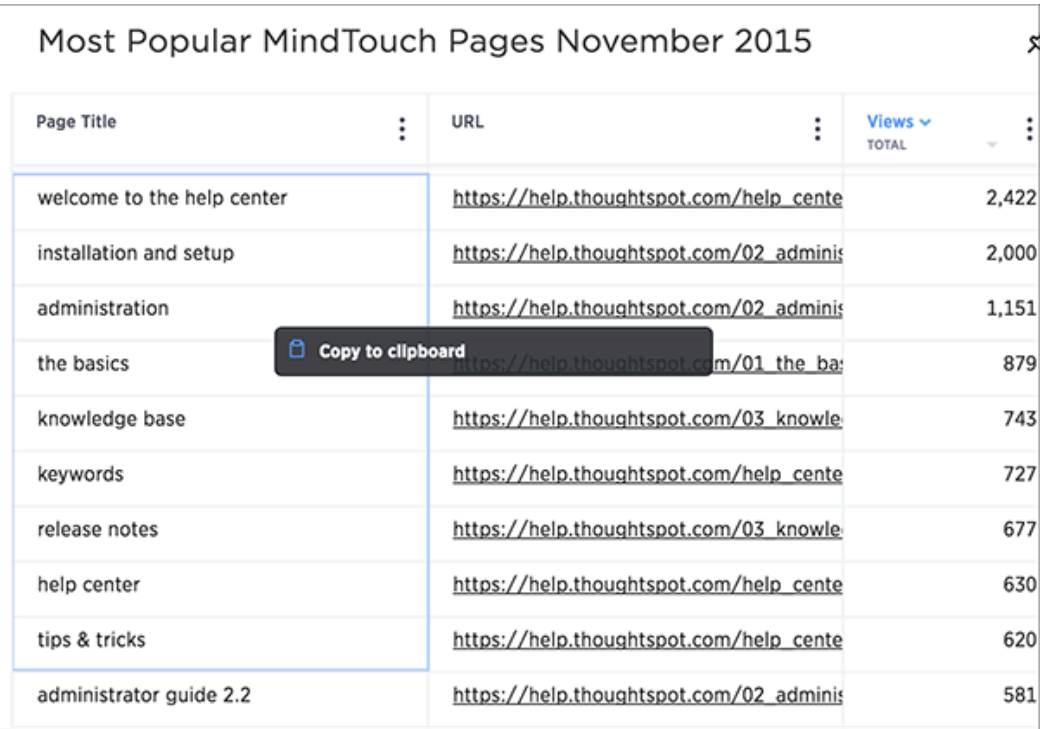

- 3. Click the Filters icon in the column header.
- 4. Click Add values in bulk:

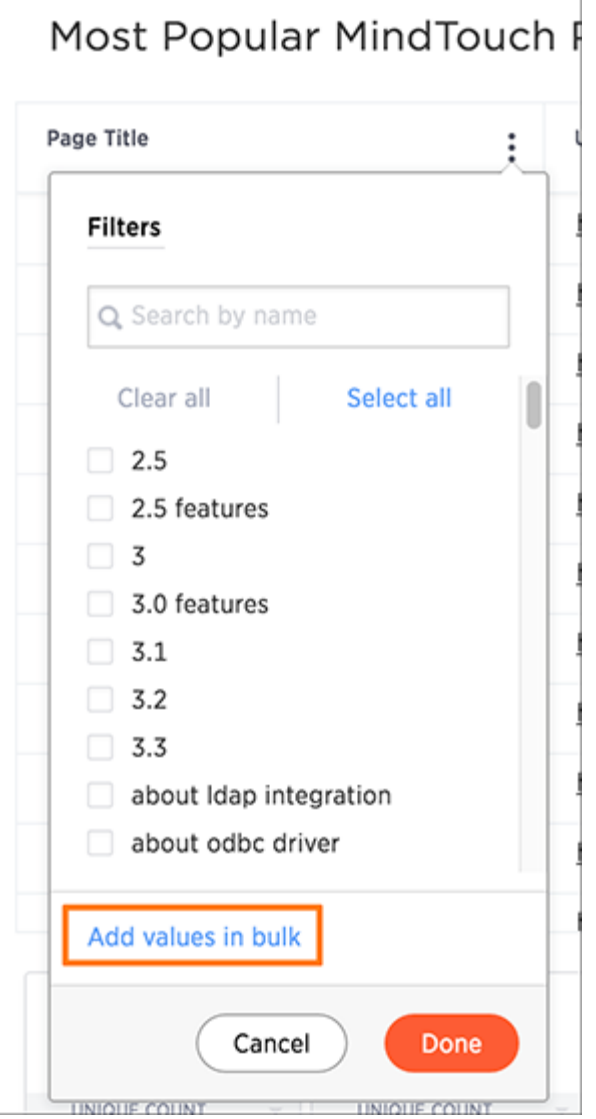

5. Paste the values into the bulk filter box.

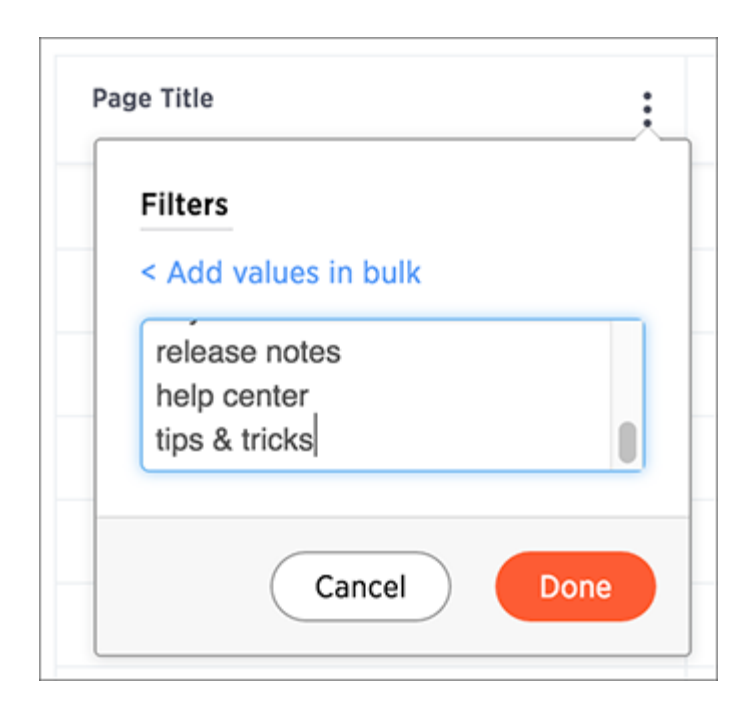

6. Click Done.

# Delete a filter

Summary: You can delete a filter from an answer to return to the original unfiltered search result.

There are multiple ways to delete a filter. To delete a filter you can click the x on the filter term in the search bar.

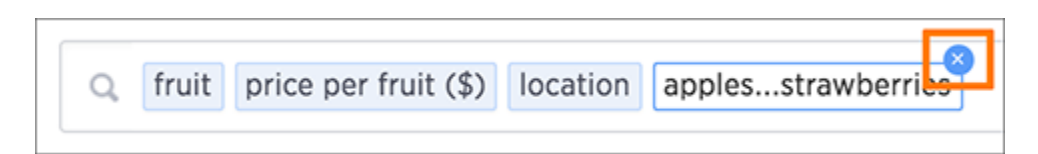

You can also click the x on the filter bar above the answer.

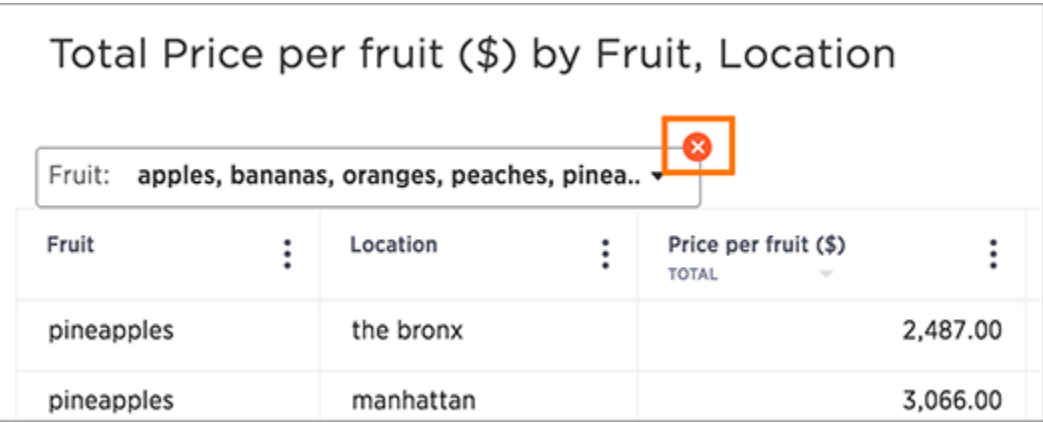

## <span id="page-60-0"></span>Filter on null, blank, or empty values

Summary: Filtering on NULL and empty values is a special case.

Filtering on null, blank, or empty values can be tricky if your data contains both of these. You can use this method to see what's really going on with these types of values, and to get the filtering behavior you want.

#### How NULL and blank values are displayed

When you view a table or chart, you may see values that appear as {blank}. These can actually be one of two types of values:

- NULL values, which are essentially missing values.
- blank or empty values, like an empty string of text or a string containing only whitespace (spaces, tabs).

Both of these types of values are represented as {blank}, but if you filter on {blank}, the filter will apply to only the NULL values. That is, only the NULL values will be included in your result. It can be hard to tell what's going on if you have a data source that contains both NULL and blank/empty values.

#### To show NULL and blank values differently

If you need to differentiate between NULL and blank values, you can [Add a formula](#page-119-0) to make them appear differently in charts and tables. In this example, we'll use <text\_column> to refer to the text column which contains both NULL and blank values:

```
if ( strlen ( \text{#} ) = 0 ) then if ( isnull ( \text{#} ( \text{#} ) ) then 'null'
else 'empty' else <text column>
```
This formula will show "null" where the value contained in the column is actually NULL. When the value is blank or empty, it will show up as "empty".

#### To allow filtering on both NULL and blank values

If you want to keep the same display format for NULL and blank values, but be able to filter on both using "{blank}", your [formula](#page-119-0) will be slightly different. You can use a formula like:

```
if ( strlen ( \text{text column} > ) = 0 ) then null else \text{text column} >
```
Use the filter you created instead of the original text column in your search to get the result you desire.

#### Filtering on your formula

After creating the above formula that fits what you want to do, you can filter on the formula column you created in the search bar by typing the value {blank}, which will act as a filter. Or you can filter by left clicking on a{blank} value in your search result table, then right clicking and selecting Show only "{Blank}".  $\blacksquare$ 

 $\overline{\phantom{0}}$ 

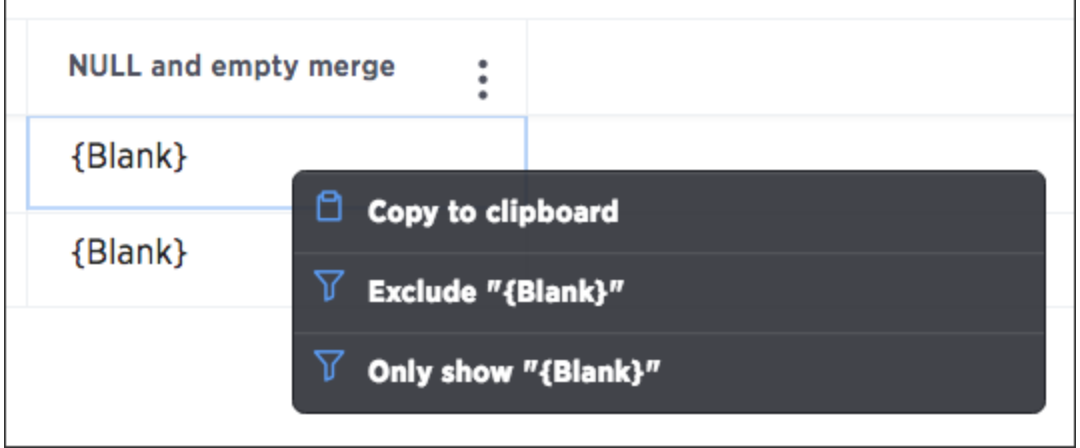

## Other search actions

There are other search actions you can perform by interacting directly with your answer. These actions can be performed in an ad hoc way, or you can pin your answer to a pinboard to save your configurations.

[Change view optins](#page-63-0)

You can change the view of your answer so it appears as a table or a chart. Sorting your search allows you to order your answer, making it easier to read. You can change the date bucketing on tables and charts for columns with date values.

- [Show underlying data](#page-67-0) Viewing the underlying data of your answer gives you an un-aggregated view of the underlying data.
- [Drill down](#page-69-0)

Drilling down allows you to see more information about the columns used within your search.

- **[Exclude and include row values](http://localhost:4010/end-user/search/exclude_and_include_row_values.html)** You can include or exclude row values from your answer.
- [Apply conditional formatting](http://localhost:4010/end-user/search/about-conditional-formatting.html) You can apply conditional formatting to tables or charts to highlight values in the data. This makes values above, below, or within a particular threshold stand out.
- [Work with saved answers](#page-33-0) You can make a copy of an answer if you would like to make edits without changing the original answer.
- [Download your search](#page-75-0)
	- You can download your search as either a table or chart.
- [Replay search](#page-77-0)

You can instantly generate a step-by-step replay showing the creation of a table or chart.

# <span id="page-63-0"></span>Change result display options

Summary: You can change how your search results (answers) appear.

Your search answer (results) have various display options. You can change the visualization used to display your results, their sort oder, and how they are grouped or grouped.

### Change the view

You can change the view of your answer so it appears as a table or a chart. To change the view of your answer:

- 1. View your answer.
- 2. Click Change Visualization.
- 3. Select either table or a chart type.

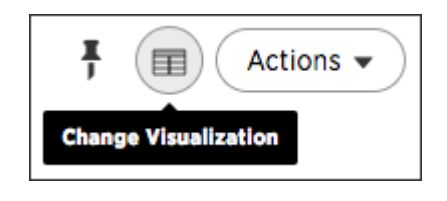

### Sort your search

Sorting your search allows you to order your answer, making it easier to read. To sort your search:

• If you are in the data (table) view, click the column header you would like to sort on.

By default, sorting applies in descending order. You can click on a column header to sort again to sort in ascending order.

■ Tip: Hold shift and click another column to add a secondary sort. You can even add tertiary sorting and so on by continuing to use this trick.

• If you are in the chart view, click the axis label of your chart and select Sort.

### Change the date bucketing (grouping)

You can change the date bucketing on tables and charts for columns with date values. Bucketing is a method for grouping a column in your data. For example, if you have a column of orders, you can use the date of each order (NO\_BUCKET).

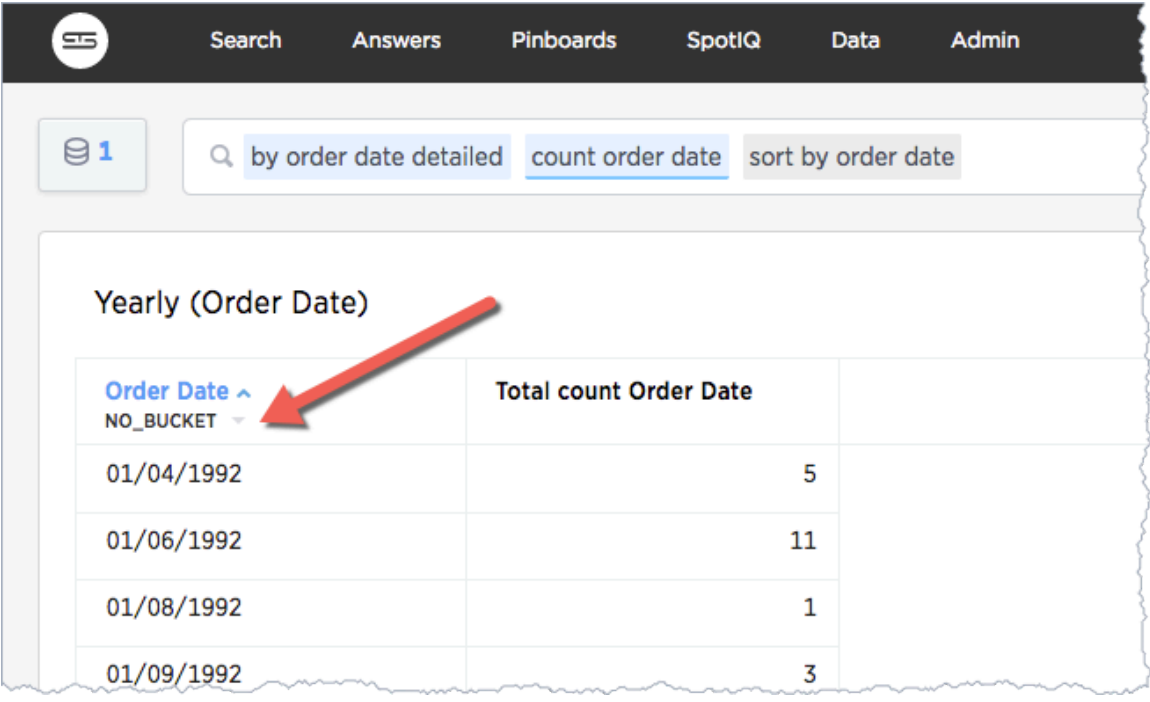

Alternatively, you can group these MONTHLY:

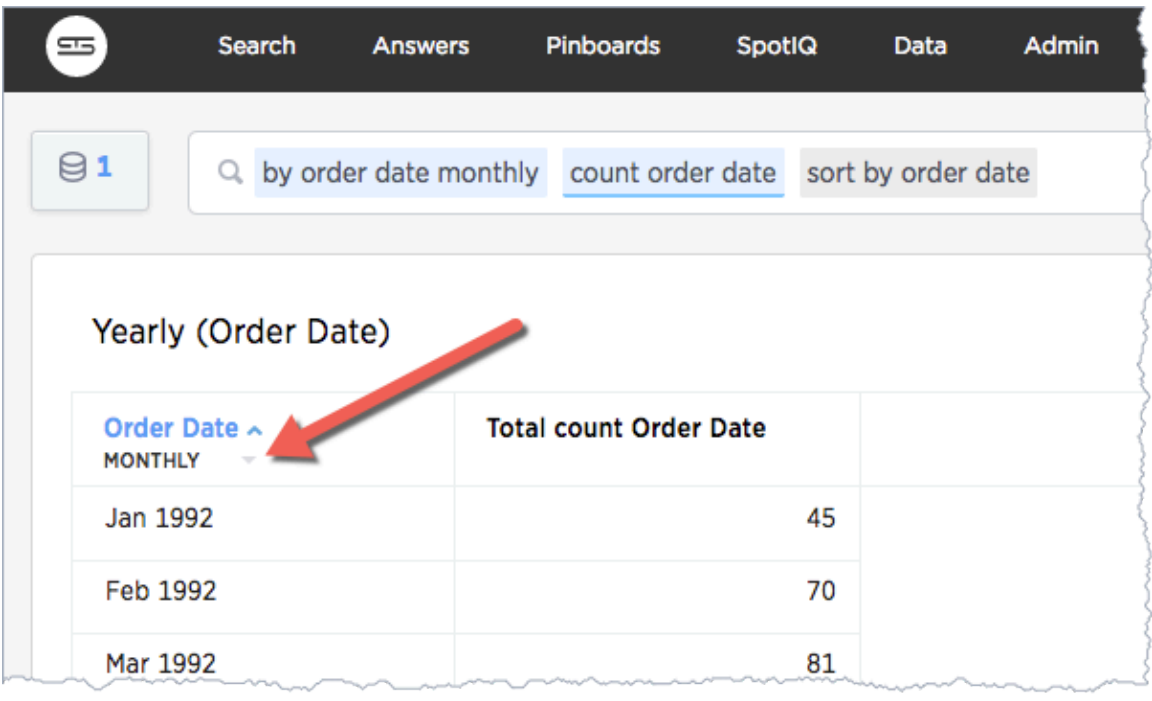

ThoughtSpot chooses a default date bucket for you when you search. This default takes the entire search result into account. For example, if your search includes last month, dates are bucketed daily instead of monthly.

On a table view, you use the date bucket dropdown below the column header. On a chart, you can change this via the axis label.

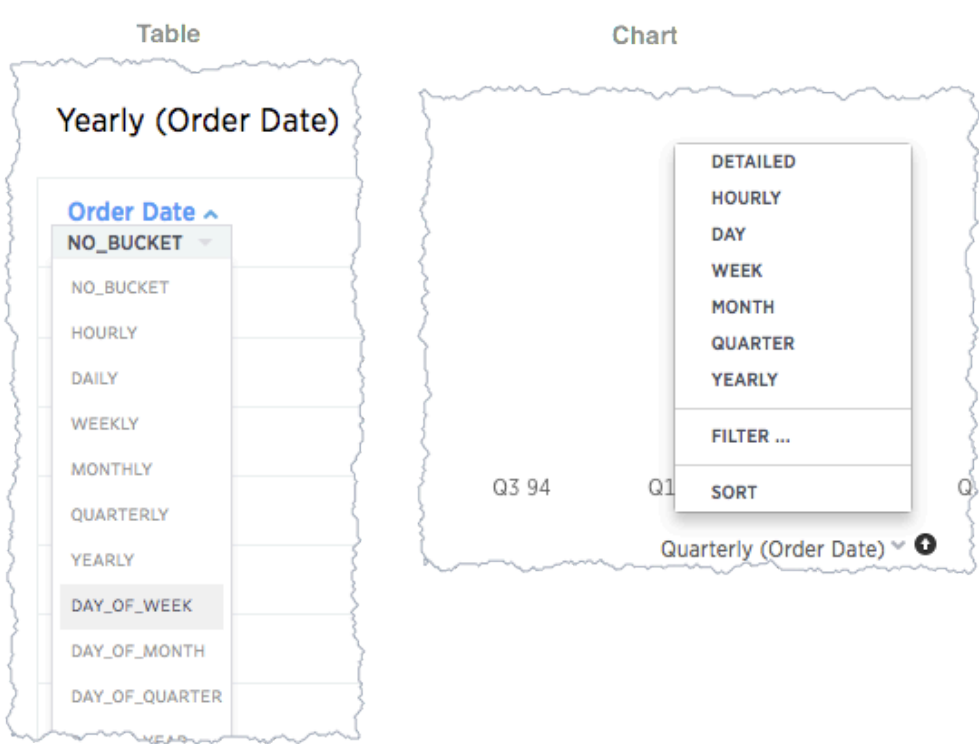

The bucket values are a subset of date and time period keywords. To change the date bucketing:

- 1. Go to the table or chart you want to change.
- 2. Locate the column or axis value with the date value you want to change.
- 3. Click the column's bucket menu.
- 4. Select a date bucket.

### Exclude and include row values

You can include or exclude row values from your answer.

To exclude or include row values:

- 1. Right click on the visualization or table cell of interest
- 2. Select Exclude "value" or Include "value" if available.

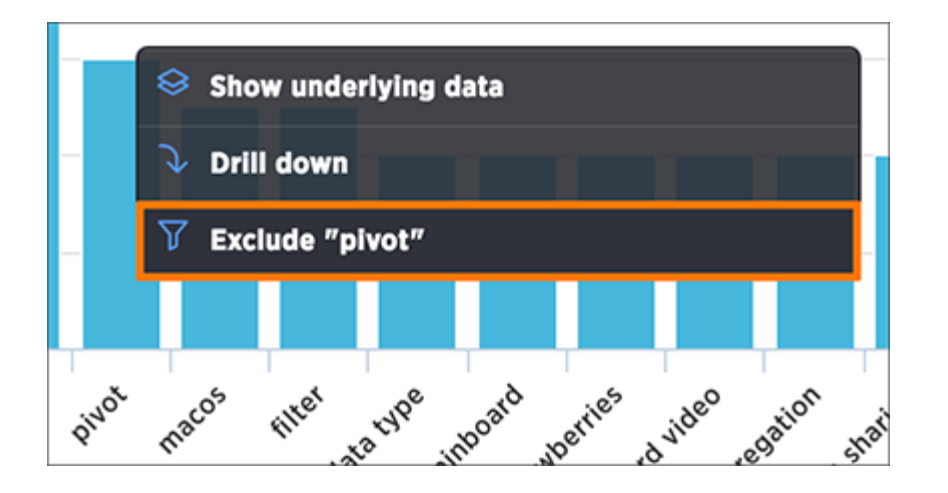

# <span id="page-67-0"></span>Show underlying data

Summary: Viewing the underlying data of your answer gives you an un-aggregated view of the underlying data.

You can see the most granular details of a given result set, i.e. it shows the un-aggregated view. This feature lets you understand what an answer consists of. For example, if you search for "customer region revenue", the answer shows the aggregate revenue value for each customer region. You can then click on any row and then on Show underlying data, to see each value that "revenue" constitutes of, for any given region.

Only the first 1,000 rows are shown when viewing the underlying data. You can even download the results shown when you choose Show underlying data from a chart. The download file limit is 100,000 rows.

**O** Note: Viewing underlying data does not work for answers that are derived from chasm trap searches.

To show underlying data:

- 1. Right click on the visualization or table cell of interest
- 2. Select Show underlying data.

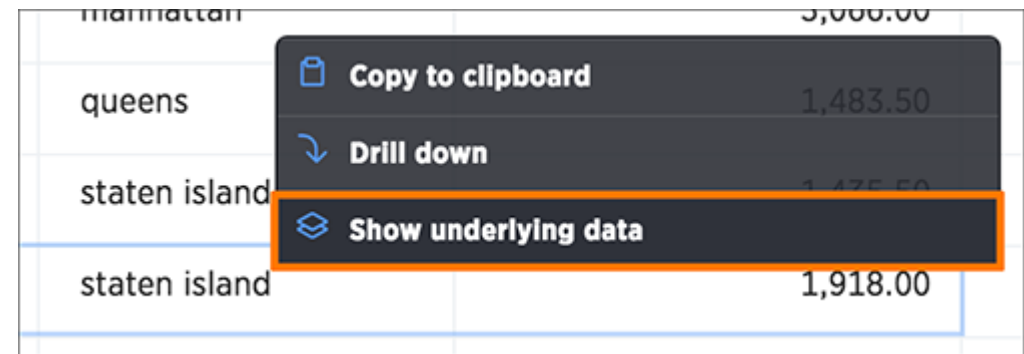

A new window opens that displays a summary and the underlying data.

3. Optionally, choose to + Add Column to the date\_to\_xmlschema and click Confirm Changes.

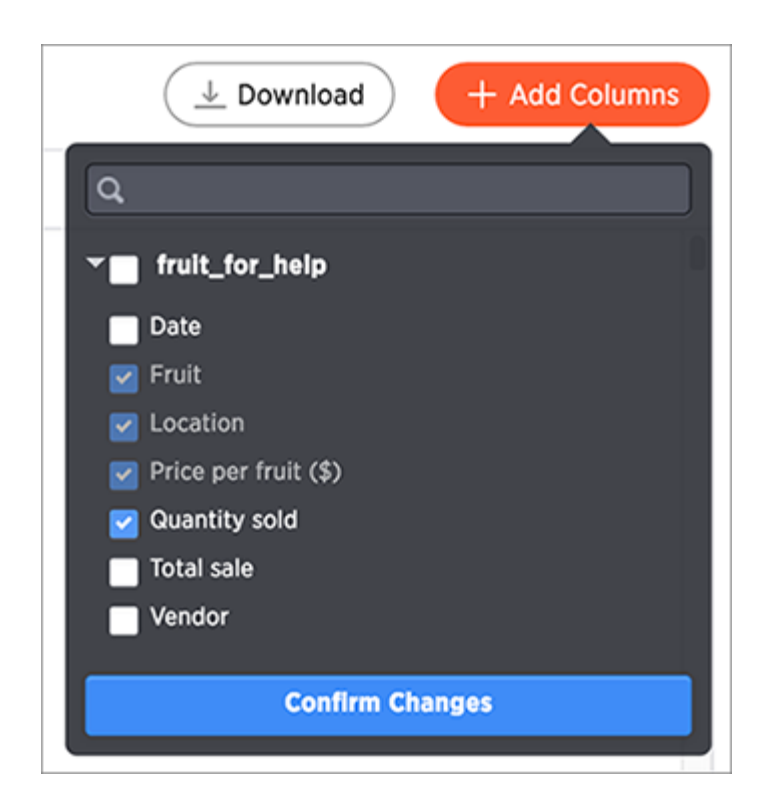

4. Click Download to download a CSV file of the data.

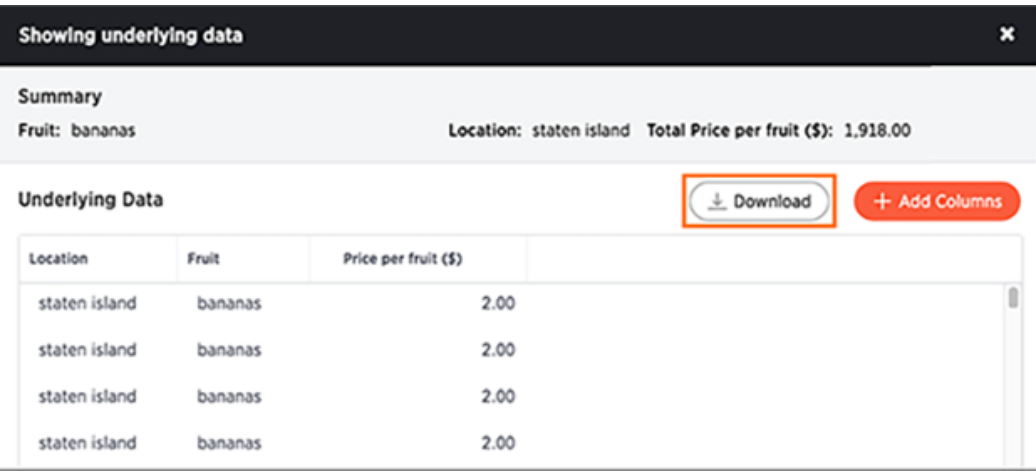

## <span id="page-69-0"></span>See the search behind a result

Summary: You can use your answer to learn more about the data used in your search.

Drilling down allows you to see more information about the columns used within your search. If you own the pinboard you can drill down to the data beneath. Users you share the pinboard with can also drill down provide they also have access to the data on which the board was based.

To drill down:

1. Right click on the visualization or table cell of interest, and select Drill down.

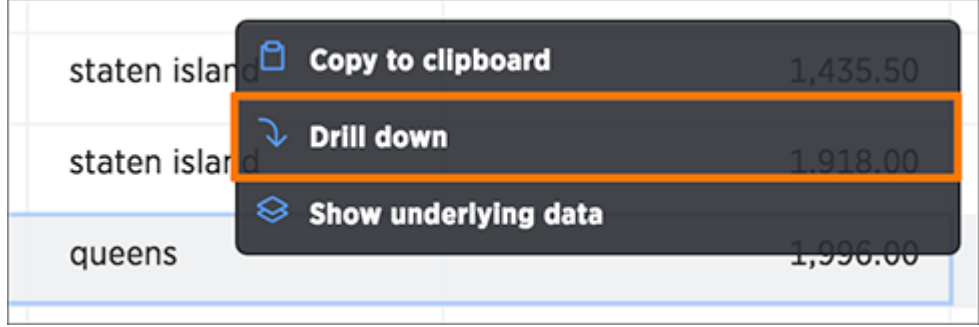

2. Click on any of the listed data to recreate the search with that data included.

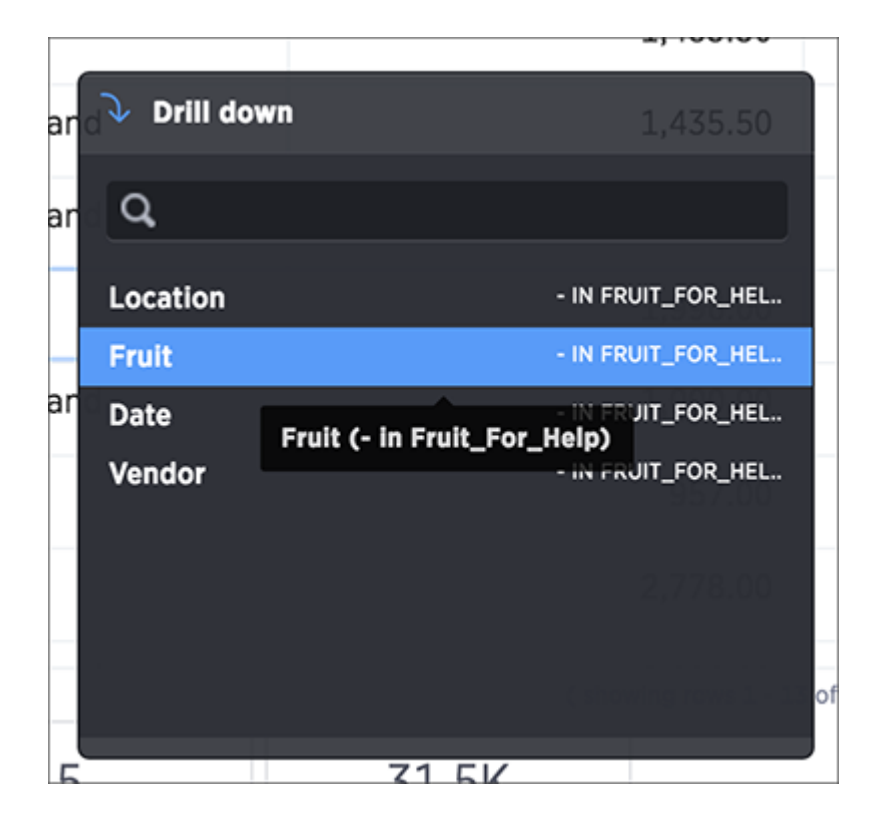

# Apply conditional formatting

Summary: Use conditional formatting to make portiosn of your results stand out

You can apply conditional formatting to tables or charts to highlight values in the data. This makes values above, below, or within a particular threshold stand out.

### Understand conditional formatting

Many companies create pinboards with key metrics they want to track in daily or weekly staff meetings. Using conditional formatting, they can see at a glance how they are performing relative to these metrics.

You can add visual cues for KPIs (Key Performance Indicators) or threshold metrics to charts and tables, to easily show where you are falling short or exceeding targets. These visual cues are called conditional formatting, which applies color formatting to your search result. For tables, you can add conditional formatting to set the background color of cells in a table based on the values they contain. For charts, you can add conditional formatting to show the threshold(s) you defined, and the data that falls within them will be shown using the same color.

## Apply conditional formatting to a table

You can use conditional formatting to show table cells with a background color determined by the value they contain.

To apply conditional formatting to a table:

1. In the column header of your table for the column you want to apply formatting to, click the three dot Change Configuration icon.

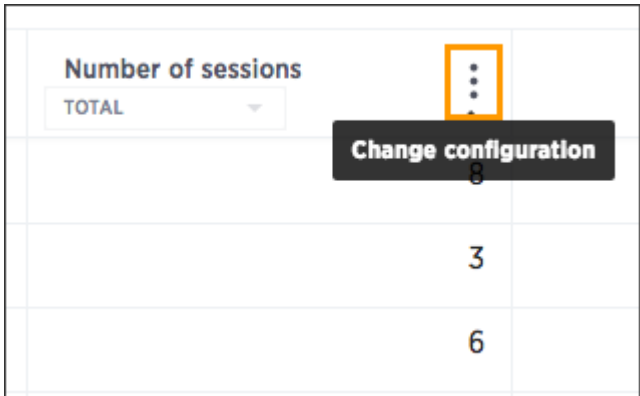

- 2. Select Conditional Formatting.
- 3. Click the + icon in the Conditional Formatting menu.

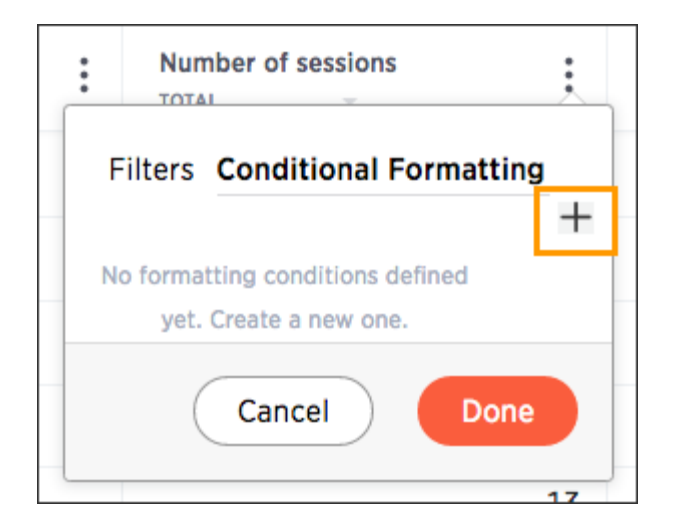

4. Define the sets of values and the color to use for each set.

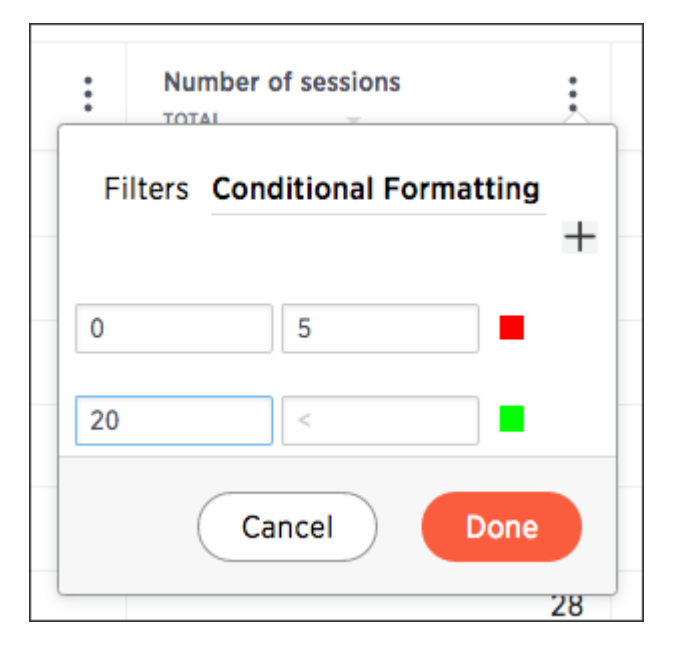

5. Click Done after defining all of your conditional formatting sets.
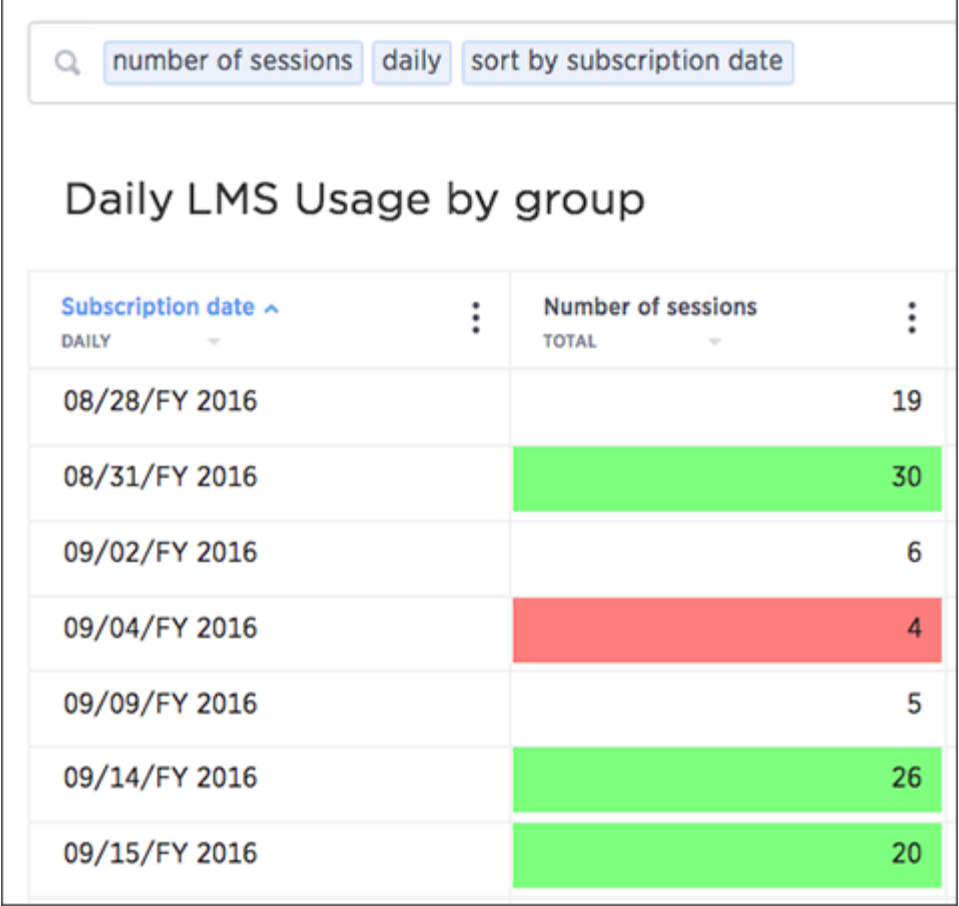

6. Note that if you change to a chart type, you will need to apply conditional formatting again. Conditional formatting is tied to the specific visualization.

#### Apply conditional formatting to a chart

You can use conditional formatting to show charts with a target value or range drawn as a line in the chart, and the legend colors determined by where values fall relative to the target.

To apply conditional formatting to a chart:

- 1. Click the axis label of your chart. Select Conditional Formatting.
- 2. Click the + icon in the Conditional Formatting menu.

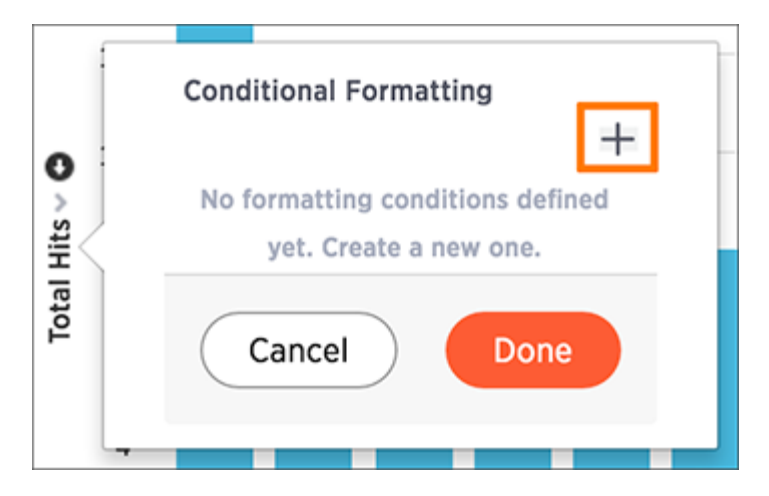

3. Define the ranges of values and the color to use for each range you want to track. To add another range, click the + icon and repeat.

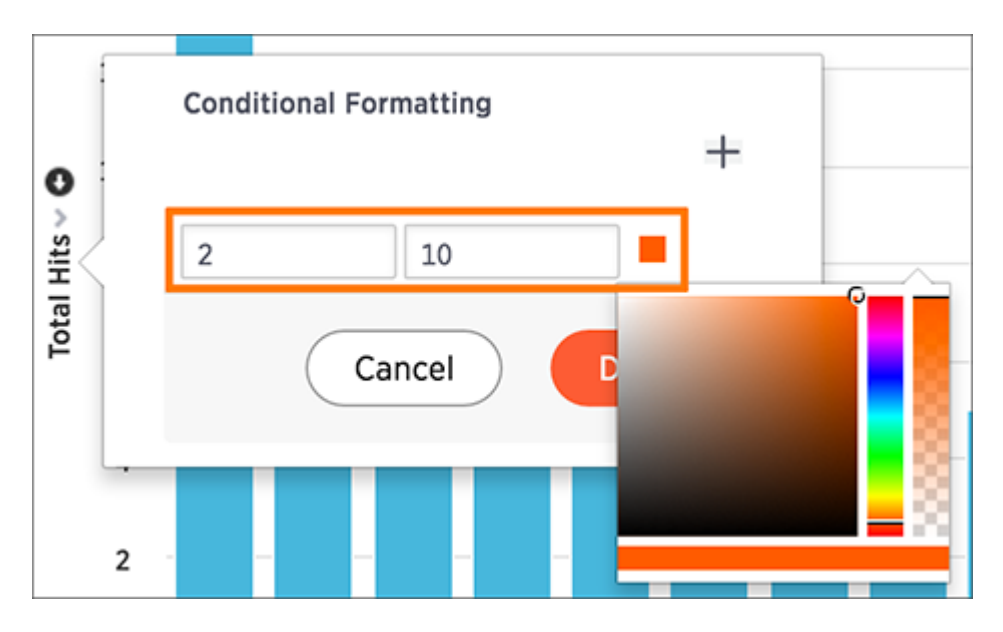

4. Click Done after defining all of your conditional formatting ranges.

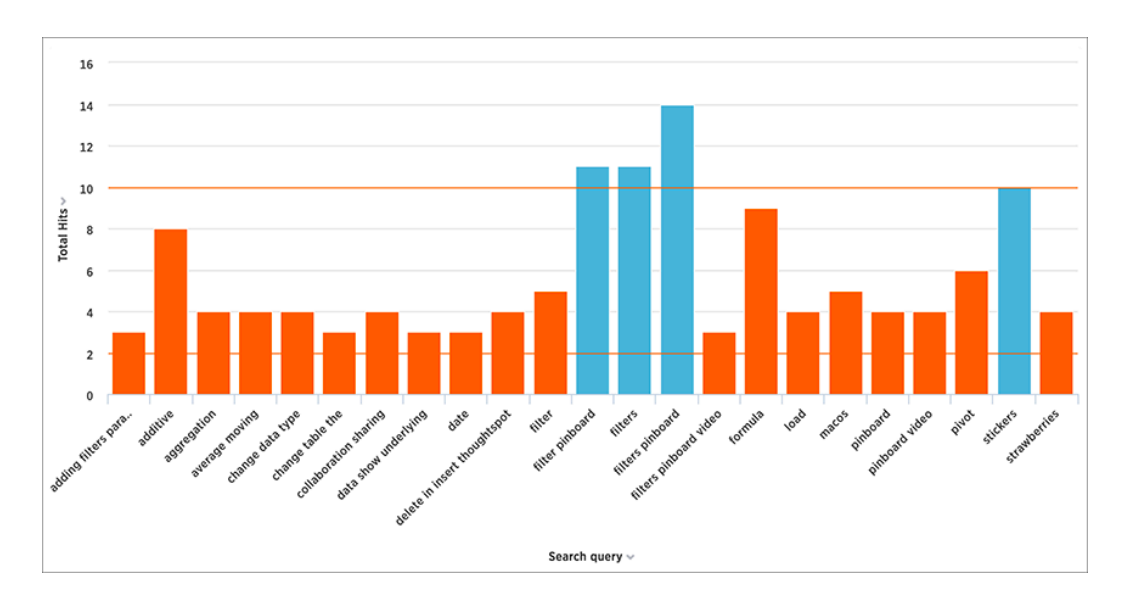

5. Note that if you change the chart type, you will need to apply conditional formatting again. It is tied to the specific visualization.

## Download your search

Summary: You can download your search as either a table or chart.

You have the option to download your table as a CSV (comma separated values), PDF, or XLSX (Excel) file. When you download a chart, it will be a PNG file. To download your search:

• Click Actions. For a table, choose between Download as CSV, Download as PDF, or Download as XLSX.

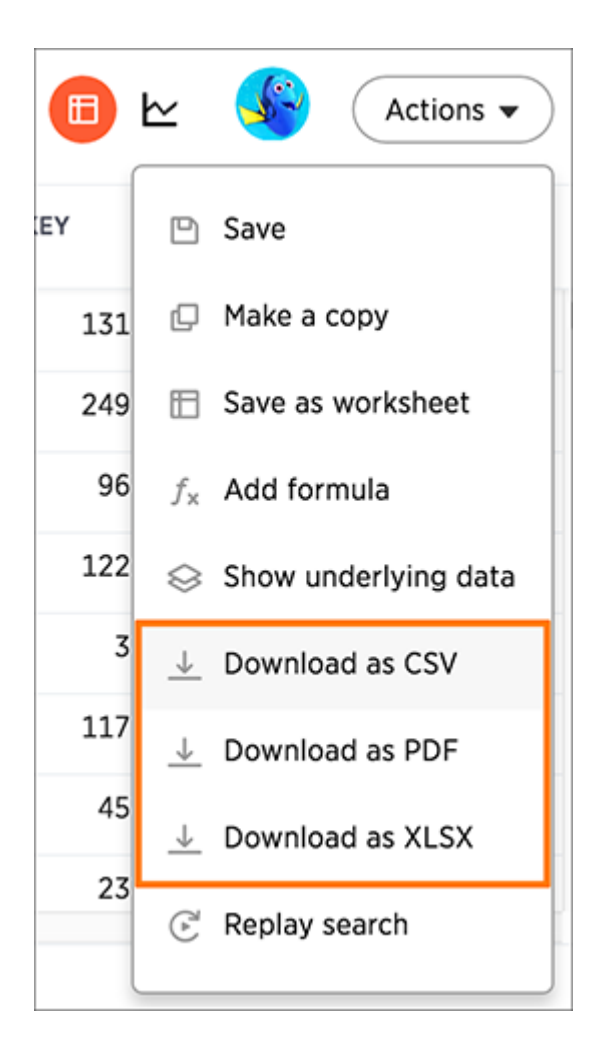

• For a chart, select Download.

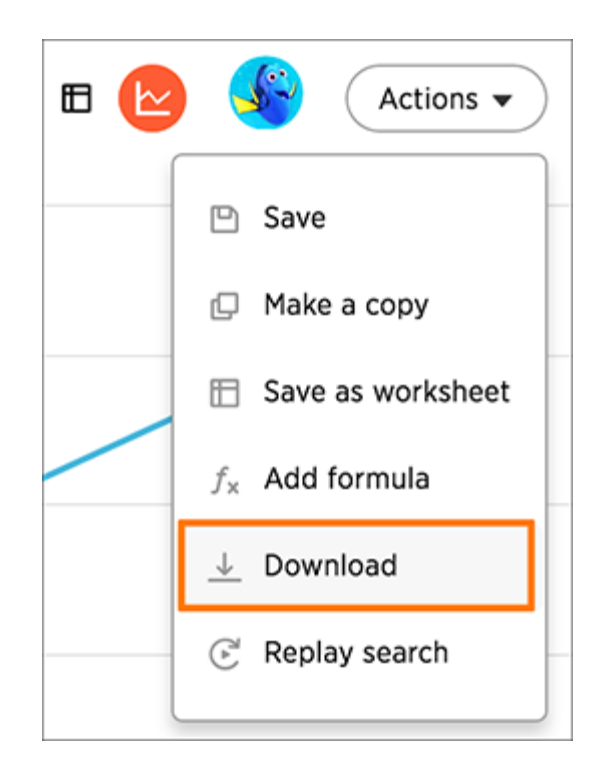

## Replay search

Summary: You can instantly generate a step-by-step replay showing the creation of a table or chart.

The replay feature shows how to create the chart or table you are viewing. Use it to teach yourself, or take a screencam of it and create your own ThoughtSpot training for your team.

1. When viewing a chart or table, click Actions and select Replay search.

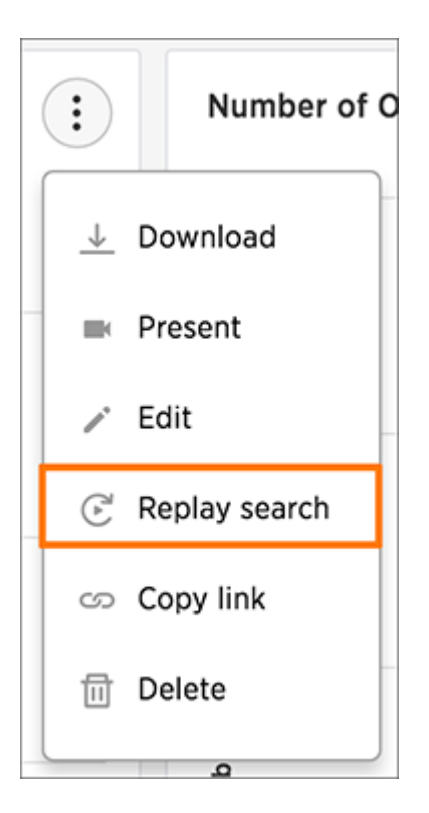

2. Then, select Start Replay to view the video.

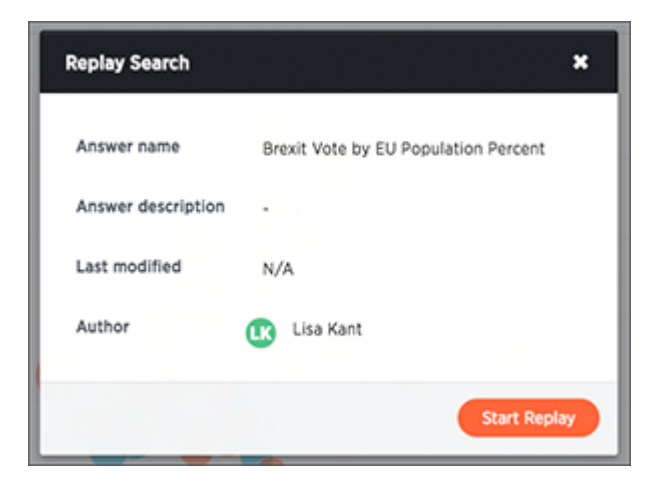

The replay will start automatically. You can pause and resume it by clicking on it.

## Understand charts

#### Summary: Charts display your search answer in a visual way.

Your search needs at least [one attribute and one measure](#page-29-0) to be presented as a chart. When you choose to display your answer as a chart, ThoughtSpot will assign it the best fit chart type.

 Note: Colors are maintained across searches within a session. For example, when doing a search on revenue by state, each state will keep its color assigned to it even if you change the search or chart type.

You can choose from a large number of chart types in ThoughtSpot. Each chart type provides you with a different visualization for your answer.

You can also [adjust the axes, labels, and view of the chart](#page-107-0).

#### About chart types

You can choose from a large number of chart types in ThoughtSpot. Each chart type provides you with a different visualization for your answer.

You can change the chart type of your answer by clicking Change Visualization.

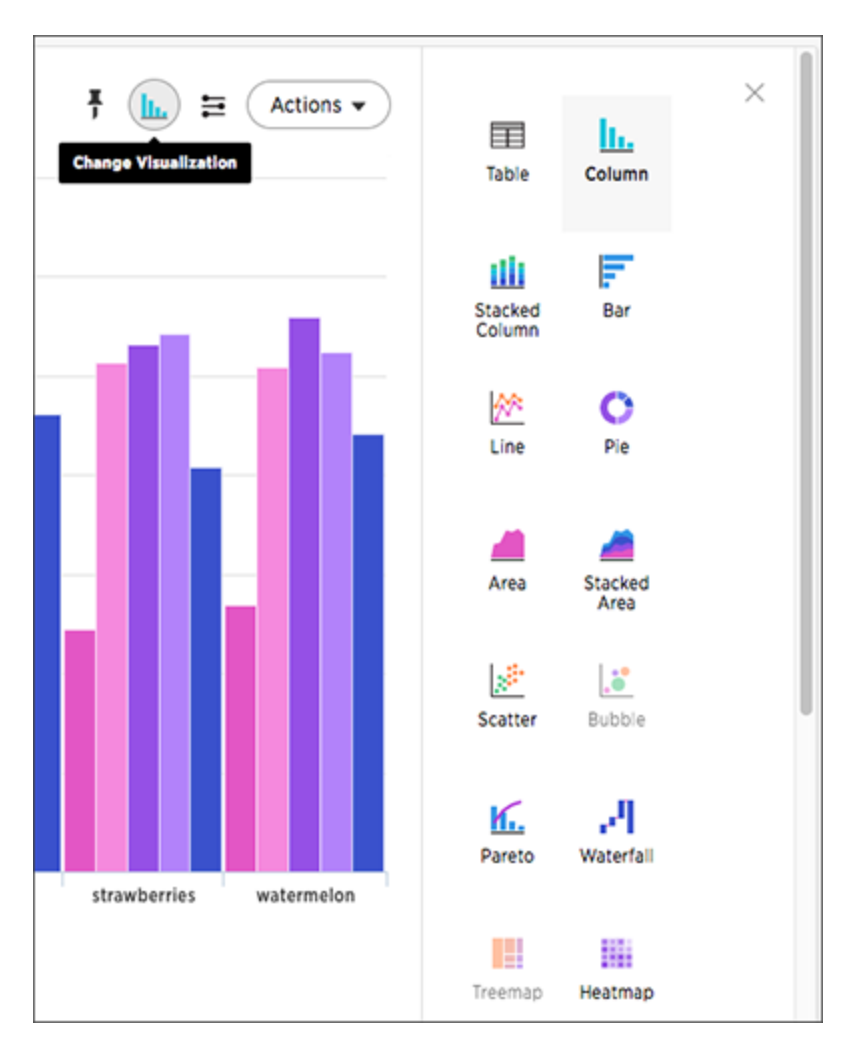

Note: Some chart types may be unavailable for you to select depending on the columns of your search. For example, if your search does not contain at least one geographical column then you will not be able to select any of the geo chart types. Unavailable chart types are grayed out. Hovering over one will tell you what columns are needed before you can choose it.

#### • [Column charts](#page-81-0)

The column chart is one of ThoughtSpot's simplest, yet most versatile chart type. More often than not, the column chart will be chosen as your default chart type.

**[Bar charts](#page-83-0)** 

The bar chart is very similar to the column chart. The only difference is that it is oriented the other way.

• [Line charts](#page-84-0)

Like the column chart, the line chart is one of ThoughtSpot's simplest, yet most versatile chart type. More often than not the line chart will be chosen as your default chart type.

[Pie charts](#page-85-0)

The pie chart is a classic chart type that displays your search in a circle. The pie chart ThoughtSpot shows is in the shape of a doughnut.

[Area charts](#page-87-0)

The area chart is based on the line chart, but has filled in regions.

**[Scatter charts](#page-89-0)** 

The scatter chart is useful for finding correlations or outliers in your data.

- **[Bubble charts](#page-90-0)**
- The bubble chart displays three dimensions of data with each containing a set of values. [Pareto charts](#page-92-0)
- The pareto chart is a type of chart that contains both columns and a special type of line chart. **[Waterfall charts](#page-93-0)**

The waterfall chart is used to show how an initial value is affected by a series of intermediate positive or negative values.

• [Treemap charts](#page-94-0)

The treemap chart displays hierarchical data as a set of nested rectangles.

- [Heatmap charts](#page-102-0)
- The heatmap chart displays individual data values in a matrix following a color scale.
- [Line column charts](#page-96-0) The line column chart combines the column and line charts.
- [Funnel charts](#page-99-0)

The funnel chart shows a process with progressively decreasing proportions amounting to 100 percent in total.

• [About geo charts](#page-100-0)

There are three geo charts that let you visualize geographical data in ThoughtSpot.

• [About pivot tables](#page-104-0)

Pivot tables in ThoughtSpot use the well known drag-and-drop interface. Creating a pivot table enables exploring alternate visualization of data in a wide table. The basic idea is that some data is easier to consume when laid out horizontally, while others, vertically.

## <span id="page-81-0"></span>Column charts

#### Summary: A column chart is the most versatile chart type

The column chart is one of ThoughtSpot's simplest, yet most versatile chart type. More often than not, the column chart will be chosen as your default chart type.

Column charts are vertical bar charts that display your data using rectangular bars. The length of the bar is proportional to the data value.

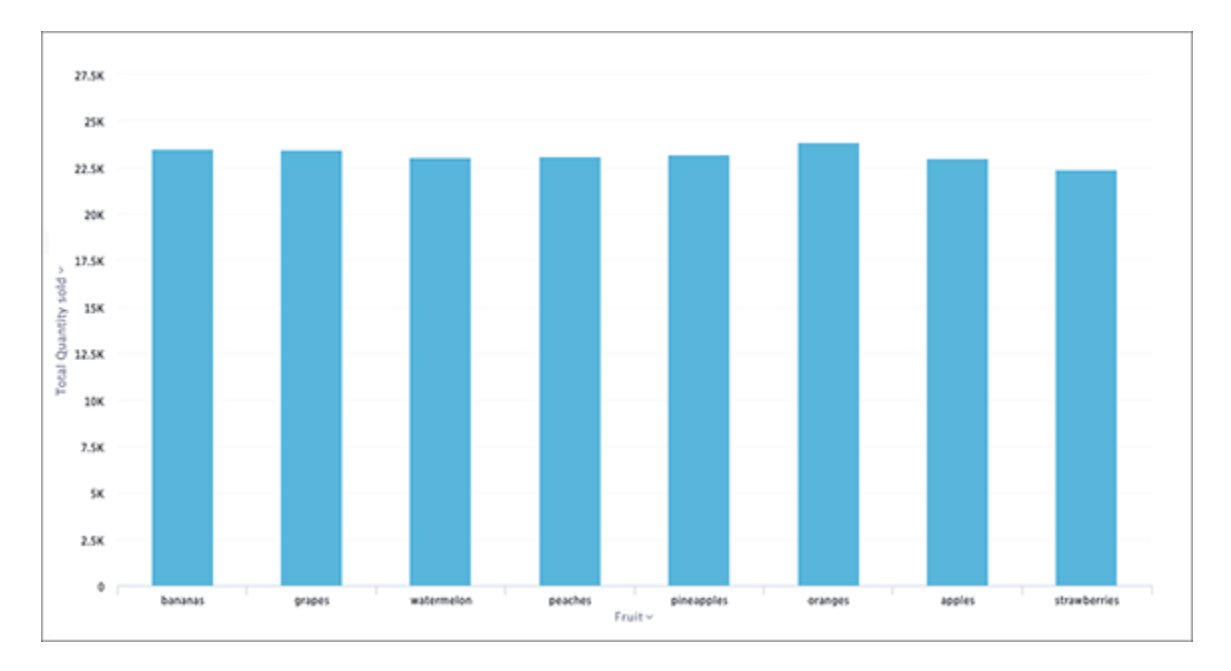

Your search needs at least one attribute and one measure to be represented as a column chart.

#### Stacked column charts

The stacked column chart is similar to the column chart, but with one major difference. It includes a legend, which divides each column into additional sections by color.

Stacked column charts are typically used when you want to compare aggregated data and the data that it includes together. This chart type benefits when you add the Additional chart options option. Turning it on will show the sum of the stacks at the top of each stack.

It is important to note that stacked column charts plot the y-axis as a percentage by default. You can choose to toggle Show Y-Axis as % on or off in the Configuration Options. This feature is also available for stacked area charts.

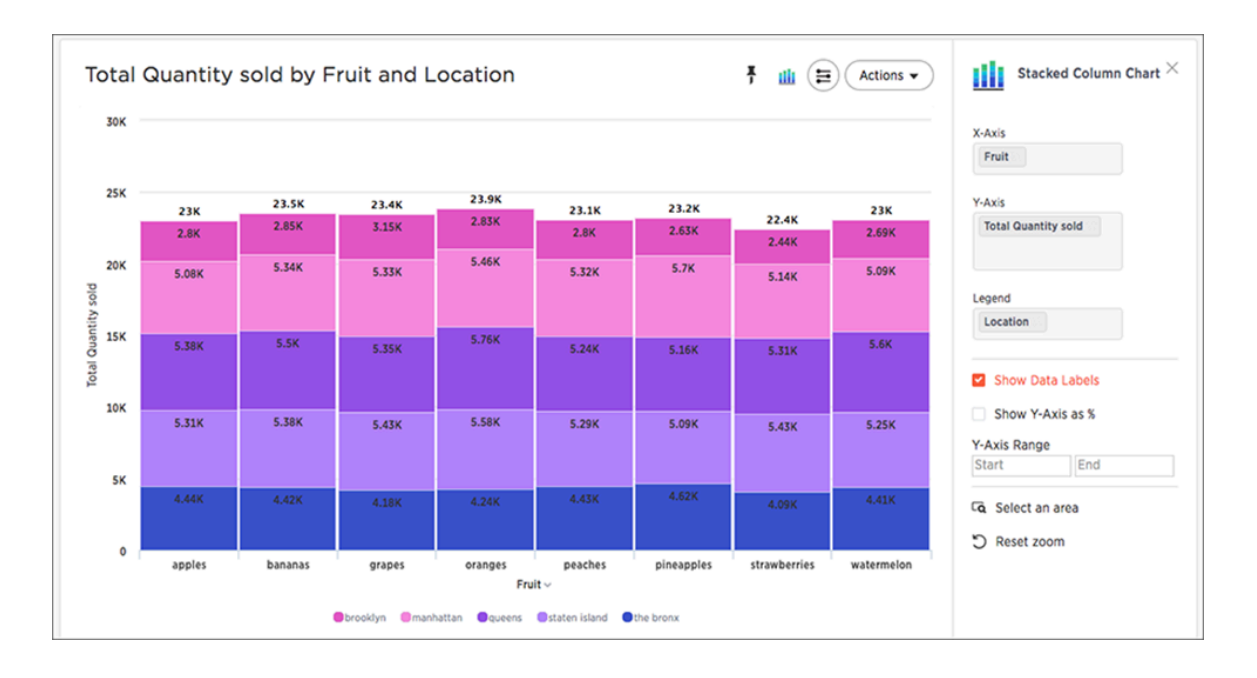

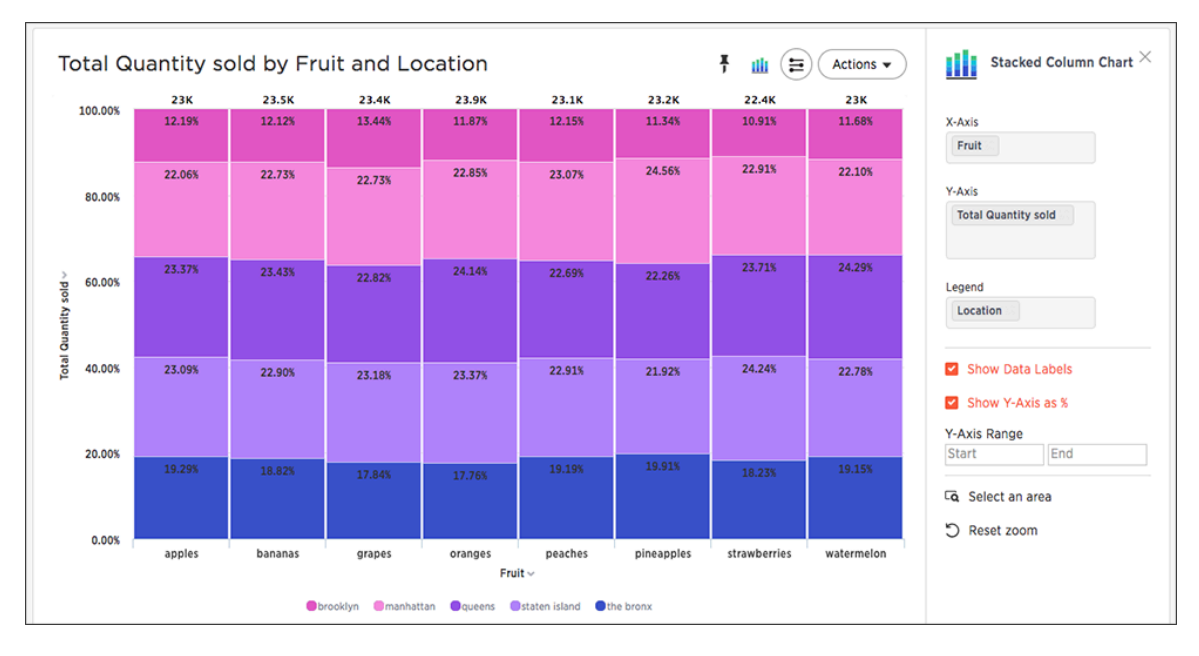

Your search needs at least two attributes and one measure to be represented as a stacked column chart.

## <span id="page-83-0"></span>Bar charts

The bar chart is very similar to the column chart. The only difference is that it is oriented the other way.

Bar charts display your data using horizontal rectangular bars. The length of the bar is proportional to the data value.

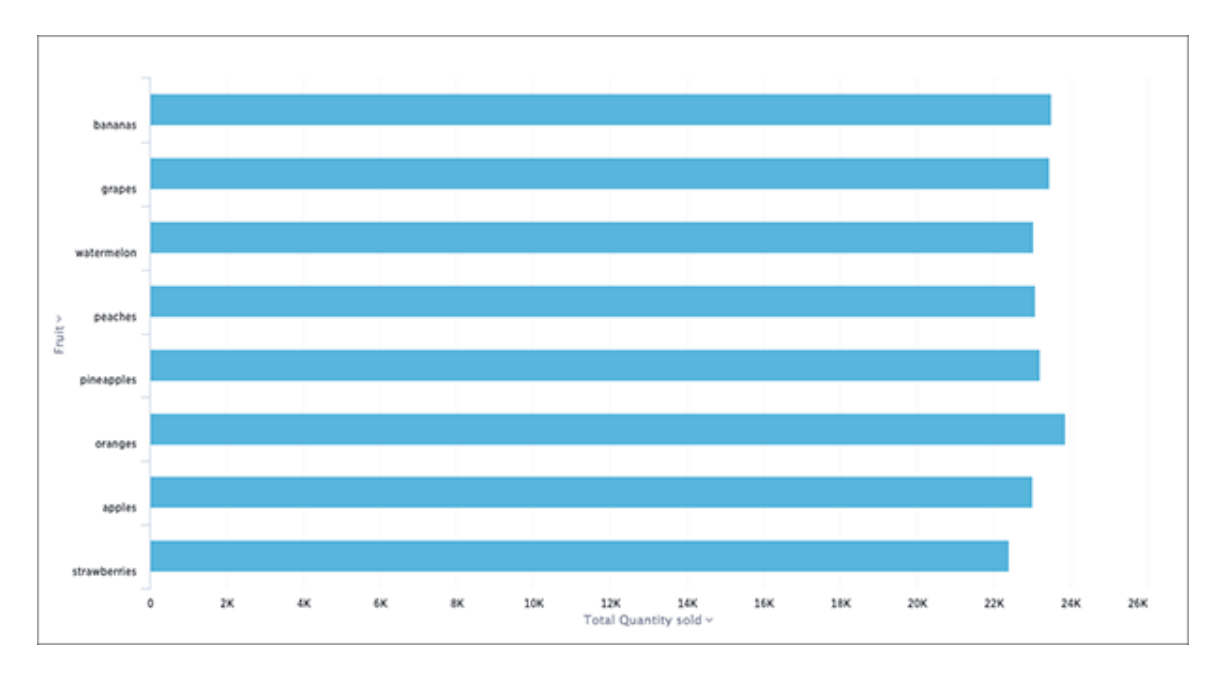

Your search needs at least one attribute and one measure to be represented as a bar chart.

# <span id="page-84-0"></span>Line charts

Summary: Line charts are good at showing trends over intervals of time.

Like the column chart, the line chart is one of ThoughtSpot's simplest, yet most versatile chart type. More often than not the line chart will be chosen as your default chart type.

Line charts displays your data as a series of data points connected by straight line segments. The measurement points are ordered by the x-axis value.

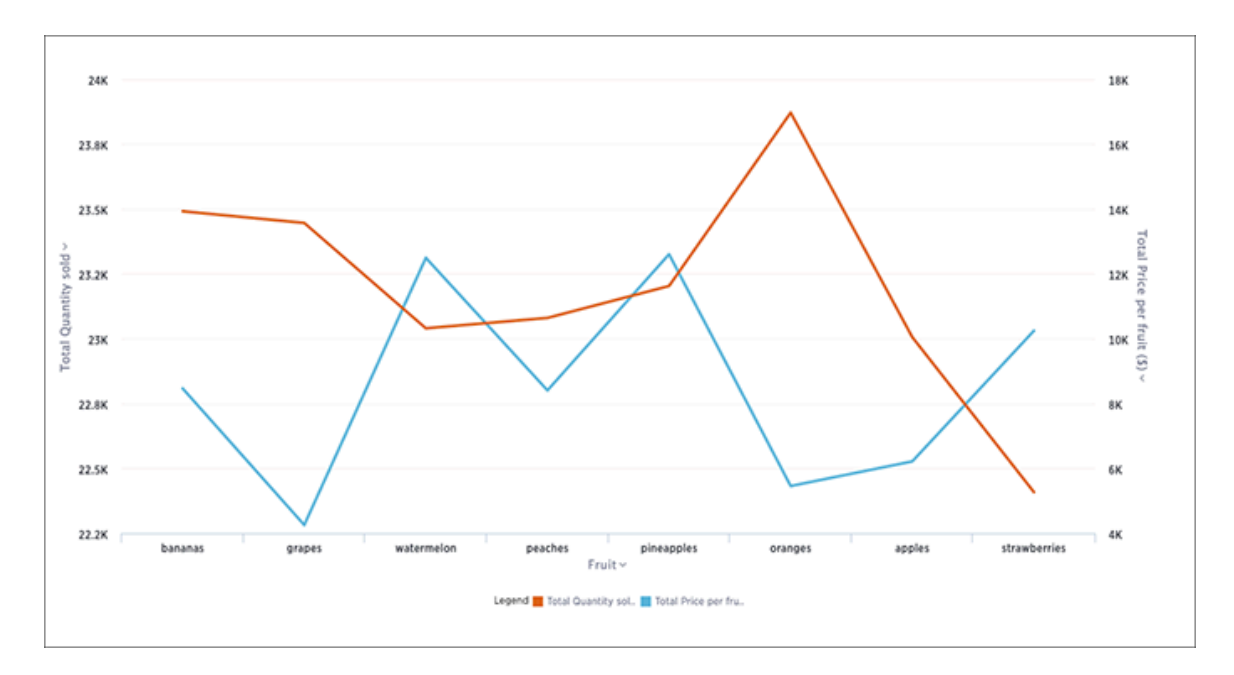

Your search needs at least one attribute and one measure to be represented as a line chart.

### <span id="page-85-0"></span>Pie charts

The pie chart is a classic chart type that displays your search in a circle. The pie chart ThoughtSpot shows is in the shape of a doughnut.

#### How pie charts divide data

Pie charts divide your data into sectors that each represent a proportion of a whole circle. You can display the exact values of each slice, in addition to the percentage values by toggling on Additional chart options found under Change chart configuration.

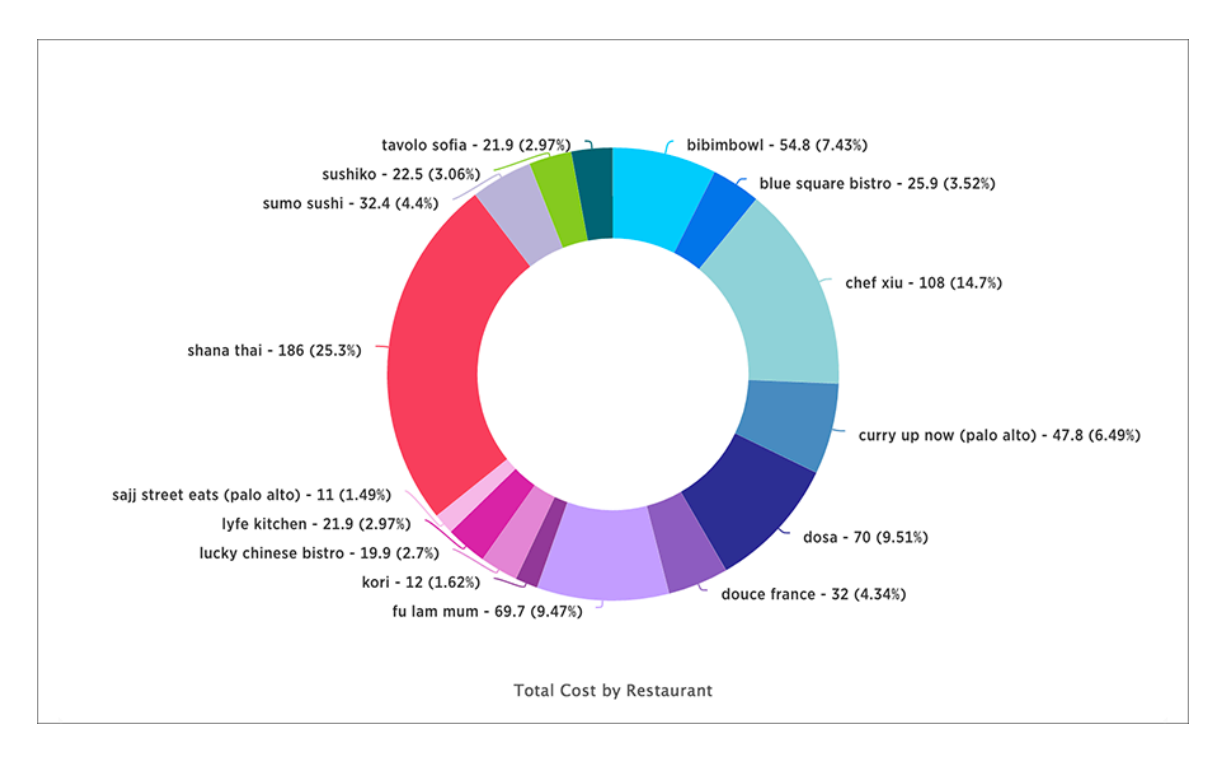

Your search needs at least one attribute and one measure to be represented as a pie chart. Also, there must be fewer than 50 values in the attribute column.

#### Pie in pie charts

The pie in pie chart can be created from a regular pie chart in order to compare more than one component of an attribute. Pie in pie charts show two concentric pie charts comparing different measures.

To see a pie in pie chart, assign two different measures to the y-axis under Configure Chart.

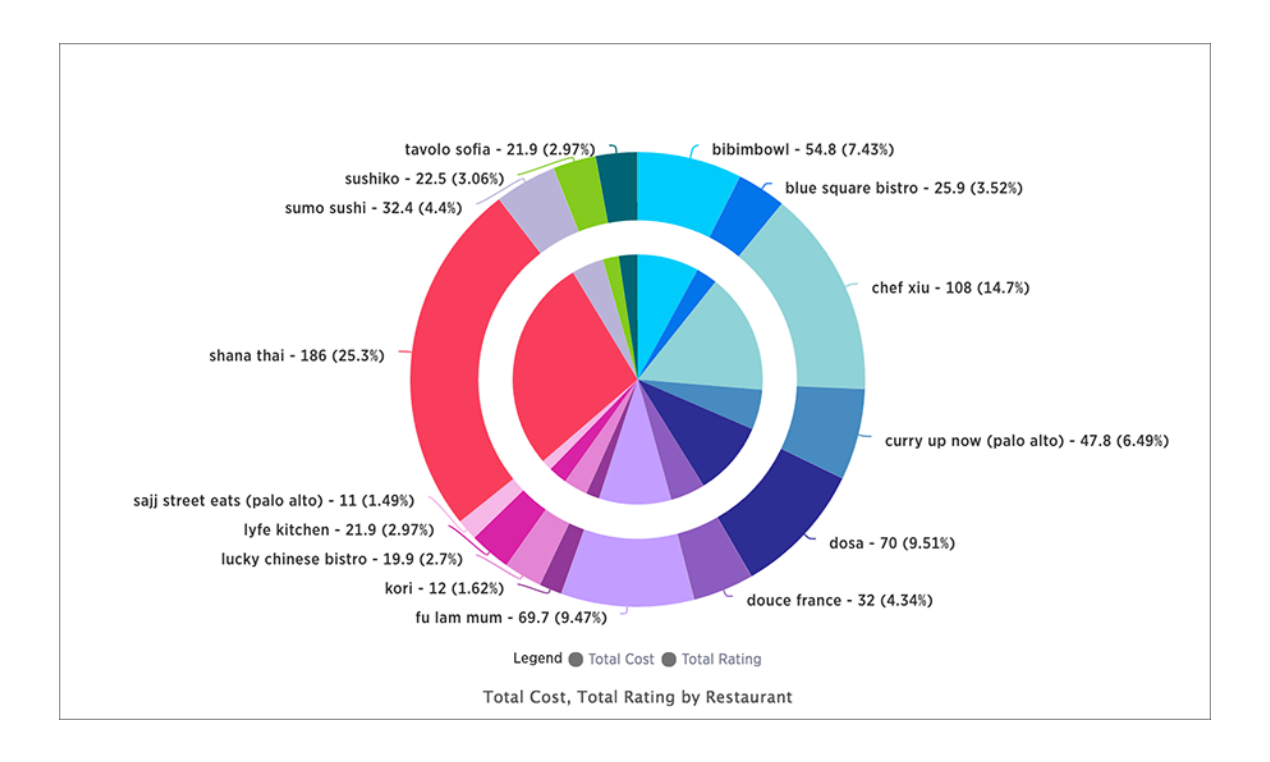

### <span id="page-87-0"></span>Area Charts

The area chart is based on the line chart, but has filled in regions.

#### Understand area charts

Area charts display quantitative data graphically. The area between the x-axis and the line are colored in to help you compare different portions of the chart.

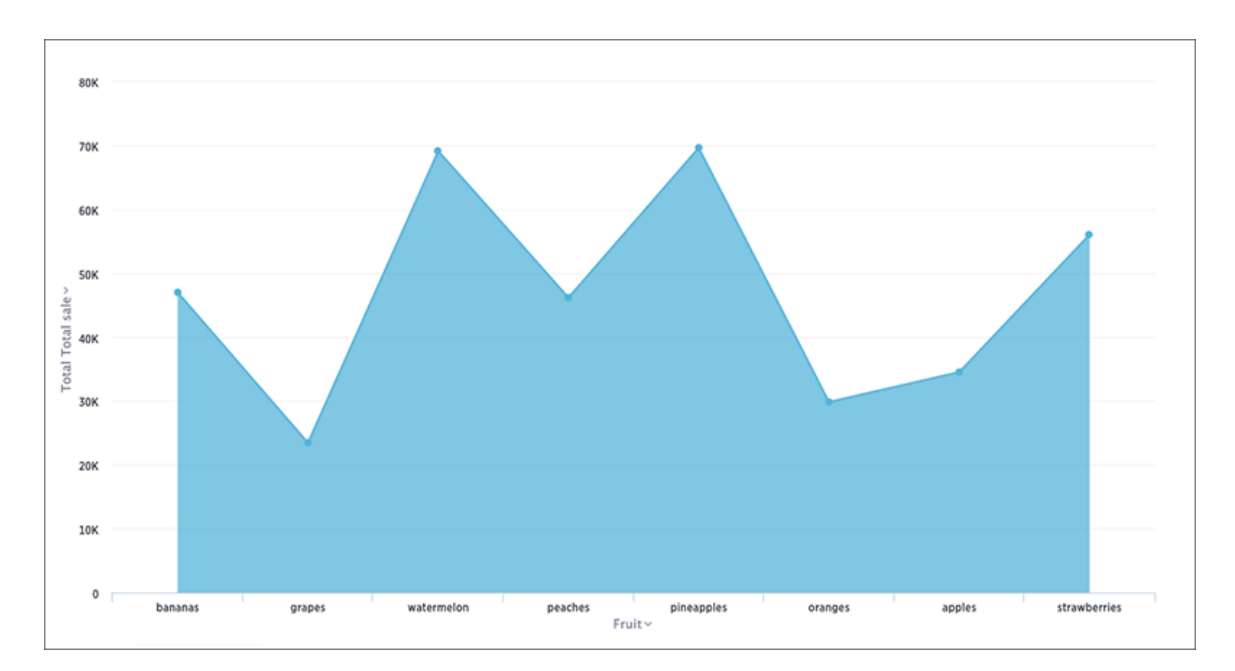

Your search needs at least one attribute and one measure to be represented as an area chart.

#### Stacked area charts

The stacked area chart is an area chart with an attribute in the legend, which divides the area into layers.

Stacked area charts show the relative contribution to the accumulated total of a measure over time.

Stacked area charts plot the y-axis as a percentage by default. You can choose to toggle Show Y-Axis as % on or off in the Configuration Options to create your own mountain-style charts.

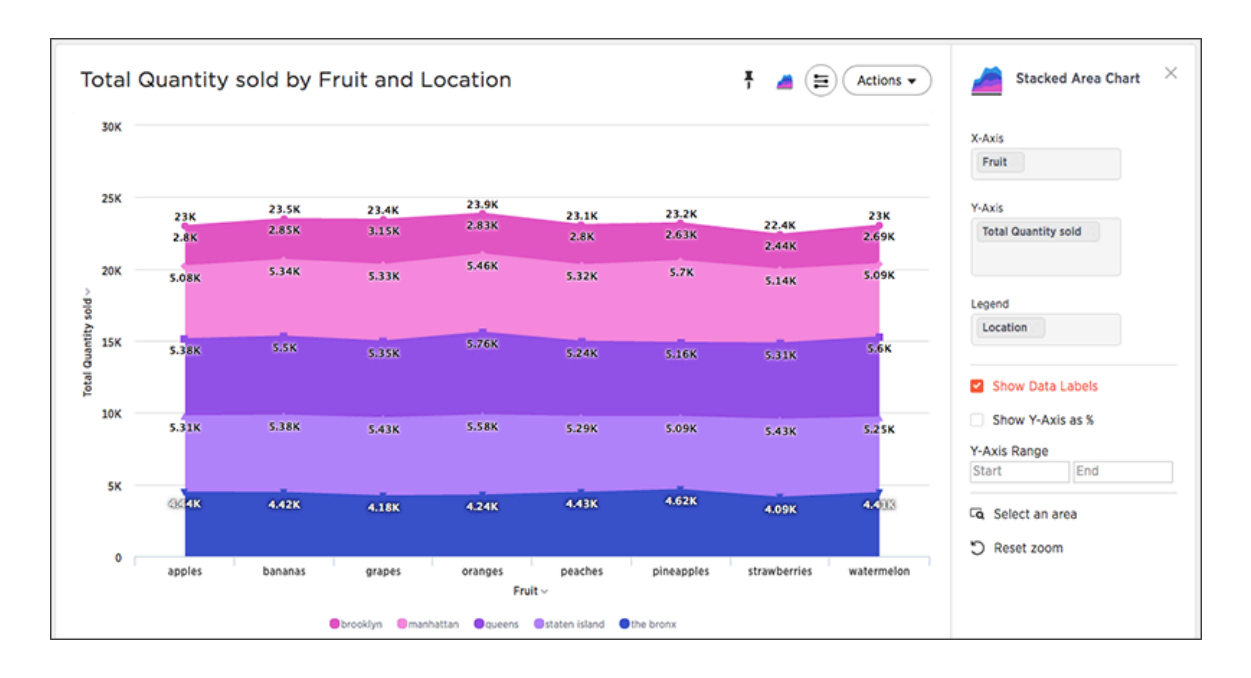

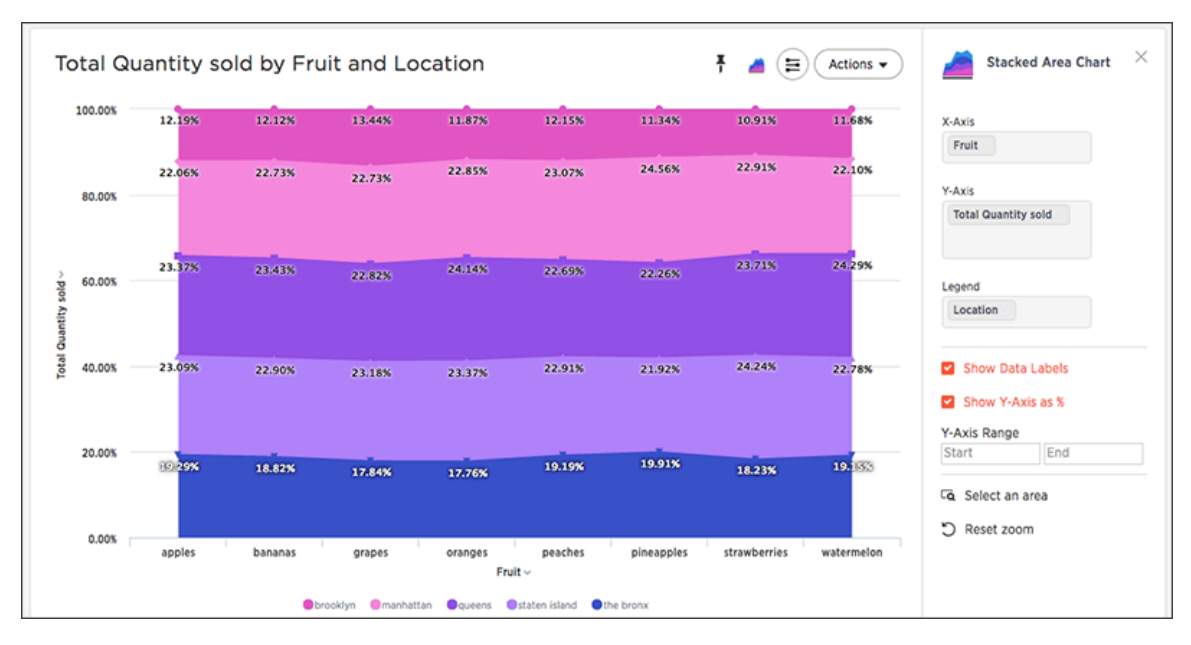

Your search needs at least two attributes and one measure to be represented as a stacked area chart.

## <span id="page-89-0"></span>Scatter charts

Summary: The scatter chart is useful for finding correlations or outliers in your data.

Scatter charts display your data as a collection of points, which can either be evenly or unevenly distributed. Each point is plotted based on its own axes values. This helps you determine if there is a relationship between your searched columns.

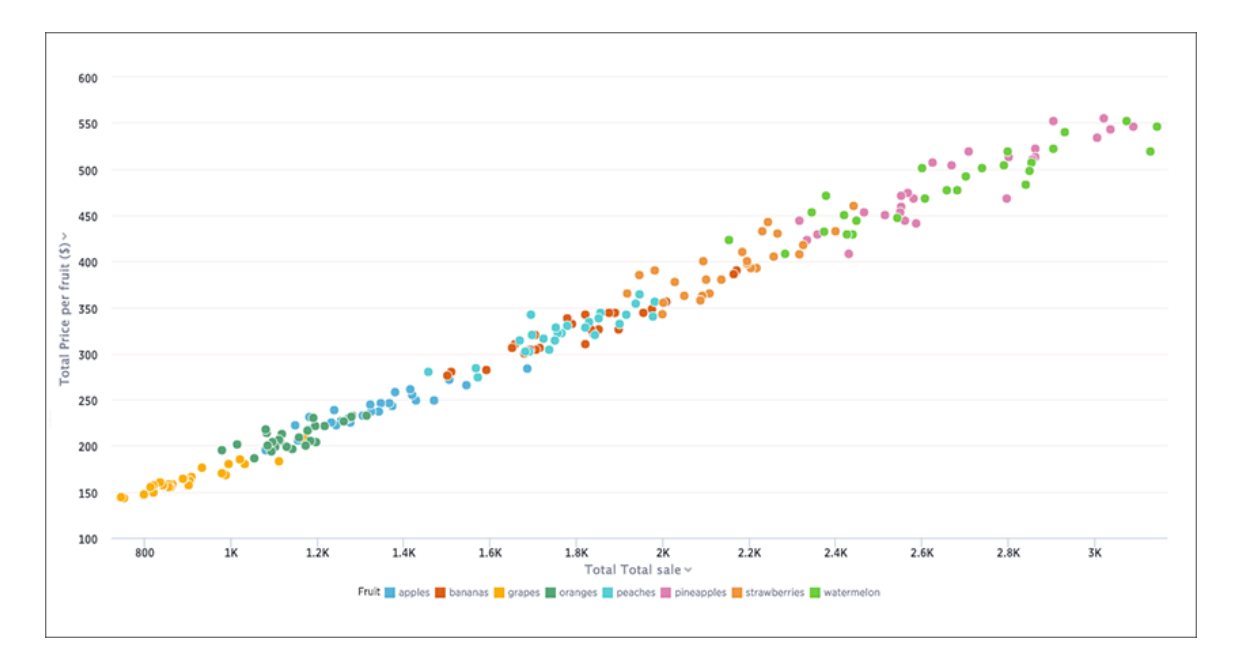

Your search needs at least one attribute and one measure to be represented as a scatter chart.

## <span id="page-90-0"></span>Bubble charts

Summary: The bubble chart displays three dimensions of data with each containing a set of values.

The bubble chart is a variation of the scatter chart, with the data points replaced with bubbles. These bubbles add a third data dimension to your answer.

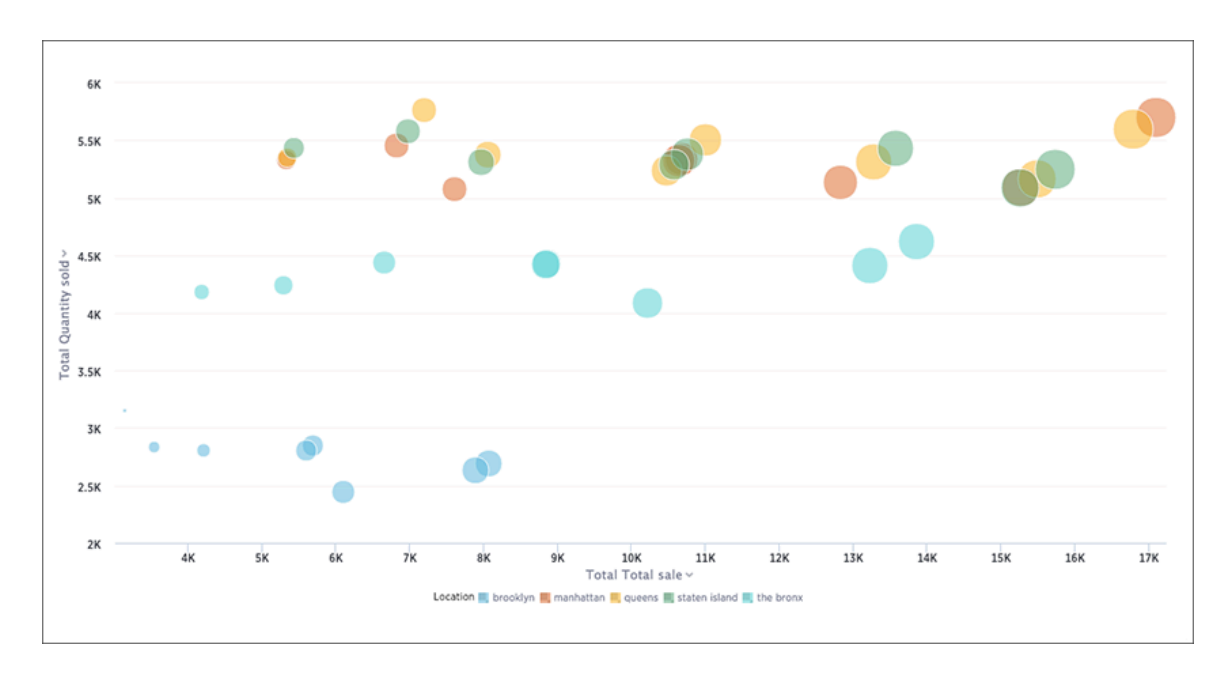

The size of each bubble depends on the measure you choose under Edit chart configuration.

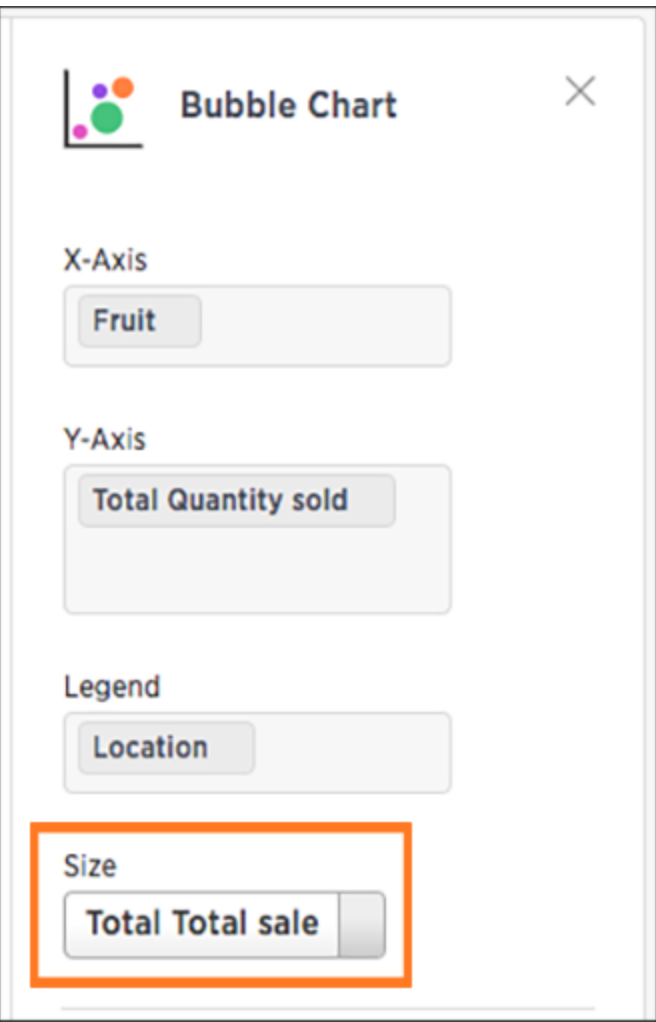

Your search needs at least one attribute and two measures to be represented as a bubble chart.

## <span id="page-92-0"></span>Pareto charts

Summary: The pareto chart is a type of chart that contains both columns and a special type of line chart.

The individual values of a pareto chart are represented in descending order by columns, and the cumulative percent total is represented by the line. The y-axis on the left is paired with the columns, while the y-axis on the right is paired with the line. By the end of the line, the cumulative percent total reaches 100 percent.

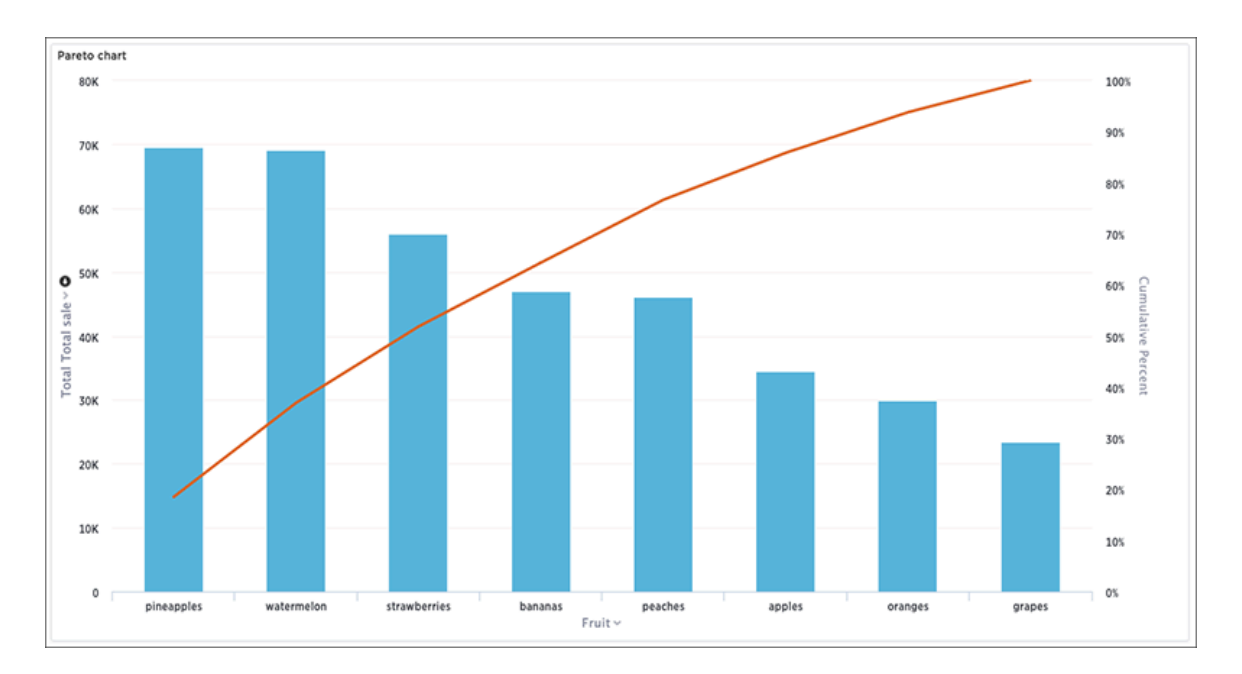

Your search needs at least one attribute and one measure to be represented as a pareto chart.

## <span id="page-93-0"></span>Waterfall charts

Summary: The waterfall chart is used to show how an initial value is affected by a series of intermediate positive or negative values.

Waterfall charts are good for visualizing positive and negative growth, and therefore work well with the growth over time keyword. The columns are color-coded to distinguish between positive and negative values.

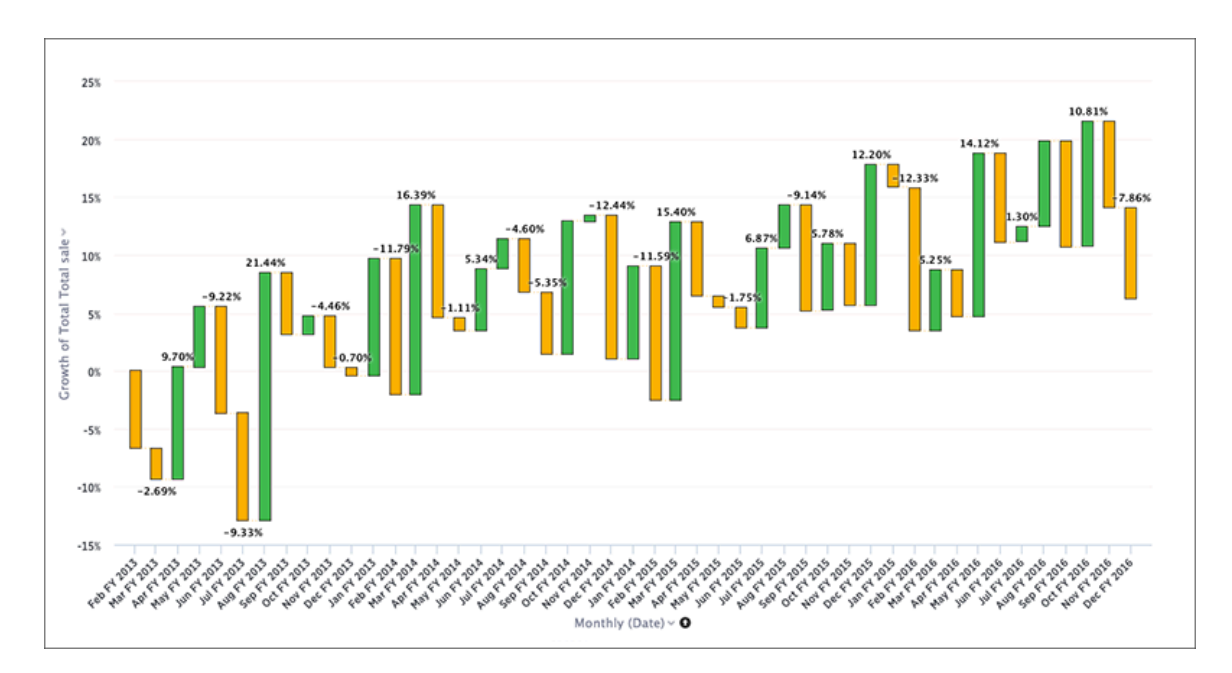

Your search needs at least one attribute and one measure to be represented as a waterfall chart.

## <span id="page-94-0"></span>Treemap charts

Summary: The treemap chart displays hierarchical data as a set of nested rectangles.

Treemap charts use color and rectangle size to represent two measure values. Each rectangle, or branch, is a value of the attribute. Some branches can contain smaller rectangles, or sub-branches. This setup makes it possible to display a large number of items in an efficient way.

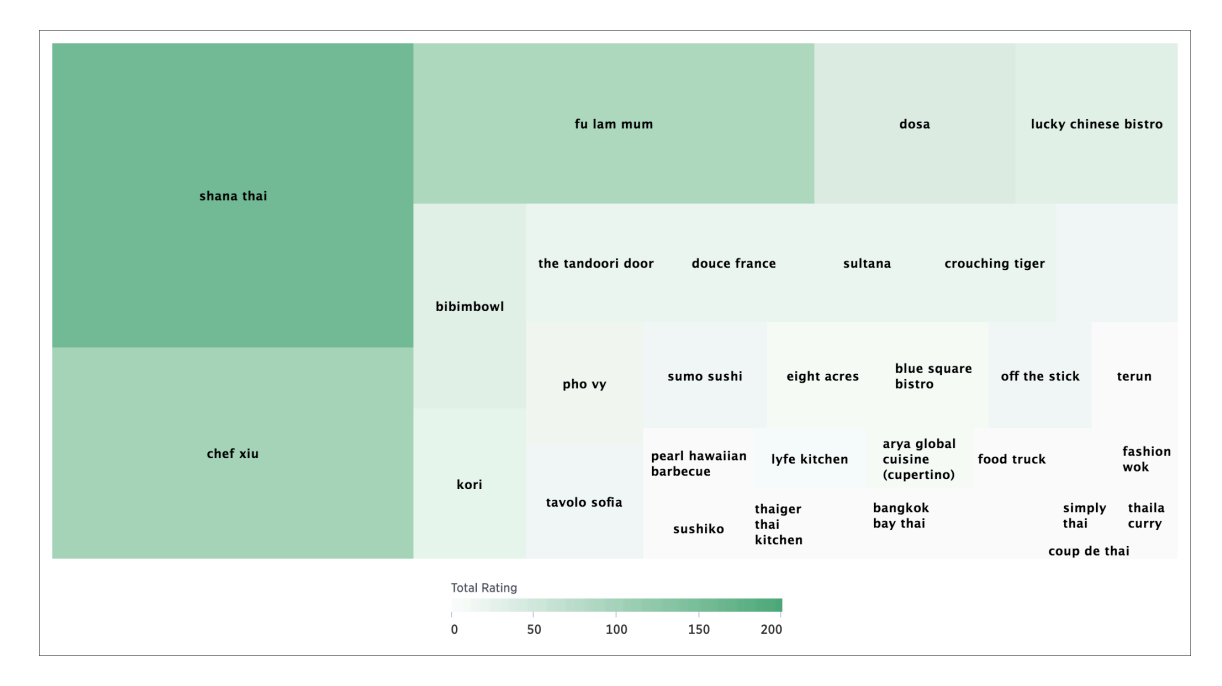

You can rearrange the columns of your search into category, color, and size under Edit chart configuration.

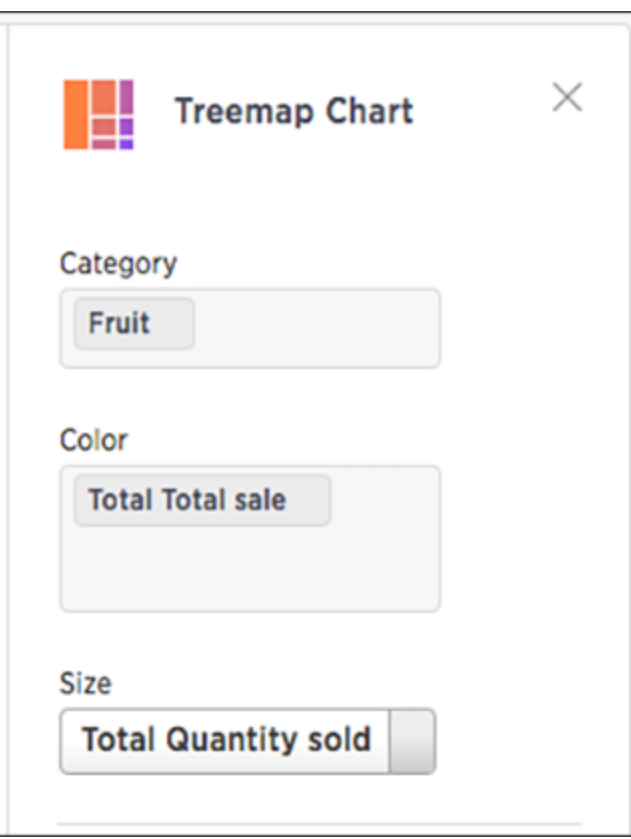

Your search needs at least one attribute and two measures to be represented as a treemap chart.

## <span id="page-96-0"></span>Line column charts

Summary: The line stacked column chart combines stacked column and line charts.

The line column chart combines the column and line charts. Your search needs at least one attribute and two measures to be represented as a line column chart.

#### Understand line column charts

Line column charts display one measure as a column chart and the other as a line chart. Each of these measures has its own y-axis.

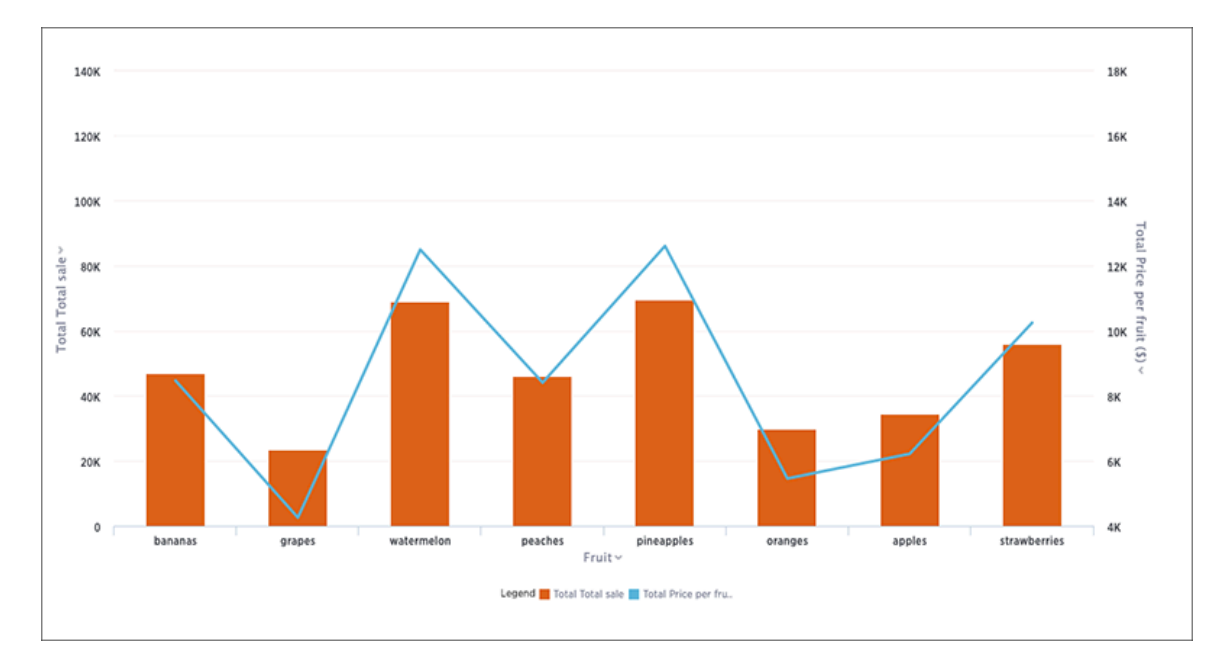

You can choose to enable shared y-axis by clicking the link icon found under Edit chart configuration.

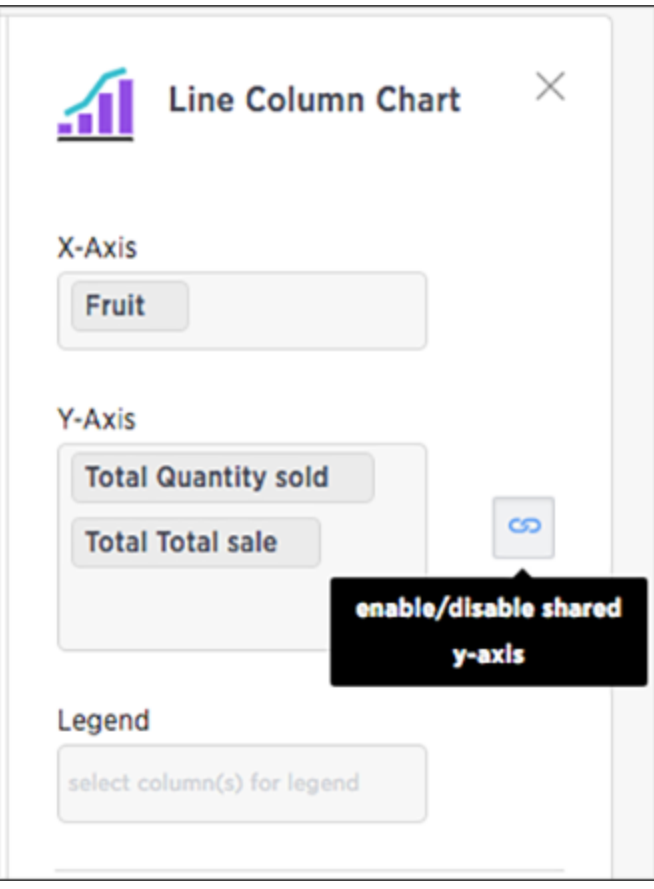

#### Line stacked column charts

This chart is similar to the line column chart, except that it divides its columns with an attribute in the legend. There are two y-axes, one for each measure.

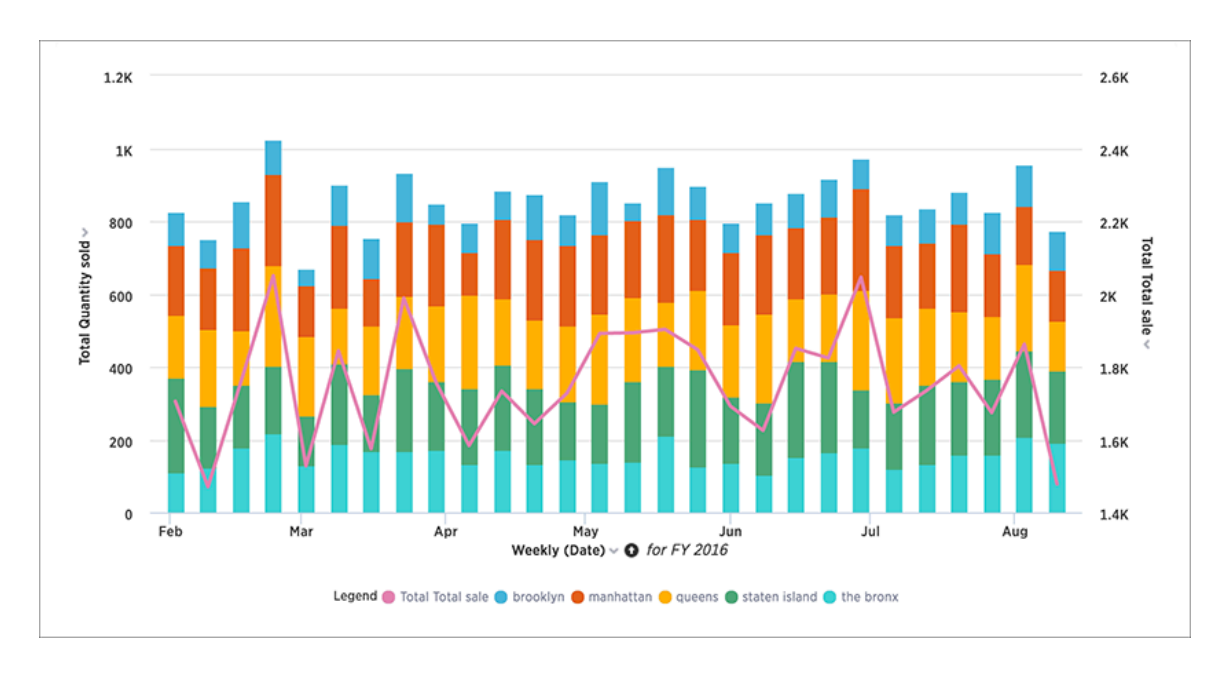

You can choose to enable shared y-axis by clicking the link icon found under Edit chart configuration.

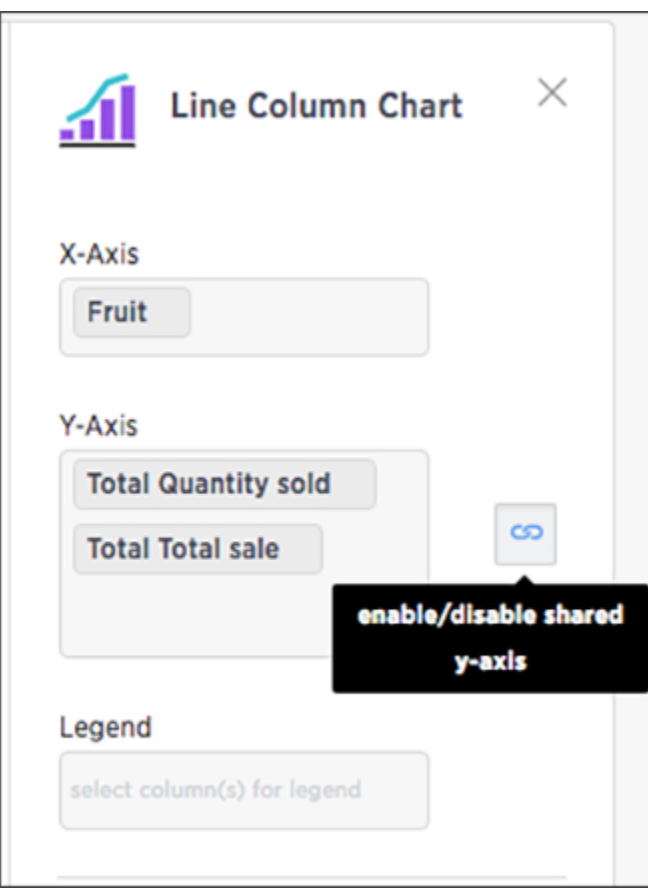

## <span id="page-99-0"></span>Funnel charts

Summary: The funnel chart shows a process with progressively decreasing proportions amounting to 100 percent in total.

A funnel chart is similar to a stacked percent column chart, and is often used to represent stages in a sales process. You can visualize the progression of data as it passes from one phase to another. Data in each of these phases is represented as different proportions.

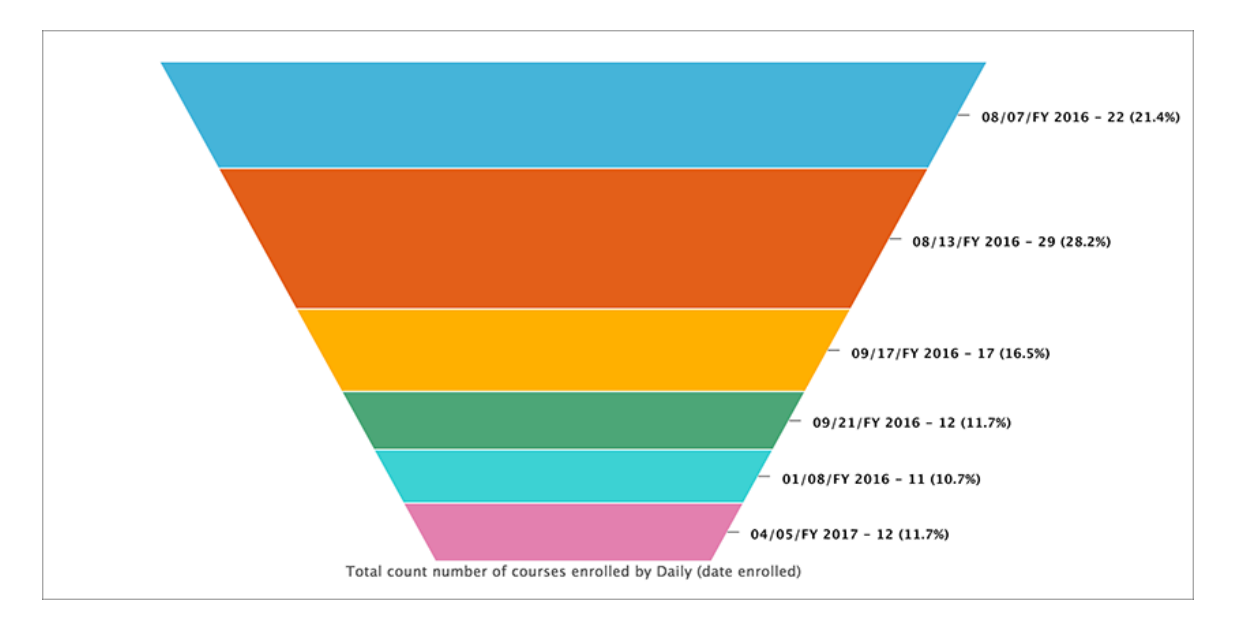

Your search needs at least one attribute and one measure to be represented as a column chart. The attribute must contain 50 or fewer values.

### <span id="page-100-0"></span>Geo charts

Summary: There are three geo charts that let you visualize geographical data in ThoughtSpot.

Geo charts show data on a map by location. They are geo area, geo bubble, and geo heatmap charts. And these geo charts can display six types of geographical data, which are:

- Country
- State
- County
- Zipcode
- Point (latitude/longitude)
- Other sub-nation regions (for international countries)

In addition to the United States, ThoughtSpot also supports maps for the United Kingdom, Germany, Sweden, South Africa, and France.

#### Geo data that can be displayed

Here is a table that shows which GeoType data can be displayed using which geo chart type.

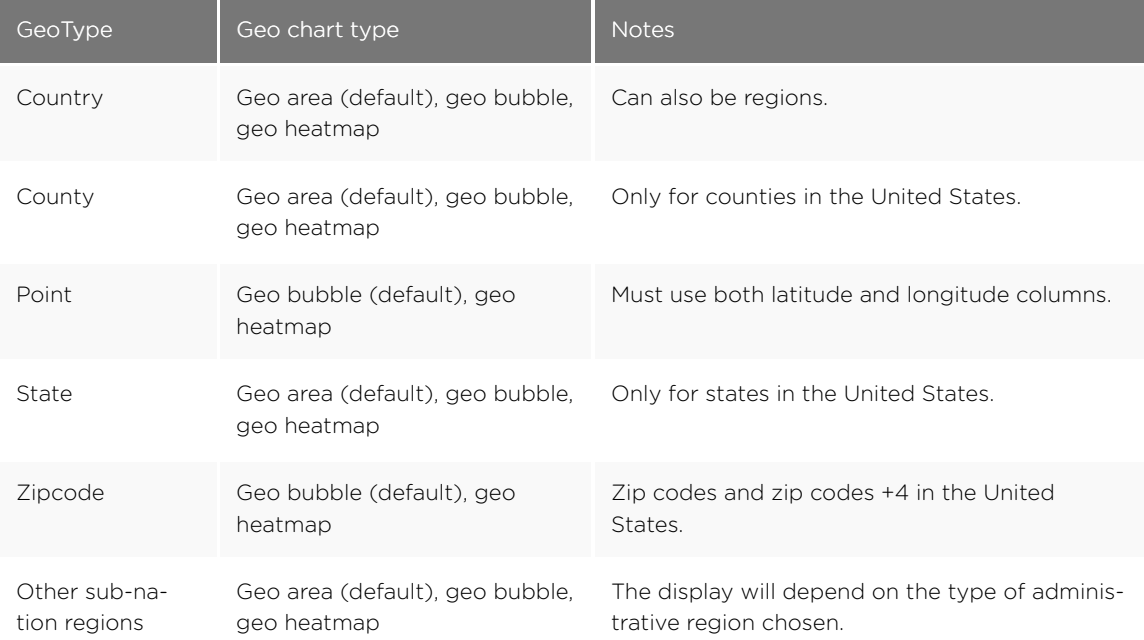

For data to be displayed using geo charts, your administrator must configure it as geographical data. If you are expecting to be able to get a map visualization, but it isn't available, contact your administrator so they can make the configuration.

#### Area charts

Geo area charts highlight the regions of interest. Point data (longitude/latitude) doesn't work on geo area charts. Also, only geo area charts display boundaries for counties.

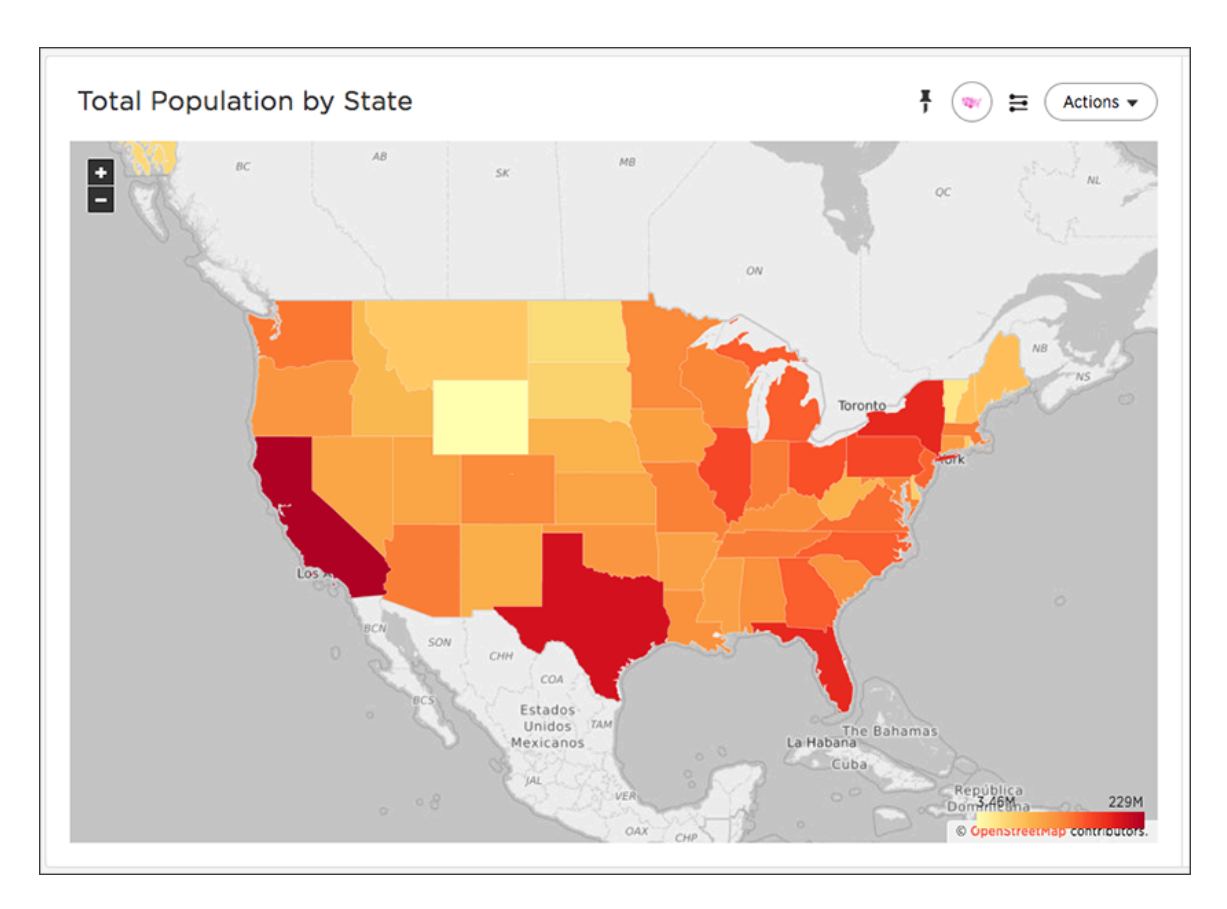

Your search needs one geographical column of granularity to be represented as a geo area chart.

#### Geo bubble charts

Geo bubble charts, like bubble charts, display the value of the measure by the size of the bubble. Zip code data makes the most sense for geo bubble charts.

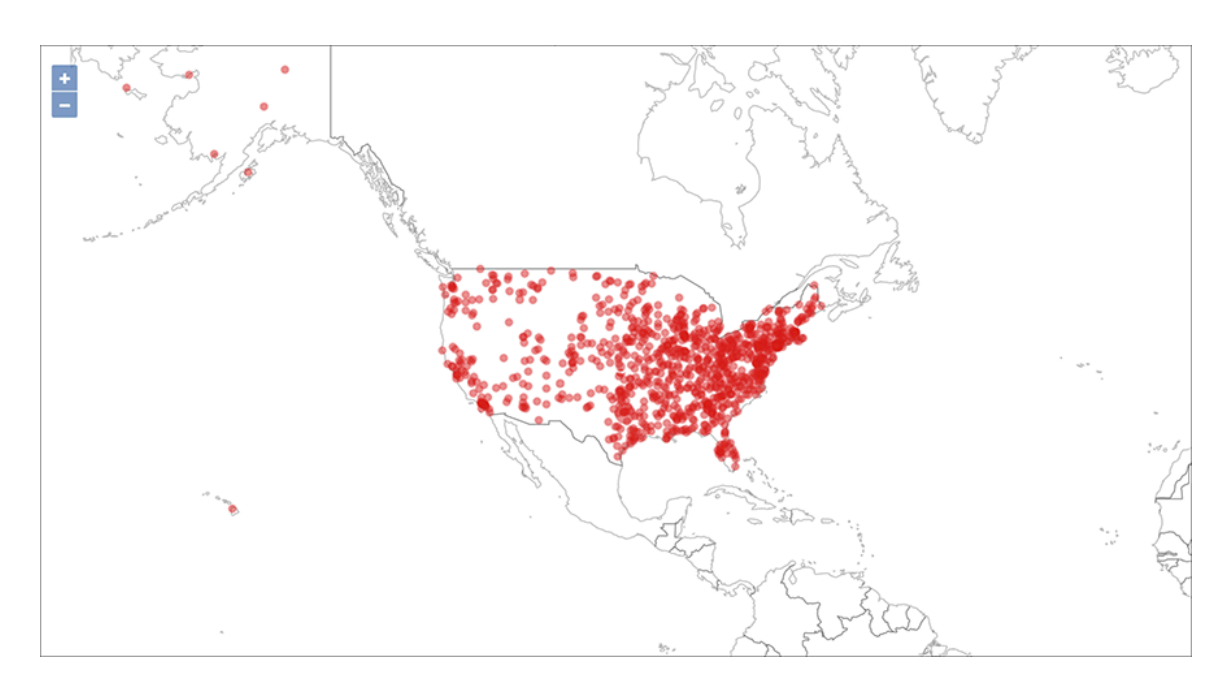

<span id="page-102-0"></span>Your search needs one geographical column or a pair of latitude and longitude columns to be represented as a geo bubble chart.

#### Heatmap charts

Heatmap charts are similar to treemap charts in that they both use a similar system of color-coding to represent data values. However, the heatmap does not use size to measure data, and instead requires an additional attribute.

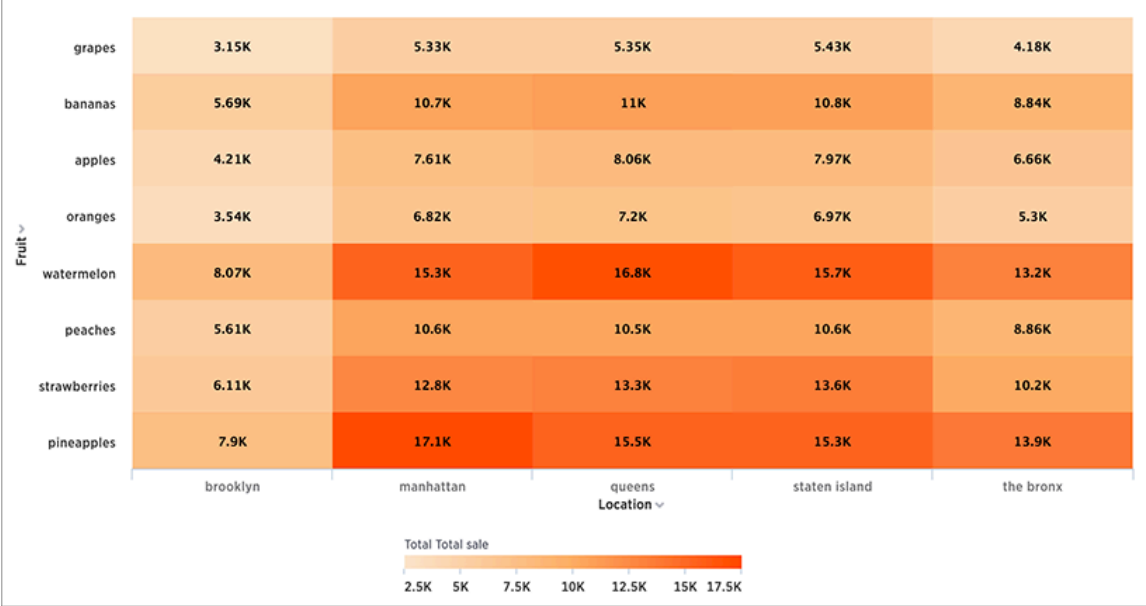

The value of each cell depends on the measure you choose under Edit char configuration.

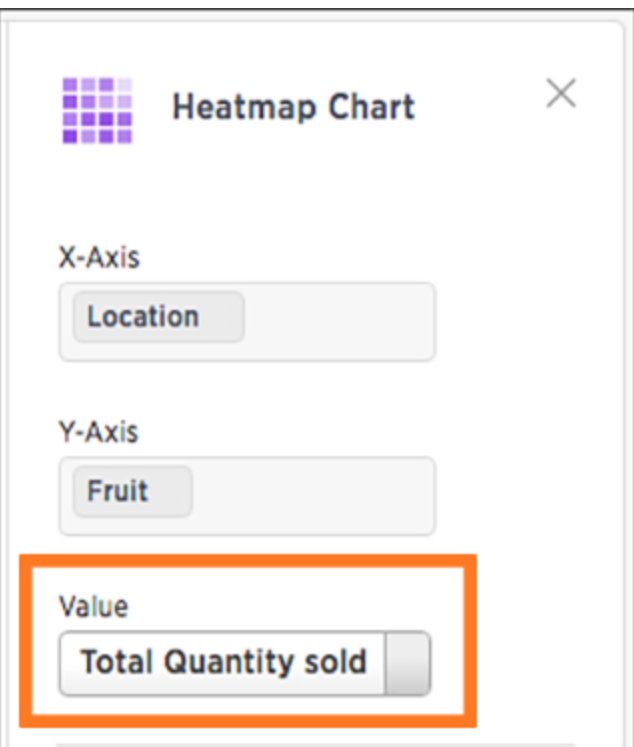

# <span id="page-104-0"></span>Pivot table

#### Summary: A pivot table is a chart type.

Creating a pivot table enables exploring alternate visualization of data in a wide table. The basic idea is that some data is easier to consume when laid out horizontally, while others, vertically. Pivot tables are a chart time typat use a drag-and-drop interface.

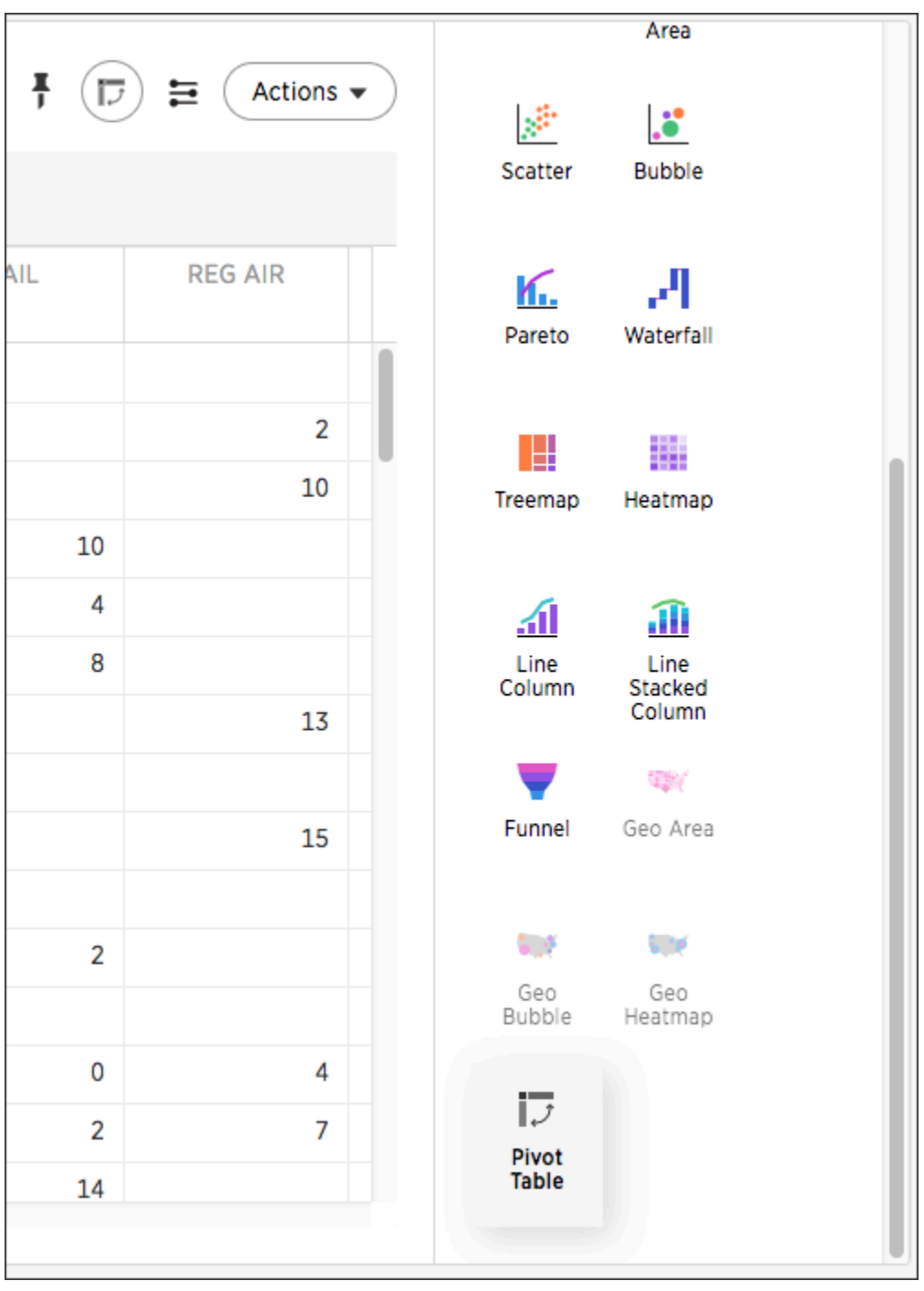

Choose Pivot Table under Select Chart Type to view your search as a pivot table. Add rows, measures, and columns to the search bar and restructure your table by moving these values under Configure Chart or by dragging and dropping them.

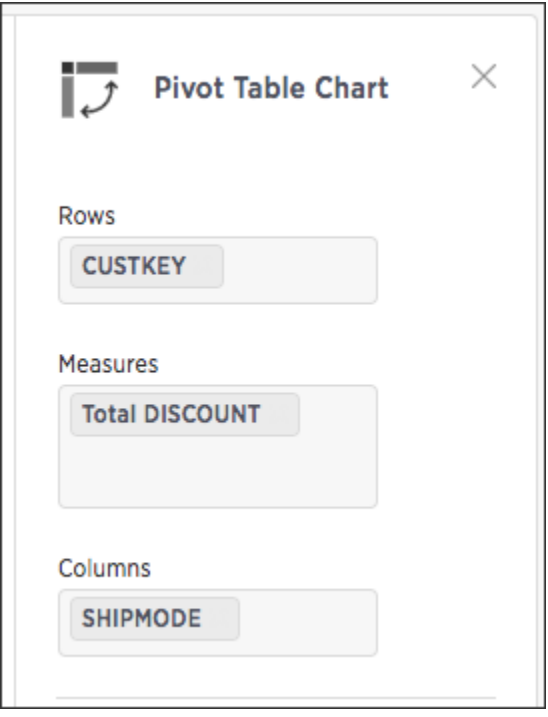

Some additional details about pivot tables include:

- Pivot tables show the grand totals for columns and rows.
- You can toggle on the Heatmap mode found under Configuration Options to add color coordination to your data.

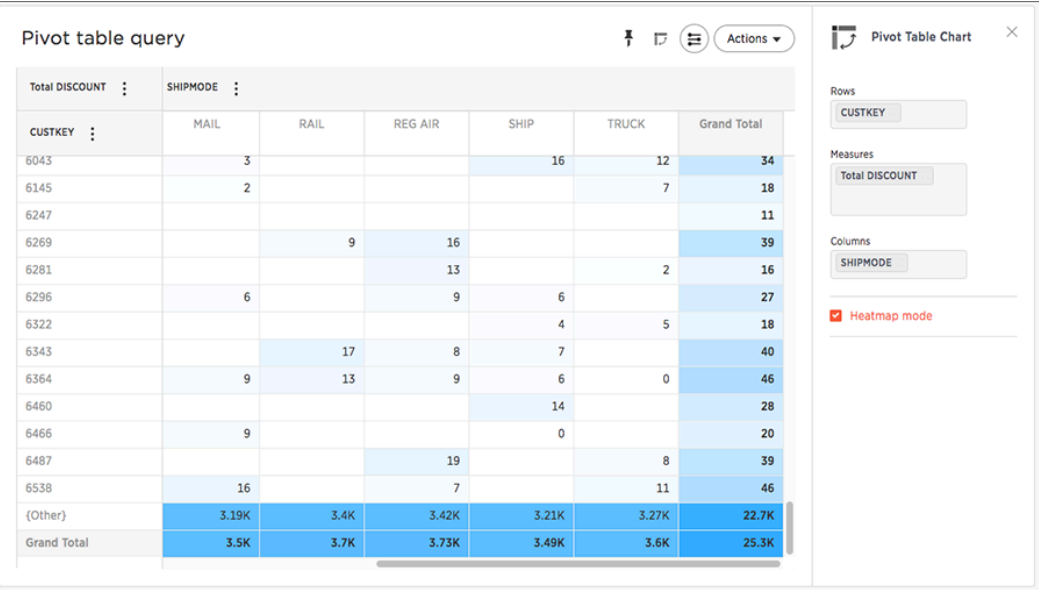

• Click a column or row to expand it. Additionally, you can expand or collapse all by right clicking the arrow on the top left of a cell.

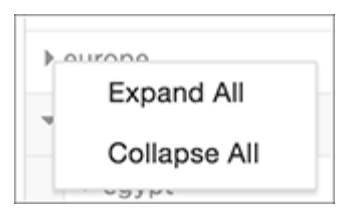

• When you pin a pivot table to a pinboard, it will retain your expansion settings.

The pivot table chart type has these limitations:

- Only the first 10,000 data values will be used. If you would like to increase this limit, please contact ThoughtSpot Support.
- Pivot table is not available if the dataset contains more than 100,000 rows.
- Columns with cardinality beyond 100 are grouped into {Other}.
- Show underlying data menu is unavailable.
- Conditional formatting is not functional.

## <span id="page-107-0"></span>Change a chart

Summary: You can adjust the axes, labels, and view of the chart.

Every chart gives you the option to move columns between the x- and y-axes, hide or Additional chart options, and zoom.

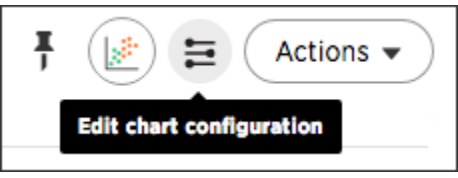

The configure chart option (the top icon which looks like a small bar chart) gives you the ability to edit the chart axes and legends. Click on the icon to view the chart axes, add a legend, lock axes, and more.

- [Reorder labels on the axis or legend](#page-108-0) When there are multiple columns on the x- or y-axis or legend of a chart, you can reorder them by using the Configure Chart icon.
- [Set the y-axis range](#page-109-0) You can manually set the y-axis range by using the Edit chart configuration icon.
- [Hide and show values](#page-110-0) You can hide and show values on the chart using the legend.
- [Change chart colors](#page-112-0) You can easily change the legend colors in a chart. • [Additional chart options](#page-115-0)
- You can configure charts to show the y-axis data values.
- [Zoom into a chart](#page-116-0) You can zoom into your chart by selecting an area with your mouse.
#### Reorder labels on the axis or legend

When there are multiple columns on the x- or y-axis or legend of a chart, you can reorder them by using the Configure Chart icon.

The order in which columns appear on the axis or legend is based on the sequence they are added. The first field is used as the primary sorting field for the chart. Adding another field adds it after the first one on the axis label or legend. If you want to change the order, you can remove the fields and re-add them in the reverse order.

This example shows you how to reorder the x-axis columns.

1. While viewing your answer as a chart, click Edit chart configuration near the top right.

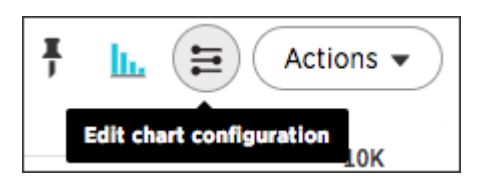

2. In the X-Axis box, delete the values. Then re-add them in the new preferred order.

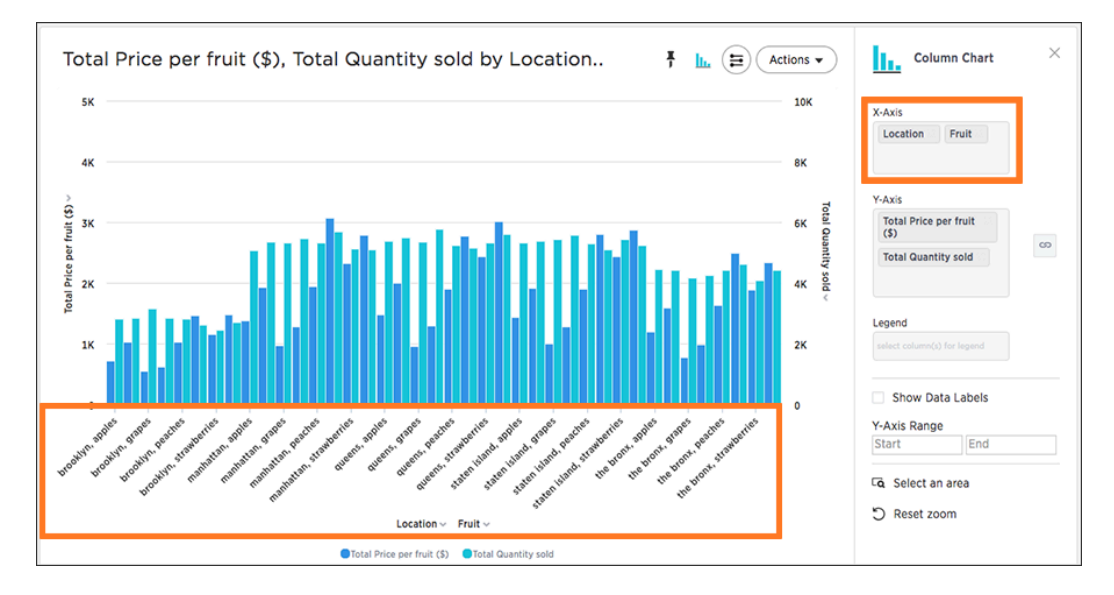

#### 3. Click Done.

Your chart reorganizes itself to reflect the new label order.

## Set the y-axis range

You can manually set the y-axis range by using the Edit chart configuration icon. The chart configuration panel includes the option to manually set the y-axis range. To set the y-axis range:

1. While viewing your answer as a chart, click Edit chart configuration near the top right.

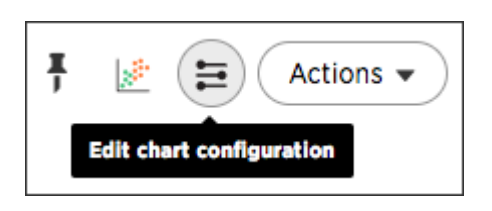

2. Under Y-Axis Range enter your preferred start and end values.

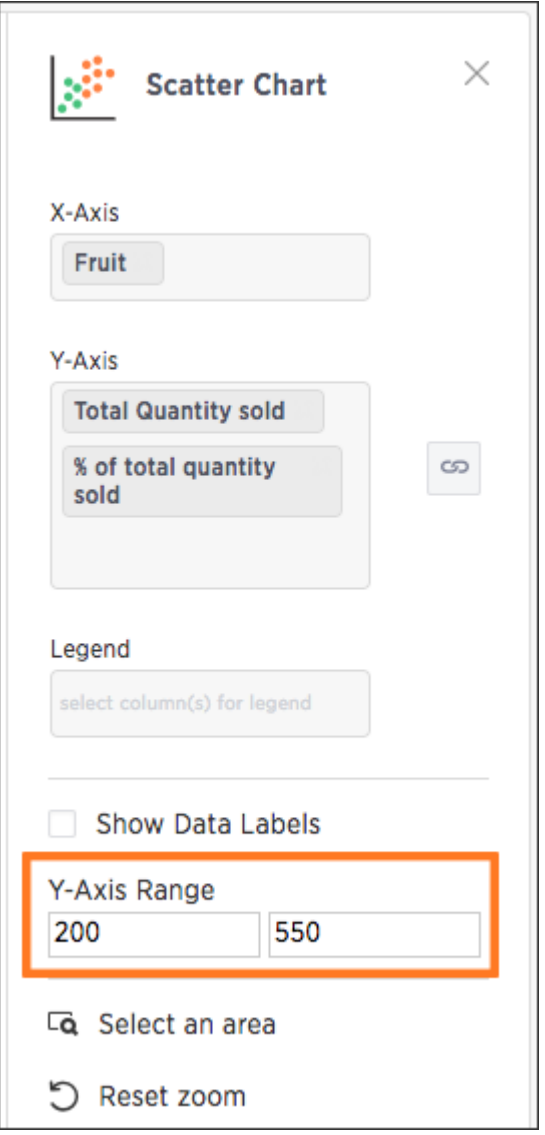

Your chart will reorganize itself to reflect the new y-axis range.

# Hide and show values

Summary: You can hide and show values on the chart using the legend.

Clicking on a legend item will hide it from the chart. You can click it again to show it. To hide and show values:

1. While viewing your answer as a chart, click Edit chart configuration on the right.

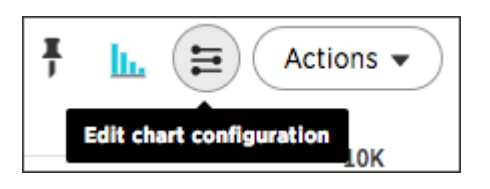

2. Make sure you have a column in the Legend field.

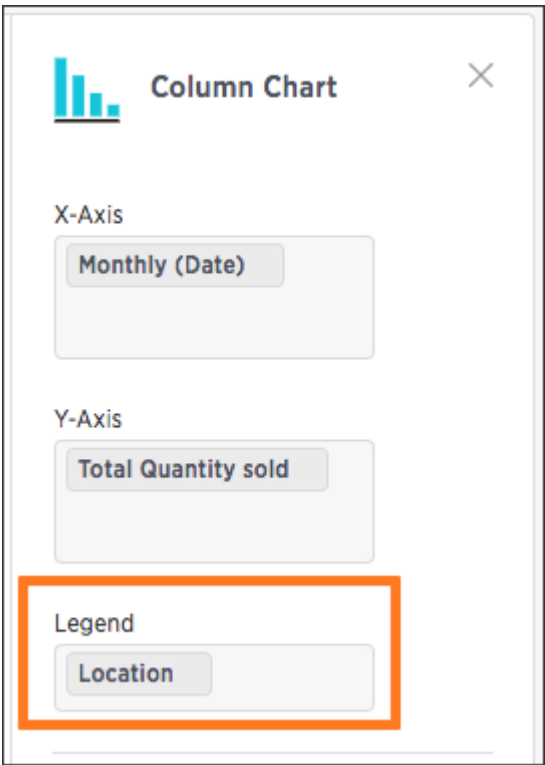

3. On the chart, click the legend value you would like to hide. Click the hidden legend value again to show it.

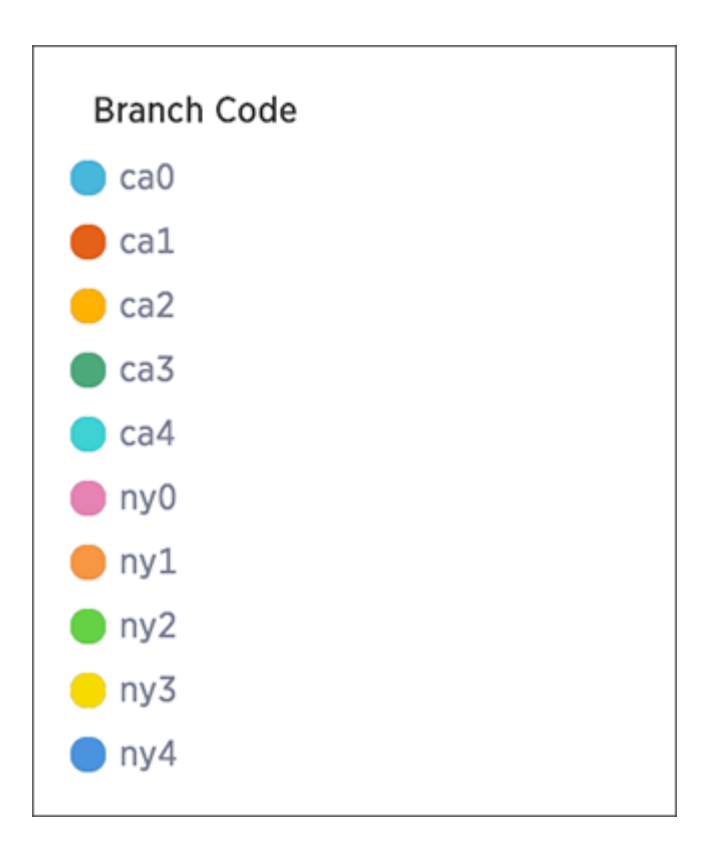

You can also click only next to a legend value to only show that value on the chart.

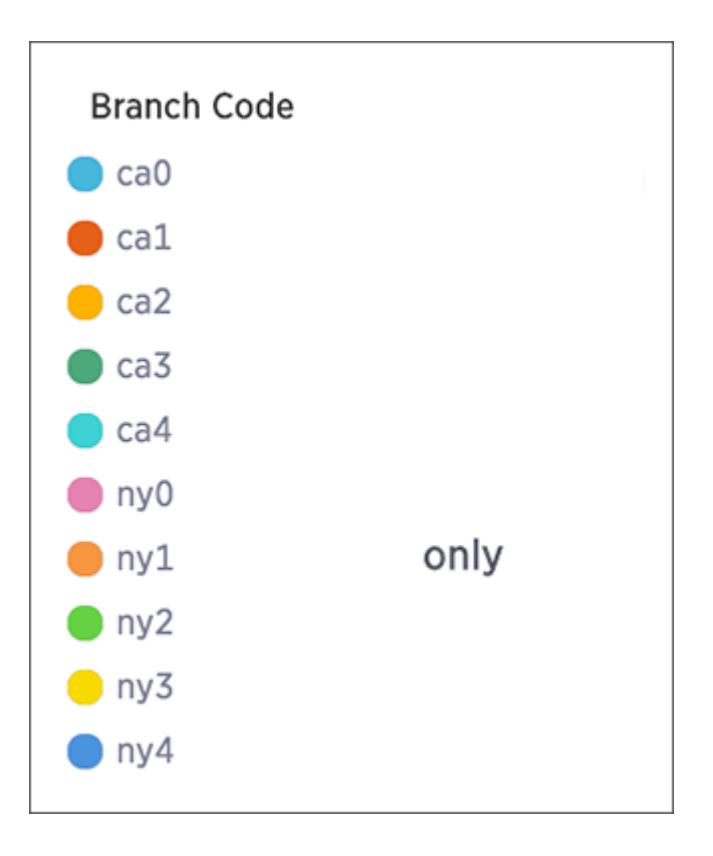

# Change chart colors

Summary: You can easily change the legend colors in a chart.

To change the colors used in a chart, you can use the color picker from the chart. The color you set is used in:

- legends on charts
- tables for conditional formatting
- tags and editing the colors

To change the chart colors, you need at least one column in the chart's legend.

Colors are maintained across searches within a session. For example, when doing a search on revenue by state, each state will keep its color assigned to it even if you change the search or chart type.

#### Add a column to the legend

1. While viewing your answer as a chart, click Edit chart configuration on the right.

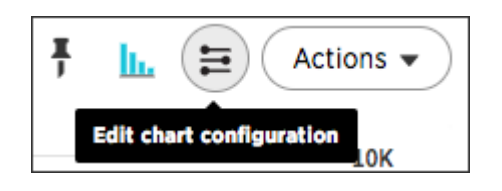

2. Make sure you have a column in the Legend field.

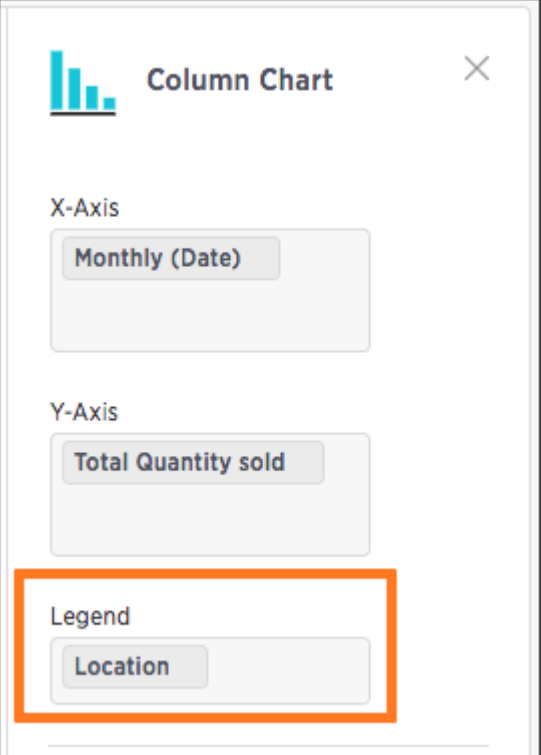

#### Set a color through the legend

1. On the chart, click the color icon of the legend value you would like to change the color of.

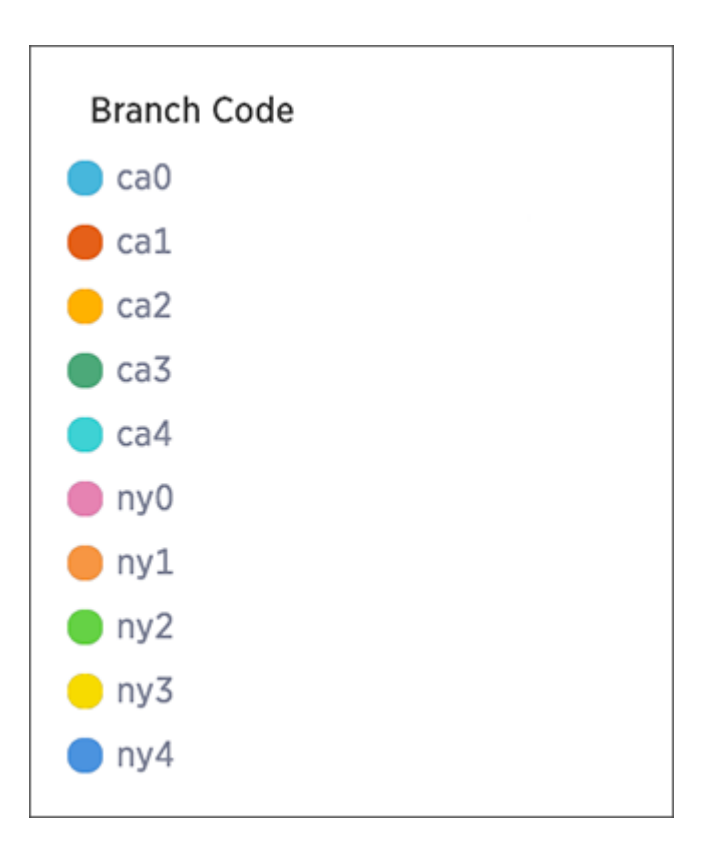

2. Use the color picker to choose a new color to represent that legend value.

You can also enter a HEX value directly.

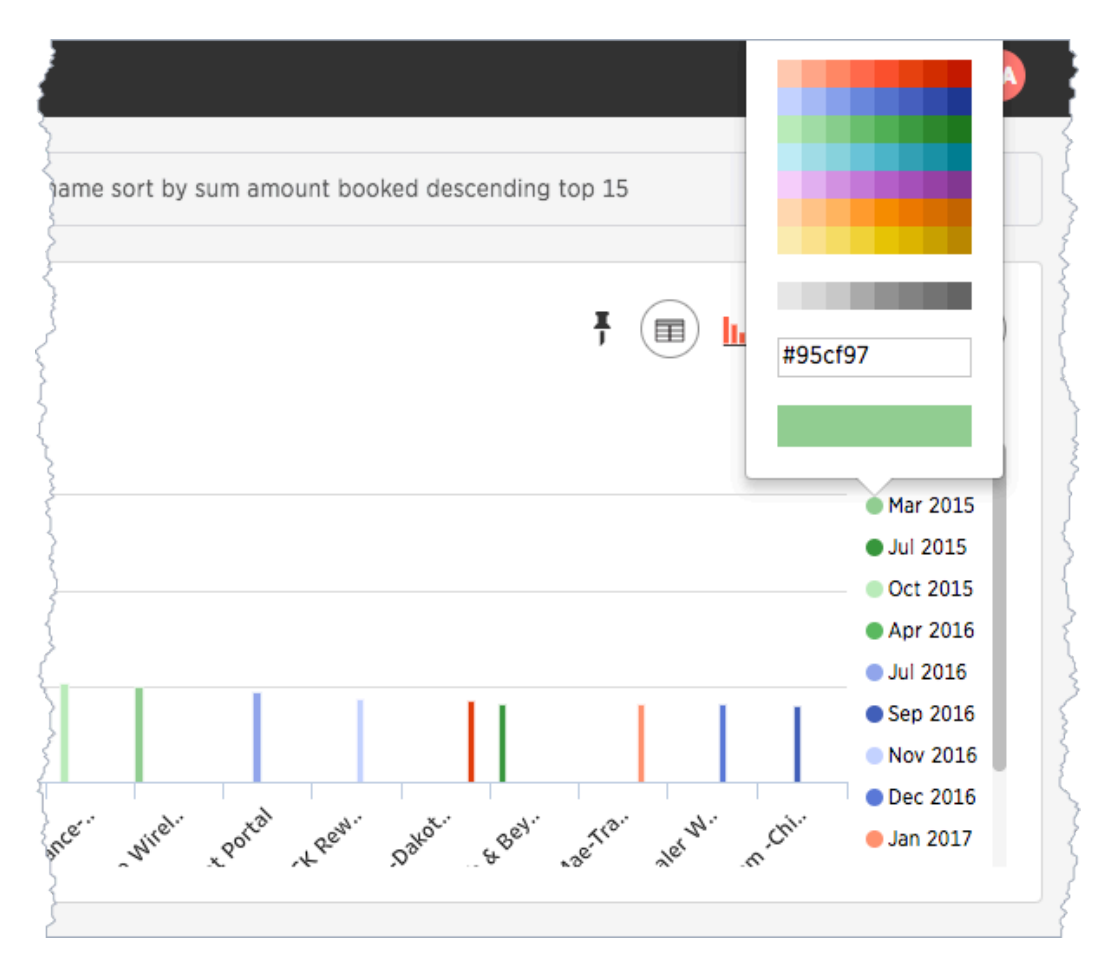

- 3. Click outside of the picker to dismiss the picker.
- 4. Actions > Save your changes.

# Additional chart options

Summary: You can configure charts to show the y-axis data values.

Some charts have additional options under Configuration Options that are covered in each chart type topic.

#### Show data labels

To show data labels:

1. While viewing your answer as a chart, click Edit chart configuration.

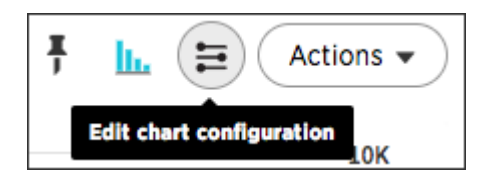

2. Select Show Data Labels.

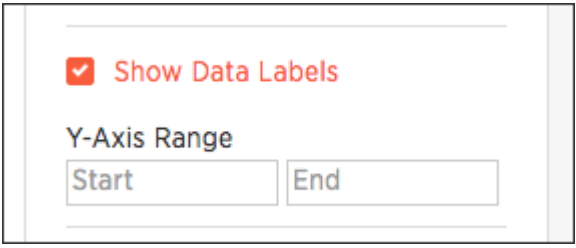

#### Add regression line

- 1. While viewing your answer as a chart, click Edit chart configuration.
- 2. Select Show regression line.

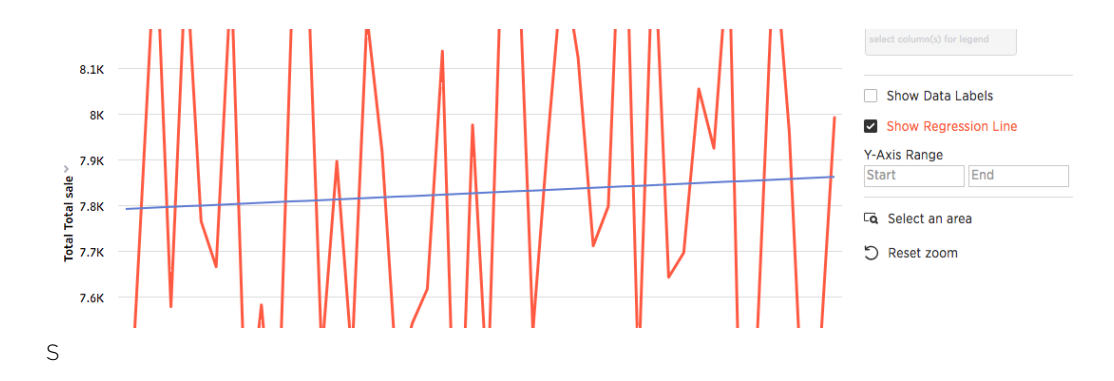

# Zoom into a chart

You can zoom into your chart by selecting an area with your mouse. To zoom into a chart:

1. While viewing your answer as a chart, click Edit chart configuration on the right.

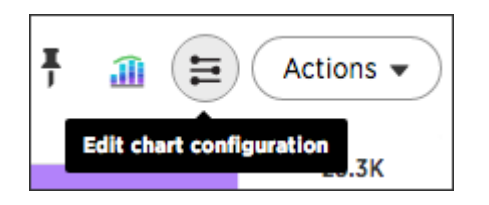

2. Click Select an area.

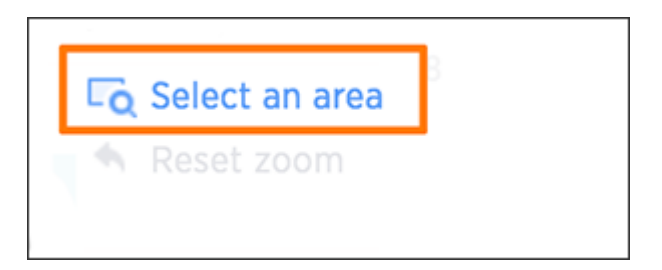

3. Select an area on your chart to zoom into by clicking and dragging your mouse.

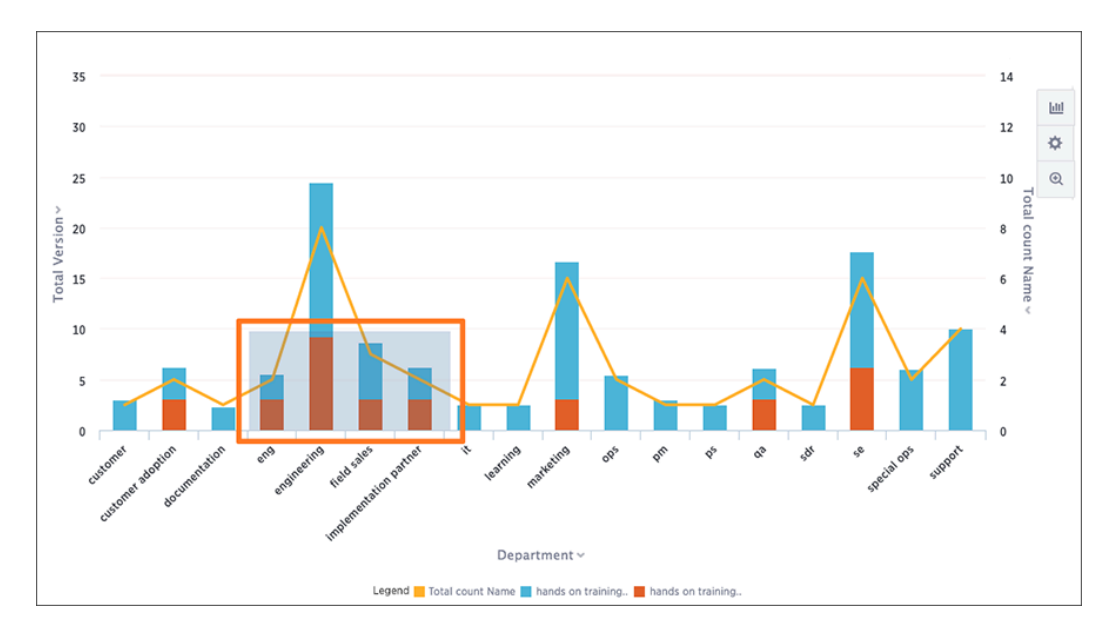

Your chart will be reconfigured to only show the selected area.

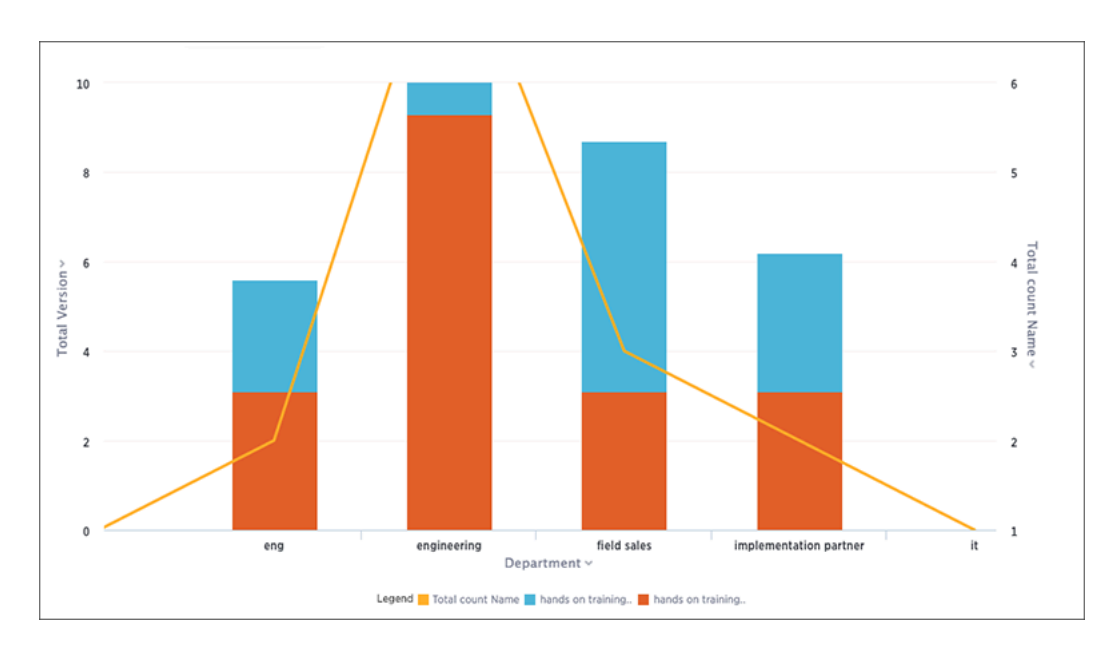

4. If you would like to return to the original chart view, click Reset zoom under Zoom options.

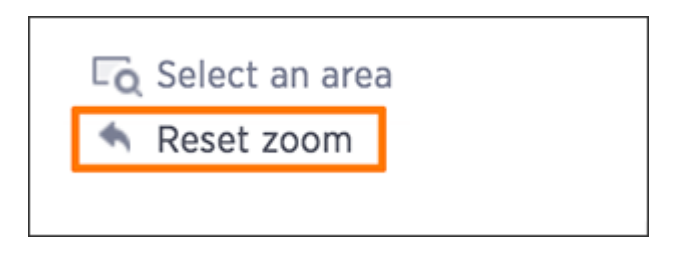

## Understand formulas in searches

Summary: To provide richer insights, you can add a formula to your search.

The Formula Builder includes many types of operators, such as logical (if, then, else), math, date, and text string functions.

You can create a formula from directly within a search. If you have the privilege that allows you to create or edit worksheets, you can also create a formula within a worksheet. Formulas in worksheets act as derived columns, so that anyone who uses the worksheet as a data source will see the formula as just another column.

Adding a formula within a search works much the same way as adding a formula to a worksheet. However, you will be able to edit the formula directly from within the answer. If you add the answer to a pinboard and share it with the Edit privilege, other people can see the formula results, too. In order to make edits to the formula, they also need to have the Edit privilege on the underlying data.

#### • [Add a formula to a search](#page-119-0)

You can add a formula directly within a search. Some common reasons for using a formula in a search are to perform mathematical functions, check for and replace null values, or add if…then…else logic.

- [View or edit a formula in a search](#page-122-0) You can always go back and view or edit a formula that has been added to a search. Do this by clicking the edit icon next to its name in the Columns listing.
- [About aggregate formulas](#page-124-0) When working with formulas, it is useful to understand the difference between regular (or rowwise) formulas and aggregation formulas.
- [About conversion formulas](#page-138-0) Some formulas require the input to be of a particular data type. If you find that you want to pass a value to the function, but it is of the wrong data type, you can convert it using a conversion formula.
- [About date formulas](#page-139-0) Date formulas allow you to apply date related functions to your formulas.
- [About percent \(simple number\) calculations](#page-142-0)
- You can use simple number functions to perform useful percent calculations.
- [About conditional formulas \(operators\)](#page-143-0)
- Conditional formulas, or operators, allow you to apply if/then/else conditions in your formulas. • [About nested formulas](#page-145-0)
- Nested formulas, or formula on formula, allow you to reference a formula within another formula. [About formula support for chasm trap schemas](#page-146-0)
- You can create a formula that involves aggregated measures coming from multiple fact tables of a chasm trap.

# <span id="page-119-0"></span>Add a formula to a search

You can add a formula directly within a search. Some common reasons for using a formula in a search are to perform mathematical functions, check for and replace null values, or add conditional logic.

To create a formula in a search:

- 1. Start a new search, or choose an existing answer from a pinboard to edit.
- 2. If the answer shows a chart, switch to Data View.

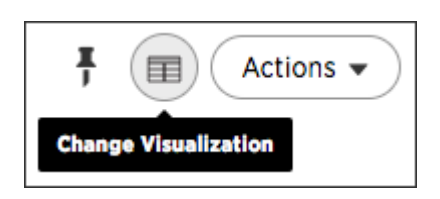

3. In the upper right hand side of the table, click Actions and select Add formula.

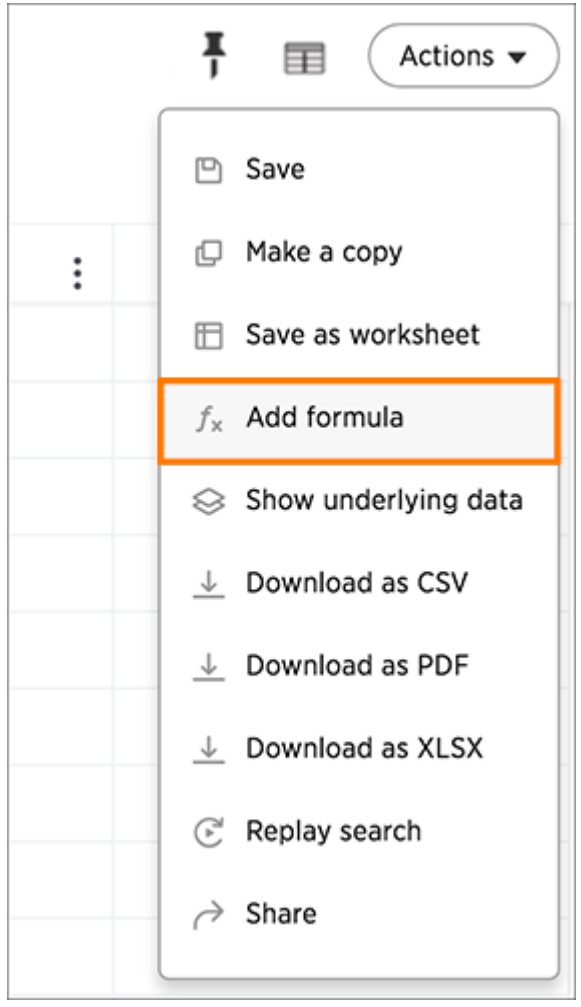

4. Type your formula in the Formula Builder.

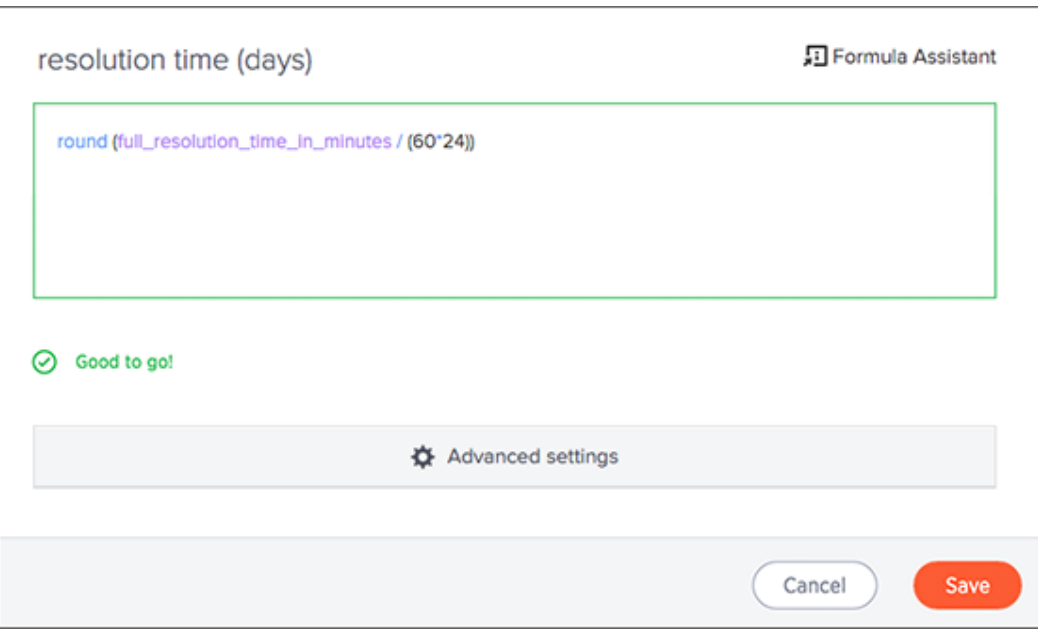

 Note: Formulas elements are color coded by type and can include the formula operators and functions (blue), the names of columns (purple), and/or constants (black).

5. You can see a list of formula operators with examples by clicking on Formula Assistant.

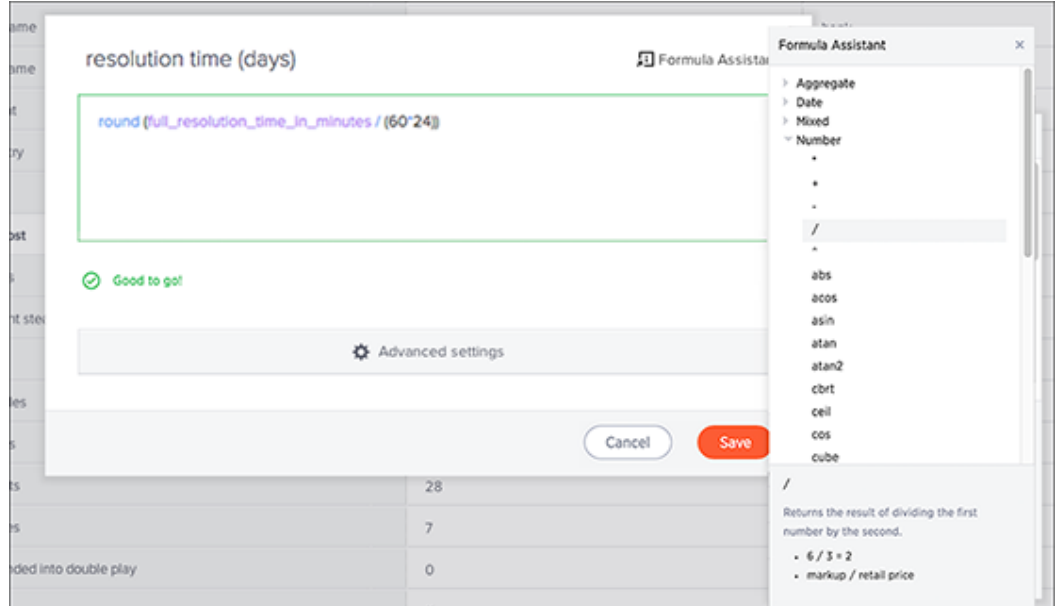

- 6. If you want to change what your formula returns, use the Advanced settings.Depending on your formula, you may be able to change:
	- Data type
	- ATTRIBUTE or MEASURE
	- Aggregation type

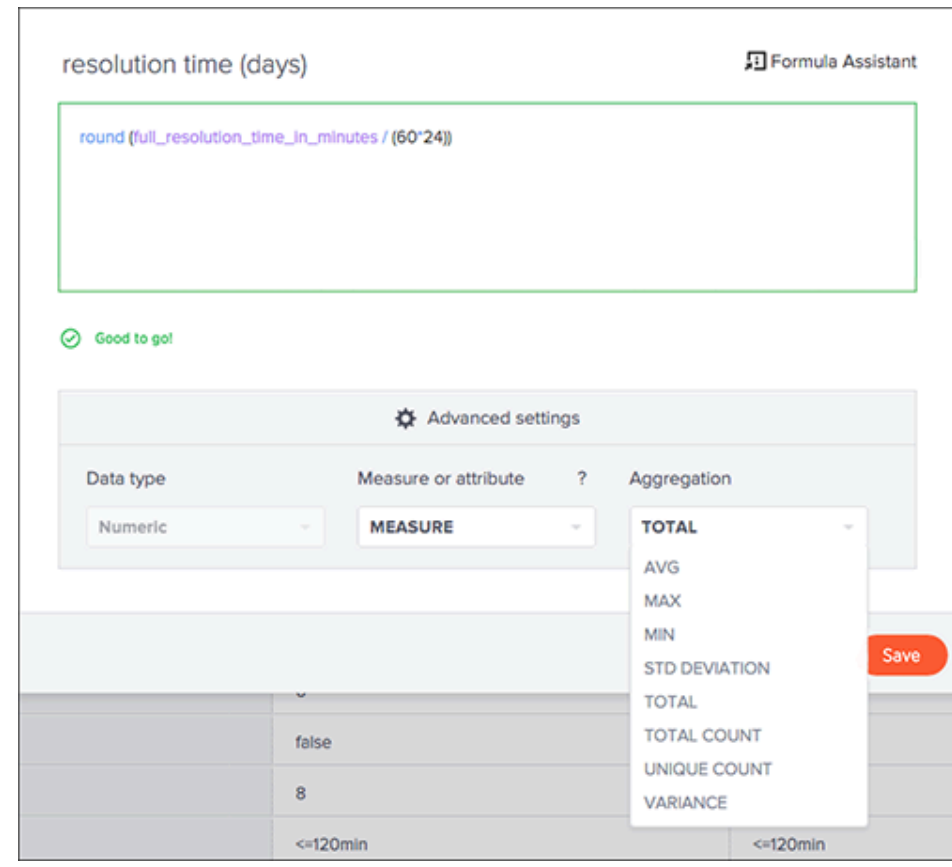

7. Name the formula by clicking on its title and typing the new name. Click Save.

#### Related information

[Formula reference](#page-282-0)

### <span id="page-122-0"></span>View or edit a formula in a search

You can always go back and view or edit a formula that was added to a search. Do this by clicking the edit icon next to its name in the Columns listing. Anyone who has edit privileges on an answer can also edit any formulas it contains. To view or edit an existing formula in an answer:

- 1. Navigate to the pinboard that contains the answer with the formula, and open it.
- 2. Scroll down to the bottom of the Columns listing. You will see a data source called Formulas.
- 3. Expand Formulas, and you'll see a list of all the formulas in this answer.

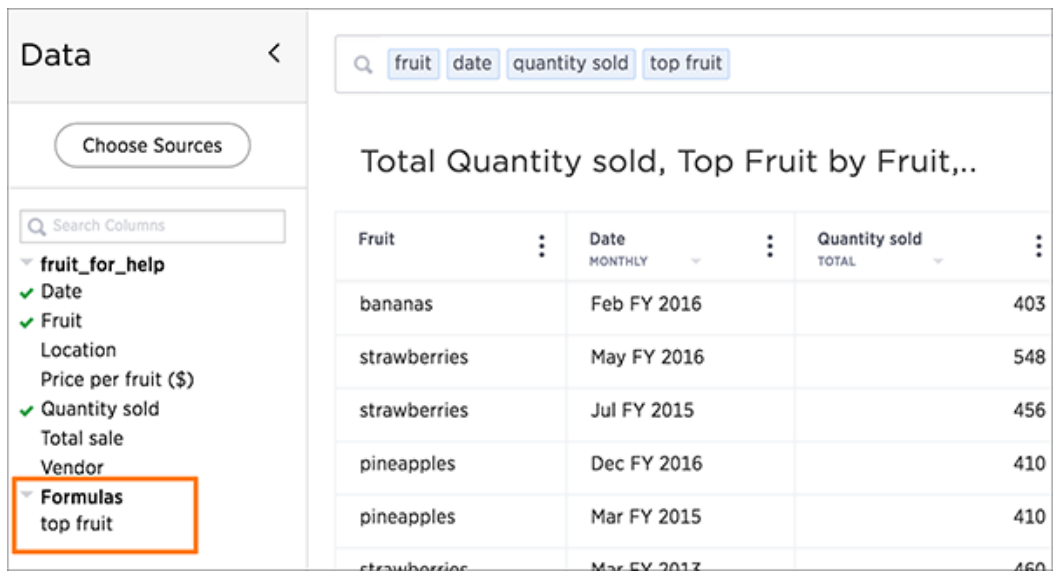

4. Click the edit icon next to the formula name.

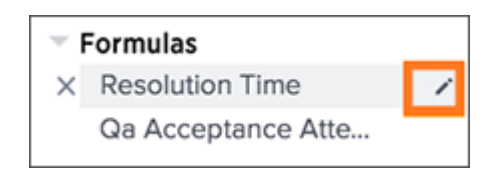

5. Type your formula in the Formula Builder.

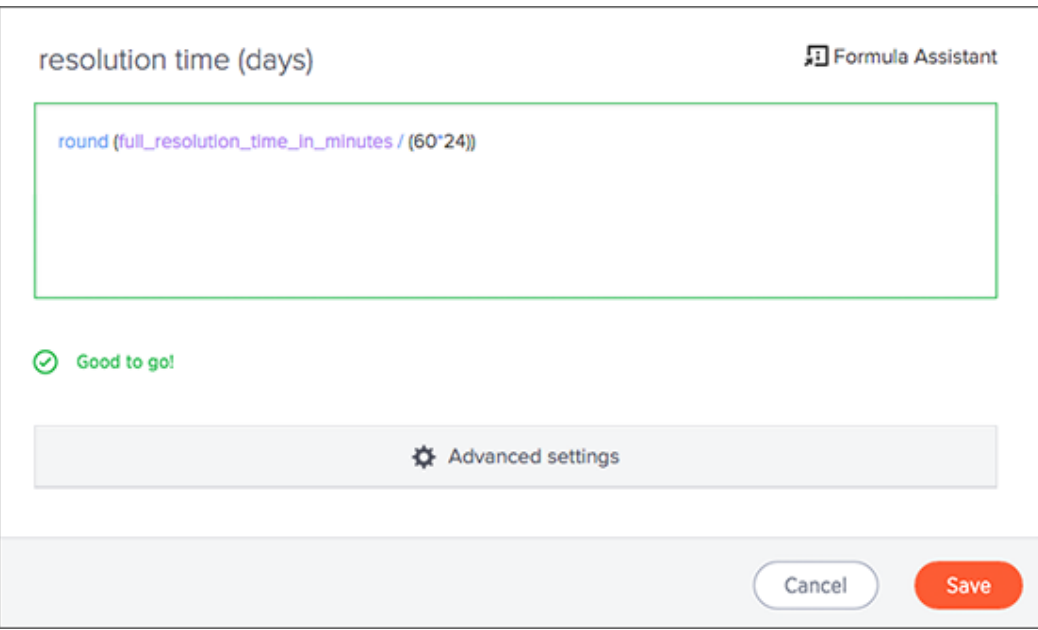

 Note: Formulas elements are color coded by type and can include the formula operators and functions (blue), the names of columns (purple), and/or constants (black).

6. Click Save to save the formula with your changes.

### <span id="page-124-0"></span>Overview of aggregate formulas

When working with formulas, it is useful to understand the difference between regular (or row-wise) formulas and aggregation formulas.

#### Regular and aggregation formulas

Formulas can be broken down into two types:

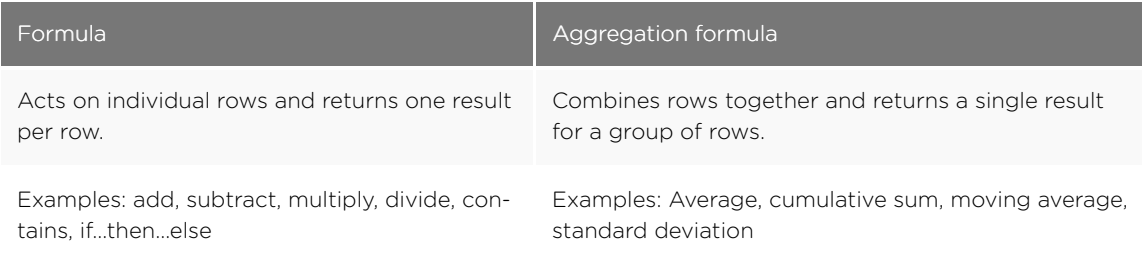

You can tell which formulas are aggregation formulas by looking at the Formula Assistant. Aggregation formulas have their own section.

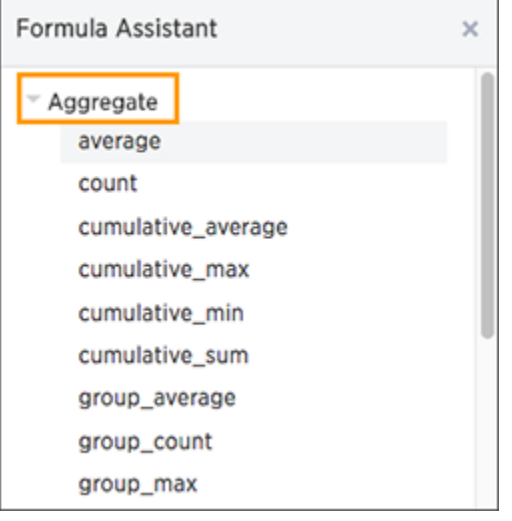

#### Advanced aggregation formulas

Some more advanced aggregation formulas are widely used in business intelligence, since they provide better insight into data. Some of the more advanced aggregation formulas are:

- [Grouping formulas](#page-133-0) apply a specific aggregate to a value, and group the results by an attribute in the data.
- [Cumulative formulas](#page-129-0) measure from the start of your data to the current point. They're often applied on time-based data.
- [Moving formulas](#page-134-0) measure within a window (usually time-based) that you define.

Data from any rows that are not included in the search result will not be incorporated, and you cannot

create a filter on aggregated data.

#### Using division with aggregation in a search

Whenever your search result combines rows, your formula will get aggregated automatically. For example, if your search contains words like "region", "monthly", or "department", the results will be grouped (aggregated) by that category. The administrator can change the default aggregation that gets applied through a configuration, and you can also change it using the dropdown list in the column header of the search result.

For example, this search would typically return a sum of total sales by department:

sum sales department

This search would return an average of sales by month:

average sales monthly

When you're using division in your formula, and the search is aggregated like this, you may have to change the order of operations to get the result you expect. This is best understood by using a real world example.

Suppose you want to calculate the gross margin by department for a grocery store. The formula for gross margin is:

profit / sales

But if you use that as your formula, you won't get the expected calculation. Why? It's because the formula will be evaluated in this order: For each row, divide profit by sales and then total up all the results. As you can see, the results do not look like gross margin values, which should be between 0 and 1.

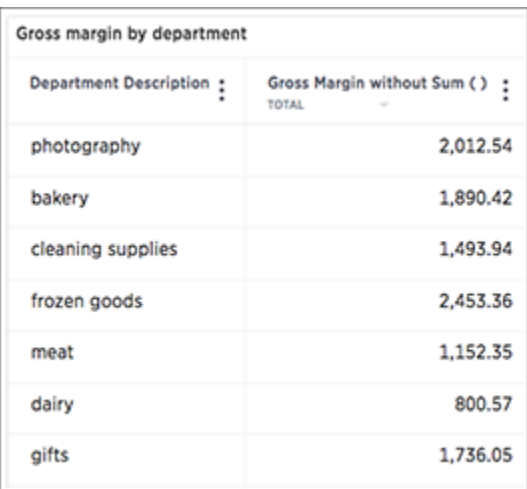

Instead, you'd need to use a formula that uses the order of operations you want:

sum (profit) / sum (sales)

Now the result is as expected, because the formula totals the profits for all rows, and then divides that by the total of sales for all rows, returning an average gross margin:

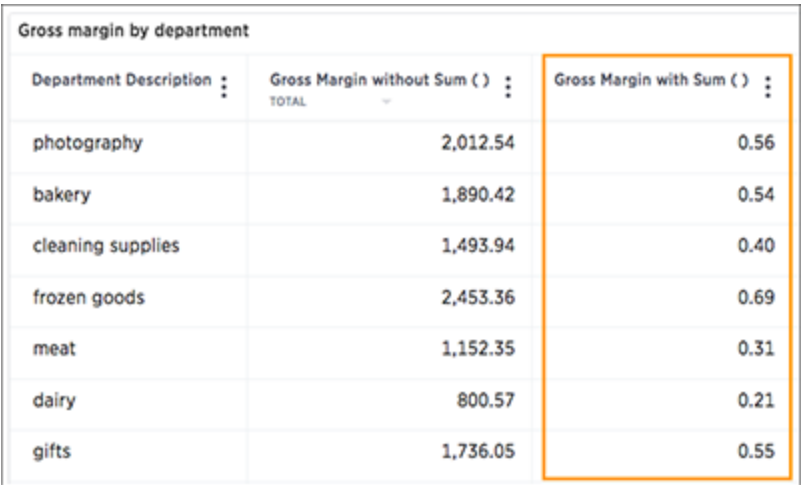

### Filtered aggregation

Summary: You can create a filtered aggregation in the search bar.

In comparative analysis you compare two values against each in the Search bar. Typically, in these cases, one measure is a filtered measure, for example, revenue region = west is a filtered measure. Filtered measures allow you to filter as part of your query.

Filters are useful for queries where the results should reflect a new, filtered vale. region. In the revenue region = west example, you filter the region column to values in the west only and compare it to total revenue.

#### About filter functions

Filter functions take two arguments, the column (measure or attribute) to aggregate and the filter condition:

FUNCTION\_NAME(condition, <column name>)

ThoughtSpot functional library will include the following functions:

- sum\_if
- average\_if
- count\_if
- unique count if
- max\_if
- min\_if
- stddev\_if
- variance\_if

The table below illustrates some examples of these functions in use:

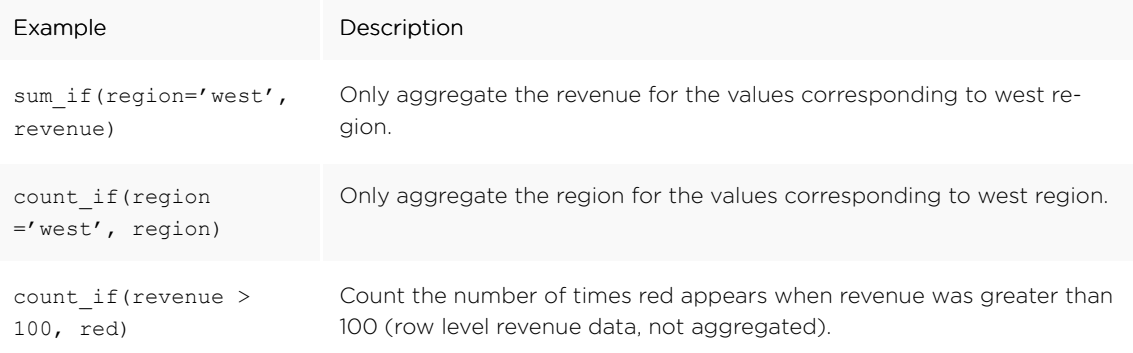

A condition can have multiple filters like region = west OR region = east. If there are no rows matching the criteria, the condition returns a 0 (zero). A 0 can result in situations where there are logic errors in the formula, so be sure to double-check your work.

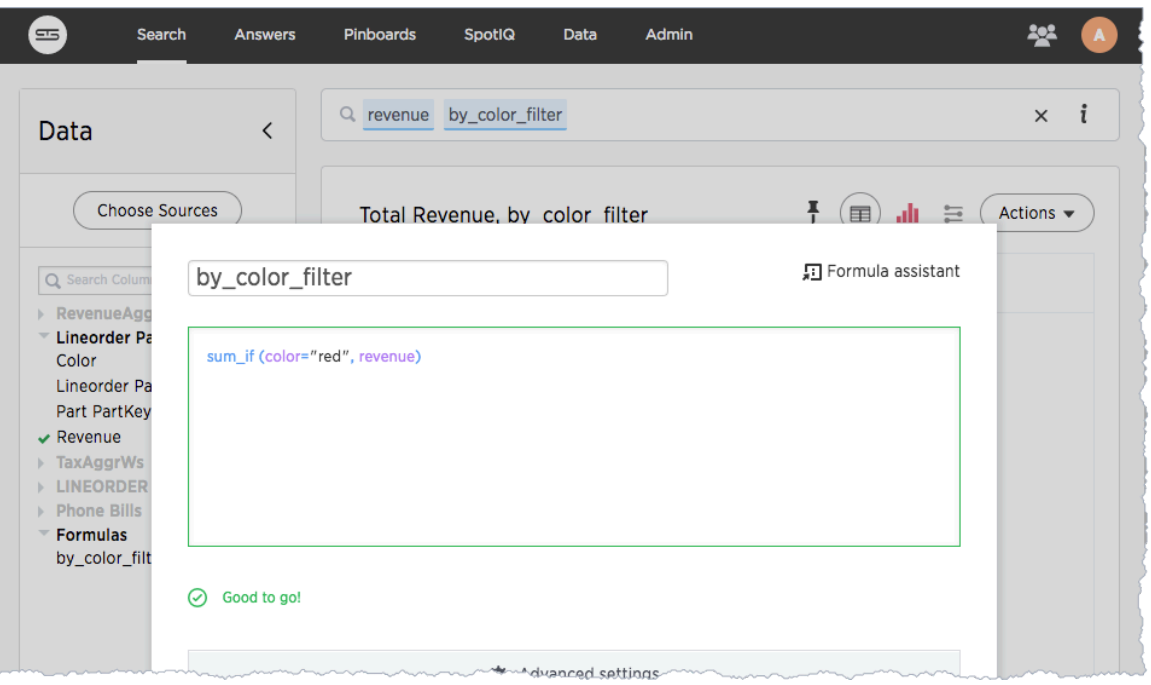

## <span id="page-129-0"></span>About cumulative formulas

#### Summary: Cumulative formulas are aggregate formulas.

Cumulative formulas that allow you to calculate the average, max, min, or sum or your data over time. Although we usually talk about cumulative formulas over time, you can use them over any other sequential data. Each of the cumulative formulas accepts a measure and one or more optional grouping by an attribute (like region or department):

```
formula (measure, [attribute, attribute, ...])
```
Only the measure value is required. If you supply both a measure and attributes, the formula returns the aggregate of the measure accumulated by the attribute(s) in the order specified. You should experiment with only a measure and then with an attribute to see which output best meets your use case.

The cumulative formulas are:

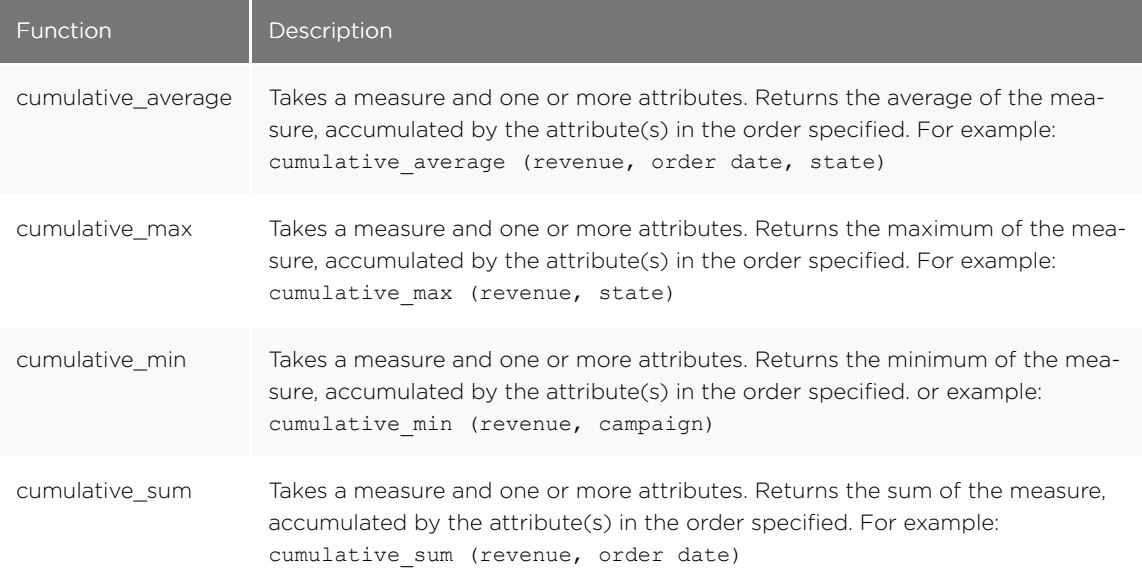

## Calculate the cumulative sum

Summary: Use the cumulative function in a search to measure from the start of your data to the current point.

This example demonstrates using the cumulative sum formula, also known as a running total. To use the cumulative function in a search:

- Data  $\,$   $\,$ Q revenue region commitdate  $^\circledR$ Choose Sources Total REVENUE by REGION, Quarterly (COMMITDA.. 予■  $(\overline{\text{ Actions}} \cdot$  $Q$  St  $R$  **REVENUE** REGION  $\vdots$  COMMITDATE  $\blacksquare$ **CUSTOMER CUSTOMER<br>DATE<br>LINEORDER<br>PART**<br>Formulas Q1 FY 1993 38,235,729 n africa africa Q2 FY 1993 67,504,844 africa Q3 FY 1993 116,890,921 Q4 FY 1993 180,153,392 africa Q1 FY 1994 166,139,486 africa Q2 FY 1994 189,965,026 africa 138,520,689 Q3 FY 1994 africa africa Q4 FY 1994 147,903,759 (showing rows 1 - 14 of 135) 18.1B  $\frac{5}{REGION}$ Q1 FY 1993 - Q3 FY 1999 REVENUE Quarterly (COMMITDATE) TOTAL UNIQUE COUNT
- 1. Start a new search.

2. In the upper right hand side of the table, click Actions and select Add formula.

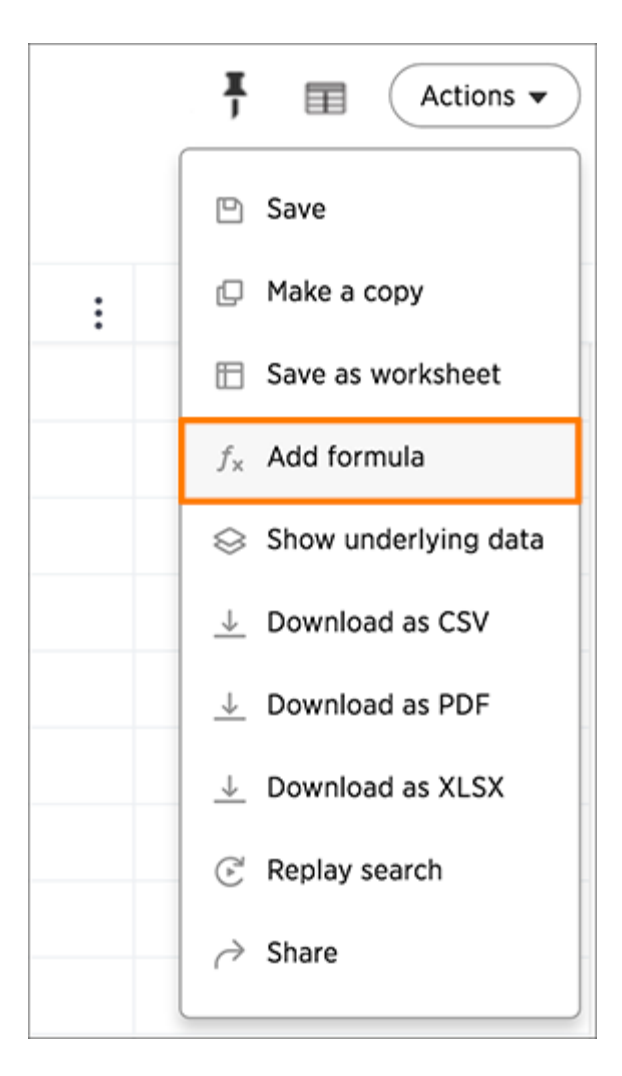

3. Enter the cumulative\_sum formula, providing a measure and one or more attributes. The example will return the sum of revenue, accumulated by the commit date.

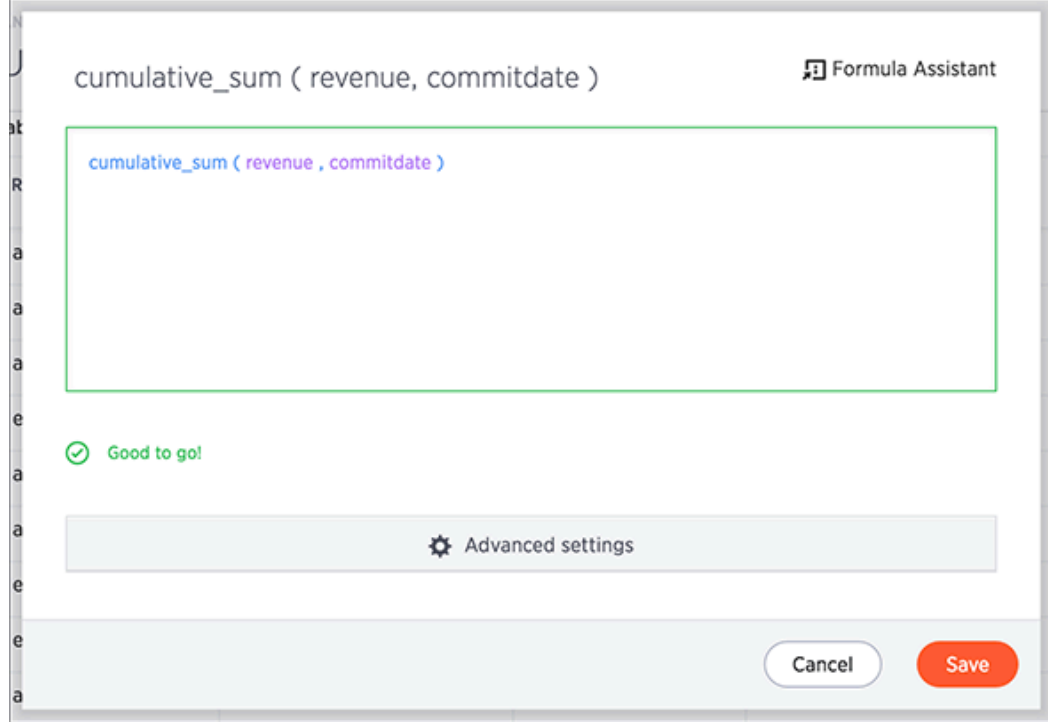

- 4. Name the formula by clicking on its title and typing the new name. Click Save.
- 5. The formula will appear in the search bar and in the table as its own column.

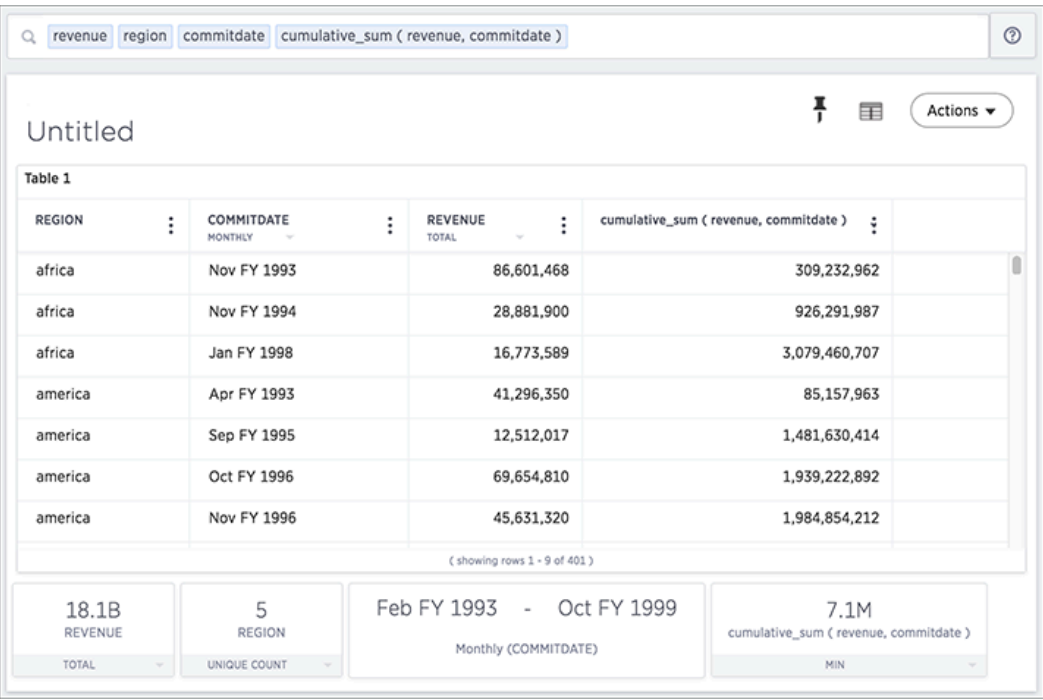

A headline box displaying the cumulative sum within the entire table will appear at the bottom. You can click on it to toggle between different aggregations.

### <span id="page-133-0"></span>About grouping formulas

What if you want to aggregate a value by a specific attribute (for example, show revenue by product)? This is known as a grouped aggregation, but some people call it a pinned measure or level-based measure. You can do this for any aggregation using the grouping formulas.

Each of the grouping formulas accepts a measure and one or more optional attributes:

```
formula (measure, [attribute, attribute, ...])
```
Only the measure value is required. If you supply both a measure and an attribute, the formula returns the aggregate of the measure grouped by the attribute(s). You should experiment with only a measure and then with an attribute to see which output best meets your use case.

The grouping formulas are the following:

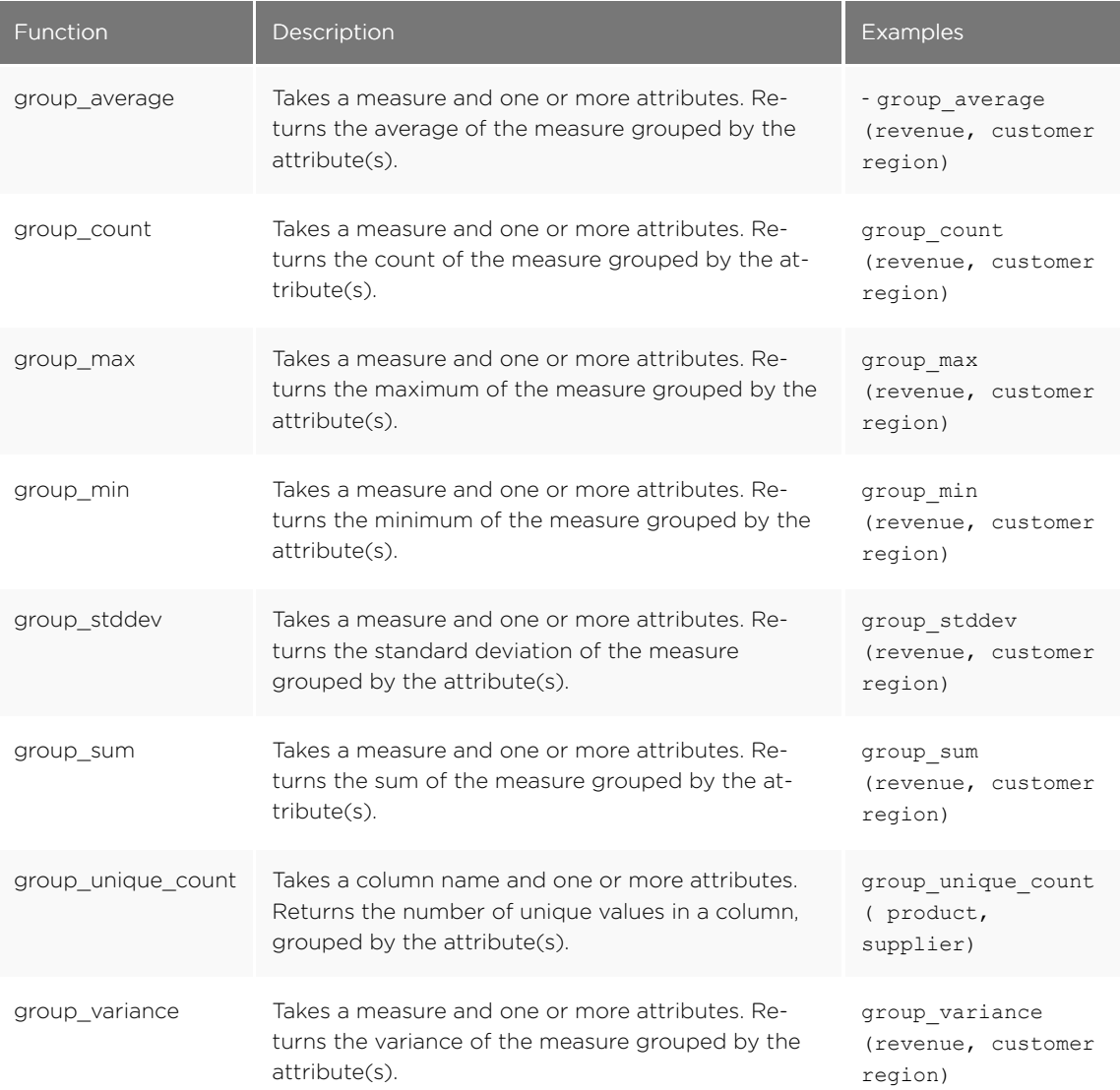

# <span id="page-134-0"></span>About moving formulas

Summary: Moving formulas are aggregate formulas that allow you to calculate the average, max, min, or sum of your data over a predetermined interval, or window, with an adjustable range.

Moving formulas can be used to smooth out any irregularities in your data to easily recognize trends. The larger the interval you set, the more the peaks and valleys are smoothed out. While the smaller the interval, the closer the moving averages are to the actual data points.

Each of the moving formula accepts a measure, two integers to define the window, and one or more optional attributes.

formula (measure,integer,integer,[attribute,attribute,...])

Only the measure and integer values are required. If you supply both required and optional values, the formula returns the aggregate of the measure over the given window. You should experiment with only a measure and integers leaving out the attribute and then adding it back in. This will help you decide which output best meets your use case.

The moving formulas are the following:

• moving average, for example moving average (revenue, 2, 1, customer region)

Takes a measure, two integers to define the window to aggregate over, and one or more attributes. Returns the average of the measure over the given window. The attributes are the ordering columns used to compute the moving average. The window is (current - Num1…Current + Num2) with both end points being included in the window. For example, 1,1 will have a window size of 3. To see periods in the past, use a negative number for the second endpoint, as in the example moving average (sales,  $1, -1,$  date).

• moving max, for example moving max (complaints, 1, 2, store name)

Takes a measure, two integers to define the window to aggregate over, and one or more attributes. Returns the maximum of the measure over the given window. The attributes are the ordering columns used to compute the moving maximum. The window is (current - Num1...Current + Num2) with both end points being included in the window. For example, 1, 1 will have a window size of 3. To see periods in the past, use a negative number for the second endpoint, as in the example moving\_max(sales, 1, -1, date).

• moving min, for example moving min (defects, 3, 1, product)

Takes a measure, two integers to define the window to aggregate over, and one or more attributes. Returns the minimum of the measure over the given window. The attributes are the ordering columns used to compute the moving minimum. The window is (current - Num1...Current + Num2) with both end points being included in the window. For example, 1, 1 will have a window size of 3. To see periods in the past, use a negative number for the second endpoint, as in the example moving min(sales,  $1, -1,$  date).

• moving sum, for example moving sum (revenue, 1, 1, order date)

Takes a measure, two integers to define the window to aggregate over, and one or more attributes. Returns the sum of the measure over the given window. The attributes are the ordering columns used to compute the moving sum. The window is (current - Num1…Current + Num2) with both end points being included in the window. For example,  $1,1$  will have a window size of 3. To see periods in the past, use a negative number for the second endpoint, as in the example moving\_sum(sales, 1, -1, date).

## Calculate the moving average

Summary: You can use the moving formulas to compute a measure within a moving window of your data, usually defined by time.

This example demonstrates using the moving average formula. To use the moving function in a search:

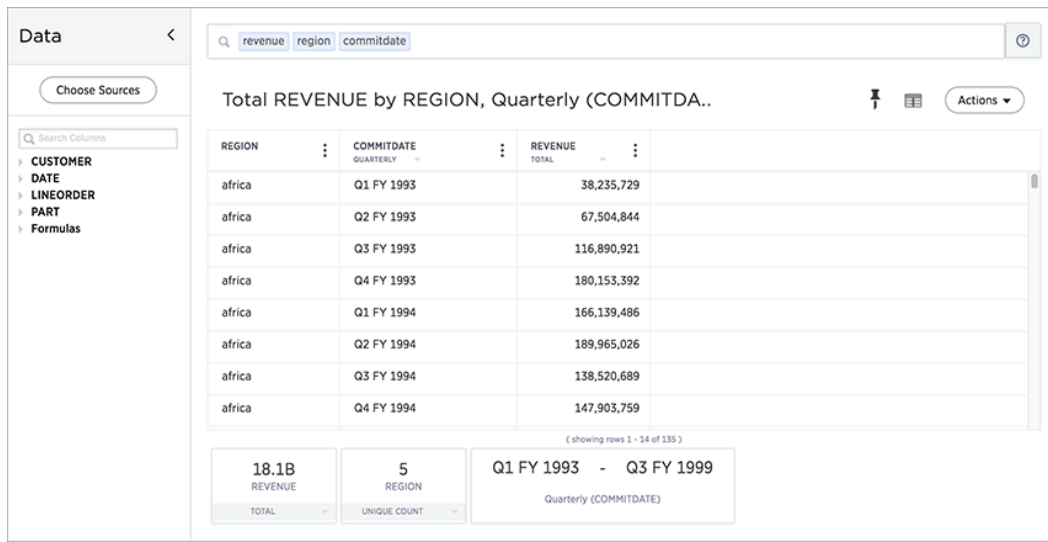

1. Start a new search.

2. In the upper right hand side of the table, click Actions and select Add formula.

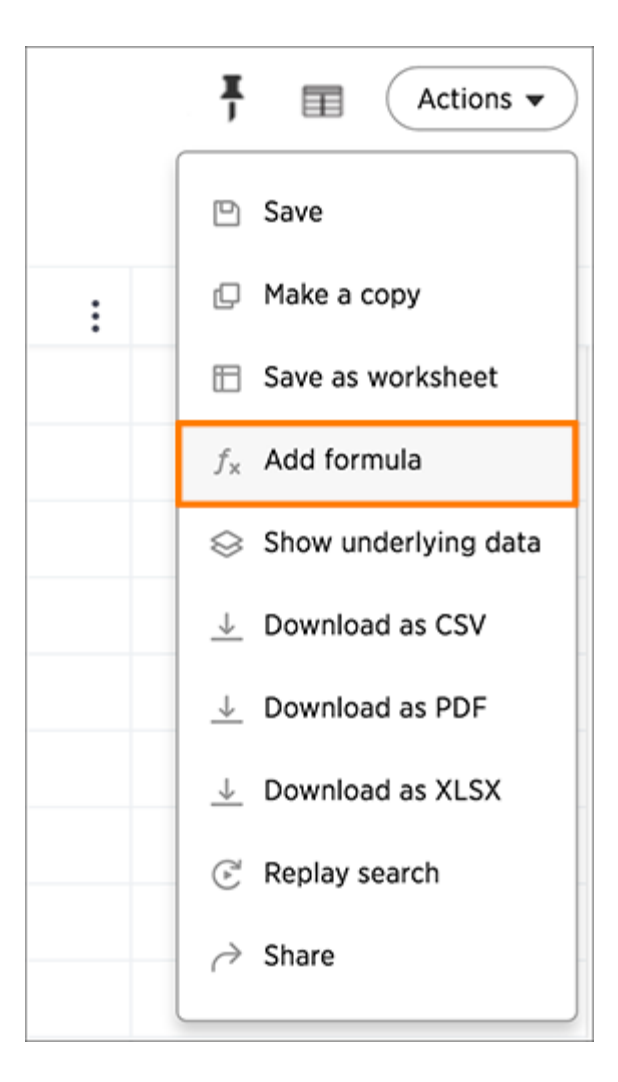

3. Enter the moving\_average formula, providing a measure, a window, and one or more attributes.

The example will return the average of revenue, within the commit date window size of 3. The window includes the previous, current, and next rows. The attributes are the ordering columns used to compute the moving average. The window is (current - Num1…Current + Num2) with both end points being included in the window. For example, "1,1" will have a window size of 3. To see periods in the past, use a negative number for the second endpoint, as in the example "moving\_average(sales, 1, -1, date)".

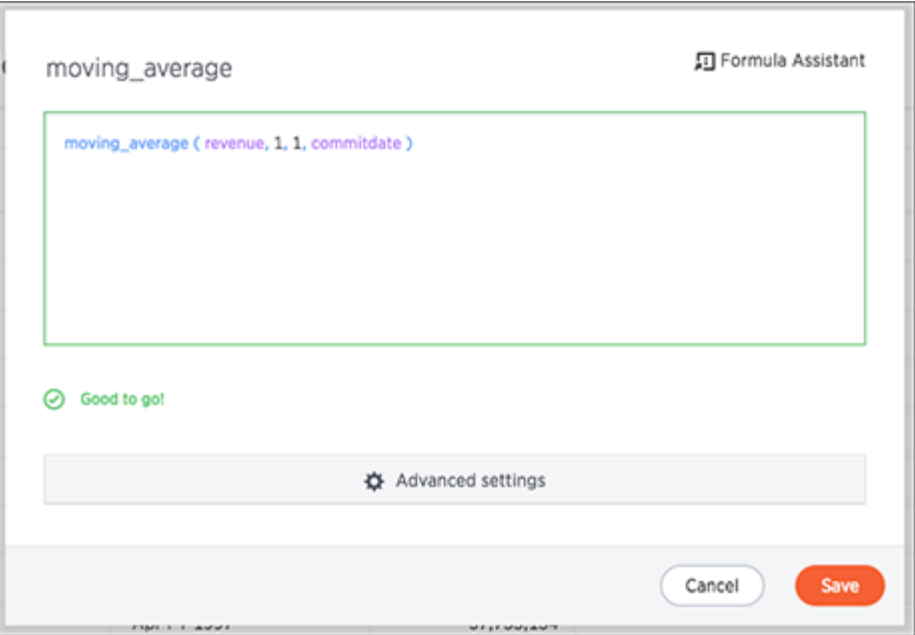

4. Name the formula by clicking on its title and typing the new name. Click Save. The formula will appear in the search bar and in the table as its own column.

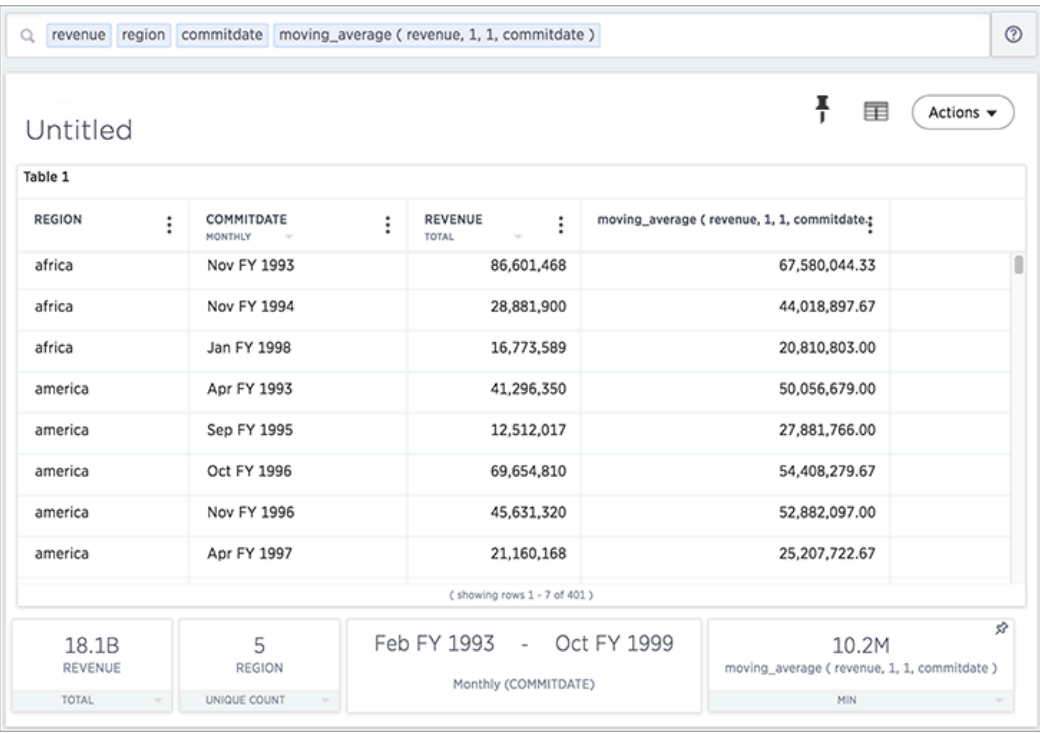

A box displaying the moving average within the entire table will appear at the bottom.

5. Click on the box to toggle between aggregation types.

### <span id="page-138-0"></span>About conversion formulas

Some formulas require the input to be of a particular data type. If you find that you want to pass a value to the function, but it is of the wrong data type, you can convert it using a conversion formula.

The following are the default conversion formulas:

- to\_bool
- to\_integer
- to\_string
- to\_float

Information on the usage for these formulas is in the [Formula reference.](#page-282-0)

Booleans are interpreted in the following ways:

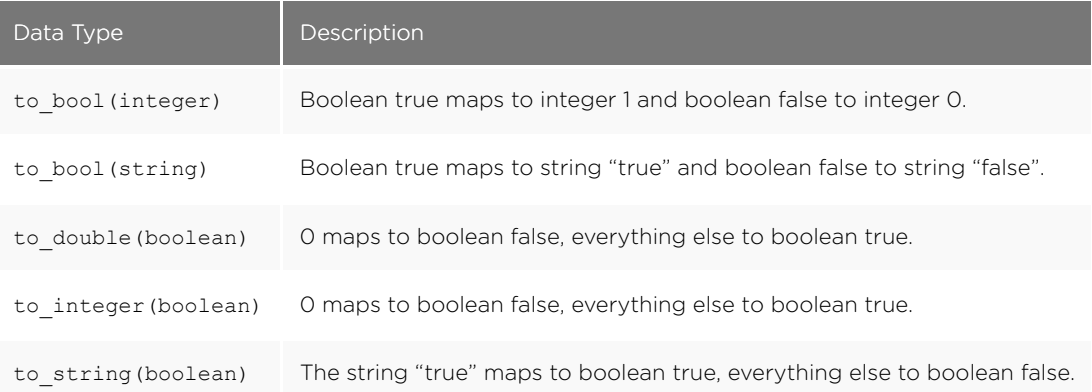

# <span id="page-139-0"></span>About date formulas

Date formulas are useful when you want to compare data collected between two date periods. Date formulas allow you to apply date related functions to your formulas. The date functions include:

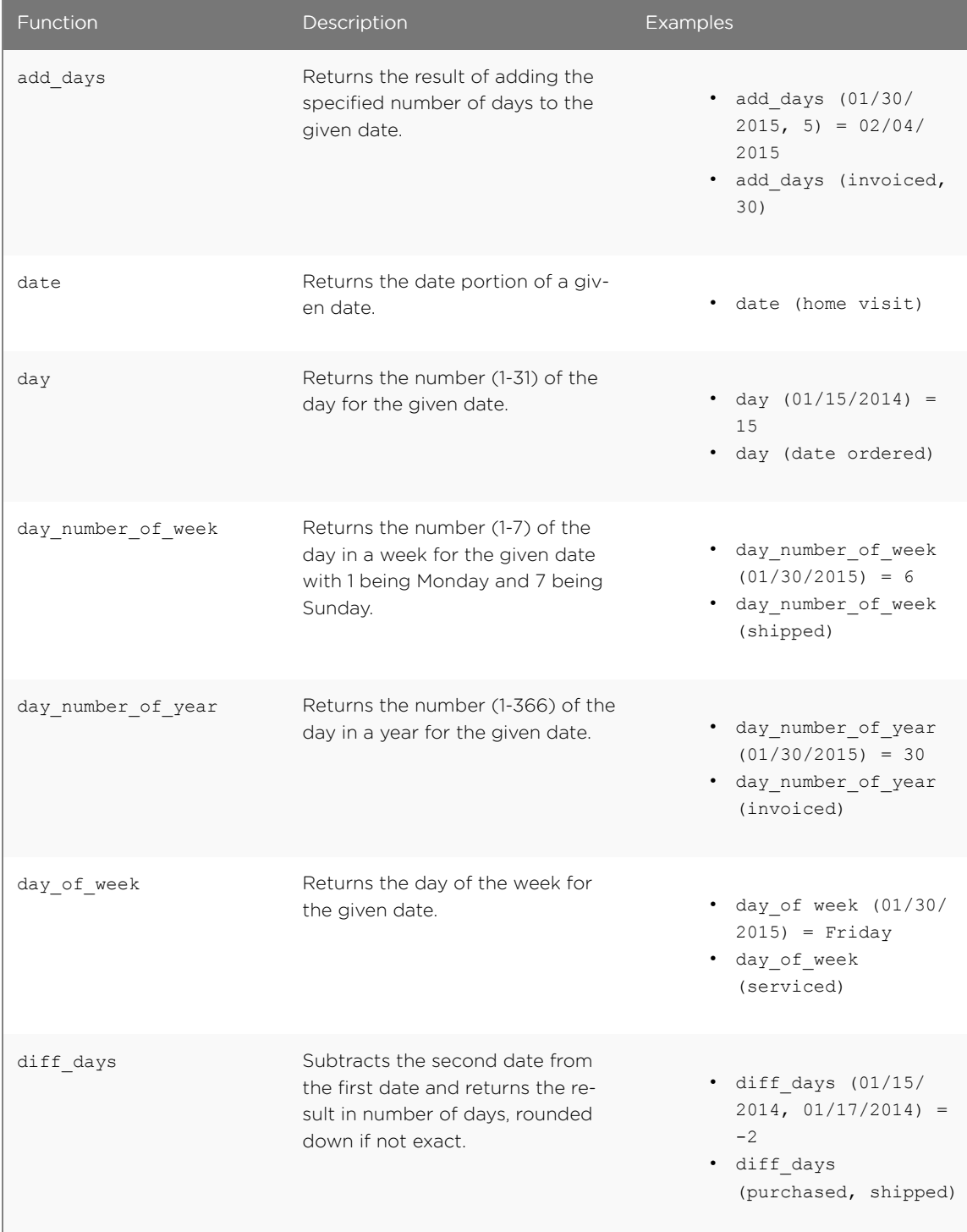

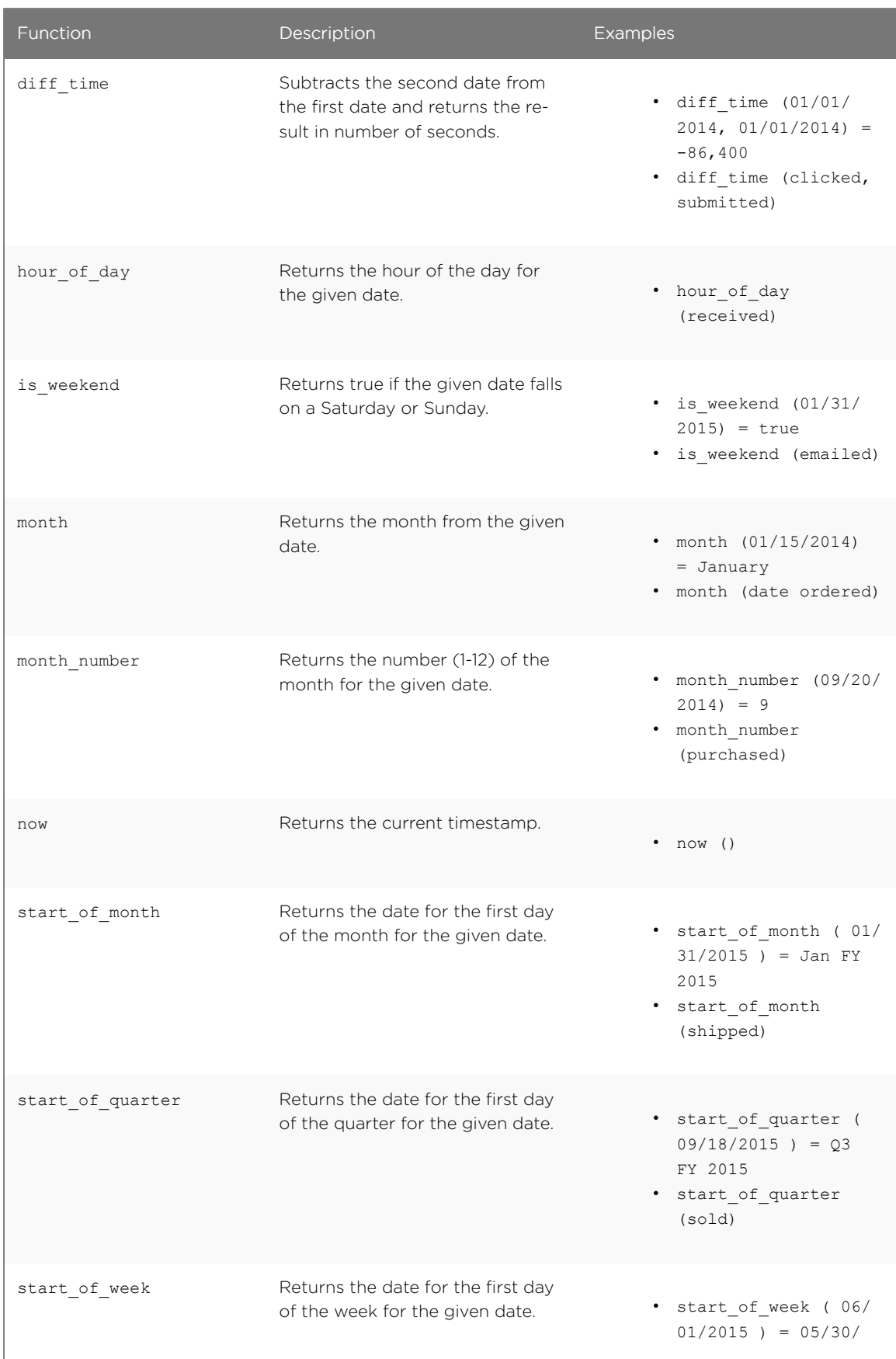

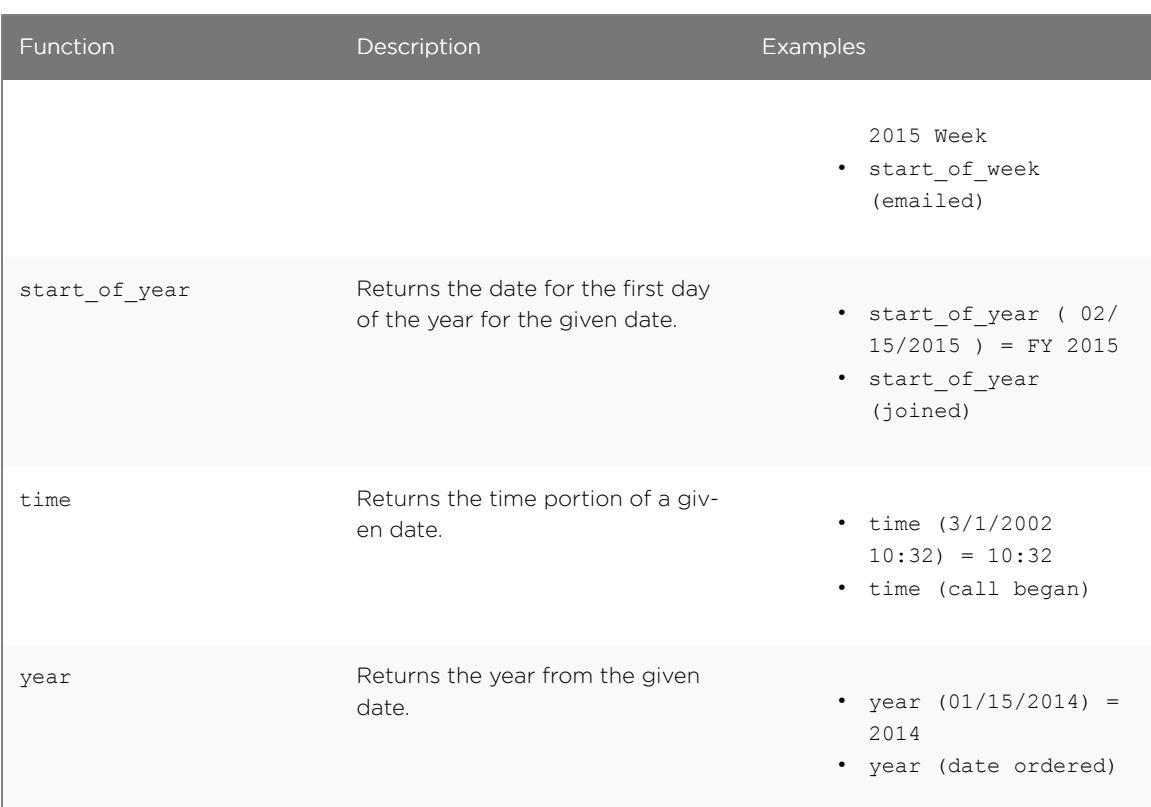

#### Calculate date formulas

Calculating date formulas is useful when you want to compare data from different date periods. Here are some examples of using date formulas:

#### Example 1

The following example shows you how to create formulas that you can use to compare data from this week to last week.

- The formula for this week is: week  $($  today  $()$  ) week  $(date)$
- The formula for last week is: diff days ( week ( today ) ) , week ( date ) )

#### Example 2

The following example shows you how to calculate the percent increase from the last date period to this period in terms of revenue.

- 1. Create the formula: this week revenue = sum ( if ( this week ) then revenue else 0  $\lambda$
- 2. Then create the formula: last week revenue = sum ( if (last week ) then revenue else 0 )
- 3. Use [nested formulas](#page-145-0) to calculate the percent increase by creating a parent formula: percent increase = ( ( last week revenue - this week revenue) / last week revenue )  $\backslash$ \* 100

## <span id="page-142-0"></span>Percent (simple number) calculations

You can use simple number functions to perform useful percent calculations.

Simple number functions include addition, subtraction, multiplication, and division.

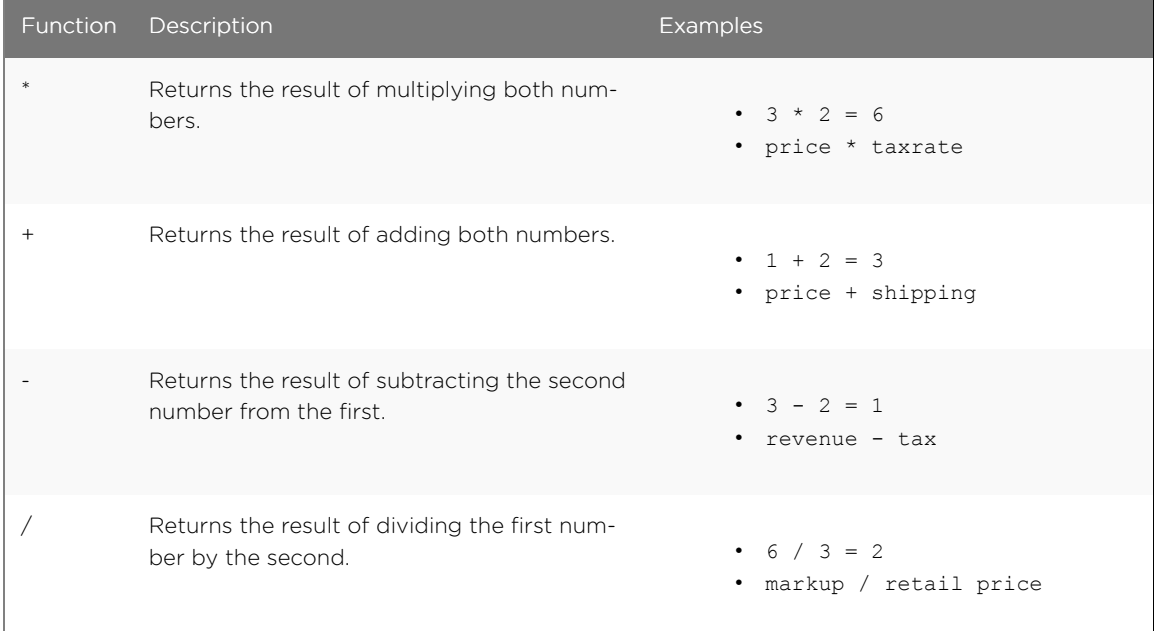

#### Calculate percentages

Calculating percentages is useful when you want to see, for example, the percentage revenue generated from each channel (online, stores, partner, etc.).

The following example shows you how to figure out the percentage revenue generated from each channel (online, stores, partners, etc.).

- 1. Create the following formula in the Formula Builder: ` percent revenue = ( sum ( revenue ) / group sum ( revenue ) ) \* 100`
- 2. Now you can search by each channel, using the percent revenue formula that you just created.

# <span id="page-143-0"></span>About conditional formulas (operators)

Conditional formulas, or operators, allow you to apply if/then/else conditions in your formulas. You can leverage operators in your conditional formulas to have them return true, false, or a predetermined value. The operators include:

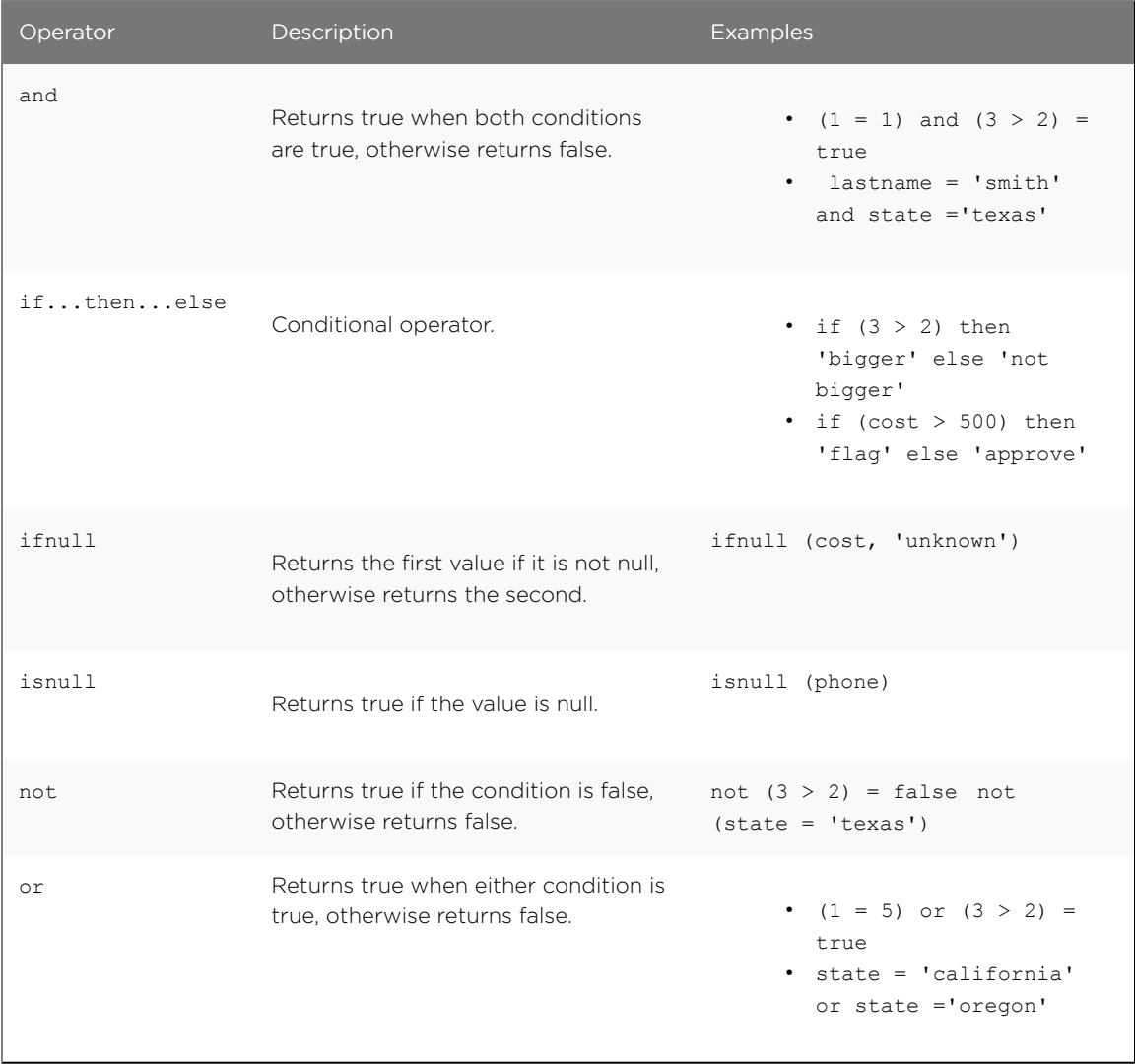

#### Calculate the conditional sum

Calculating the conditional sum is useful when you want to see, for example, the total revenue for a product by region.

Conditional sum formulas follow this syntax: if (some condition) then (measure) else 0. You can use this syntax to limit your search in cases when you don't want to add a column filter. For example: if ( product = shoes ) then revenue else 0

The following example shows you how to figure out the number of customers who bought both products, in this case an ipad and galaxy tablet. You can then find out the revenue generated by both products.

1. Create the following formula in the Formula Builder:
ipadcount = sum ( if (  $product = 'ipad'$  ) then 1 else 0 ) > 0 This formula will provide you with the number of ipads that were bought.

2. You can then create another formula that looks like this:

galaxycount = sum ( if (  $product = 'galaxy'$  then 1 else 0 ) > 0 And this formula will provide you with the number of galaxys that were bought.

- 3. Using [nested formulas](#page-145-0), you can combine these two formulas. For example:  $f1 = ipadcount + galaxycount$
- 4. Now, you can search using the f1 formula to find out the revenue generated by both products.

# <span id="page-145-0"></span>Nested formulas

Nested formulas, or formula on formula, allow you to reference a formula within another formula. This graphic illustrates how you would define a formula and then reference it from another:

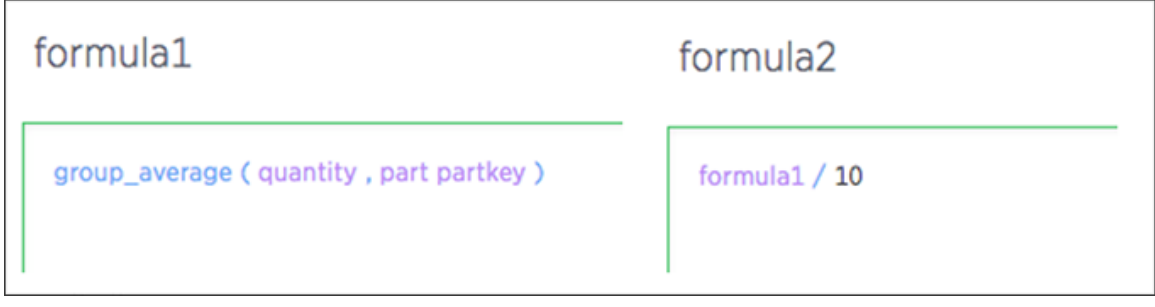

These formulas become columns, and are even suggested within the Formula Builder. There is no limit to the nesting depth you can create.

ThoughtSpot doesn't allow users to create invalid formulas, such as cyclic (loops) or inconsistent aggregation formulas. To support this, formulas have dependency awareness. For example, you cannot delete a formula that is nested in another. Also, formula dependency awareness ensures that you do not break any dependent formulas while editing a formula with dependent formulas. For example, common cases of invalidating occur when users try to change a data type.

Nesting enables encapsulation and decomposition of formula logic. Meaning, you may have a staff member create some small useful formulas that others can use. This also minimizes duplication of formulas.

# Formula support for chasm trap schemas

You can create a formula that involves aggregated measures coming from multiple fact tables of a chasm trap.

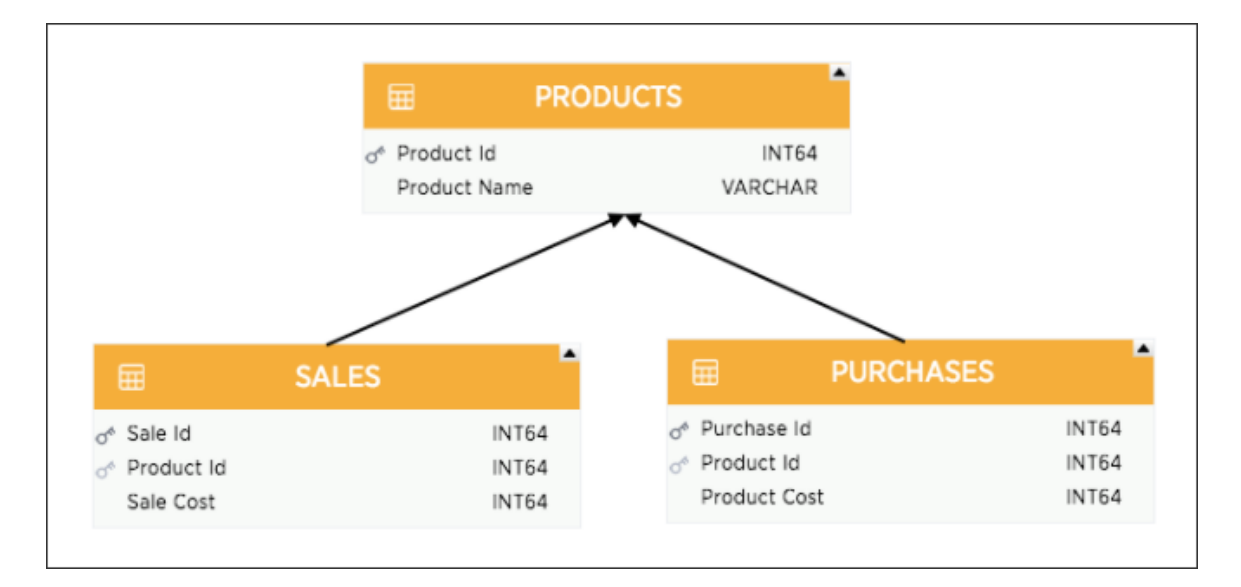

Just as you would create any other formula, you can create a formula that spans across a chasm trap. The Formula Builder will provide column suggestions for formulas that span across chasm traps.

## <span id="page-147-0"></span>Refine a search with a worksheet

Summary: If you want to search on top of another search, try saving your search as a worksheet. Then, you can use the saved worksheet as a data source for a new search.

Worksheets can be created from tables or from searching. You can also create a worksheet from a search. This is an advanced form of searching. A worksheet created from a search is called an aggregated worksheet. Aggregated worksheets are effectively the same as any worksheet.

When you do a search on a data source, ThoughtSpot is only able to aggregate one column by one other column. Because of this, you may come across searches you can't do in one pass, because they are essentially nested queries. But you can create the equivalent of nested queries using an aggregated worksheet, which is essentially an answer that you save as a worksheet.

You can use search saved as a worksheet just like any other data source. You can even link it to other sources by defining a relationship. When you save an answer as a worksheet, and then use it as a source in a new search, it is similar to doing a nested query in SQL, only much easier to create.

To create a worksheet from a search, you must belong to a group that has the privilege Has administration privileges or Can Manage Data. If you are not able to create aggregated worksheets, contact your administrator and request the Can Manage Data privilege.

### Aggregated worksheet workflow

Suppose you have created a search on the sales fact table that shows the top ten Sales Reps by revenue for the first quarter. Then you want to do some further investigations on that set of data, like ranking them by how much they discounted a specific product using data from the orders fact table. Unless you save your first answer as a worksheet, certain explorations like this won't be possible. If you want to do this, here are the steps at a high level:

- 1. Create the first search, and [save it as an aggregated worksheet](#page-149-0).
- 2. Link your worksheet to any other data sources you'll need.
- 3. Create a new search that includes your aggregated worksheet and the other sources you linked with it.
- 4. You may want to create a new worksheet that includes these data sources.

This will make it easy for people to search using the same group of aggregated worksheet and tables that you created.

#### Best practices for using aggregated worksheets

Only users with administrative privileges are able to create aggregated worksheets and link them. Users that create aggregated worksheets should keep in mind best practices for creating a worksheet and the boundaries around the final worksheet size.

You can't link an aggregated worksheet with a sharded table. If you do this and try to search on it, you will get an error.

To be able to join an aggregated worksheet with a base table, your installation must be configured to allow the behavior. The aggregated worksheet cannot have more than 5 tables involved. Moreover, the number of rows in the final aggregated worksheet cannot be greater than 1000.

The order of the objects being linked (joined) matters, this is because joins are directional. The table/ aggregated worksheet with the foreign key needs to occur in the first (left) position. The table with the primary key should be in the second (right) position.

For the best performance, the final aggregated worksheet should have 50 or fewer columns and no more than 10 million rows. Exceeding these boundaries can make your worksheet creation slow or error prone.

You can use an ETL (extract, transform, load) process to circumvent these limitations.

### <span id="page-149-0"></span>Save a search as a worksheet

This procedure walks you through creating a worksheet from a search. To create a worksheet from a search (i.e. an aggregated worksheet):

1. Start a new search, or edit an existing visualization from a pinboard.

Any filters or aggregations created during this search will be reflected in the worksheet.

2. If you want to use a different aggregation than the default one for any column, set it from the column header.

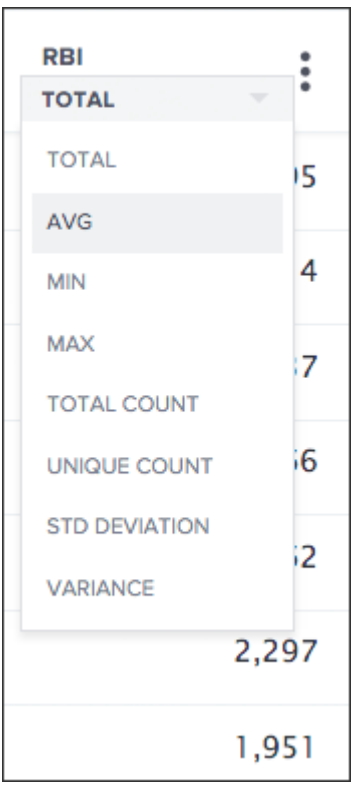

3. Save the answer as a Worksheet.

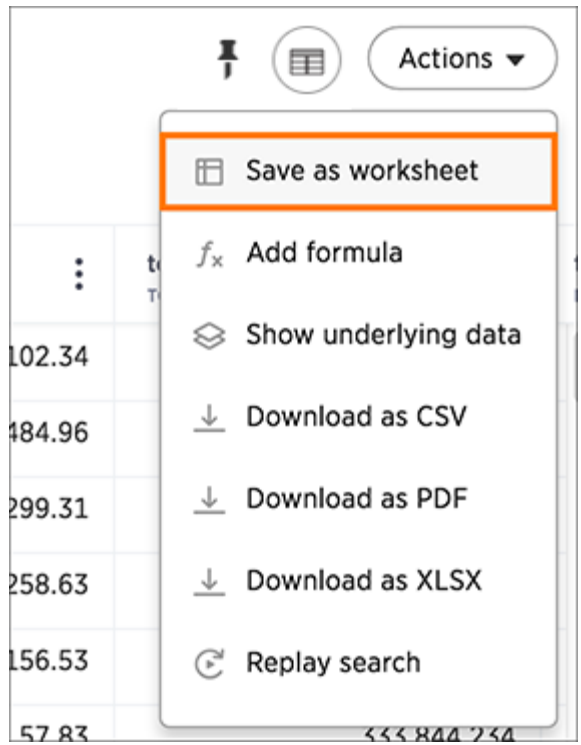

## Search from an aggregated worksheet

After creating a worksheet from a search (also called an aggregated worksheet) and linking it to related data, you're ready to create your new search. To do a search on the aggregated worksheet, along with any data sources you linked:

1. Click the search icon, and select Data Source. Choose your linked sources.

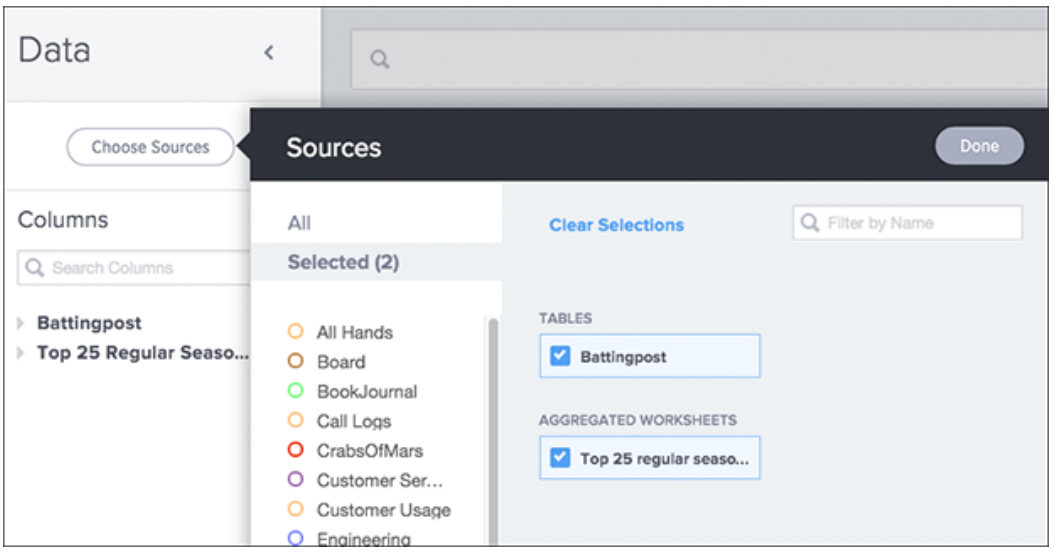

- 2. Do a search using columns from the linked sources, including any aggregations you created.
- 3. Test the result, to make sure it's what you expect. If your search shows no data found or doesn't look right to you, it is possible that one of the links between your sources was made on the incorrect column. Check the relationships you created and try linking using a different column, to see if that gives the expected search results.
- 4. Once you have the expected answer, you can create a worksheet to make it easier for you and other people to use. To do this, click the DATA icon.
- 5. Click the Actions icon from the upper right side of the screen
- 6. Select Create worksheet.

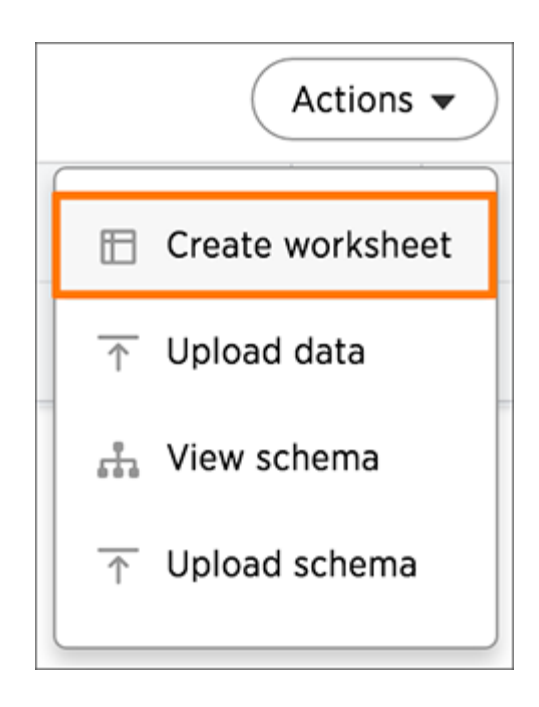

- 7. Choose both views using Choose Sources.
- 8. You may need to rename some columns appropriately for searching.
- 9. Share the worksheet with the appropriate users and groups.

### Worksheet example scenarios

Here are three common examples of when you would need to use aggregated worksheets.

### Example 1

The first example involves creating an aggregated worksheet with a default filter. Say you want to create a worksheet that only shows data for a particular US state. In your search, enter customer state = texas. Then click Actions, and select Save as worksheet. Give your worksheet a name, then click Save to create your worksheet.

Now you have a worksheet that only contains data that pertains to Texas. You can share this worksheet with others to search across. Another popular example of this concept includes creating a worksheet with only active employee data.

### Example 2

The second example involves joining two aggregated worksheets. Say you want to plot the revenue of the top five states over time. Search for revenue, store state, and top 5. Save this answer as an aggregated worksheet called Top 5 states. Then start another search with the tokens revenue, store state, and date. Save this answer as an aggregated worksheet called Total monthly purchases.

Now you want to join these two worksheets. Navigate to the DATA tab and make a relationship between the two worksheets, involving store state.

To start a new search, select your two aggregated worksheets as data sources, selecting the appropriate columns: store state from Top 5 States, and date and total sales from Total monthly Purchases. You will only see data for the top five revenue states.

### Example 3

The third example involves creating a search to find customers who bought product A, but did not buy product B. This example can also be done using [conditional formulas.](#page-143-0)

First, you would have to perform searches for total sales by customer for both A and B, and create aggregated worksheets for both. Then join these two aggregated worksheets back in an outer join looking for conditions where the A and B join values are null.

This approach can become clunky, but depending on the requirement, can also be easily implemented.

## Basic pinboard usage

Summary: Create a new pinboard to group and manage related search results. Pinboards are the ThoughtSpot term for a dashboard.

Pinboards act like live dashboards, and are collections of your related charts, tables, and headline.

### What are pinboards

You can pin charts and tables to any pinboard which you created, and those that have been shared with you with the Edit privilege. When you create a pinboard, you can share it with other people with either the View or Edit privilege. Pinboards are interactive, allowing you to perform actions like filtering, excluding values, and drilldown on the visualizations.

#### Create a pinboard

To create a pinboard:

1. Click on Pinboards, on the top navigation bar.

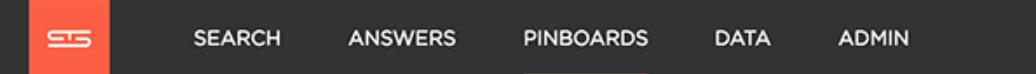

2. Click + New Pinboard on the pinboards list page.

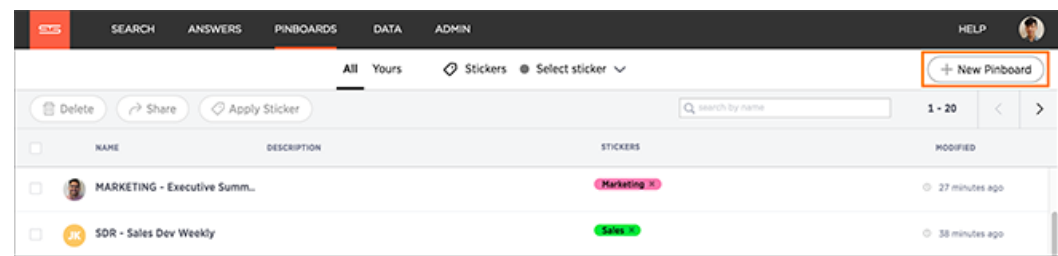

3. In the New Pinboard dialog box, give your pinboard a name and description. Then click Create.

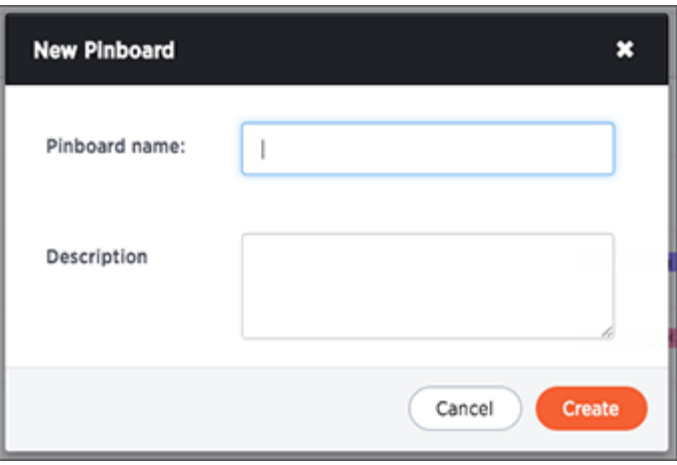

### Add an answer to a pinboard

Instead of saving an answer you can add it to a pinboard by pinning it. To add an answer to a pinboard:

1. While viewing your answer of interest, click the Pin icon on the top right of the answer.

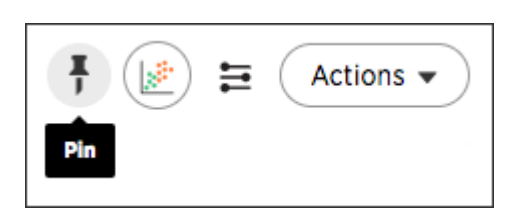

2. In the Copy to pinboard(s) dialog box, click the + icons next to the pinboards you would like to add your answer to.

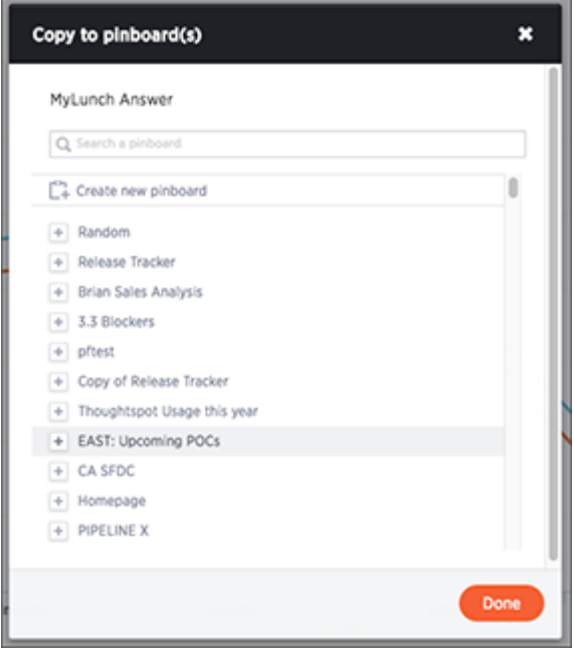

Tip: You can also select Create new pinboard at the top of the list to create a new pinboard, then add your answer to it.

### Download a pinboard

You can download a pinboard as a PDF file, without having to download each visualization separately. Downloading a pinboard works just as it would when downloading an answer. To download a pinboard:

1. Click Actions, and select Download as PDF.

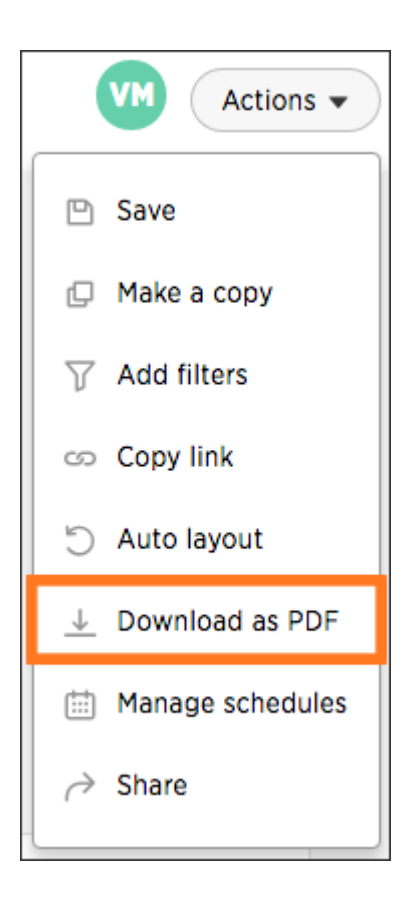

#### Other pinboard actions

Other pinboard actions include actions you normally perform on your search as well as actions that you can only perform on a pinboard. Most of these actions are found under the Actions button.

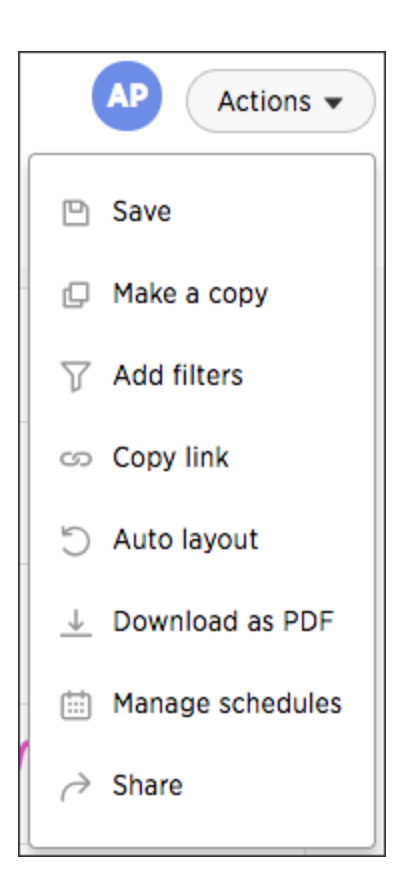

Other actions are available on a pinboard display itself. Some actions are static others appear only when you over over specific locations of the pinboard. This diagram displays active action areas on a pinboard.

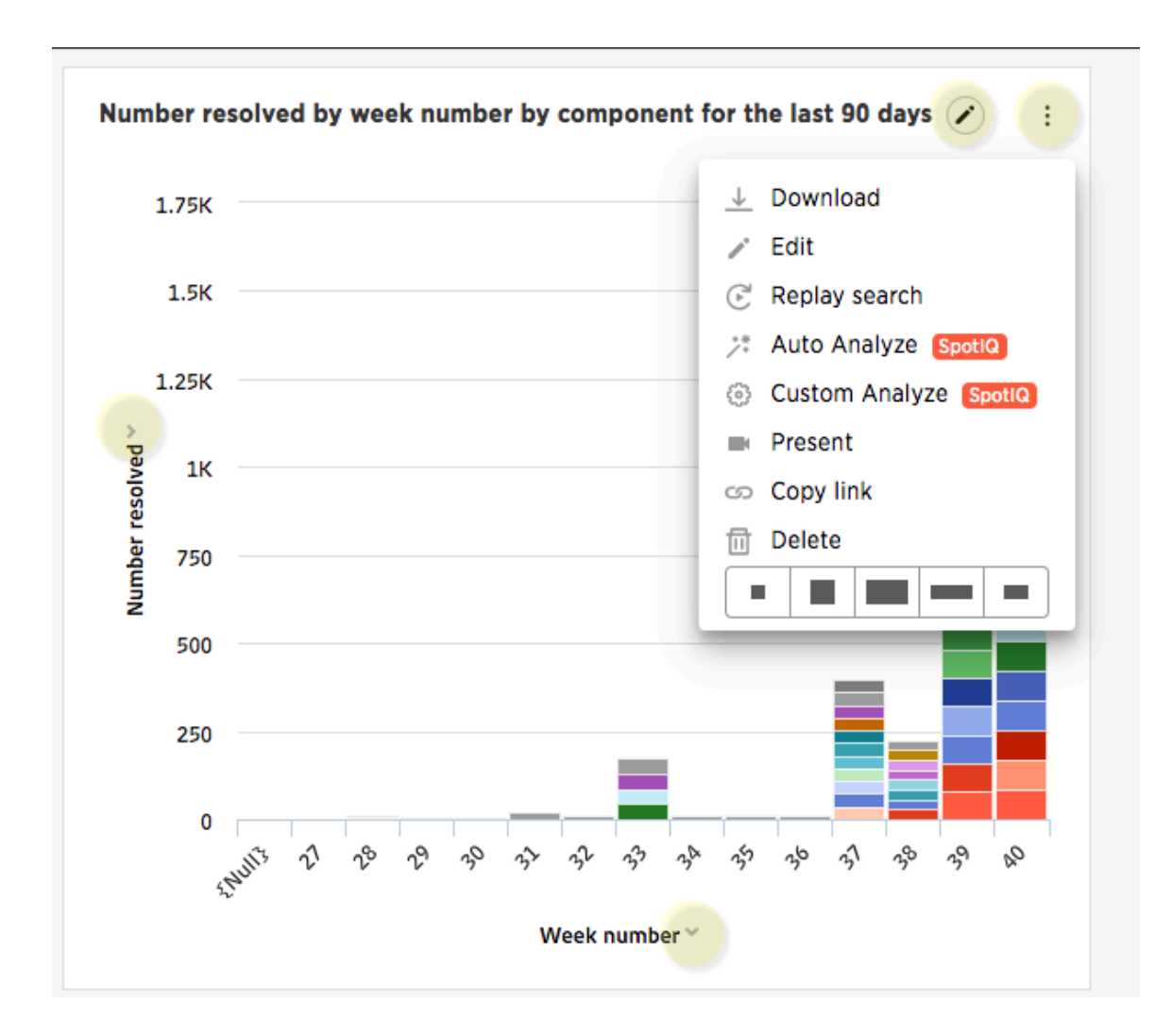

## Edit the layout of a pinboard

Summary: Editing the layout of a pinboard lets you snap visualizations into place, choose between set visualization sizes, and reset your layout.

Visualizations within a pinboard are easy to move around and snap into place on a relative flow layout. Your pinboard layout is also responsive to your browser resolution. This helps keep the layout of your pinboard neat and organized.

### Reorder the visualization

In addition, the size picker at the bottom of a visualization dropdown lets you toggle between predetermined sizes for each visualization. Charts and graphs can be toggled between a small, medium, and full width size, while headlines can be only one size (small). One row of the pinboard can hold a predetermined number of visualizations of each size.

1. Click on Pinboards, on the top navigation bar.

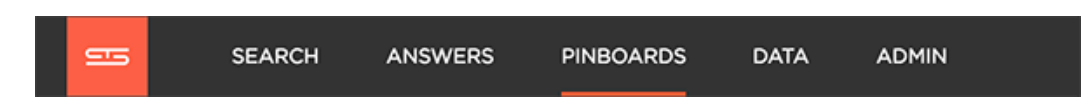

- 2. On the pinboard list page, click the pinboard you would like to edit.
- 3. Resize your visualizations by choosing between the predetermined sizes under the visualization dropdown menu.

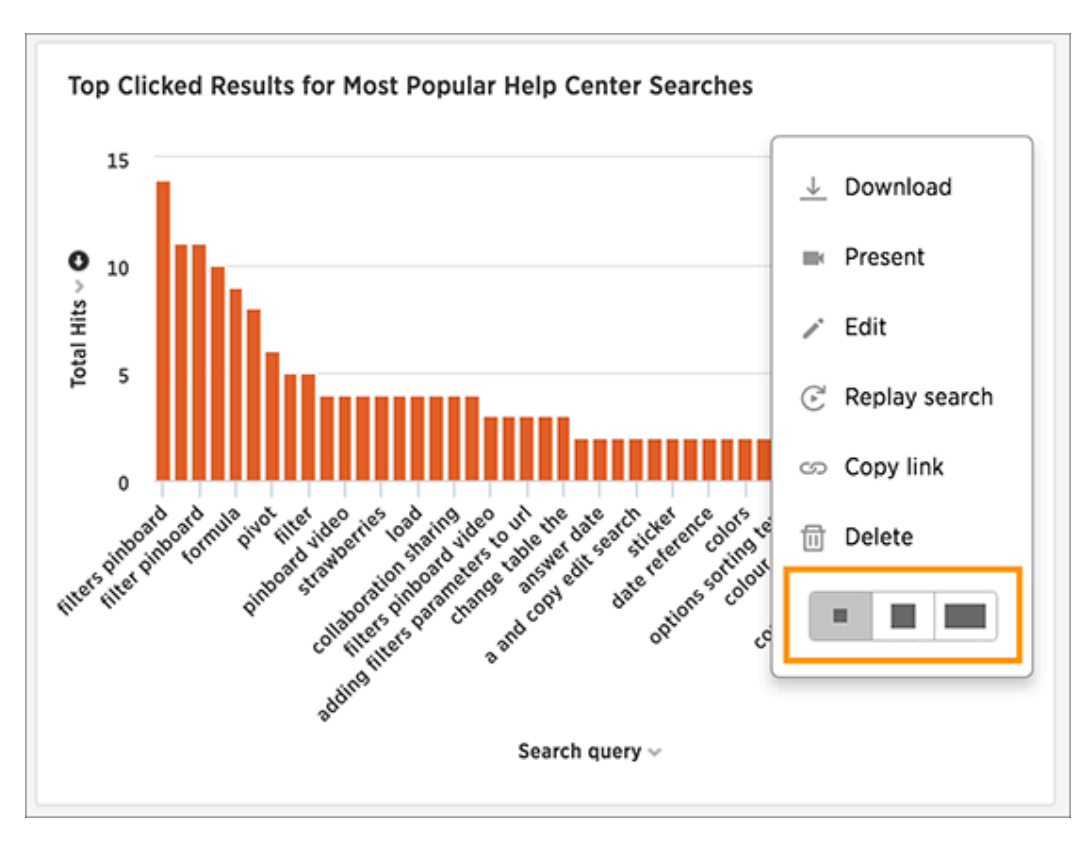

- 4. Drag and drop your visualizations on the layout grid to reorder your pinboard.
- 5. If you are unhappy with your layout or you would like ThoughtSpot to configure your layout for you, go ahead and [reset your layout.](#page-178-0)
- 6. Save your pinboard by clicking Actions and Save.

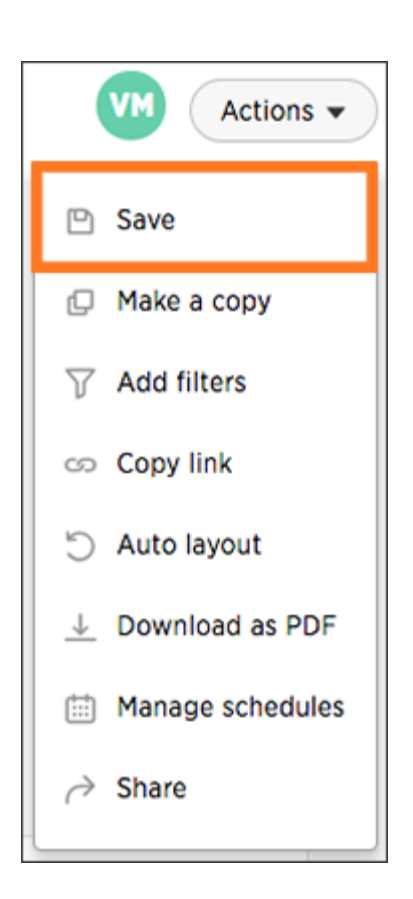

### Change the orientation of a chart or table

You can change the size of a chart or table on a pinboard. To do this:

- 1. Navigate to the chart or table.
- 2. Select the menu.

The system displays the dropdown menu.

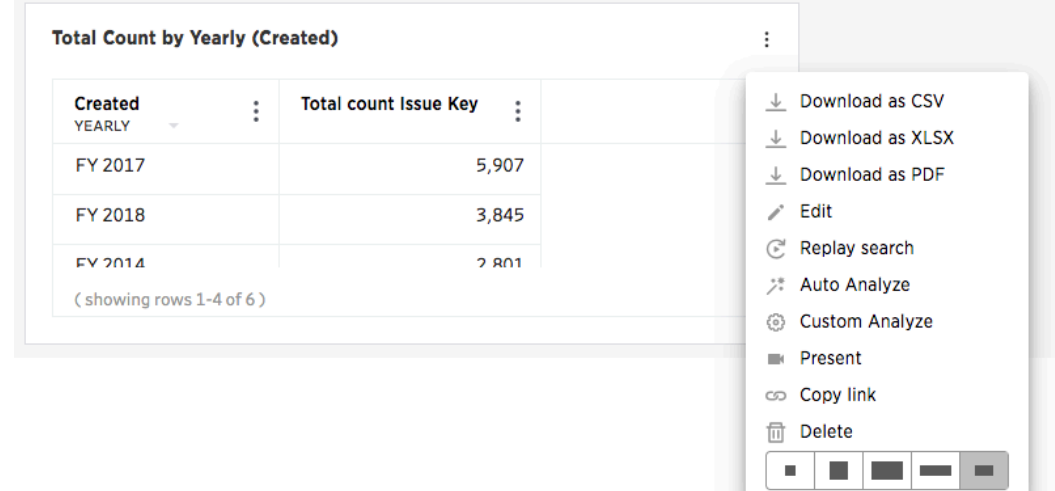

The last item shows the possible orientation

- 3. Select a new orientation.
- 4. Choose Actions > Save.

#### Remove a visualization from your pinboard.

To delete a visualization:

1. Click on Pinboards, on the top navigation bar.

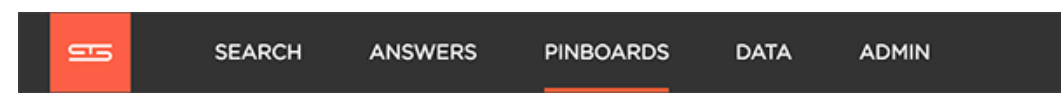

- 2. On the pinboard list page, click the pinboard you would like to edit.
- 3. Click Delete under the dropdown menu of the visualization you would like to delete.

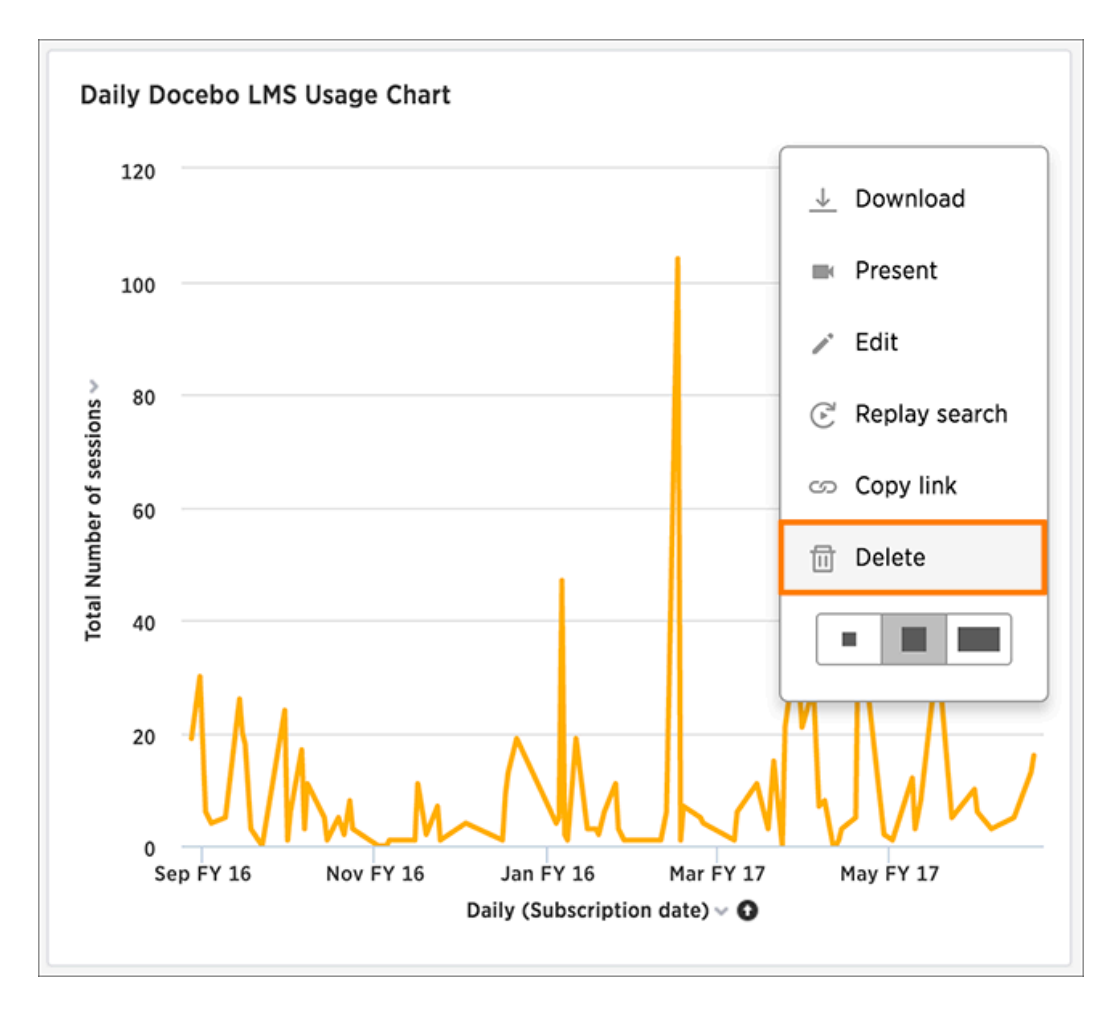

4. Save your pinboard by clicking Actions and Save.

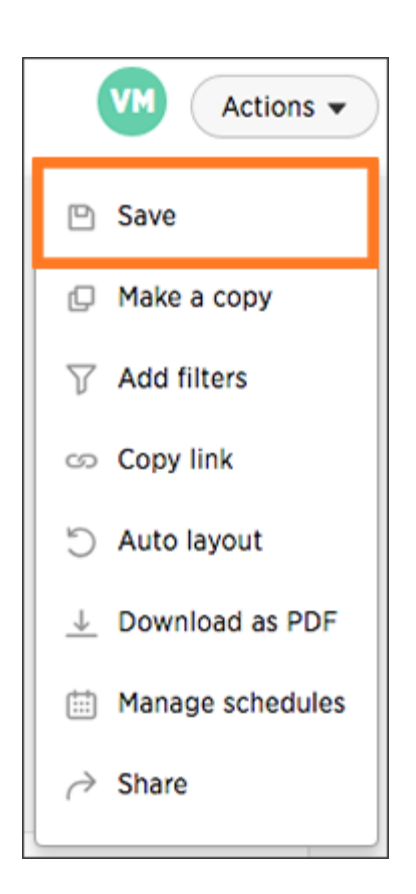

### Other pinboard edits

Other pinboard actions include actions you normally perform on your search as well as actions that you can only perform on a pinboard. Most of these actions are found under the Actions button.

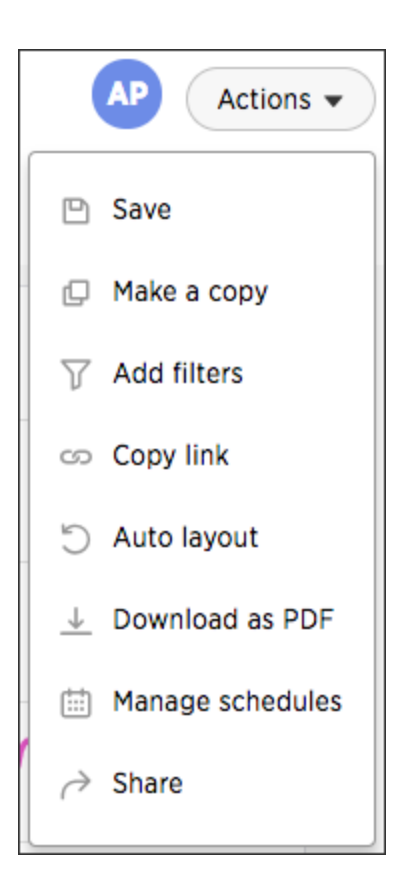

Other actions are available on a pinboard display itself. Some actions are static others appear only when you over over specific locations of the pinboard. This diagram displays active action areas on a pinboard.

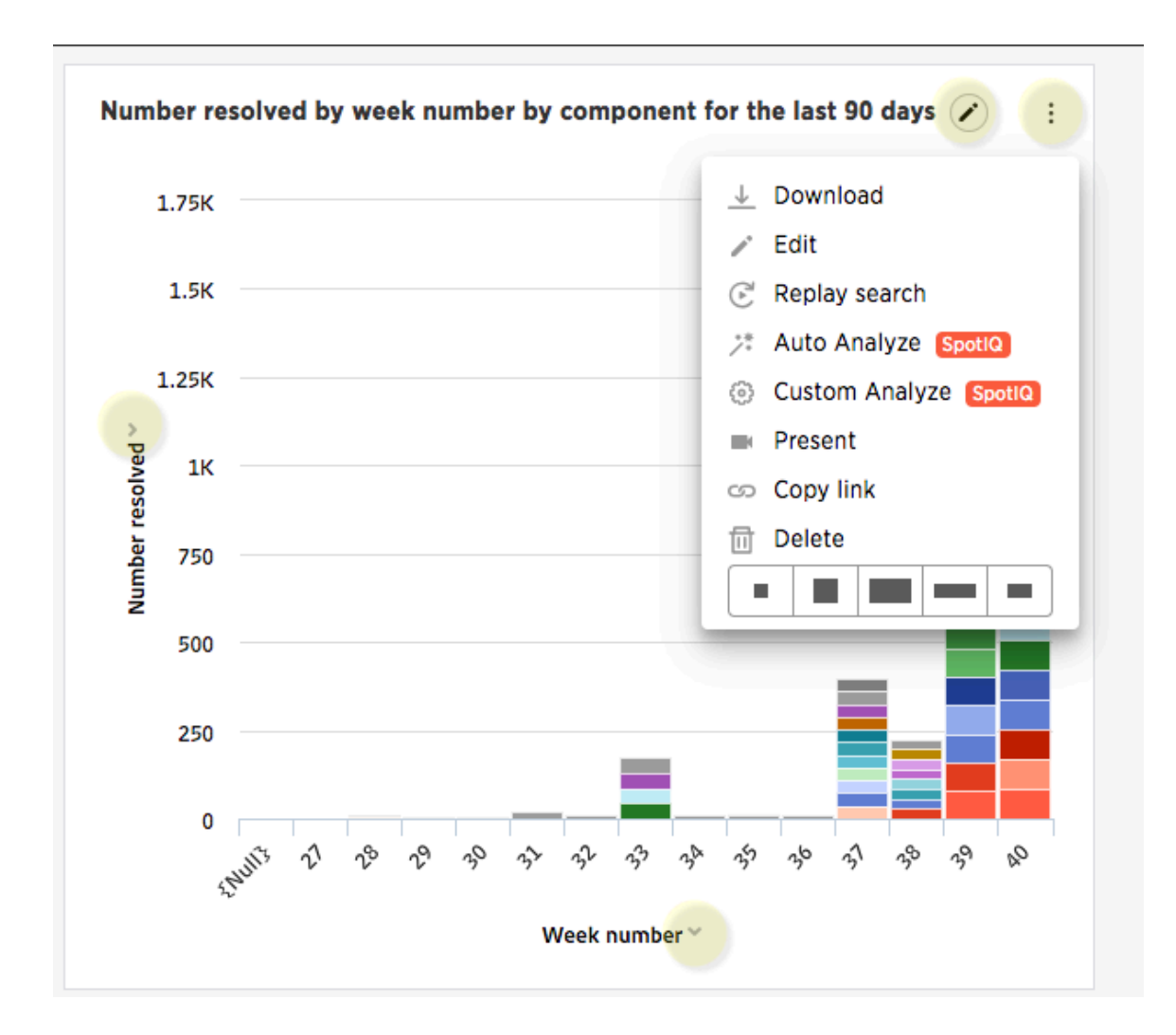

## Pinboard filters

Filters, including bulk filters, can be applied to pinboards just as with tables and charts. These kinds of filters apply to an entire pinboard, making it easy to see only the data that you are interested in across the tables and charts within a pinboard.

### When to use a pinboard filter

Pinboard filters can be very useful when you want to apply the same filters to more than one related visualization. You can narrow the focus of your pinboard for specific purposes or audiences.

When you apply a filter, the pinboard is not automatically saved with your filter applied. This is to encourage ad hoc filtering. Therefore, people with read-only access can create pinboard filters. You must have edit access to the pinboard, and view access (or higher) to the underlying data source in order save a pinboard filter.

Note that pinboard filters only apply to the tables and charts that are based on worksheets. If a pinboard also includes tables and charts that were created from underlying tables or on user uploaded data, the filters don't apply to them.

### Create a pinboard filter

You can create a filter in the pinboard view for any pinboard. This allows you to easily manipulate the visualizations and view the modified presentation in one place.

Here is an example that shows you how to add a single filter to a pinboard. To create a pinboard filter:

1. Click the Actions button, and click Add filters.

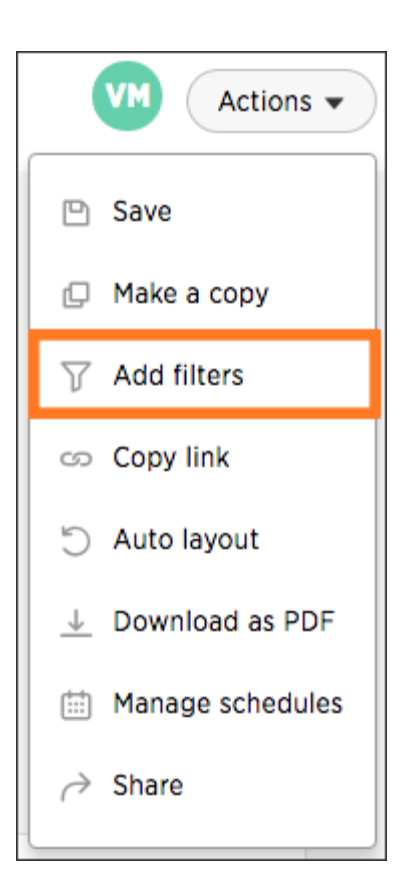

2. In the populated columns menu, click the Add filter icon next to the columns you would like to use as filters.

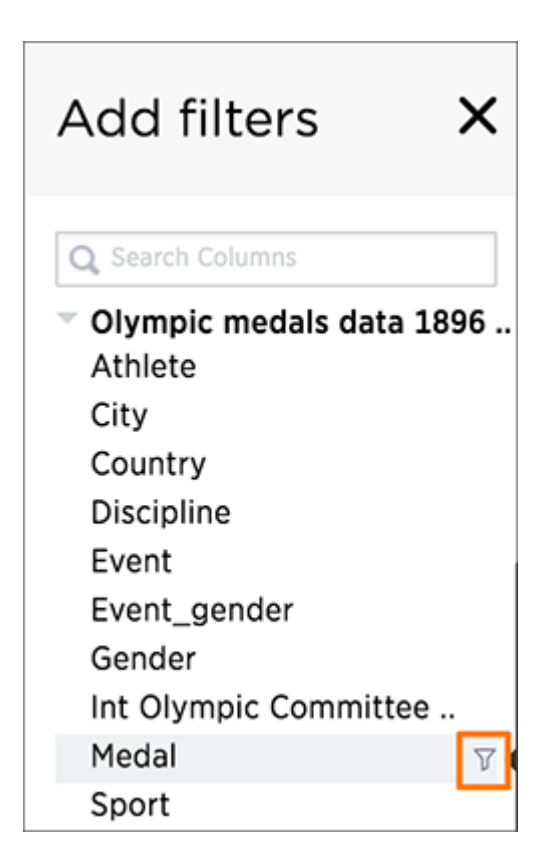

- 3. Choose the values you are interested in by typing them in, selecting the appropriate checkboxes, or using Add values in bulk.
- 4. Click Done.

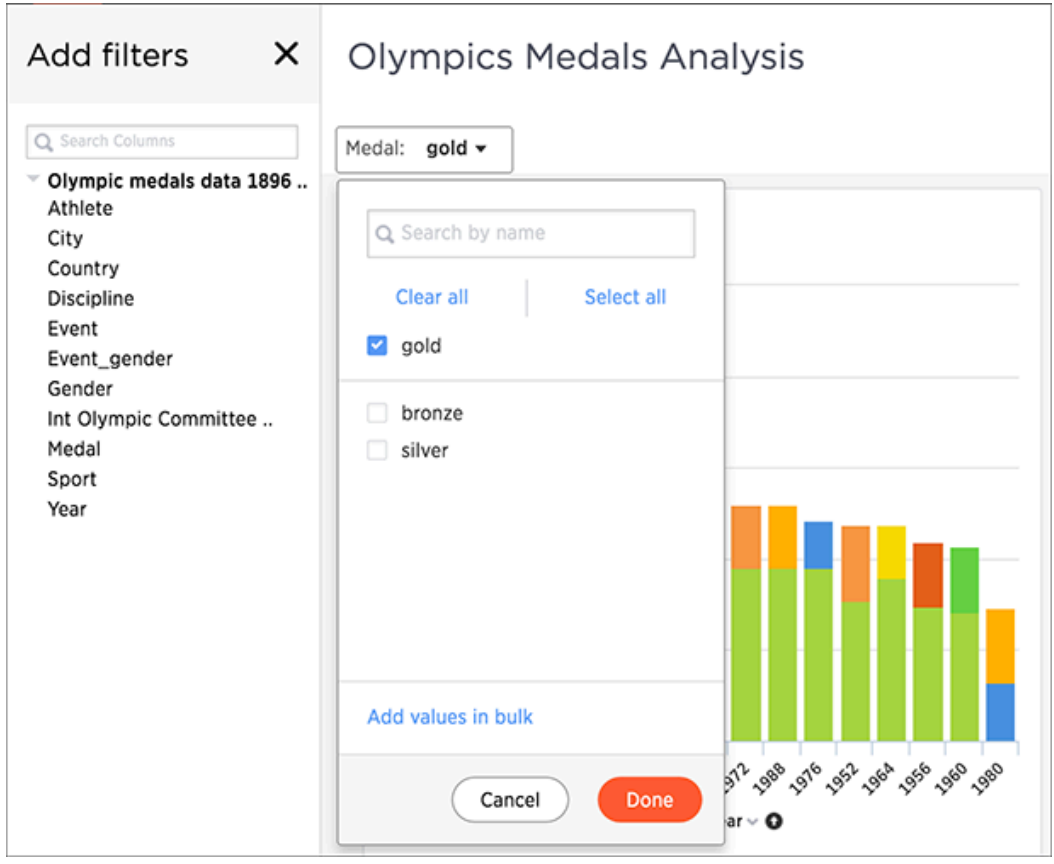

Your applied filter will sit at the top of the pinboard, where you can either edit or delete it.

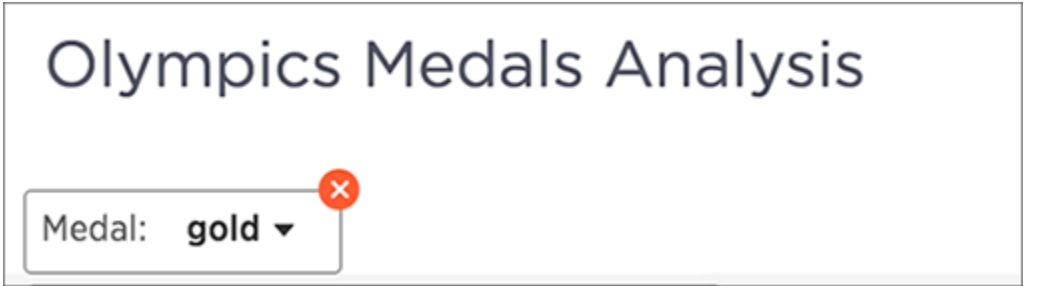

When you apply a filter, the pinboard is not automatically saved with your filter applied to every object in the pinboard that was created from a worksheet. Pinboard filters do not apply to tables and charts built directly on top of base tables.

# Schedule a pinboard job

Summary: You can schedule a pinboard job for any pinboard by using the Add a schedule prompt page.

You can add multiple schedules with different configurations for a single pinboard. However, each job is limited to one pinboard schedule. To add a schedule, you must have administrator or can schedule pinboard privilege, and at least edit-only and view-only access to the pinboard.

To schedule a pinboard:

- 1. Log in to ThoughtSpot from a browser.
- 2. Click on Pinboards, on the top navigation bar.

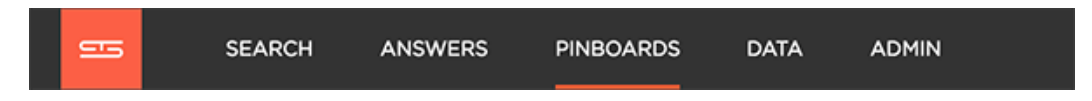

- 3. Select the pinboard you would like to create a schedule for.
- 4. Click Actions and select Manage schedules to view all of the schedules set for the pinboard.

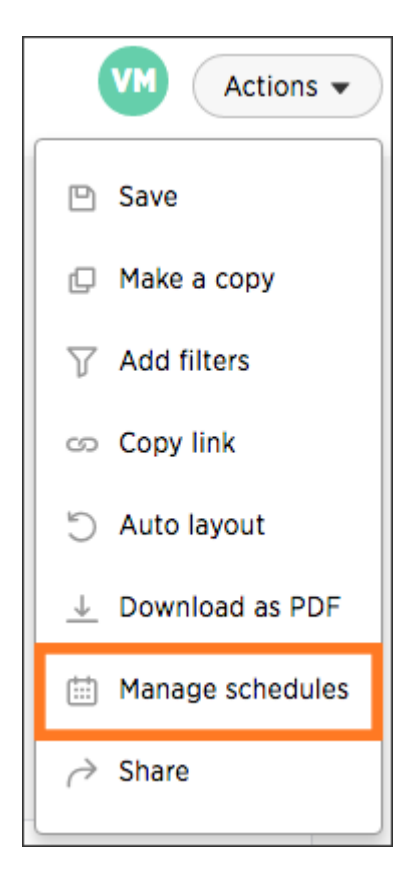

5. Click + Schedule to add a new schedule.

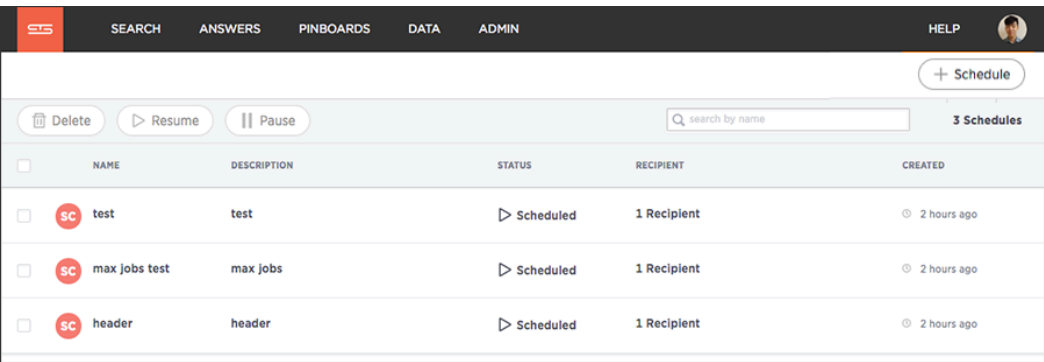

The system displays the Add a schedule for PINBORD page. On this page you configure both the schedule

6. Set the values for your schedule.

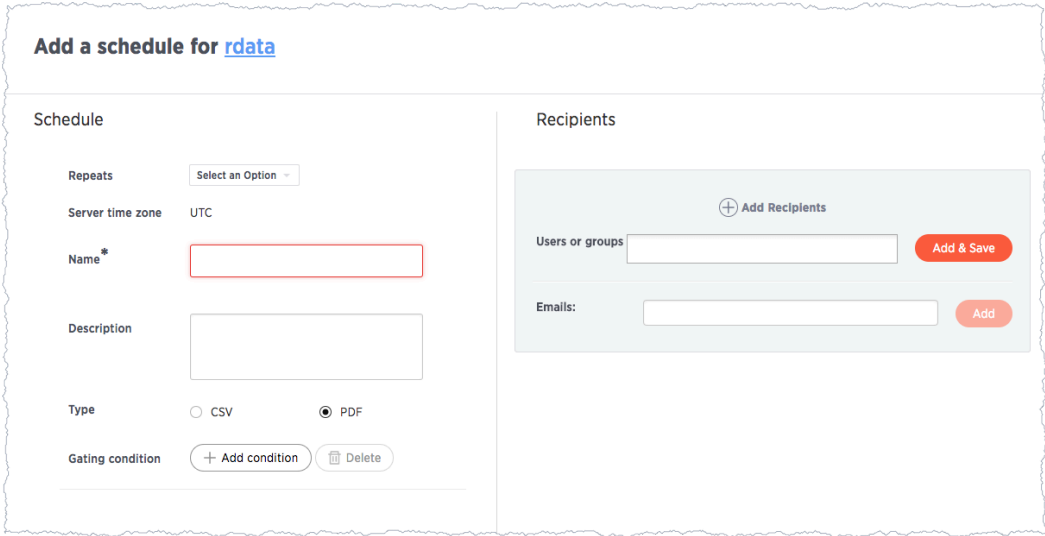

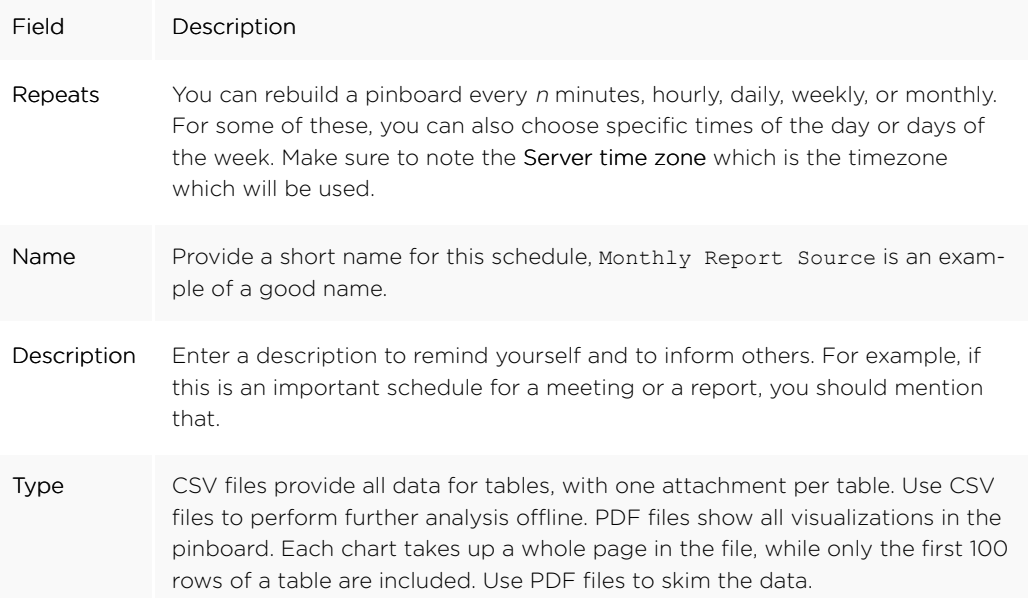

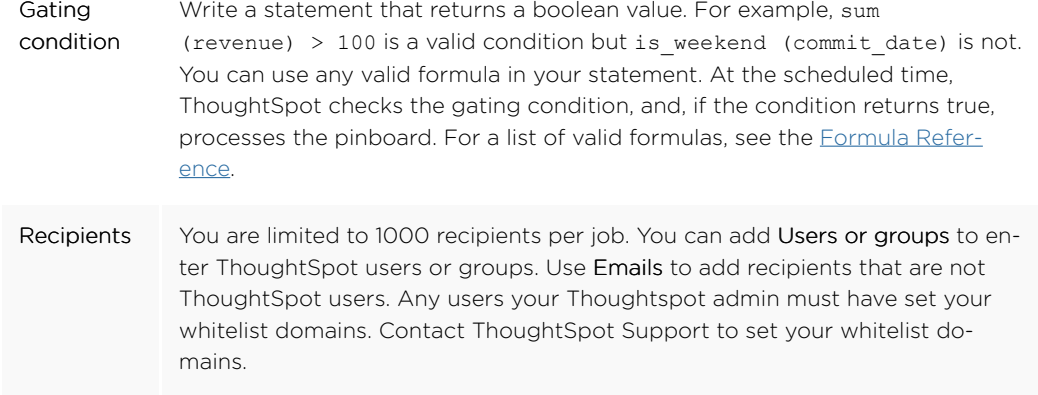

7. Click Schedule to save your schedule configuration.

### Search actions within a pinboard

You can perform many of the same search actions on individual visualizations within a pinboard as you can within a search. You can interact directly with a visualization of a pinboard to perform ad hoc searches or edit it. These search actions include the following:

• Editing a search - You can edit the original search and reconfigure the answer. In the dropdown of a visualization, click Edit.

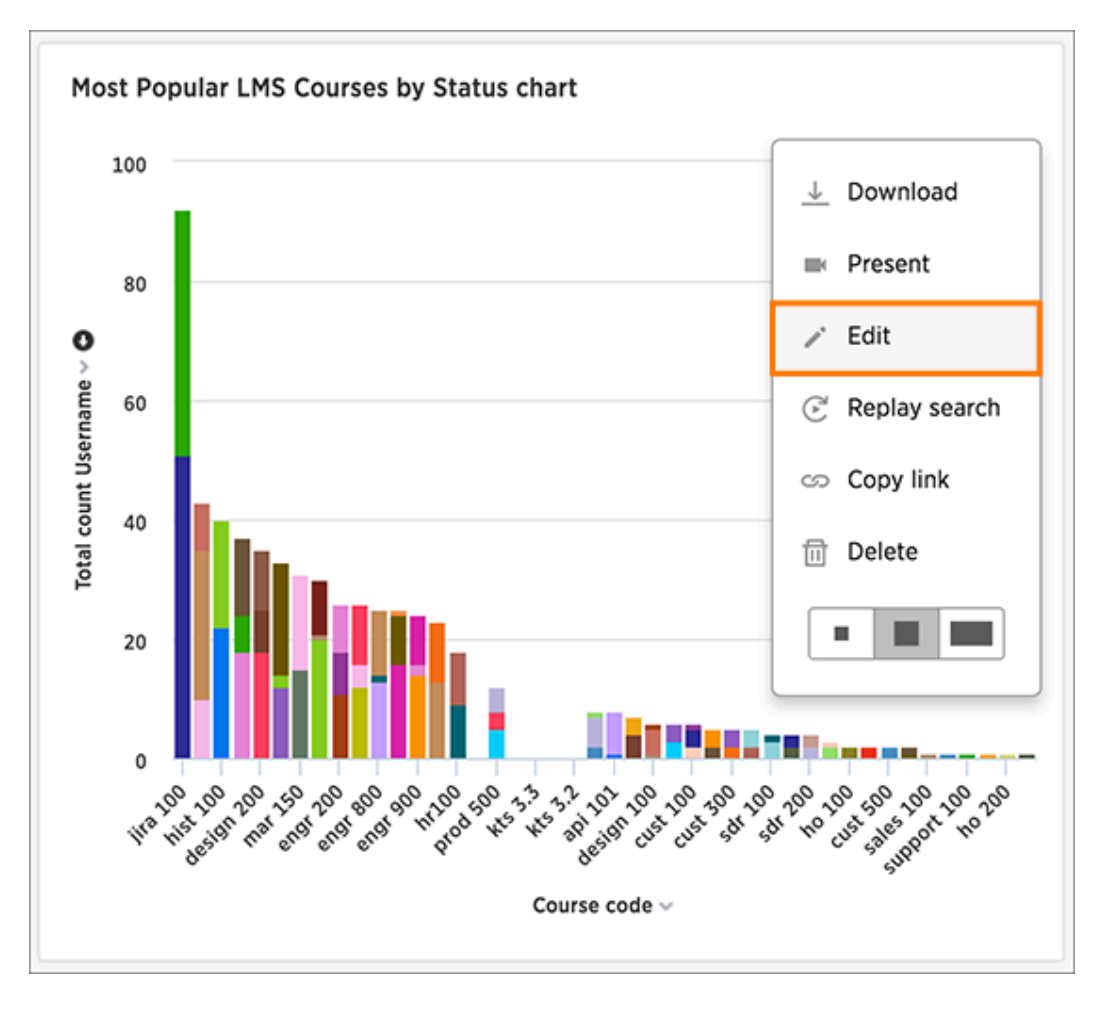

You will be taken to an edit mode, where you can [view and change sources,](#page-24-0) [search different](#page-25-0) [columns,](#page-25-0) [change the view,](#page-63-0) [save the answer as a worksheet](#page-147-0), [add a formula](#page-118-0), and [change the chart](#page-107-0).

## Copy a pinboard

You can make a copy of a pinboard if you would like to make edits without changing the original pinboard. Making a copy of a pinboard allows you to make your own edits without overwriting the original. When saving a copy, you can type in a new name.

1. Click on Pinboards, on the top navigation bar.

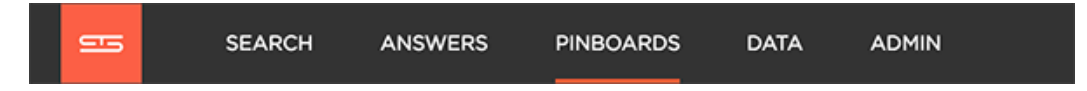

- 2. On the pinboard list page, click the pinboard you would like to copy.
- 3. Click Actions and select Make a copy.

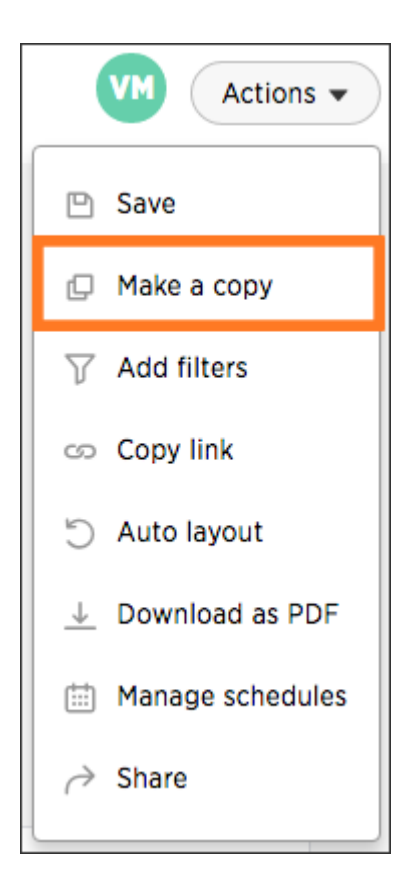

4. Give your pinboard a new name and description. Then click Save.

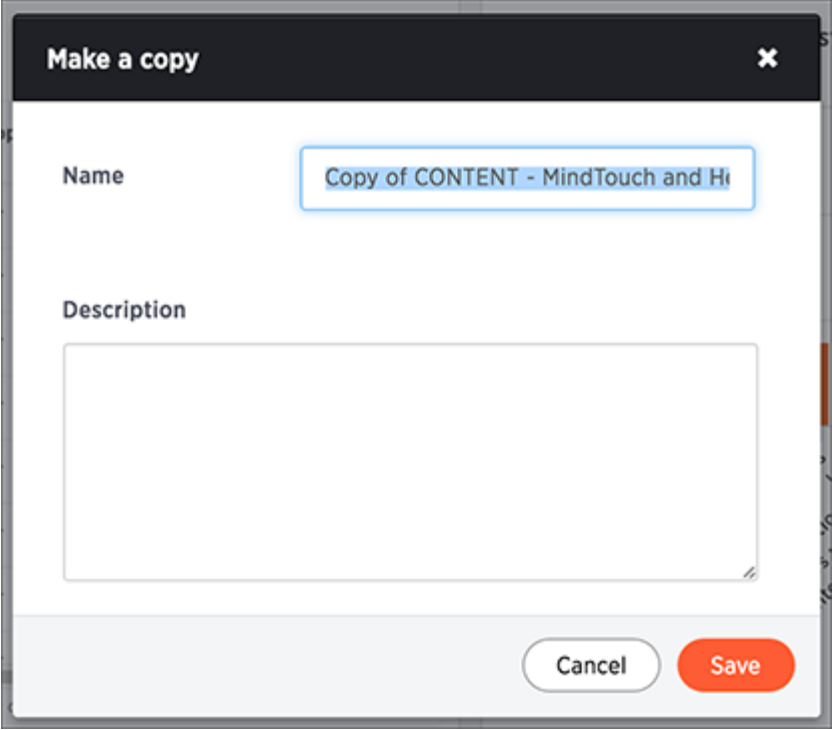

## Copy a pinboard or visualization link

Summary: In pinboards, there is a copy link option that lets you copy the link to access the pinboard and visualizations directly.

You can copy and paste the copied link to include in a presentation or spreadsheet, or email or Slack it to other people in your company. Note that when clicking the link, the person must be authenticated to ThoughtSpot to see the visualization (e.g. by logging in or LDAP).

You can also use this link for embedding the chart or table in another Web page, Web portal, or application when using the ThoughtSpot JavaScript API with Embedding or the REST API. For details, read the ThoughtSpot Application Integration Guide.

To copy the link for a pinboard:

1. Click on Pinboards, on the top navigation bar.

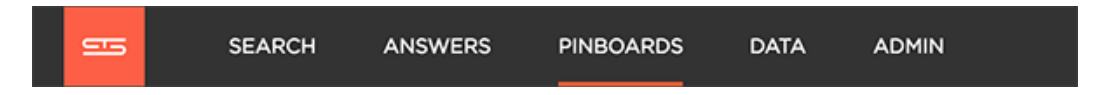

- 2. On the pinboard list page, click the pinboard you would like to get a link for.
- 3. Click Actions and select Copy link.

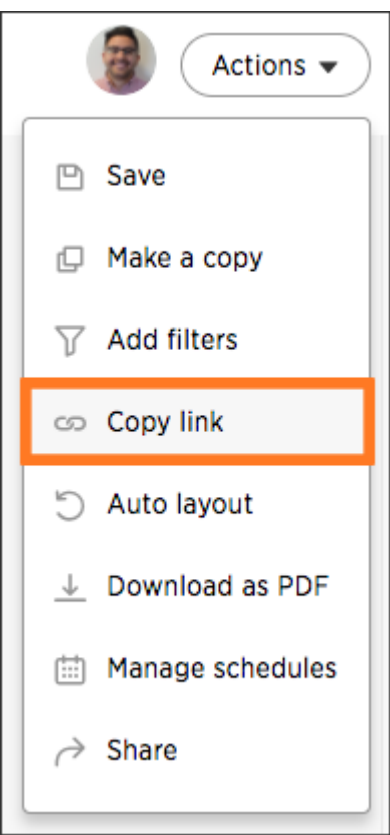

4. Copy the pinboard link. The highlighted portion is the pinboard ID.

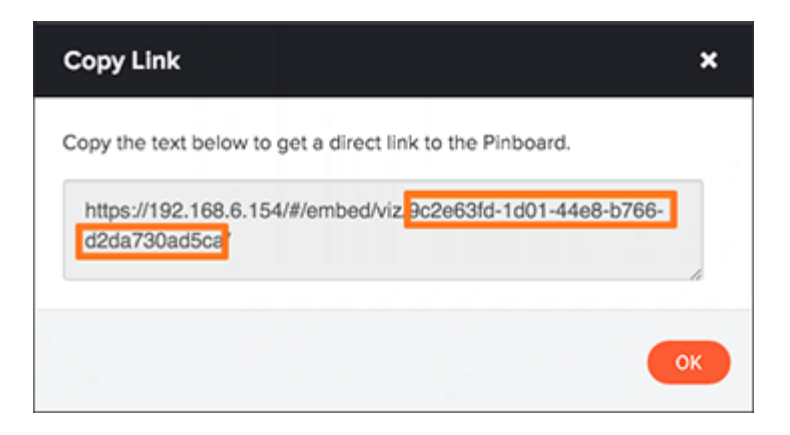

5. To copy an individual visualization link, click Copy link under the dropdown menu of the visualization you would like to get a link for.

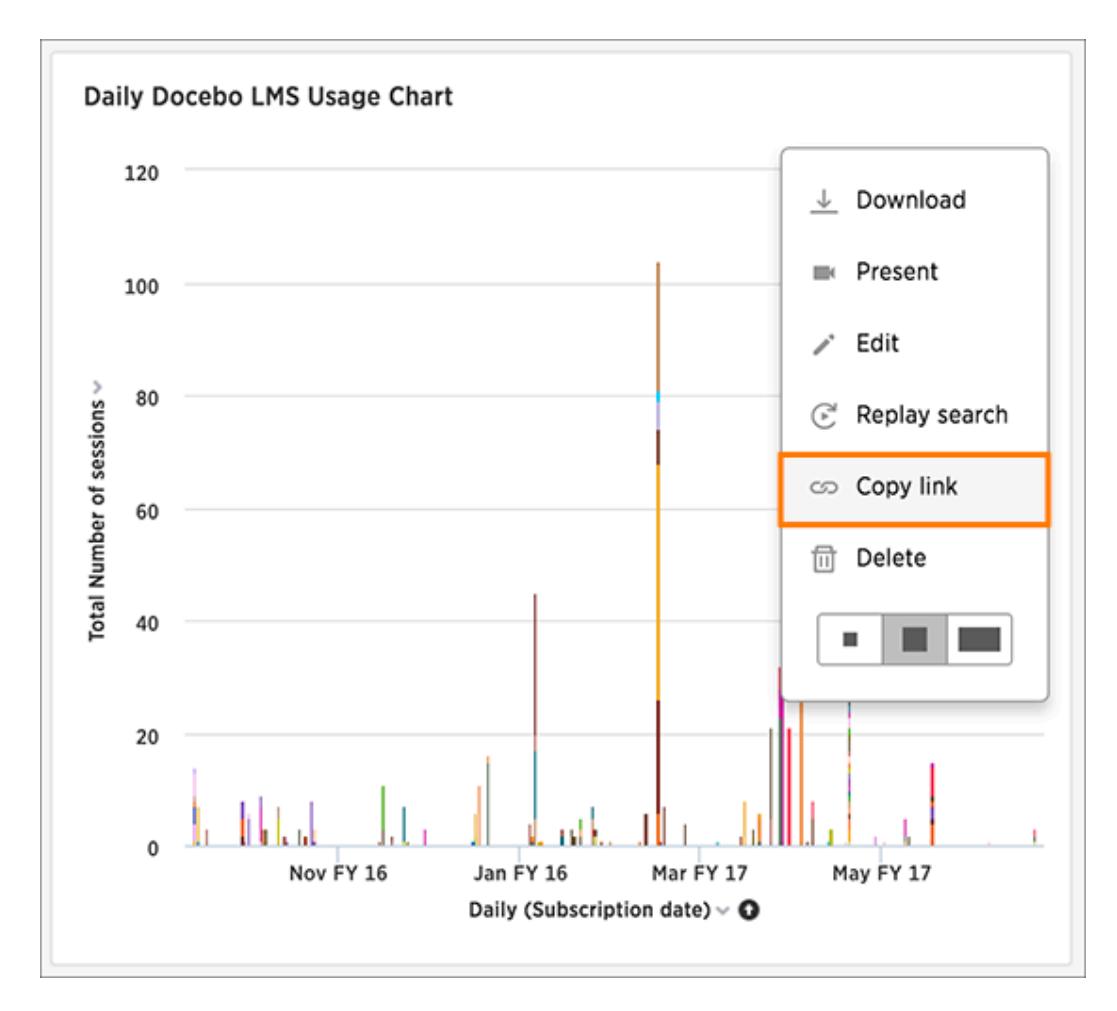

6. Copy the visualization link. The highlighted portion is the visualization ID.

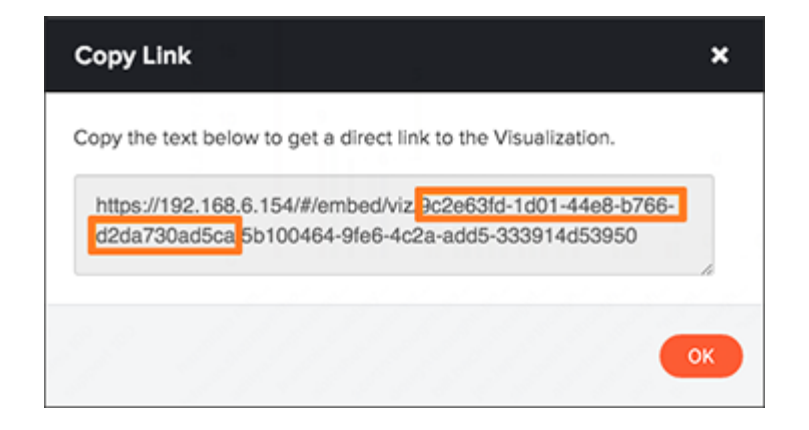

## <span id="page-178-0"></span>Reset a pinboard or visualization

You can undo your edits to a pinboard of visualization by resetting it

### Reset the layout of a pinboard

Reset the layout of a pinboard to undo your changes or have ThoughtSpot create a layout for you.

You can reset the layout of your pinboard if you would like to undo your edits or have ThoughtSpot optimize your layout space for you. This action will keep the sizes of your visualizations, but not the order.

To reset the layout of a pinboard:

1. Click on Pinboards, on the top navigation bar.

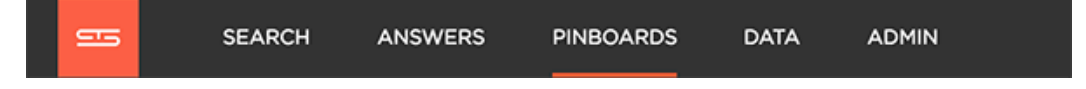

- 2. On the pinboard list page, click the pinboard you would like to edit.
- 3. Click Actions and select Auto layout.

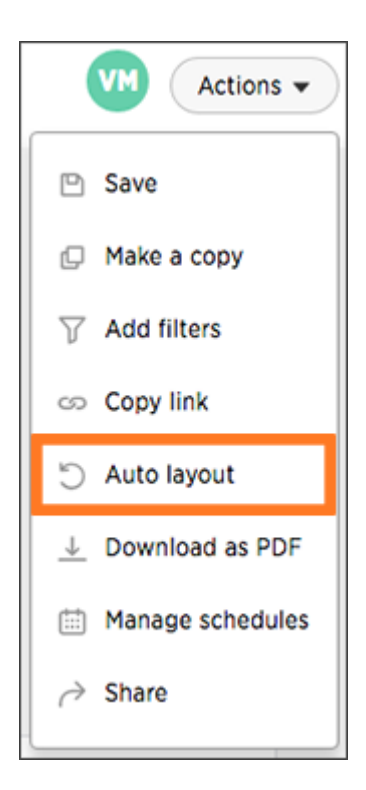

4. Save your pinboard by clicking Actions and Save.

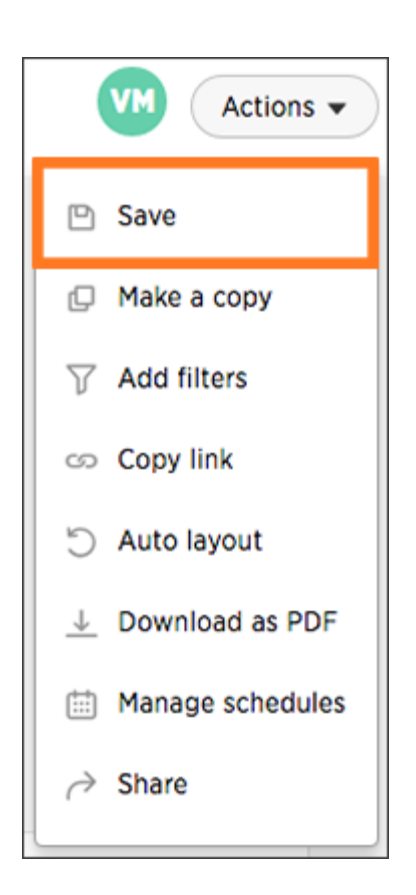

### Reset a visualization

After performing ad hoc actions or edits to a visualization of your pinboard, you can reset the visualization to its original form.

To reset a visualization:

1. On an altered visualization, click the reset icon.
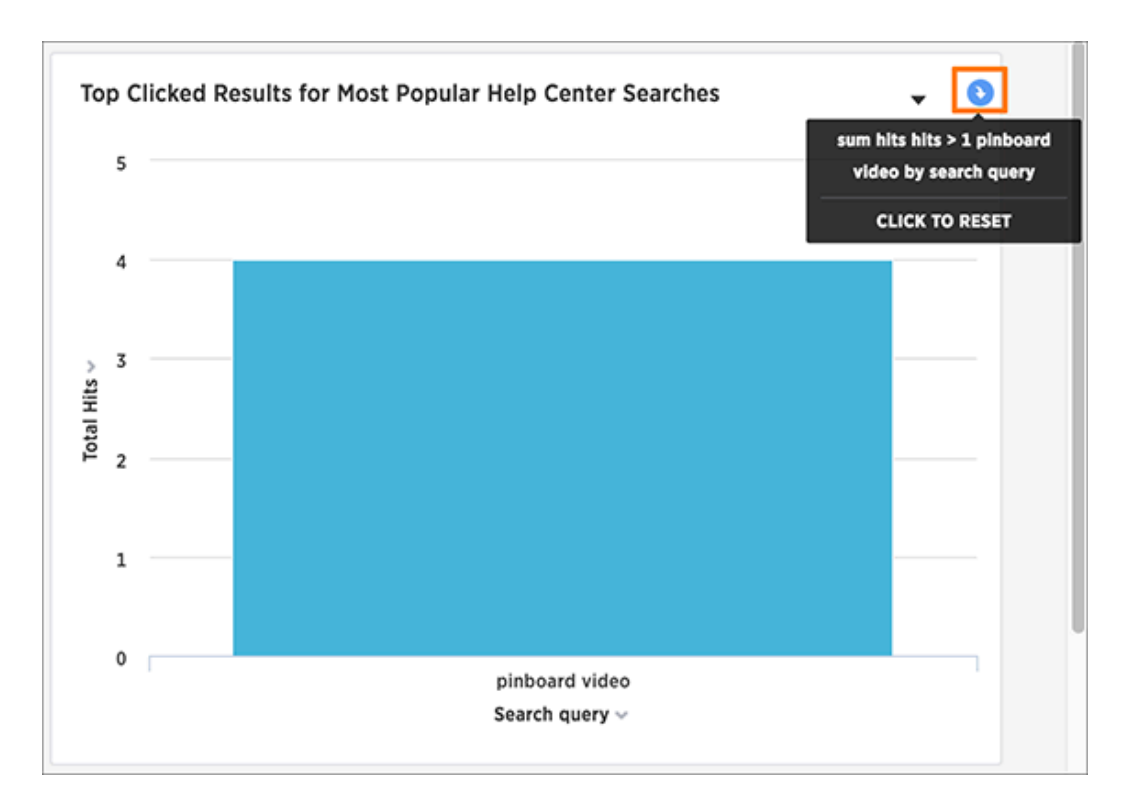

2. Save your pinboard by clicking Actions and Save.

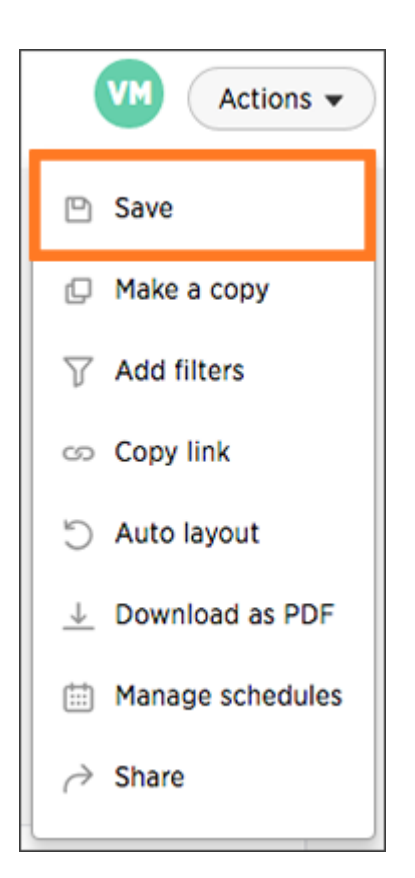

# Start a slideshow

Summary: Displaying your pinboard as a slideshow is a good way to present its contents to others.

Presenting your pinboard displays your visualizations in order from left to right and top to bottom.

To start a slideshow:

1. Click on Pinboards, on the top navigation bar.

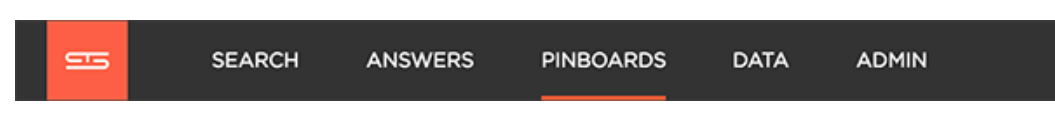

- 2. On the pinboard list page, click the pinboard you would like to present.
- 3. Click Present under the dropdown menu of the visualization you would like to start the slideshow with.

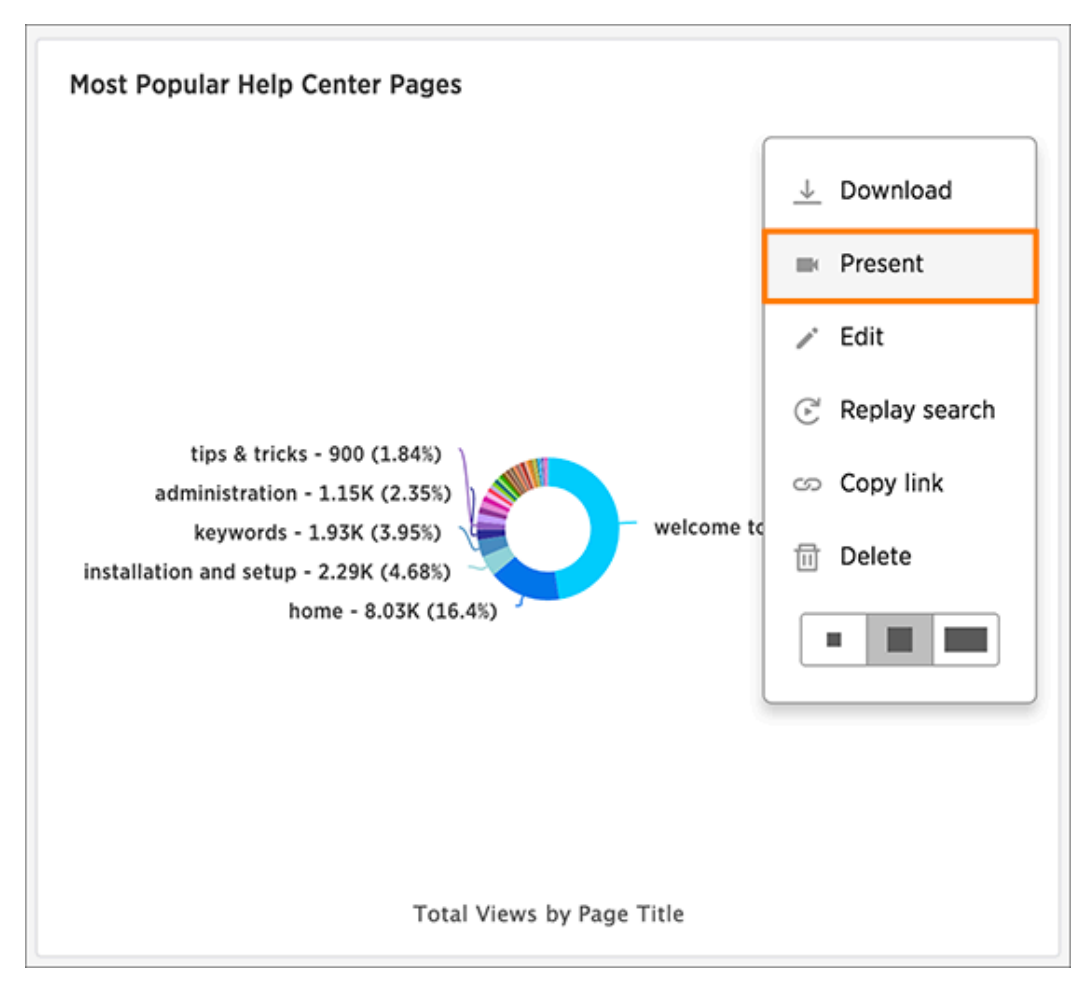

4. Use the left and right arrow keys to navigate between your pinboard's visualizations.

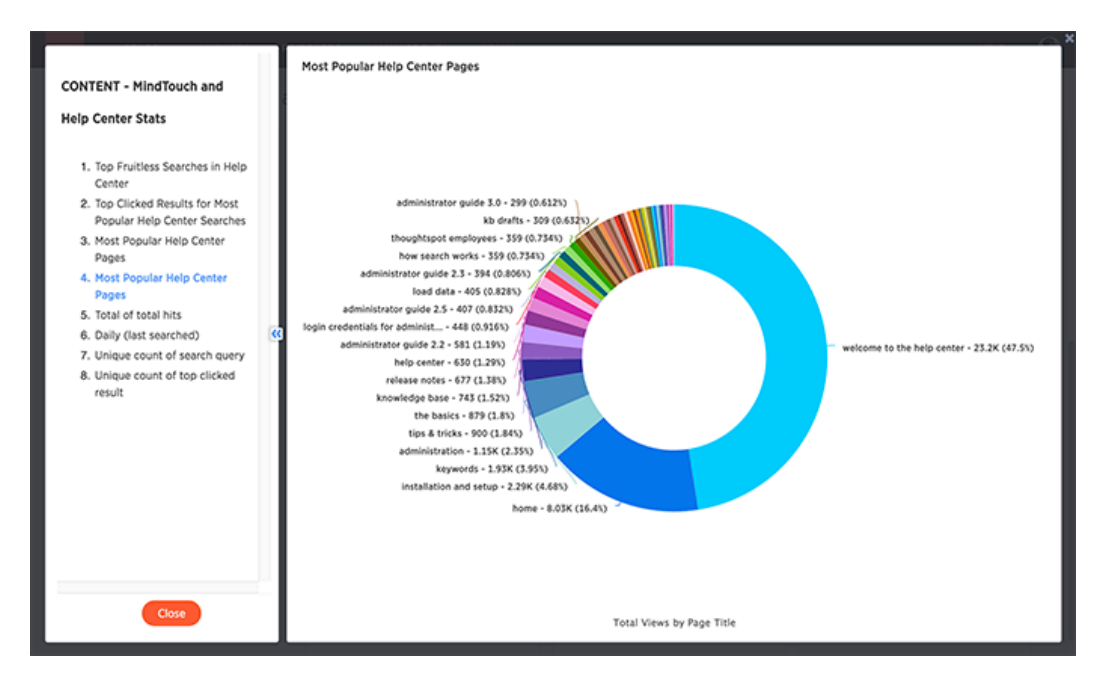

5. Click the x at the top right of the screen or push the Esc key to exit the slideshow view.

# Understand data sources

#### Summary: Use the DATA tab to manage data sources.

The DATA tab lists all of the tables and data sources available to you. There are three types of data sources that you may see in the data list. They are tables, worksheets, and user uploaded data. You will most likely only see worksheets and user uploaded sources. These are the most commonly used data sources for searching.

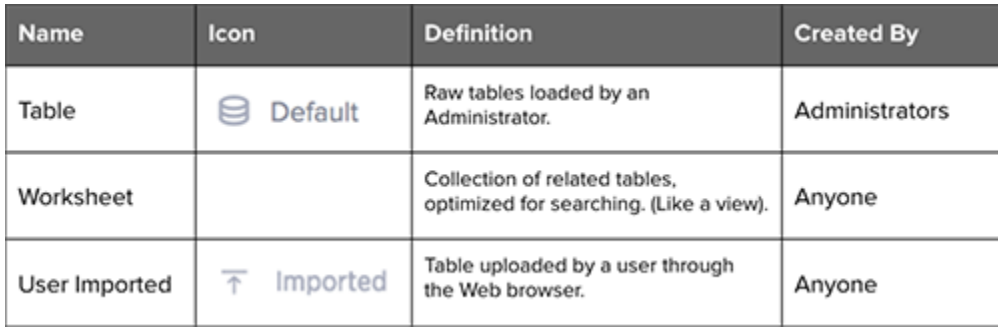

Clicking on the name of a table or data source shows you detailed information about it. You won't be able to change these settings or edit the table unless it was shared with you with the Edit privilege. To see how to edit a data source, refer to the ThoughtSpot Administrator Guide.

Use the filters at the top of the page to find the data you are interested in. From the DATA tab, you can also delete or apply stickers to tables and data sources in bulk by selecting them and clicking the appropriate action button.

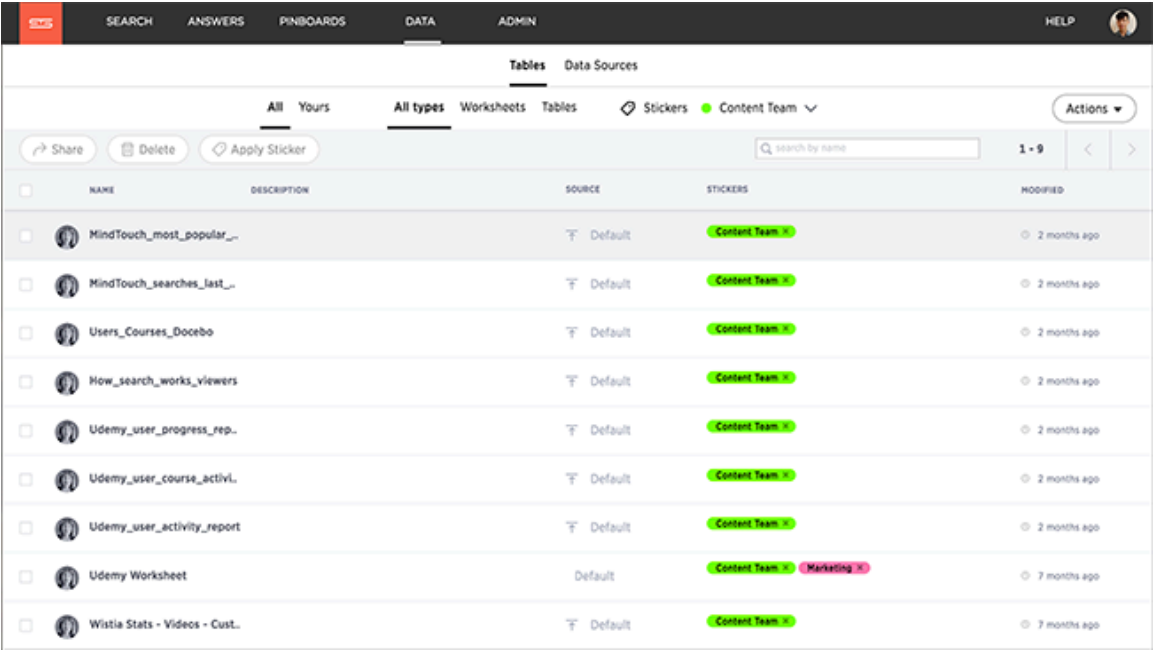

## Related information

#### • [View your data profile](#page-189-0)

Basic column data profile information is available under Profile on the Data page. • [About sharing](#page-222-0)

Whenever you are working in ThoughtSpot, you are in your own private environment until you share your work with others. This applies to searches, pinboards, and any data you upload.

## Create and load a CSV file

Summary: The simplest way to load data is to upload a CSV or Excel file from the ThoughtSpot Web interface.

Loading data through the Web browser is recommended for smaller tables (under 50MB) with simple relationships between them. This method is recommended for small, one time data loads. Using this method, the data schema is created for you automatically.

Any user who belongs to a group that has the privilege Has administration privileges or Can upload user data can upload their own data from the browser.

Your data should be in a CSV (comma separated values) before you load it. A CSV file is a text file made up of data fields separated by a delimiter and optionally enclosed with an enclosing character. If your data contains multiple tables, you'll have a separate CSV for each table.

#### Create a CSV file

The first step in loading data is to obtain or create one or more CSV files that contain the data to be loaded into ThoughtSpot. CSV is a common format for transferring data between databases. ThoughtSpot requires this format.

Most applications such as Microsoft Excel or Google Sheets can output CSV formatted files. If your source is an Excel spreadsheet or Google Sheet:

- 1. Save, export, or download the file in CSV format. The exact procedure you use will depend on the source application.
- 2. Review the file's format before uploading it to ThoughtSpot.

Your source data may be in another database. If this is the case, your company's ETL (extract, transform, load) process will typically generate CSV files. If your source is another database:

- 3. Connect to the source database.
- 4. Extract each table you wish to import into ThoughtSpot as a CSV file.

The column delimiter should be a, (comma),  $|$  (pipe), or tab.

Large organizations typically have a data administrator or department the builds ETL processes. If the data you want is in another system, speak with your ThoughtSpot administrator about getting CSV files extracted from this system.

#### Formatting the CSV

A CSV file contains a delimiter that marks the separation between fields in the data. The delimiter is usually comma, but it can be any character. The file also contains fields optionally enclosed with double quotes. Use these guidelines when creating the CSV file:

- If the CSV contains column headers, they must match the column names in the database exactly.
- Often a | (pipe) or tab is used as the delimiter, because it may be less likely to occur within the data values.
- When a field contains a double quote, it must be escaped with the character specified in the escape character argument in tsload.
- When a field contains the delimiter, the field must be enclosed in double quotes.

ThoughtSpot supports a wide range of [date and timestamp formats](#page-271-0) in the CSV file. Blank values in user

uploaded CSV files are interpreted as NULL values. These include the values (case insensitive):

- NULL
- \N
- NA
- $\bullet$  N/A
- [space]

If you are appending data to an existing schema or table, columns in the CSV file must be in the same order as defined in the target table.

### Load the CSV File

Any user who belongs to a group that has the privilege Has administration privileges or Can upload user data can upload their own data from the browser. To load the CSV or Excel file into ThoughtSpot:

- 1. Log into ThoughtSpot from a browser.
- 2. Click on DATA, on the top navigation bar.

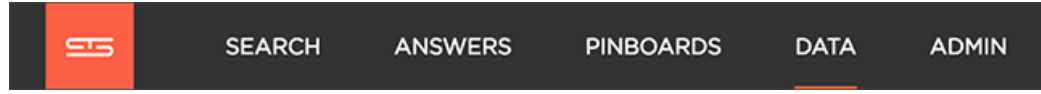

3. Click the Actions button in the upper right corner, and select Upload Data.

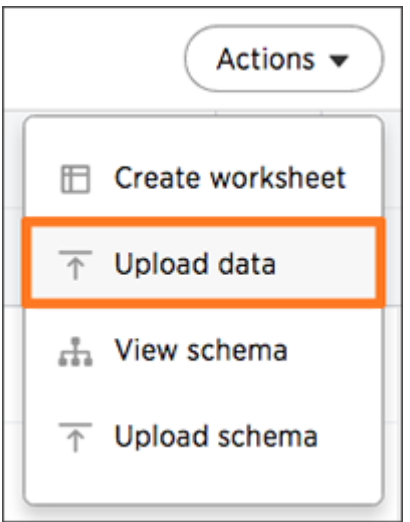

- 4. Upload the CSV or Excel file by doing one of these options:
	- a. Click on Browse your files and select the file.
	- b. Drag and drop the file into the drop area.
- 5. Answer the question Are the column names already defined in the file header?
- 6. Answer the question Are the fields separated by? Click Next.
- 7. Click on the column header names to change them to more useful names, if you'd like. Click Next.
- 8. Review the automatically generated data types for each column, and make any changes you want. There are four data types: Text, Integer, Decimal, and Date.
- 9. Click Import.

When an upload is complete, the system reports the results and offers you some further actions.

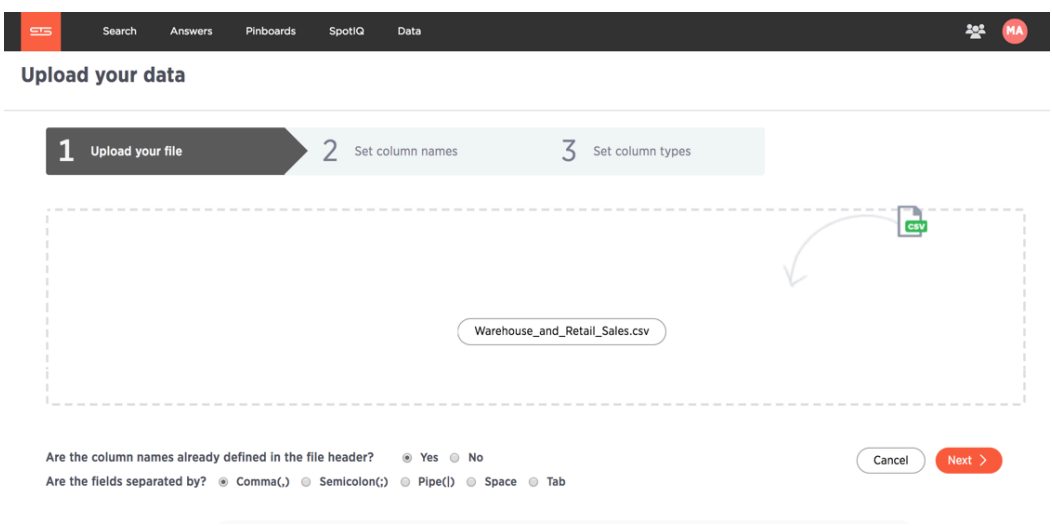

- Click Link to Existing Data if you want to link the data you uploaded to the data in another table or worksheet.
- Click Search if you want to begin a new search.
- Click Auto analyze if you want to use the SpotIQ feature to find insights in your new data.

## Append data through the UI

Summary: Use append to add more data to an existing data source.

If you have permissions to upload data and permissions to a data source, you can add to that source by uploading more data with CSV file. You can append data to your existing system tables through the ThoughtSpot application, even if the tables were initially loaded using Data Connect or tsload. The CSV file must have the same structure as the table it is being loaded into, including number and type of columns, in the same order as the target table.

To append data into ThoughtSpot:

- 1. Log in to ThoughtSpot from a browser.
- 2. Click on Data, on the top navigation bar.

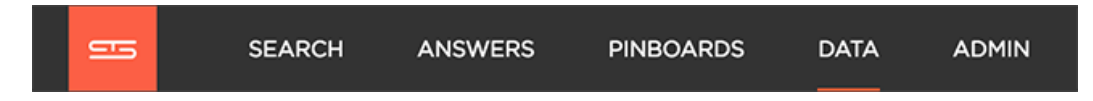

- 3. Click the on the table you would like to append data to.
- 4. Click the Load data button.

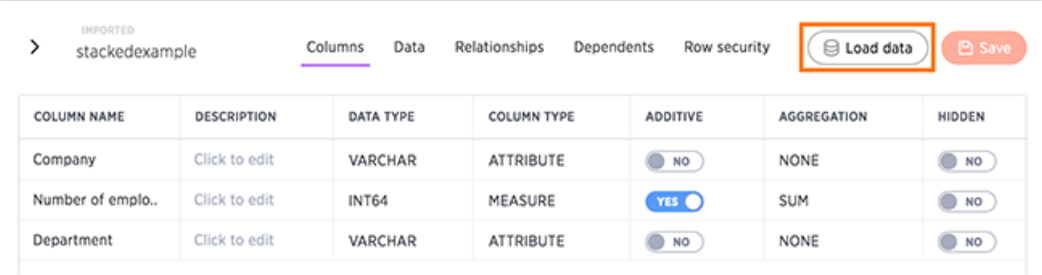

- 5. Upload the CSV or Excel file by doing one of these options:
	- Click on Browse your files and select the file.
	- Drag and drop the file into the drop area.
- 6. Answer the question Are the column names already defined in the file header?
- 7. Answer the question Do you want to append to the existing data or overwrite it?
- 8. Answer the question Are the fields separated by? Click Next.
- 9. Click on the column header names to change them to more useful names, if you'd like. Click Next.
- 10. Review the automatically generated data types for each column, and make any changes you want. There are four data types: Text, Integer, Decimal, and Date.
- 11. Click Import.
- 12. Click Link to Existing Data if you want to link the data you uploaded to the data in another table or worksheet. Or click Search if you want to begin a new search.

# <span id="page-189-0"></span>View a data profile

After you upload a CSV file, it is available as a table in ThoughtSpot. The Profile tab appears after you have selected a specific table from DATA.

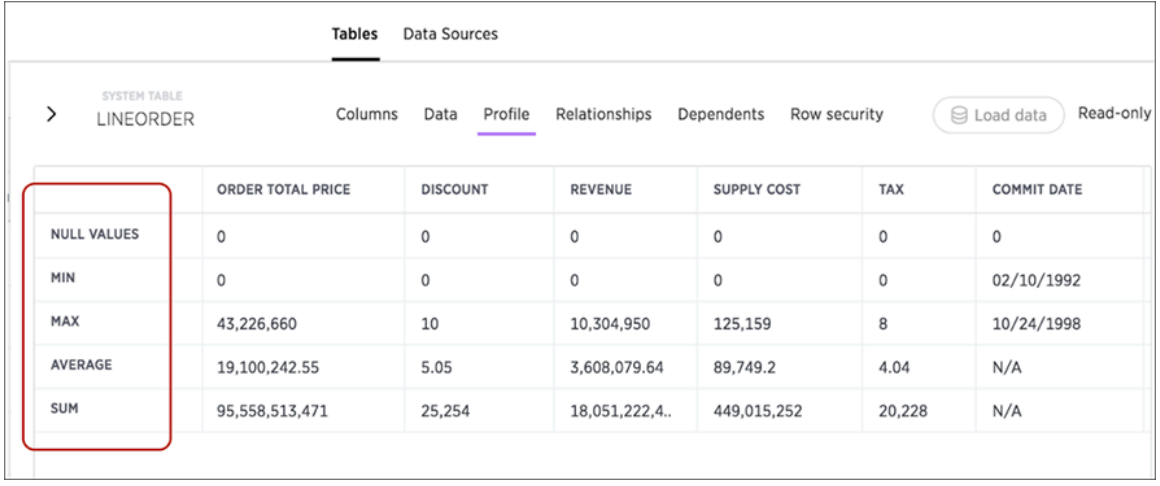

The data profile includes null values, min, max, average, and sum information for each table column. This Profile view should help you get a better sense of what's there before searching on the data.

## Set your display language (locale)

The language the ThoughtSpot UX displays is based off of the locale in a user's profile. The locale preferences control the language and data formats (date and number formats) by geographic locations. In addition to American English (en-US), ThoughtSpot supports:

- German (de-DE)
- Japanese (ja)
- Canadian English (en-CA)
- United Kingdom English (en-GB)

So, if you set Japanese as your default locale in your profile settings, then the interface will update to reflect that after you refresh your page.

Keywords, operators, and error messages are included in the translated material. Formulas, however, are not translated. Also, all metadata remains as user inputted.

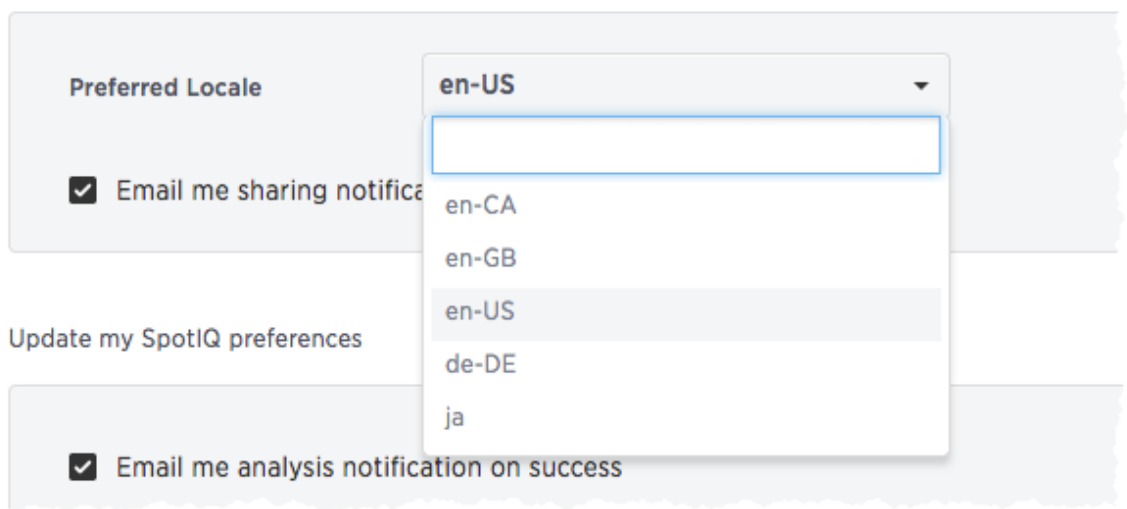

#### Update my preferences

For example, if you are using ThoughtSpot in the US, the number formatting should look like this: xxx, xxx.xx. And in Europe, it should look like this: xxx.xxx, xx.

 Warning: It is possible that you set your locale but find strings in the UI still appear in English, this indicates an untranslated string. Please notify ThoughtSpot support.

# <span id="page-191-0"></span>What is SpotIQ?

SpotIQ is a ThoughtSpot feature that helps you find insights into your data. Insights are trends, correlations, explanations of increases, explanations of decreases, and outliers (values unique from what is typical in your data).

Using SpotIQ, you can find interesting answers in your data that you might not have found on your own. SpotIQ also learns from your responses to your insights. Meaning, how you interact with SpotIQ results helps to build better results.

#### Who can use SpotIQ?

The SpotIQ feature is made for users who are not data magicians; however, data magicians can use it to do power data magic. This means SpotIQ is for everyone.

If you can see the SpotIQ on your ThoughtSpot dashboard, you have access to SpotIQ:

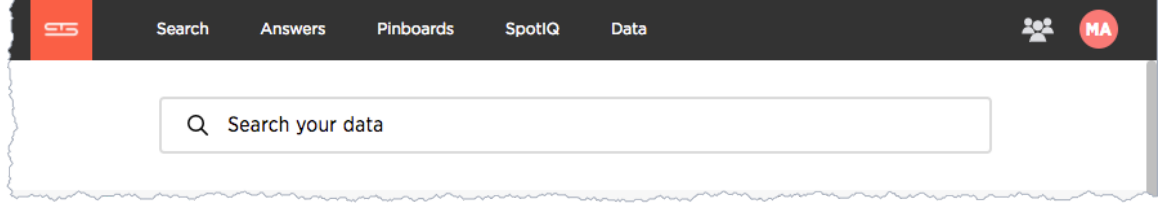

If you can't see this option, ask your ThoughtSpot Administrator to give you the Has Spot IQ privileges.

#### Where to find SpotIQ actions

The SpotIQ page shows you the all the analysis results in the system you have access to, these results are called SpotIQ insights. You can create your own results from several different locations in your system:

- search results such as query, saved answer, or visualization.
- tables or worksheets
- data uploads
- SpotIQ insights

The menu items that use SpotIQ have a lozenge that indicates this:

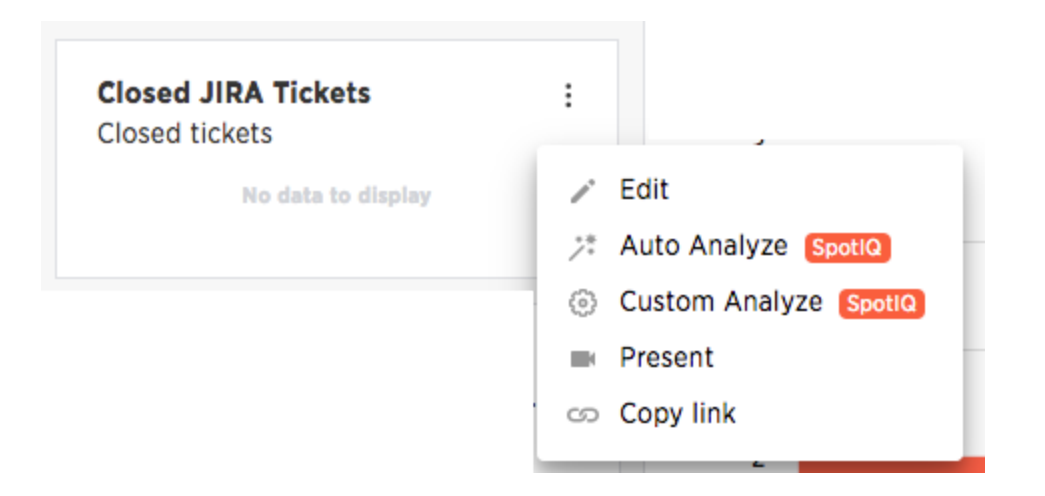

## How do you use SpotIQ?

The best way to learn how to use SpotIQ is to try it for your self. The [SpotIQ 101 tutorial](#page-193-0) walks you through a simple example.

## <span id="page-193-0"></span>SpotIQ 101: Load and analyze data

This 101 walks you through a few simple, SpotIQ workflows. When you have completed the walk through you will be able to use the core features of SpotIQ in your ThoughtSpot installation.

If you want a detailed overview of what SpotIQ does before you try it out, first [read the introduction to](#page-191-0) [SpotIQ.](#page-191-0)

## **Prerequisites**

Before you begin, make sure you can login into ThoughtSpot application. To complete this tutorial, you need the ability to Log in into ThoughtSpot Ability to upload a CSV file. You also need the ability to use the SpotIQ application. These features require that your user account must have the following privileges:

- Can upload user data
- Has Spot IQ privilege

Your ThoughtSpot administrator can give you these privileges. If you can see the SpotIQ option on your ThoughtSpot dashboard, you have access to SpotIQ:

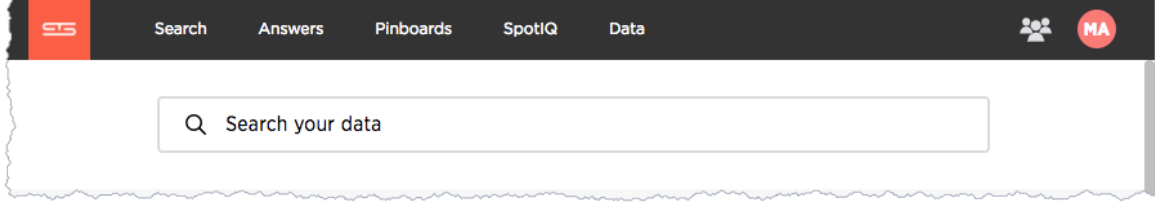

#### Get the sample data and some insights

You can use SpotIQ with any of the data in your system.

This tutorial uses a dataset containing a list of sales and movement data by item and department.

- 1. Download the [FoodDollarDataReal](http://localhost:4010/downloads/FoodDollarDataReal.csv) CSV file.
- 2. Save or move the file to a place on your local drive..

#### Upload the data

- 1. If you haven't, log into the ThoughtSpot application.
- 2. Click the DATA tab and choose Actions > Upload Data.
- 3. Browse to the sample data file you downloaded or drag the file into the upload area.
- 4. Choose YES for the Are the column names already defined in the file header setting.
- 5. Choose Comma for the Are the files separated by? setting.

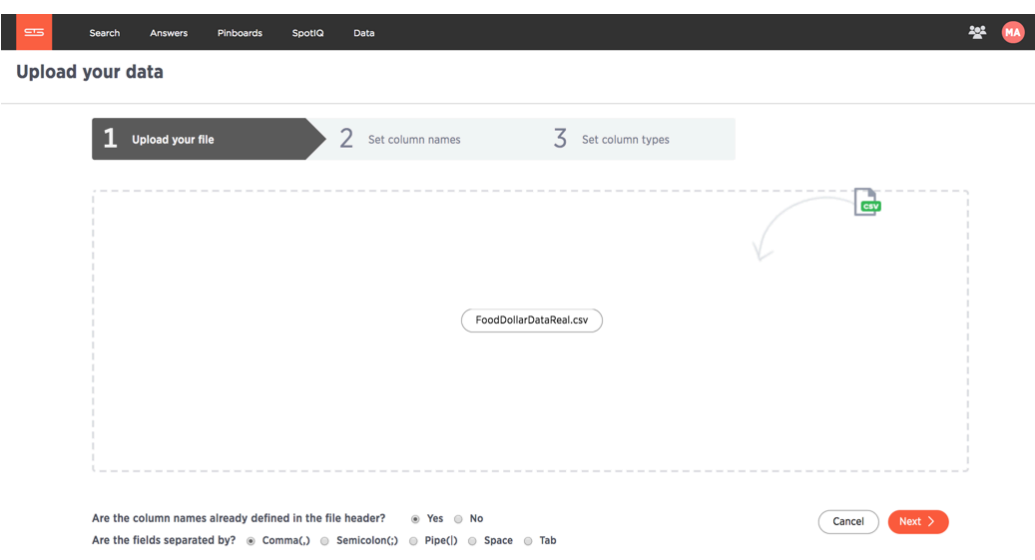

- 6. Click Next for the Set column names page.
- 7. Set the ITEM CODE column to TEXT on the Set column types page.
- 8. Click Upload.

The system presents you with a few choices.

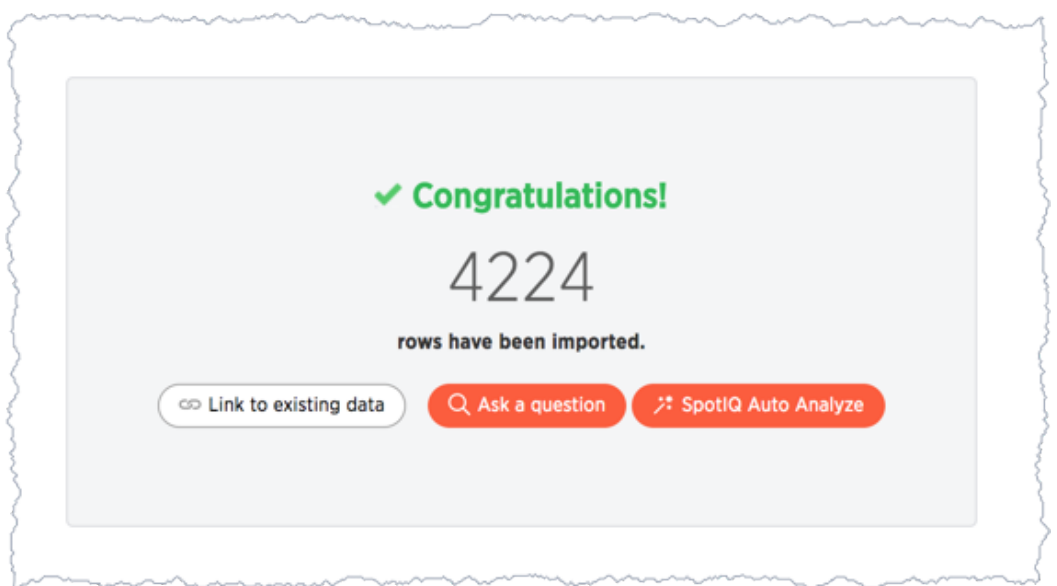

9. Choose SpotIQ Auto Analyze to build SpotIQ insights.

Building insights can take time. How long depends on the data you are analyzing. The ThoughtSpot application displays an informational message. The message disappears after a moment.

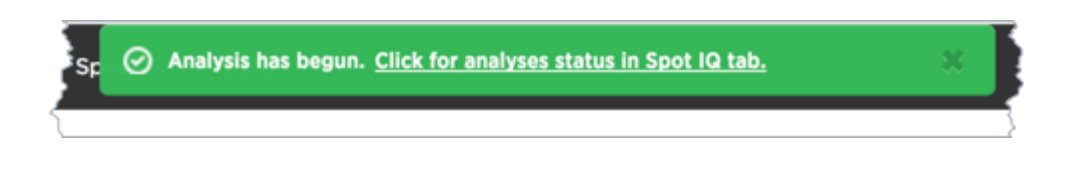

## Work with the INSIGHTS list

Each time SpotIQ does an analysis, it generates a set of results. ThoughtSpots keeps the results until the user that requested the analysis (or an admin), deletes them. You can run SpotIQ on the same object multiple times. Each analysis generates new results.

1. To check for the results of your analysis, select the SpotIQ page.

The SpotIQ page allows you to see all results with data you have permission for. So the results lists shows All results or just Yours.

2. Select Yours.

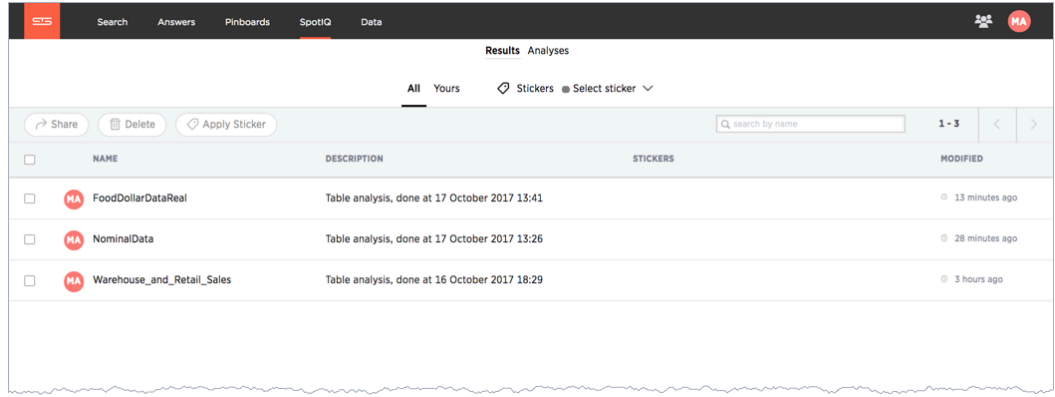

3. Look for results from your FoodDollarDataReal data.

SpotIQ labels each result with a NAME, DESCRIPTION, STICKERS, and MODIFIED. The NAME comes from the object that was analyzed which is referenced again in the DESCRIPTION. The combination of NAME, DESCRIPTION, and MODIFIED is unique.

4. Take a minute and review the DESCRIPTION and MODIFIED time.

Not every SpotIQ analysis creates results. You can see information about each analysis as well as the results.

5. Select the analyzes link at the top of the page.

Check the STATUS and also how long the RESULT took to generate. Since you got results, you can see that the analysis succeeded.

6. Select the Analysis for FoodDollarDataReal and choose Delete.

The information disappears from the analyzes list.

7. Choose Results.

You should still see your Warehouse\_and\_Retail\_Sales run. Deleting information about an analysis run does not delete the actual results. You must delete each individually.

## Where to go next

At this point, you've created a set of insights using SpotIQ, in the next section you [Review insights](#page-197-0) you created.

## <span id="page-197-0"></span>SpotIQ 101: Do more with SpotIQ

At this point, you have done [the first set of SpotIQ tutorial tasks](http://localhost:4010/spotiq/overview.md), you've uploaded some data and run your first SpotIQ analysis. You should be able to look at the INSIGHT list and see when your analysis ran. This is important knowledge because data changes, you'll want to run multiple analyzes on the same data.

In this section, you look at the results and see what insights SpotIQ discovered. You'll learn about the basic types of analysis SpotIQ runs on data.

#### View results of an analysis

- 1. If you haven't, log into the ThoughtSpot application.
- 2. Select the INSIGHTS > Results page.
- 3. Look for results from your FoodDollarDataReal analysis and click on the NAME. The application opens the SpotIQ insights.

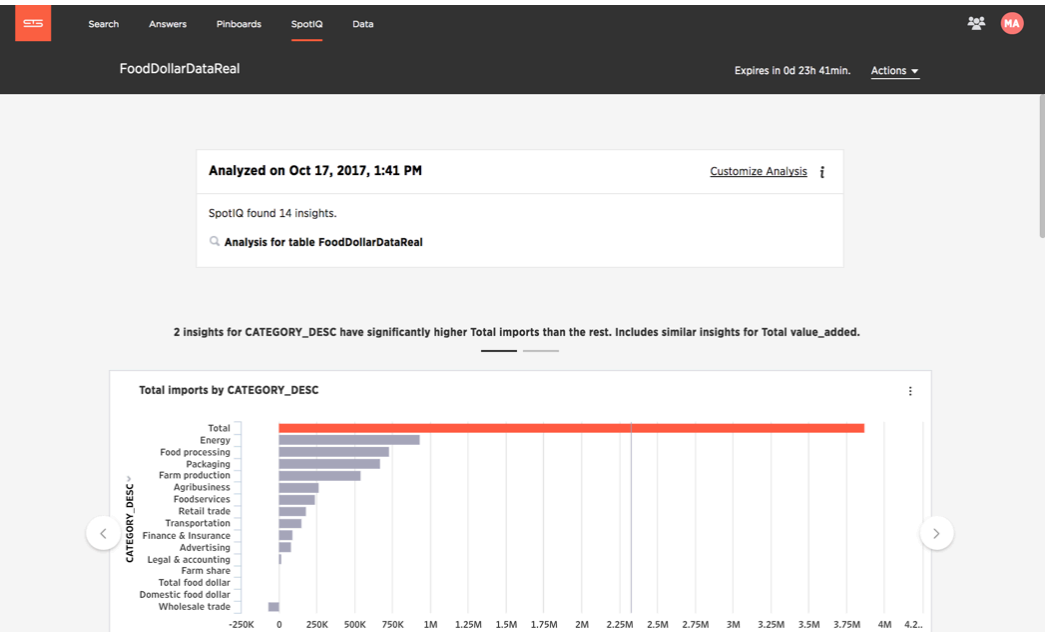

The first panel provides information about the analysis.

4. Click on the small i to see a summary of the SpotIQ analysis.

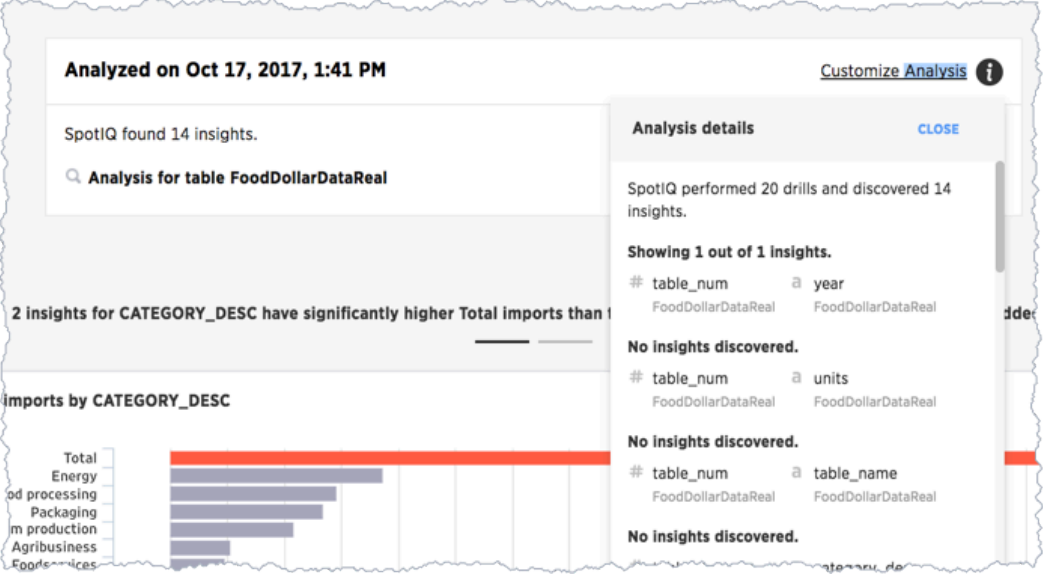

You can tell that SpotIQ ran through 20 combinations and discovered 14 insights. The first looked for an insight in a combination of the table\_num and year columns in the FoodDollarDataReal data and discovered one insight. The next to column combination table num and units did not reveal any insights.

5. Close the details panel and look at the corresponding insight SpotIQ produced.

You can see that SpotIQ found three sets of insights:

- 2 insights for CATEGORY\_DESC have significantly higher Total imports than the rest. Includes similar insights for Total value\_added.
- Insights from Cross Correlation Analysis.
- Insights from Trend Analysis.

There is a reason there are three sets. You'll learn the answer to that later.

#### Time and your insight data

You'll notice that when you first look at an insight there is an expiration date in the upper right corner:

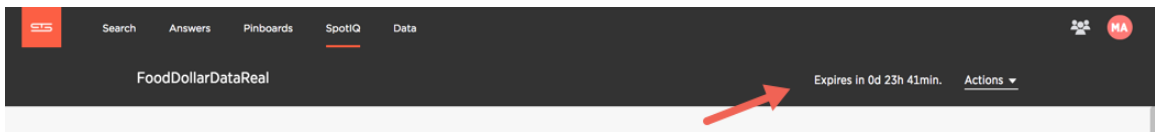

If the expiration time elapses, ThoughtSpot automatically removes the reports.

Insights also take space in the ThoughtSpot installation. A lot of people creating insights can add up to a lot of data lying around. Just as water rising in a bath tub can overflow or just cause a problem you have to wade through, too much data can create a lot of old reports to sift through.

Another reason to expire an insight is time. Typically, business data is changing every day if not more frequently. Any particular set of insights are valid for data during a specific period of time. This doesn't mean old insights can't provide information you can use, just that you are unlikely to get the same insight twice.

If a set of insights look good, you can Save them and they are not removed when they expire. Do this now, click Actions > Save from the menu:

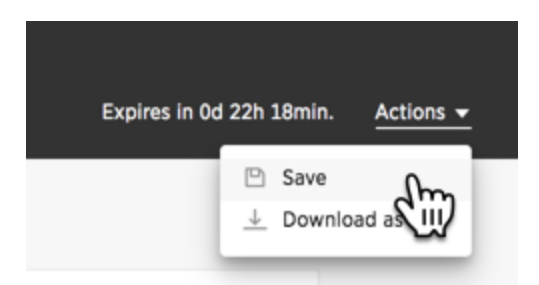

Now your insights won't expire as you work with them!

### Data outliers

SpotIQ attempts to look for three central insights. The first insight it looks for are data outliers. An outlier is a value that is "far away" or that differs from the other data.

Outliers can result from measurement or recording errors or they could contain valuable information. For example, one store might sell significantly more towels in one week out of the year because there was a flood that week.

1. Scroll to the first carousel of data that SpotIQ created for you.

A carousel groups a set of visualizations on a page. You can use the arrows attached to a carousel to "page" through its contents.

2. Count the number of items in the carousel.

You should see that SpotIQ found two outliers.

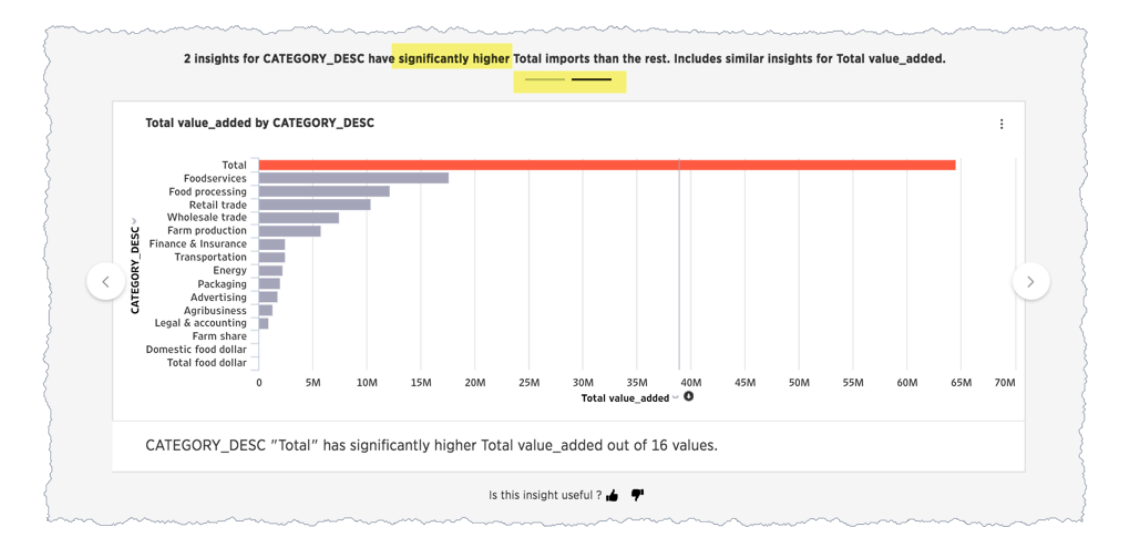

In this case, SpotIQ is indicating that the Total Imports value is significantly higher than the other values in your set.

Two facts about this outlier shouldn't surprise, you. The first fact is that a total exceeds all the other items in the data. That just makes sense so this isn't a true outlier.

The second fact is that SpotIQ insights are not always interesting. In this case the data included totals in the row data which caused nonsense outliers. You can use SpotIQ to fix this issue and go further. More about this later in the tutorial.

### Looking for relationships (cross-correlation analysis)

The second category of insights SpotIQ attempts to find is cross-correlations. Cross-correlation looks for and measures relationships between two quantitive, continous information sets – in our case two fields (columns) in our dataset. Usually, you'll see a cross-correlation in your insights if your data includes time or date data.

The result of a correlation analysis shows how strong and in what direction a relationship between two data sets moves. The range is -1 to 1, the closer the cross-correlation value is to 1, the more closely the information fields (data elements) are correlated.

- 1. Scroll down your insight page, till you find the correlation results:
- 2. Page through the correlation category to the third insight:

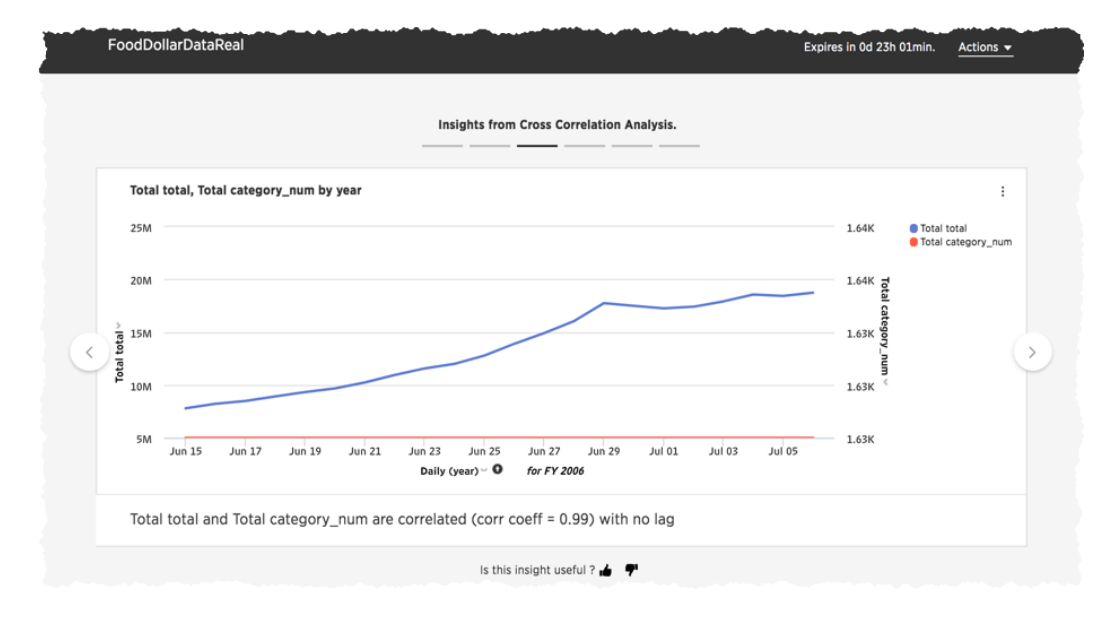

You can see that the over all total and the total category number values correlate very strongly. The correlation also looks for a lag value.

In the business world the dependence of a variable Y (the dependent variable) on another variable X (the explanatory variable) is rarely instantaneous. Often, Y responds to X after a certain lapse of time. Such a lapse of time is called a lag. [Good Data Help.](https://goo.gl/XW2Tk1)

#### Trends over time

The third set of insights SpotIQ looks for is a trendline. A trendline is a straight or curved line that indicates the general pattern or direction of a time series data (information in sequence over time). As you may have guessed, trendlines rely on your data having a date or time column.

You can use a trendline to determine the general direction of a trend in your data. Are sales are climbing or are customers are declining over time?

1. Scroll down to the Insights from Trend Analysis section.

2. Look for the Total imports by year result.

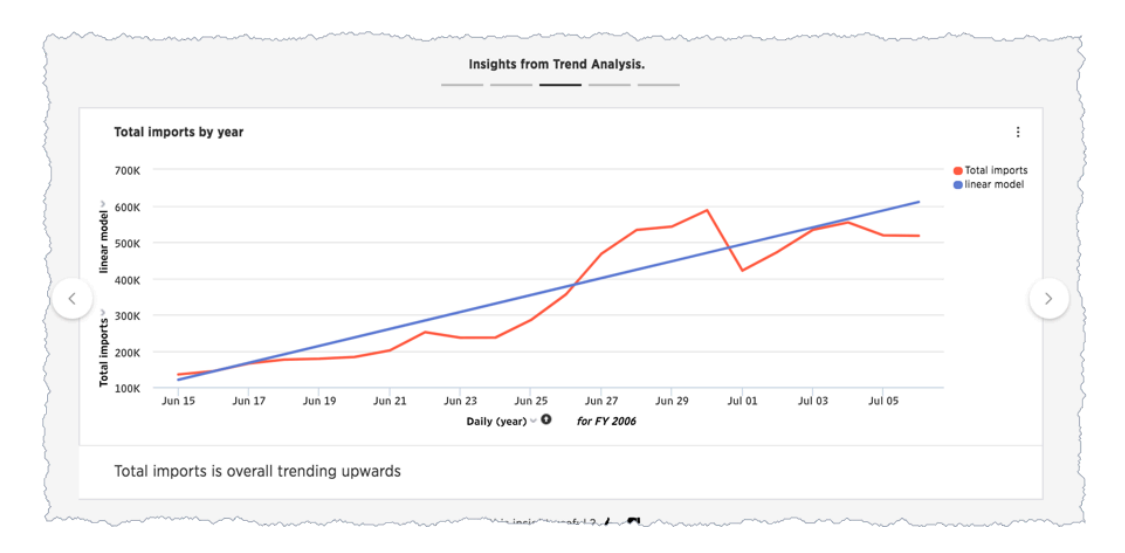

At this point, you may have noticed that SpotIQ grouped each type of insights. Outliers, correlations, and this last one, trendlines. This grouping makes it easier to locate and review similar types of insights.

#### Where to go next

In this section, you explored some of the functionality of the SpotIQ page. You learned that SpotIQ combines columns in your data to look for three categories of insights:

- outliers
- cross-correlations
- trendlines

In [the next section,](#page-202-0) you'll learn how to schedule SpotIQ to deliver insights on a regular basis.

## <span id="page-202-0"></span>SpotIQ 101: Review insights

You've finished the [second part of the tutorial](#page-197-0). In this, the third and final part, you'll learn how you can modify a SpotIQ analysis to extend or customize the analysis. You'll edit an insight to customize the chart it uses or modify the Search syntax behind it.

#### Customize an analysis

In the second part of the tutorial, you reviewed the first output from SpotIQ. The outlier insights weren't really that useful. Let's try to dig deeper into that.

- 1. Scroll down to the outlier section.
- 2. Select the first insight.
- 3. Choose the menu and select Auto Analyze.

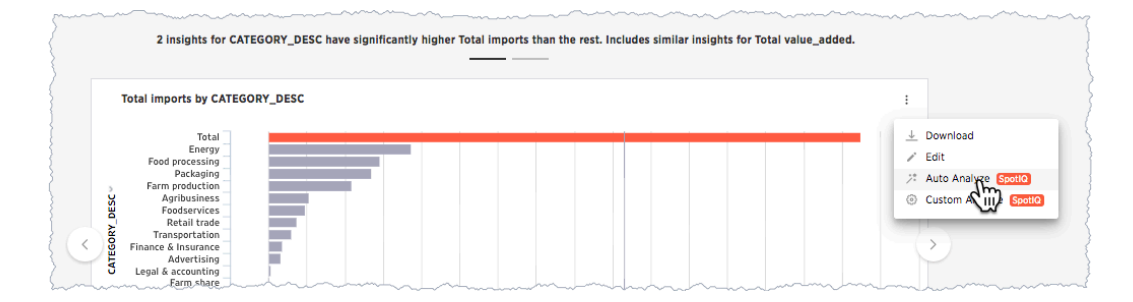

The system responds by starting a new insight run based on the single chart. Each time you request a change to the analysis settings, it starts another run.

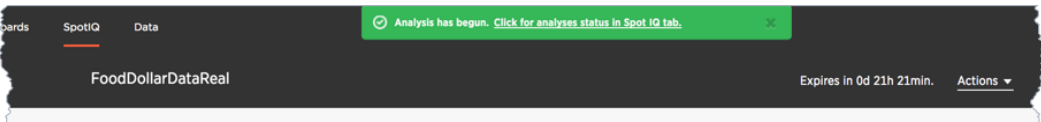

4. Return to the SpotIQ page and select your new analysis.

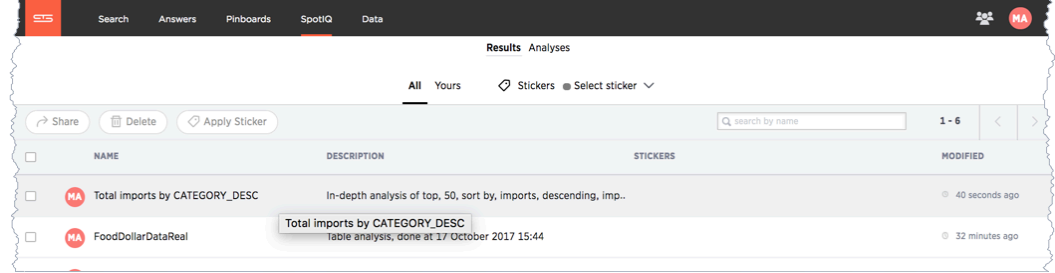

5. Open the analysis and review the analysis details.

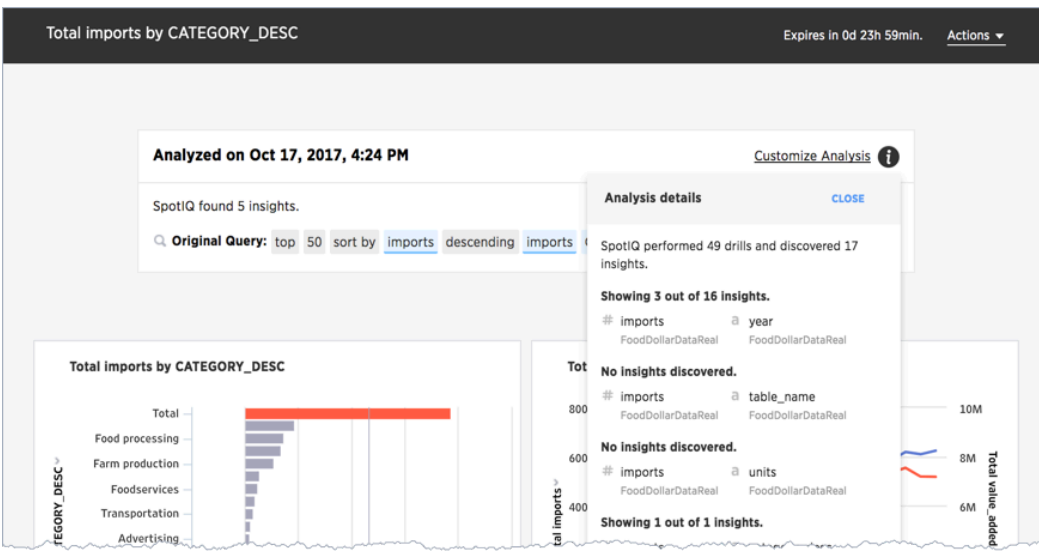

If you recall, the first run against this data SpotIQ ran through 20 combinations and discovered 14 insights. In this second run against one table, SpotIQ ran 49 combinations and developed 17 insights. Only 4 insights were discovered.

Running SpotIQ again does not necessarily result in fewer runs or even, as in this case a reduced number of insights. It changes the analysis though, by selecting the single insight from your first run, you gave SpotIQ information it could use to focus the next run.

Continue with the customization.

6. Choose Customize Analysis.

The Customize Analysis dialog appears.

- 7. Select the Customize algorithms tab.
- 8. Uncheck the Outlier Detection using Z-Score option.
- 9. Click Trigger Analysis.

SpotIQ starts a new analysis.

10. Open the new analysis from the SpotIQ page.

You'll find that the new analysis has the same name as the last one you ran. The new results include an outlier and a cross-correlation. You'll discover with these new charts a definite outlier 6/30/2005.

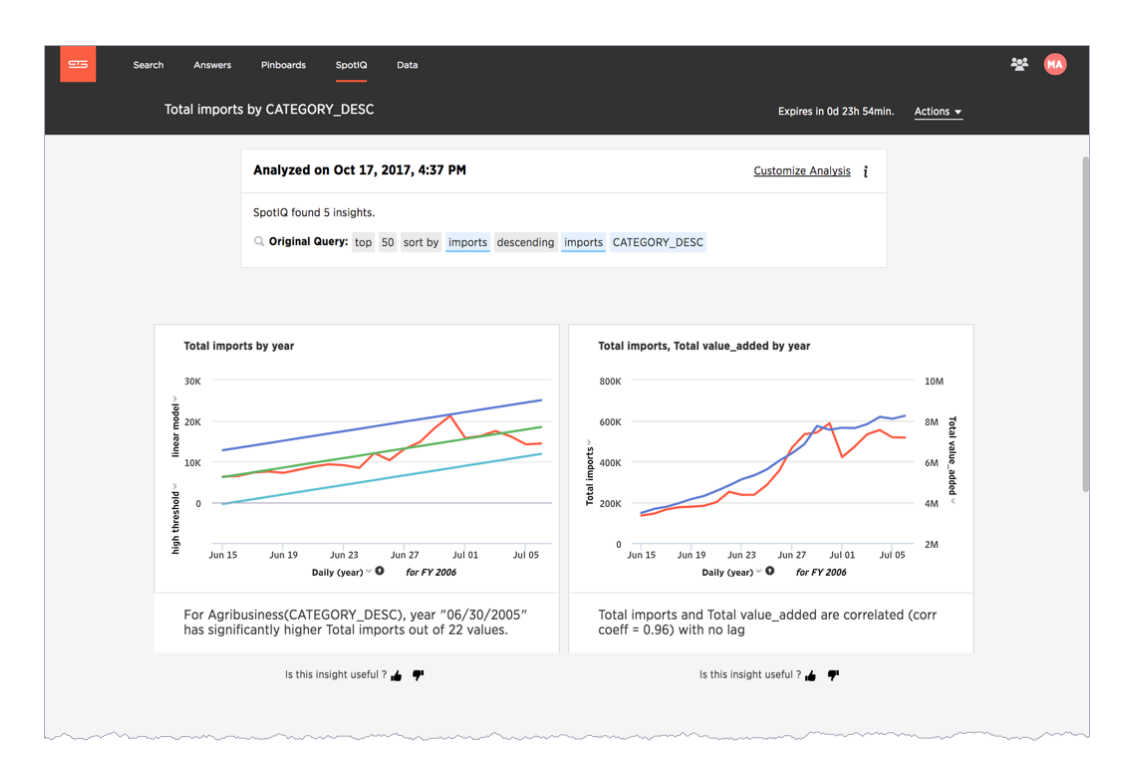

The changes you make in this step persist on the underlying data for all your future analyses. You can unset these values by going back into the dialog and removing what you set.

#### A temporary customization for a single insight

Finally, you might have noticed the thumbs at the bottom of each insight. Use the thumbs up to tell SpotIQ you like the data insight. Clicking thumb's down display an Improve Analysis dialog:

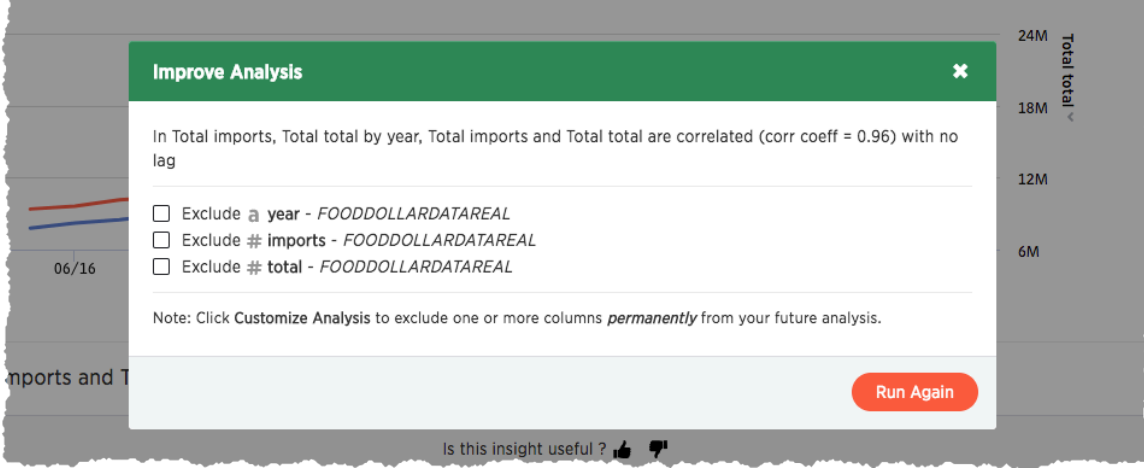

You can exclude a value from this individual analysis and rerun the analysis. Unlike the Customize Analysis action, this action works only on this analysis and does not persist.

Try this for yourself later at some point.

## Modify an insight search and visualization

The lines used in the cross-correlation are somewhat ambiguous. A different visualization may help in this case. You can also modify the charts you see in your results. Try this now.

- 1. Select the menu on the Total imports, Total value\_added by year chart.
- 2. Click on the chart menu and choose.Edit.

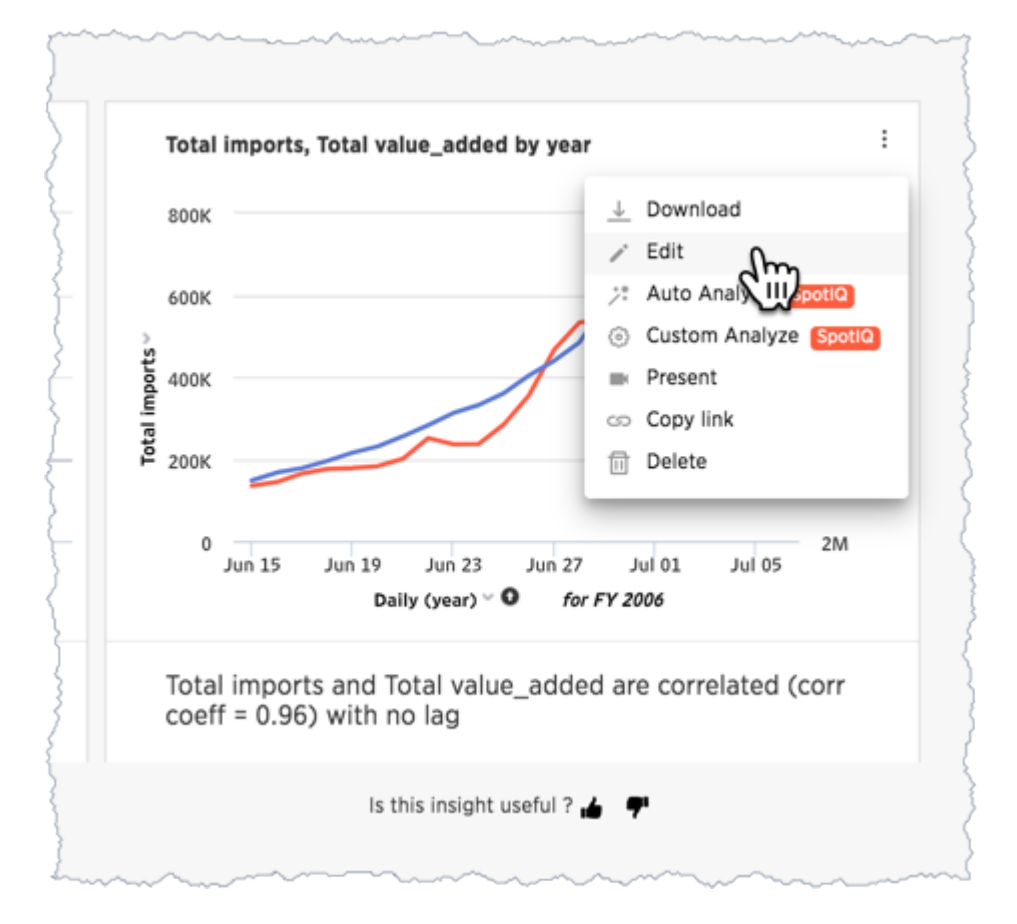

The Edit Visualization appears. The layout is familiar to any user that has run a ThoughtSpot search or worked with a result. This is dialog reveals the Search syntax used to generate the insight. You can use this dialog to do all the things you would normally do with a search.

3. Edit the search bar and remove table num from the search.

The table num isn't strictly necessary in the data.

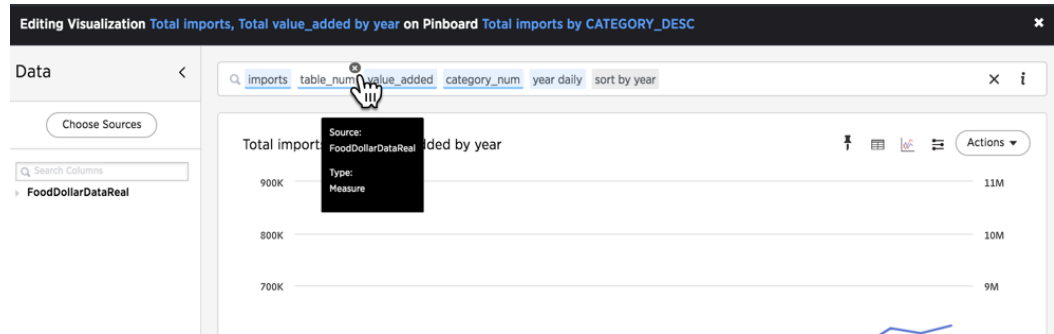

4. Select the chart icon and choose Line Column to change the visualization.

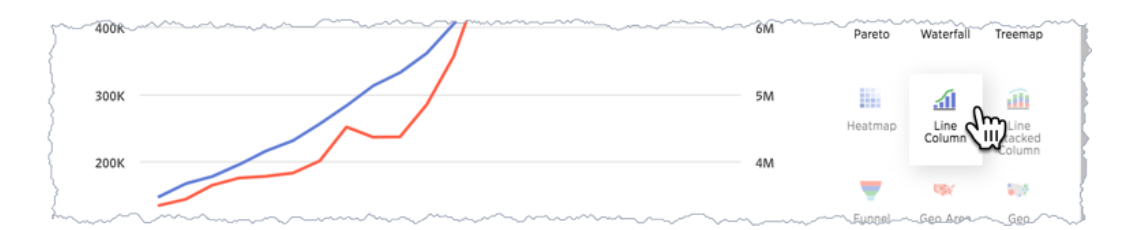

#### 5. Choose Actions > Update.

#### 6. Close the dialog by pressing the X.

The chart with your changes now appears in the SpotIQ list. The outlier stands out very clearly now in both charts.

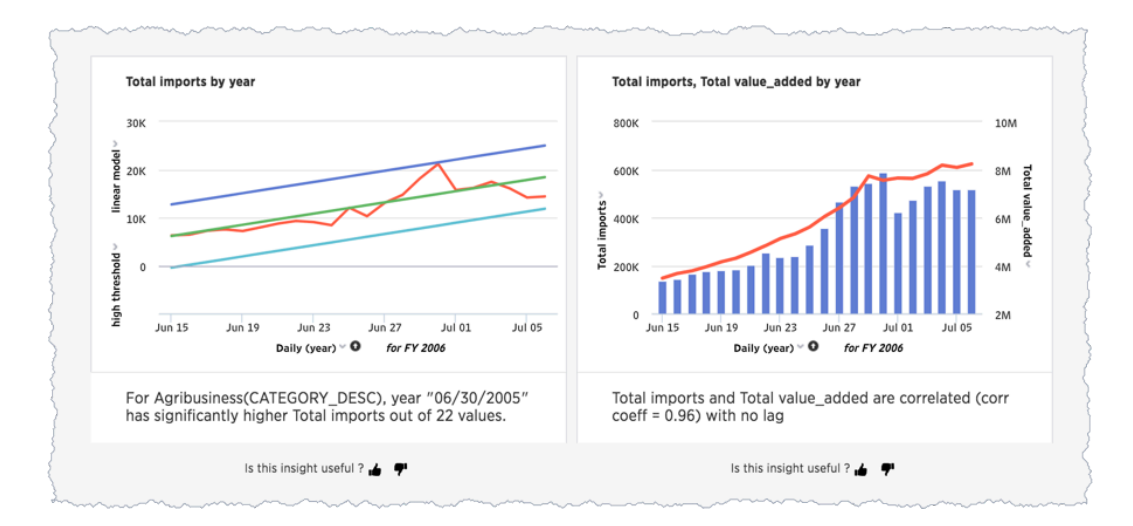

#### Present your insights

You can present SpotIQ insights in several ways. You can present an individual result or all of them at once. You can package all the insights in a PDF. This is useful for passing a packet of results. Because any insight an insight into data at a specific point in time, you should always consider saving the insight as a PDF.

- 1. Locate the Actions menu on the corner of the SpotIQ page.
- 2. Choose Actions > Download as PDF from the menu.

The system downloads a file containing all the insights. Keep in mind this is file can be very large if there are a lot of insights found in your data.

You can use the Present action to view visualizations that appear in a carousel. can be presented as a group. Present is the best way to To do this, do the following:

- 1. Scroll down to your first carousel with your new charts.
- 2. Roll over the right corner of the menu to reveal the menu.

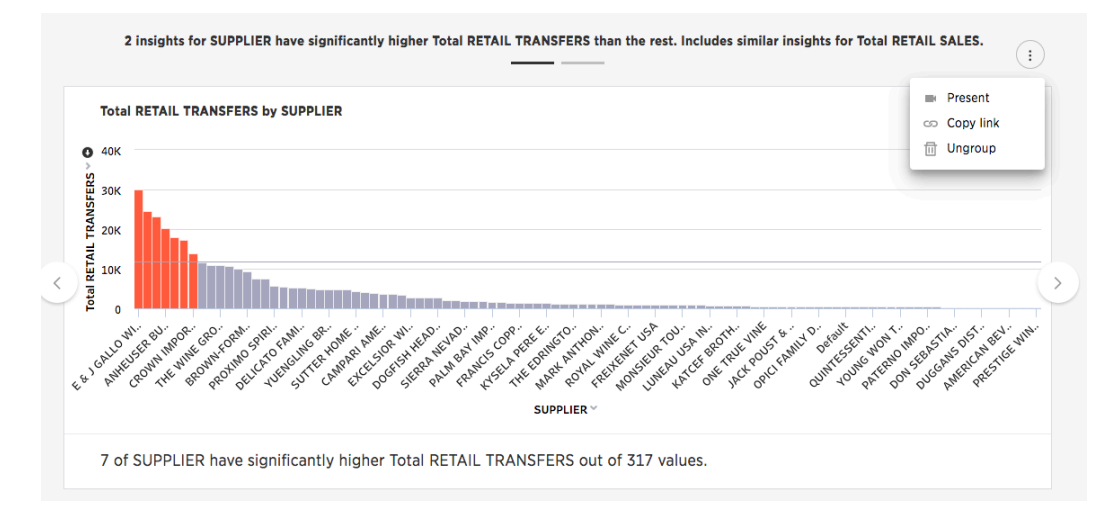

3. Choose Present from the menu.

Each individual chart has a Download, Present, or Copy link action you can also take.

#### Schedule a recurring analysis

If you find an analysis configuration that is useful. You can run that configuration periodically. This is a good thing to do of course as, in a business, data changes all the time.

- 1. Go to the SpotIQ page.
- 2. Choose the Analysis tab.

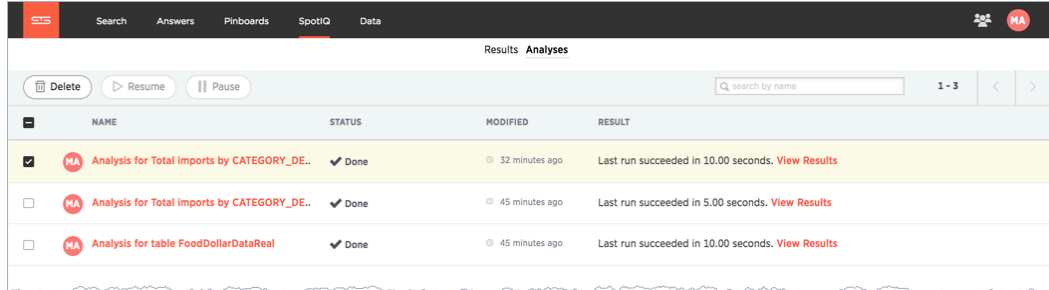

3. Click on the latest Total imports by CATEGORY\_DESC analysis.

The Customize Analysis dialog appears.

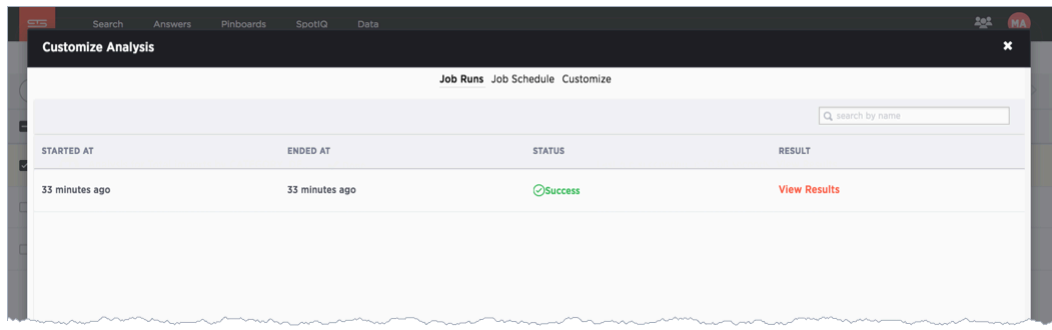

- 4. Choose the Job Schedule option.
- 5. Fill out the schedule to run the job Monthly.

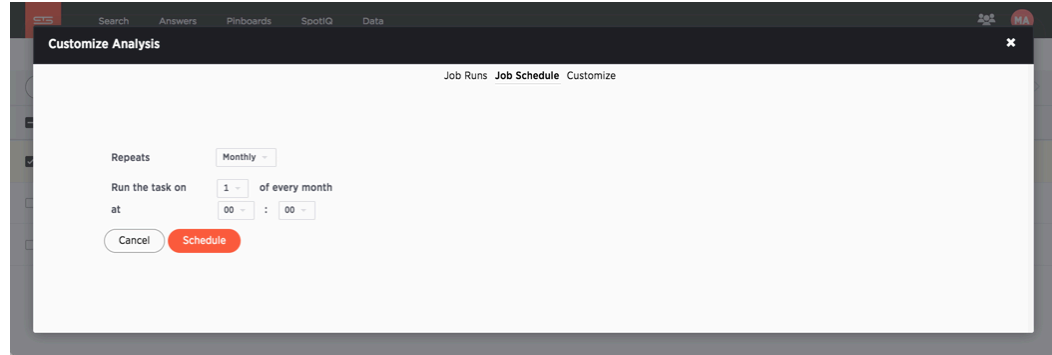

Every month SpotIQ will update your analysis with new data.

Keep in mind that SpotIQ jobs take resources in your system. So, you really don't want to leave casual jobs running in the system. Go ahead and delete this latest job. Now that you know how to schedule a job, it isn't needed anymore.

- 1. Check the job you just scheduled.
- 2. Click Delete to remove it.

#### Congratulations!

Congratulations, at this point you've learned the basics of SpotIQ with ThoughtSpot. Throughout the application, you'll find the SpotIQ icon on search answers, pinboards, visualizations, and data. Wherever you see this option, you can end up on the SpotIQ page, refining your analysis and discovering new insights into your business.

## Best SpotIQ Practices

The SpotIQ feature works without you having to do anything but pushing a button. However, like any other feature, there things you can do to optimize the feature. This page contains some best practices you can use to make SpotIQ more effective when you use it.

### When to invoke SpotIQ

If you followed the tutorial, you know that right after uploading data is a good time to run Auto Analyze. SpotIQ can very quickly help you find insights in your data.

Start from a Search. Enter a single measure in the bar; one you want to explore of course! Then, choose Actions > Auto Analyze on the results. Choosing the single measure focuses SpotIQ.

Use Custom Analyze to focus or tweak the SpotIQ results. While you are tempted to keep all the columns, eliminating some can also result in a better analysis.

#### Do your data modeling

You can increase the SpotIQ's effectiveness by ensuring you are practicing good data modeling. This is true if you are user uploading the occasional data file or a data management professional. Modeling data requires that you can:

- 1. Click on the DATA icon, to get to the data management listing.
- 2. Click on a data source you own or can edit. This brings up the Columns screen, where you'll make your modeling settings.
- 3. Modify one or more column settings.
- 4. Save your changes.

If you worked through the SpotIQ tutorial, you can try experiment on the FoodDollarDataReal data you uploaded.

Make sure you set the [INDEX PRIORITY](http://localhost:4010/admin/data-modeling/change-column-priority.html) for columns in your data source. Use a value between 8-10 for important columns to improve their search ranking. Use 1-3 for low priority columns. INDEX PRIORITY impacts user-based ranking which helps SpotIQ focus its analysis.

SpotIQ uses measures for correlations. For trendlines and outliers, if SpotIQ has a measure, it then drills by attributes in turn.

#### $ATTRIBUTE = text$  or dates that you can't sum  $MEASURE =$  values you can do math on, with a meaningful result

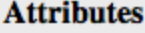

- \* Fruit
- \* Grocery
- \* Macintosh

#### **Measures**

- \* Price
- \* Age
- \* Weight

#### **What about?**

A style number or product ID.

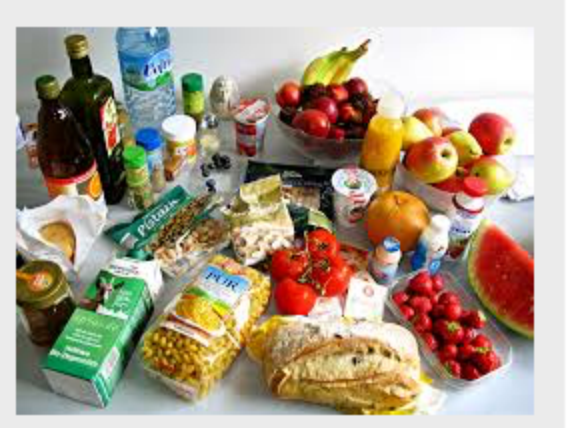

You should also set AGGREGATION on your columns. SpotIQ applies the default aggregations from your data when it pulls measures for analysis.

## Situations to avoid

Like any AI, some situations SpotIQ is not yet equip to handle. You should know what these are so you can avoid them. If your data contains a measure that uses a MOVING \* or GROUP \* formula, SpotIQ may return results that simply aren't meaningful. When doing a correlation analysis, SpotIQ may not find meaningful data if you have a measure with anything other than SUM.

# Custom SpotIQ analysis

Everywhere in ThoughtSpot where you can Auto Analyze with ThoughtSpot, you can also configure a customized SpotIQ analysis. The customized analysis can be a one-time customization or can apply to all future analysis of that particular data source.

#### Finding customization controls

Every menu or location where you can Auto Analyze with ThoughtSpot, you can also choose Custom Analyze. It looks like this:

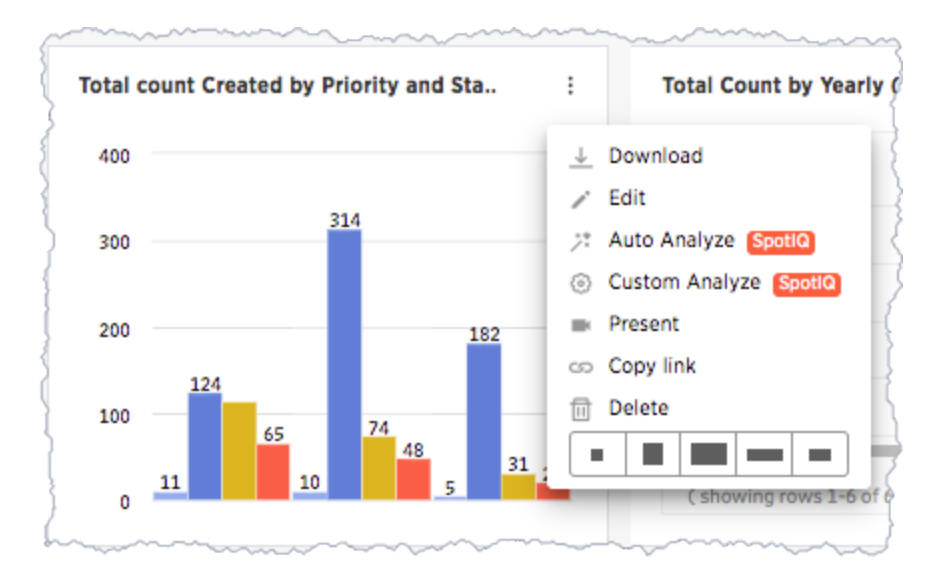

Regardless of where you are in the ThoughtSpot UI, the SpotIQ Customize Analysis dialog has the same layout. The columns, of course, are specific to the data you launched the dialog from.

This dialog has three tabs, Included columns, Excluded columns , and Customize Algorithms. The Customize Algorithms is by far the most advanced panel.

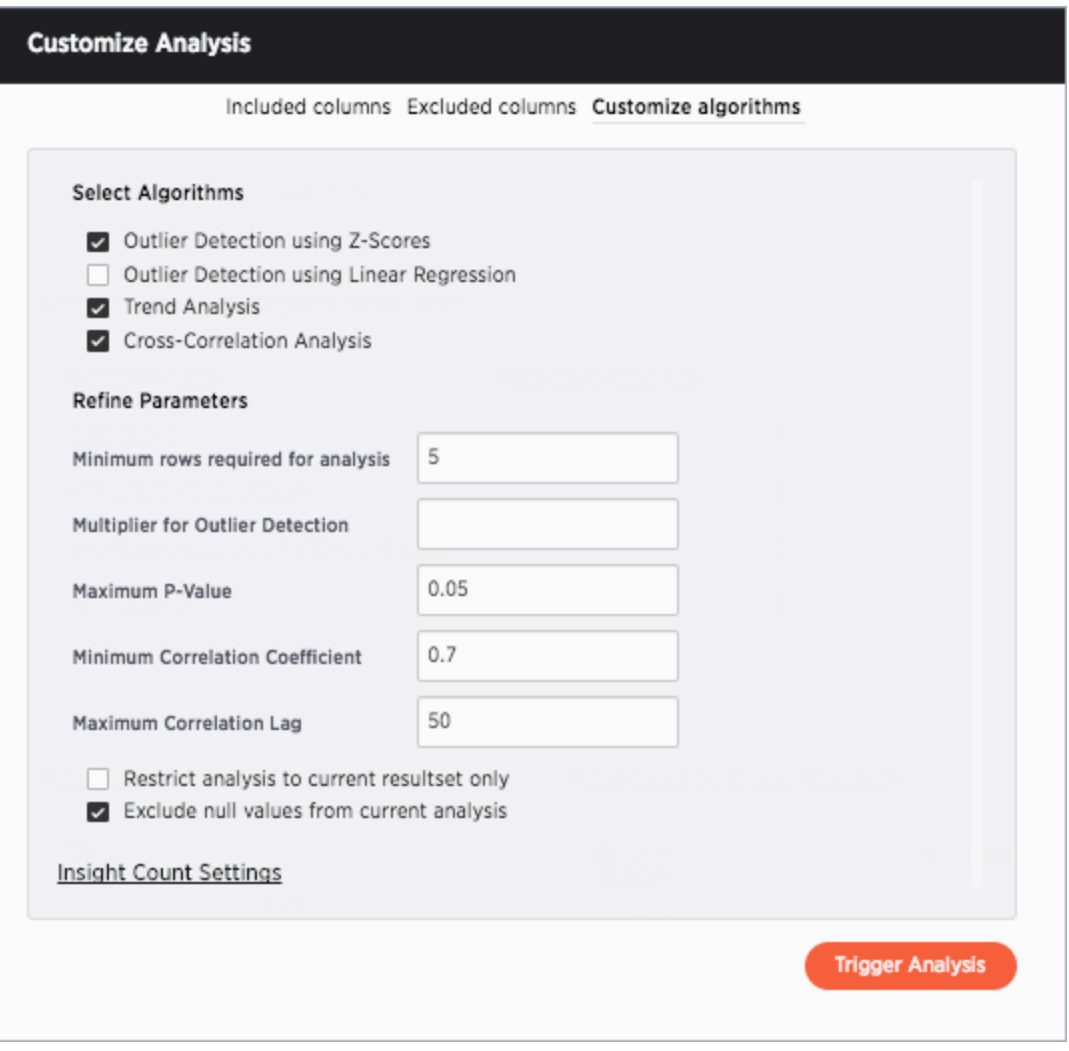

The SpotIQ insights page has an option for this dialog and also an option to customize a single analysis.

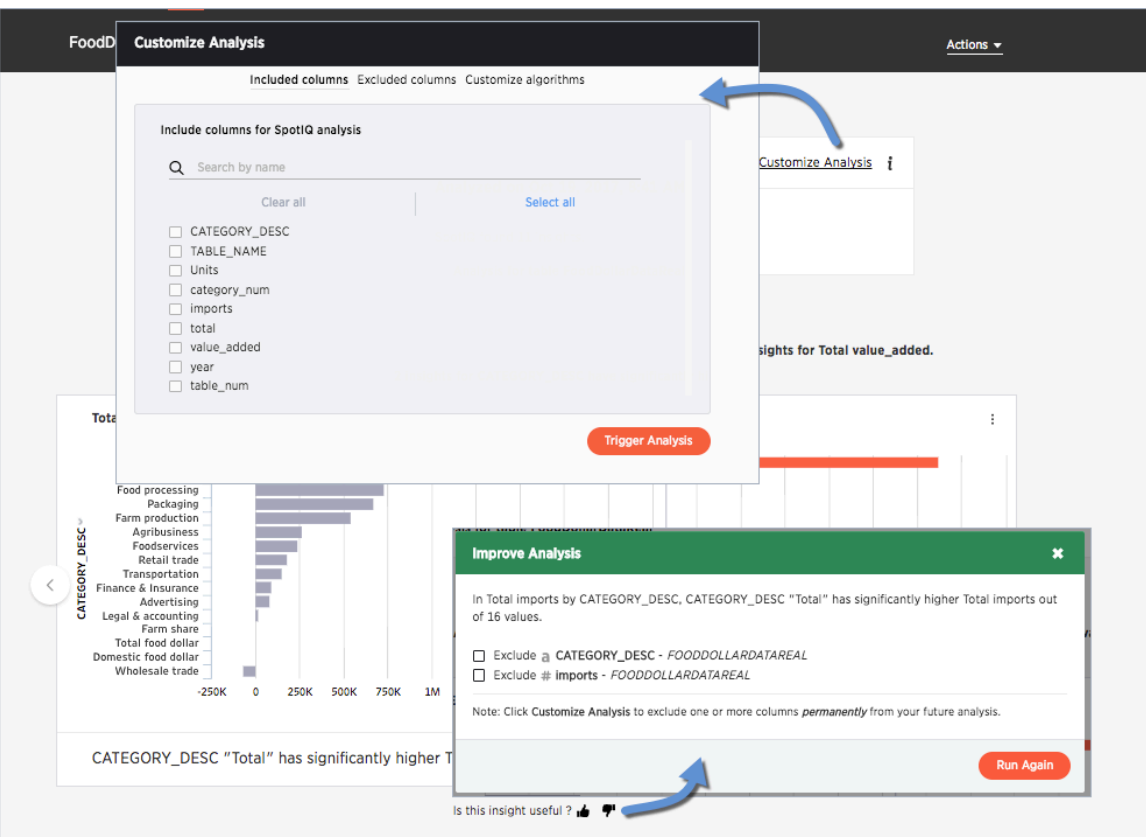

The Improve Analysis dialog always excludes a value from all future analysis.

Finally, you can also set some analysis options from your user Profile.

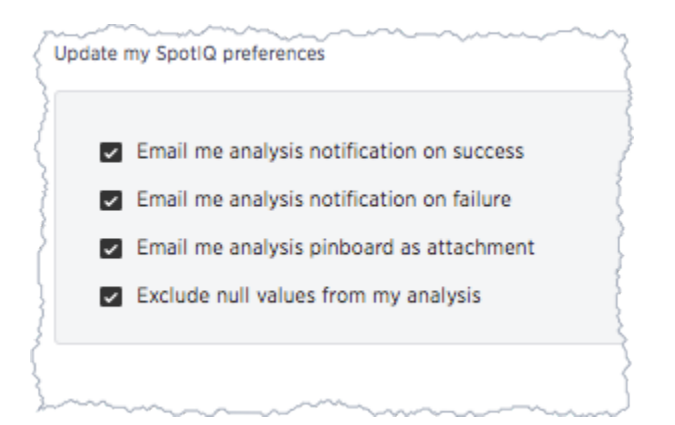

You'll notice only one of these options is actually related to analysis. The others relate to how you receive notifications about SpotIQ operations.

### Eliminate null values

Null values should be eliminated from your analysis.

From next analysis **From future analysis** From future analyses

In the Search bar, add a filter *column*!= Null to the search bar. Or choose Exclude null values from current analysis, using the Customize algorithms panel.

Set Exclude null values from my analysis on your user Profile to exclude them from any future SpotIQ analyses you do.

#### Exclude uninteresting column(s) in insight

You should always exclude columns you are not interested from your analysis.

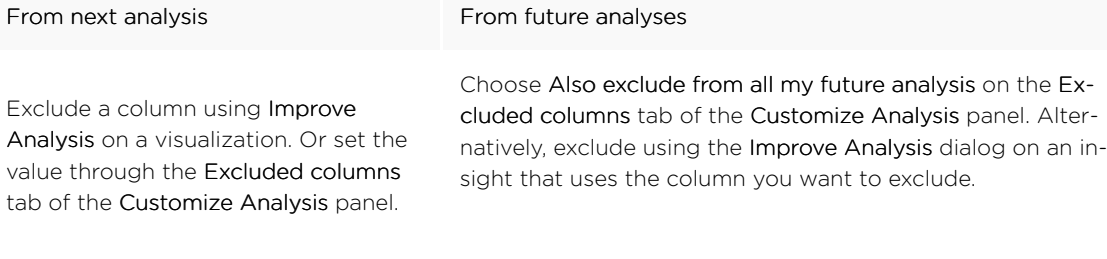

#### Include an interesting column

You can always includes columns that interest you in your analysis.

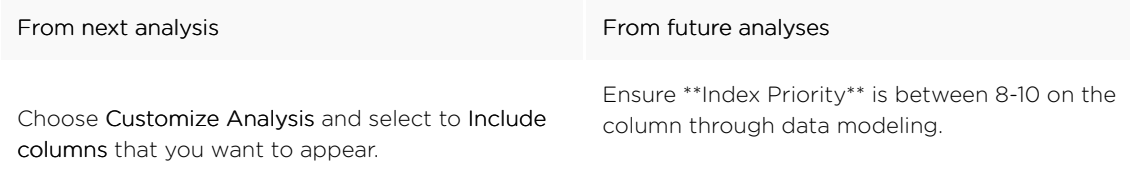

#### Remove known date outliers

Your data may contain known outliers. For example, you are in the middle of a quarter and only want to analyize the previous quarter. Anything from the present quarter could contain an outlier.

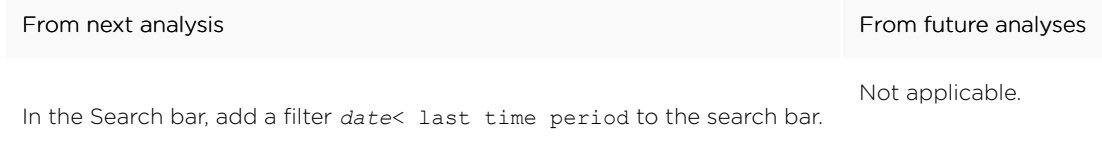

#### Too few insights

Your SpotIQ analysis may not provide you as many insights as you think it should.

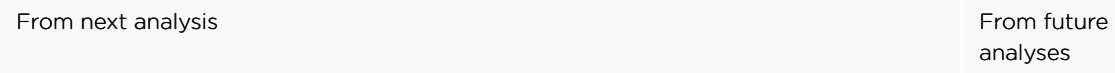

Choose Customize Analysis and Customize algorithms Decrease the Multiplier for Outlier Detection to a value closer to zero.

Not applicable.
## Advanced R Customizations

Admins and users with the Has SpotIQ privilege can run an R script using the Custom Analysis feature of SpotIQ. This means you can run an R script from any point in ThoughtSpot where you find the Custom Analysis menu option.

The R language is an open source programming language used for statistical computing. As such, knowledgable users can use R to perform sophisticated analysis in a ThoughtSpot environment.

This section explains the feature and how to use it. It is not meant as an R primer. To learn more about R and how to use it, visit the (R Project for Statistical Computing)[https://www.r-project.org/].

#### Understand R script requirements in **ThoughtSpot**

ThoughtSpot provides R running as a service within a ThoughtSpot cluster. Permissions are restricted. This means the R script does not have permission to system commands.

The ThoughtSpot cluster has pre-installed the basic R packages. If your script requires a specific package, you may request your Thoughtspot cluster admin to install the package on your behalf.

ThoughtSpot internally transforms and binds an R script prior to sending it to the cluster's R service. The system expects each script have a well-defined structure which is the following:

```
####R SCRIPT####
<Fill script body>
####COLUMN BINDINGS (ONE PER LINE)####
<Fill column bindings here>
```
The scripts contains the column bindings with the answer results appearing as parameters in the R script. ThoughtSpot expects for each .param<sup>n</sup> in R your script must provide a corresponding binding. The following pseudo code illustrates an R script in a form suitable for ThoughtSpot:

```
####R SCRIPT####
df <- data.frame(.param0,.param1, ...);
...
write.csv(..., file=#output csv#, ...);
```
Notice that .param0 refers to first column in column binding and .param1 refers to the second. Should you need a third binding, you would use .param2 and so forth.

The output of the script is either PNG or CSV. This example script uses #output csv# to emit data in a CSV (tabular) format. Use #output\_png# to emit data in PNG format.

Presently, error reporting is limited for R scripts in SpotIQ. You should validate your R script independent of your ThoughtSpot environment. Once you are sure they are free of syntax or other errors, then try the script in ThoughtSpot.

#### Try a Custom Analysis with R

The following illustrates how to run an R analysis on data that has a sales column and a zip code column.

1. Log into ThoughtSpot and go to the Search bar.

- 2. Use Choose Sources to locate a source with sales and zip code data. This example uses Phone Sales data.
- 3. Enter sales zip code in the search bar.

If your source contains the proper data, you should see something similar to the following:

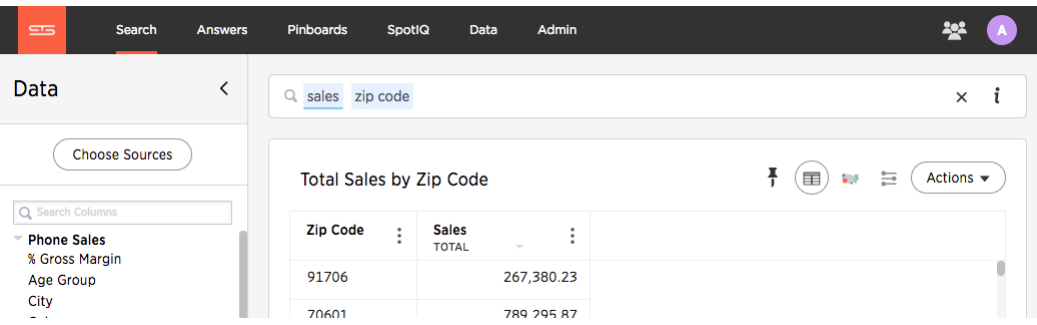

4. Choose Actions > Custom Analyze.

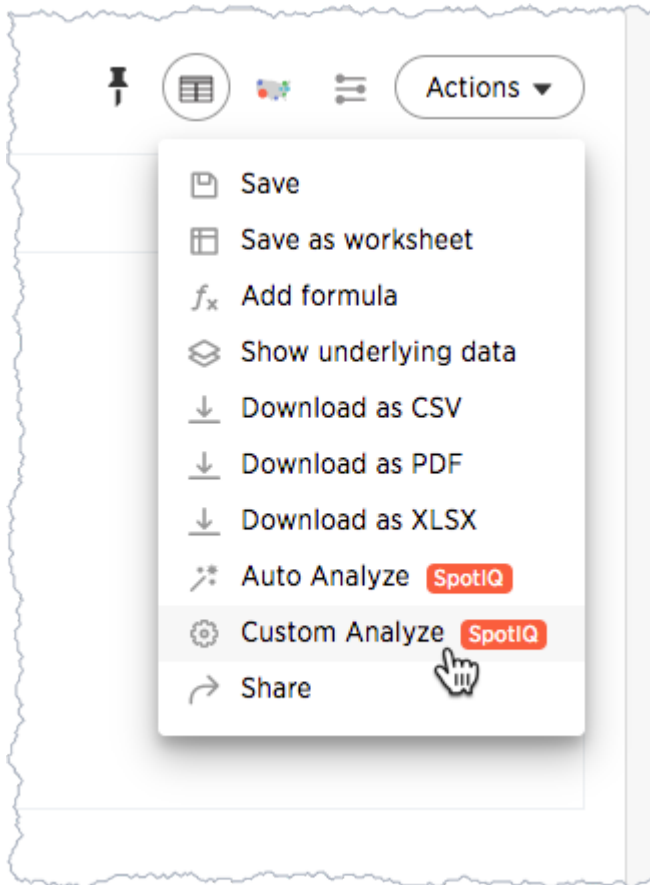

ThoughtSpot opens the Customize Analysis dialog.

- 5. Choose the Customize algorithms tab.
- 6. In the Select Algorithms section, click the Custom R Script box.

Selecting this option unsets all the other options on this tab and displays the Refine Parameters field.

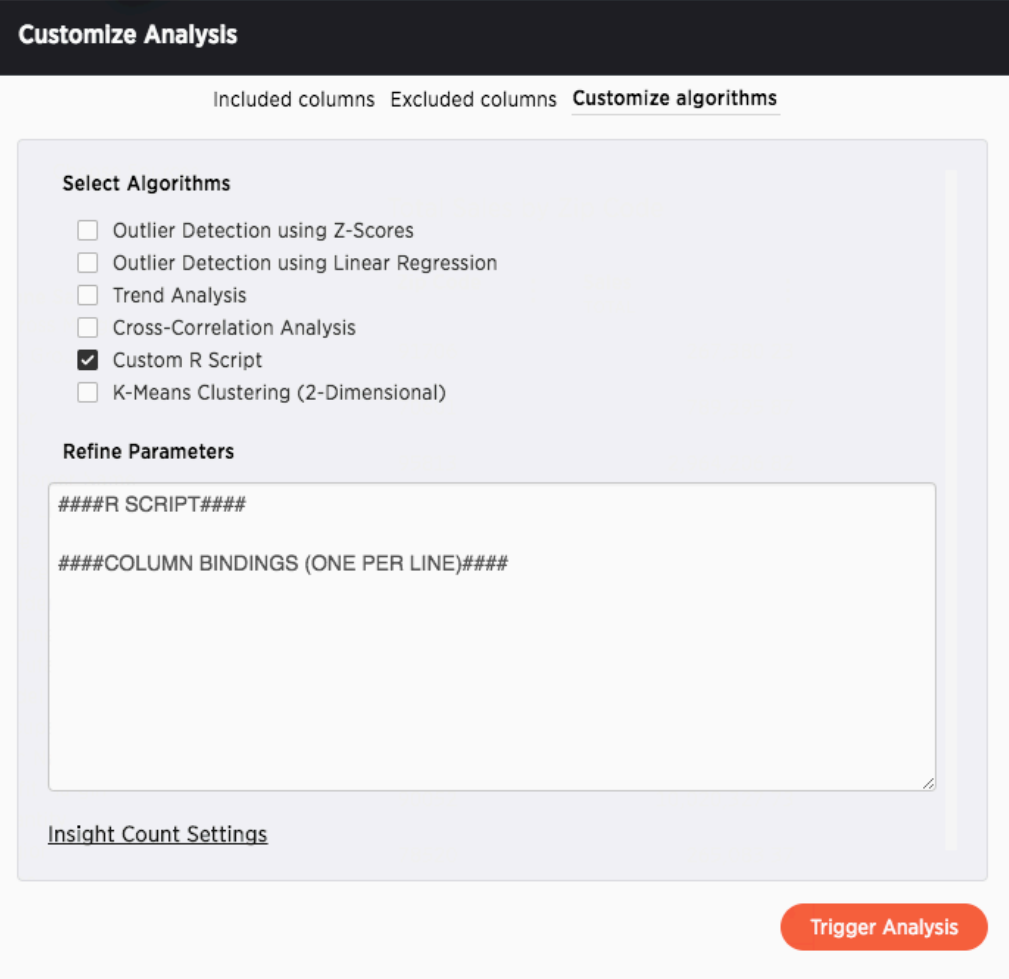

7. Enter this sample script in the field.

```
####R SCRIPT####
library(ggplot2)
set.seed(20)
df <- data.frame(.param0, .param1)
cluster \leftarrow kmeans(df[1:2], 3, nstart = 20)
cluster$cluster <- as.factor(cluster$cluster)
 png(file=#output_png#,width=400,height=350,res=72)
 print(ggplot(df, aes(.param0, .param1, color = cluster$cluster)) +
geom_point())
####COLUMN BINDINGS (ONE PER LINE)####
Sales
Zip Code
```
This script binds .param0 to Sales and .param1 to the Zip Code column. You can see from the script that the output should be PNG (#output\_png#).

8. Check your work.

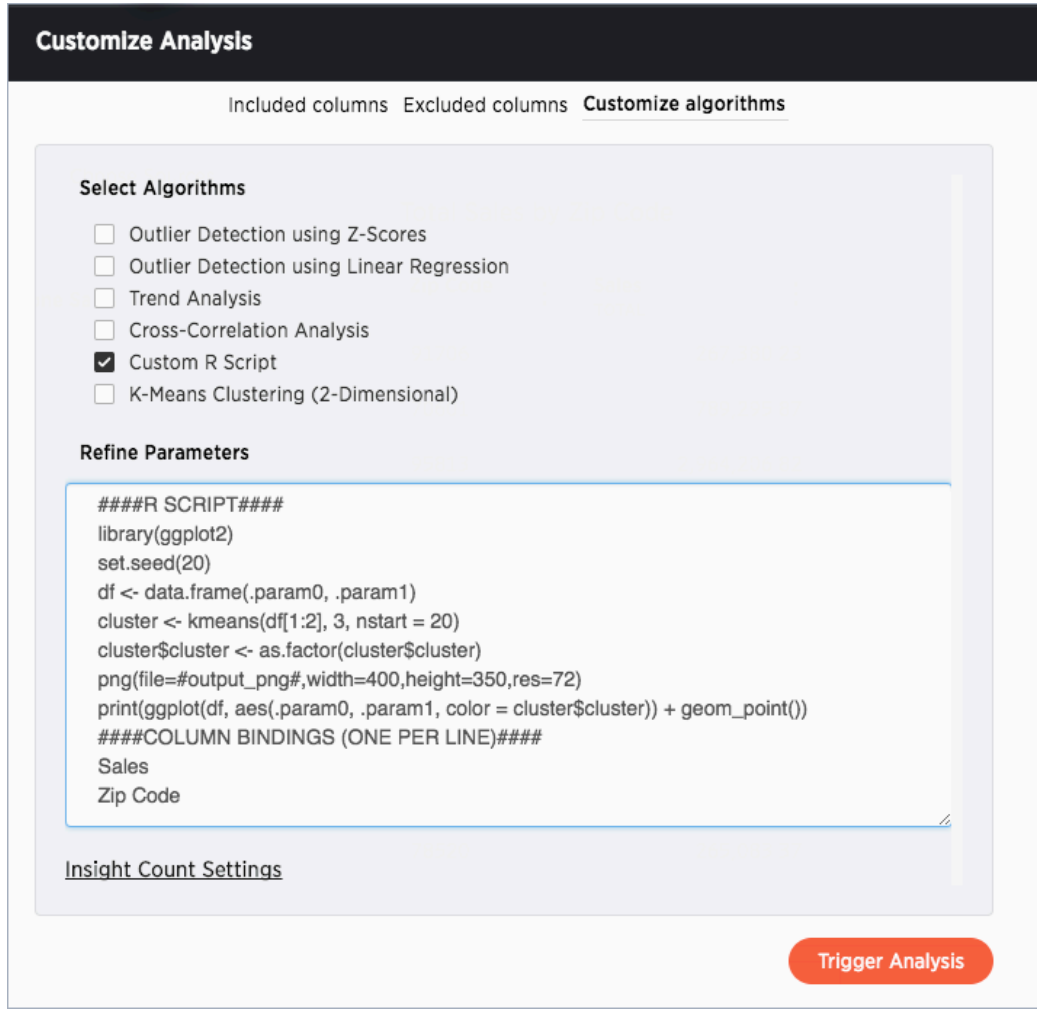

#### 9. Click Trigger Analysis.

SpotIQ runs your analysis in the background.

10. Go to the SpotIQ page and click on the results of your newly triggered analysis.

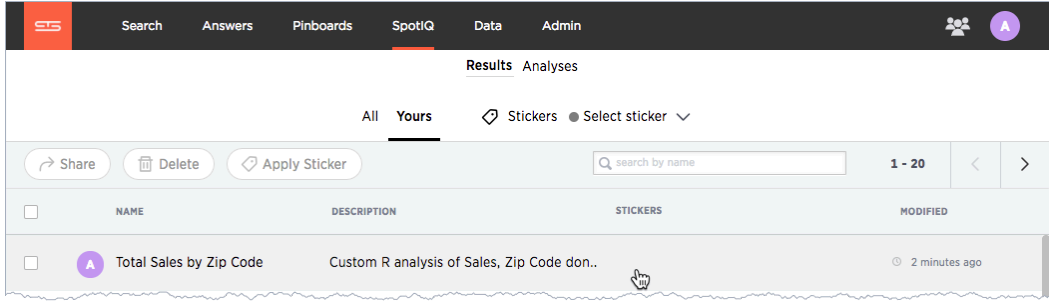

You should see the results in PNG format similar to the following:

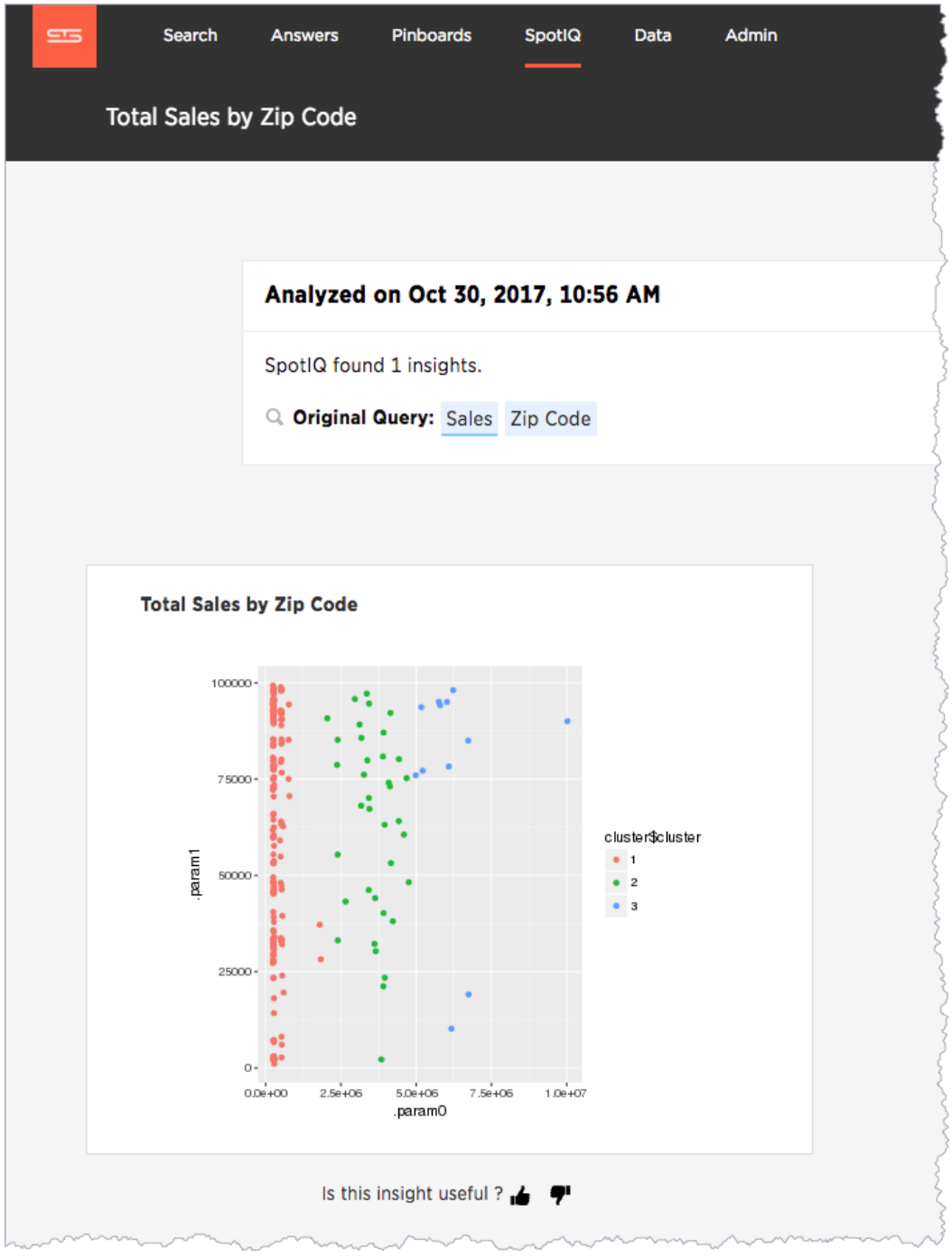

You can run another R script directly on this result to get CSV results. Try this on your own. Here is the script to give you CSV output:

```
####R SCRIPT####
set.seed(20);
df <- data.frame(.param0,.param1);
cluster \leftarrow kmeans(df[1:2], 3, nstart = 20);
df$Cluster <- as.factor(cluster$cluster);
colnames(df)[1] <- 'Sales';
colnames(df)[2] <- 'Zip Code';
write.csv(df, file=#output csv#, row.names=FALSE);
####COLUMN BINDINGS (ONE PER LINE)####
```
## Overview of sharing

Whenever you are working in ThoughtSpot, you are in your own private environment until you share your work with others. Sharing applies to searches, pinboards, and any data you upload.

#### What you can share

This is a list of objects a regular, non-administrator user can share. Administrators have more granular control over data security.

You can share with groups and with individual people. You can share several different types of objects:

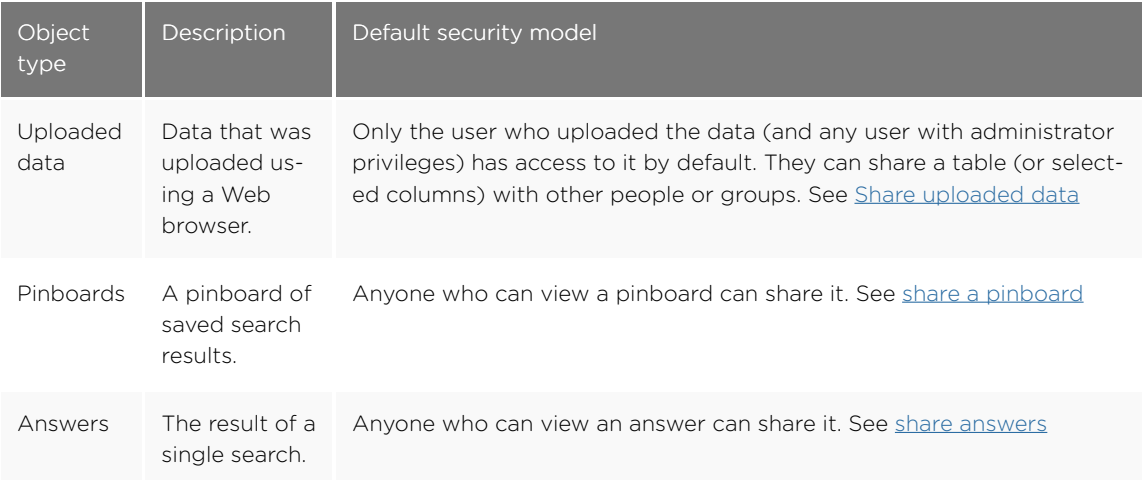

#### Who can share and to whom

You do not have to be an administrator or the owner, to share saved answers or pinboards. Any user can share them, based on the access levels the user has.

If you upload a spreadsheet, you can share Can View or Can Edit privileges with other people, who can further share them with others. This last point is important. Like sharing a secret, sharing an object or your data can quickly spread in ths way to people you do not intend it to. So, if your data or work is sensitive to your business be thoughtful in how you share it.

Finally, you can revoke access to an object (table, worksheet, or pinboard) that you have previously shared. Unsharing an object is very similar to sharing it.

# <span id="page-223-0"></span>Share a pinboard

Summary: Whenever you view a pinboard you have the option of sharing it with others.

When you share a pinboard what you are really sharing is a live link to the pinboard, when you click Share with.... So whenever someone else views it, they will see the most recently saved version with the most recent data. You do not have to be an administrator or the owner to share saved pinboards. Any user can share them, based on the access levels the user has.

To share a pinboard:

- 1. Configure the pinboard to look as you'll want it to appear when shared.
- 2. Click the Share icon.

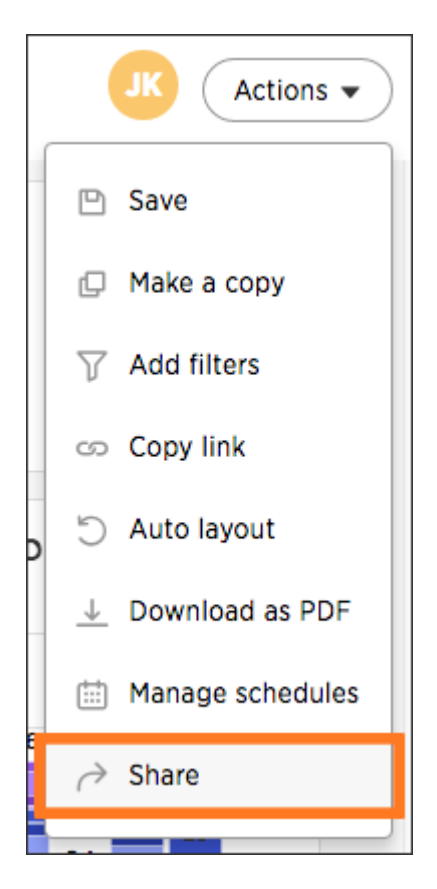

3. Click + Add users or groups and select users or groups that you want to share with.

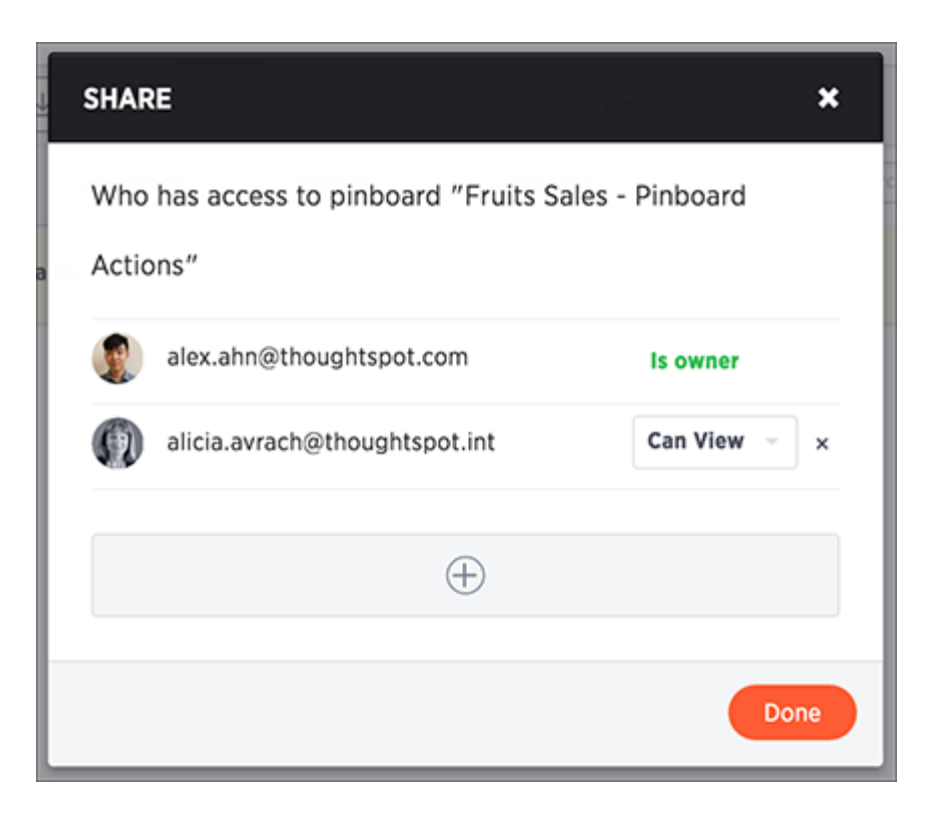

- 4. Configure the level of access by selecting from the dropdown list. You will only see options available, based on your own access level. For example, if you have only View access, you cannot share as Edit. You can select:
	- Can View to provide read-only access. If the person doesn't have access to the underlying data, they can only view a shared pinboard. If they change anything on the pinboard, their changes are not saved. In order to persist the changes, the user would need to make a copy of the modified pinboard.
	- Can Edit to allow modification. Enables renaming or deleting the shared pinboard. If a person with edit privileges modifies a shared pinboard, their changes will be saved to it.
- 5. Click Add and Save.
- 6. Click Add Permissions.

# <span id="page-225-0"></span>Share answers

Summary: You do not have to be an administrator or the owner to share saved answers. Any user can share them, based on the access levels the user has.

Whenever you view an answer, you have the option of sharing it with others. It will be shared in its current state, so if you have modified the answer by interacting with the table or chart, the modified version is what will be shared.

- 1. Configure the answer to look as you'll want it to appear when shared.
- 2. Save the answer by clicking Actions and Save.

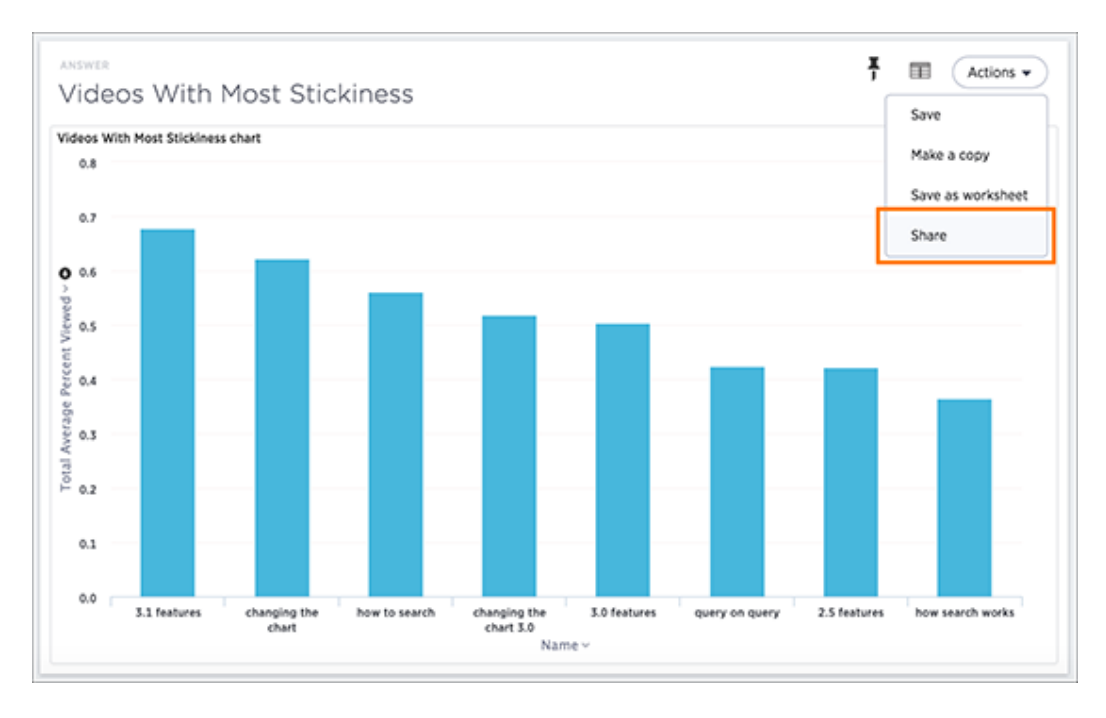

3. Click Actions and then Share.

4. Click + Add users or groups and select users or groups that you want to share with.

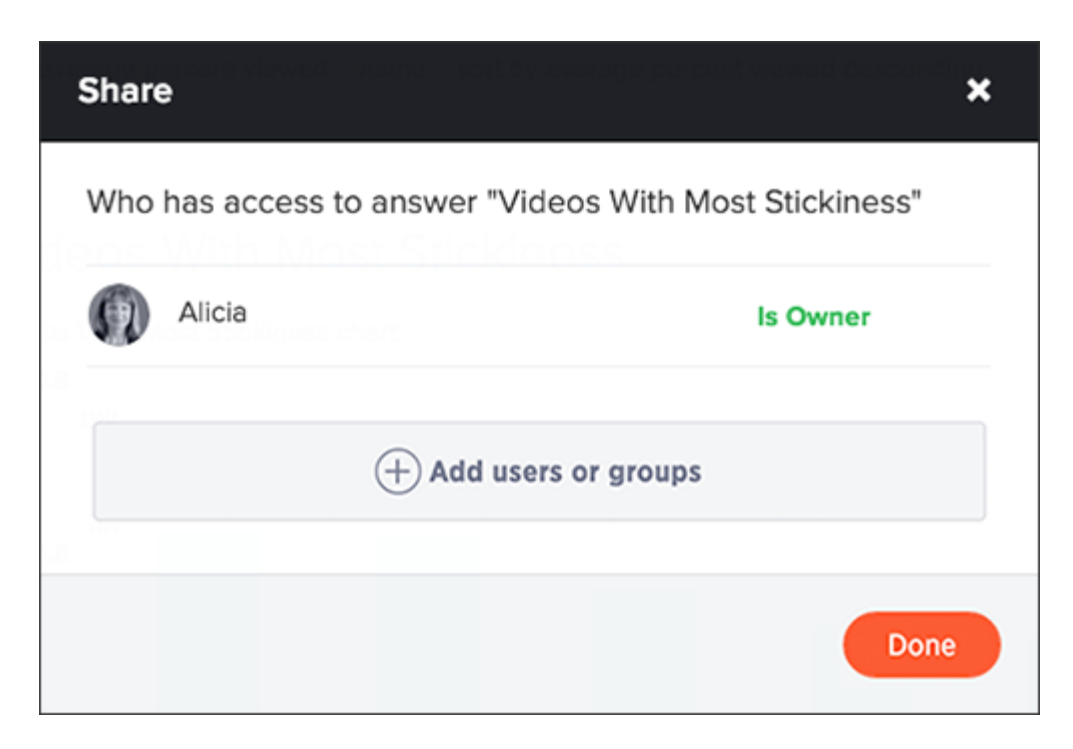

- 5. Configure the level of access by selecting from the dropdown list. You can select:
	- Can View to provide read-only access. If the user doesn't have access to the underlying worksheet, they can only view the shared answer.
	- Can Edit to allow modification. Enables renaming or deleting the shared answer. If a
	- user with edit privileges modifies a shared answer, their changes will be saved to it.
- 6. Click Add and Save.
- 7. Click Done.

# <span id="page-227-0"></span>Share uploaded data

If you upload a spreadsheet, you can share Can View or Can Edit privileges with other people, who can further share them with others.

Data that you uploaded from a Web browser is only visible to you and to the administrator. You can share the entire uploaded table, or only some of its columns.

Share uploaded data by following these steps:

1. Click on DATA, on the top navigation bar.

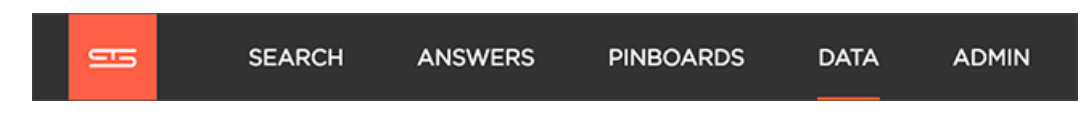

- 2. Click on the name of the uploaded data you want to share.
- 3. Click the Share icon.

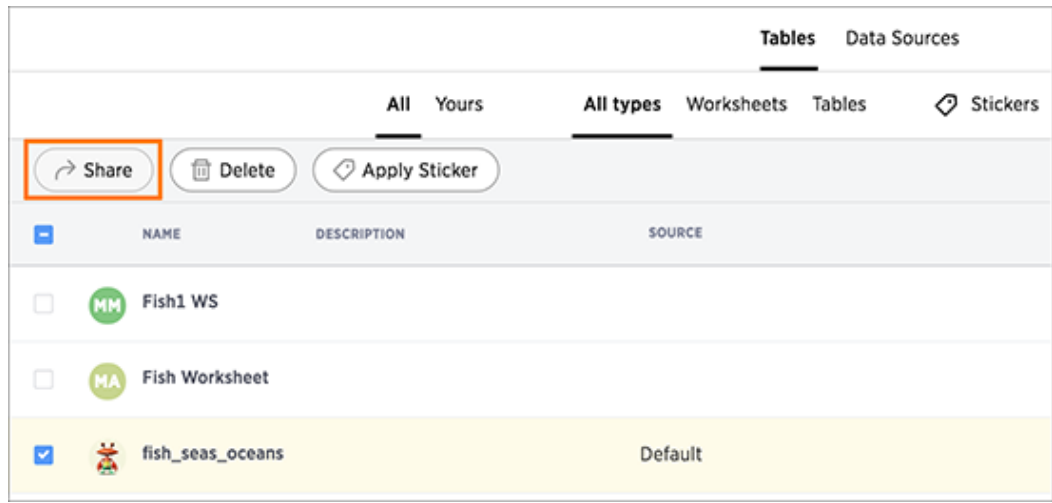

4. Select Entire Table or Specific Columns.

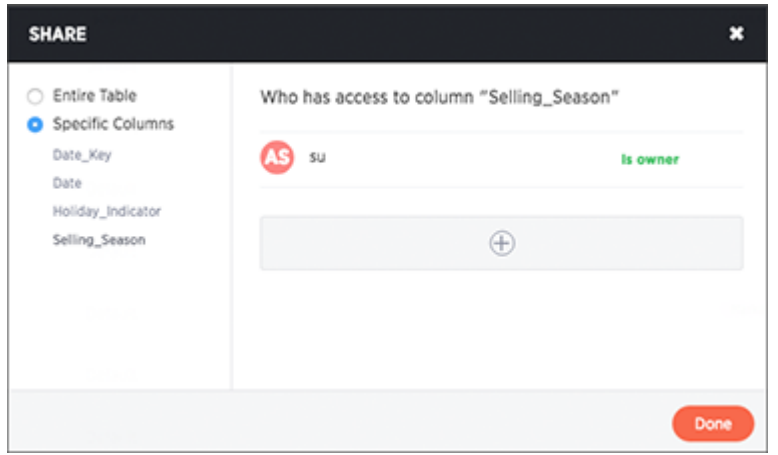

- 5. If you selected Specific Columns, select the column(s) to share.
- 6. Click + Add users or groups and select the users and groups that you want to share with.

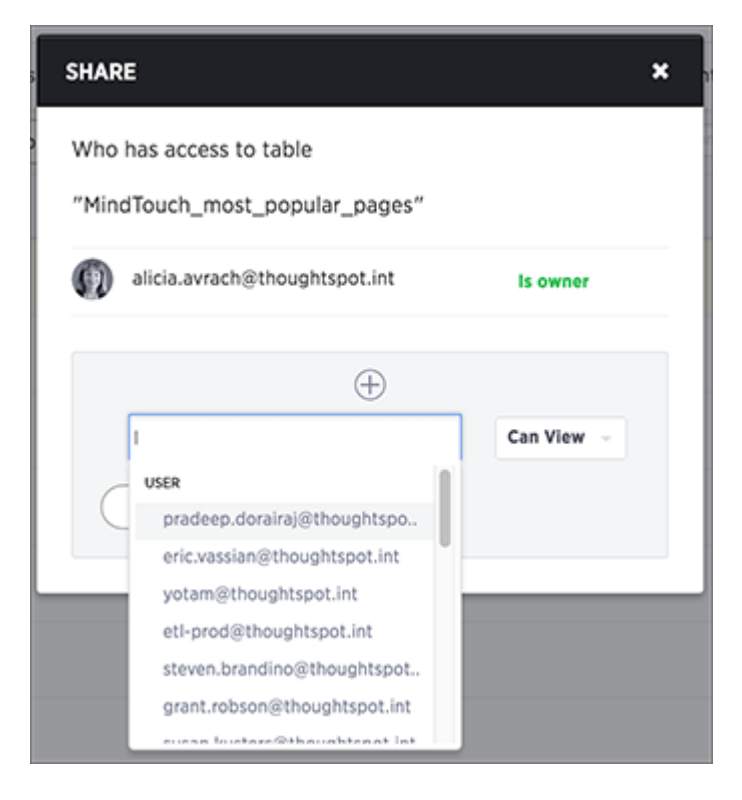

- 7. Configure the level of access by selecting from the dropdown list. You can select:
	- Can View to provide read-only access. This enables viewing the table data and defining worksheets on the table.
	- Can Edit to allow modification. This enables renaming, modifying, or deleting the entire table and adding or removing its columns.
- 8. Click Add and Save.
- 9. Click Done.

## Revoke access (unshare)

You may need to revoke access to an object (table, worksheet, or pinboard) that you have previously shared. Unsharing an object is very similar to sharing it.

To unshare one or more objects:

- 1. Go to the area where the object(s) you want to unshare is located. From the top menu bar:
	- If the object is a table or worksheet, click DATA.
	- If the object is a pinboard, click Pinboards.
	- If the object is an answer, click Answers.
- 2. Find the object(s) in the list, and check the corresponding box(es).
- 3. Click the Share icon.

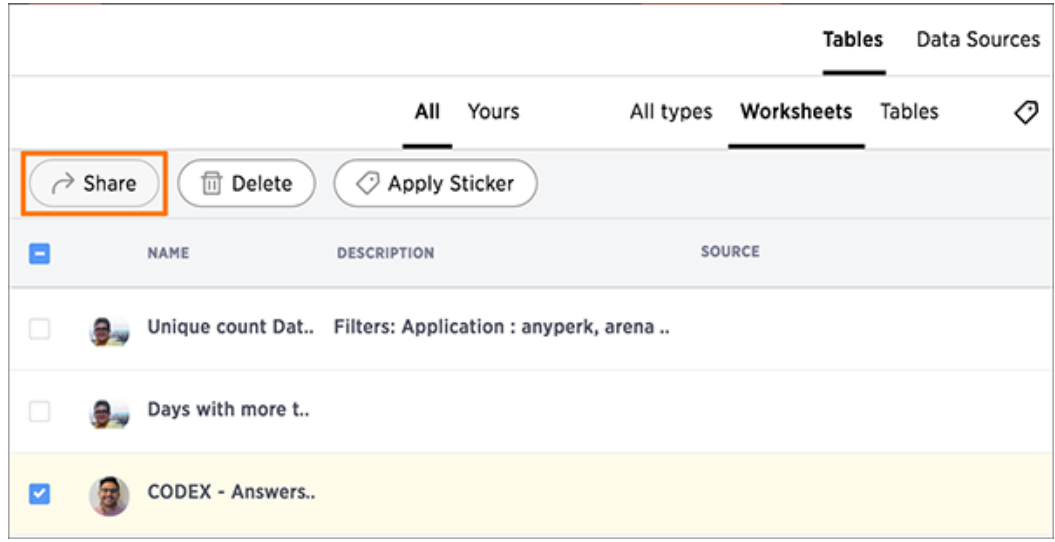

4. Click the X next to the users and groups that you want to remove from sharing.

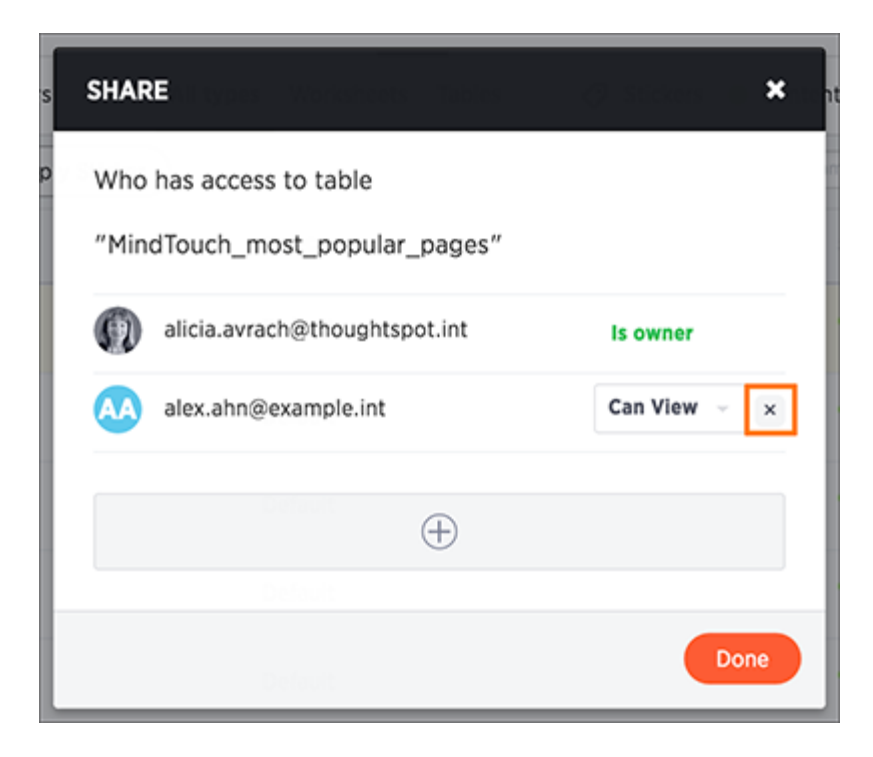

5. Click Done.

# Get help

Summary: The Help Center provides links to different resources that were created to help you use ThoughtSpot.

The online Help Center serves as your first line of support for when you run into any questions while using ThoughtSpot.

The Help Center can be accessed by clicking on Help on the top navigation bar. This opens a simple dialog box with links to How to search, Keywords, Release notes, Documentation, and Downloads. Click one of them to open a new tab containing your selected topic.

The Help Center provides the following resources:

- A search bar You can use the search bar to search through all of ThoughtSpot's documentation and videos.
- Short training videos Each of these videos cover a popular topic or feature, especially those that have just been released.

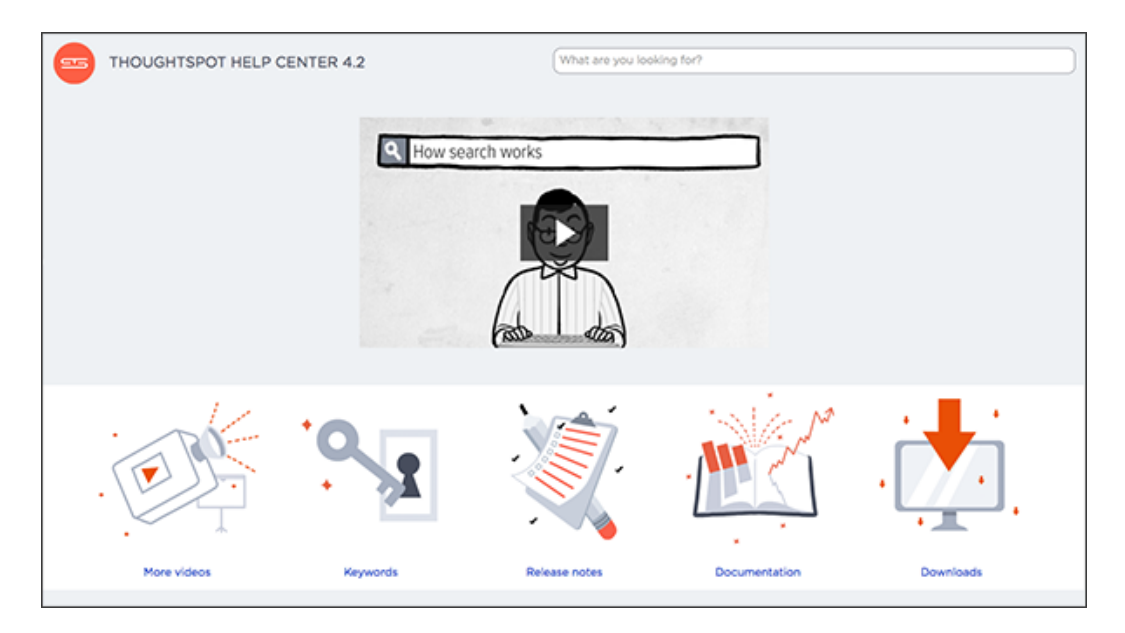

- Keyword reference- This reference contains all of the keywords that you can use to improve your search experience. The keywords are categorized into sections, and each of them are accompanied by an example.
- Release Notes A new Release Notes is made available with every major, minor, and patch release. It contains information on new features and bug fixes.
- Documentation The Documentation section includes links to various documentation guides and topics.
- Downloads You can download ThoughtSpot clients and API files from here, including ODBC and JDBC drivers and the Data API.
- Version information The version number of the ThoughtSpot instance you are currently using can be found in the Help Center.

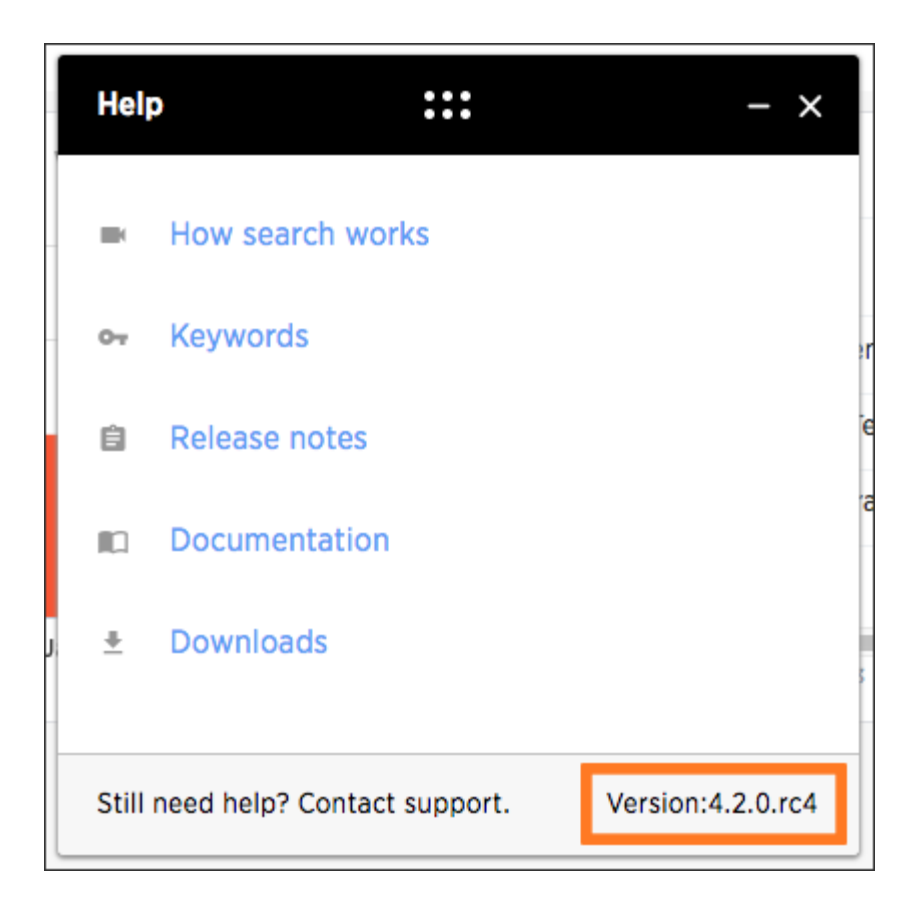

### Support contact information

If you still can't find what you're looking for, you can contact support.

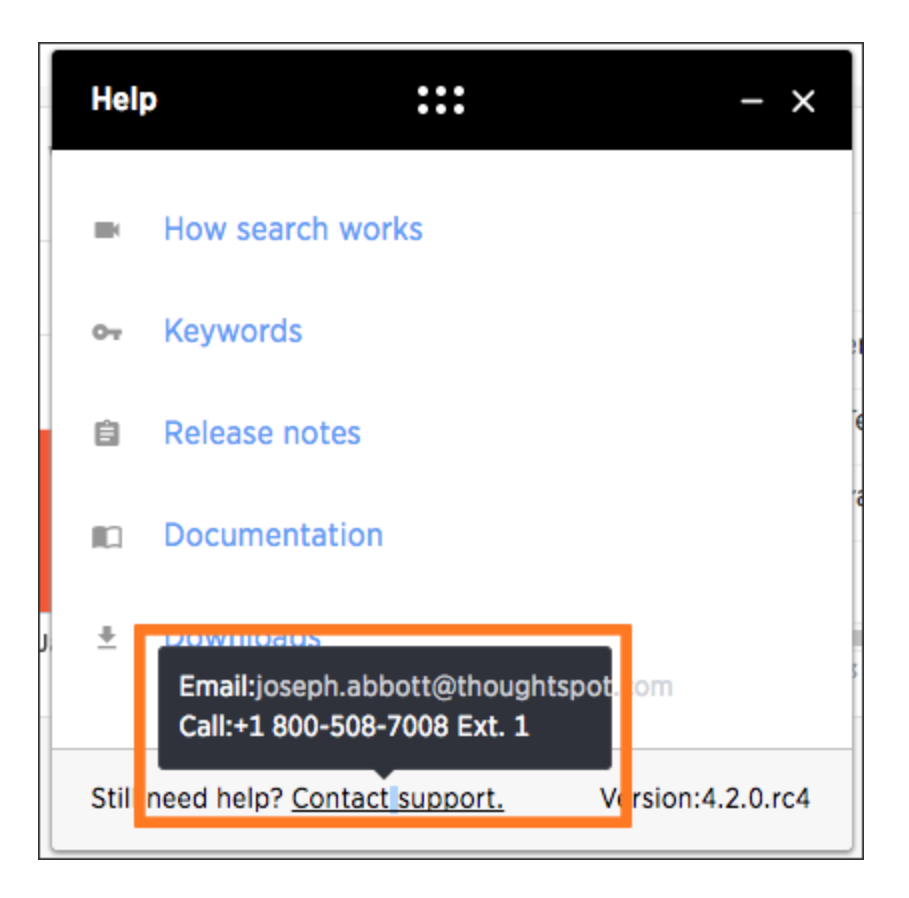

# About this reference

This Reference section contains the commands and their syntax for all the command line tools in ThoughtSpot.

Included in this guide are:

- [Keyword reference](#page-235-0) lists the available keywords to use in your search. These are also listed in the Help Center, which is available from Help on the top navigation bar in ThoughtSpot.
- [tscli command reference](#page-256-0) lists the ThoughtSpot Command Line Interface commands.
- [Formula reference](#page-282-0) lists the available formula operators and functions. These are also listed in the Formula Assistant, which is available from the place in ThoughtSpot where you build formulas.
- [Date and time formats reference](#page-271-0) lists the accepted date, time, and timestamp formats that you can use when uploading data through the Web interface or using the ThoughtSpot Loader.
- [Row level security rules reference](#page-274-0) lists the operators for building row level security rules.
- [TQL reference](#page-246-0) lists the SQL commands that are supported in TQL.
- [ThoughtSpot Loader flag reference](#page-253-0) lists the options for loading data with tsload.

# <span id="page-235-0"></span>Keyword reference

You can use keywords when asking a question to help define your search. This reference lists the various keywords. You can also see this list of keywords and examples from within the help center.

#### General keywords

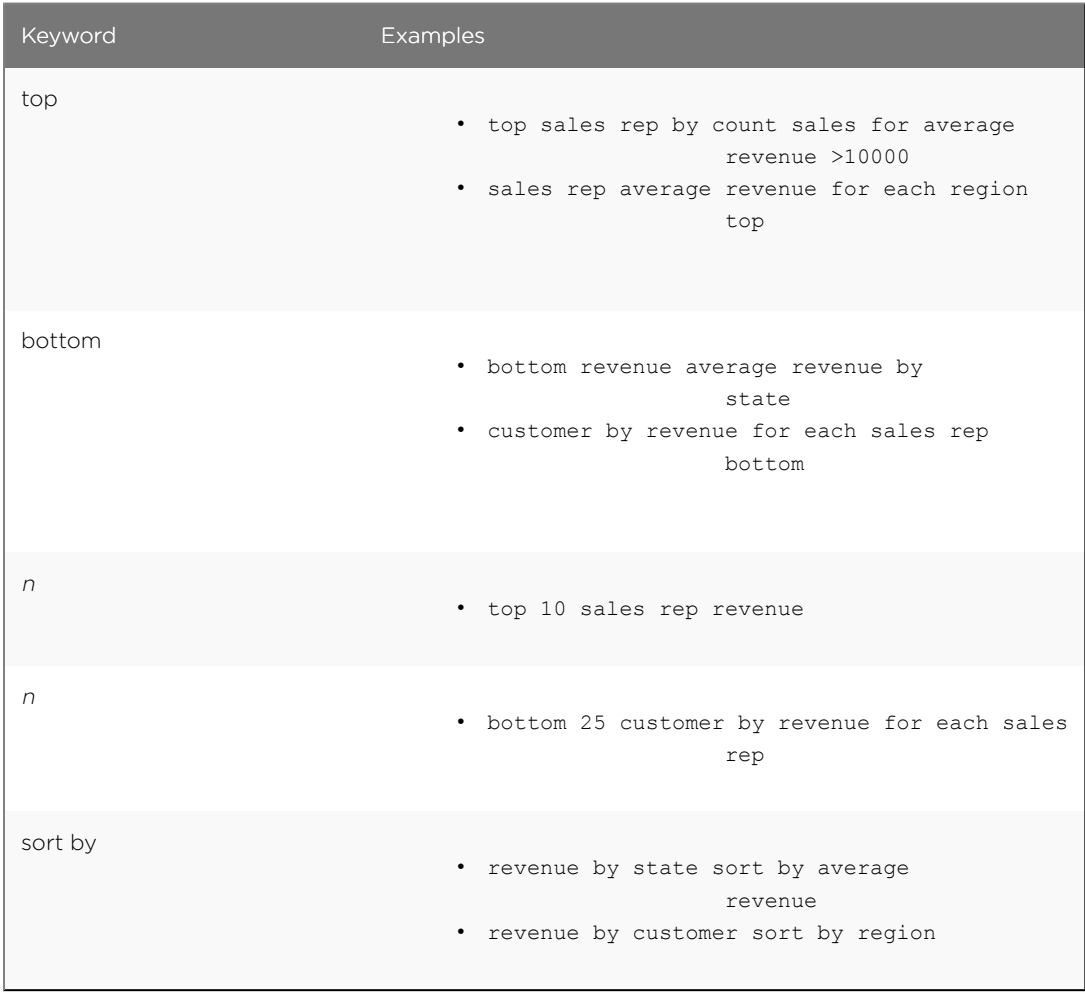

a.

# Date keywords

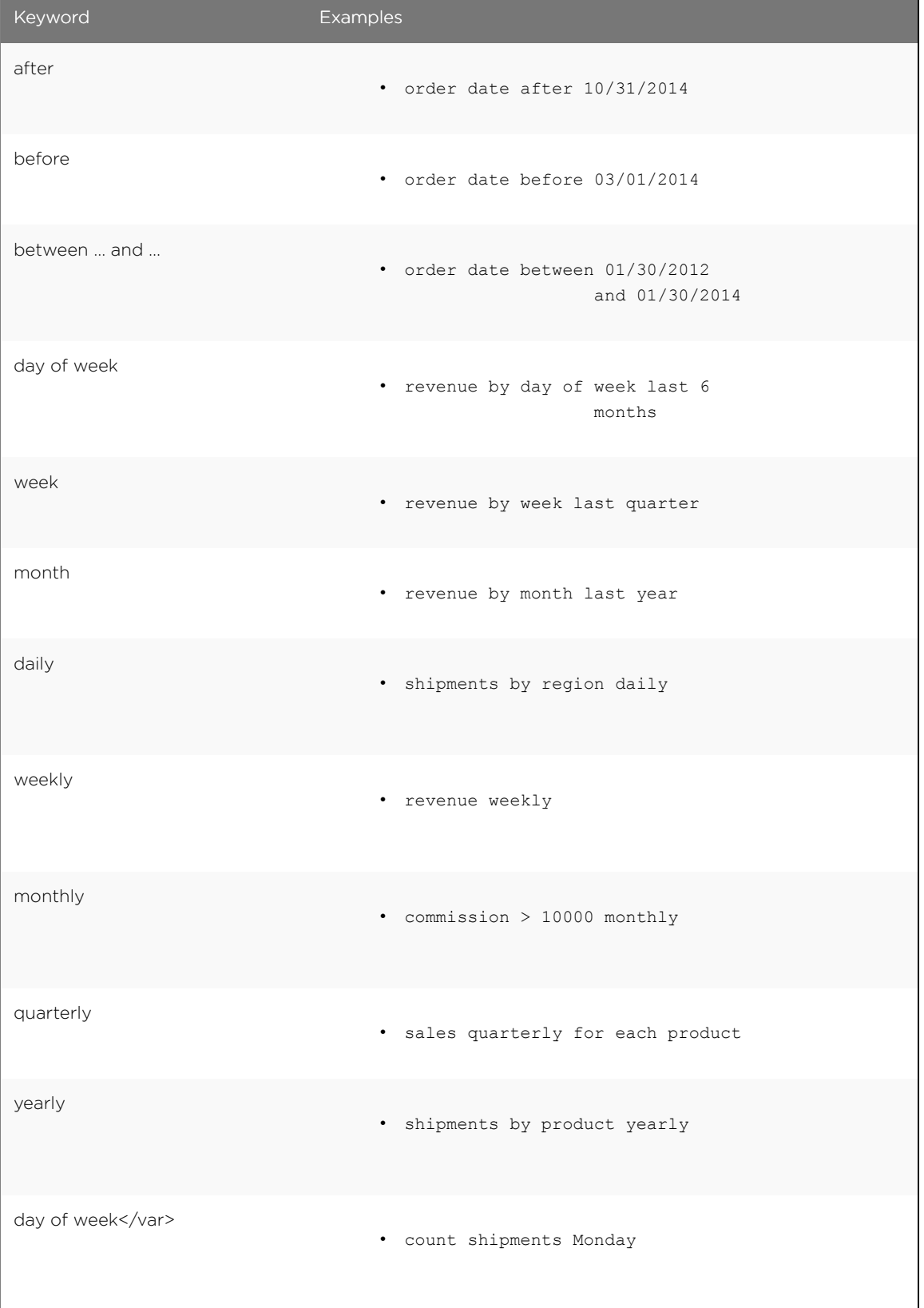

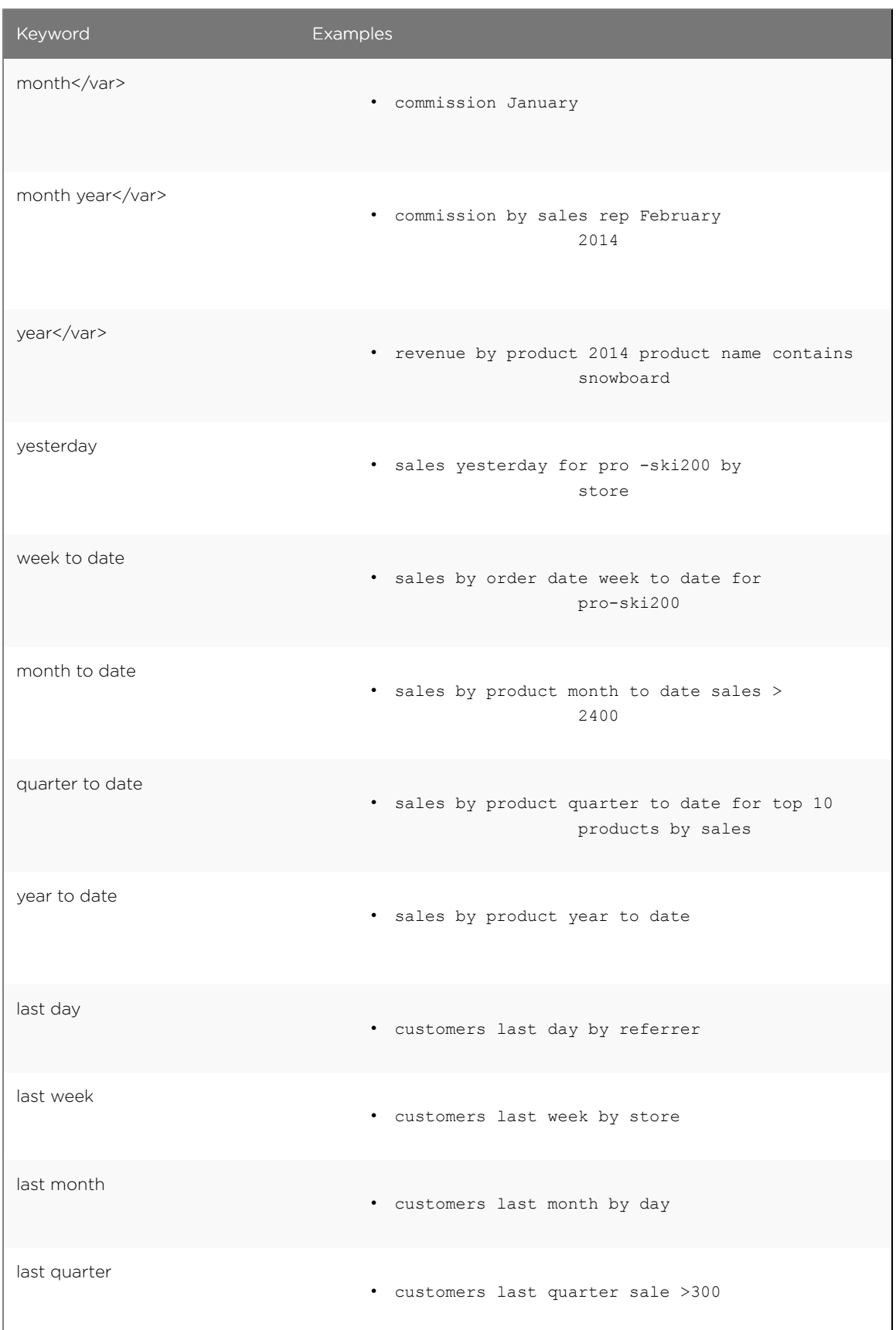

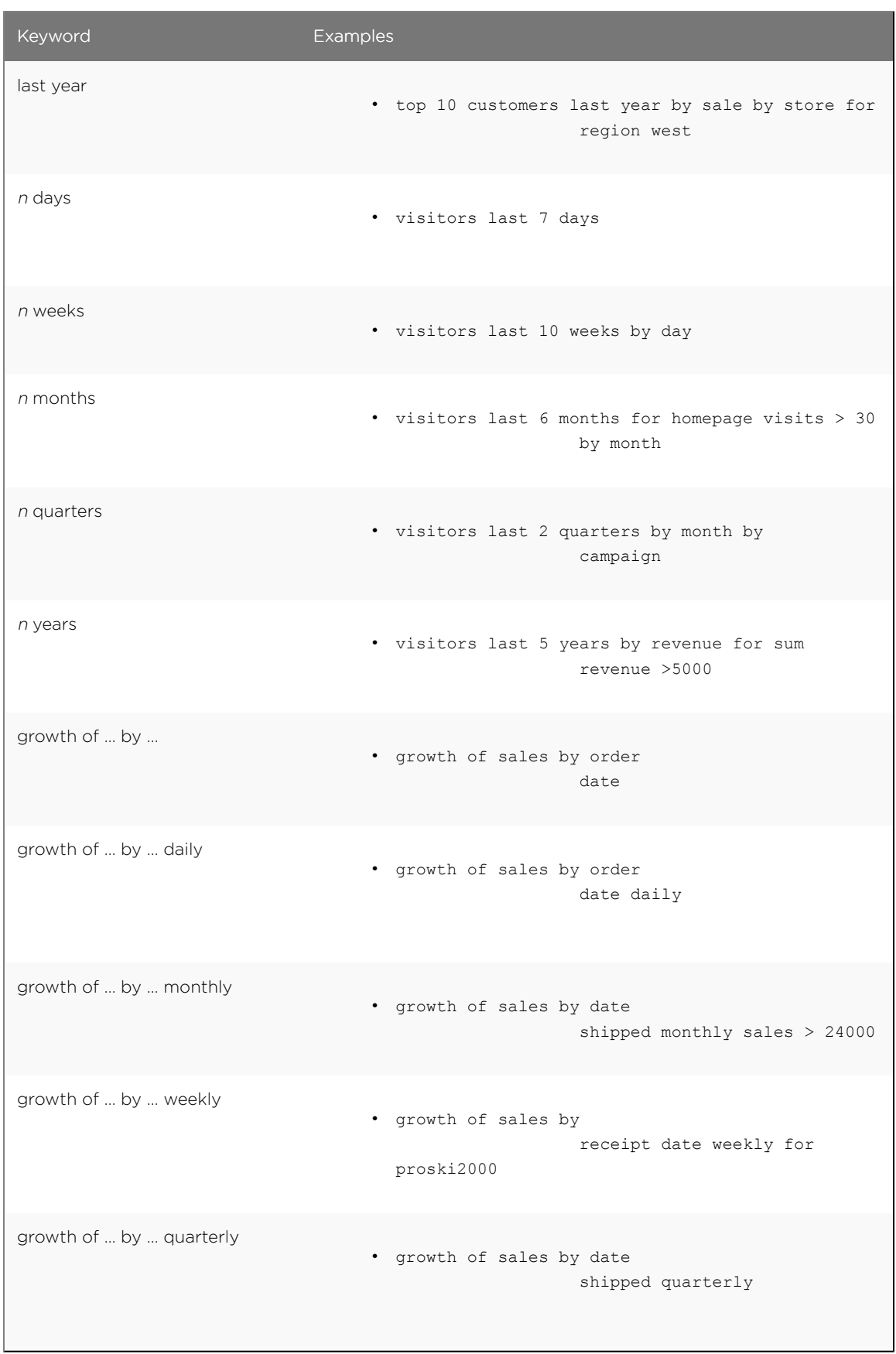

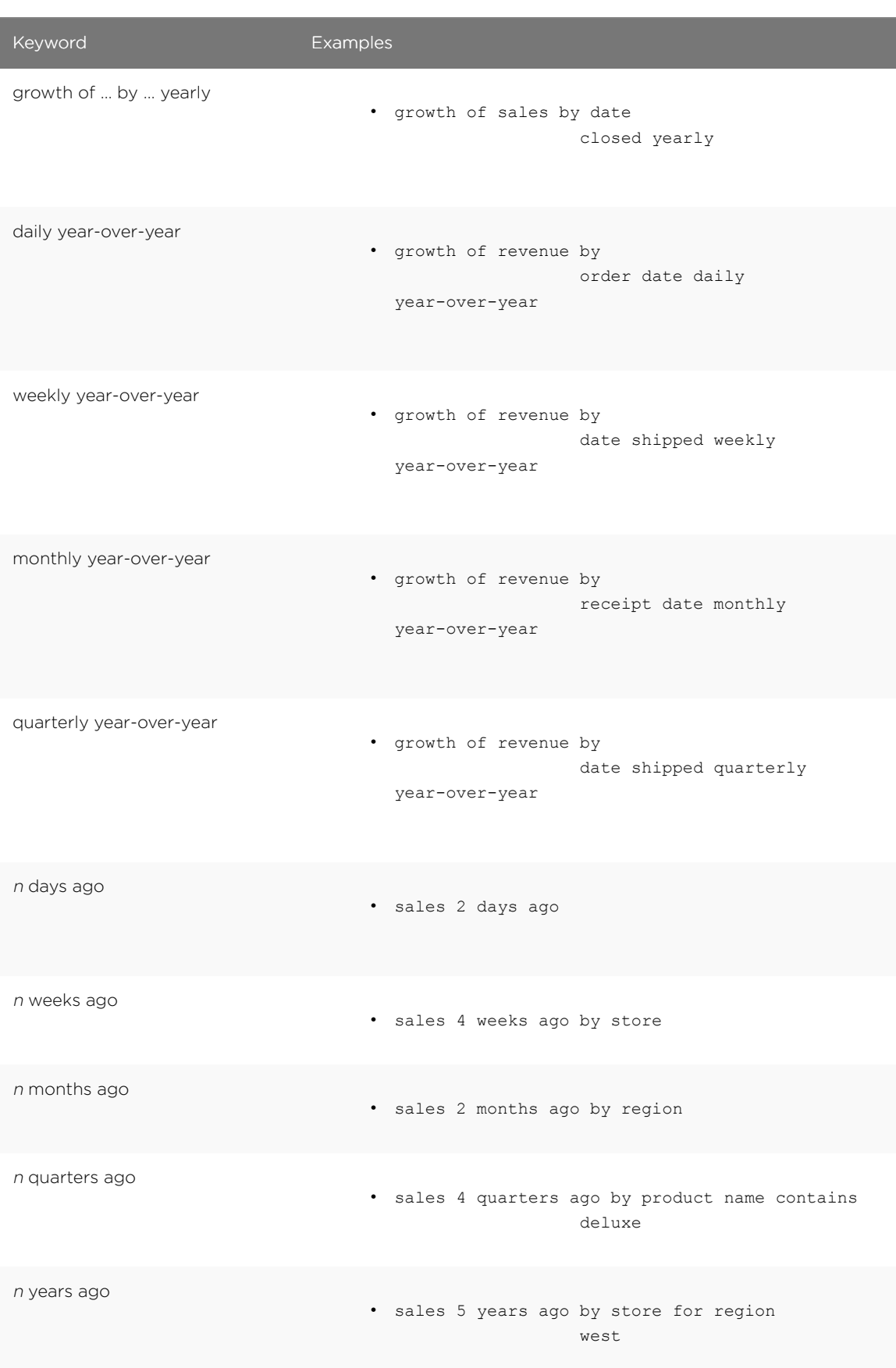

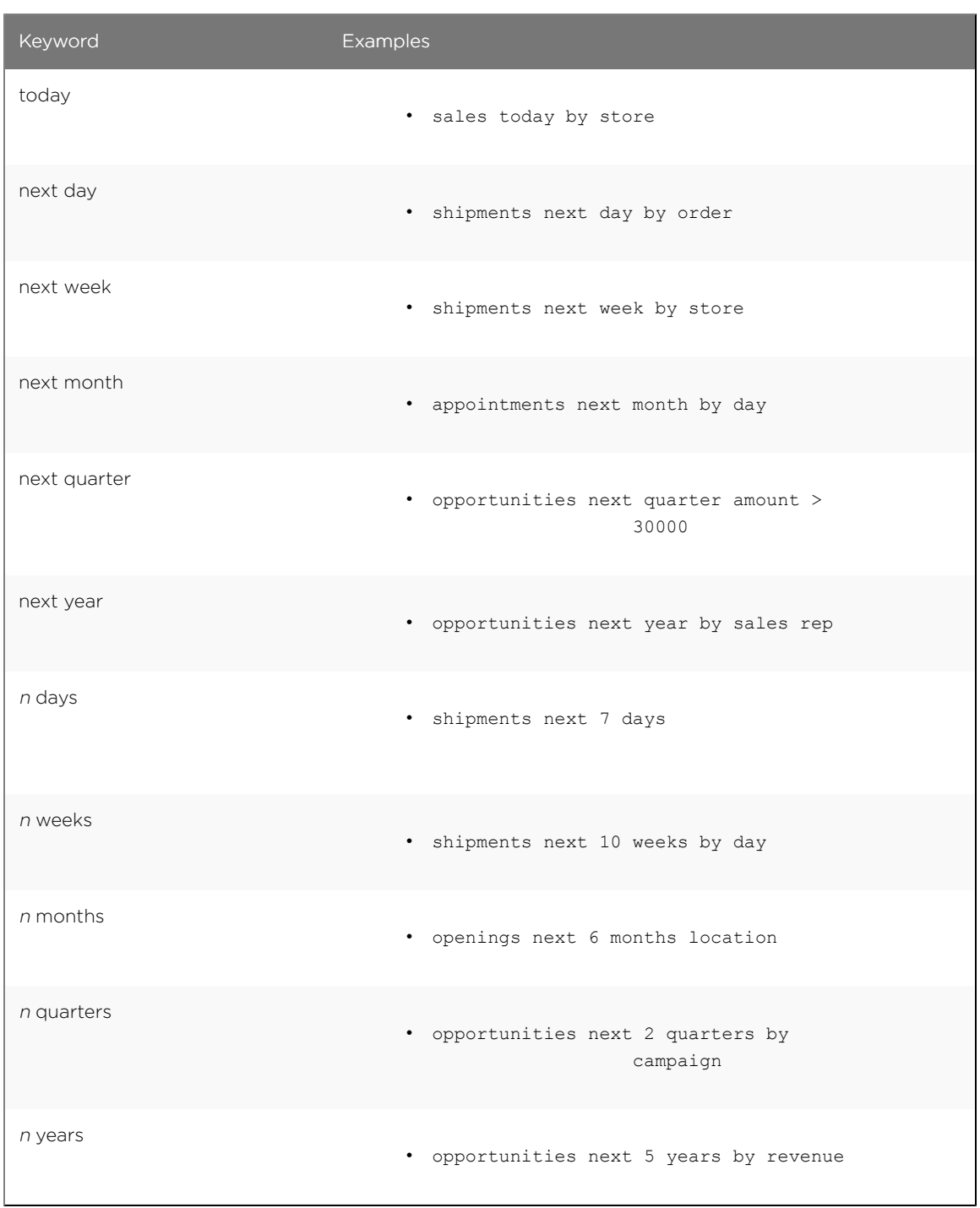

### Time keywords

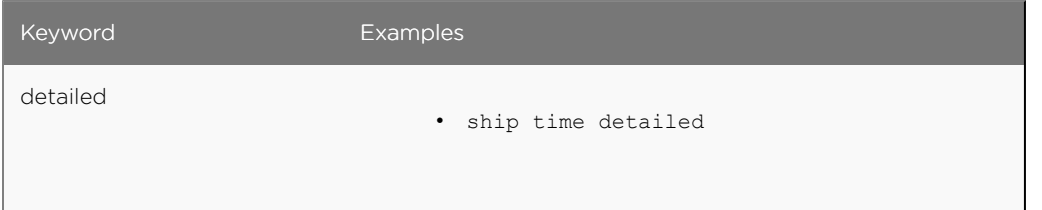

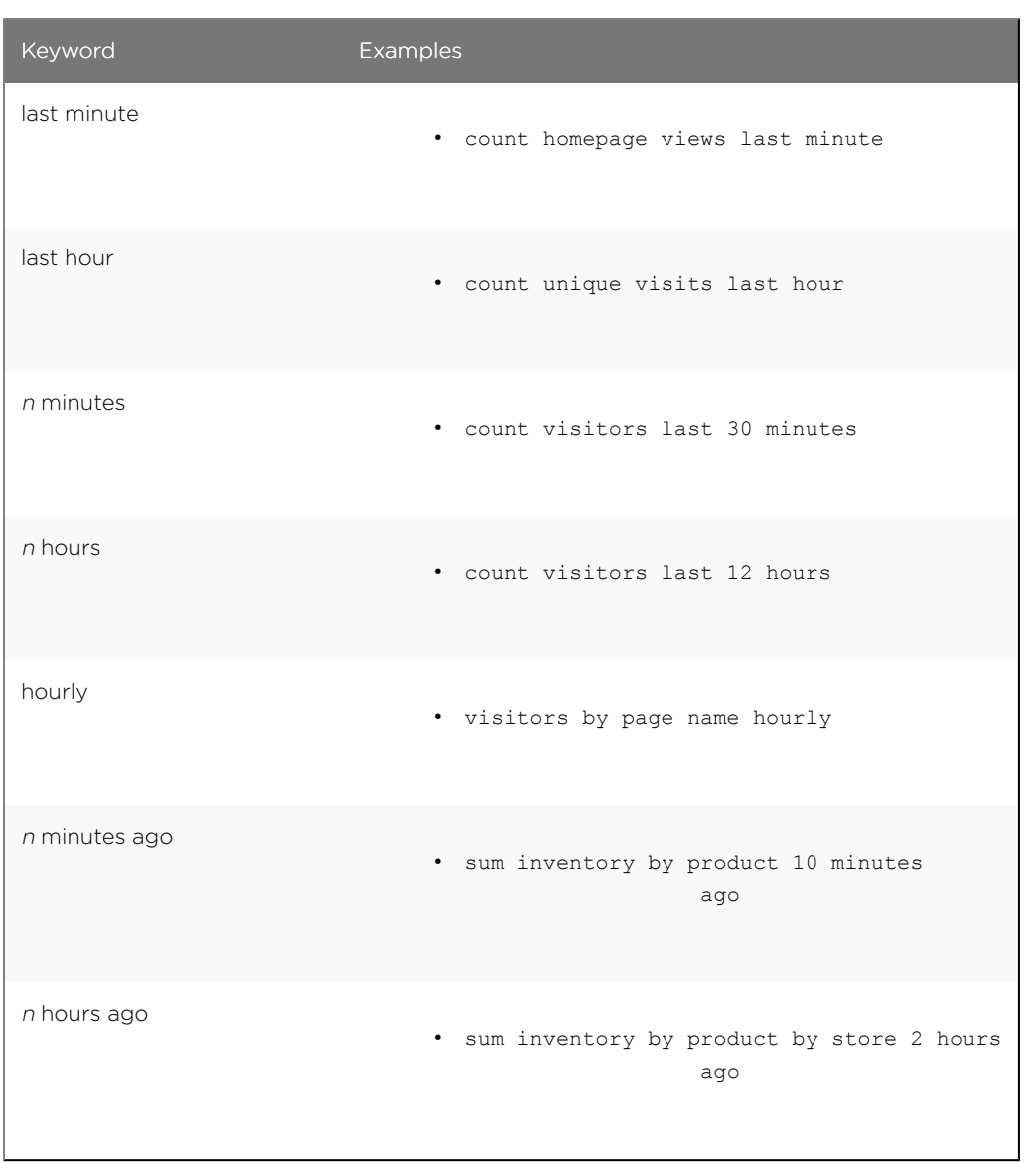

## Text keywords

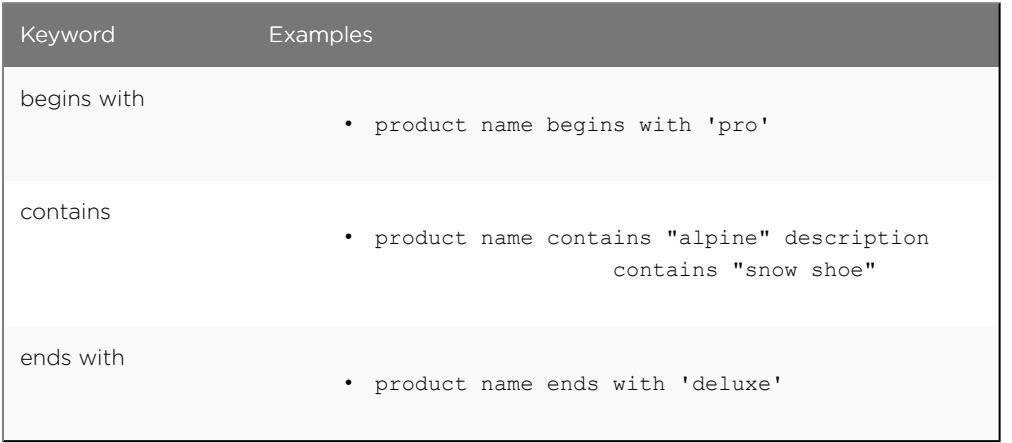

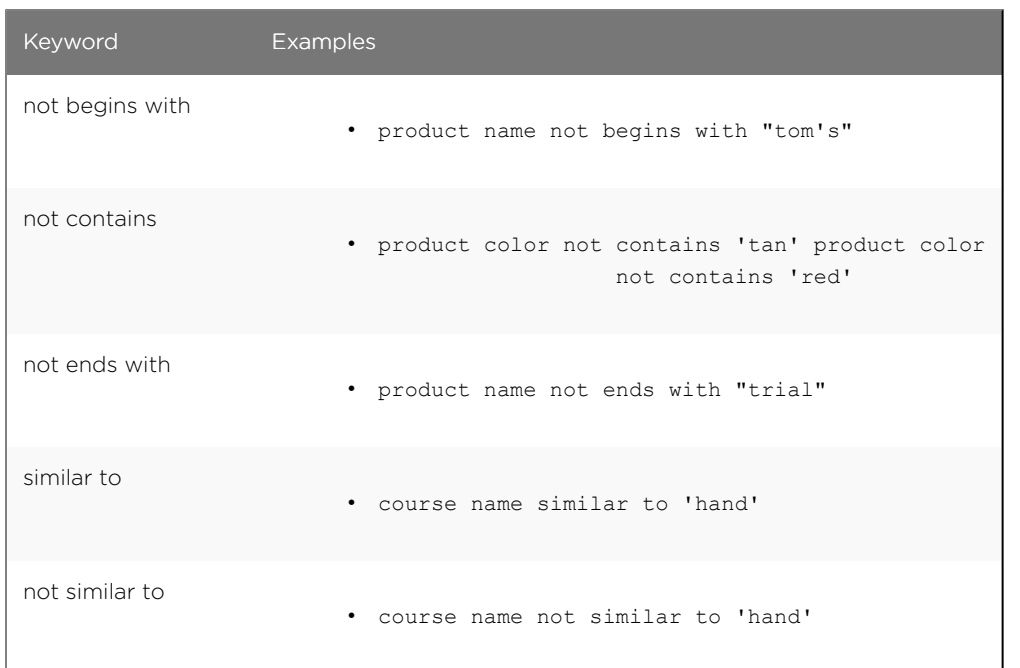

# Number keywords

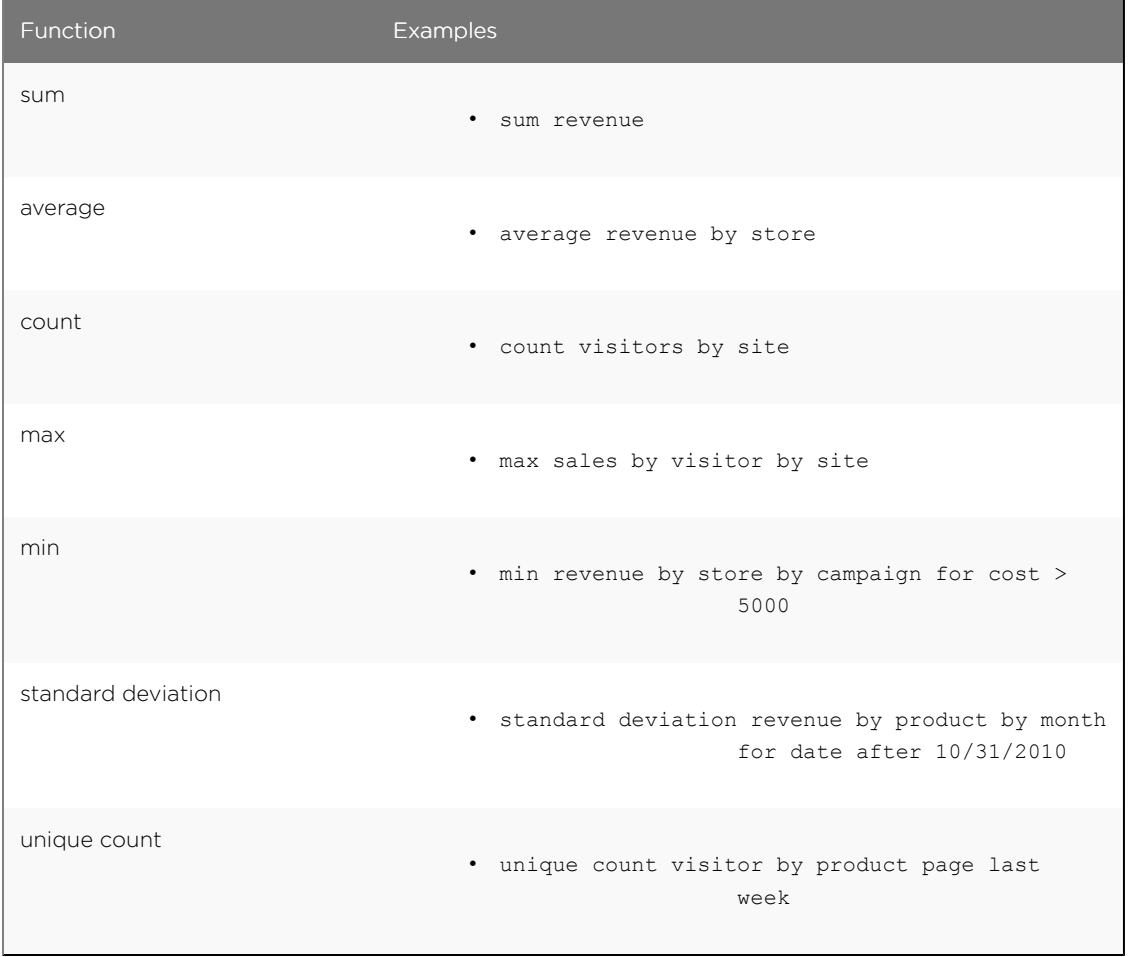

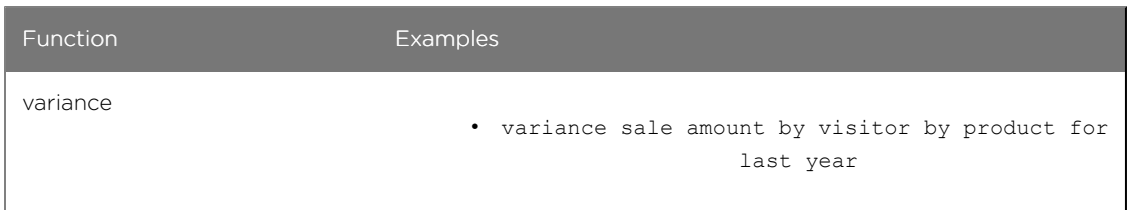

## Filter keywords

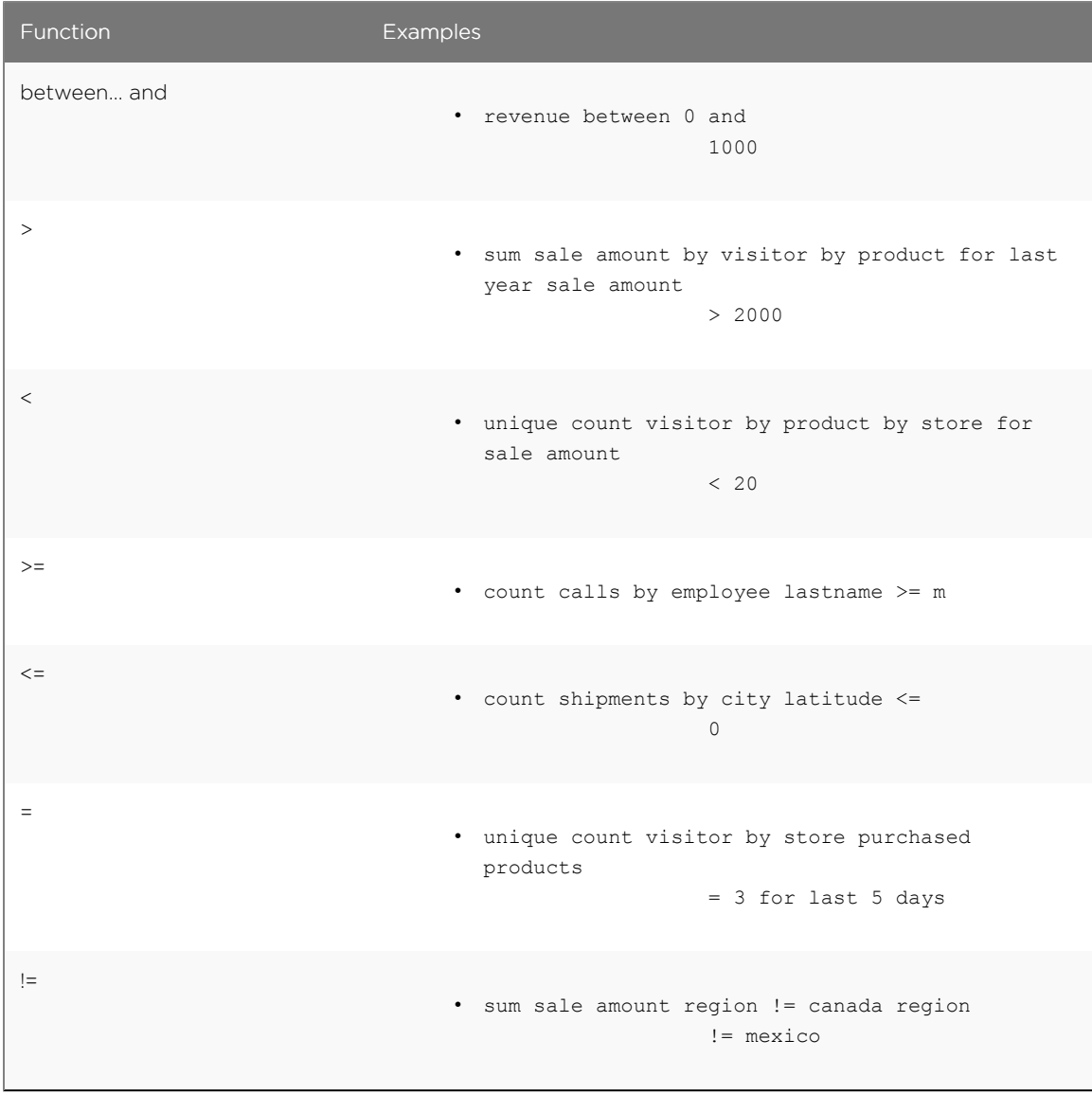

## Location keywords

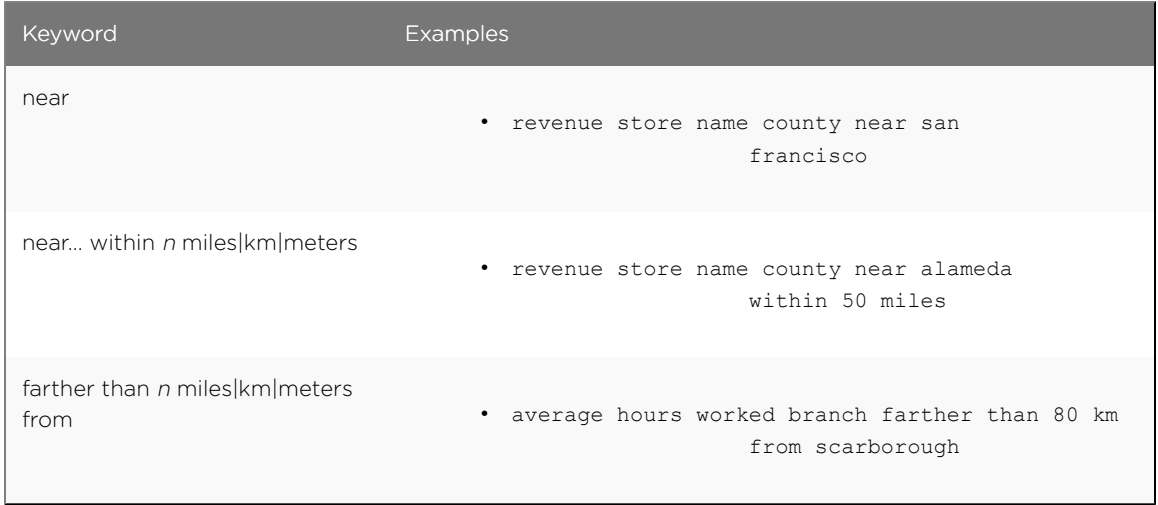

Location keywords only work for searches where the data source includes latitude/longitude data.

### Period keywords

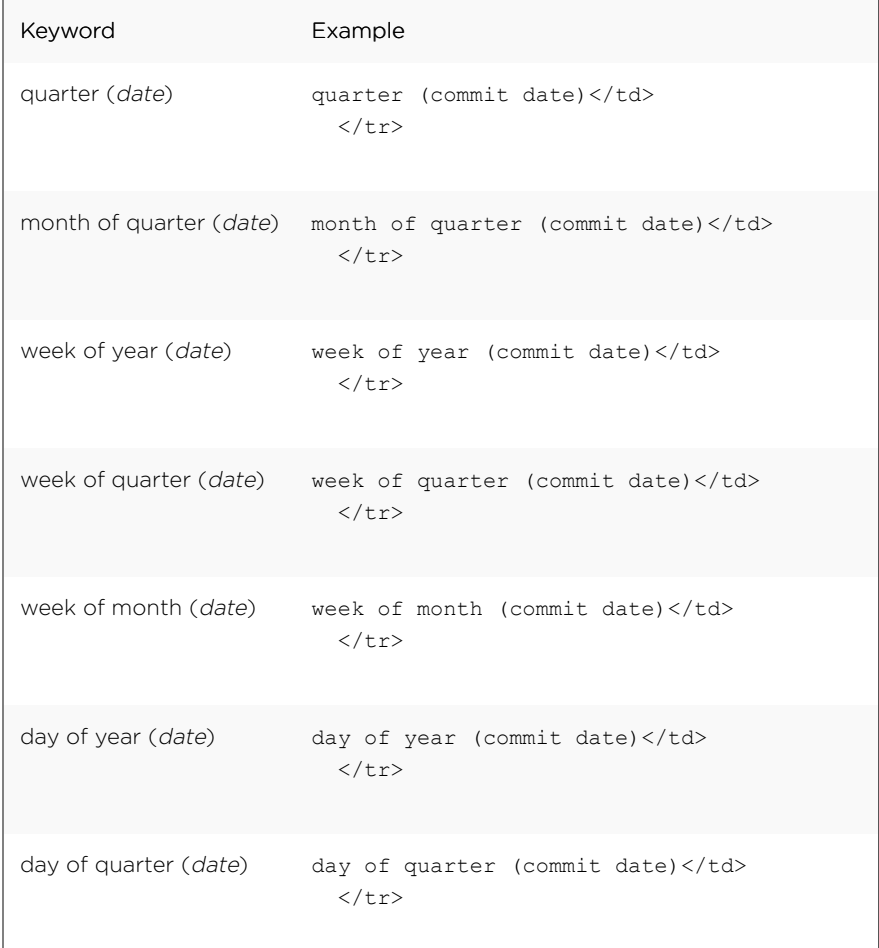

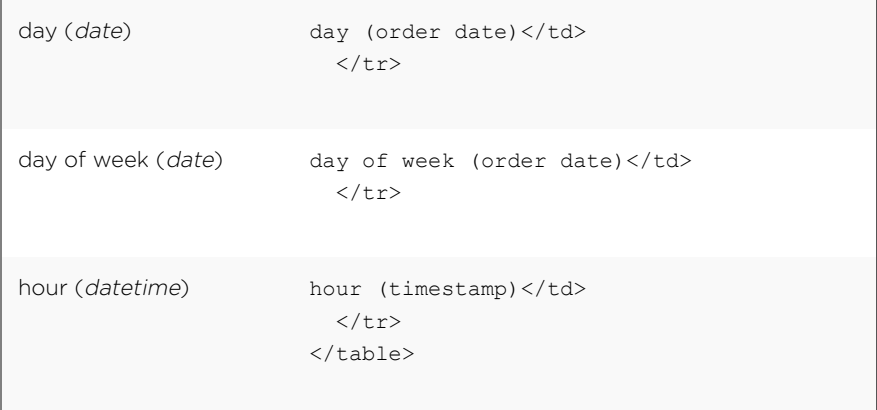

# <span id="page-246-0"></span>TQL reference

TQL is the ThoughtSpot language for entering SQL commands. This reference lists TQL commands you can use to do things like creating a schema or verifying a data load.

#### TQL commands

You can use TQL either [through the ThoughtSpot application's web interface](http://localhost:4010/admin/loading/upload-sql-script.html) or the [command line](#page-246-0) [interface](#page-246-0) in the Linux shell.

 Note: Worksheets and pinboards in ThoughtSpot are dependent upon the data in the underlying tables. Use caution when modifying tables directly. If you change or remove a schema on which those objects rely, the objects could become invalid.

You can use TQL to view and modify schemas and data in tables. Remember to add a semicolon after each command. Commands are not case sensitive but are capitalized here for readability.

When referring to objects using fully qualified object names, the syntax is:

```
"database"."schema"."table"
```
As a best practice, you should enclose object names (database, schema, table, and column) in double quotes, and column values in single quotes.

#### Basic commands

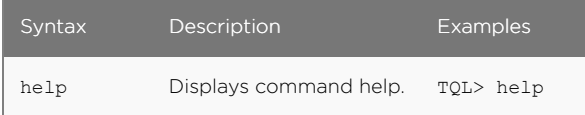

#### View schemas and data

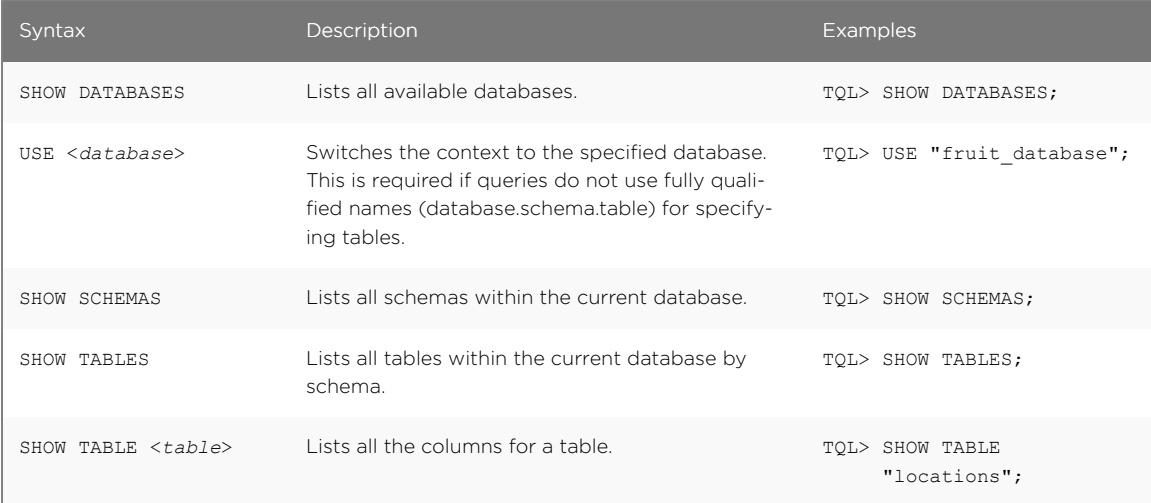

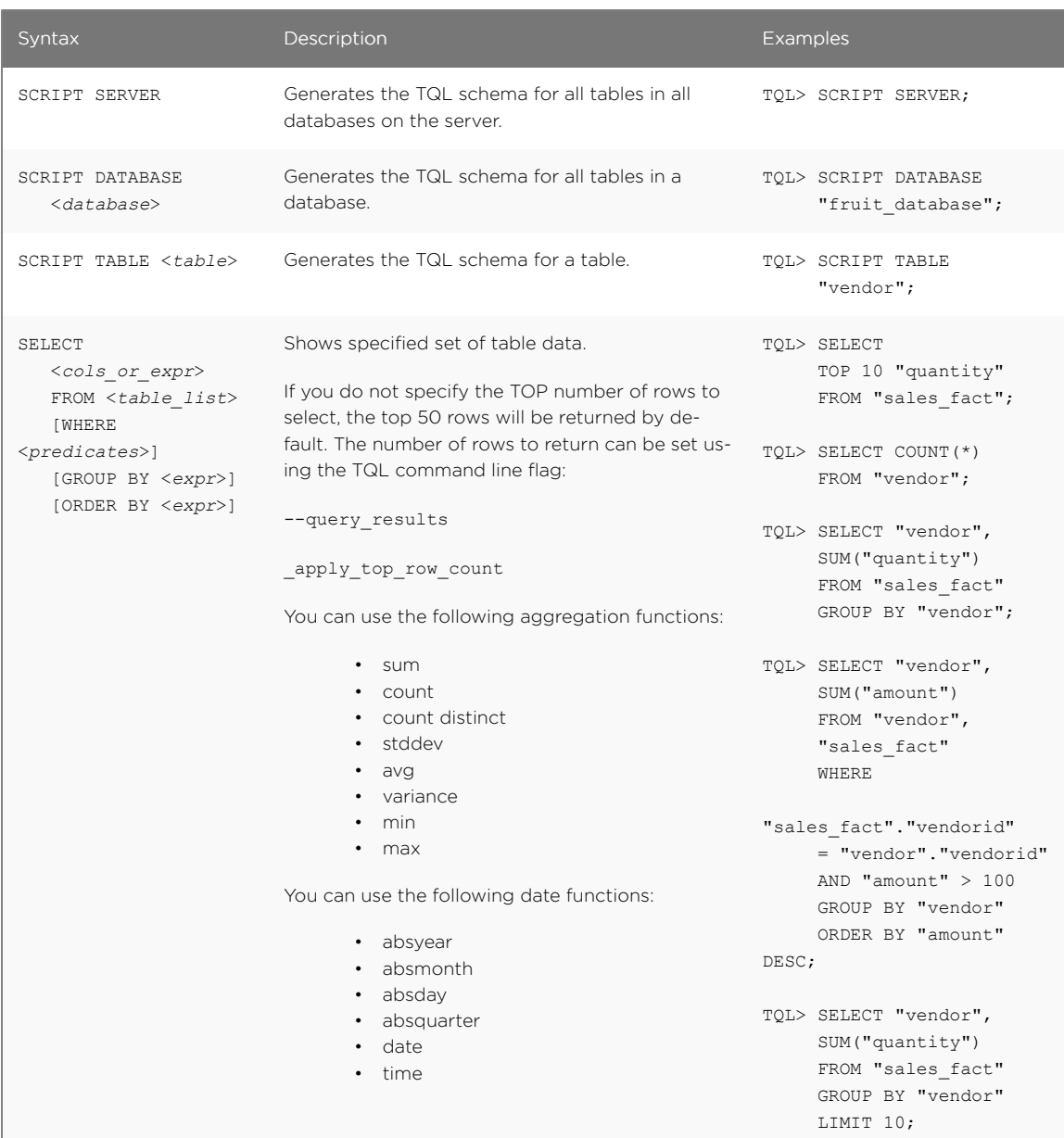

## Schema creation

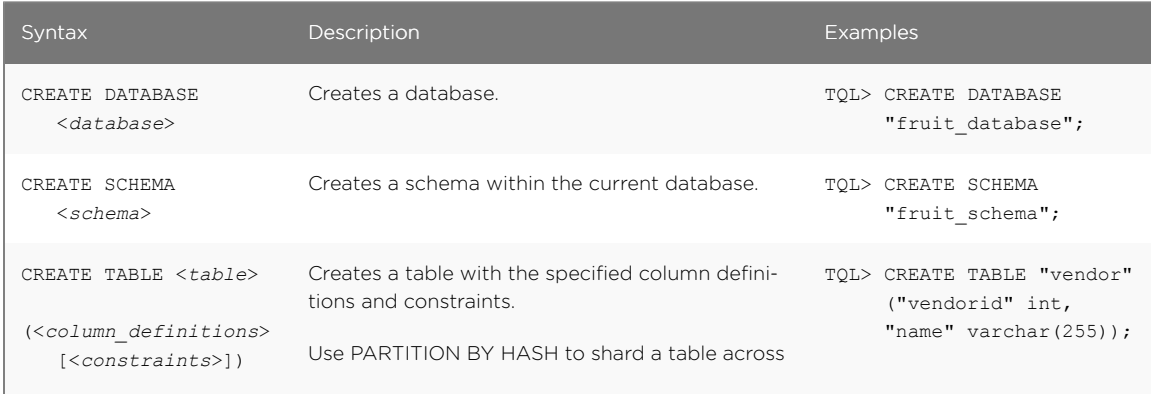

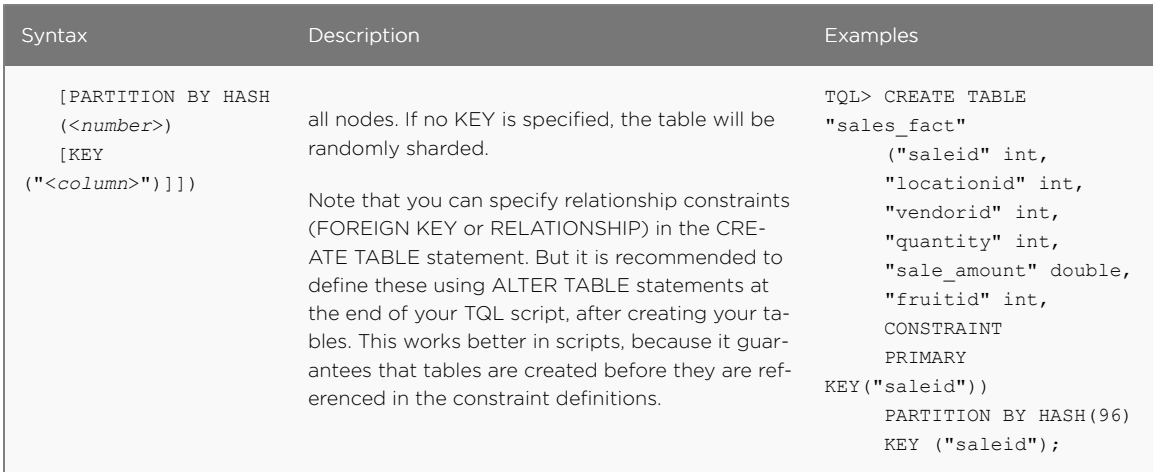

## Schema modification

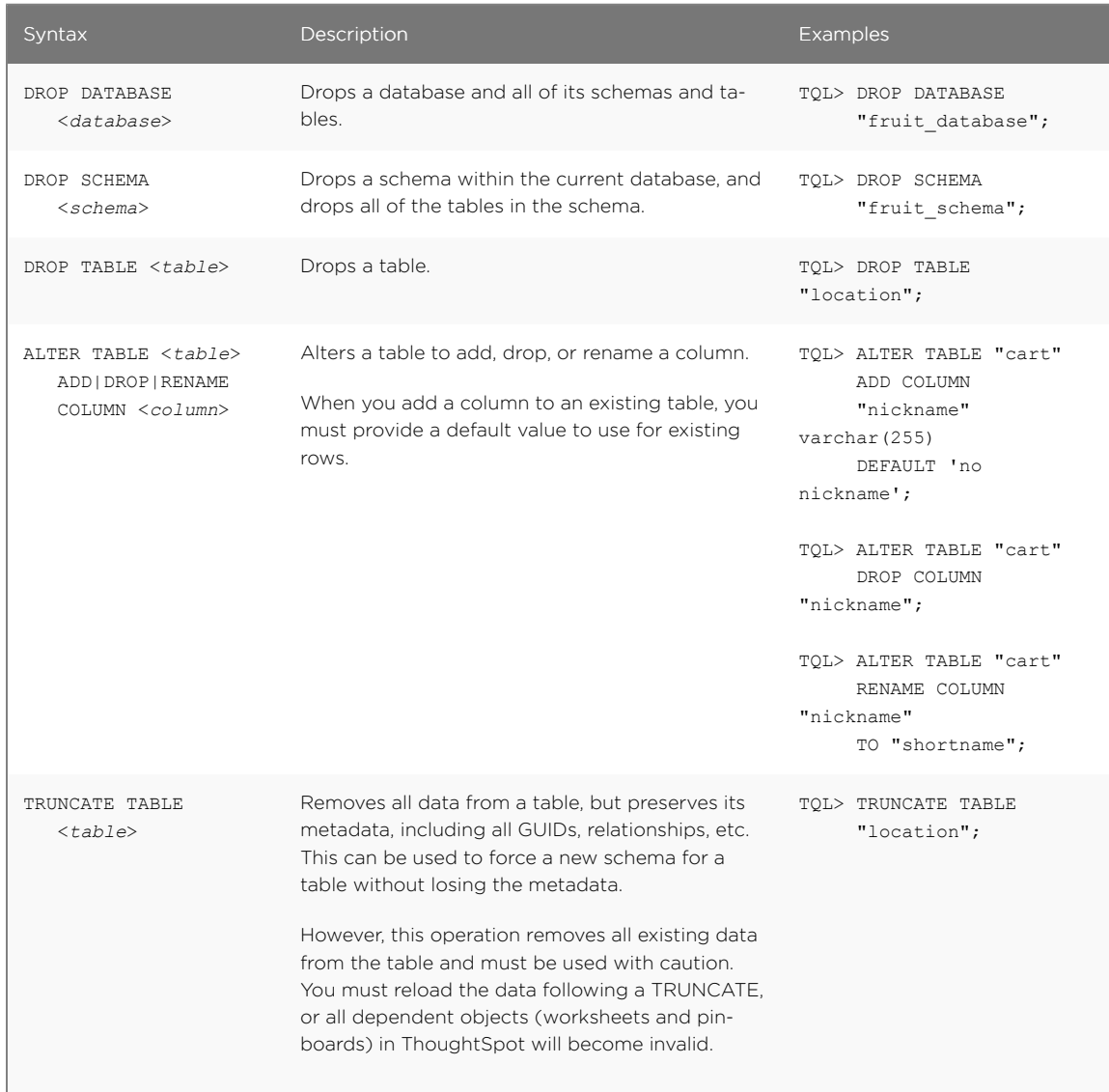

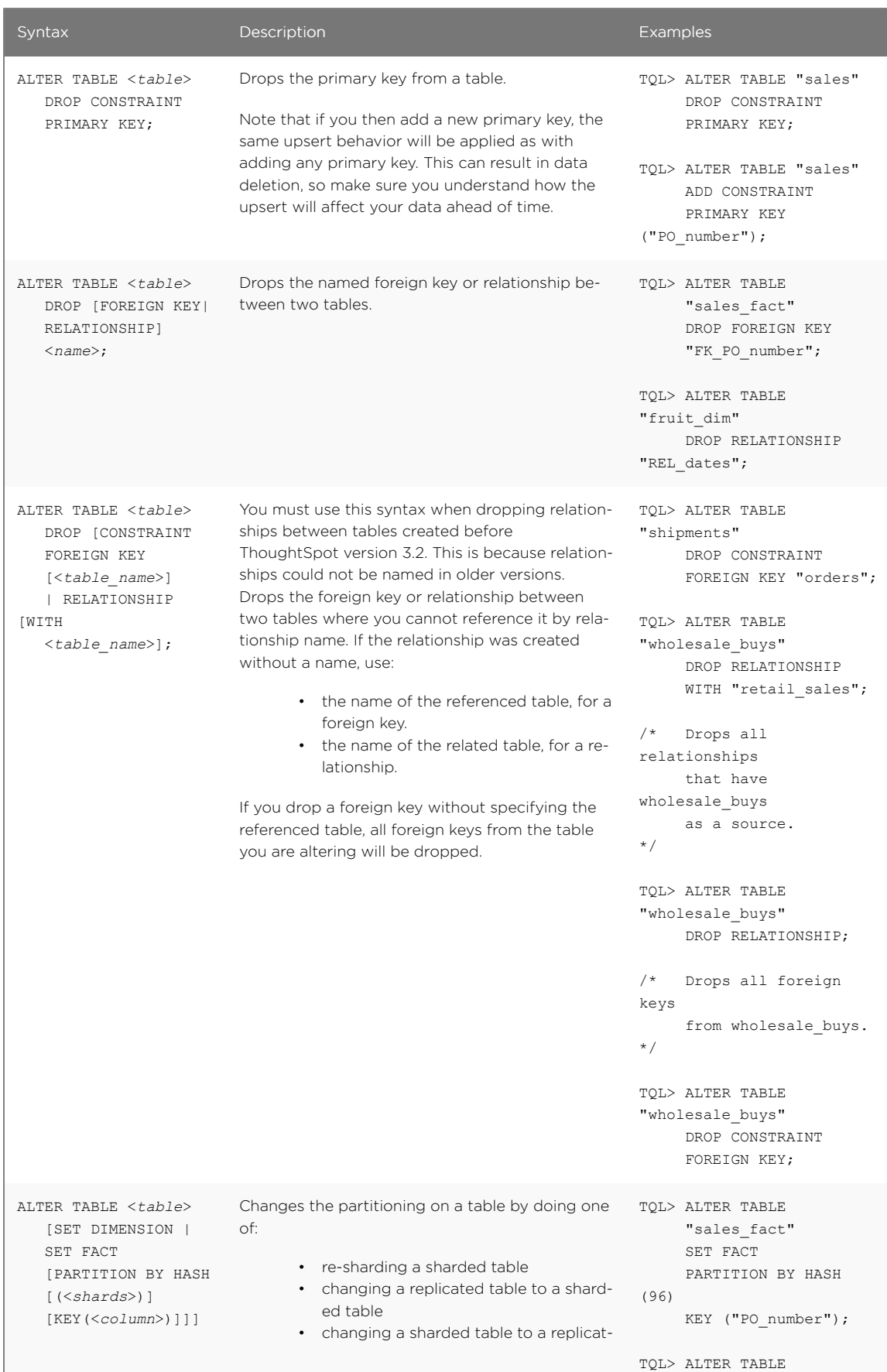

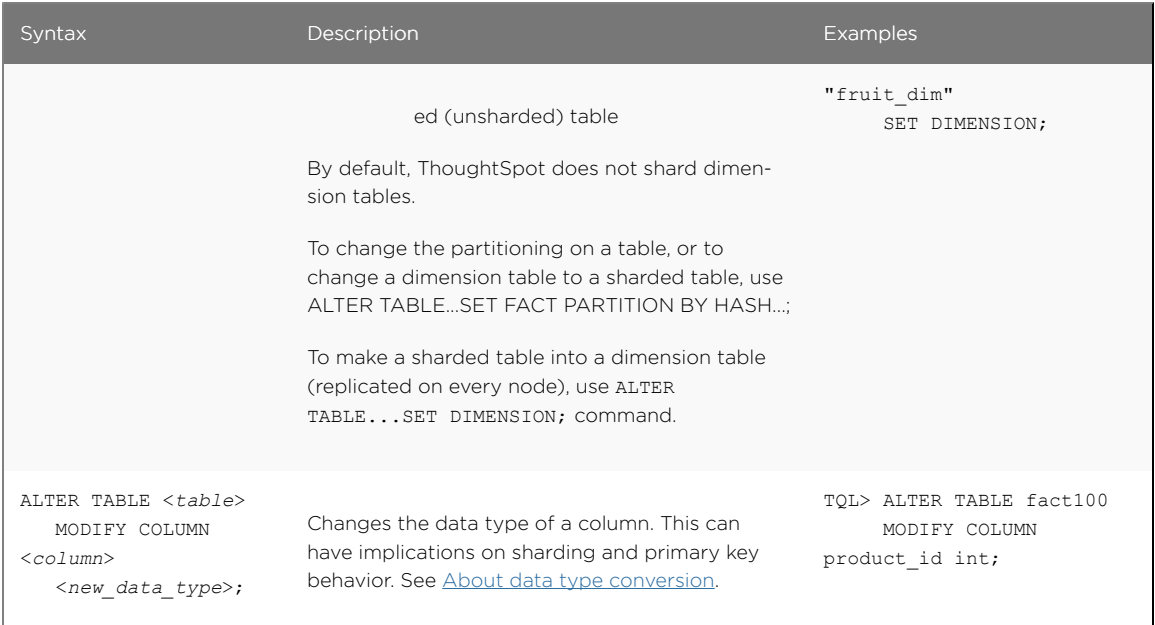

#### Modify Schema

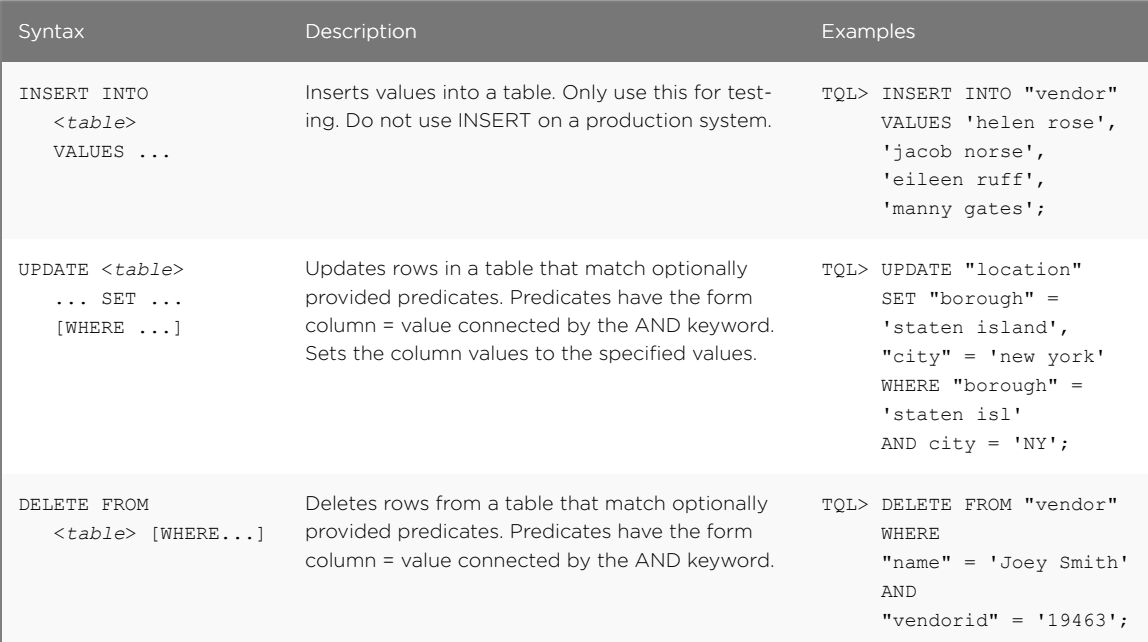

#### Constraints and relationships

Constraints and relationships in ThoughtSpot are used to define the relationships between tables (i.e. how they can be joined). However, constraints are not enforced, as they would be in a transactional database. You can define the following constraints when creating a table with CREATE TABLE, or add them to an existing table using the ADD CONSTRAINT syntax:

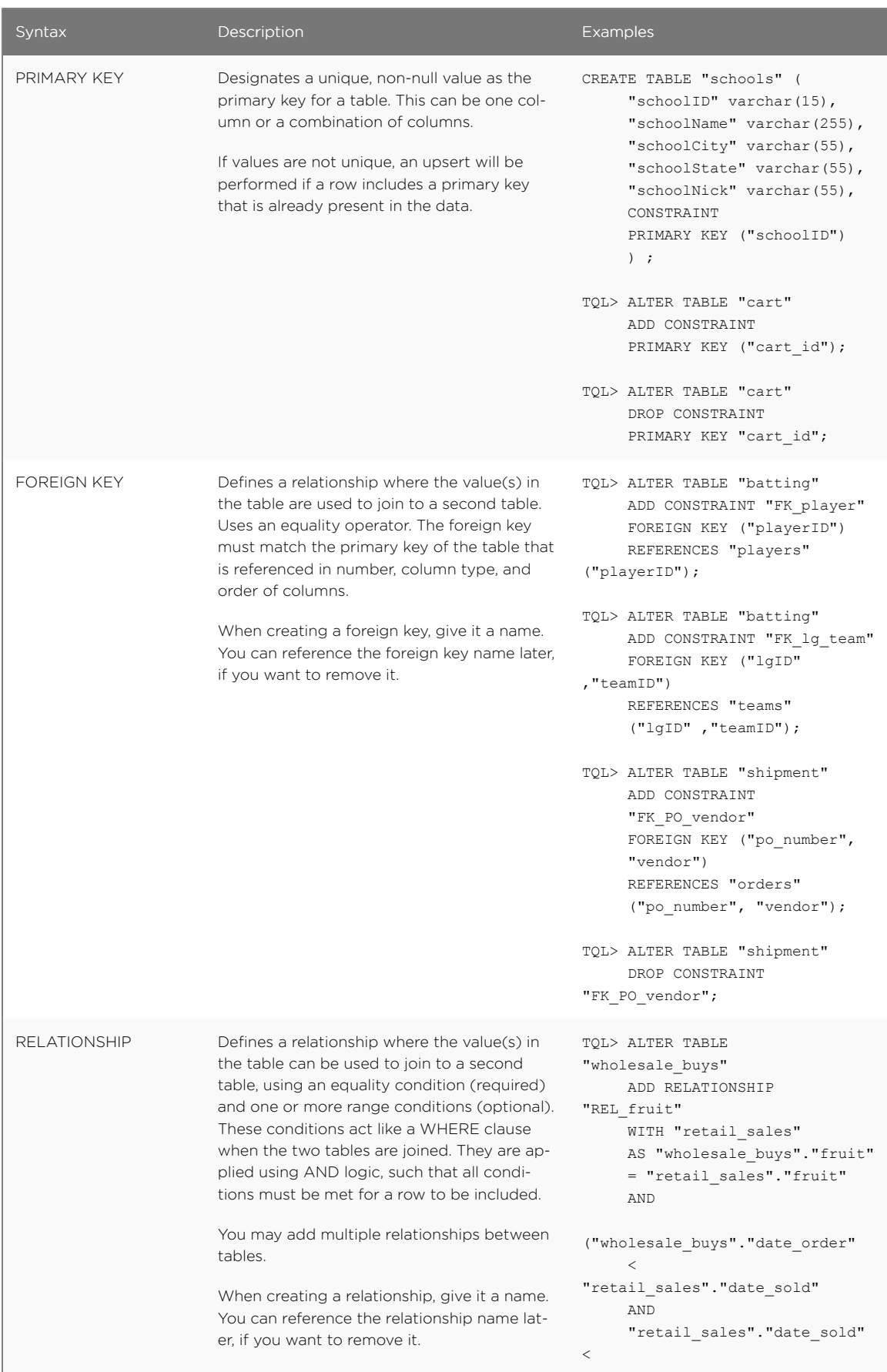
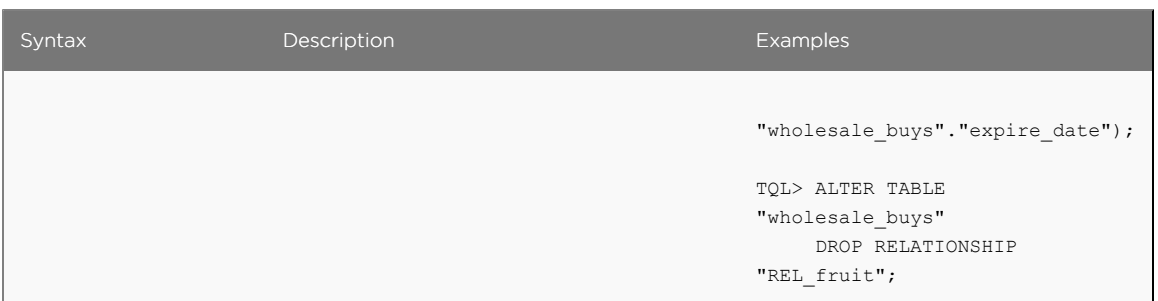

## Flags

The --query results apply top row count <number> flag can be used with TQL to limit the number of result rows returned by a query. For example:

```
$ tql --query_results_apply_top_row_count 100
```
## Data types

ThoughtSpot supports a simplified list of data types:

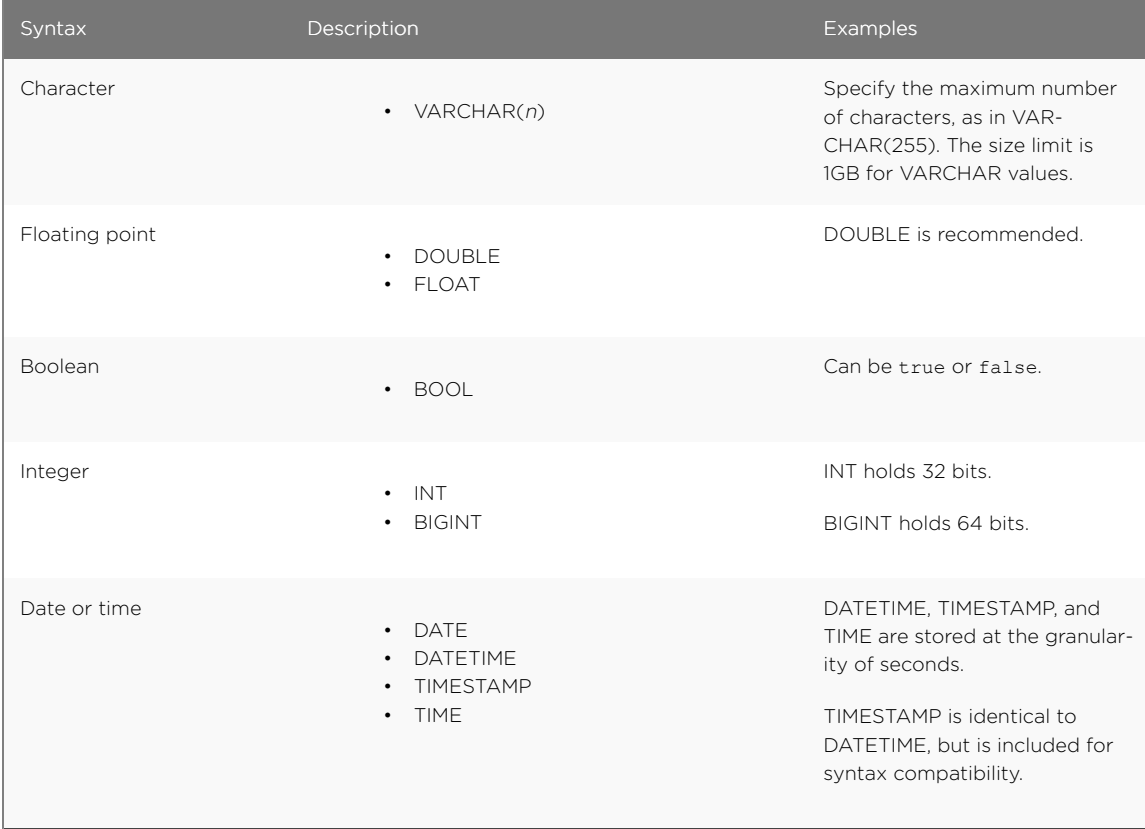

# ThoughtSpot loader flag reference

For recurring data loads and for scripting loads, use the ThoughtSpot Loader (tsload). This reference section lists all the flags that can be used to modify the behavior of tsload.

## General tsload flags

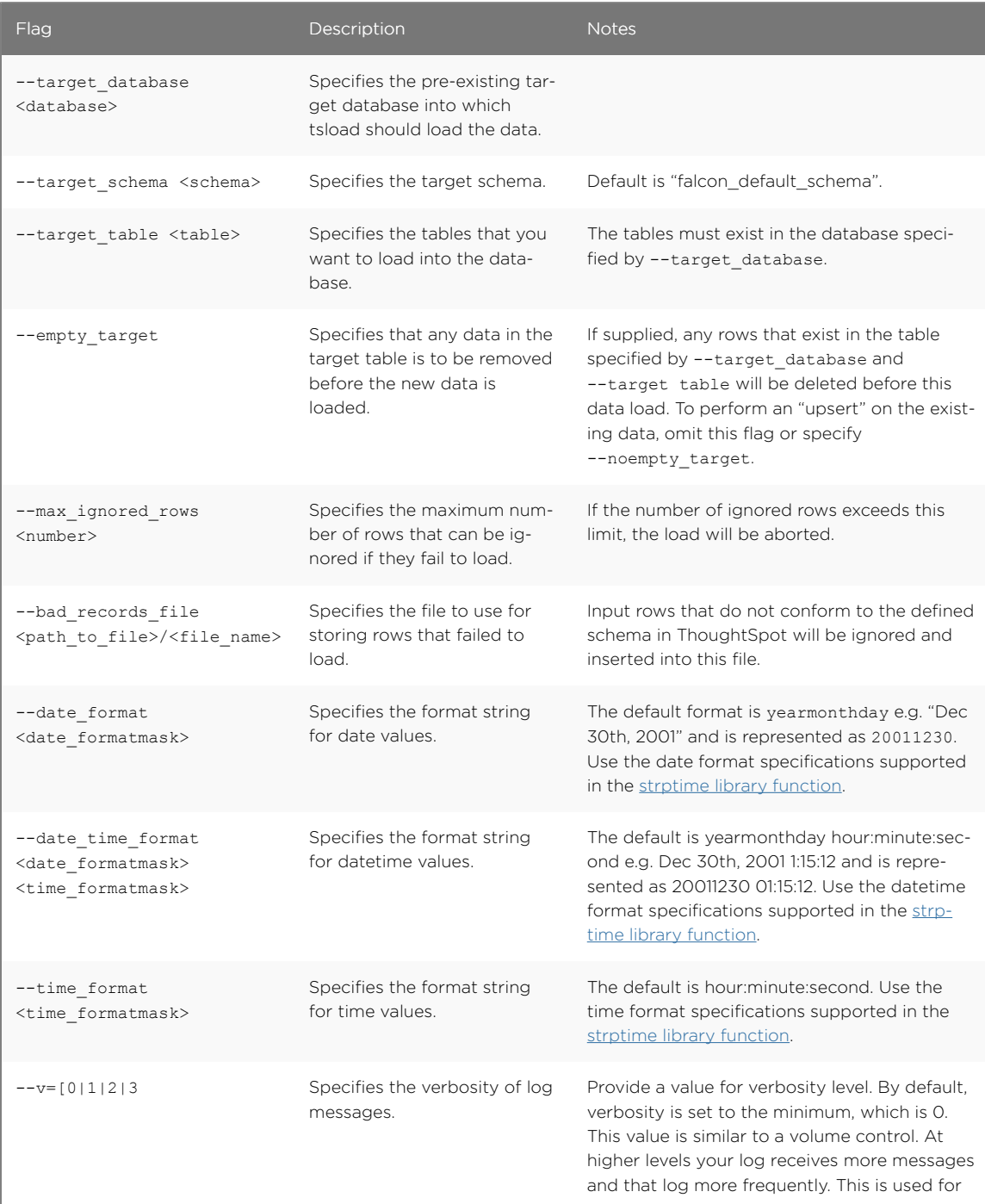

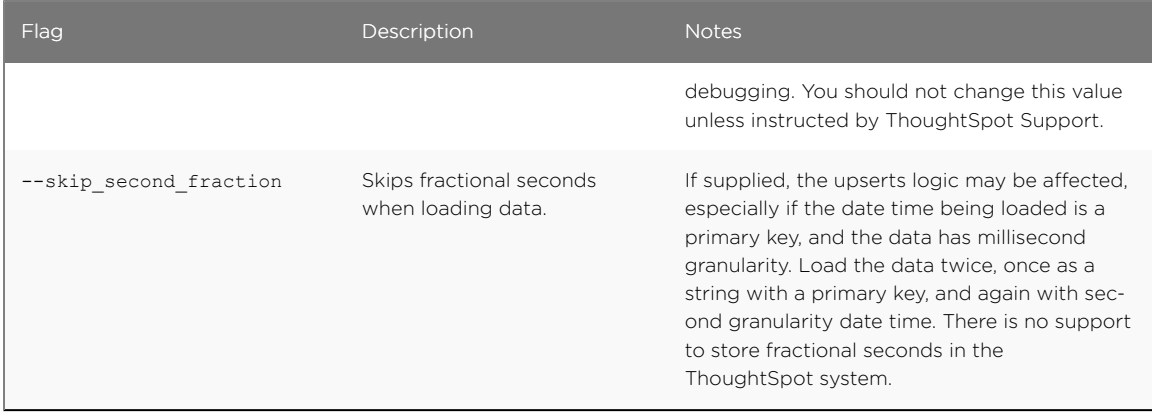

## File loading tsload flags

The following flags are used when loading data from an input file:

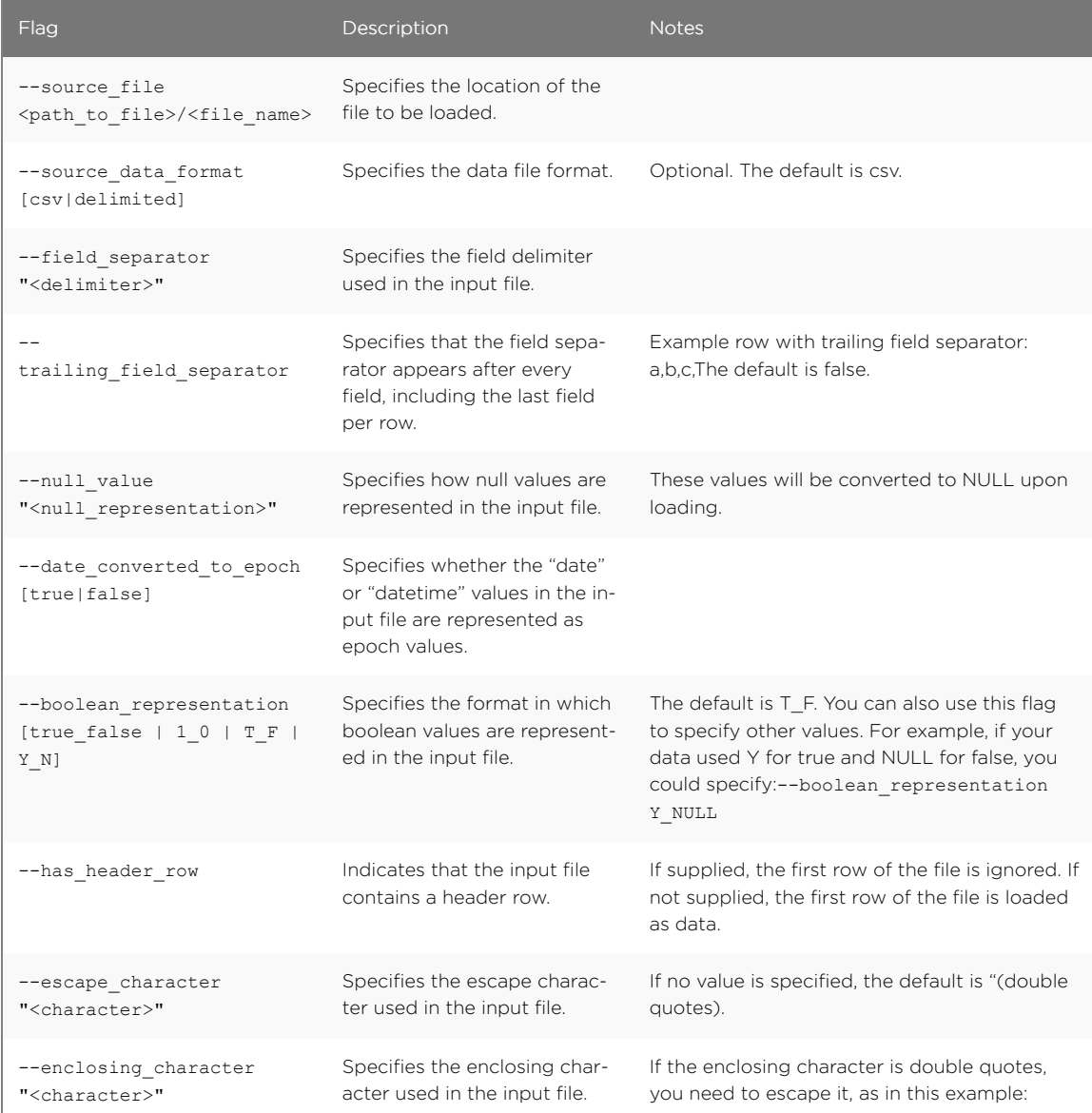

L.

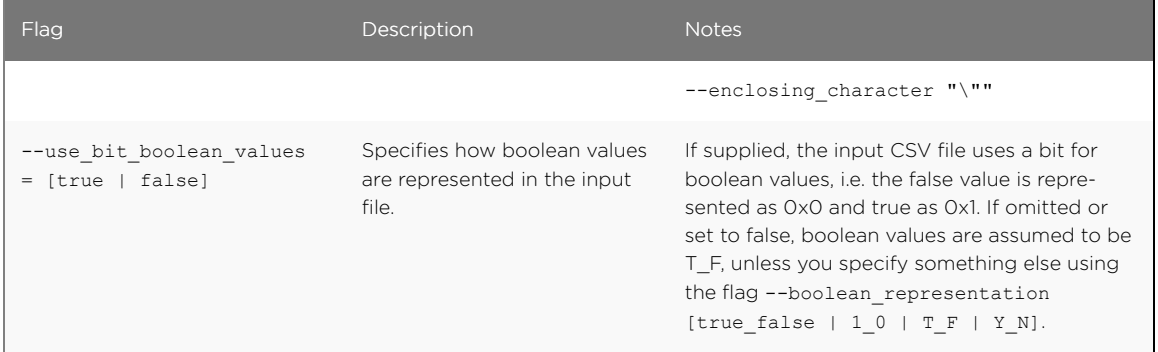

## tscli command reference

The tscli command line interface is an administration interface for the ThoughtSpot instance. Use tscli to take snapshots (backups) of data, apply updates, stop and start the services, and view information about the system. This reference defines each subcommand and what you can accomplish with it.

The command returns 0 upon success and a non-zero exit code upon failure. Because the tscli command is typically running a command on multiple codes, an error may be called at different points. As much as possible, the command attempts to save errors to the stderr directory as configured on a node.

## How to use the tscli command

The tscli command has the following syntax:

```
tscli [-h] [--helpfull] [--verbose] [--noautoconfig]
           [--autoconfig] [--yes] [--cluster <cluster>]
           [--zoo <zookeeper>] [--username username] [--identity_file identity_file]
           {alert,backup,backup-policy,callhome,cluster,command,dr-mirror,etl,event,
            feature,fileserver,firewall,hdfs,ldap,logs,map-tiles,monitoring,nas,node,
```

```
os,saml,scheduled-pinboards,smtp,snapshot,snapshot-policy,spot,ssl,storage,
            support}
```
The tscli command has several subcommands such as alert, backup, and so forth. You issue a subcommand using the following format:

tscli [subcommand ]

Subcommands have their own additional options and actions such as tscli backup create or tscli backup delete for example. To view help for a subcommand:

tscli [subcommand] -h

A subcommand itself may have several options.

## tscli subcommands

This section lists each subcommand and its syntax.

### alert subcommand

tscli alert [-h] {count, info, list, off, on, refresh, silence, status, unsilence}

Use this subcommand to do the following:

- tscli alert info Lists all alerts.
- tscli alert list Lists the generated alerts.
- tscli alert off Disables all alerts from the cluster.
- tscli alert on Enables alerts from the cluster.

• tscli alert silence --name <alert name>

Silences the alert with *alert\_name*. For example, DISK\_ERROR. Silenced alerts are still recorded in postgres, however emails are not sent out.

- tscli alert status Shows the status of cluster alerts.
- tscli alert unsilence-name *alert\_name*

Unsilences the alert with \*alert\_name\*. For example, DISK\_ERROR.

### backup subcommand

```
tscli backup [-h] {create,delete,ls,restore}
```
Use this subcommand to do the following:

• tscli backup create [-h] [--mode {full,light,dataless}] [--type {full,incremental}] [--base BASE] [--storage\_type {local,nas}] [--remote] name out

Pulls a snapshot and saves it as a backup where:

◦ --mode {full,light,dataless}

Mode of backups. To understand these diffrent modes see [Understand backup modes.](http://localhost:4010/admin/backup-restore/backup-modes.html)

- --type {full,incremental} Type of backup.(Incremental incremental is not implemented yet) (default: full)
- --base BASE

Based snapshot name for incremental backup. (Not Implemented yet) (default: None)

◦ --storage\_type {local,nas}

Storage type of output directory. (default: local)

- --remote Take backup through orion master. (default: True)
- tscli backup delete \*name\* Deletes the named backup.
- tscli backup ls List all backups taken by the system.
- tscli backup restore Restore cluster using backup.

## backup-policy

tscli backup-policy [-h] {create,delete,disable,enable,ls,show,status,update}

Use this subcommand to do the following:

- tscli backup-policy create Prompts an editor for you to edit the parameters of the backup policy.
- tscli backup-policy delete *name* Deletes the backup policy with *name*.
- tscli backup-policy disable *name* Disables the policy *name*.
- tscli backup-policy enable *name* Enables the policy *name*.
- tscli backup-policy ls List backup policies.
- tscli backup-policy show *name* Show the policy *name*.
- tscli backup-policy status *name* Enables the policy *name*.
- tscli backup-policy update \*name\* Prompts an editor for you to edit the policy *name*.

### callhome

tscli callhome [-h] {disable, enable, generate-bundle}

Use this subcommand to do the following:

- tscli callhome disable Turns off the periodic call home feature.
- tscli callhome enable --customer\_name *customer\_name*`

Enables the "call home" feature, which sends usage statistics to ThoughtSpot Support every six hours via the secure file server. Before using this command for the first time, you need to set up the file server connection using tscli fileserver configure.

The parameter *customer* name takes the form Shared/\*`customer\_name`\*/stats.

- tscli callhome generate-bundle –d *directory* --since *DAYS*
	- --d D Dest folder where tar file will be created. (default: None)
	- --since *DAYS*

Grab callhome data from this time window in the past. Should be a human readable duration string, e.g. 4h (4 hours), 30m (30 minutes), 1d (1 day). (default: None) Generates a tar file of the cluster metrics and writes it to the specified directory where *DAYS* is how far back you'd like to generate the tar file from in days. For example, 30. If this parameter is not specified, the command will collect the stats from the last 7 days by default.

#### cluster

```
tscli cluster [-h]
{abort-reinstall-os,check,create,get-config,load,reinstall-os,report,restore,resume-rei
nstall-os, resume-update, set-config, set-min-resource-spec, show-resource-spec, start, statu
s, stop, update, update-hadoop}
```
Use this subcommand to do the following:

- tscli cluster abort-reinstall-os Abort in-progress reinstall.
- tscli cluster check --includes {all,disk,zookeeper,hdfs,orion-cgroups,orionoreo} check the status nodes in the cluster.

You must specify a component to check.

• tscli cluster create *release*

Creates a new cluster from the release file specified by \*release\*. This command is used by ThoughtSpot Support when installing a new cluster, for example, tscli cluster create 2.0.4.tar.gz

- tscli cluster get-config Get current cluster network and time configuration. Prints JSON configuration to stdout. If for some reason the system cannot be connected to all interfaces, the command returns an error but continues to function.
- tscli cluster load Load state from given backup onto existing cluster
- tscli cluster reinstall-os Reinstall OS on all nodes of the cluster.
- tscli cluster report Generate cluster report.

• tscli cluster restore --release *release\_tarball backupdir*`

Restores a cluster using the backup in the specified directory *backupdir*. If you're restoring from a dataless backup, you must supply the release tarball for the corresponding software release.

- tscli cluster resume-reinstall-os Resume in-progress reinstall.
- tscli cluster resume-update Resume in-progress updates.
- tscli cluster set-config Set cluster network and time configuration. Takes JSON configuration from stdin.
- tscli cluster set-min-resource-spec Sets min resource configuration of the cluster
- tscli cluster show-resource-spec Prints default or min.
- tscli cluster start Start cluster.
- tscli cluster status Gives the status of the cluster, including release number, date last updated, number of nodes, pending tables time, and services status.
- tscli cluster stop Pauses the cluster (but does not stop storage services).
- tscli cluster update Update existing cluster.
- tscli cluster update-hadoop Updates Hadoop/Zookeeper on the cluster.

#### command

tscli command [-h] {run}

Command to run a command on all nodes.

tscli command run [-h] [--nodes *NODES*] --dest\_dir *DEST\_DIR* [--copyfirst *COPYFIRST*] [- timeout *TIMEOUT*] *command*

- --nodes *NODES* Space separated IPs of nodes where you want to run the command. (default: all)
- --dest\_dir *DEST\_DIR* Directory to save the files containing output from each nodes. (default: None)
- --copyfirst *COPYFIRST* Copy the executable to required nodes first. (default: False)
- --timeout *TIMEOUT* Timeout waiting for the command to finish. (default: 60)

### dr-mirror

tscli dr-mirror [-h] {start, status, stop}

- tscli dr-mirror start Starts a mirror cluster which will continuously recover from a primary cluster.
- tscli dr-mirror status Checks whether the current cluster is running in mirror mode.
- tscli dr-mirror stop Stops mirroring on the local cluster.

#### entity

tscli entity [-h] {pack} ...

Creates a serialized, dataless object file for testing, troubleshooting, or migration. You can use this command with answer, pinboard, or aggregated/unaggregated worksheet objects.

- tscli entity pack [-h] --id ID [--outdir FULLPATHNAME] Packs object metadata and schema into a file. Packed filenames have the format XXX.YYY where XXX is ### ? optional arguments:
	- --id ID The required ID of the object to pack. IDs are found in thne URL of an answer, pinboard, or aggregated/unaggregated worksheet. For example, the ID for a pinboard http://thoughtspot.com:8088/#/pinboard/

```
061457a2-27bc-43a9-9754-0cd873691bf0/ is
061457a2-27bc-43a9-9754-0cd873691bf0.
```
◦ --outdir FULLPATHNAME Directory where the command places the packed object.

### etl

tscli etl [-h] {change-password,disable-lw,download-agent,enable-lw,show-lw}

• tscli etl change-password --admin\_username *admin\_user* --username *Informatica\_user*`

Changes the Informatica Cloud account password used by ThoughtSpot Data Connect. Required parameters are:

- --admin\_username *admin\_user* specifies the Administrator username for ThoughtSpot.
- --username *Informatica\_user* specifies the username for the Informatica Cloud.
- tscli etl disable-lw Disables ThoughtSpot Data Connect.
- tscli etl download-agent Downloads the ThoughtSpot Data Connect agent to the cluster.
- tscli etl enable-lw [-h] --username *USERNAME* --thoughtspot\_url *THOUGHTSPOT\_URL* admin\_username *ADMIN\_USERNAME* [--groupname *GROUPNAME*] --org\_id *ORG\_ID* [--pin\_to *PIN\_TO*] [--proxy\_host *PROXY\_HOST*] [--proxy\_port *PROXY\_PORT*] [--proxy\_username *PROXY\_USERNAME* ] [--max\_wait *MAX\_WAIT*]

You should contact ThoughtSpot Support for assistance in setting this up. Required parameters are:

- --username *USERNAME* Username for Informatica Cloud (default: None)
- --thoughtspot\_url *THOUGHTSPOT\_URL* URL to reach thoughtspot. (default: None)
- --admin\_username *ADMIN\_USERNAME* Admin username for ThoughtSpot (default: None)
- --groupname *GROUPNAME*
- --org\_id *ORG\_ID* specifies the Informatica id of the organization (company). For ThoughtSpot, this is 001ZFA. org\_id shouldn't include the prefix Org. For example, if on Informatica cloud, the orgid is Org003XYZ, then use only
- --pin\_to *PIN\_TO* specifies the IP address to pin to. If you specify an IP to pin to, that node becomes sticky to the Informatica agent, and will always be used. Defaults to the public IP address of the localhost where this command was run.
- --proxy\_host *PROXY\_HOST* Proxy server host for network access (default: )
- --proxy\_port *PROXY\_PORT* Proxy server port (default: )
- $O$  --proxy username *PROXY USERNAME* Proxy server username (default: )
- --max\_wait *MAX\_WAIT* Maximum time in seconds to wait for Data Connect agentto start (default: None)
- tscli etl show-lw Shows the status of ThoughtSpot Data Connect. It also returns the Informatica username and OrgId.

### event

tscli event [-h] {list}

This subcommand has the following actions:

```
tscli event list [-h] [--include INCLUDE] [--since SINCE] [--from FROM] [--to TO] [--
limit LIMIT] [--detail] [--summary_contains SUMMARY_CONTAINS] [--detail_contains
DETAIL_CONTAINS] [--attributes ATTRIBUTES]
```
- --include *INCLUDE* Options are all, config, notification. Default config. (default: config)
- --since *SINCE* Grab events from this time window in the past. Should be a human readable duration string, e.g. 4h (4 hours), 30m (30 minutes), 1d (1 day). (default: None)
- --from FROM Begin timestamp, must be of the form: yyyymmdd-HH:MM (default: None)
- --to *TO* End timestamp, must be of the form: yyyymmdd-HH:MM (default: None)
- --limit *LIMIT* Max number of events to fetch. (default: 0)
- --detail Print events in detail format. This is not tabular. Default is a tabular summary. (default: False)
- --summary contains *SUMMARY CONTAINS* Summary of the event will be checked for this string. Multiple strings to check for can be specified by separating them with | (event returned if it matchesALL). Put single quotes around the param value to prevent undesired glob expansion (default: None)
- --detail\_contains *DETAIL\_CONTAINS* Details of the event will be checked for this string. Multiple strings to check for can be specified by separating them with | (event returned if it matches ALL). Put single quotes around the param value to prevent undesired glob expansion (default: None)
- --attributes *ATTRIBUTES* Specify attributes to match as key=value. Multiple attributes to check for can be specified by separating them with  $\frac{1}{2}$  (event returned if it matches ALL). Put single quotes around the param value to prevent undesired glob expansion (default: None)

### feature

tscli feature [-h] {get-all-config}

This subcommand has the following actions:

tscli feature get-all-config Gets the configured features in a cluster. The command will return a list of features, such as custom branding, Data Connect, and call home, and tell you whether they are enabled or disabled.

### fileserver

tscli fileserver [-h] {configure,download-release, purge-config, show-config, upload}

This subcommand has the following actions:

- tscli fileserver configure [-h] --user *USER* [--password *PASSWORD* ] Configures the secure file server username and password for file upload/download and the call home feature. You only need to issue this command once, to set up the connection to the secure file server. You only need to reissue this command if the password changes. The parameter *PASSWORD* is optional. If a password is not specified, you will be prompted to enter it.
- tscli fileserver download-release [-h] [--user *USER*] [--password *PASSWORD*] *release* Downloads the specified release file and its checksum. Specify the release by number, to the second decimal point (e.g. 3.1.0, 3.0.5, etc.). You may optionally specify the --user and -password to bypass the credentials that were specified when configuring the file server connection with tscli fileserver configure. Before using this command for the first time, you need to set up the file server connection using tscli fileserver configure.
- tscli fileserver purge-config Removes the file server configuration.
- tscli fileserver show-config Shows the file server configuration.
- tscli fileserver upload [-h] [--user *USER*] [--password *PASSWORD*] --file\_name *FILE\_NAME\** –server\_dir\_path *\**SERVER\_DIR\_PATH`

Uploads the file specified to the directory specified on the secure file server. You may optionally specify the --user and --password to bypass the credentials that were specified when configuring the file server connection with tscli fileserver configure. Before using this command for the first time, you need to set up the file server connection using tscli fileserver configure.

Accepts these flags

◦ --user *USER* Username of fileserver (default: None)

- --password *PASSWORD* Password of fileserver (default: None). This is required and the command prompts you for it if you do not supply it.
- --file\_name *FILE\_NAME* Local file that needs to be uploaded (default: None)
- <sup>o</sup> --server dir path *SERVER\_DIR\_PATH* Directory path on fileserver. (default: None) The *SERVER DIR PATH* parameter specifies the directory to which you want to upload the file. It is based on your customer name, and takes the form /Shared/ support/\*customer\_name\*.

## firewall

tscli firewall [-h] {close-ports,disable,enable,open-ports,status}

• tscli firewall close-ports

Closes given ports through firewall on all nodes. Takes a list of ports to close, comma separated. Only closes ports which were previously opened using "open-ports". Ignores ports which were not previously opened with "open-ports" or were already closed.

- tscli firewall disable Disable firewall.
- tscli firewall enable Enable firewall.
- tscli firewall open-ports \*ports\*

Opens given ports through firewall on all nodes. Takes a list of ports to open, comma separated. Ignores ports which are already open. Some essential ports are always kept open (e.g. ssh), they are not affected by this command or by close-ports.

• tscli firewall status Shows whether firewall is currently enabled or disabled.

### hdfs

tscli hdfs [-h] {leave-safemode}

This subcommand has the following actions:

tscli hdfs leave-safemode Command to get HDFS namenodes out of safemode.

### ldap

tscli ldap [-h] {add-cert, configure, purge-configuration}

This subcommand has the following actions:

• tscli ldap add-cert *name certificate*

Adds an SSL certificate for LDAP. Use only if LDAP has been configured without SSL and you wish to add it. Use \*name\* to supply an alias for the certificate you are installing.

• tscli ldap configure

Configures LDAP using an interactive script. You can see detailed instructions for setting up LDAP in **About LDAP** integration.

• tscli ldap purge-configuration Purges (removes) any existing LDAP configuration.

### logs

tscli logs [-h] {collect,runcmd}

This subcommand has the following actions:

• tscli logs collect [-h] [--include *INCLUDE*] [--exclude *EXCLUDE*] [--since *SINCE*] [--from *FROM*] [--to *TO*] [--out *OUT*] [--maxsize *MAXSIZE*] [--sizeonly] [--nodes *NODES*]

Extracts logs from the cluster. Does not include any logs that have been deleted due to log rotation.

These parameters have the following values:

◦ --include *INCLUDE*

Specifies a comma separated list of logs to include. Each entry is either a "selector" or a glob for matching files.Selectors must be among: all, orion, system, ts. Anything starting with / is assumed to be a glob pattern and interpreted via find(1). Other entries are ignored. Put single quotes around the param value to prevent undesired glob expansion (default: all)

◦ --exclude *EXCLUDE*

Comma separated list of logs to exclude. Applies to the list selected by –include. Params are interpreted just like in –include (default: None)

◦ --since *SINCE*

Grab logs from this time window in the past. Should be a human readable duration string, e.g. 4h (4 hours), 30m (30 minutes), 1d (1 day). (default: None)

- o --from FROM Timestamp where collection begins, must be of the form: yyyymmdd-HH:MM (default: None)
- --to *TO* Timestamp where collection ends, must be of the form: yyyymmdd-HH:MM (default: None)
- --out *OUT* Tarball path for dumping logs from each node (default: /tmp/ logs.tar.gz)
- --maxsize *MAXSIZE* Only fetch logs if size is smaller that this value. Can be specified in megabytes/gigabytes, e.g. 100MB, 10GB. (default: None)
- --sizeonly Do not collect logs. Just report the size. (default: False)
- --nodes *NODES* Comma separated list of nodes from where to collect logs. Skip this to use all nodes. (default: None)
- tscli logs runcmd [-h] --cmd CMD [--include *INCLUDE*] [--exclude *EXCLUDE*] [- since SINCE] [--from *FROM*] [--to *TO*] [--outfile *OUTFILE*] [--outdir *OUTDIR*] [- cmd\_infmt *CMD\_INFMT*] [--cmd\_outfmt *CMD\_OUTFMT*] [--nodes *NODES*]

Runs a Unix command on logs in the cluster matching the given constraints. Results are reported as text dumped to standard out, the specified output file, or as tarballs dumped into the specified directory.

◦ --cmd *CMD*

Unix-Command to be run on the selected logs. Use single quotes to escape spaces etc. Language used to specify CMDSTR has following rules.

▪ A logfile and its corresponding result file can be referred by keywords SRCFILE & DSTFILE. eg. cp SRCFILE DSTFILE

- Without any reference to DSTFILE in CMDSTR, > DSTFILE will be appended to CMDSTR for output redirection. eg du -sch SRCFILE gets autotranstalted to du -sch SRCFILE > DSTFILE
- Without any reference to SRCFILE, content of log is streamed to CMDSTR via pipe. eg. tail -n100 | grep ERROR gets auto-transtalted to cat SRCFILE | tail -n100 | grep ERROR > DSTFILE (default: None)
- --include *INCLUDE*

Comma separated list of logs to include,each entry is either a "selector" or a glob for matching files.Selectors must be among: all, orion, system, ts. Anything starting with / is assumed to be a glob pattern and interpreted via find(1). Other entries are ignored. TIP: put single quotes around the param value to prevent undesired glob expansion (default: all)

◦ --exclude *EXCLUDE*

Comma separated list of logs to exclude. Applies to the list selected by --include. Params are interpreted just like in --include (default: None)

◦ --since *SINCE*

Grab logs from this time window in the past. Should be a human readable duration string, e.g. 4h (4 hours), 30m (30 minutes), 1d (1 day). (default: None)

- o --from FROM Timestamp where collection begins, must be of the form: yyyymmdd-HH:MM (default: None)
- --to *TO* Timestamp where collection ends, must be of the form: yyyymmdd-HH:MM (default: None)
- --outfile *OUTFILE* File path for printing all the results. By default printed to stdout (default: None)
- --outdir *OUTDIR* Directory path for dumping results with original dir structure from each node. Used as an alternative to printing output to outfile/stdout (default: None)
- --cmd\_infmt *CMD\_INFMT* Specify if the inputfile should be compressed/uncompressed before running CMD. C=compressed, U=uncompressed. Don't use this flag if CMD works on both (default: None)
- --cmd\_outfmt *CMD\_OUTFMT* Specify if *OUTFILE* generated by CMD will be compressed/ uncompressed. C=compressed, U=uncompressed. Don't use this flag if output file will be of same format as input file (default: None)
- --nodes *NODES* Comma separated list of nodes where to run command. Skip this to use all nodes. (default: None)

### map-tiles

tscli map-tiles [-h] {disable,enable}

This subcommand supports the following actions:

• tscli map-tiles enable [-h] [--online] [--offline] [--tar TAR] [--md5 MD5]

Enables ThoughtSpot's map tiles, which are used when constructing geomap charts. If you don't have interest access, you must download the map tiles tar and md5 files. Then you must append the following to the tscli command.

- --online Download maptiles tar from internet. (default: True)
- --offline Using maptiles tar from local disk. (default: False)
- --tar *TAR* Specified tar file for map-tiles. (default: )
- --md5 *MD5* Specified md5 file for map-tiles. (default: )
- tscli map-tiles disable Disable map-tiles functionality.

### monitoring

tscli monitoring [-h] {set-config, show-config}

This subcommand has the following actions:

- tscli monitoring set-config [-h] [--email EMAIL] [--clear\_email] [- heartbeat interval HEARTBEAT INTERVAL] [--heartbeat disable] [--report interval REPORT\_INTERVAL] [--report\_disable] Sets the monitoring configuration.
	- --email *EMAIL* Comma separated list (no spaces) of email addresses where the cluster will send monitoring information.
	- --clear\_email Disable emails by clearing email configuration. (default: False)
	- --heartbeat\_interval *HEARTBEAT\_INTERVAL* Heartbeat email generation interval in seconds. Should be greater than 0.
	- --heartbeat\_disable Disable heartbeat email generation. (default: False)
	- --report\_interval *REPORT\_INTERVAL* Cluster report email generation interval in seconds. Should be greater than 0.
	- --report\_disable Disable cluster report email generation. (default: False)
- tscli monitoring show-config Shows the monitoring configuration.

#### nas

tscli nas [-h] {ls,mount-cifs,mount-nfs,unmount}

This subcommand has the following actions:

- tscli nas ls [-h] List mounts managed by NAS mounter service.
- tscli nas mount-cifs [-h] --server *SERVER* [--path\_on\_server *PATH\_ON\_SERVER* ] mount\_point *MOUNT\_POINT* --username *USERNAME* --password *PASSWORD* [--uid *UID*] [--gid *GID*] [--options *OPTIONS* ]

Mounts a CIFS device on all nodes.

- --server *SERVER* IP address or DNS name of CIFS service. For example, 10.20.30.40 (default: None)
- --path\_on\_server *PATH\_ON\_SERVER* Filesystem path on the CIFS server to mount (source). For example: /a (default: /)
- --mount\_point *MOUNT\_POINT*

Directory on all cluster nodes where the NFS filesystem should be mounted (target). This directory does not need to already exist. If this directory already exists, a new directory is not created and the existing directory is used for mounting. For example: /mnt/external (default: None)

- --username *USERNAME* Username to connect to the CIFS filesystem as (default: None)
- --password *PASSWORD* CIFS password for --username (default: None)
- --uid *UID*

*UID* that will own all files or directories on the mounted filesystem when the server does not provide ownership information. See man mount.cifs for more details. (default: 1001)

◦ --gid *GID*

Gid that will own all files or directories on the mounted filesystem when the server does not provide ownership information. See man mount.cifs for more details. (default: 1001)

- --options *OPTIONS* Other command-line options to forward to mount.cifs command (default: noexec)
- tscli nas mount-nfs [-h] --server SERVER [--protocol PROTO --path\_on\_server PATH\_ON\_SERVER] --mount\_point\_MOUNT\_POINT [--options OPTIONS]

Mounts a NFS device on all nodes. Parameters are:

- --server SERVER IP address or DNS name of NFS service. For example, 10.20.30.40 (default: None)
- --path\_on\_server PATH\_ON\_SERVER Filesystem path on the NFS server to mount (source). For example: /a/b/c/d (default: /)
- --mount\_point MOUNT\_POINT

Directory on all cluster nodes where the NFS filesystem should be mounted (target). This directory does not need to already exist. If this directory already exists, a new directory is not created and the existing directory is used for mounting. For example: /mnt/external (default: None)

- --options OPTIONS Command-line options to forward to mount command (default: noexec).
- --protocol PROTO One of nfs or nfs4. The default is nfs.
- tscli nas unmount [-h] --dir *DIR*

Unmounts all devices from the specified *DIR* (directory) location. This command returns an error if nothing is currently mounted on this directory via tscli nas mount (default: None)

#### node

tscli node [-h] {check, ls, reinstall-os, status}

This subcommand has the following actions:

• tscli node check [-h] [--select {reinstall-preflight}] [--secondary *SECONDARY*]

Run checks per node. Takes the following parameters:

- --select {reinstall-preflight} Select the type of node check (default: reinstall-preflight)
- --secondary *SECONDARY* Secondary drive for reinstall-preflight (default: sdd)
- tscli node ls [-h] [--type {all,healthy,not-healthy}] Filter by node state (default: all)
- tscli node reinstall-os [-h] [--secondary *SECONDARY* ] [--cluster] Reinstall OS on a node. This takes the following parameters:
	- --secondary *SECONDARY* Secondary drive to be used to carry to reinstall (default: sdd)
	- --cluster Is the node part of a cluster (default: False)

### saml

tscli saml [-h] {configure,purge-configuration}

This subcommand has the following actions:

- tscli saml configure [-h] [Configure](http://localhost:4010/admin/setup/configure-SAML-with-tscli.html)s SAML. To see a list of prerequisites refer to Configure [SAML.](http://localhost:4010/admin/setup/configure-SAML-with-tscli.html)
- tscli saml purge-configuration Purges any existing SAML configuration.

### scheduled-pinboards

```
tscli scheduled-pinboards [-h] {disable,enable}
```
This subcommand has the following actions:

- tscli scheduled-pinboards disable [-h] Disable scheduled pinboards for this cluster.
- tscli scheduled-pinboards enable [-h] Enables scheduled pinboards, which is disabled in prod clusters by default.

#### smtp

#### tscli smtp [-h]

```
{reset-canonical-mapping,set-canonical-mapping,set-mailfromname,set-mailname,set-relayh
ost, show-canonical-mapping, show-mailfromname, show-mailname, show-relayhost}
```
This subcommand takes supports the following actions:

- tscli smtp reset-canonical-mapping Deletes the current postmap mapping.
- tscli smtp set-canonical-mapping [-h] *new\_key new\_value* Sets a new Postmap mapping.
- tscli smtp set-mailfromname *mailfromname* Sets the name, an email address, from which email alerts are sent, for the cluster.
- tscli smtp set-mailname *mailname* Sets the mailname, a domain, where email alerts are sent, for the cluster.
- tscli smtp set-relayhost [-h] [--force FORCE] relayhost Sets the Relay Host for SMTP (email) sent from the cluster.
	- --force *FORCE* Set even if relay host is not accessible. (default: False)
- tscli smtp show-canonical-mapping Shows the current postmap mapping.
- tscli smtp show-mailfromname Shows the mailname, from which email alerts are sent, for the cluster.
- tscli smtp show-mailname Shows the mailname, where email alerts are sent, for the cluster.
- tscli smtp show-relayhost Shows the for SMTP (email) sent from the cluster. If there is no Relay Host configured, the command returns NOT FOUND.

### snapshot

tscli snapshot [-h] {backup, create, delete, ls, restore, update-ttl}

Learn more about snapshots and backups see the [Understand the backup strategies](http://localhost:4010/admin/backup-restore/choose-strategy.html) documentation. This subcommand supports the following actions:

• tscli snapshot backup [-h] [--mode {full,light,dataless}] [--type {full,incremental}] [--base *BASE* ] [--storage\_type {local,nas}] [--remote] *name out*

Pull snapshot out as a backup. This takes the following parameters:

◦ --mode {full,light,dataless} Mode of backups. (default: full)

- *name* Name of snapshot to pull out as a backup. To list all snapshots, run tscli snapshot ls.
- *out* Directory where backup will be written, must not already exist.
- --type {full,incremental} Type of backup.(Incremental backup is not implemented yet) (default: full)
- --base *BASE* Based snapshot name for incremental backup. (Not Implemented yet) (default: None)
- --storage\_type {local,nas} Storage type of output directory. (default: local)
- --remote Take backup through Orion master. (default: True)
- tscli snapshot create [-h] *name reason ttl*

Creates a new snapshot with the *name* and *reason* provided. This command does not accept . (periods), but does accept - (dashes). The ttl parameters is the number of days after which this snapshot will be automatically deleted. A value of -1 disables automatic deletion.

- tscli snapshot delete [-h] *name* Deletes the named snapshot.
- tscli snapshot ls [-h] List available snapshots.
- tscli snapshot restore [-h] [--allow release change] [--only service state] *name* Restore cluster to an existing snapshot. This takes the following parameters:
	- --allow\_release\_change Allow restoration to a snapshot at a different release. (default: False)
	- --only\_service\_state Restore only service state. (default: False)
- tscli snapshot update-ttl [-h] [--disable *DISABLE* ] *name ttl*

Updates manual snapshot garbage collection policy.

- o name Specifies which snapshot to update.
- ttl Extends the manual snapshot ttl (time-to-live) value. Use a positive value to increase ttl. Use negative value to decrease it.
- --disable *DISABLE* Disable manual snapshot garbage collection. Setting this value to True will override any ttl value. (default: False)

### snapshot-policy

tscli snapshot-policy [-h] {disable, enable, show, update}

This subcommand supports the following actions:

- tscli snapshot-policy disable [-h] Disable snapshot policy.
- tscli snapshot-policy enable -h Enable specified snapshot policy.
- tscli snapshot-policy show [-h] Show snapshot policy.
- tscli snapshot-policy update [-h] [--config *CONFIG*] Update periodic snapshot config. This takes the following parameter:
	- --config *CONFIG* Text format of periodic backup policy config (default: None)

### spot

tscli spot [-h] {enable}

This subcommand supports the following actions:

tscli spot [-h] {enable} Enableds Spot integrtion.

### ssl

```
tscli ssl [-h]
{add-cert,clear-min-tls-version,off,on,rm-cert,set-min-tls-version,status,tls-status}
```
status Shows whether of SSL authentication is enabled or disabled for the ThoughtSpot application. tlsstatus Prints the status of TLS support

This subcommand supports the following actions:

- tscli ssl add-cert [-h] *key certificate* Adds an SSL certificate, key pair.
- tscli ssl clear-min-tls-version [-h] Clears any customizations for the minimum TLS version to support.
- tscli ssl off

Disables SSL. Disabling SSL will stop users from seeing a security warning when accessing ThoughtSpot from a browser if there is no SSL certificate installed.

- tscli ssl on [-h] If SSL is enabled and there is no certificate, users will see a security warning when accessing ThoughtSpot from a browser.
- tscli ssl rm-cert Removes the existing SSL certificate, if any.
- tscli ssl set-min-tls-version [-h] {1.0,1.1,1.2} Sets the minimum supported TLS version. Sets the minimum SSL version to be supported by the ThoughtSpot application. Please ensure that client browsers are enabled for this version or newer.
- tscli ssl status Shows whether SSL authentication is enabled or disabled.
- tscli ssl tls-status [-h] Prints the status of TLS support.

### storage

tscli storage [-h] gc df

This subcommand supports the following actions:

• tscli storage gc [-h] [--log\_age *LOG\_AGE* ] [--force] [--localhost only]

Garbage collect unused storage. Before issuing this command, you must stop the cluster using tscli cluster stop. After garbage collection has completed, you can restart the cluster with tscli cluster start. The command frees space in these directories:

- /tmp
- /usr/local/scaligent/logs/
- /export/logs/orion
- /export/logs/oreo
- /export/logs/hadoop
- /export/logs/zookeeper
- cores

Accepts these optional flags:

◦ --log\_age *LOG\_AGE*

Delete logs older than these many hours. Use a non-zero value ideally. A zero value will cause all temporary files to be deleted, including say those which are just temporarily closed while they are being passed from one component to the next. (default: 4)

◦ --force Forces deletion of all logs and temporary files regardless of age. This must

only be run on a stopped cluster. (default: False)

- --localhost\_only If used, only the logs on the localhost will be removed. If not specified, the command acts on the entire cluster.
- tscli storage df [--mode disk|hdfs]

Checks the disk usage on the relevant mounts. Returns output similar to the Linux system command df -h <directory>.

#### support

tscli support [-h]

```
{restart-remote,rm-admin-email,rm-admin-phone,set-admin-email,set-admin-phone,set-remot
e, show-admin-email, show-admin-phone, show-remote, start-remote, stop-remote}
```
This subcommand supports the following actions:

- tscli support restart-remote Restarts remote support.
- tscli support rm-admin-email Removes the email address for contacting the customer administrator. Replaces it with the default ThoughtSpot Support email address.
- tscli support rm-admin-phone Removes the phone number for contacting the customer administrator. Replaces it with the default ThoughtSpot Support phone number.
- tscli support set-admin-email *email* Sets the email address for contacting the customer administrator. If you would like to display a blank email address, issue the command tscli support set-admin-email ' '.
- tscli support set-admin-phone *phone\_number* Sets the phone number for contacting the customer administrator. Specify a phone number using any value (e.g. +1 800-508-7008 Ext. 1). If you would like to display a blank phone number, issue the command tscli support setadmin-phone.
- tscli support set-remote [-h] [--addr *ADDR*] [--user *USER*] Configures the cluster for remote support through SSH tunneling, where *ADDR* is the address of support, e.g. tunnel.thoughtspot.com, and *USER* is the support username.
- tscli support show-admin-email Shows the email address for customer administrator, if set.
- tscli support show-admin-phone Shows the phone number for customer administrator, if set.
- tscli support show-remote Shows the status and configuration of remote support.
- tscli support start-remote Starts remote support.
- tscli support stop-remote Stops remote support.

# Date and time formats reference

This is a references for the date and time contexts and formats you can use with ThoughtSpot. You define data formats in specific contexts and, depending on the context, your choices in data formatting differ. You must understand date and time when you load data in these contexts:

- using data upload from the browser
- through tsload command
- through data connect or another extract, transform, load (ETL) tool

Data loading formats do not change how data is displayed in tables and charts.

The context where you can control date and time formats is data modeling. Data modeling controls how data is displayed in search and their resulting answers.

## Data loading formats via tsload

When loading via the tsload command you must specify date and timestamp formats using the format specifications defined in the[strptime](http://man7.org/linux/man-pages/man3/strptime.3.html) [library function.](http://man7.org/linux/man-pages/man3/strptime.3.html) Data is imported based on the timezone of the node from which tsload is run.

For date data types, the default format is  $\frac{8}{2}$ <sub>m</sub>% which translates to yearmonthday For example, Dec 30th, 2001 is represented as 20011230. For time and datetime data types, the default is  $N\$ %H:%M:%S which translates to yearmonthday hour:minute:second, for example, Dec 30th, 2001 1:15:12 is represented as 20011230 01:15:12.

## Data modeling formats for browser data upload

These date and time formats are supported in a CSV file when uploading via the browser. You cannot specify the date format; ThoughtSpot will pick the format that fits your data best:

- 1/30/2014
- 2014-01-30
- $2014 1 30$
- 30-Jan-2014
- 2014-Jan-30
- 2014-01-30 10:32 AM
- 2014-01-30 14:52
- $\cdot$  2014-01-30 10:32:22
- 2014-01-30 10:32:22 AM
- 2014-01-30 10:32:22.0
- 2014-01-30 10:32:22.0 AM
- 2014-01-30 10:32:22.000
- 2014-01-30 10:32:22.000 AM
- 1/30/2014
- 30-Jan-14
- 01-Mar-02 (assumes 2002)
- 30/1/2014 10:32 AM
- 30/1/2014 14:52
- 30/1/2014 10:32:22
- 30/1/2014 10:32:22 AM
- 30/1/2014 10:32:22.0
- 30/1/2014 10:32:22.0 AM
- 30/1/2014 10:32:22.000
- 30/1/2014 10:32:22.000 AM
- 30-Jan-14 10:32 AM
- 30-Jan-14 14:52
- 30-Jan-14 10:32:22
- 30-Jan-14 10:32:22 AM
- 30-Jan-14 10:32:22.0
- 30-Jan-14 10:32:22.0 AM
- 30-Jan-14 10:32:22.000
- 30-Jan-14 10:32:22.000 AM
- Fri Jan 30 2014 3:26 PM
- Fri Jan 30 2014 13:46
- Fri Jan 30 2014 10:32:22
- Fri Jan 30 2014 10:32:22 AM
- Fri Jan 30 2014 10:32:22.0
- Fri Jan 30 2014 10:32:22.0 AM
- Fri Jan 30 2014 10:32:22.000
- Fri Jan 30 2014 10:32:22.000 AM
- 14:52
- 10:32 AM
- 10:32:22
- 10:32:22 AM
- 10:32:22.0
- 10:32:22.000
- 10:32:22.0 AM
- 10:32:22.000 AM

## Data loading formats via data connect or another ETL tool

Data that is loaded via ETL arrives through ODBC or JDBC connection. After you extract the data from the source and before you load it into ThoughtSpot, you must transform any date or timestamp into a valid format for ThoughtSpot. Once transformed, no explicit data masking is required. See the data integration guide for more details of loading data via ODBC and JDBC.

## Data modeling formats

A user with administrative rights can configure data modeling for data on one or all files. You can set number, date, and currency display formats. These formats define how these value types display in tables and charts. See the Admin Guide for more information about data modeling settings. The following format strings are available for use:

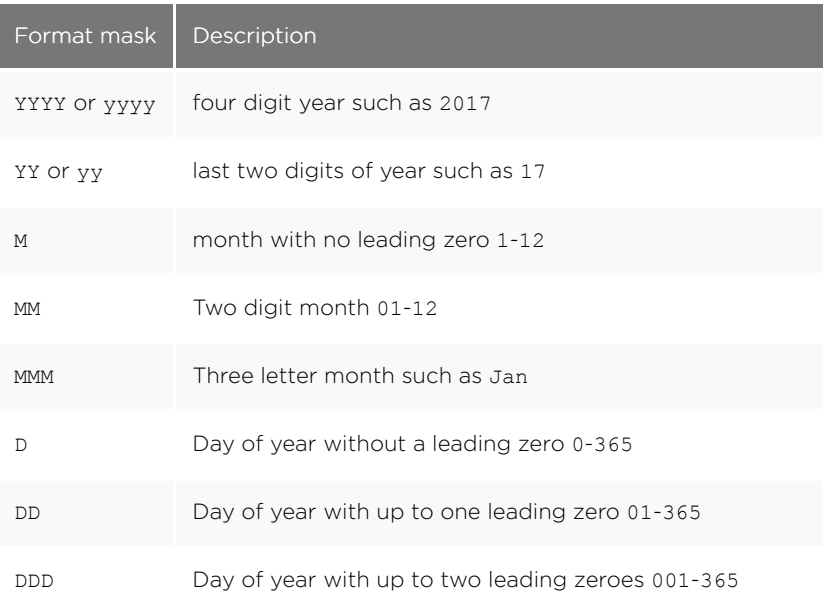

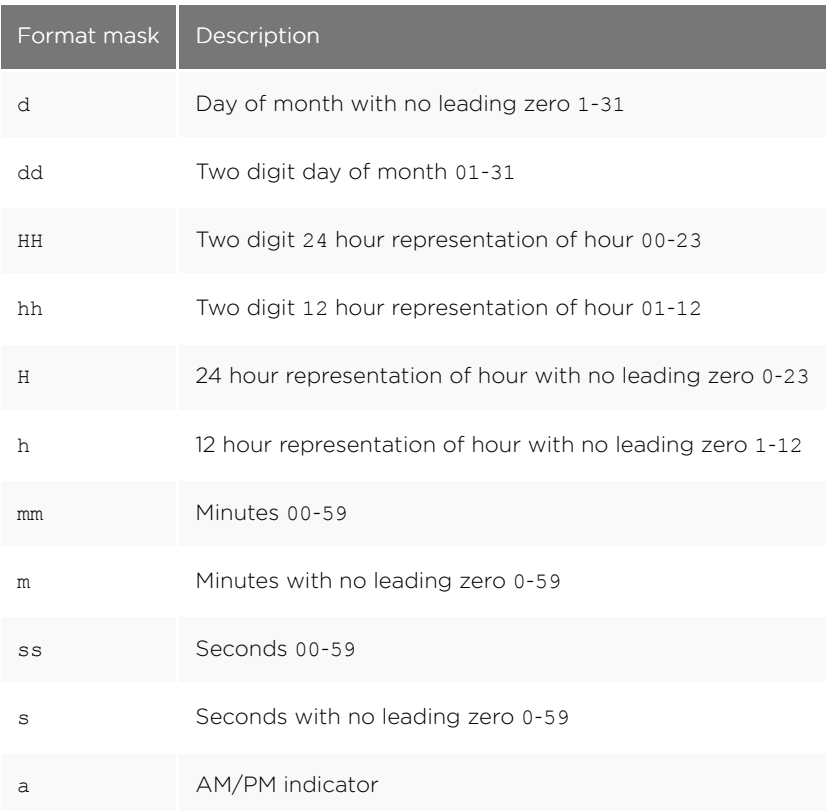

Valid delimiters include most non-alphabet characters. This includes but is not limited to:

- $\bullet \quad \setminus$  (forward slash)
- / (backward slash)
- | (pipe symbol)
- : (colon)
- $\bullet$  (dash)
- (underscore)
- $\bullet$  = (equal sign)

Examples of valid format masks you can produce for display are as follows:

- MM/dd/yyyy
- MMM
- DD/MM/yyyy
- MM/dd/yyyy HH:mm
- DD/MM/yyyy HH:mm

# Row level security rules reference

ThoughtSpot allows you to create row level security rules using expressions. If an expression evaluates to "true" for a particular row and group combination, that group will be able to see that row. This reference lists the various operators and functions you can use to create rules.

For information on how to use the row level security functions and operators, see [About Rule-Based Row](http://localhost:4010/admin/data-security/row-level-security.html) [Level Security.](http://localhost:4010/admin/data-security/row-level-security.html) There is a special variable called ts\_groups, which you can use when creating row level security rules. It fetches a list of the groups that the currently logged in user belongs to. For each row, f the expression in the rule evaluates to 'true' for any one of these groups, that row will be shown to the user.

You can also see this list of operators and examples from within the Rule Builder by selecting Rule Assistant.

## Conversion functions

These functions can be used to convert data from one data type to another. Conversion to or from date data types is not supported.

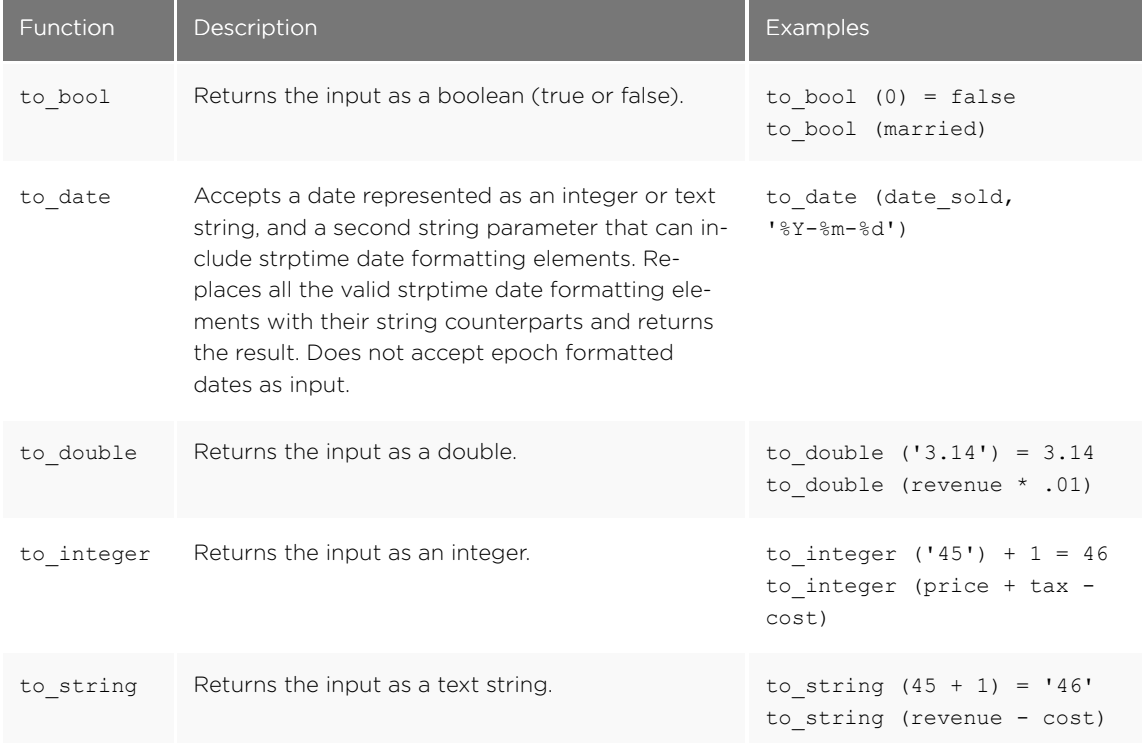

## Date functions

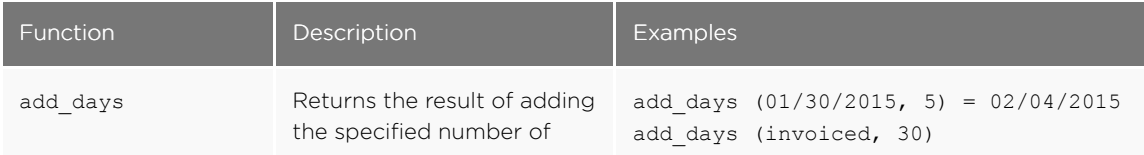

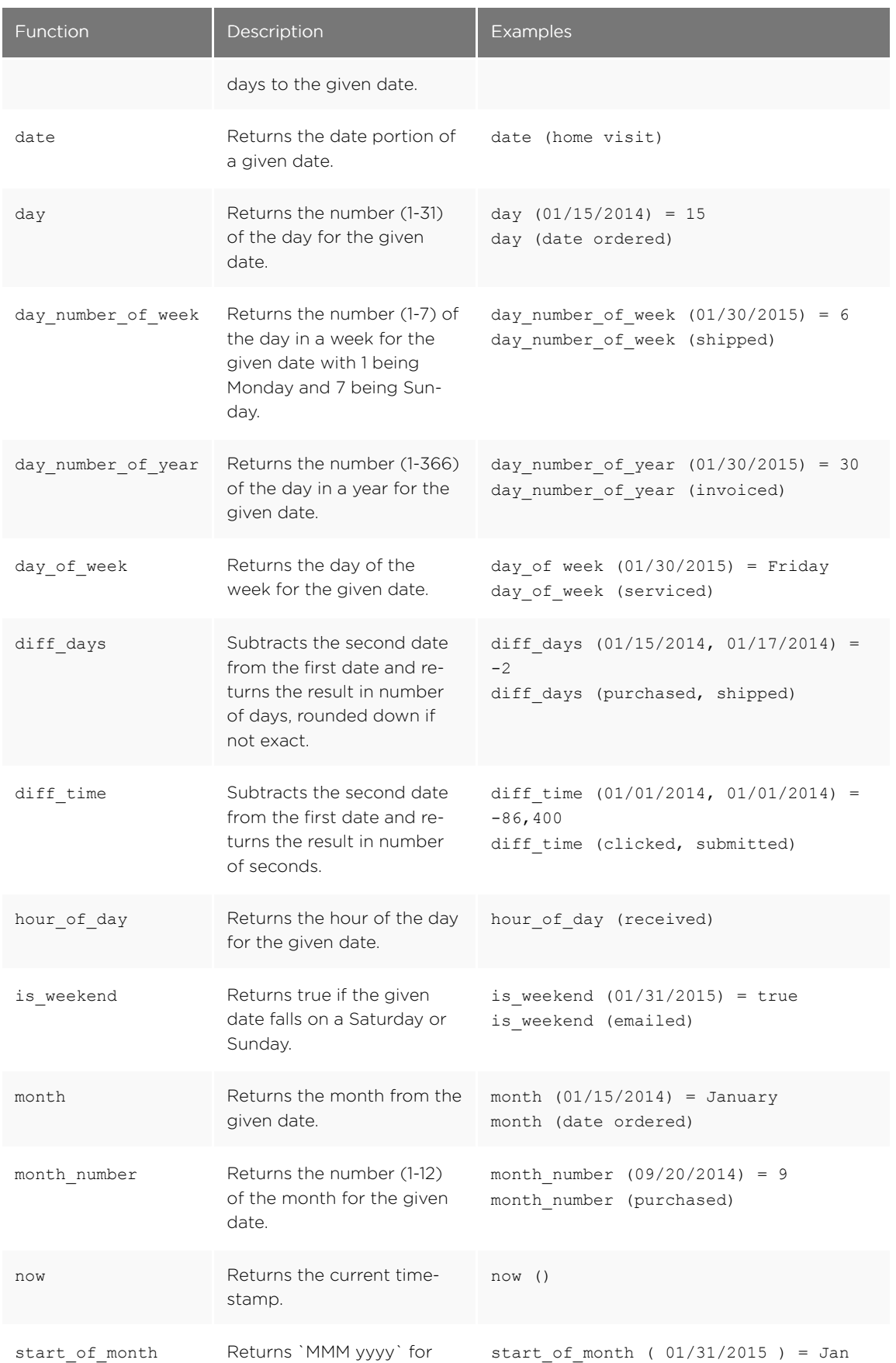

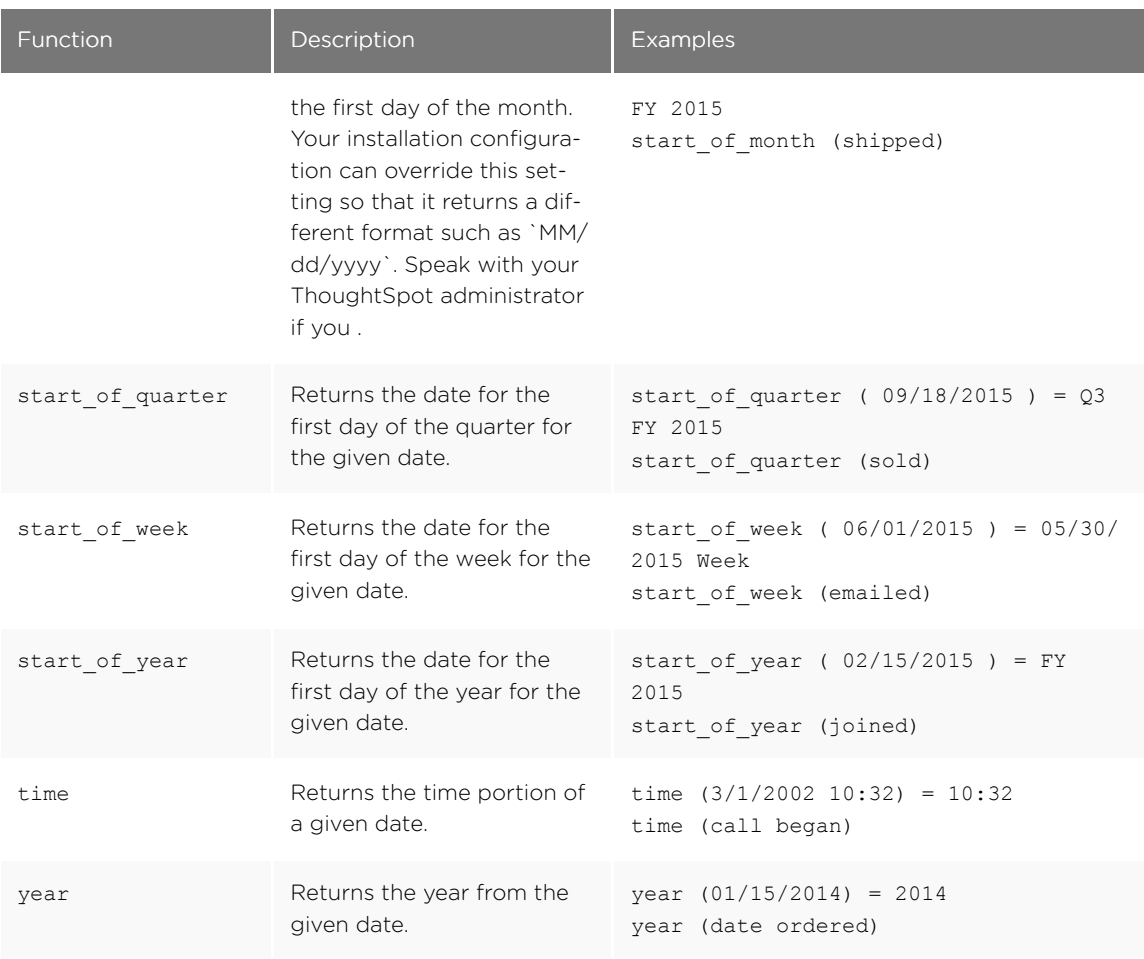

## Mixed functions

These functions can be used with text and numeric data types.

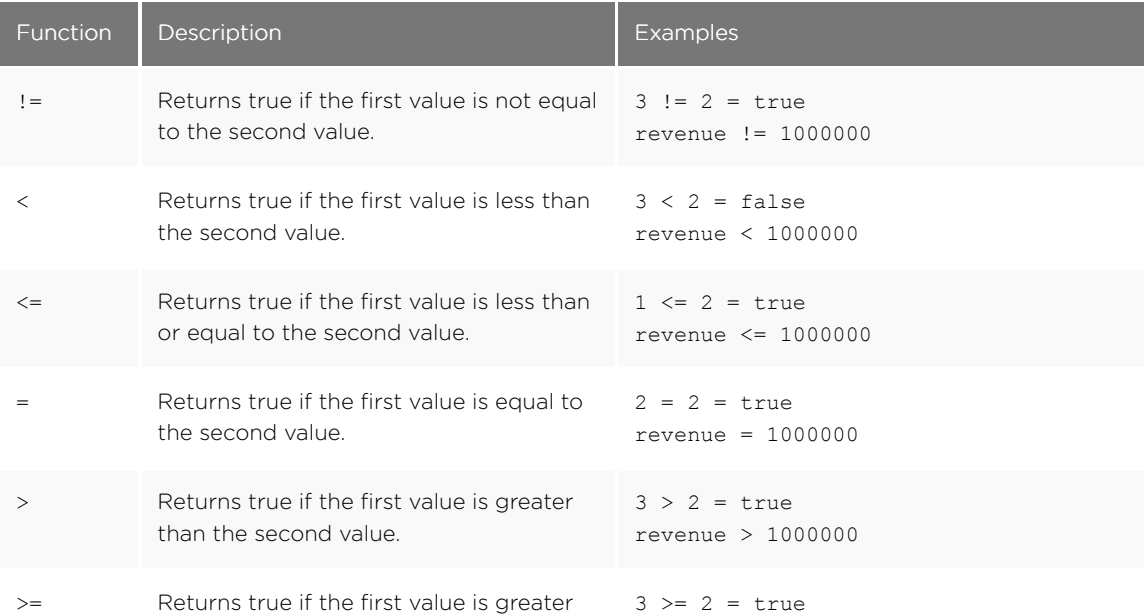

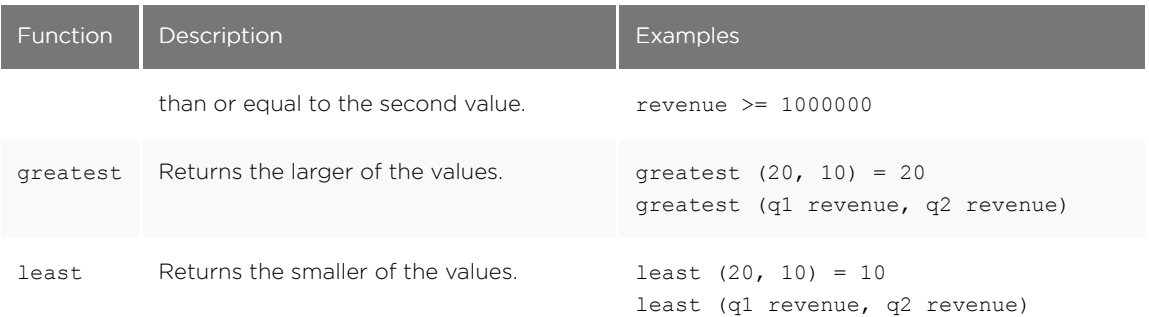

# Number functions

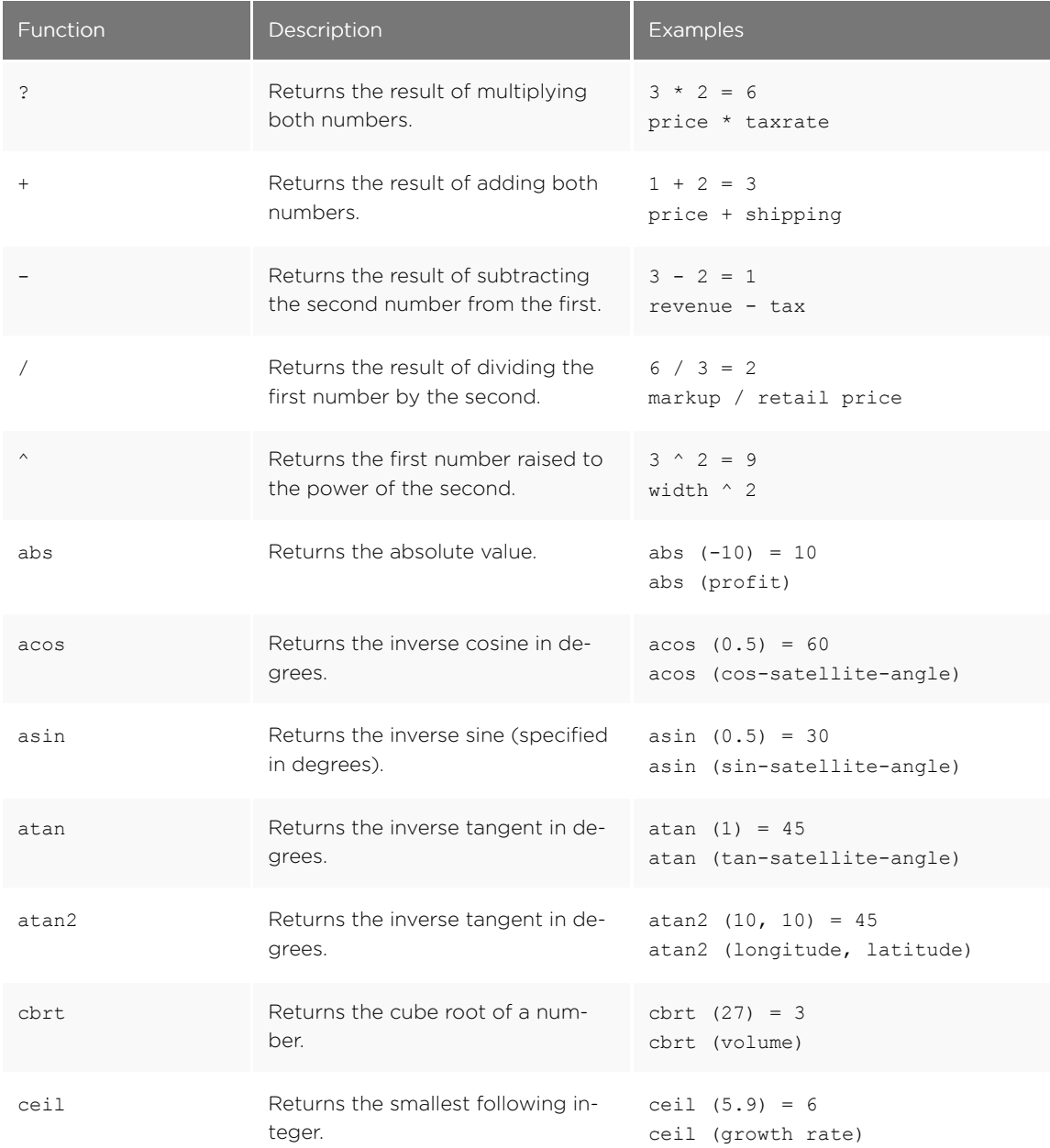

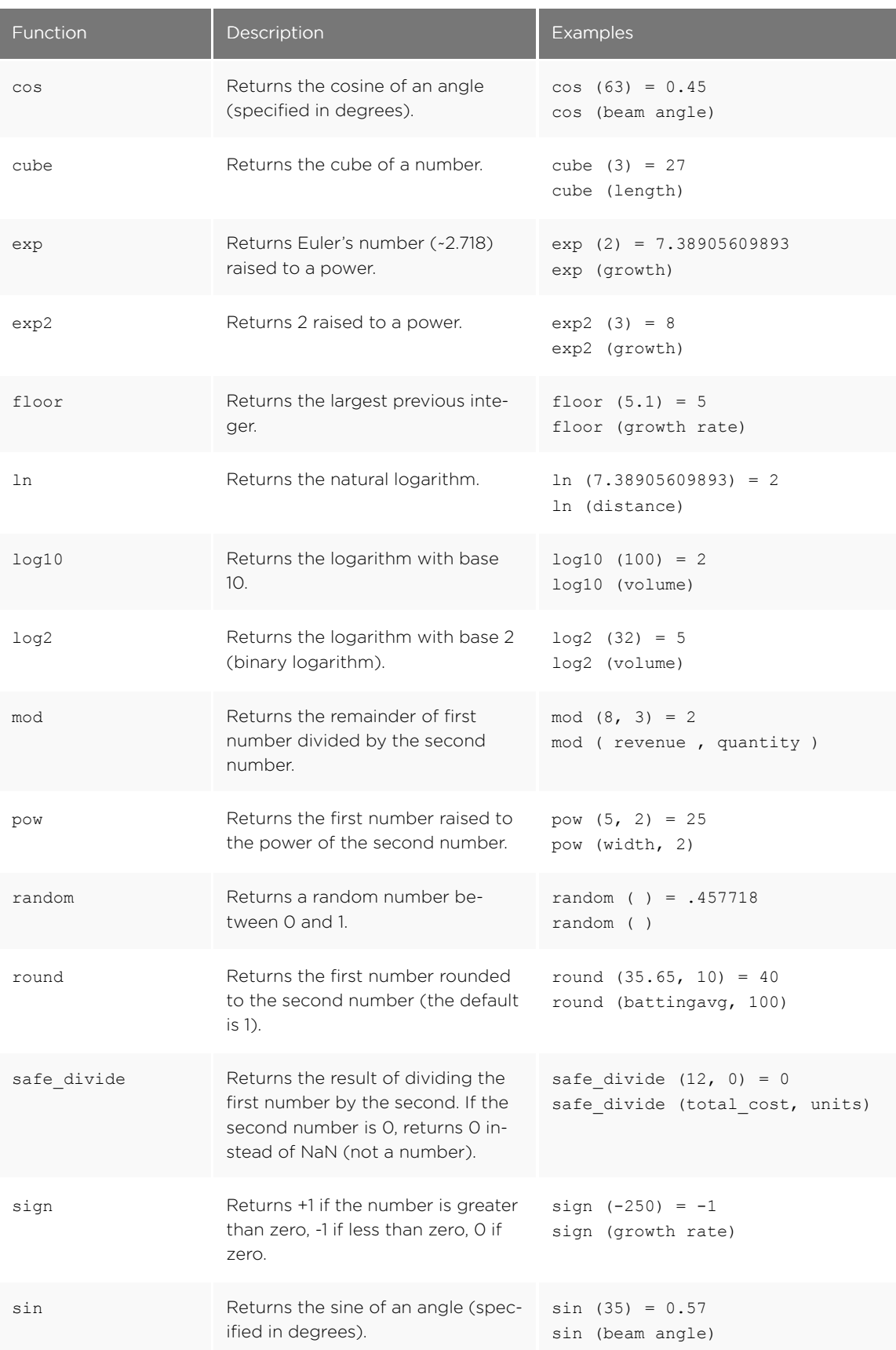

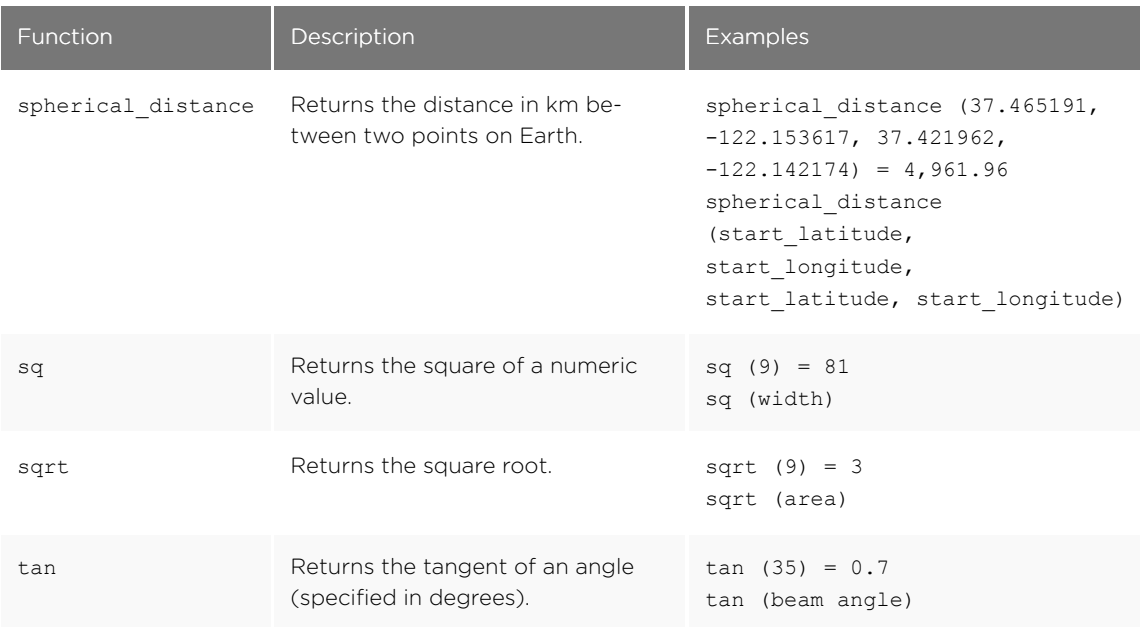

## Operators

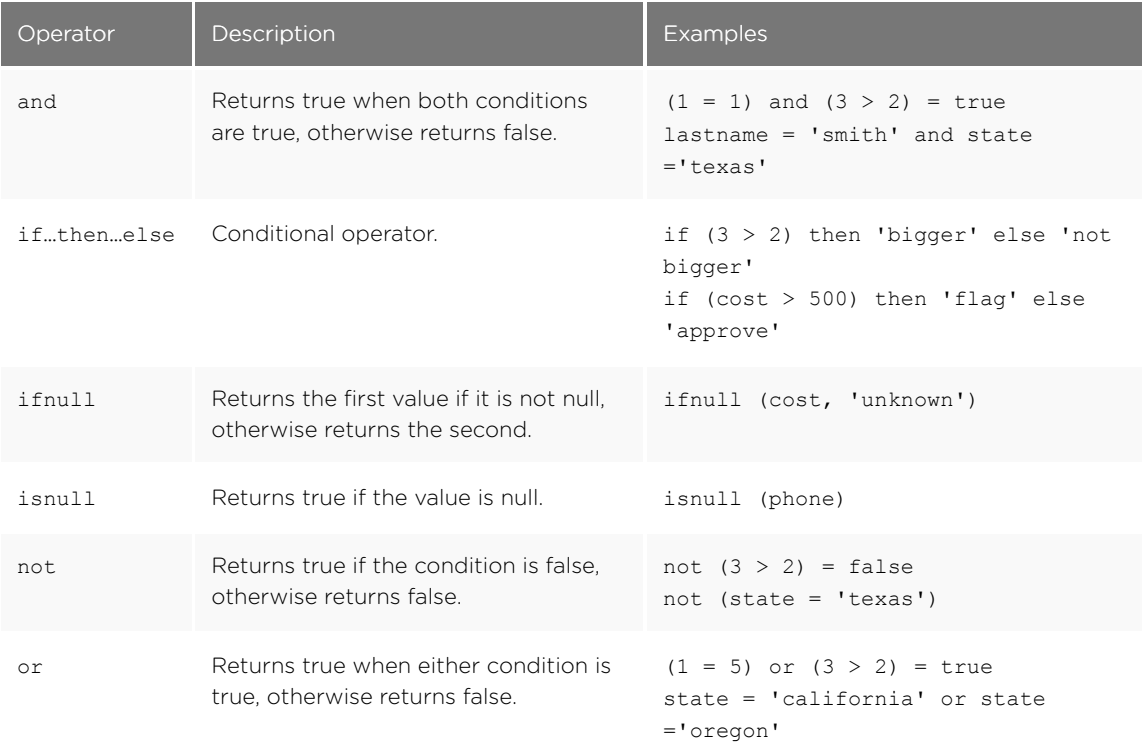

## Text functions

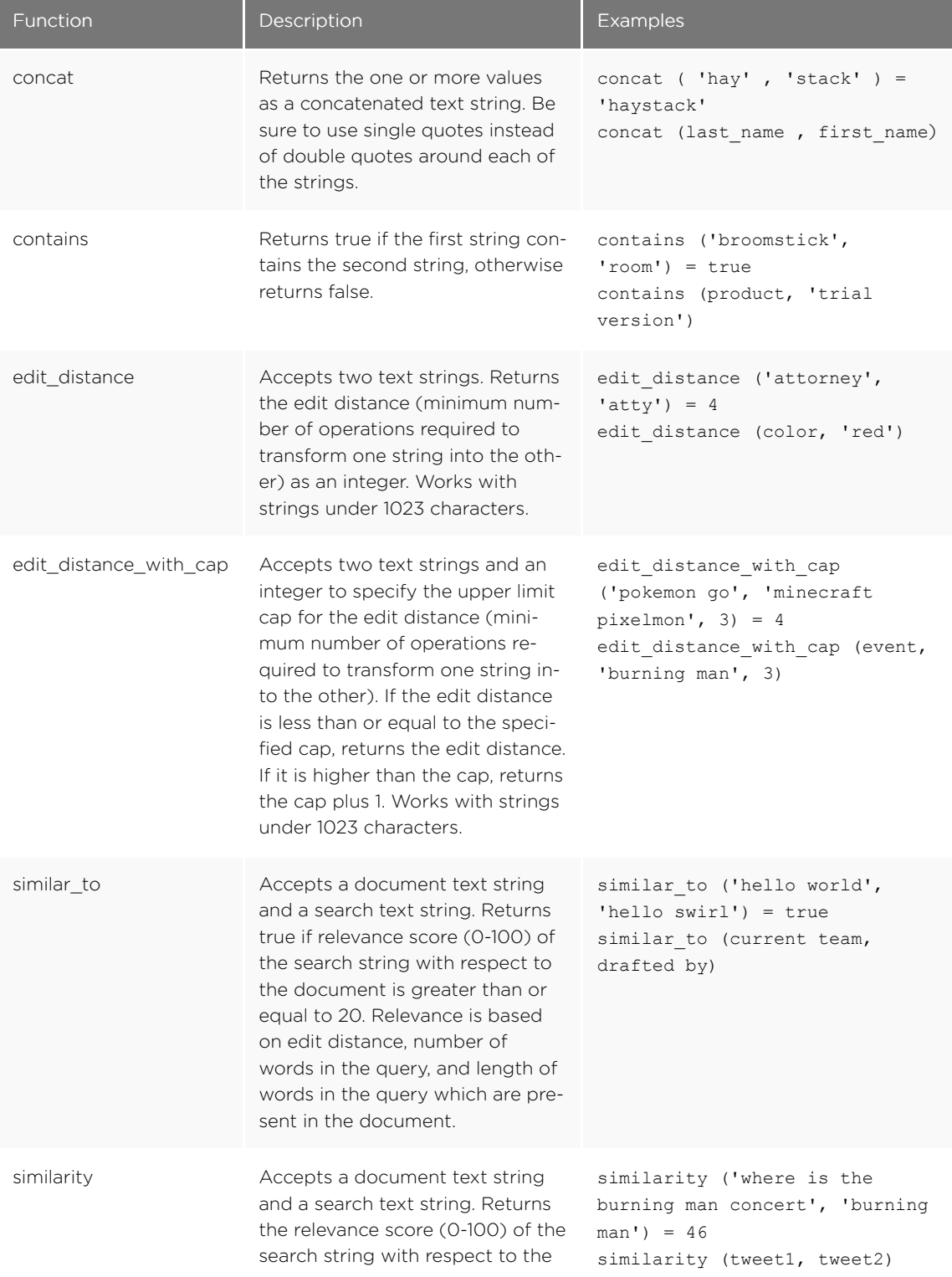

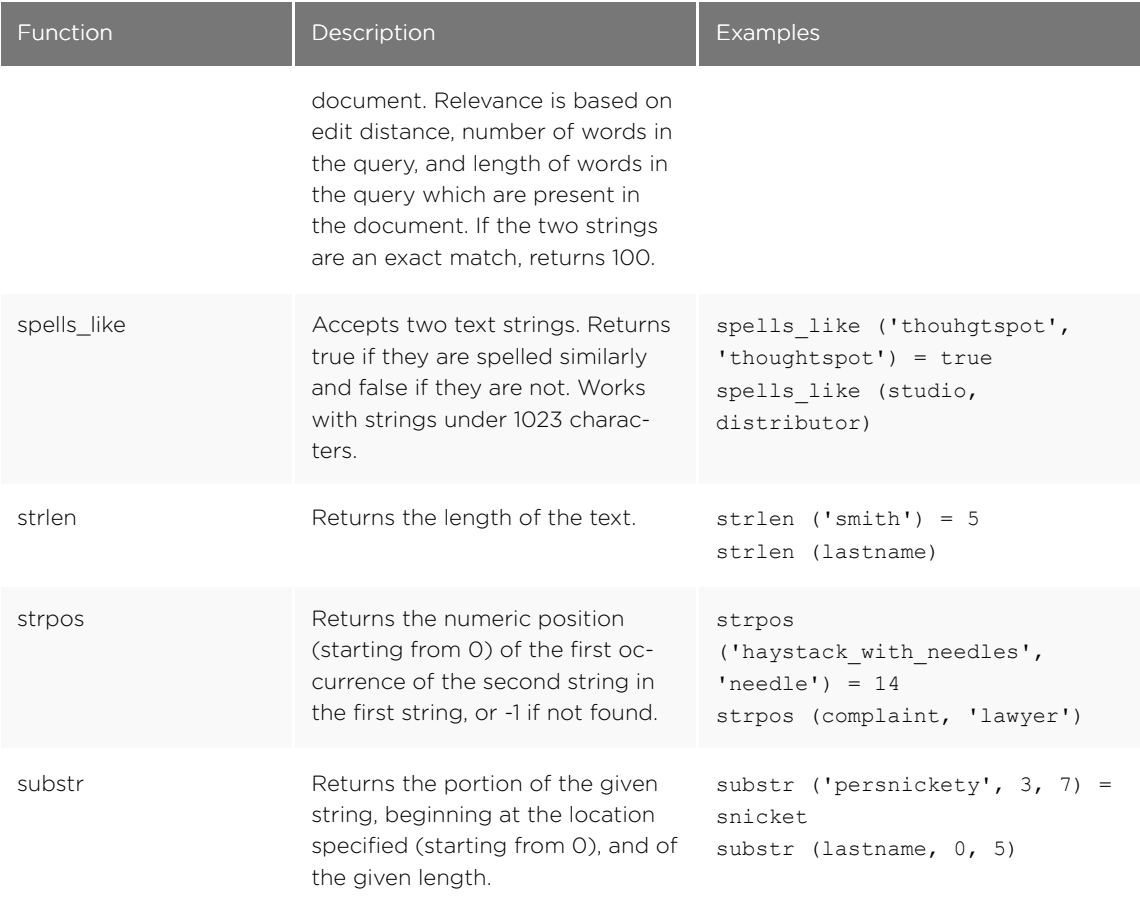

## Variables

These variables can be used in your expressions.

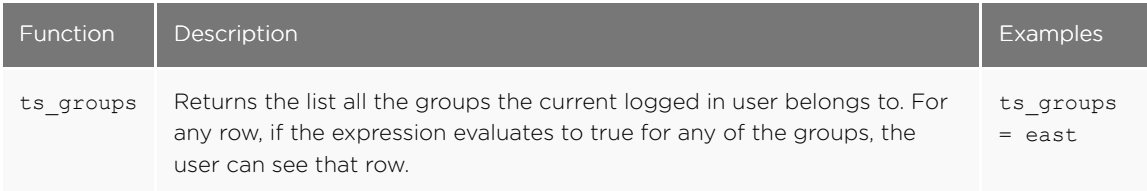

# Formula reference

ThoughtSpot allows you to create derived columns in worksheets using formulas. This reference lists the various operators and functions you can use to create formulas.

You can also see this list of operators and examples from within the Formula Builder by selecting Formula Assistant.

## Aggregate functions

These functions can be used to aggregate data.

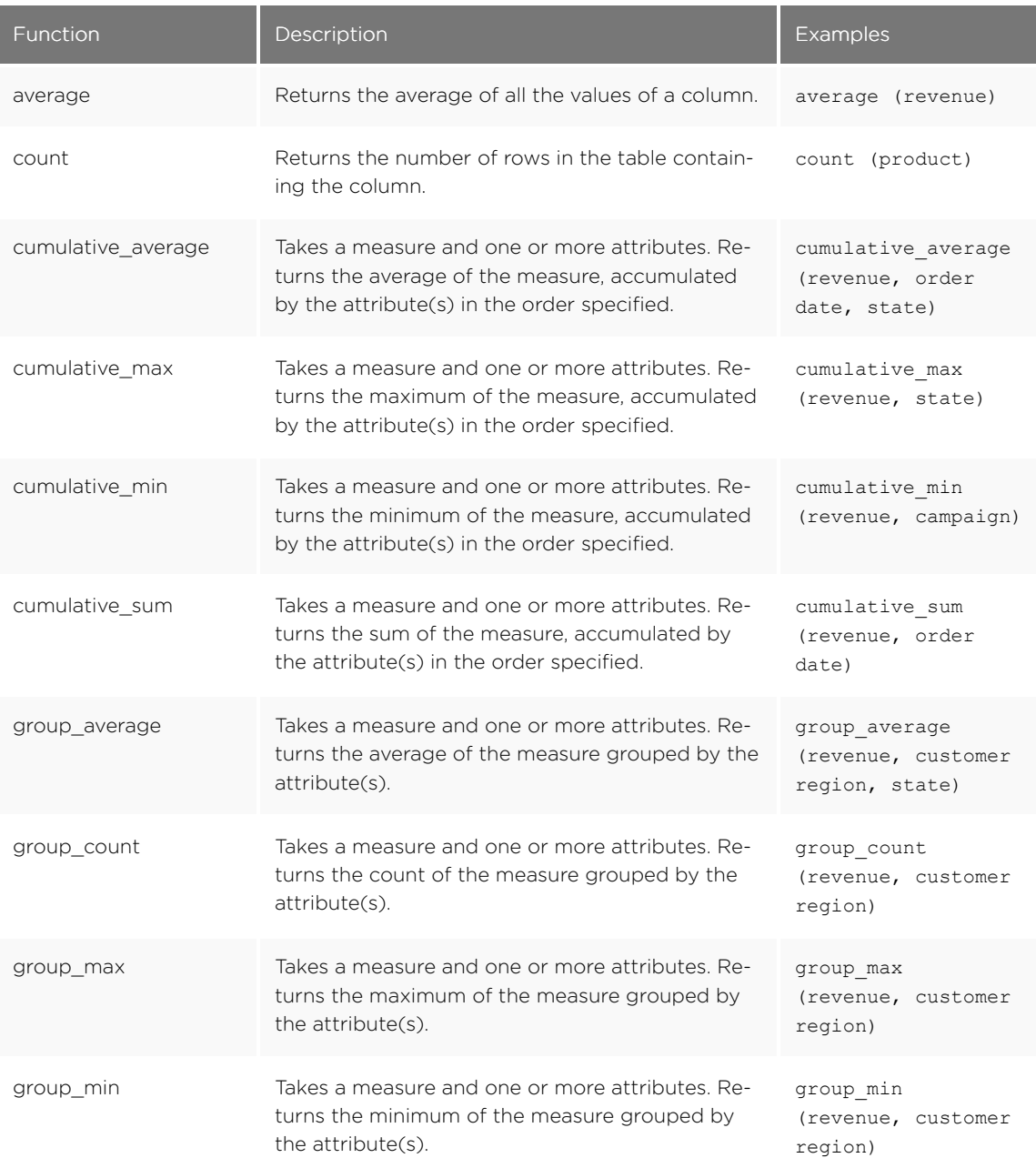

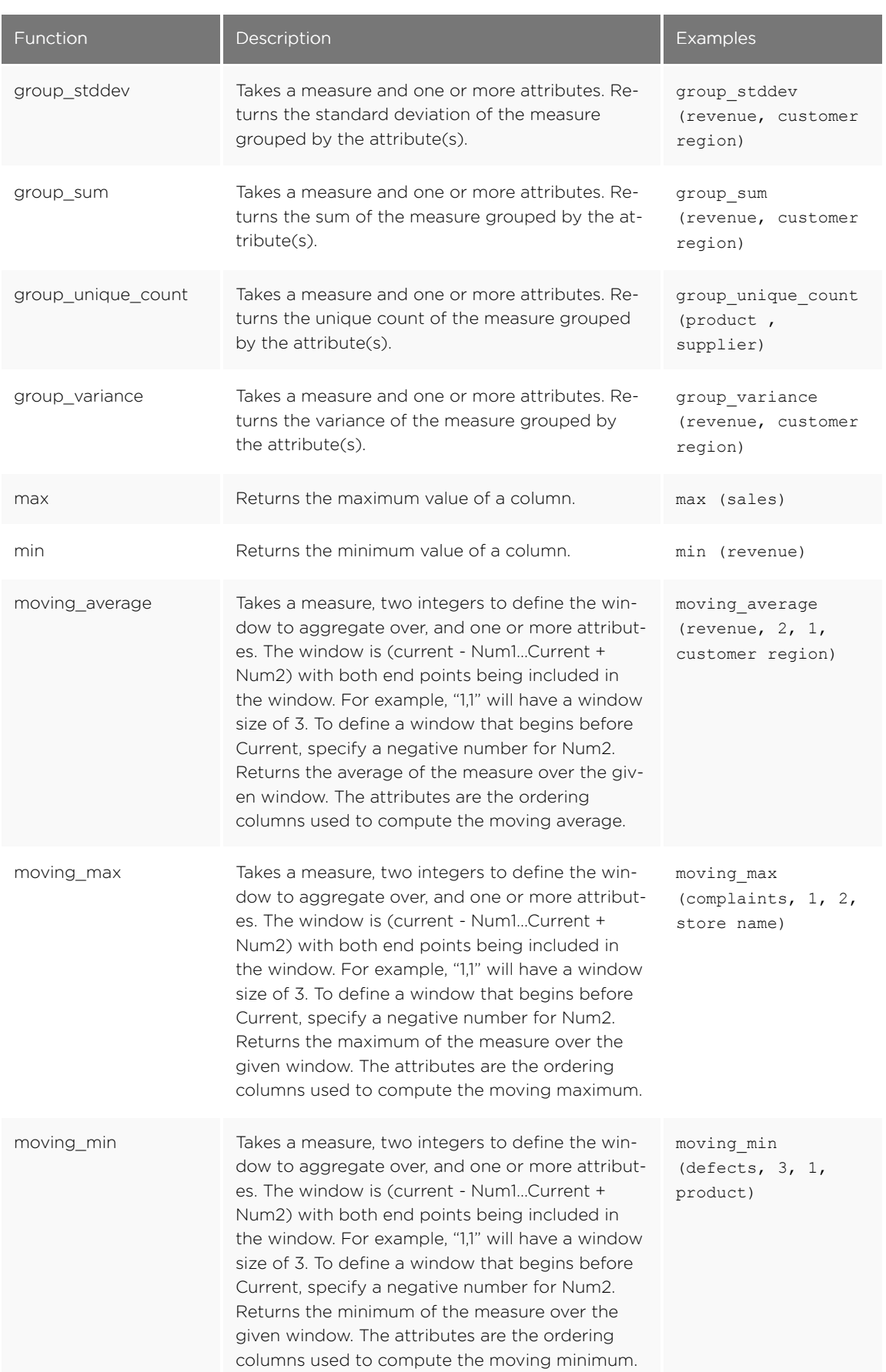

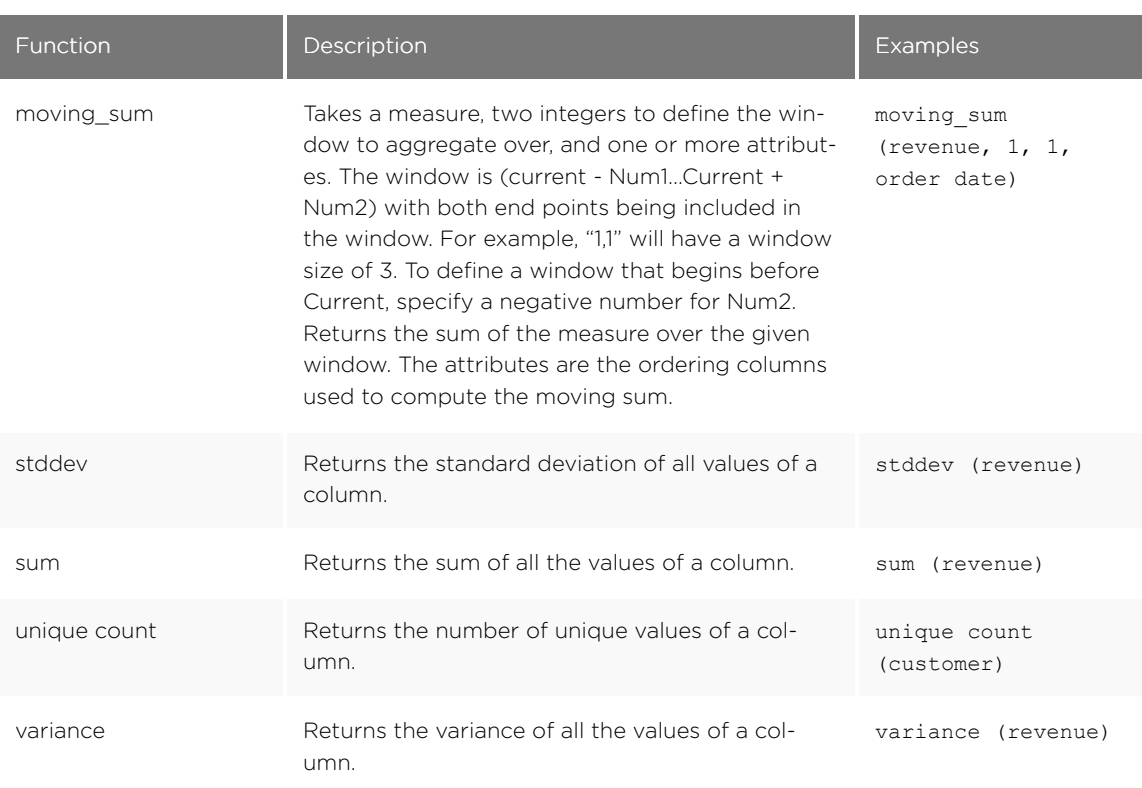

# Conversion functions

These functions can be used to convert data from one data type to another. Conversion to or from date data types is not supported.

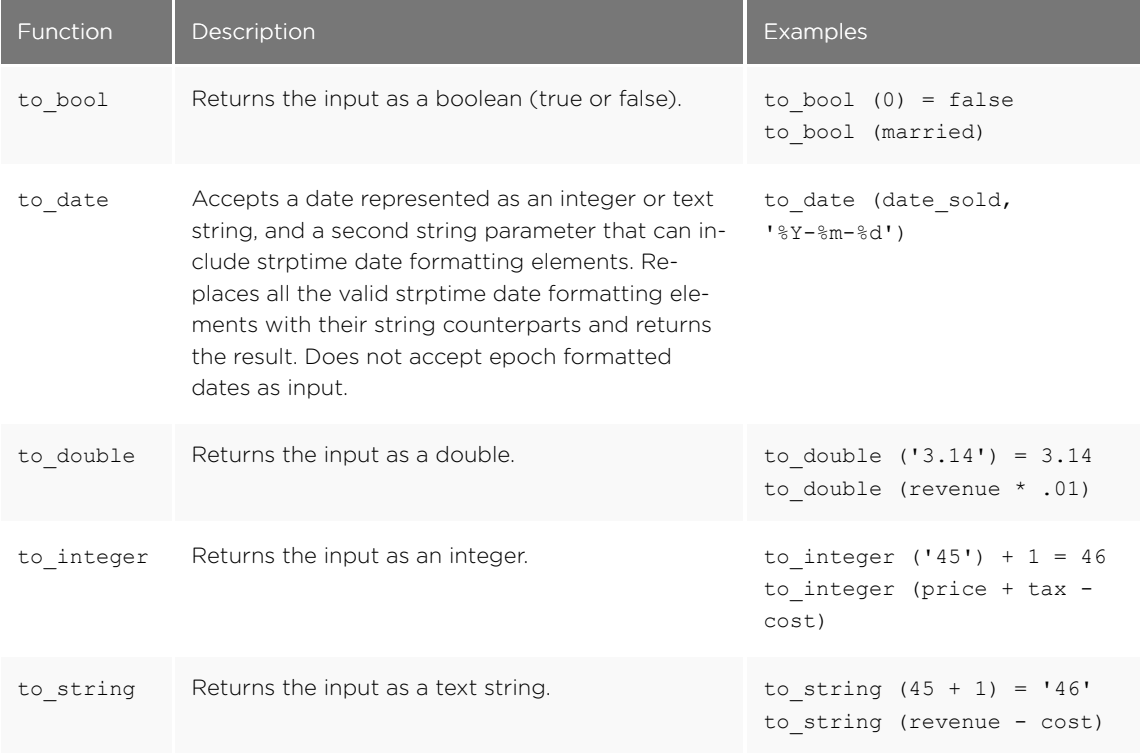

# Date functions

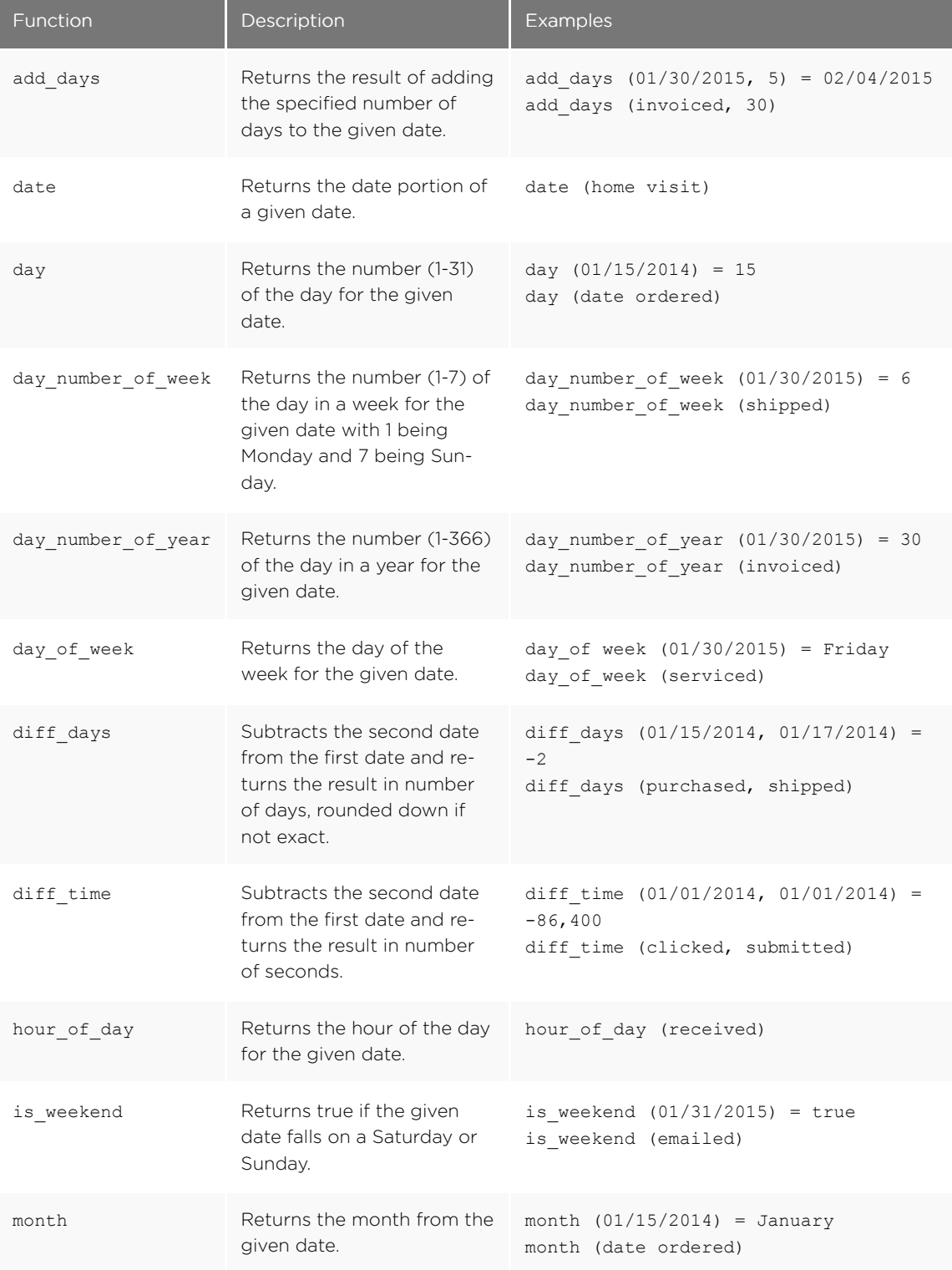

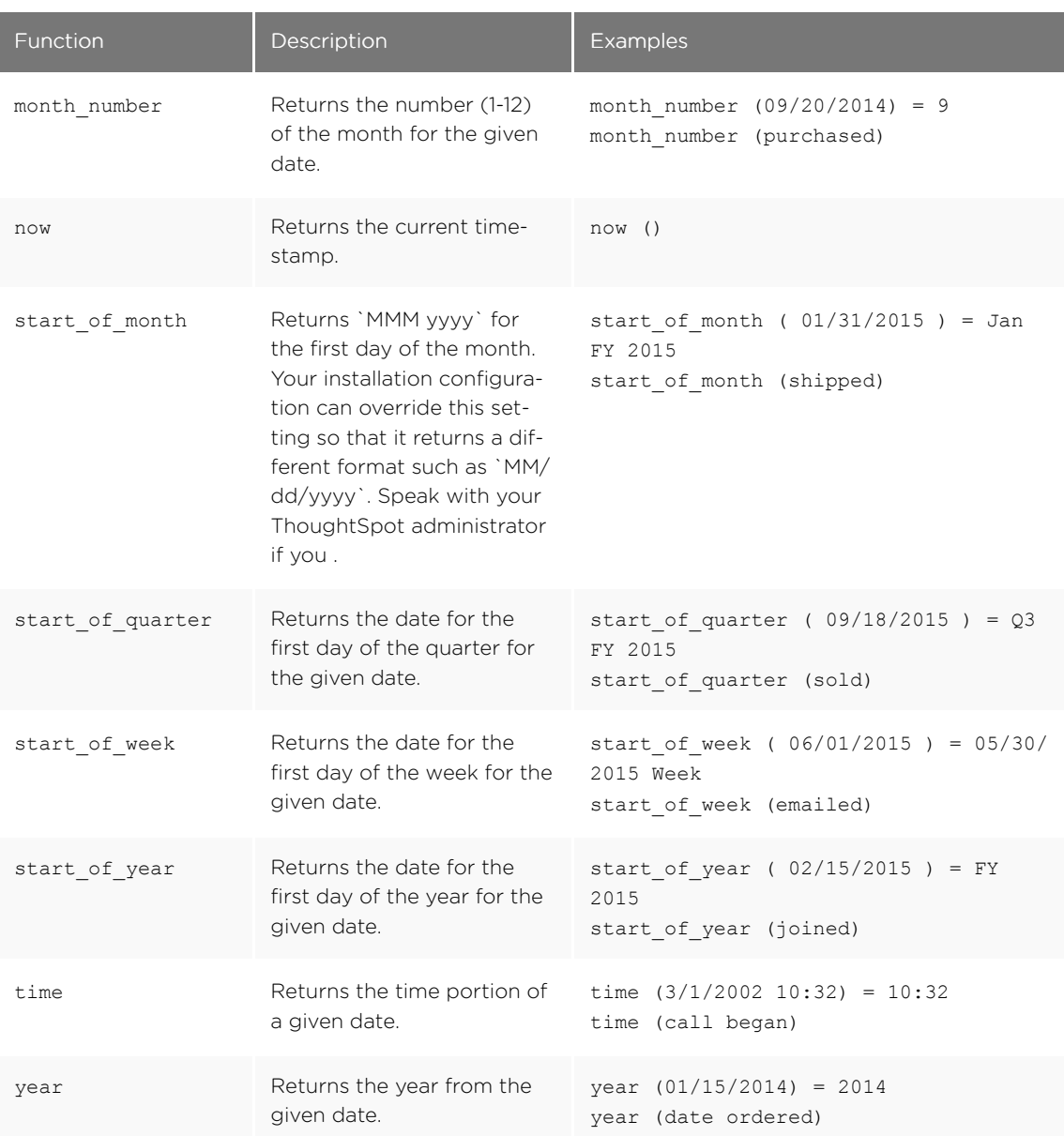

# Mixed functions

These functions can be used with text and numeric data types.

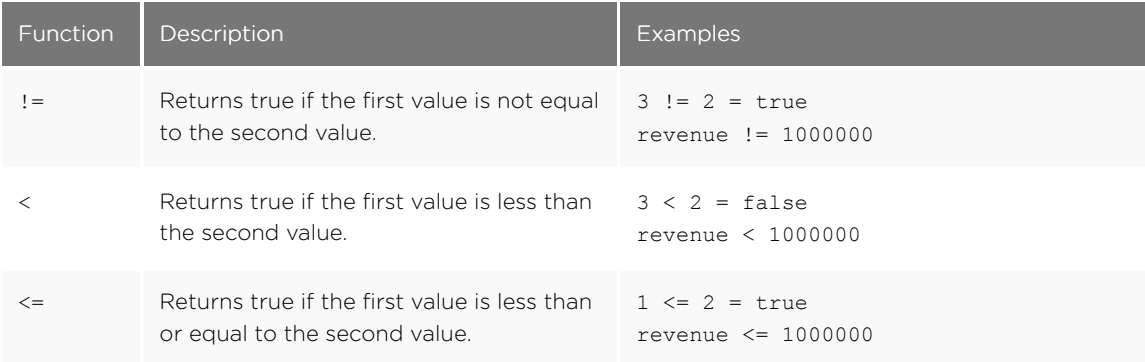

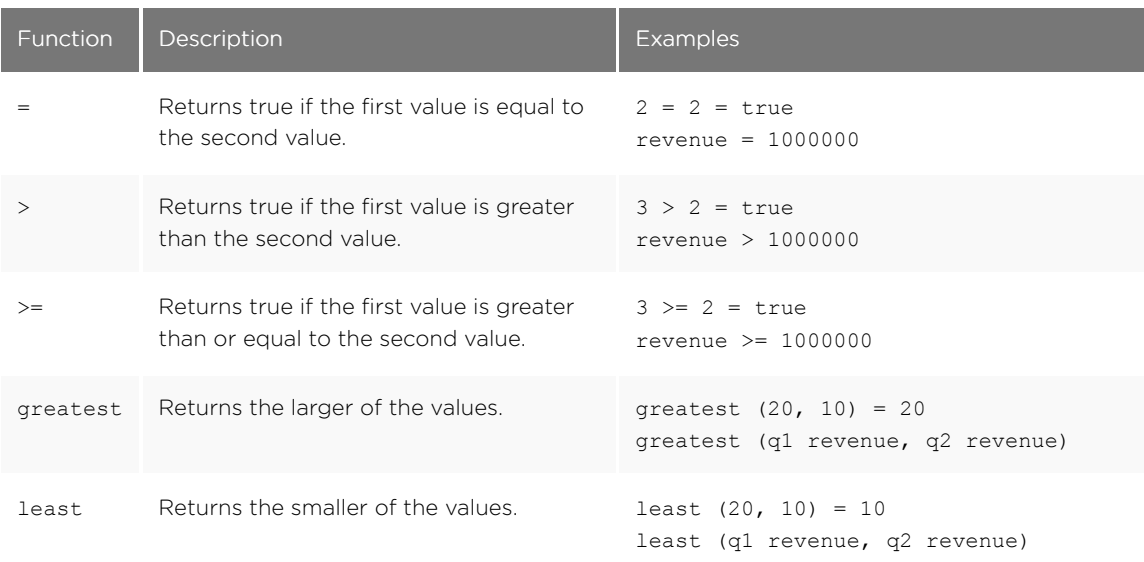

# Number functions

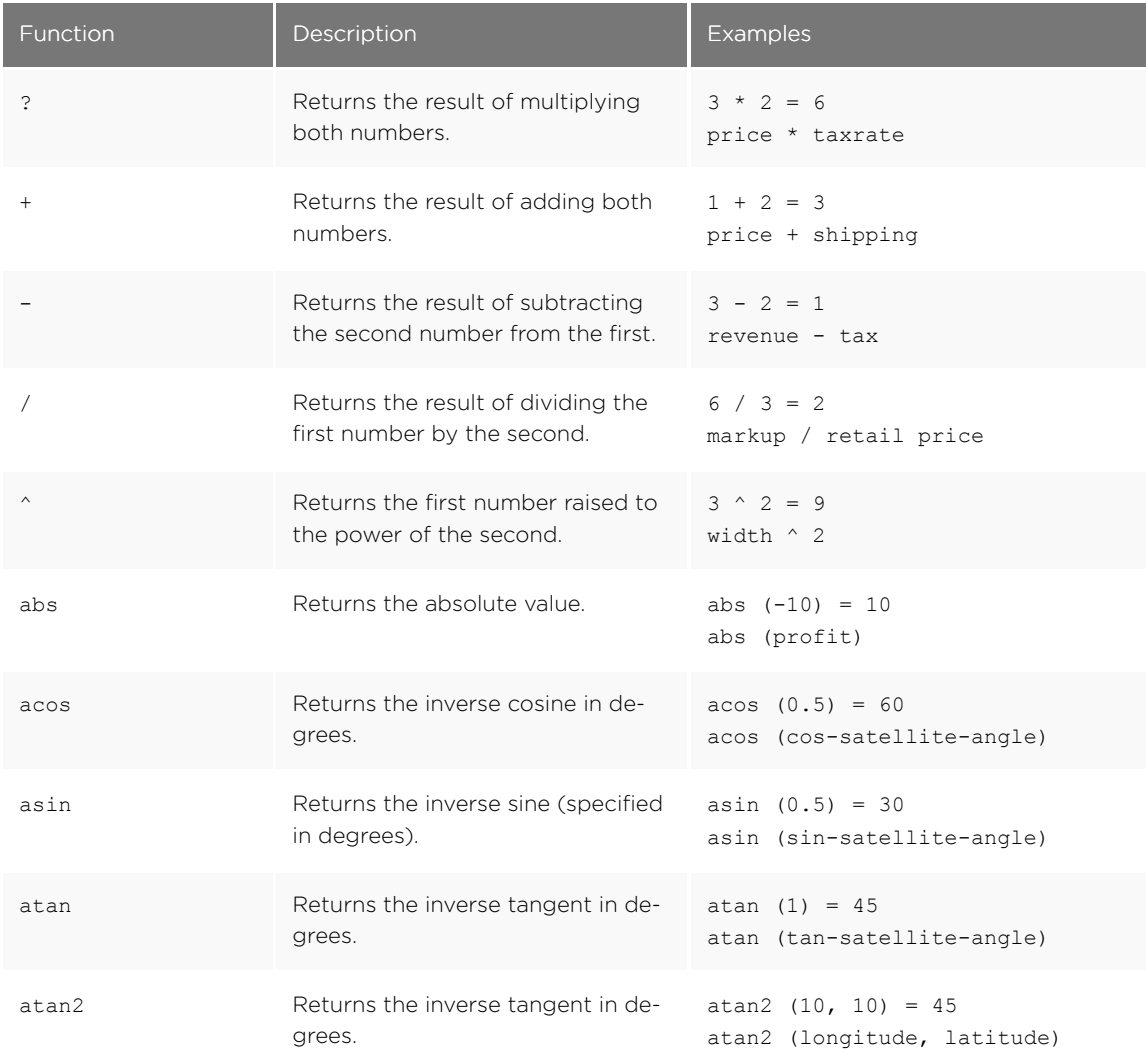
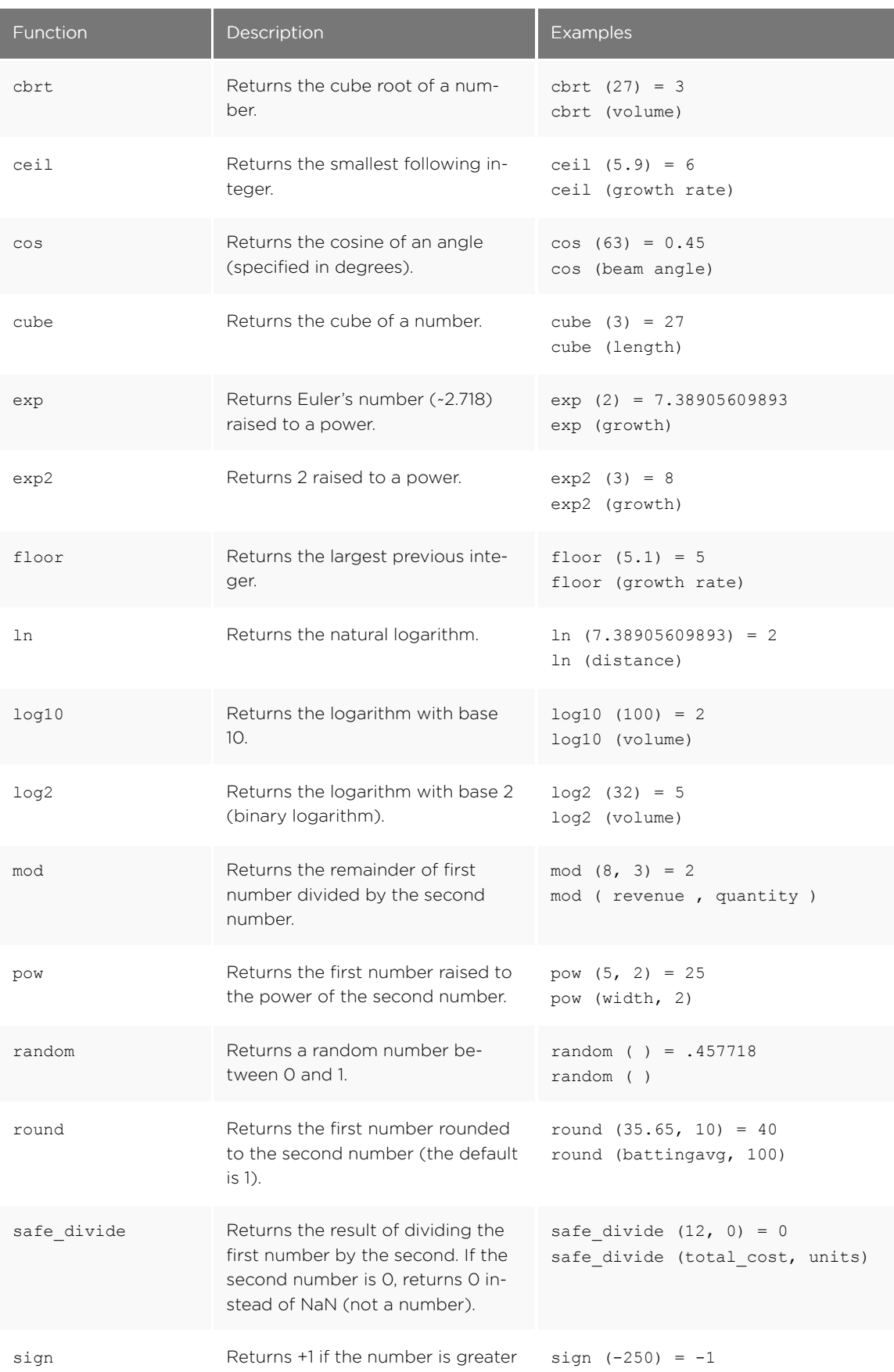

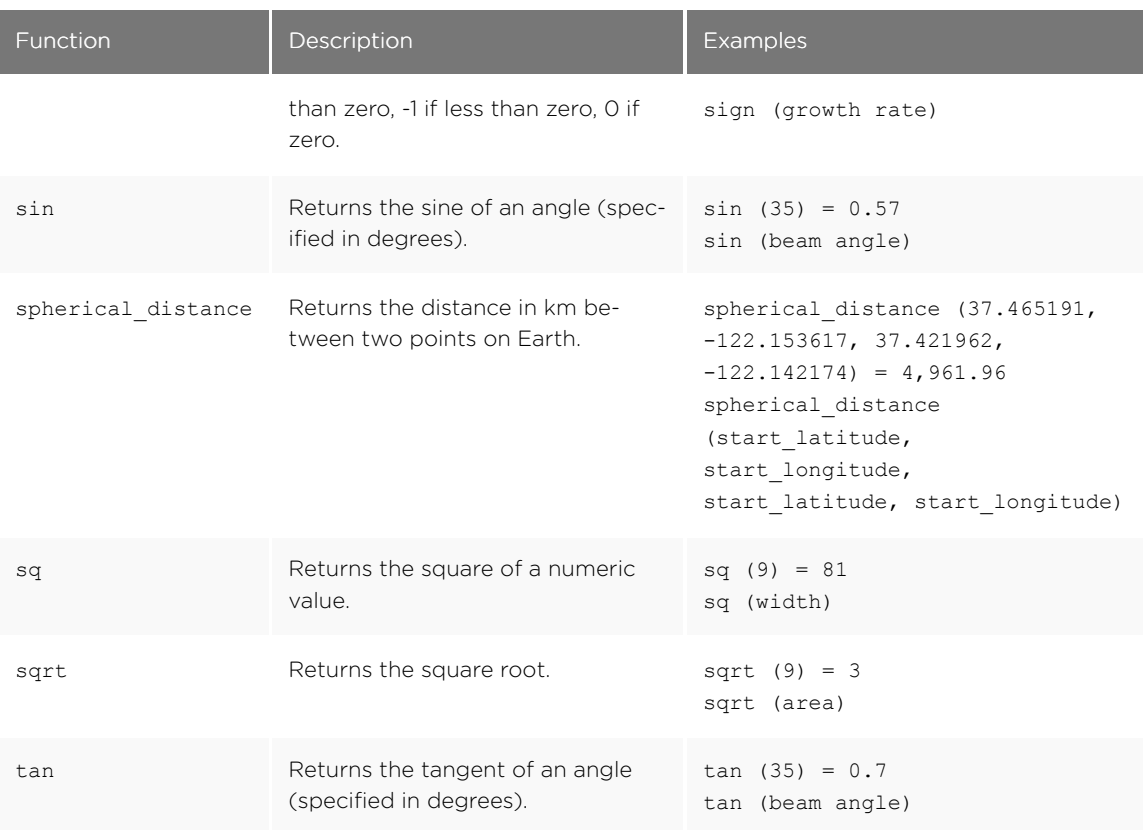

#### Operators

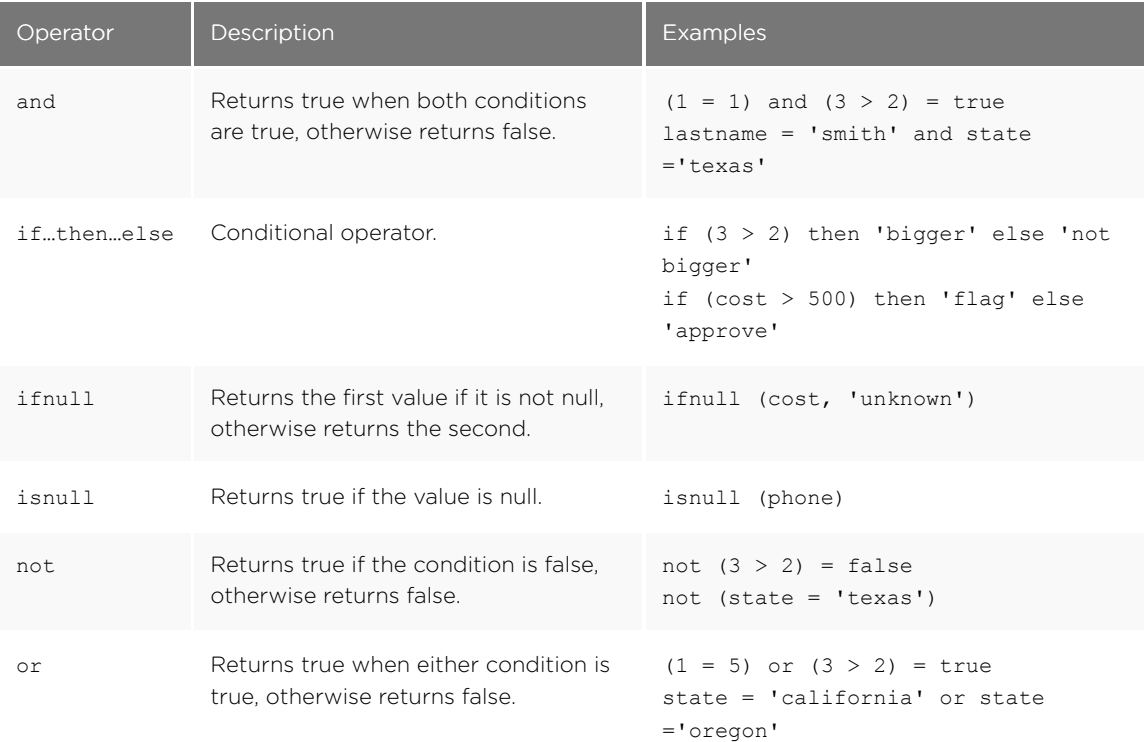

## Text functions

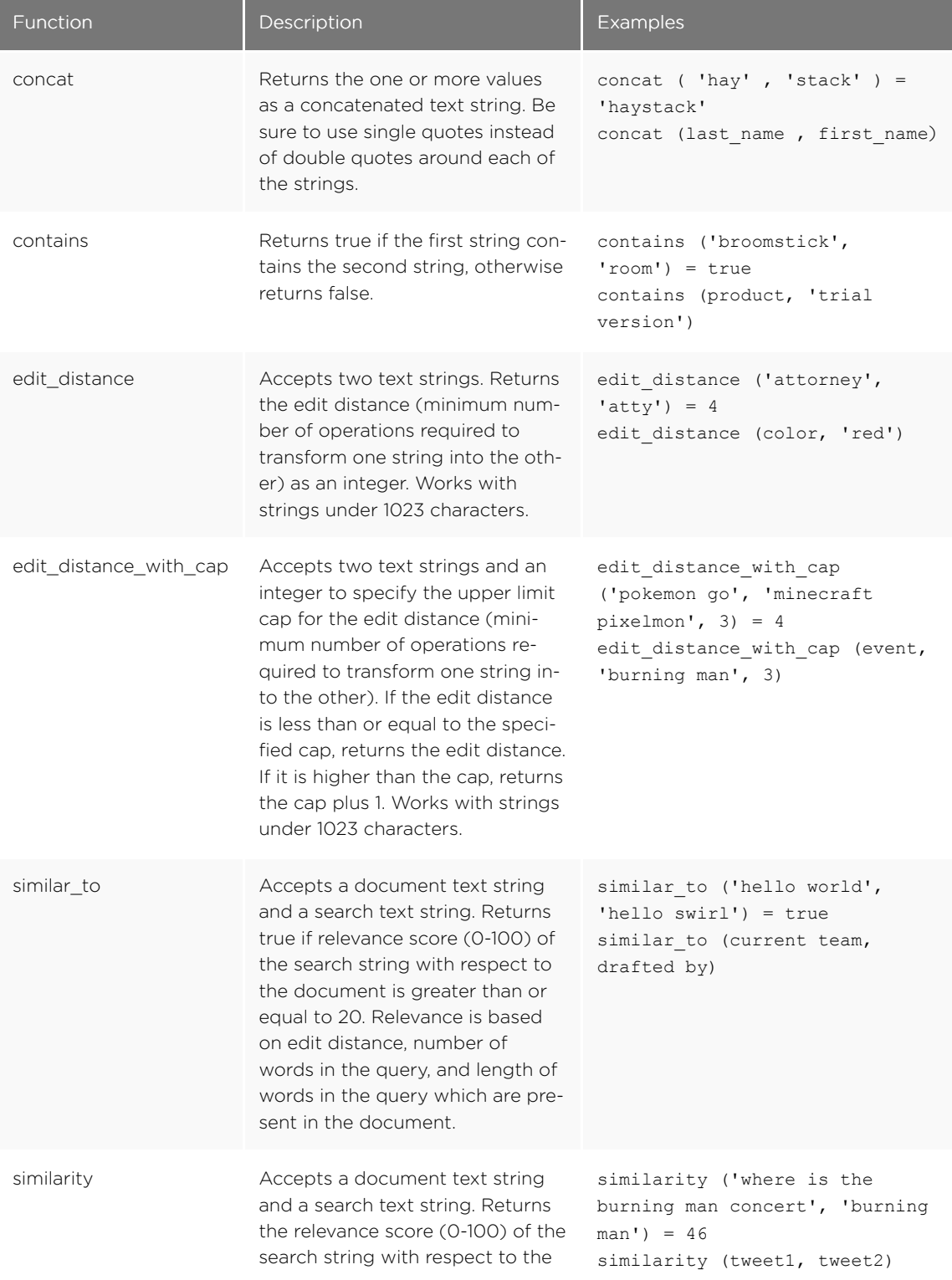

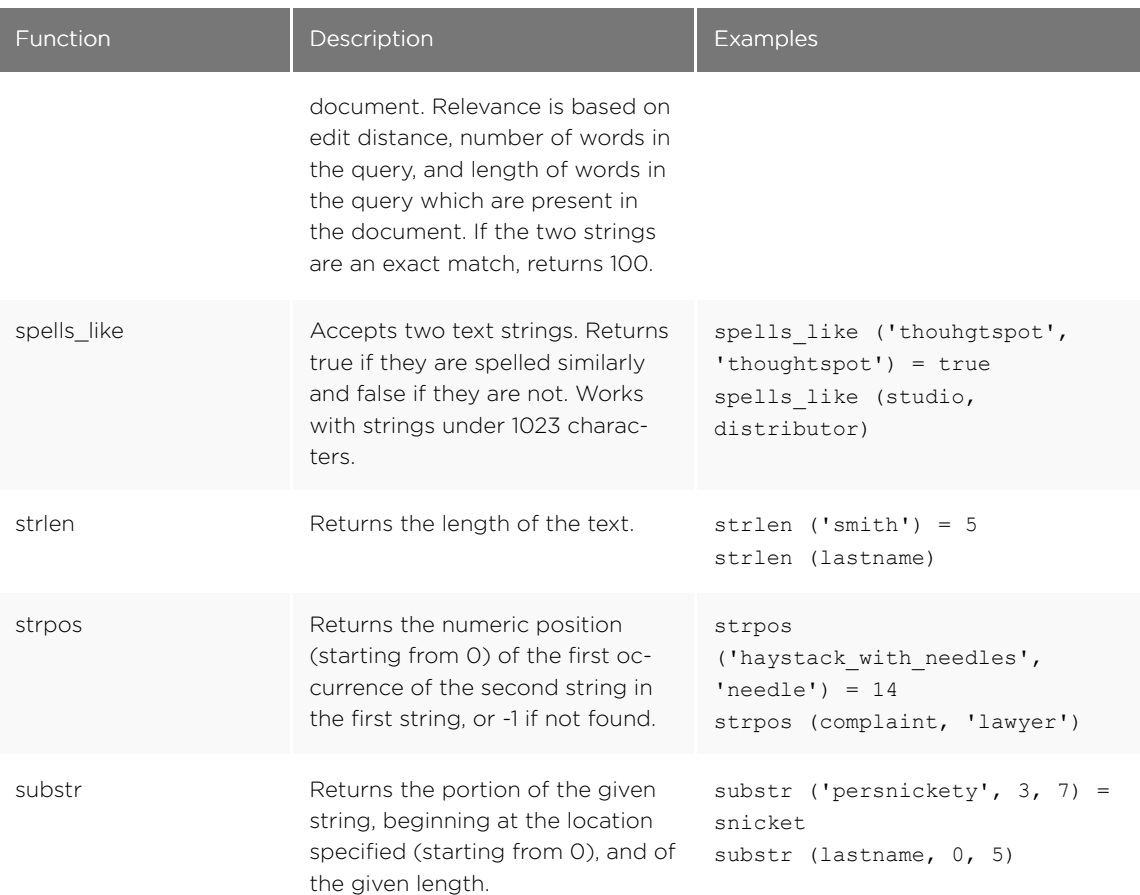

## Error code reference

#### Summary: List of error codes and messages.

This section lists error codes that can appear in ThoughtSpot, with summary information and actions to take. Error codes and messages are shown in ThoughtSpot when something goes wrong. These messages can appear in the application and in logs.

When you see an error code, you will also see a message with a brief summary of what has happened. If there is a remediation action you can take, it will be listed in this references. If there is no action listed, please contact ThoughtSpot Support.

**■** Tip: Only the base code number is listed for each error. So keep this in mind when searching through these codes. For example, error code TS-00125 is simply listed as 125.

#### Metadata Errors (100 - 499)|

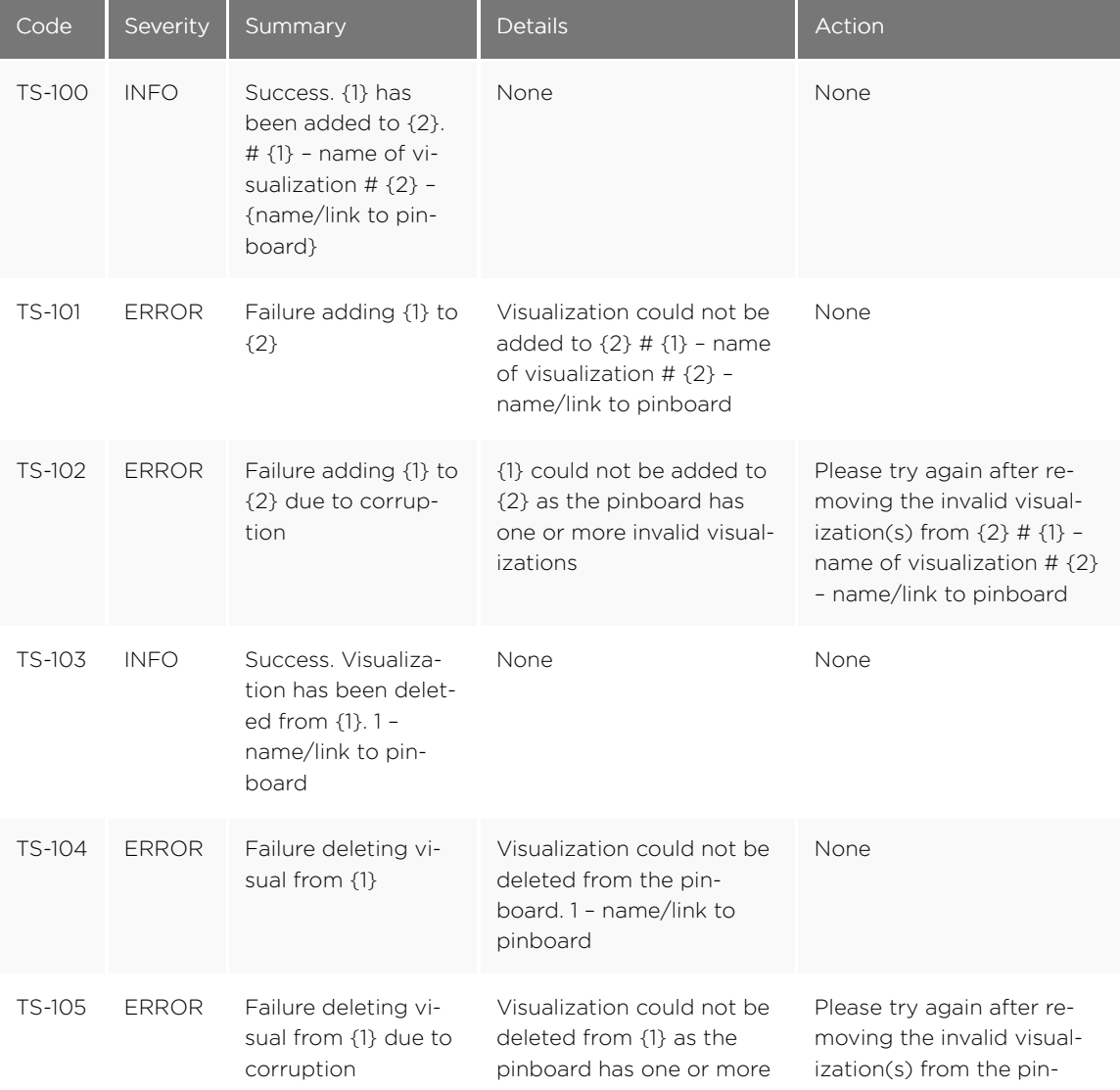

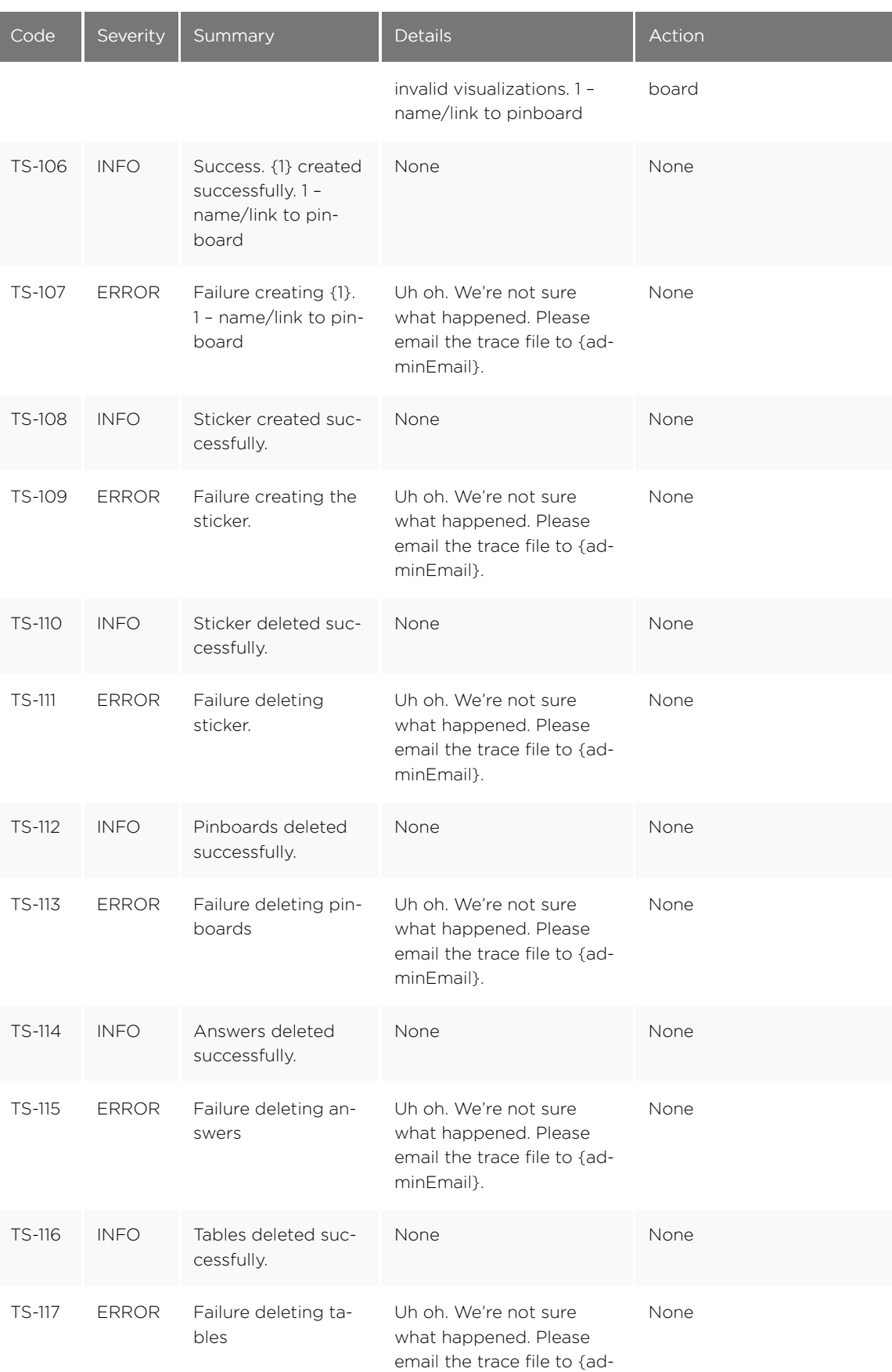

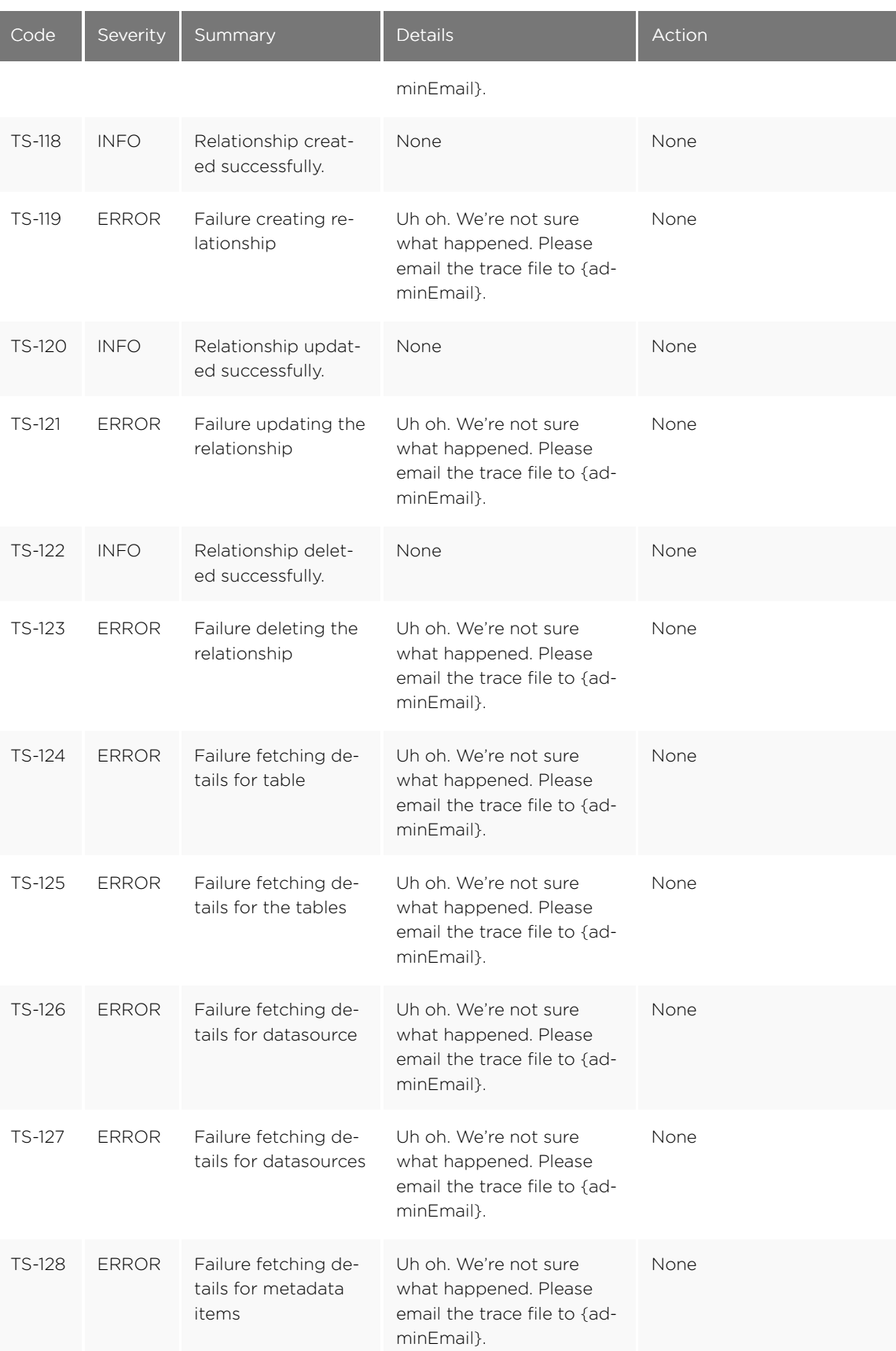

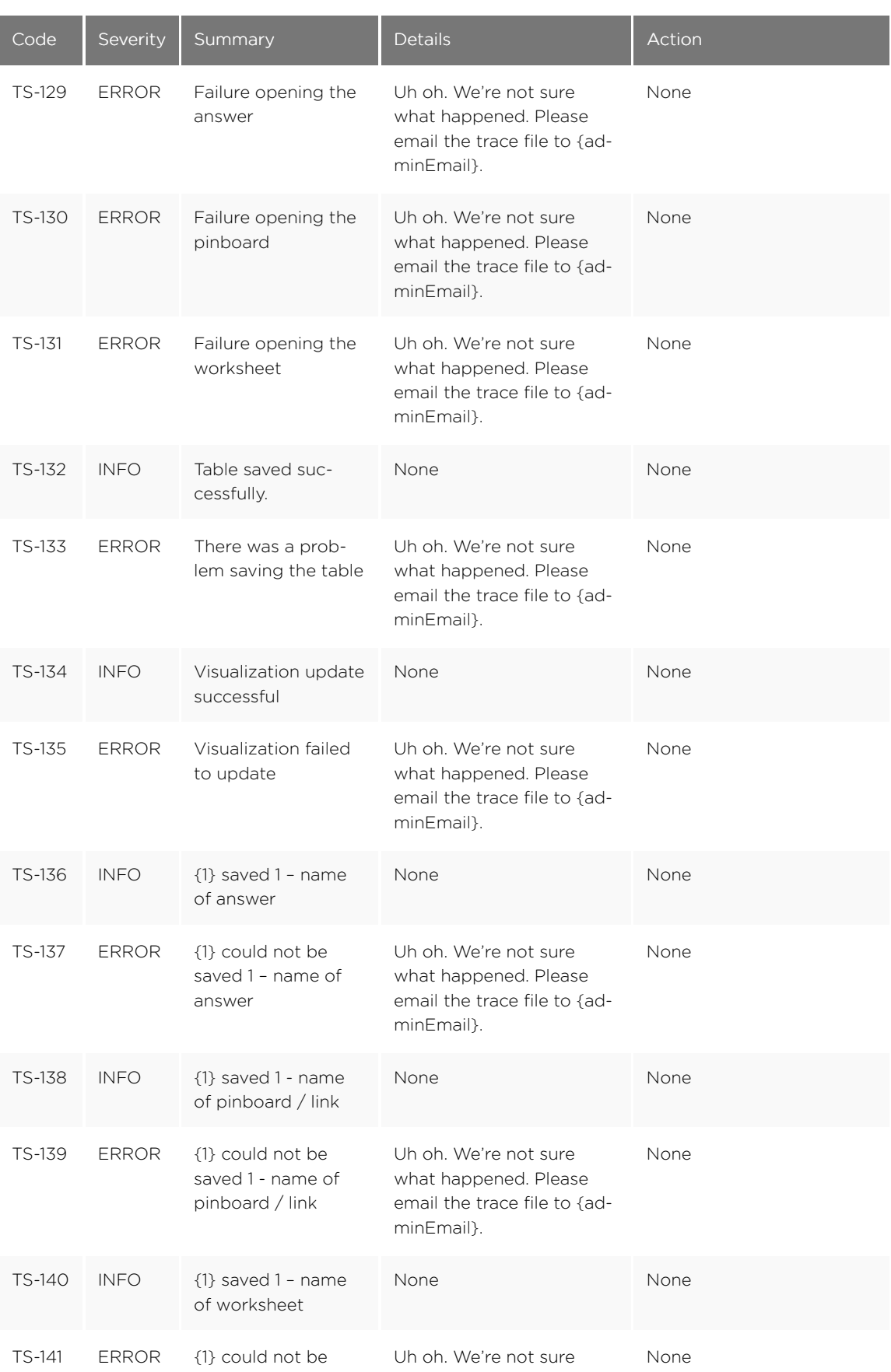

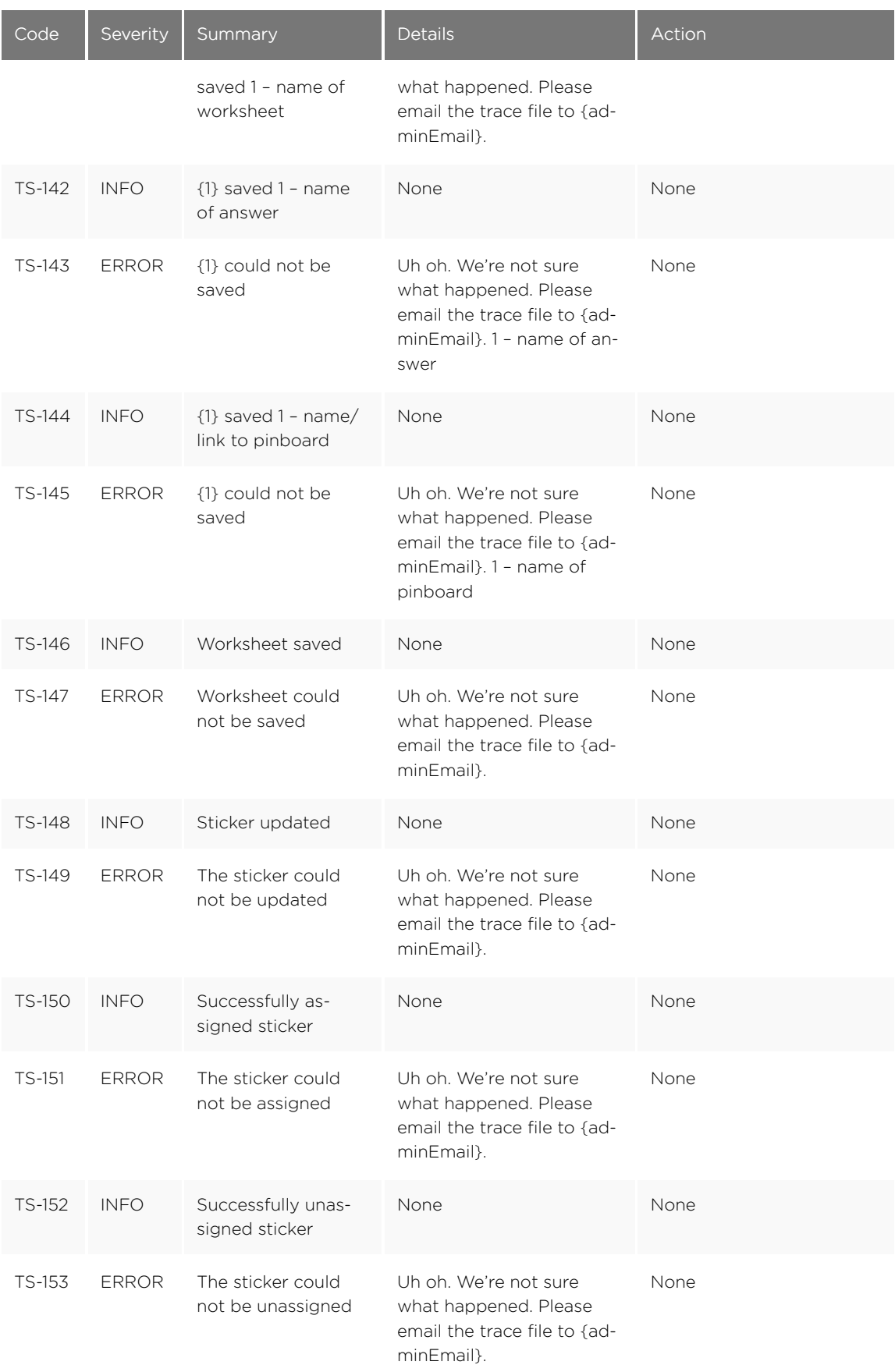

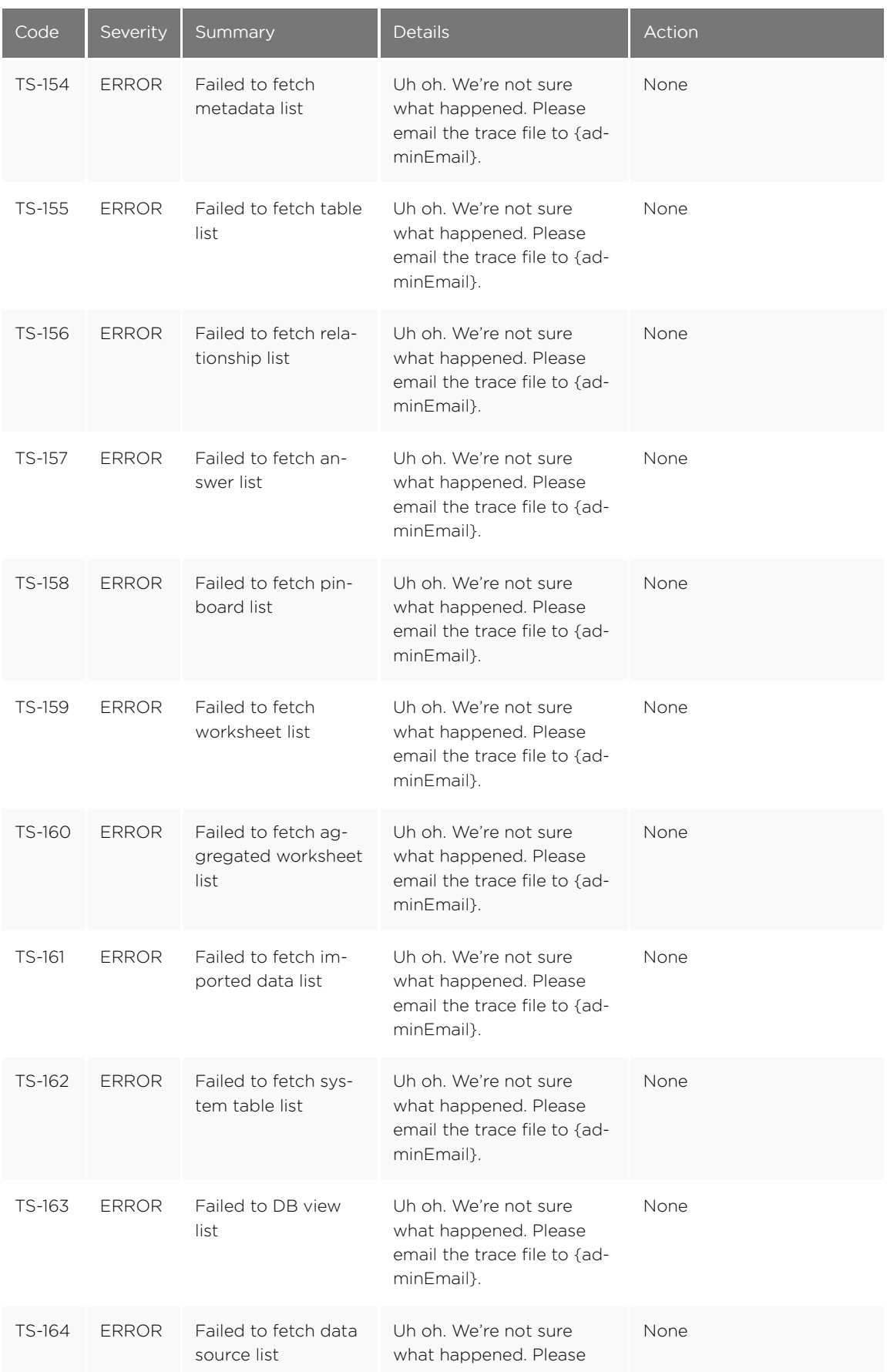

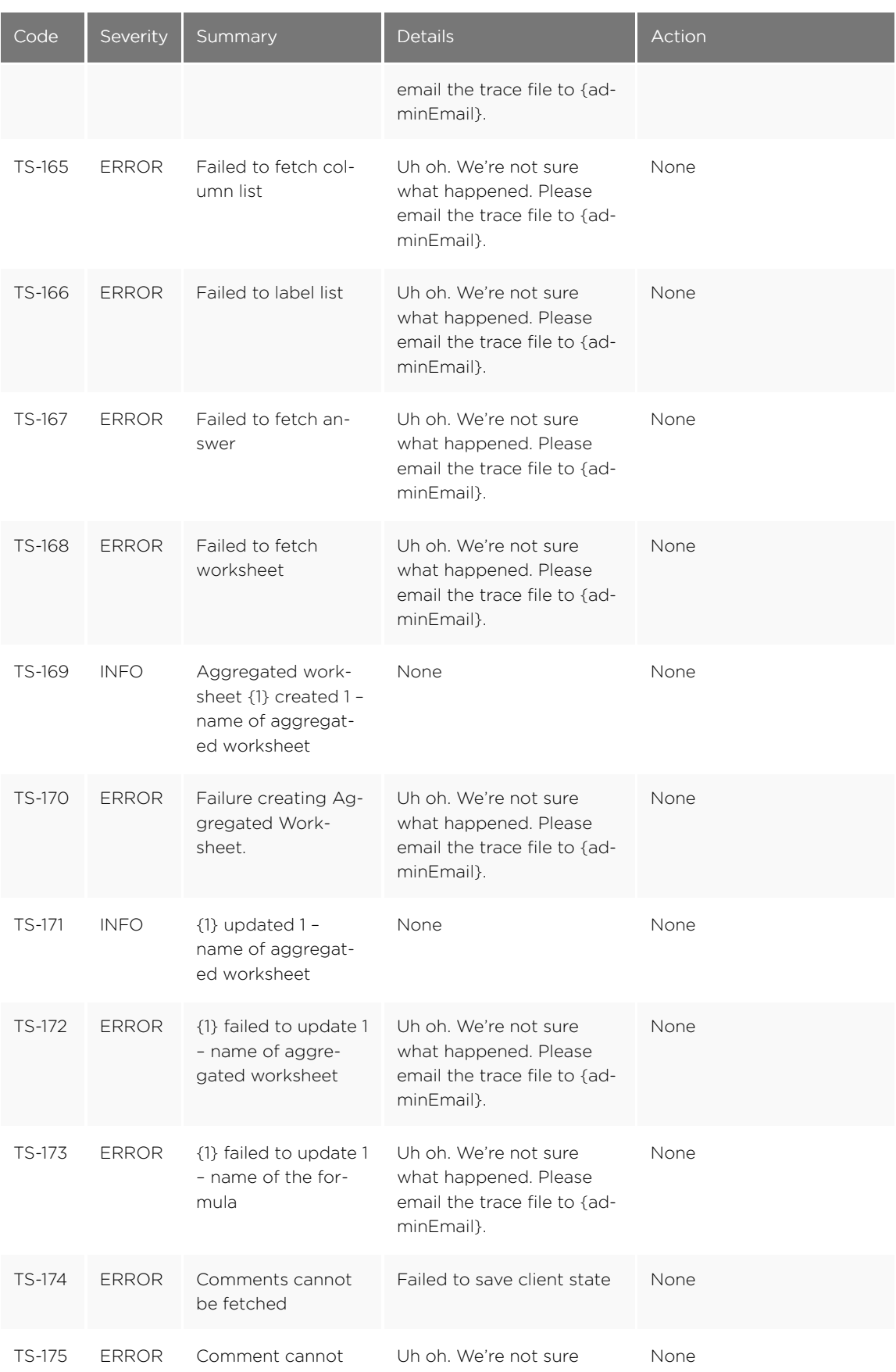

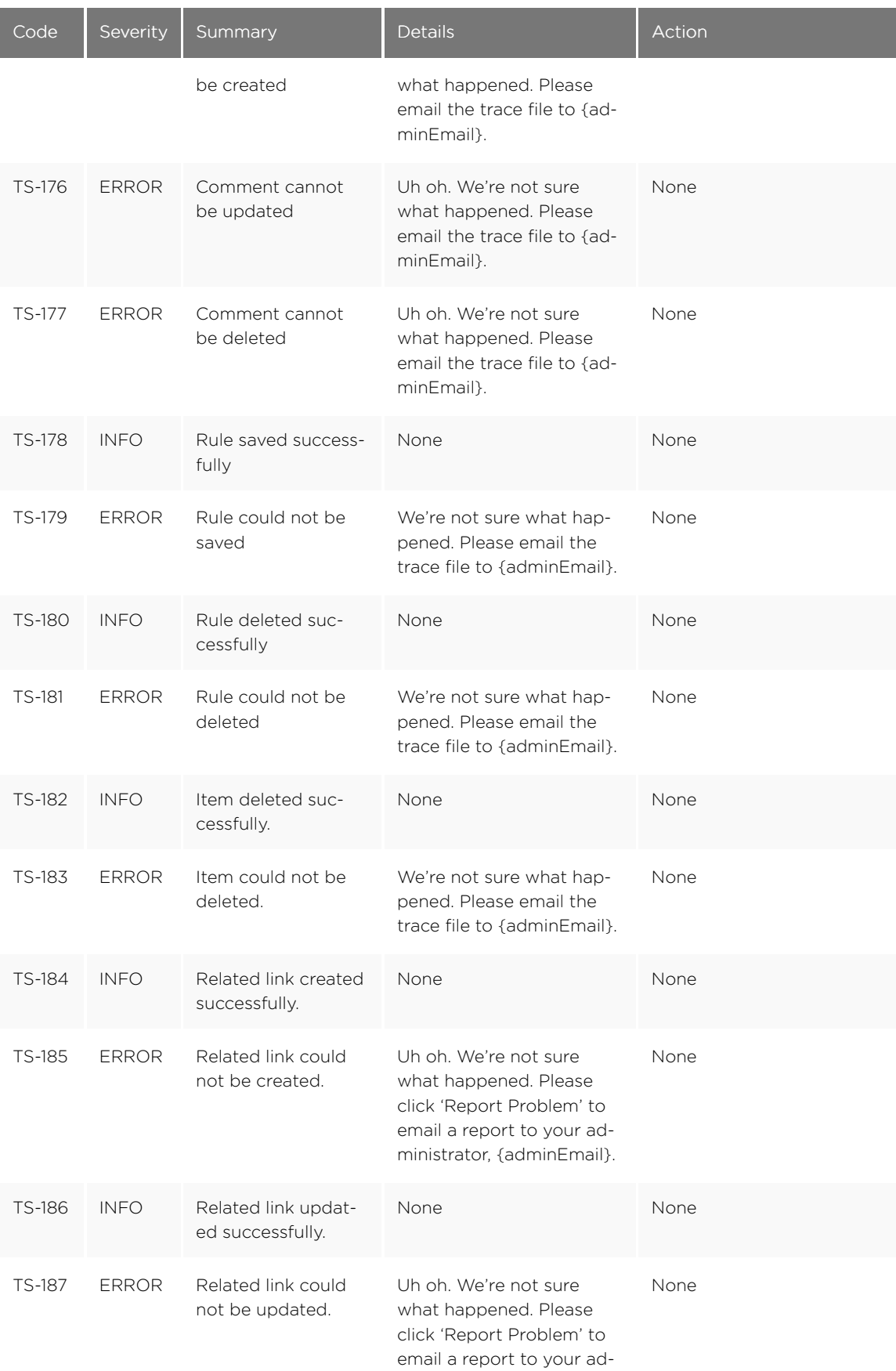

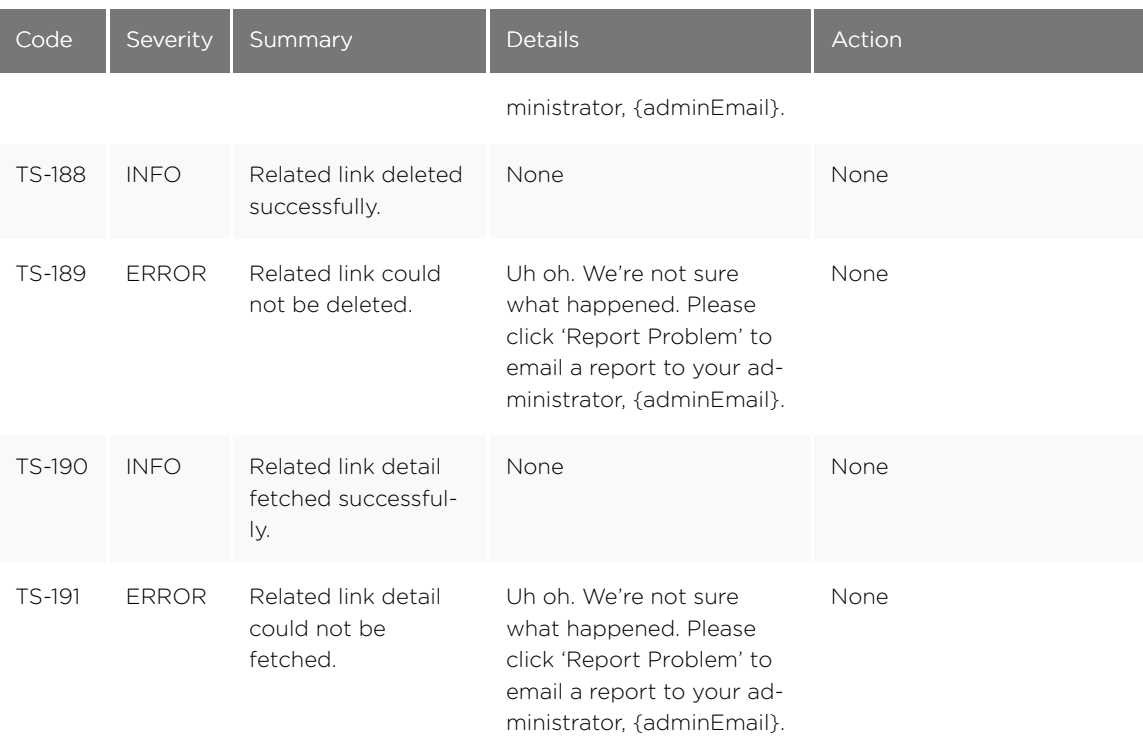

## Data Service Errors (500 - 699)

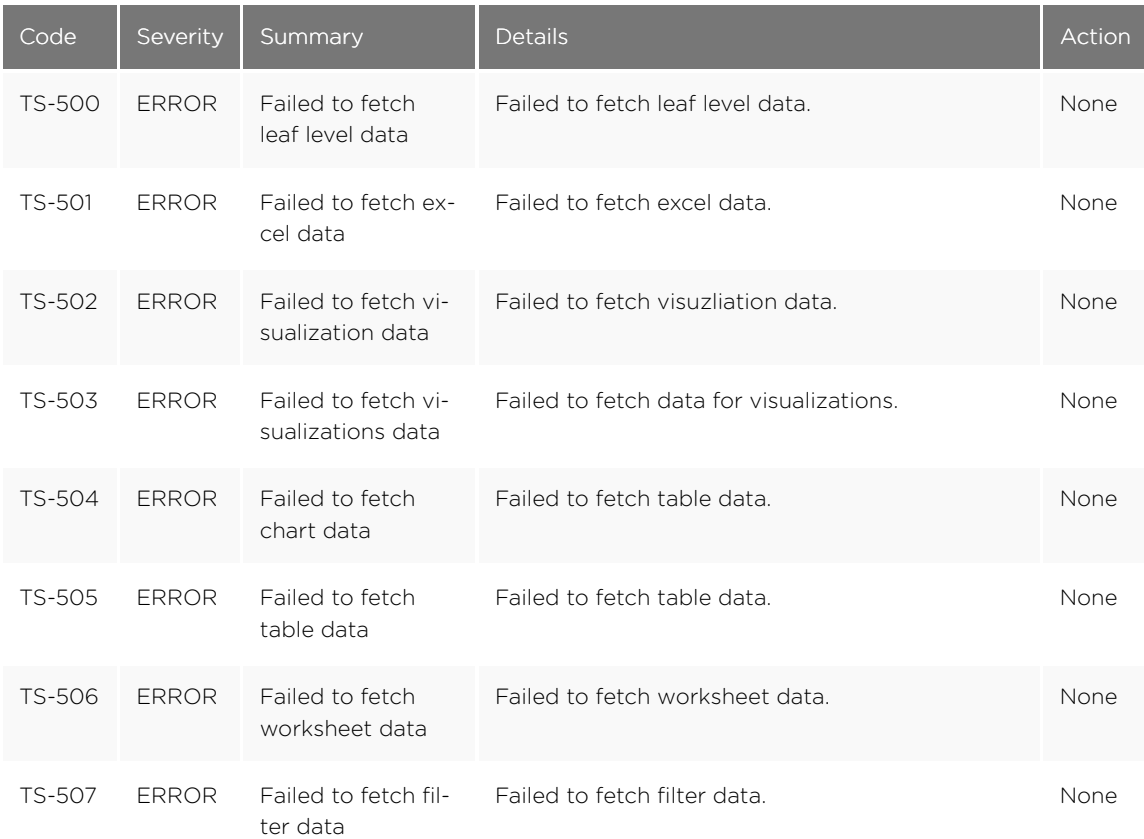

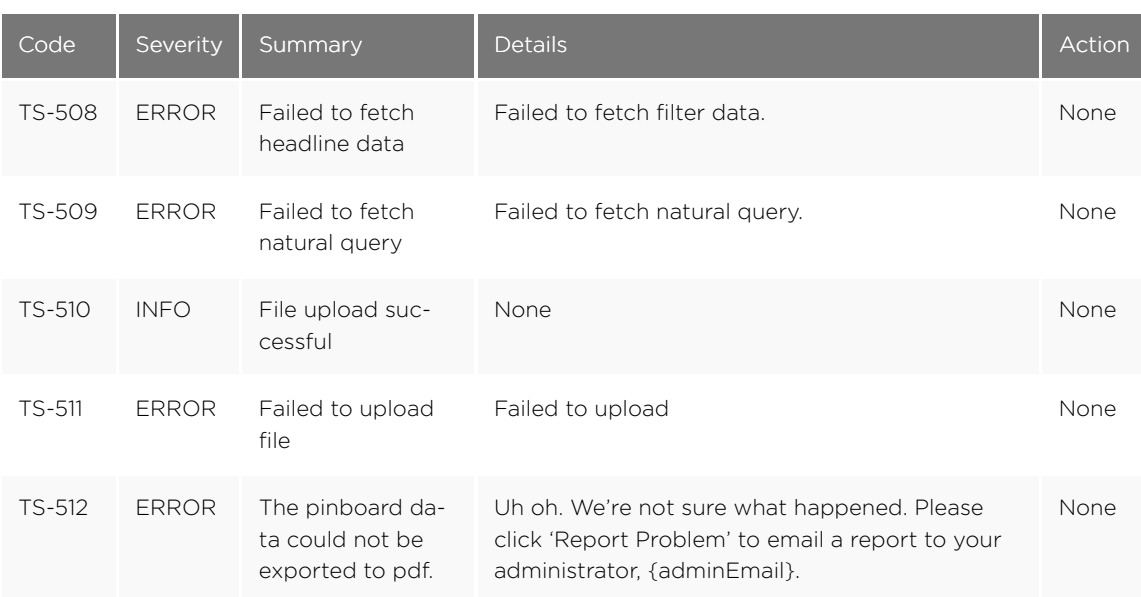

## Dependency Errors (700 - 799)

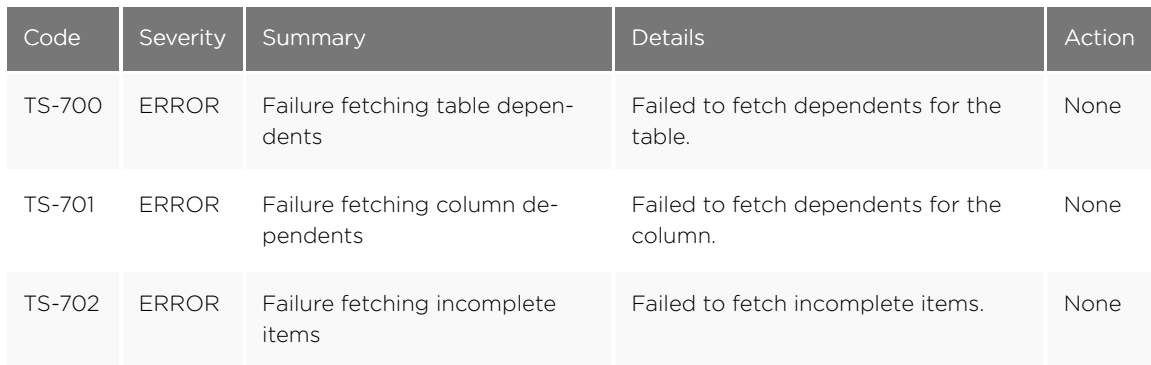

### Admin Service Errors (800 - 899)

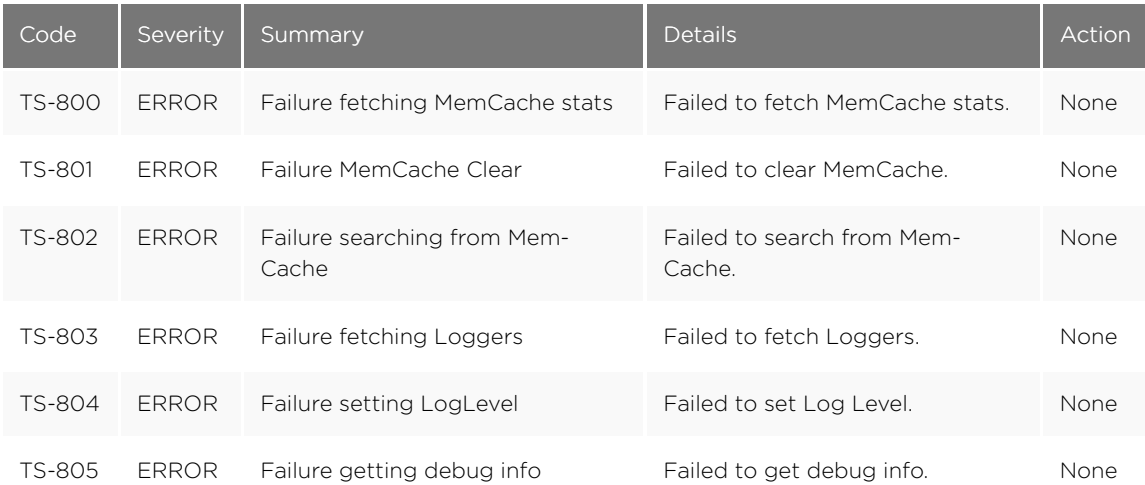

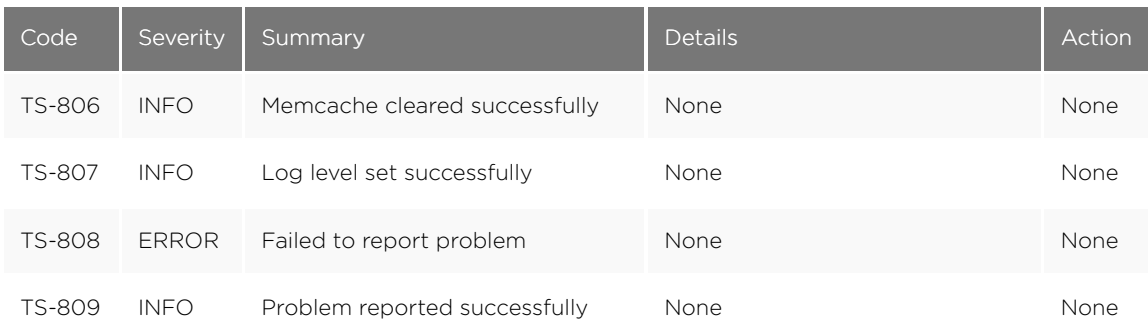

#### Permissions Errors (900 - 999)

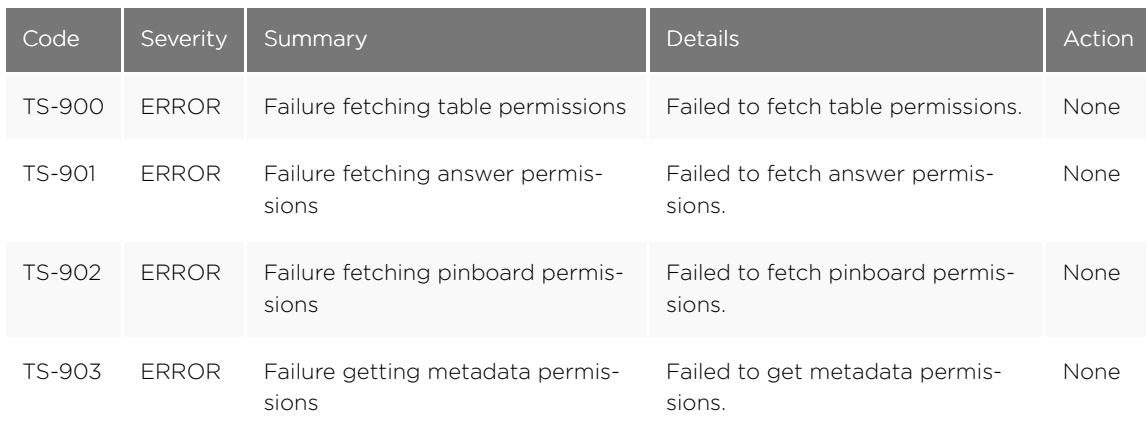

## Import Data Errors (1000 - 1099)

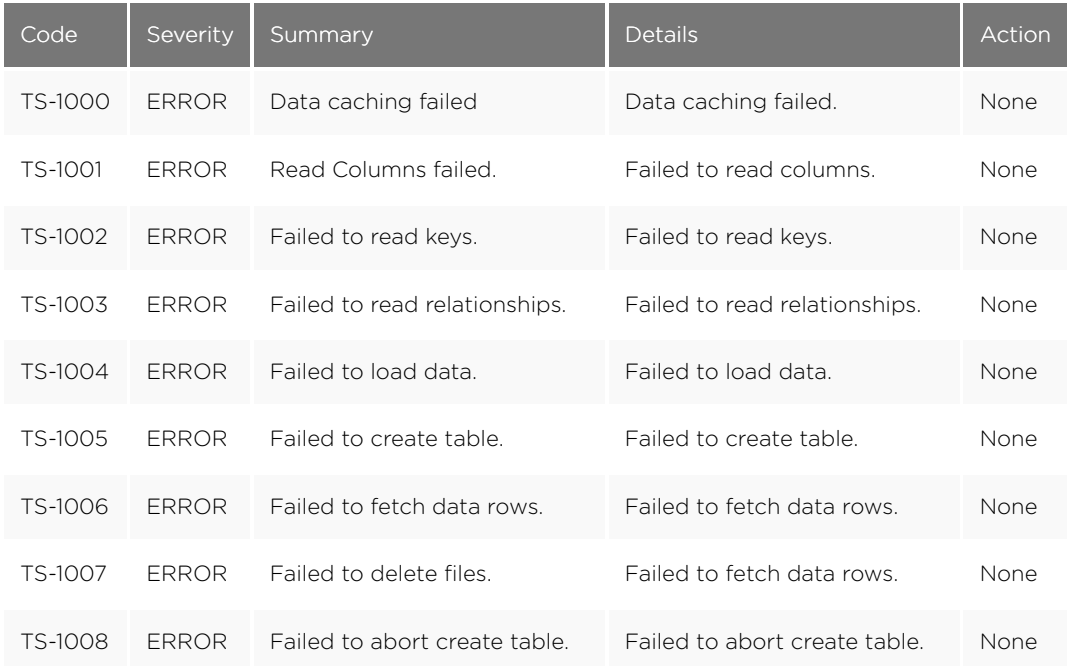

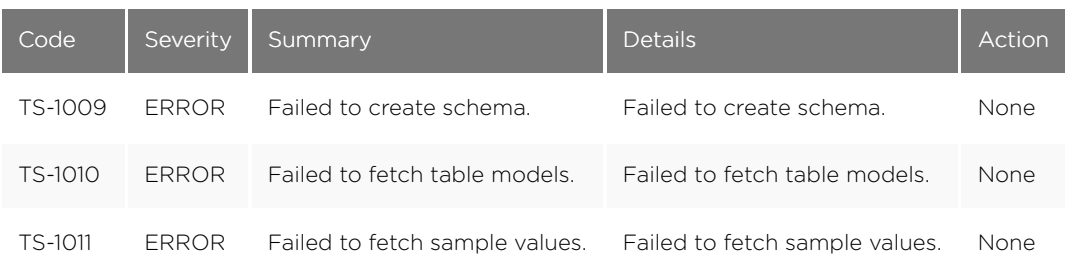

## Scheduled Jobs Errors (1100 - 1199)

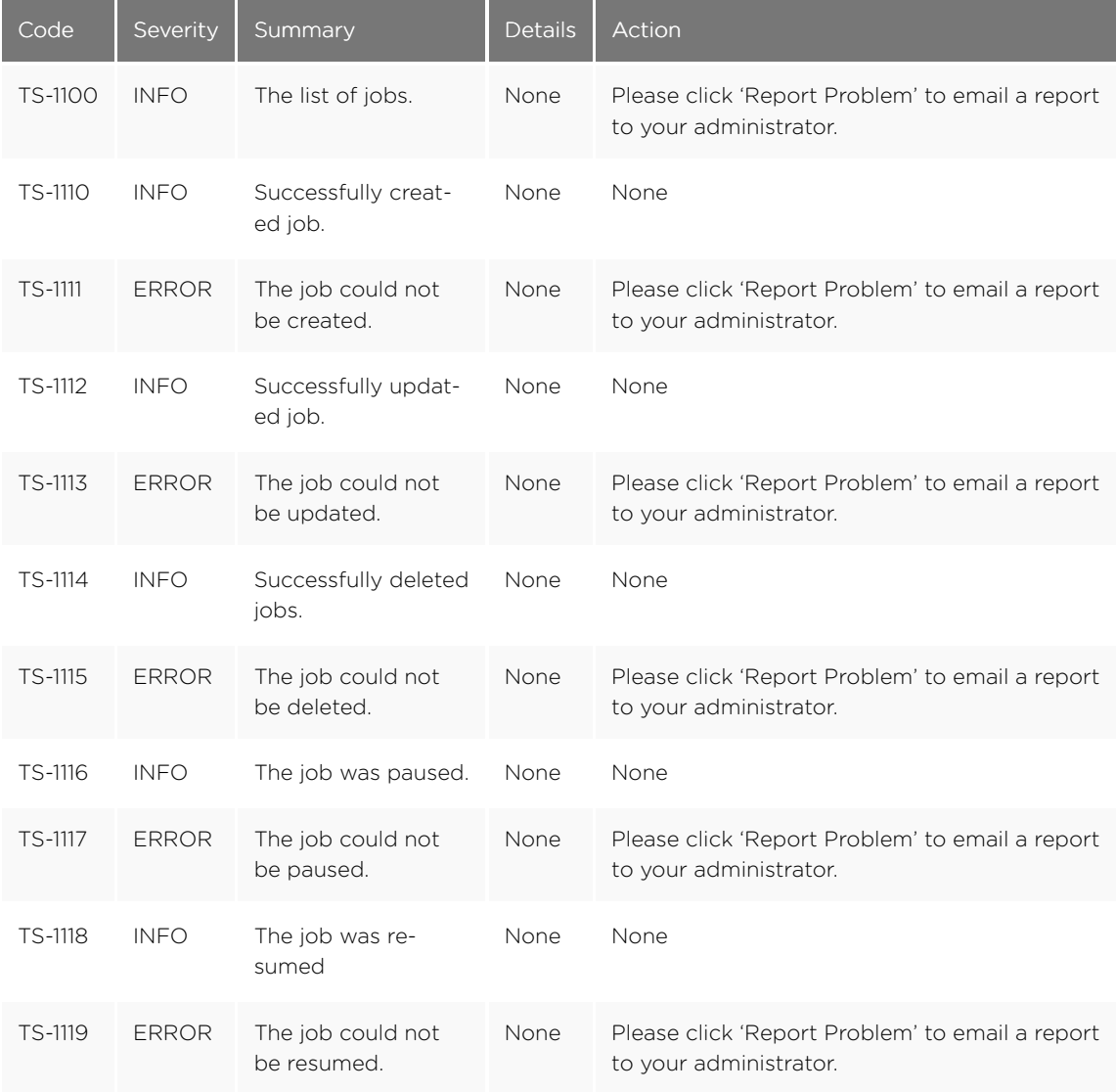

## User Admin Service Errors (1200 - 1399)

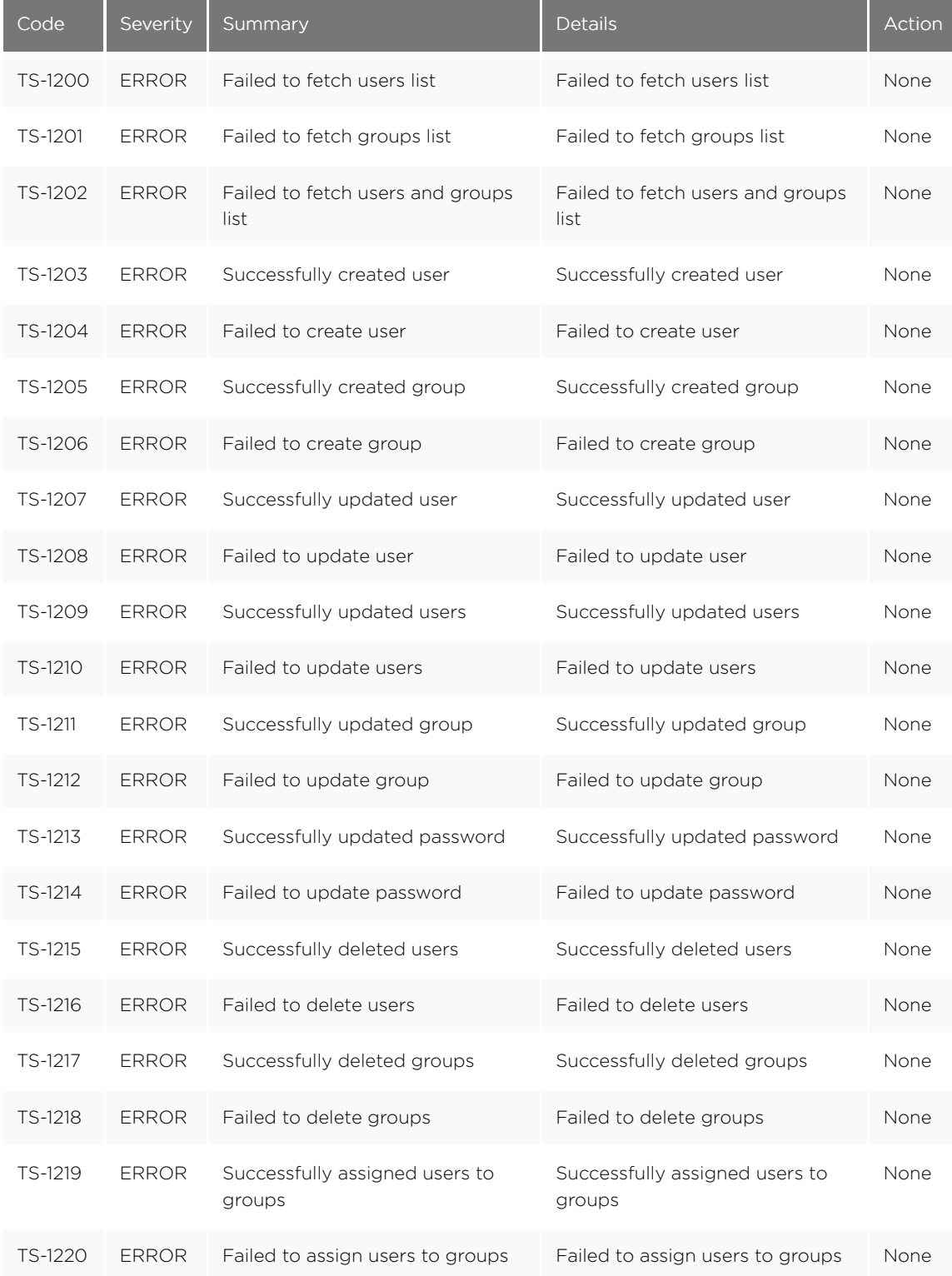

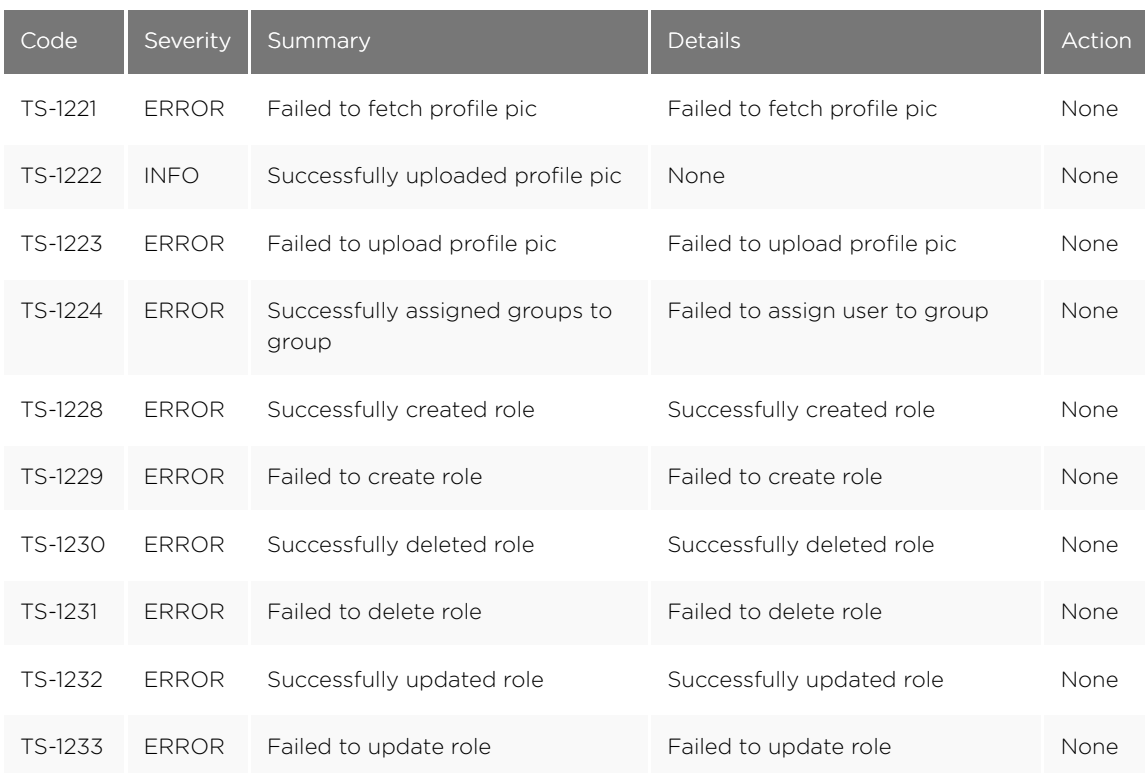

## Session Service Errors (1400 - 1599)

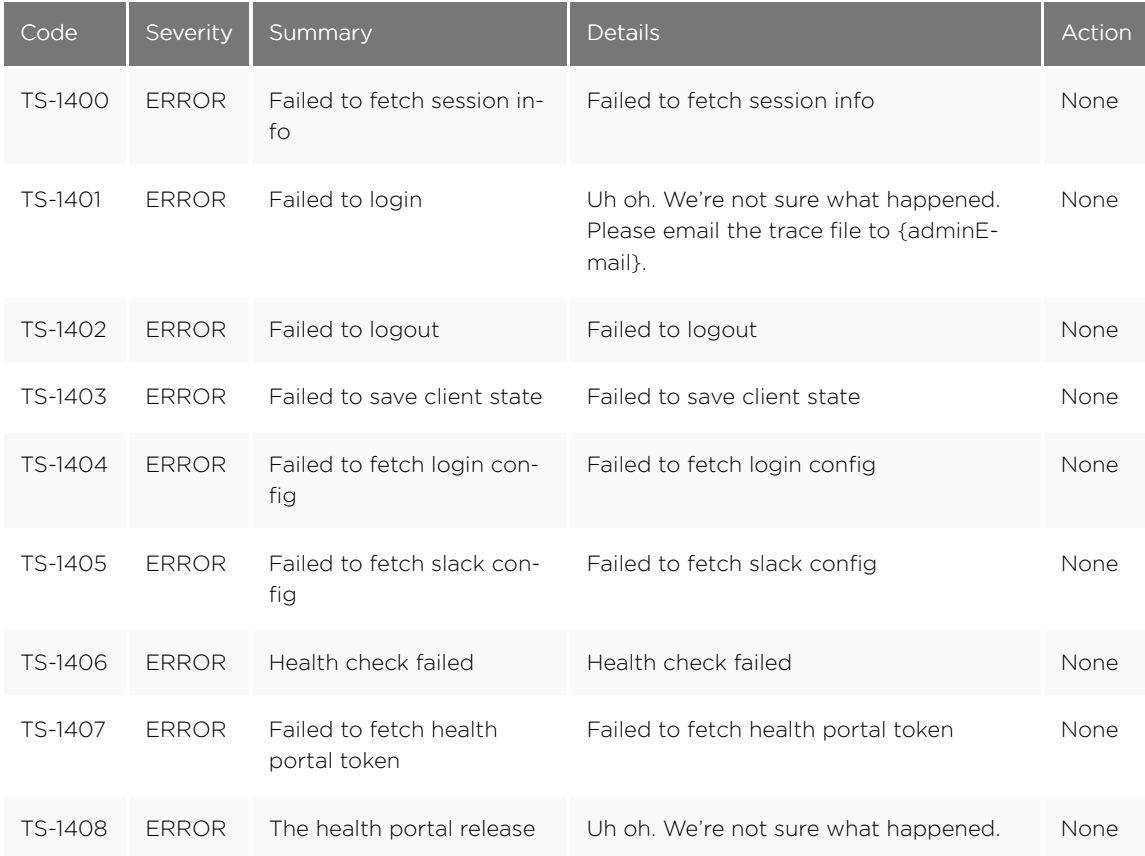

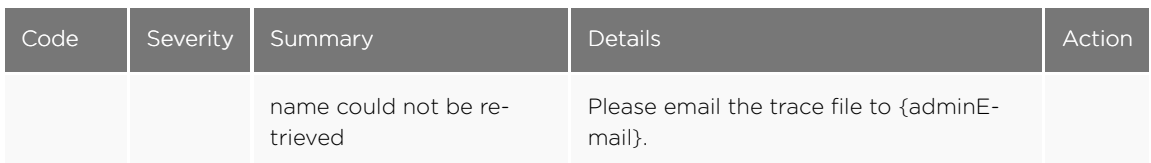

### Data Management Service Errors (1600 - 1799)

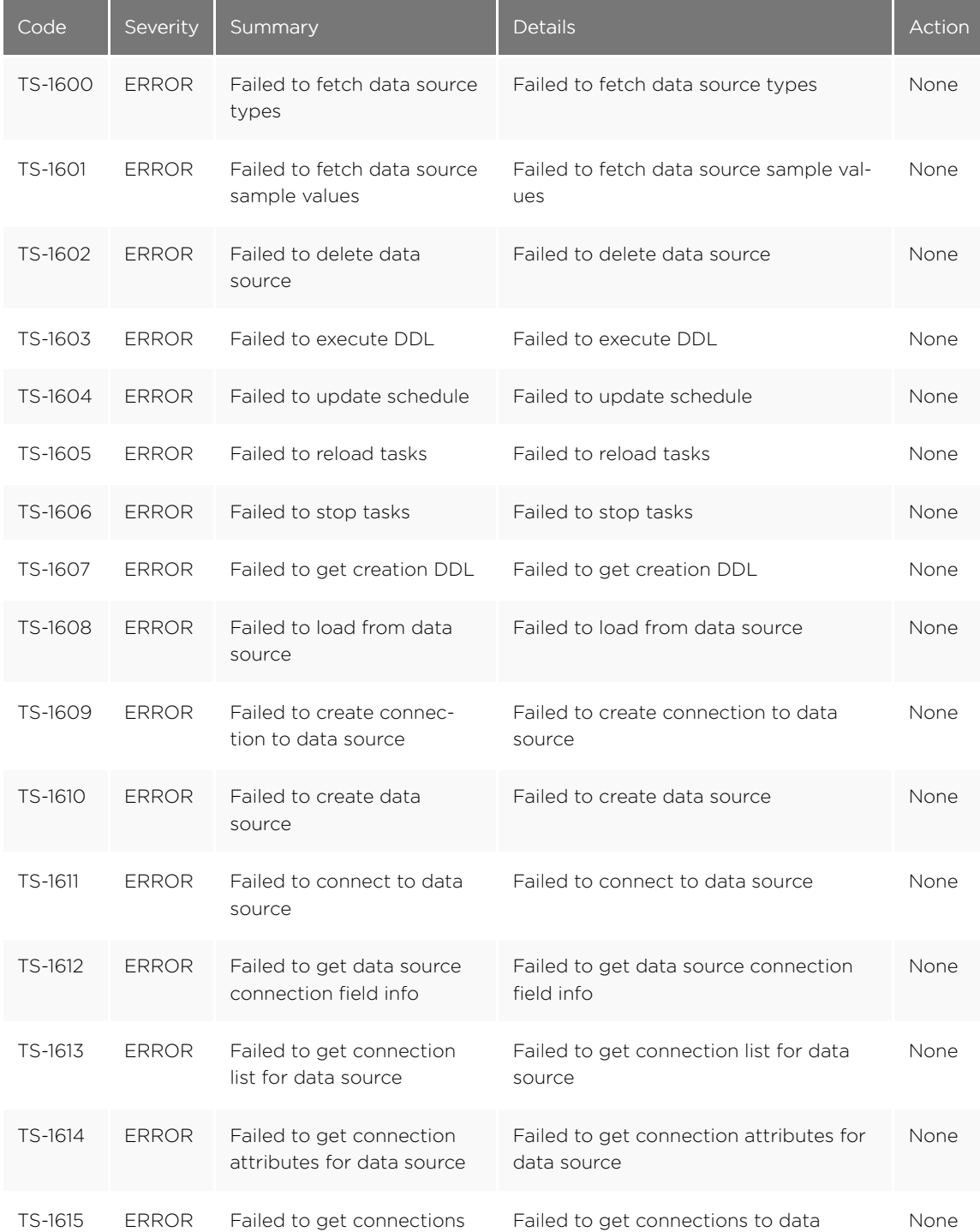

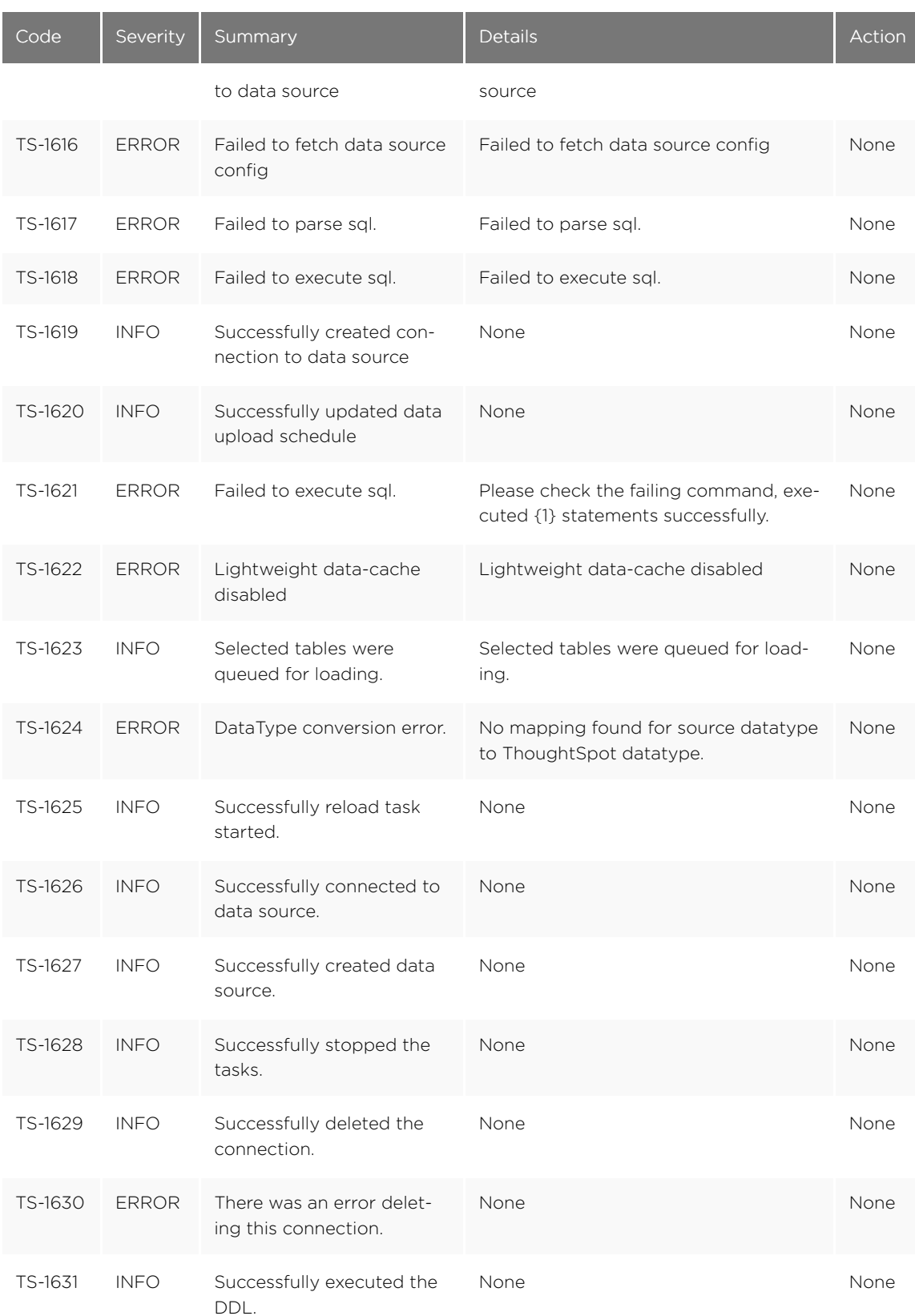

## Cluster Status Service Errors (1800 - 1899)

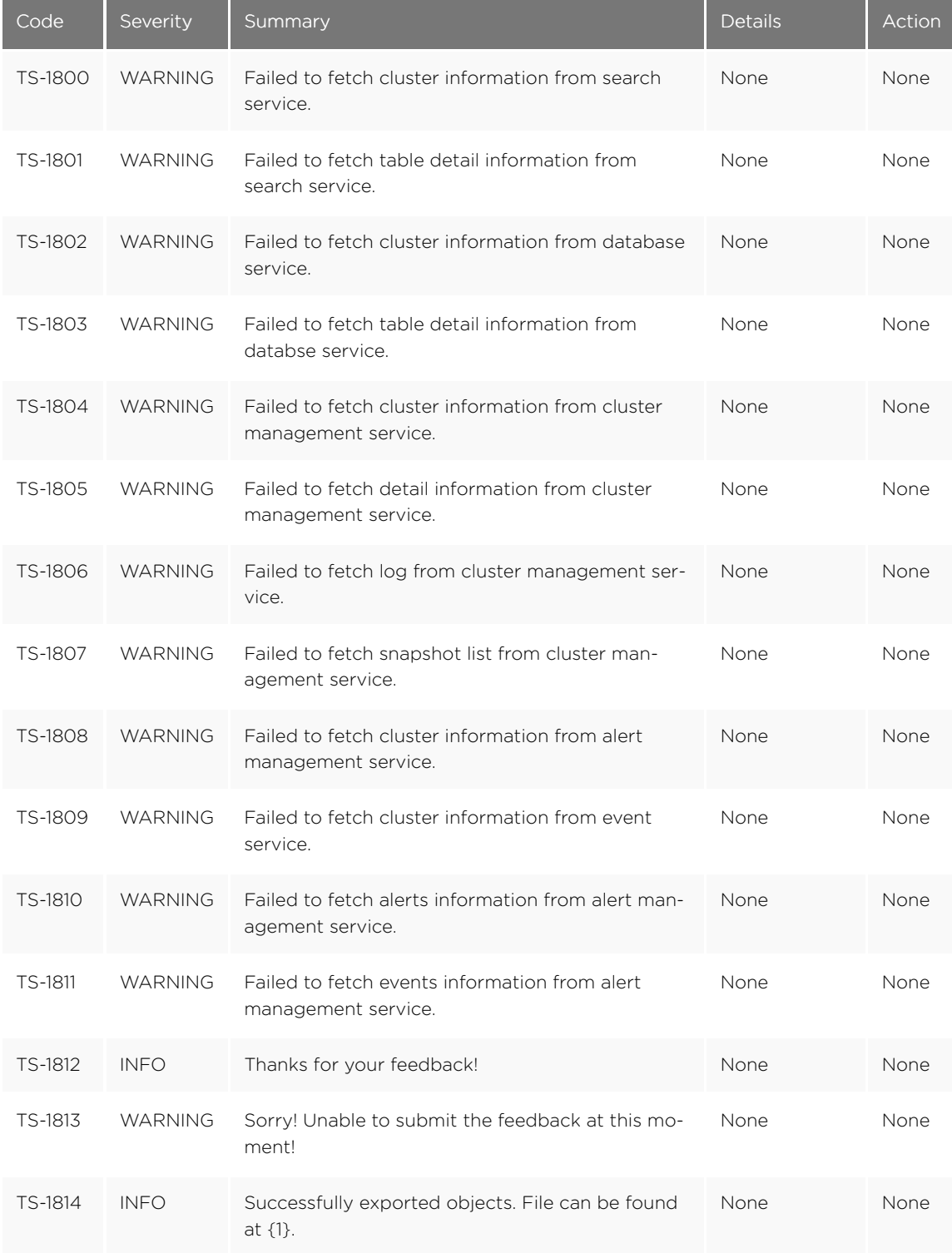

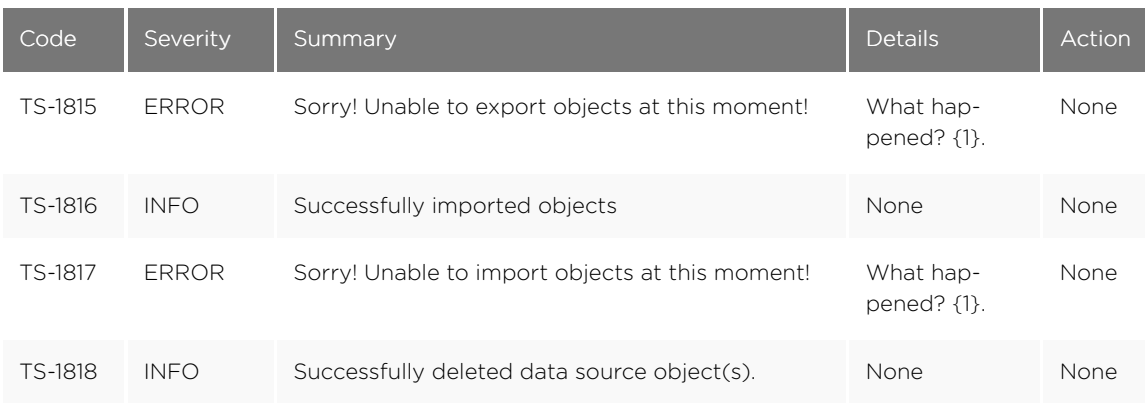

## Callosum API Errors (9000 - 9199)

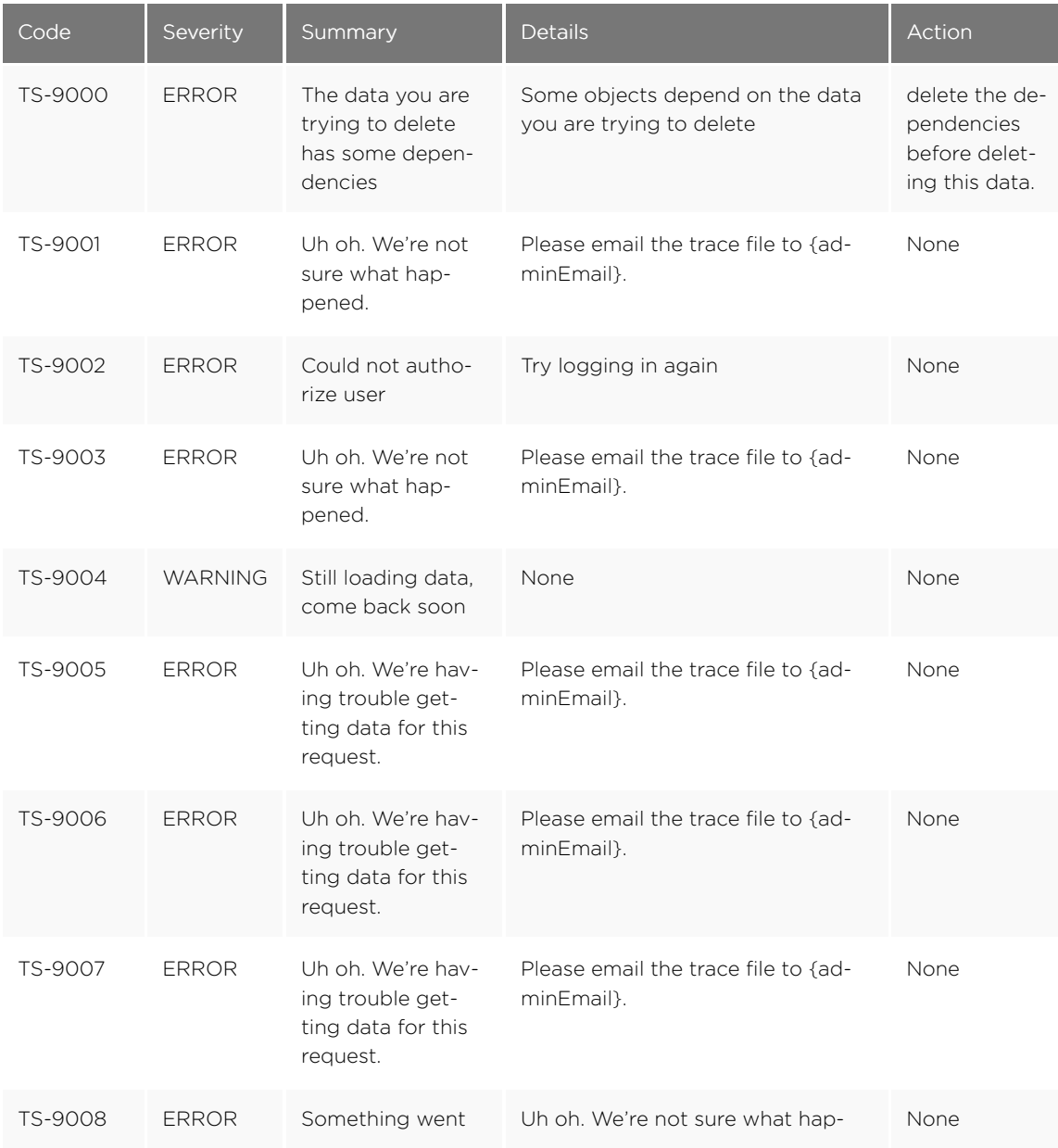

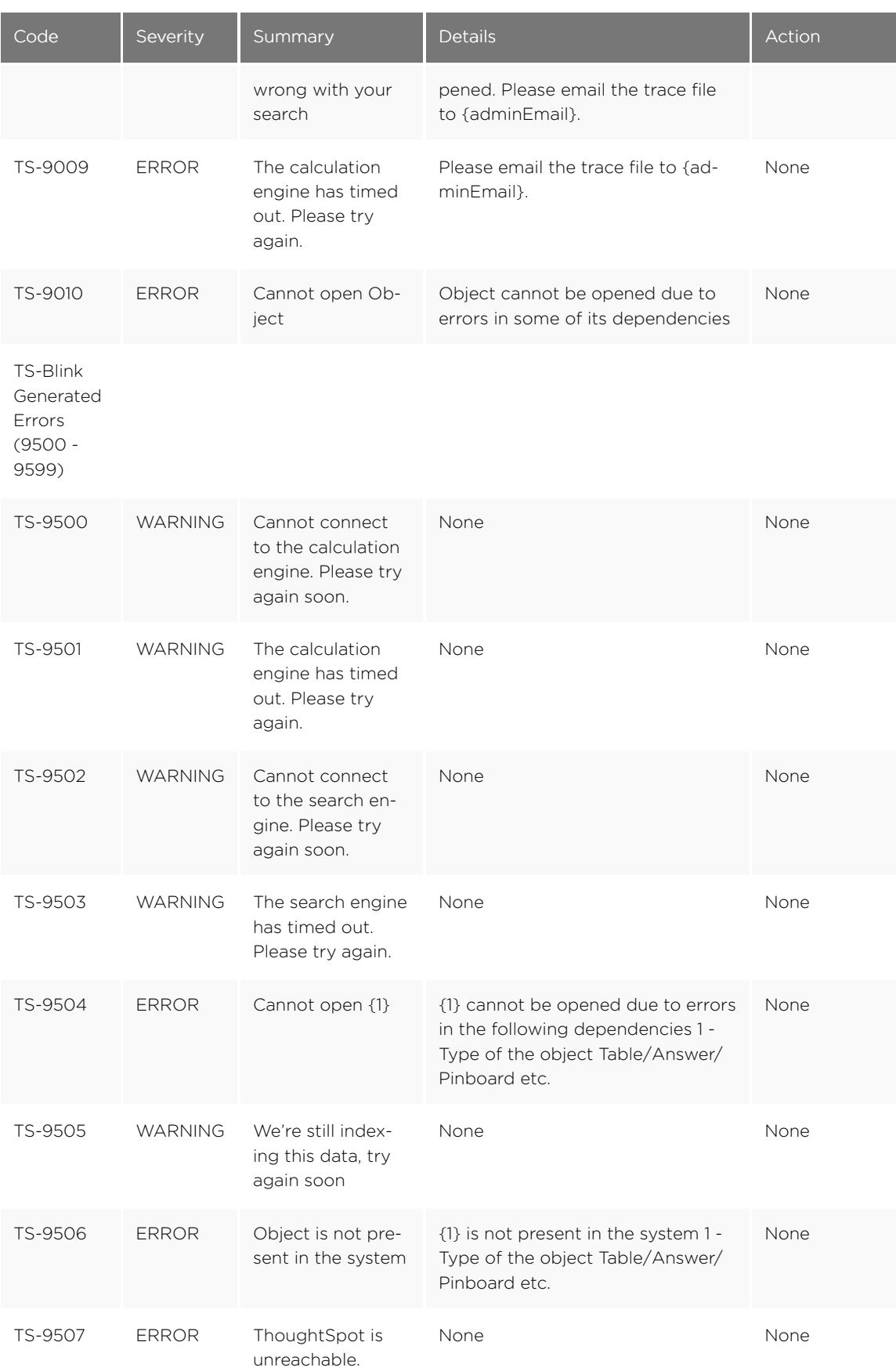

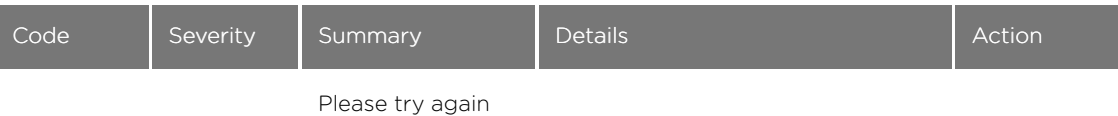

soon

## Common Errors (10000 - 10099)

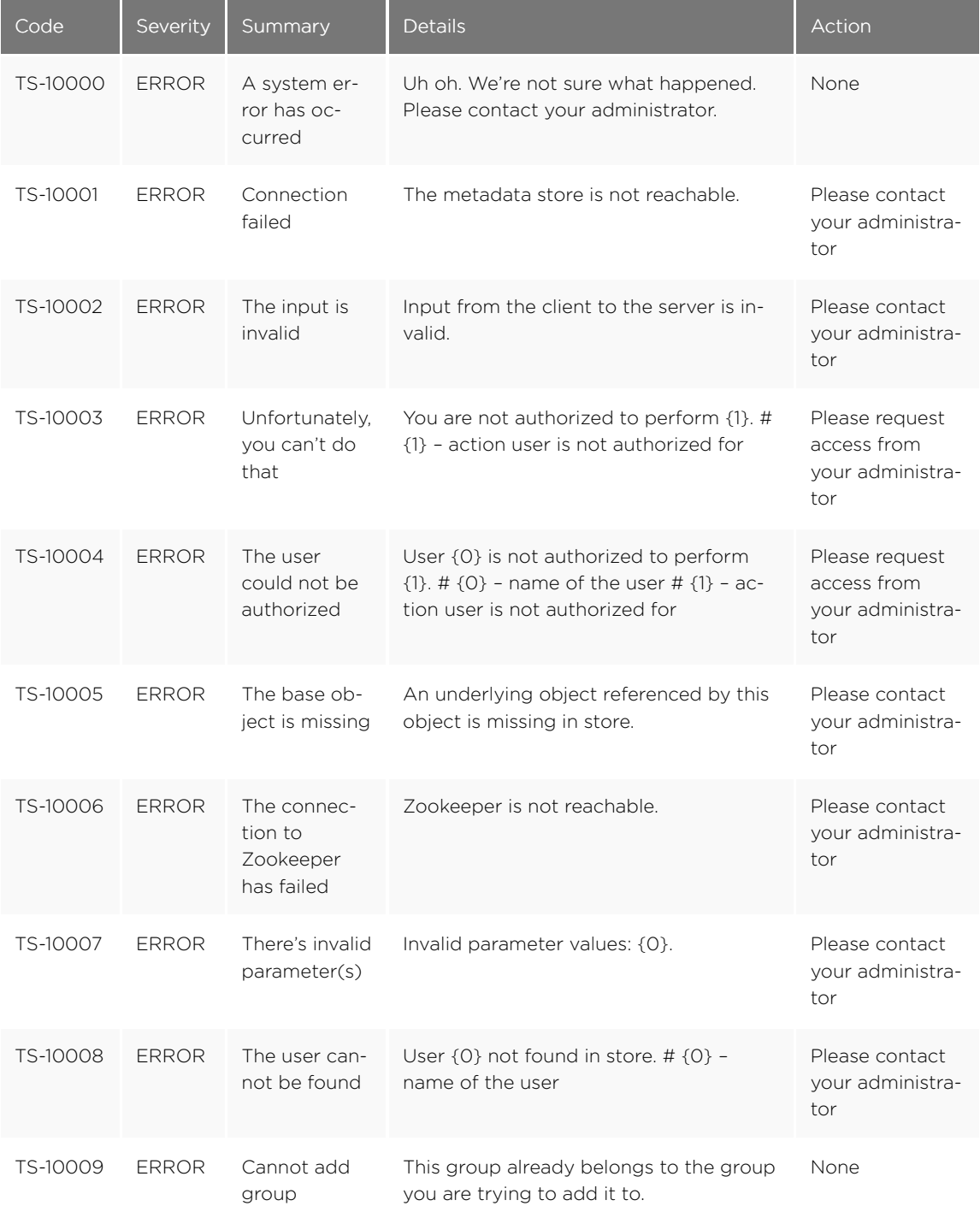

## Falcon Errors (10600 - 10699)

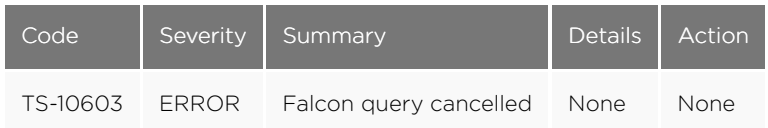

### Data Errors (11000 - 11099)

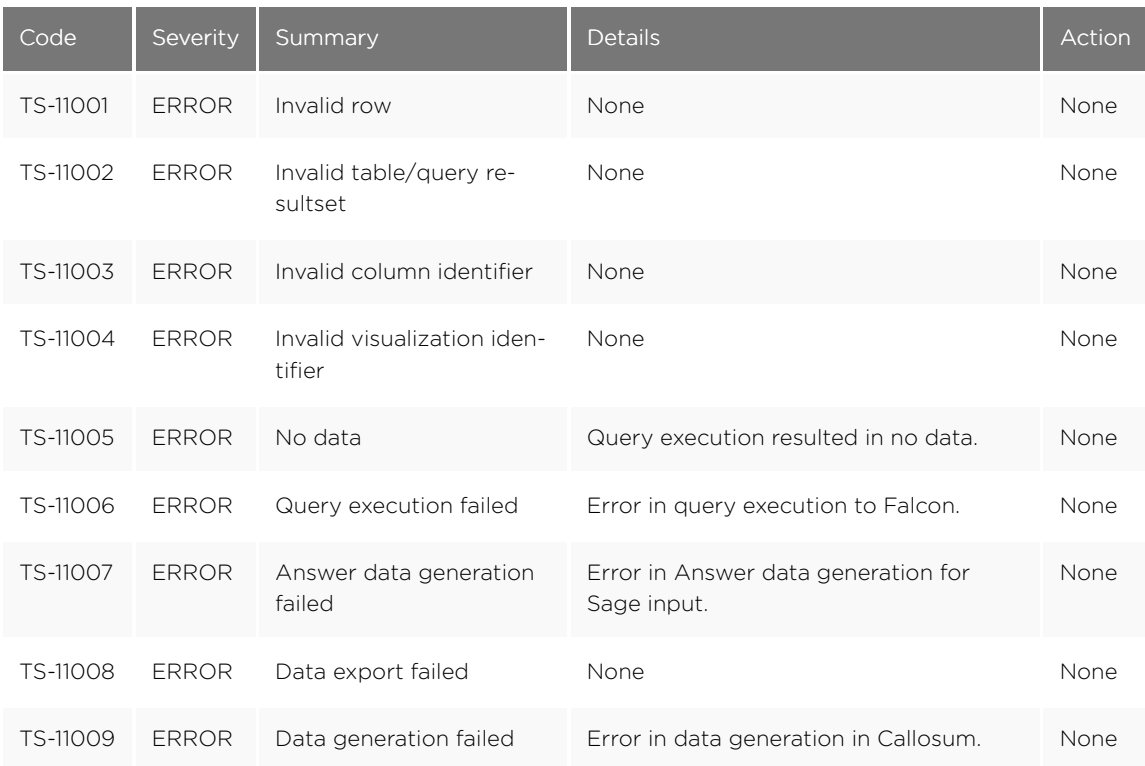

### Report Generation Errors (12000 - 13000)

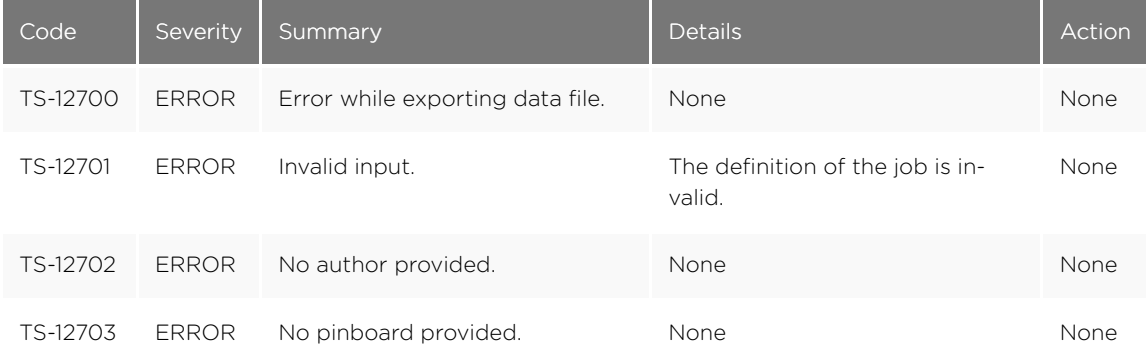

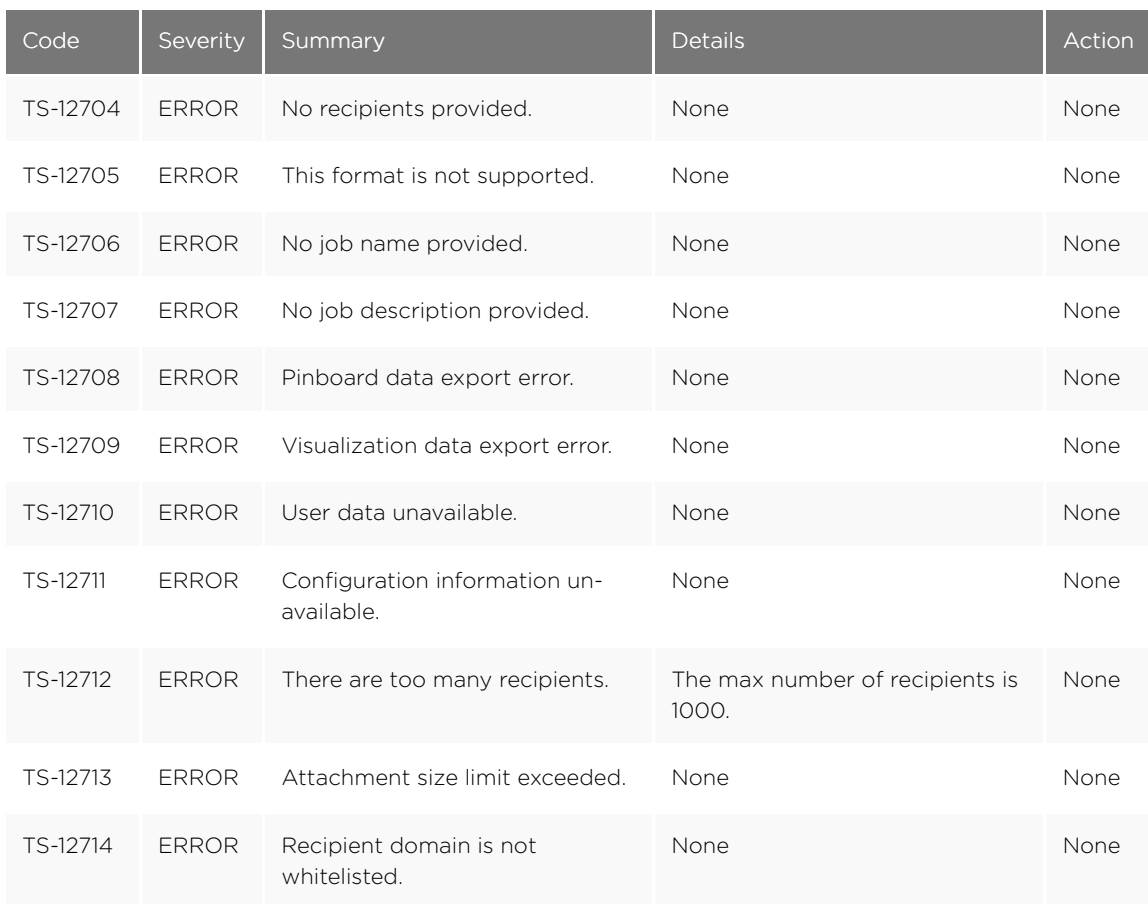

## More Metadata Errors (13000 - 13099)

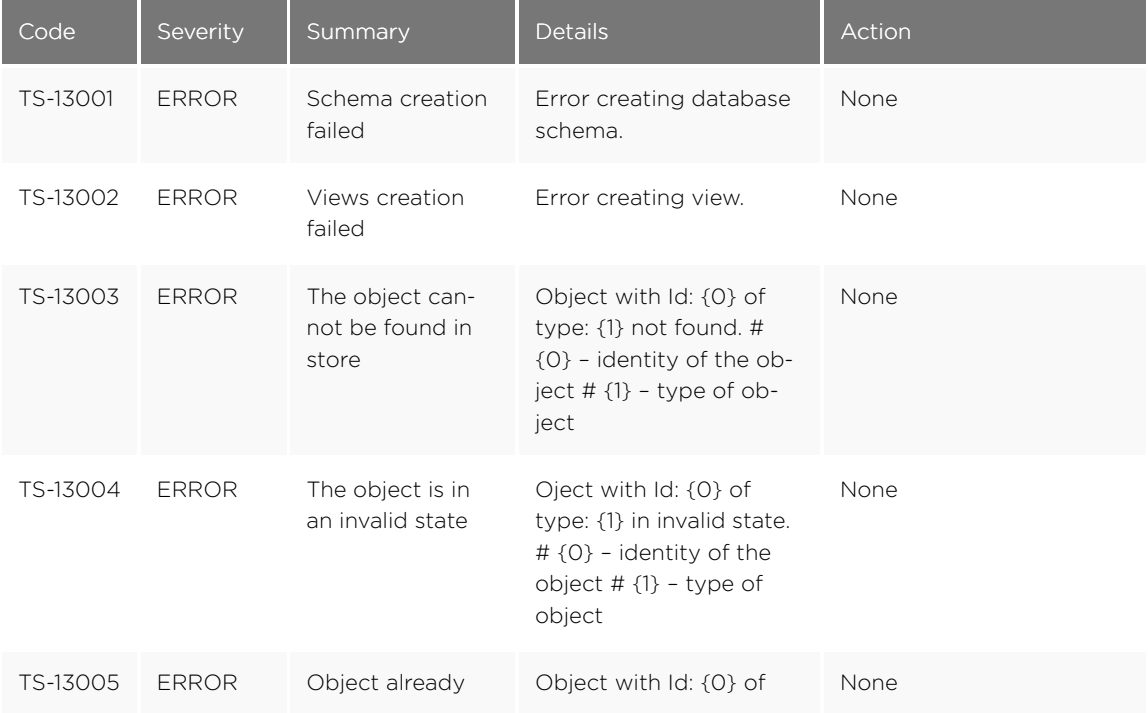

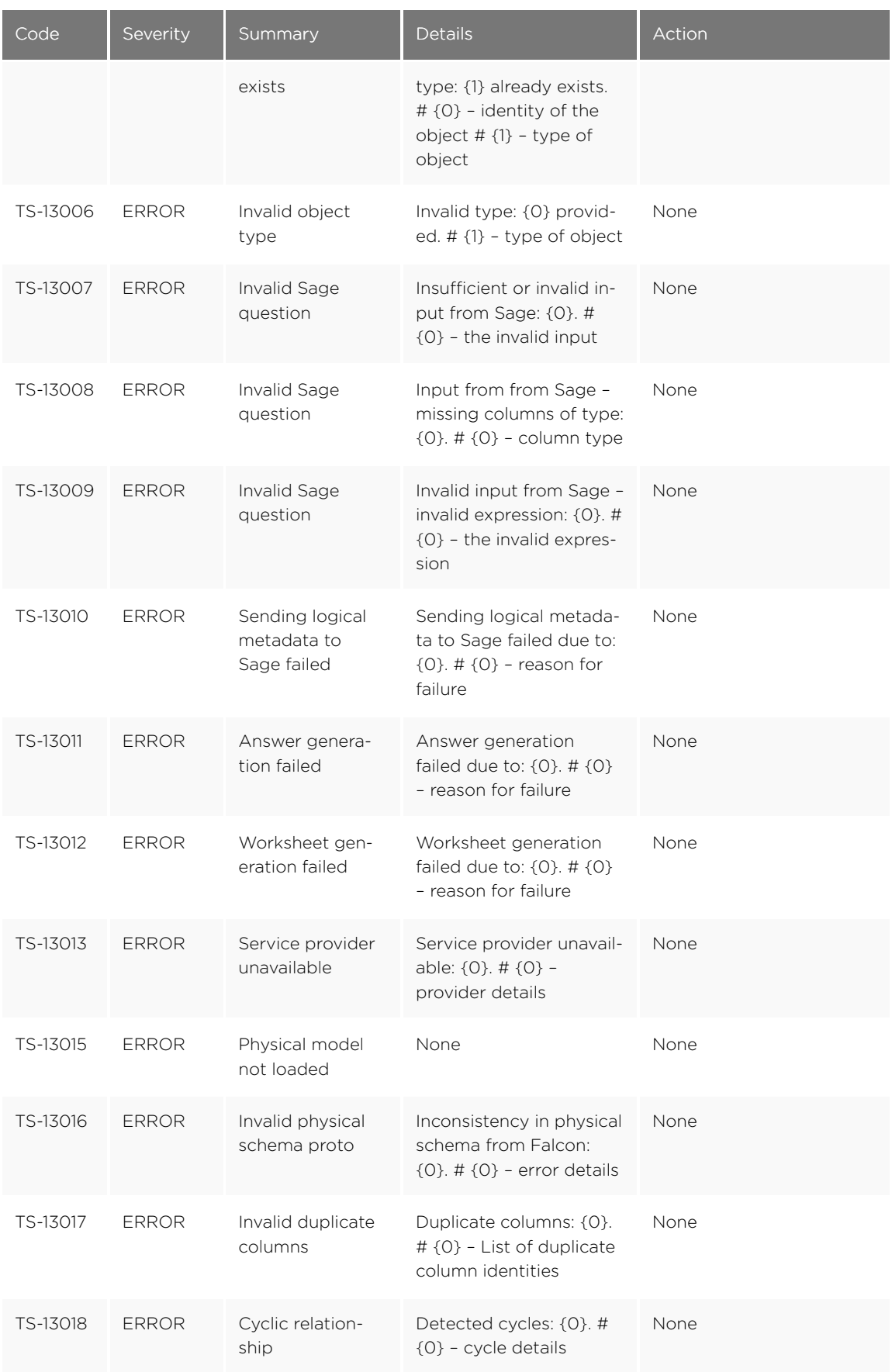

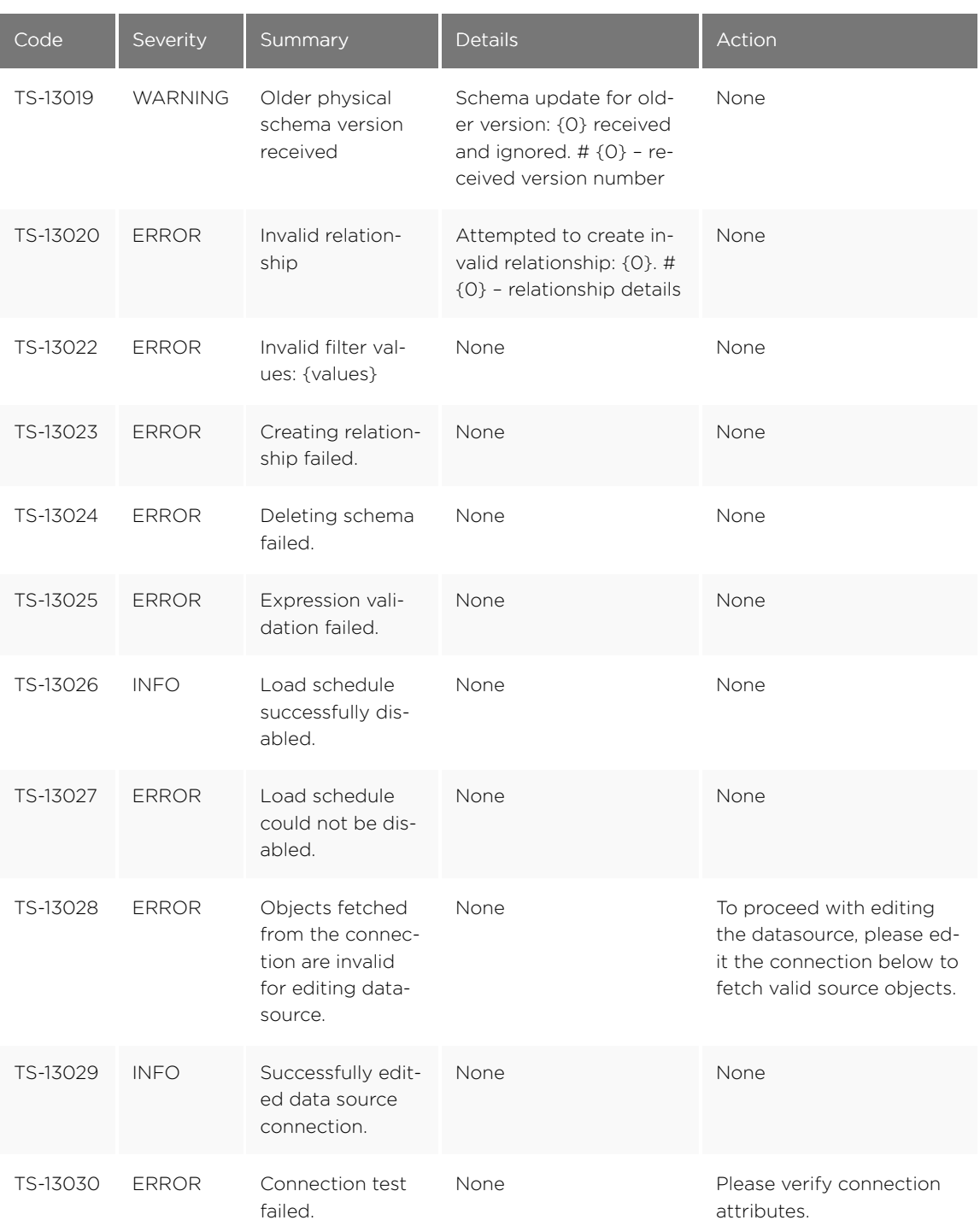

## Loading Errors (30000 - 30099)

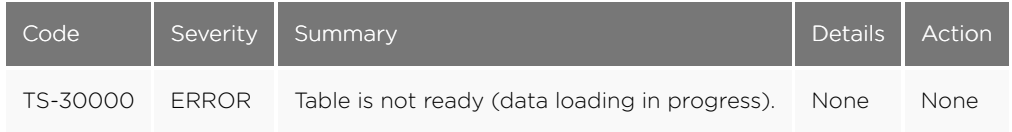

# Timely Errors (60000 - 64999)

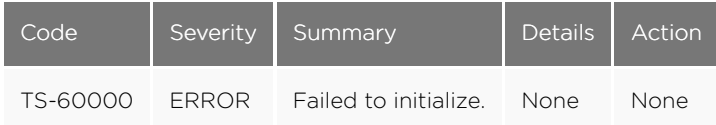